# **АЦДР.202162.036 РЭп**EAC

# **Руководство по эксплуатации**

## **Версия 3**

# **BOLID RGG-0822**

# **Видеорегистратор аналоговый**

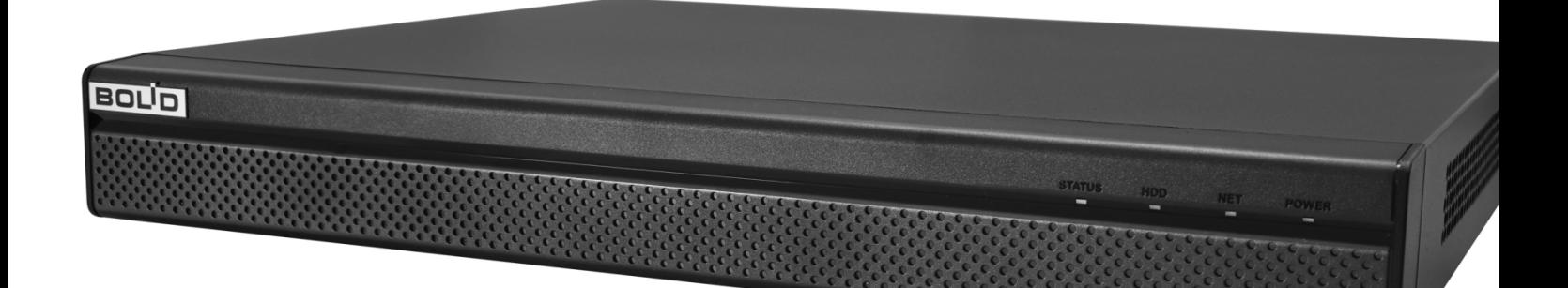

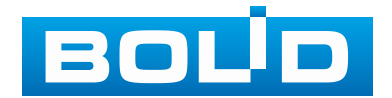

Настоящее руководство по эксплуатации (далее по тексту – РЭ) содержит сведения о конструкции, принципе действия, технических характеристиках аналогового (гибридного) видеорегистратора высокого разрешения «BOLID RGG-0822» АЦДР.202162.036 (далее по тексту – устройство, видеорегистратор или изделие) и указания, необходимые для правильной и безопасной эксплуатации.

Видеорегистратор предназначен для работы в составе комплекса видеонаблюдения, а также для приема, записи и отображения в реальном времени информации, поступающей с подключенных аналоговых и сетевых видеокамер, просмотра ранее записанной информации с жесткого диска, выполнения сценариев по заданным параметрам событий и тревог, транслирования видео в режиме реального времени по локальной сети.

Видеорегистратор предназначен для работы в жилых, коммерческих и производственных зонах.

Видеорегистратор предназначен только для профессионального использования и рассчитано на непрерывную круглосуточную работу.

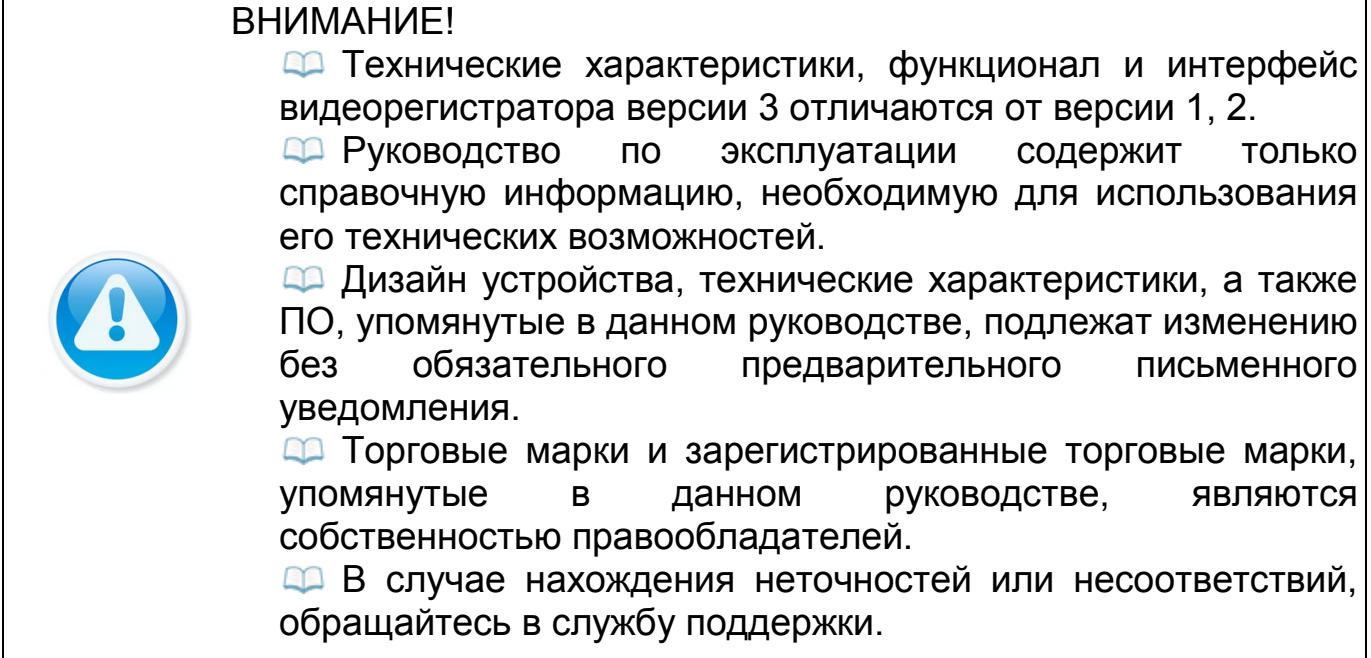

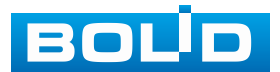

## **СОДЕРЖАНИЕ**

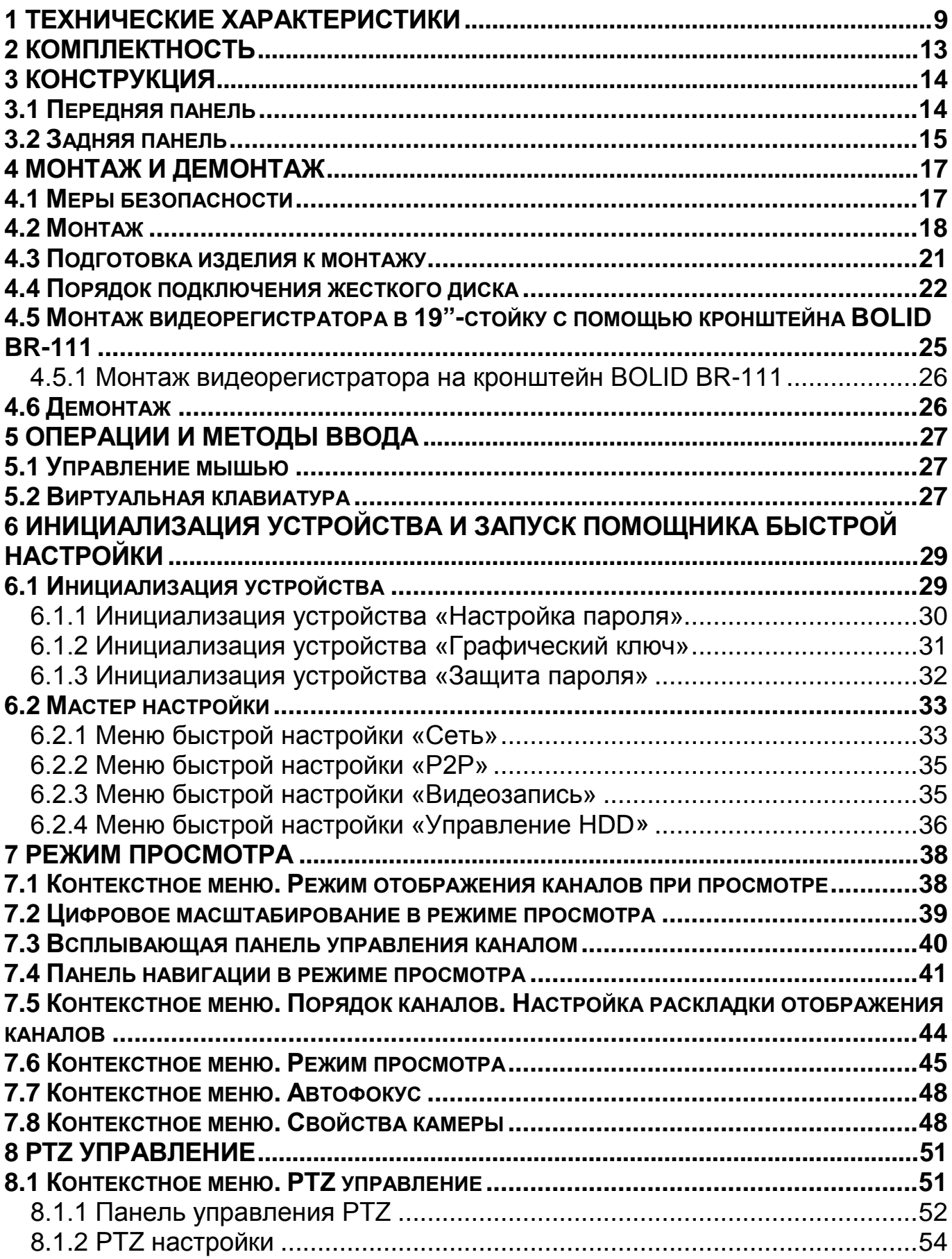

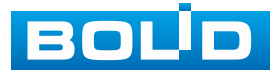

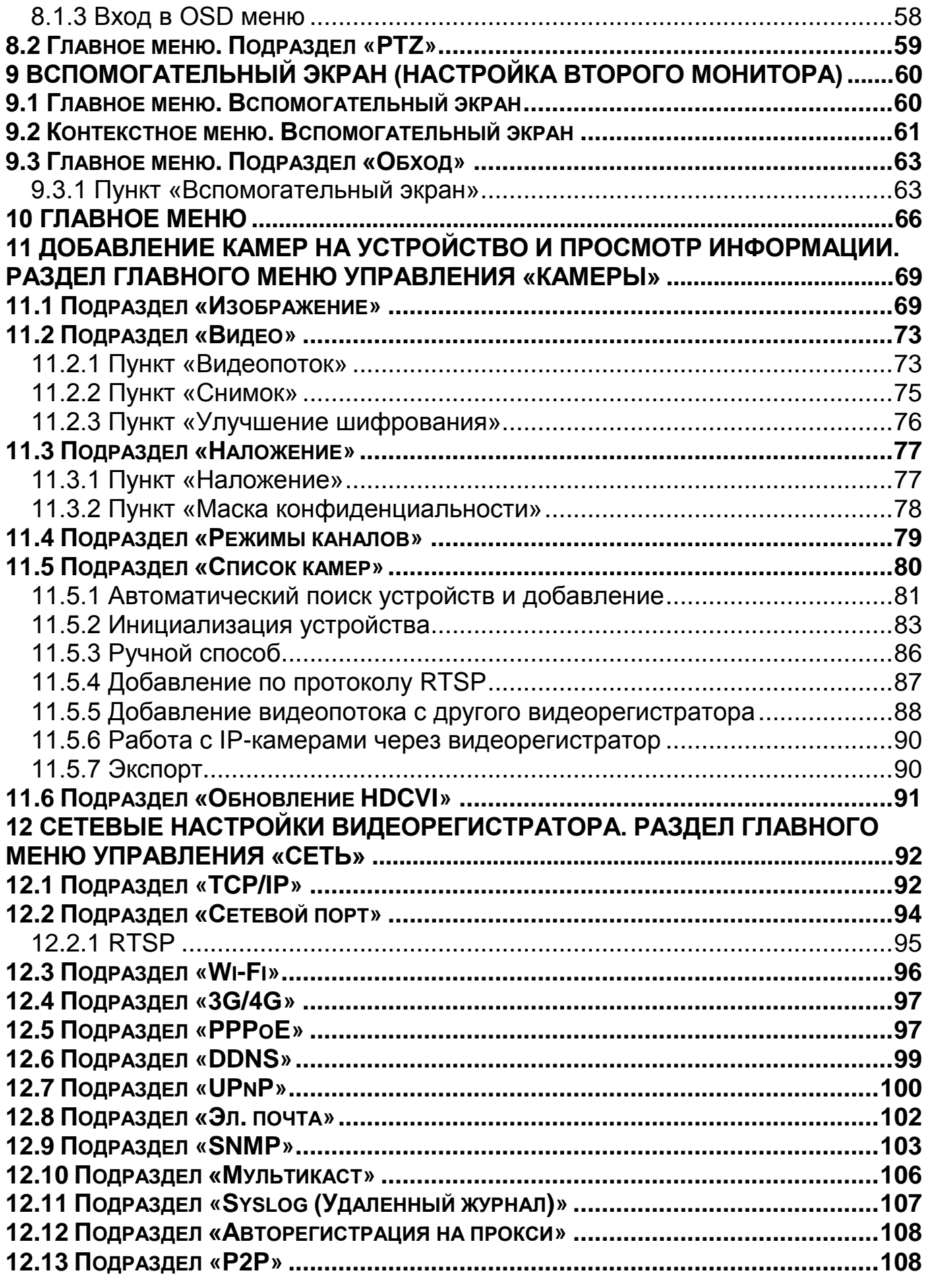

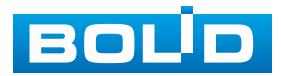

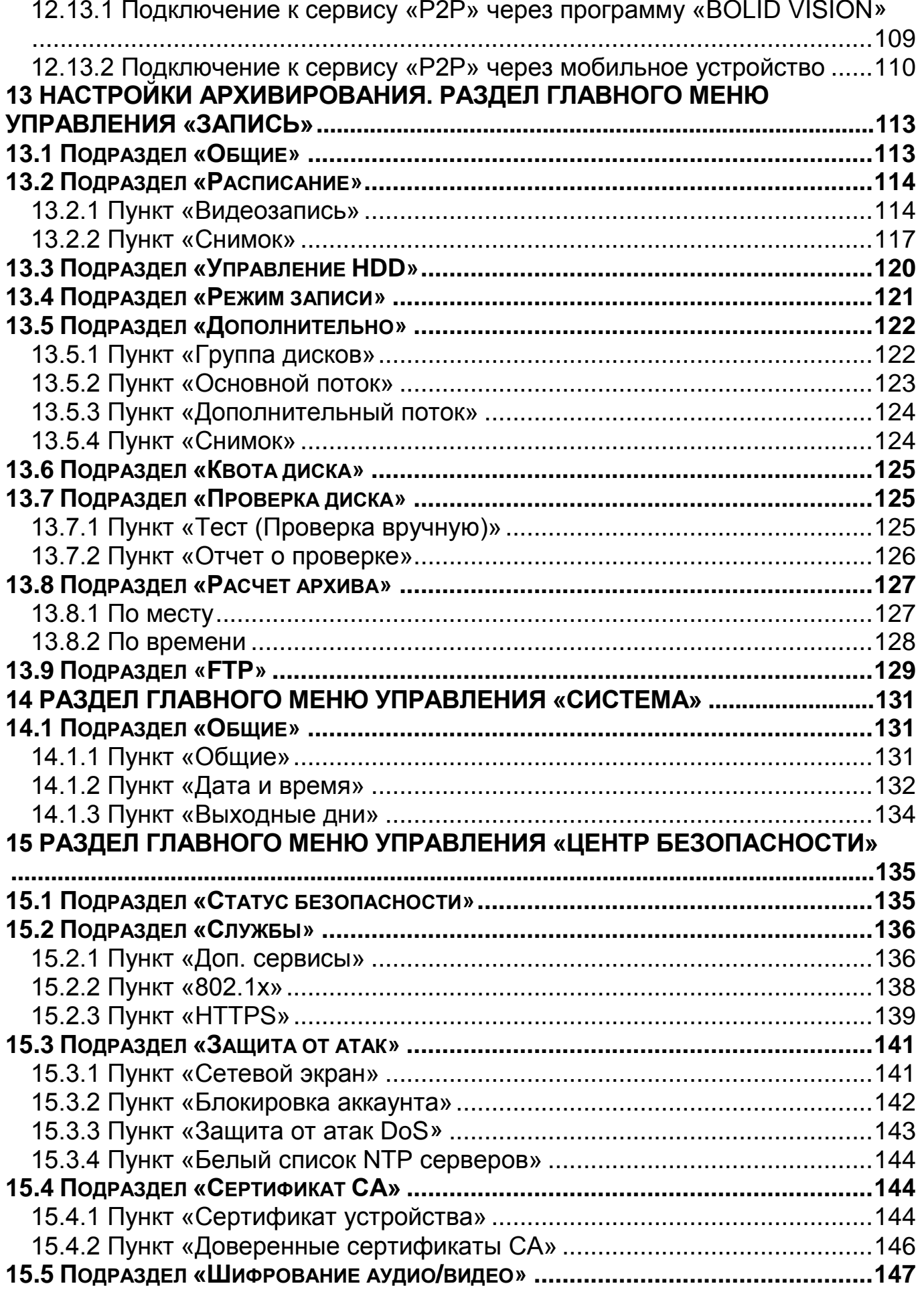

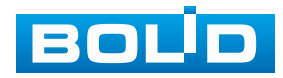

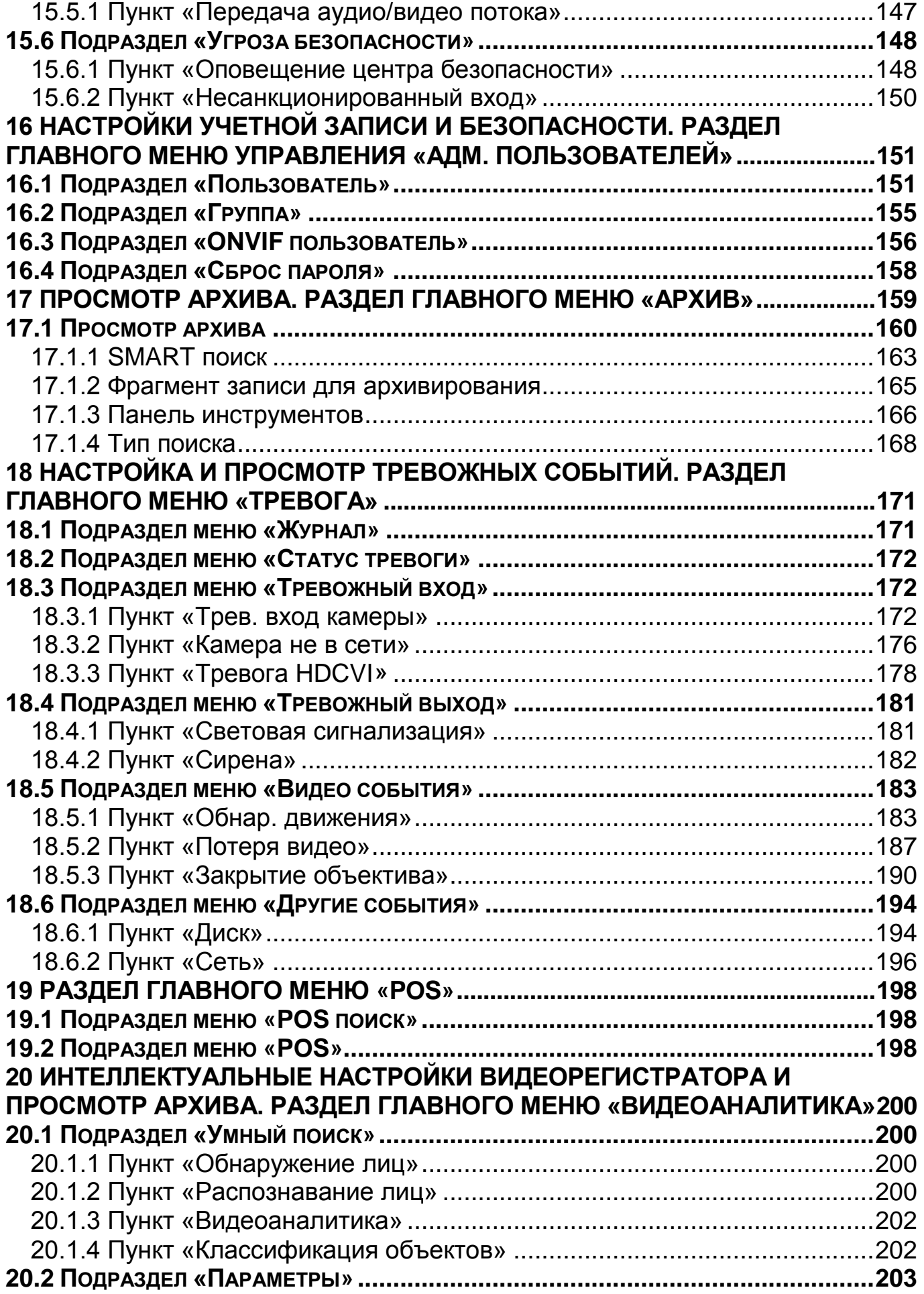

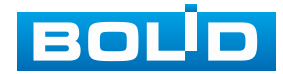

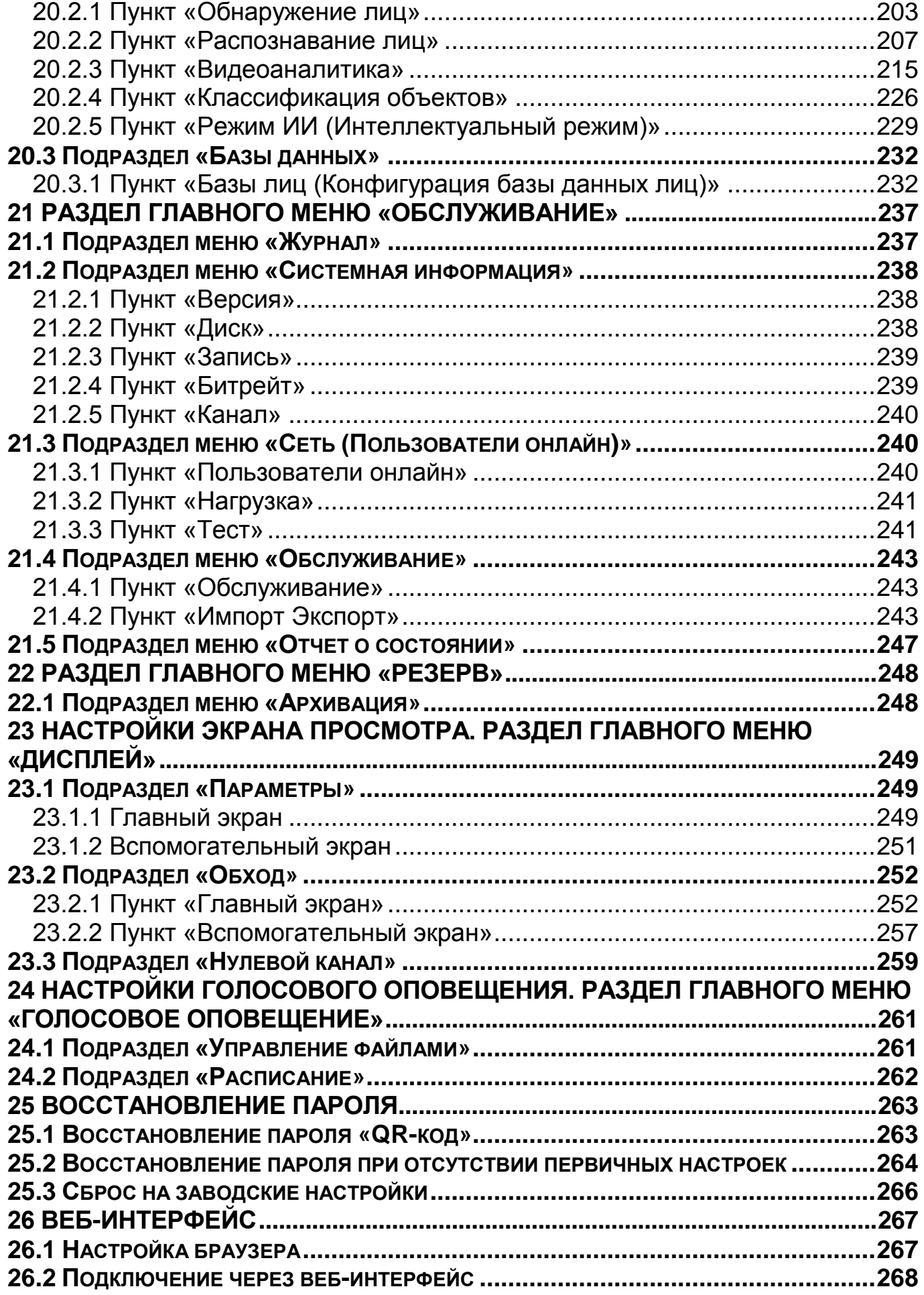

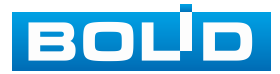

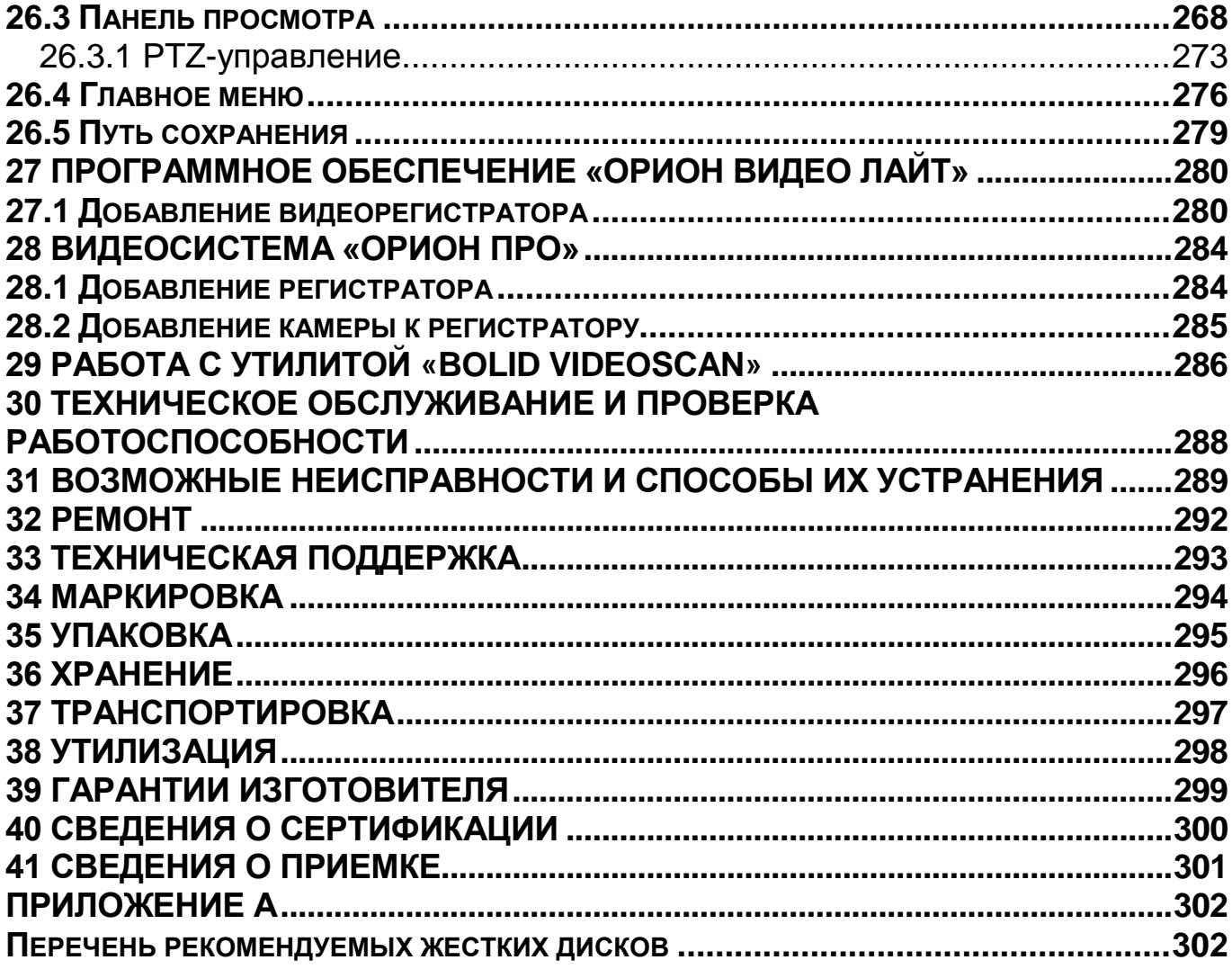

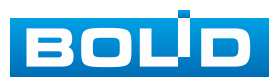

## **1 ТЕХНИЧЕСКИЕ ХАРАКТЕРИСТИКИ**

<span id="page-8-0"></span>Основные технические характеристики изделия представлены ниже

([Таблица](#page-8-1) 1.1).

<span id="page-8-1"></span>Таблица 1.1 – Основные технические характеристики\*

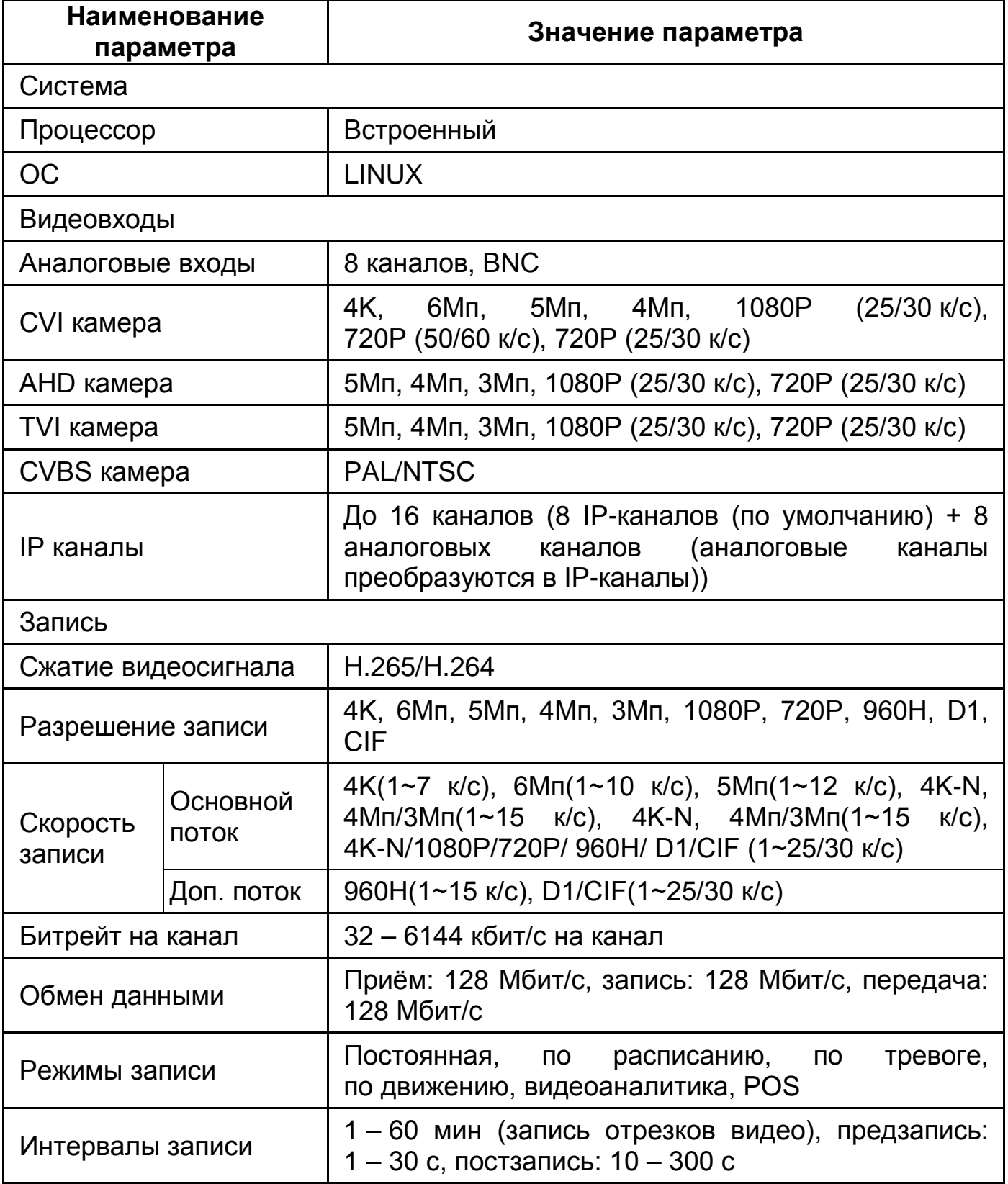

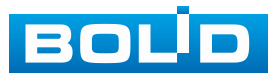

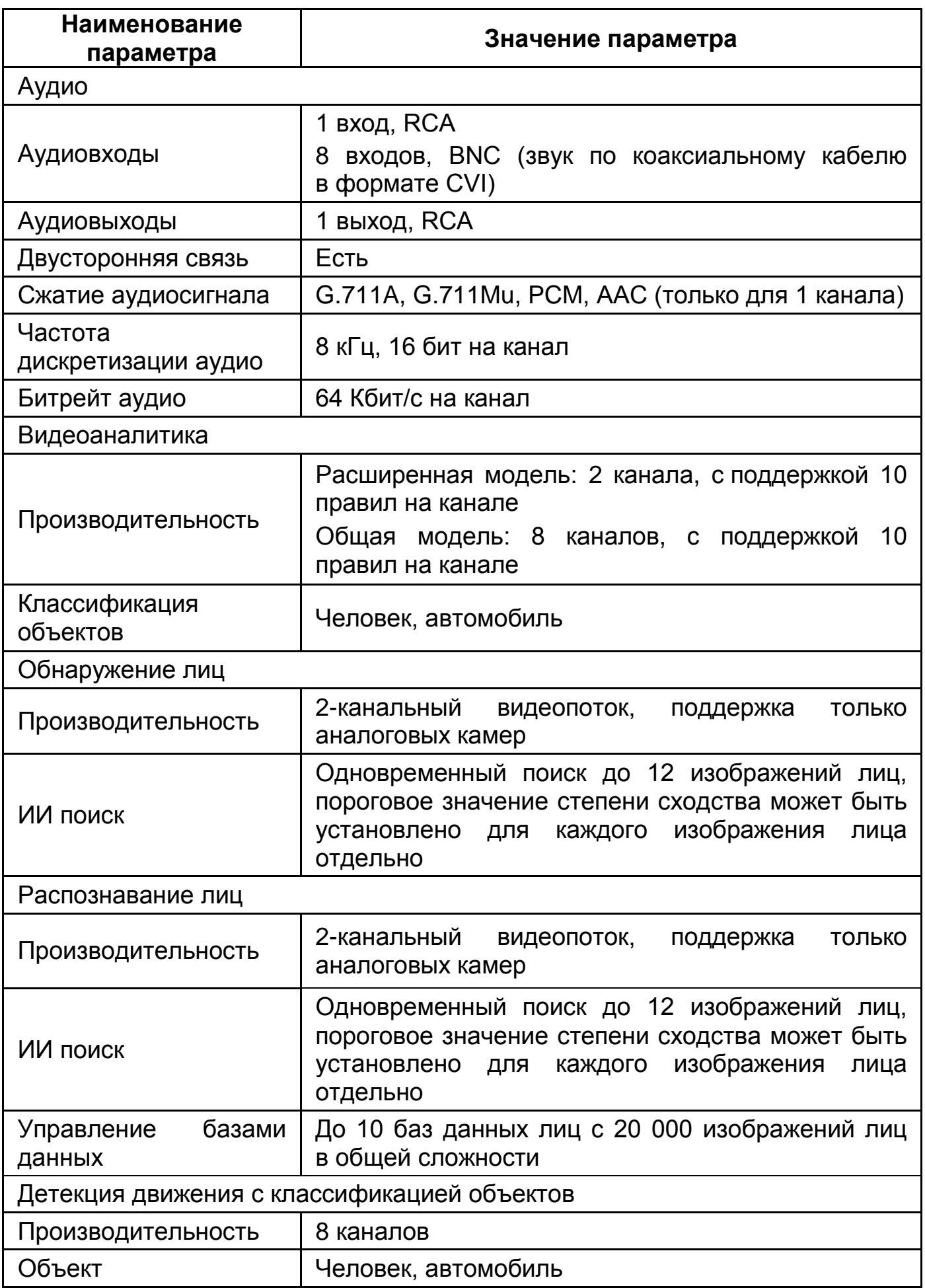

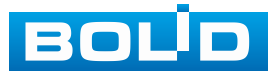

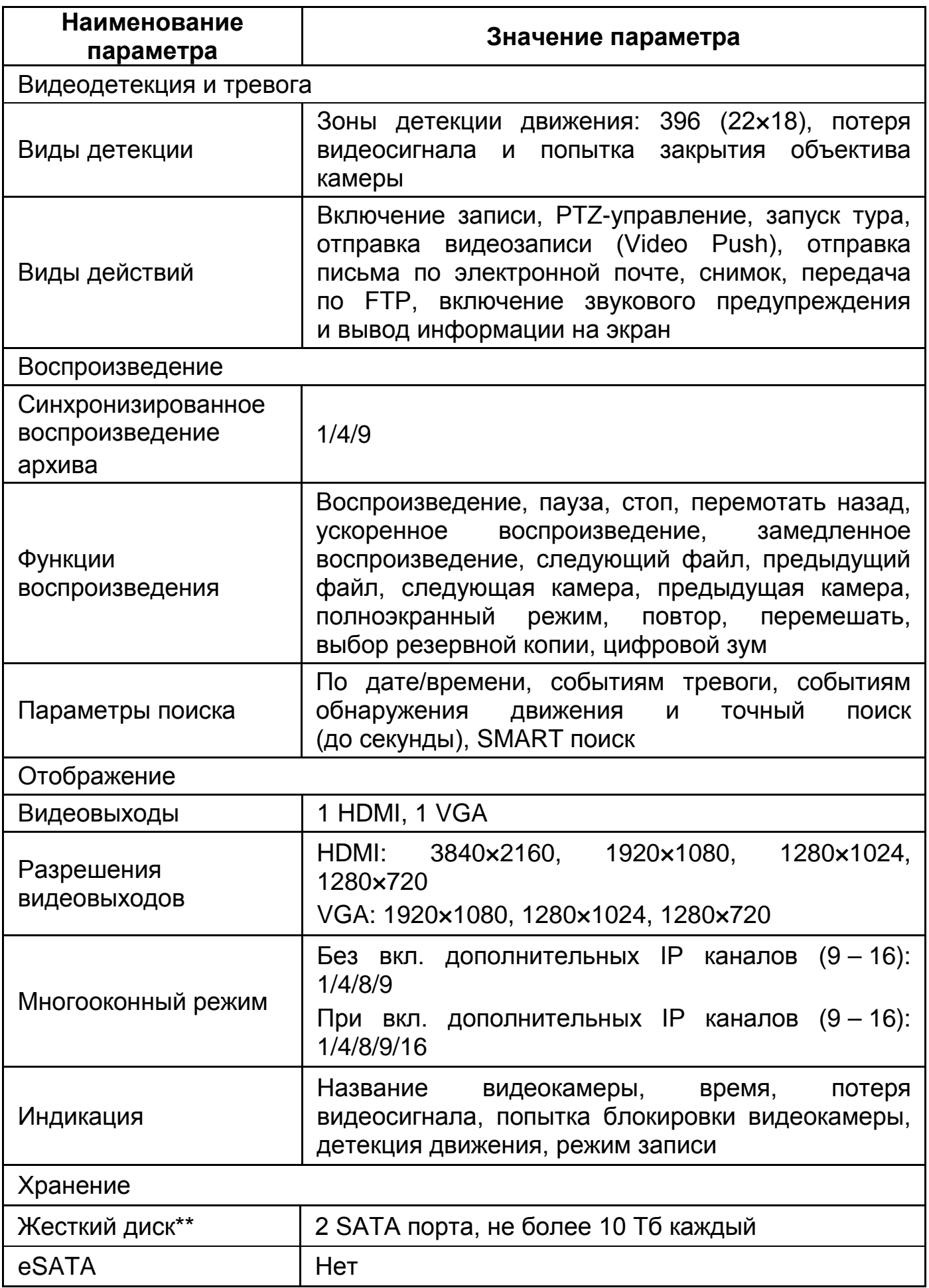

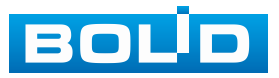

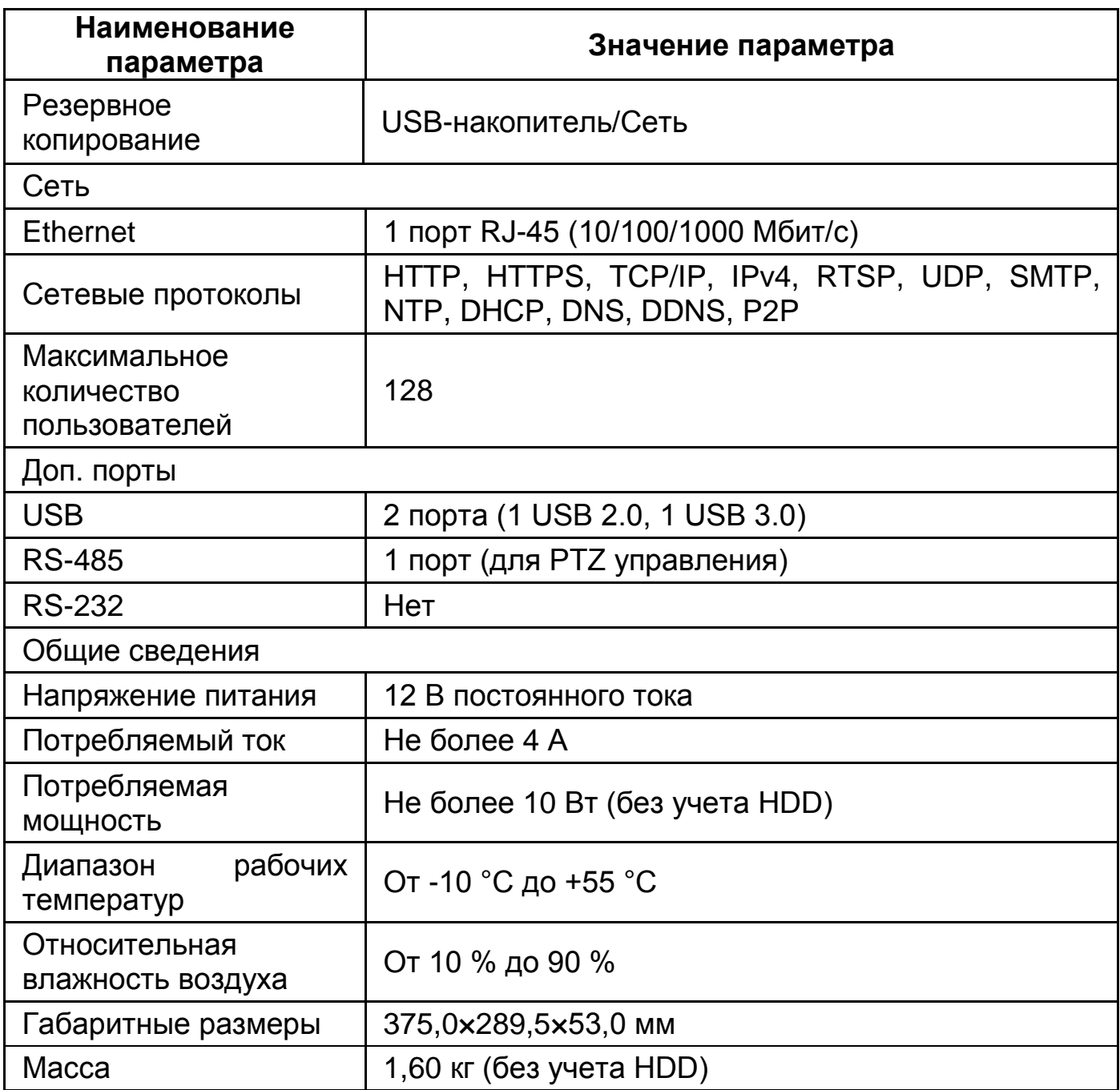

\*Технические характеристики могут отличаться от заявленных.

\*\*Жесткий диск не входит в комплект поставки.

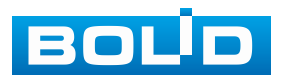

## **2 КОМПЛЕКТНОСТЬ**

<span id="page-12-0"></span>Состав изделия при поставке (комплект поставки видеорегистратора) представлен ниже [\(Таблица](#page-12-1) 2.1).

<span id="page-12-1"></span>Таблица 2.1 – Комплект поставки\*

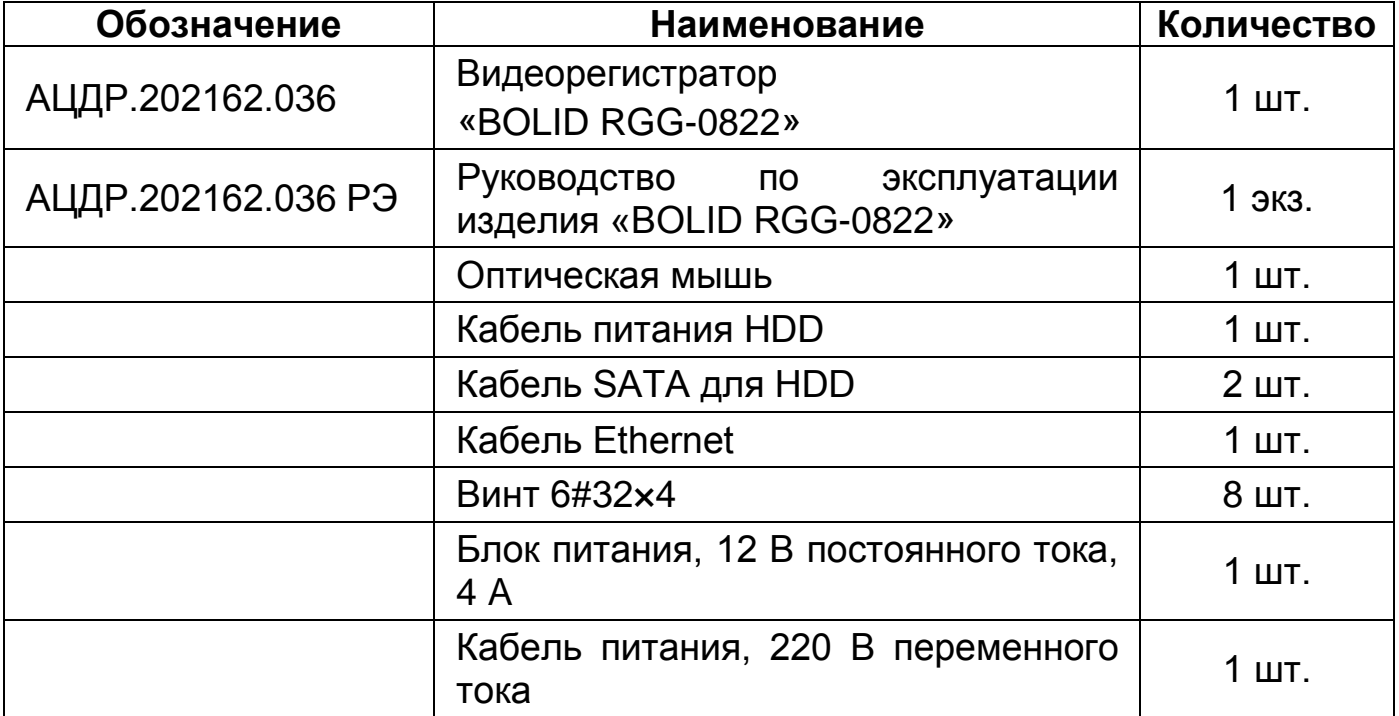

\*Комплект поставки может отличаться от заявленного.

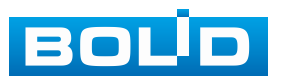

#### **3 КОНСТРУКЦИЯ**

<span id="page-13-0"></span>Конструктивно видеорегистратор выполнен в металлическом корпусе со съемной крышкой. На передней панели размещены: порт подключения USB и ряд светодиодов. Свечение этих диодов позволяют обслуживающему персоналу контролировать работоспособность устройства. Внешний вид видеорегистратора изображен на рисунке ниже [\(Рисунок](#page-13-2) 3.1).

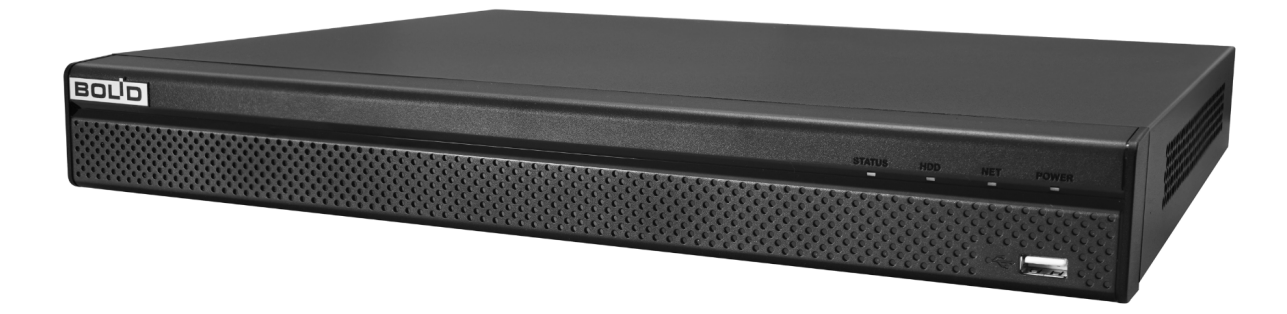

Рисунок 3.1 – Устройство

#### <span id="page-13-2"></span><span id="page-13-1"></span>**3.1 ПЕРЕДНЯЯ ПАНЕЛЬ**

Назначение элементов передней панели устройства показаны в таблицах ниже (см. [Таблица](#page-13-3) 3.1, [Таблица](#page-13-4) 3.2).

<span id="page-13-3"></span>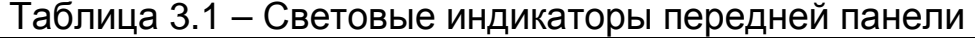

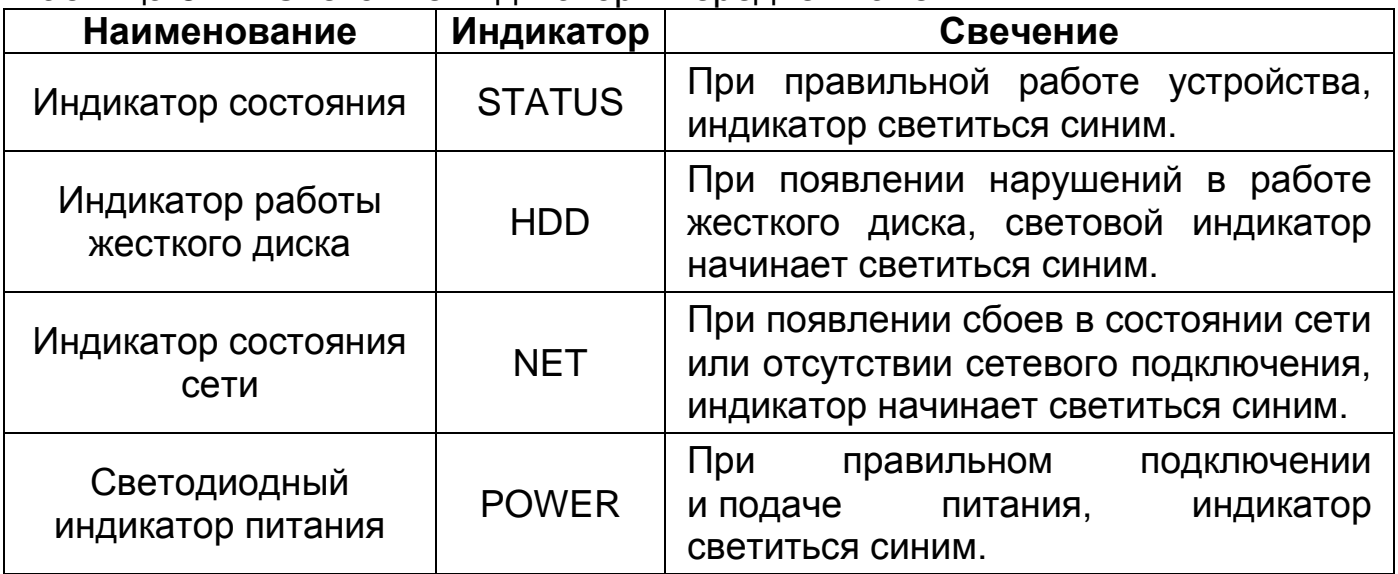

<span id="page-13-4"></span>Таблица 3.2 – Разъем на передней панели

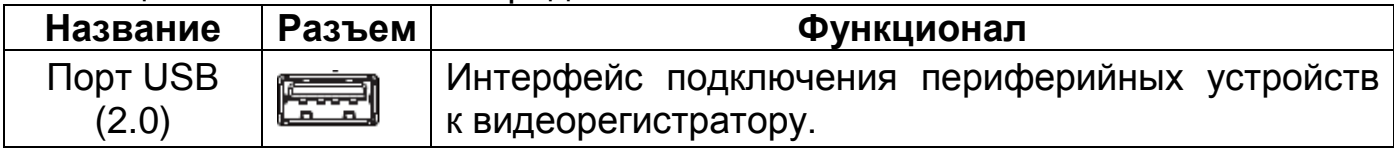

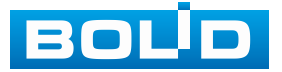

#### <span id="page-14-0"></span>**3.2 ЗАДНЯЯ ПАНЕЛЬ**

Внешний вид задней панели видеорегистратора изображен на рисунке ниже [\(Рисунок](#page-14-1) 3.2).

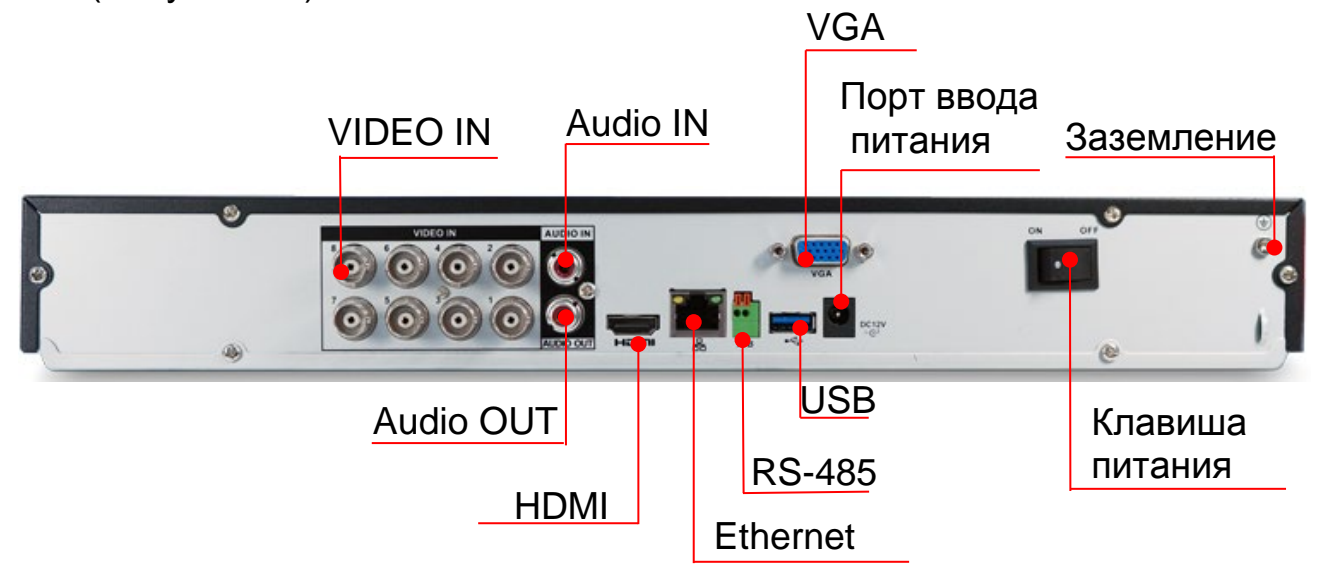

Рисунок 3.2 – Внешний вид задней панели

<span id="page-14-1"></span>Расшифровка обозначений портов видеорегистратора приведена в таблице ниже (см. [Таблица](#page-14-2) 3.3).

<span id="page-14-2"></span>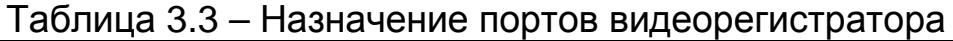

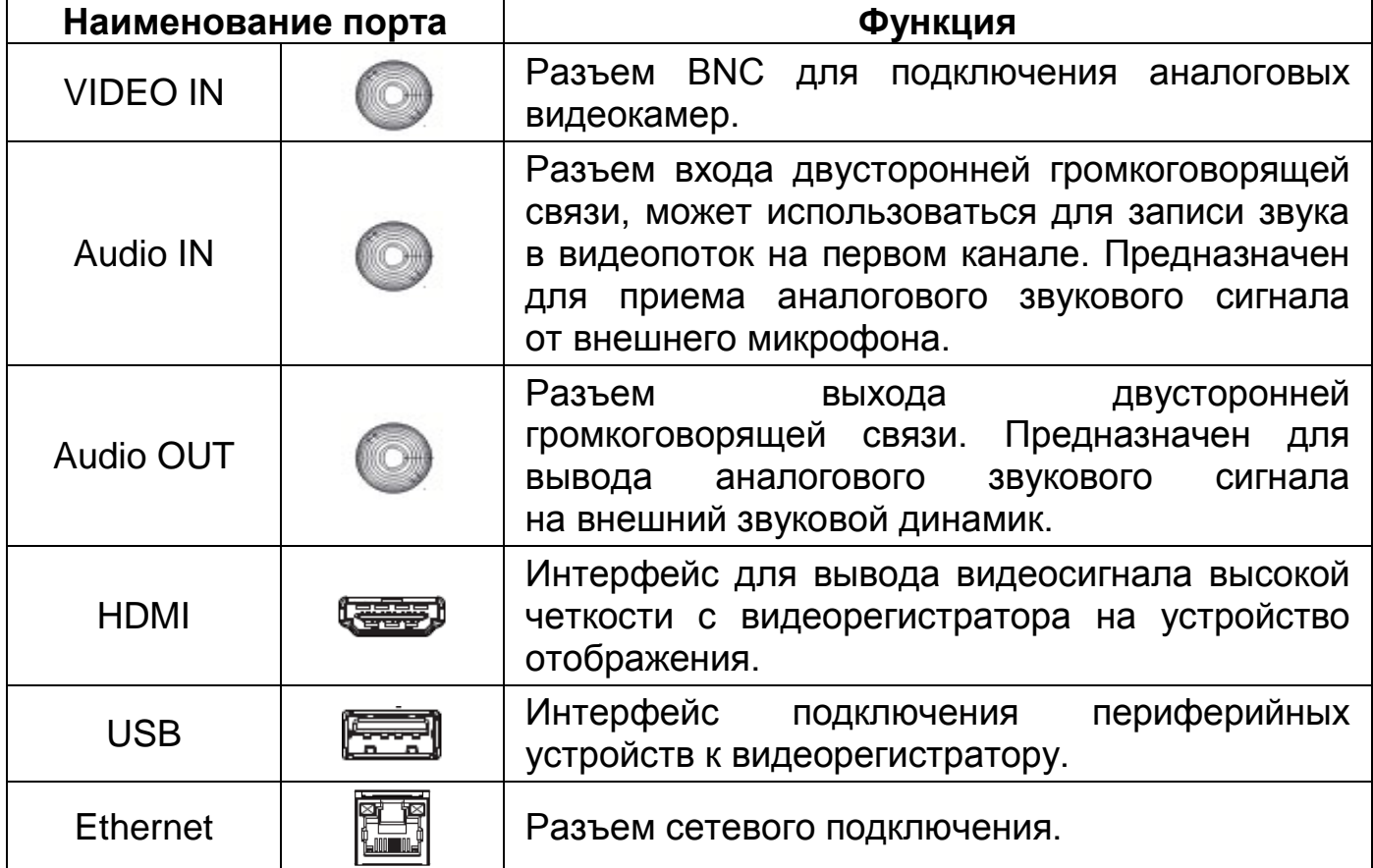

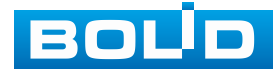

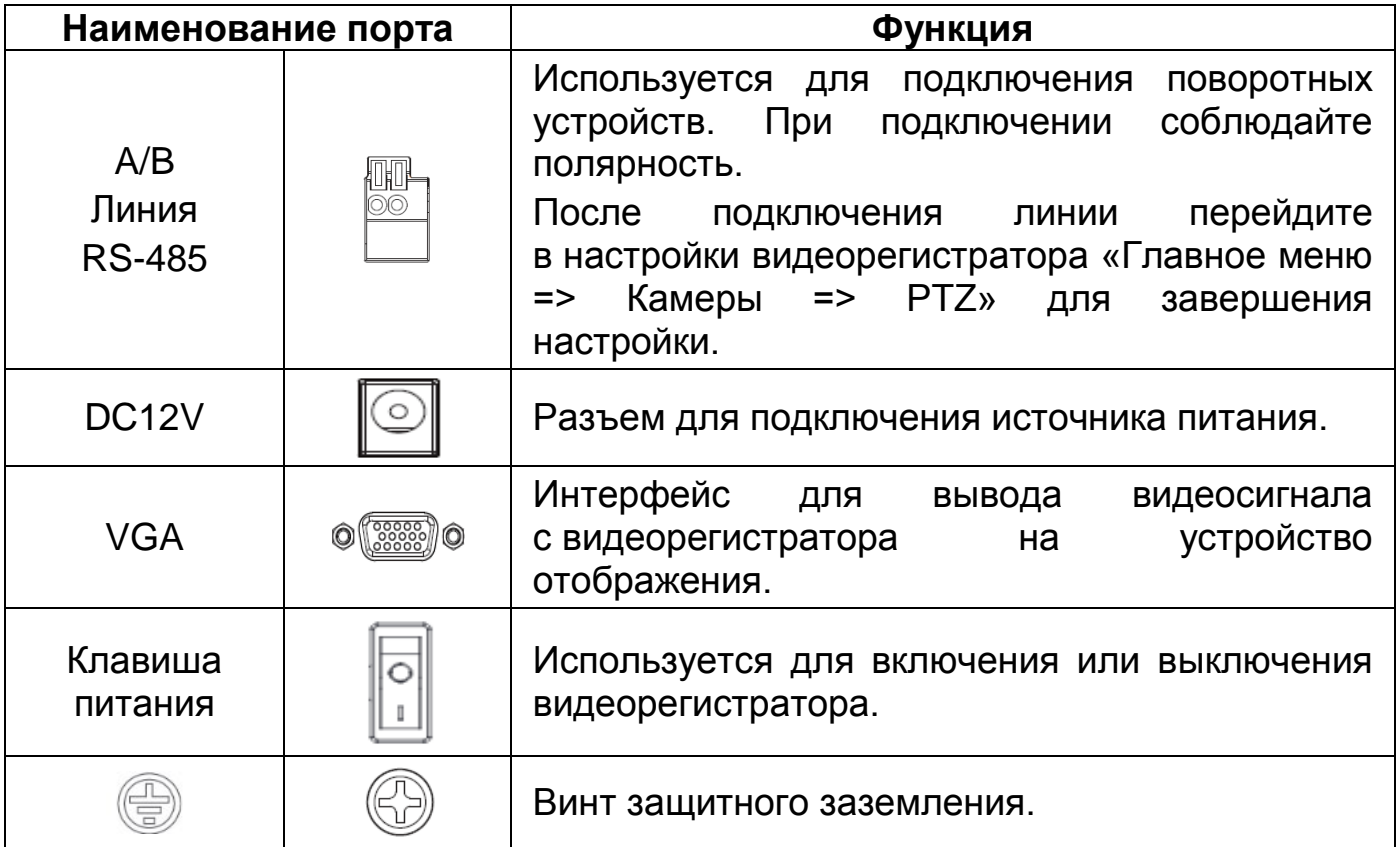

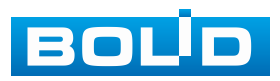

## **4 МОНТАЖ И ДЕМОНТАЖ**

#### <span id="page-16-1"></span><span id="page-16-0"></span>**4.1 МЕРЫ БЕЗОПАСНОСТИ**

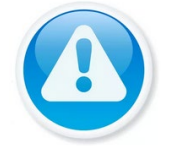

ВНИМАНИЕ! Монтаж производить только при отключенном напряжении питания.

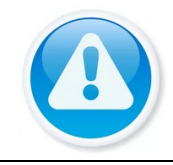

#### ВНИМАНИЕ!

Все виды работ с изделием во время грозы запрещаются.

1. К работе с изделием допускается квалифицированный персонал, изучивший настоящее руководство.

2. Все работы по монтажу и наладке производить с соблюдением требований действующих нормативных документов по технике безопасности.

3. Лица, производящие монтаж и наладку, должны иметь удостоверение на право работы с электроустановками напряжением до 1000 В.

4. Для монтажных работ необходимо использовать исправный, безопасный и удобный монтажный инстр*у*мент.

5. При использовании видеорегистратора внимательно относитесь к функциям внешнего питания, используйте только устройства и блоки питания, подходящие (рекомендованные) к видеорегистратору и вашим электросетям.

6. Убедитесь в том, что соединительные провода (разъемы) подключены с соблюдением полярности. Неверное соединение может привести к повреждению и/или неправильному функционированию оборудования.

7. Не устанавливайте видеорегистратор в местах, температура которых опускается ниже минус 10 °С и/или поднимается выше плюс 55 °С, с влажностью выше 90 %, повышенного испарения и парообразования, усиленной вибрации.

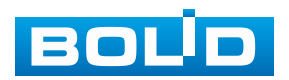

8. При установке видеорегистратора в непосредственной близости от источников мощных электромагнитных полей видеосигнал может быть искажен помехами.

9. При монтаже провода электропитания и выходов следует оставить достаточное пространство для легкого доступа при дальнейшем обслуживании устройства.

10. Предотвращайте механические повреждения видеорегистратора. Несоответствующие условия хранения и эксплуатации видеорегистратора могут привести к повреждению оборудования.

11. В случае если от устройства идет дым или непонятные запахи, немедленно выключите питание и свяжитесь с авторизованным сервисным центром (вашим поставщиком).

12. Если, на ваш взгляд, устройство работает некорректно, ни в коем случае не пытайтесь разобрать его самостоятельно. Свяжитесь с авторизованным сервисным центром (вашим поставщиком).

#### <span id="page-17-0"></span>**4.2 МОНТАЖ**

1. Размещение и монтаж должны проводиться в соответствии с проектом, разработанным для данного объекта. При этом в проекте должны быть учтены:

− Условия эксплуатации изделий;

− Требования к длине и конфигурации линии связи.

2. Технологическая последовательность монтажных операций определяется исходя из удобства их проведения.

3. Запрещается устанавливать видеорегистратор и подключенные к нему периферийные устройства ближе 1 м от элементов отопления. Необходимо принять меры по защите видеорегистратора от прямых солнечных лучей.

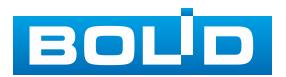

4. Установка видеорегистратора производится с учетом достаточного пространства для кабелей на задней панели и возможности свободной циркуляция воздуха. Следует избегать перегрева, влажных и пыльных мест.

5. Для выбора типа кабеля и сечения проводов необходимо руководствоваться нормативной документацией.

6. Подключение аппаратуры видеонаблюдения и периферийных устройств к видеорегистратору производится в соответствии со схемой обозначения портов, представленной в пункте [«Задняя панель](#page-14-0)».

7. Коаксиальный кабель подключается к видеокамере или другому источнику аналогового видеосигнала. Для подключения коаксиального кабеля к видеовходу на задней панели понадобится BNC разъем. Схема обжима BNC представлена на рисунке ниже [\(Рисунок](#page-18-0) 4.1).

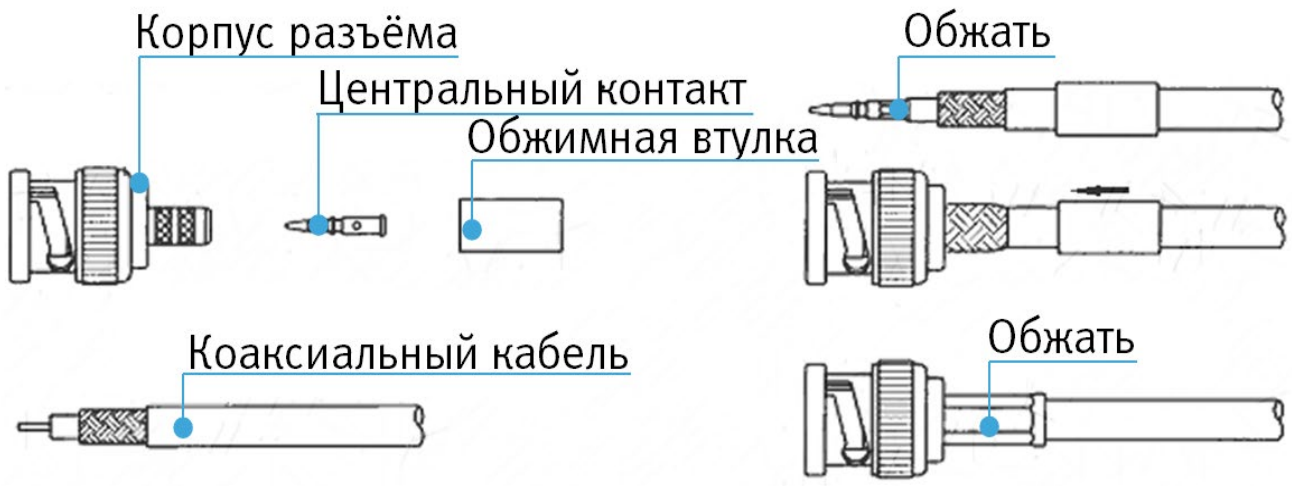

Рисунок 4.1 – Схема обжима BNC

<span id="page-18-0"></span>8. Видеорегистратор автоматически определяет тип подключенного монитора, при этом мониторы, подключенные к VGA и HDMI портам, могут работать одновременно.

#### ВНИМАНИЕ!

Монтаж и пусконаладочные работы изделия, проводить при окружающей температуре не ниже минус 10 °С, относительной влажности воздуха не выше 90 %, при отсутствии повышенного испарения и парообразования, усиленной вибрации.

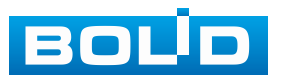

#### ВНИМАНИЕ!

В соответствии с требованиями электробезопасности, предъявляемыми к электромонтажу оборудования, а также во избежание образования помех от «блуждающих» токов заземления, видеорегистратор и подключаемая к нему аппаратура должна быть заземлена, причем разводка сигнальных цепей всей системы видеонаблюдения должна иметь только одну точку заземления. Если по объективным причинам заземление системы видеонаблюдения невозможно реализовать в одной точке, то для защиты видеооборудования необходимо произвести гальваническую развязку передающего и приемного видеооборудования. Приборы гальванической развязки включаются в разрыв кабельной линии связи и тем самым разрывают паразитный контур заземления.

Для повышения отказоустойчивости системы видеонаблюдения рекомендуется использовать источники бесперебойного питания.

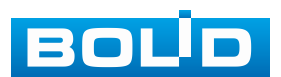

#### <span id="page-20-0"></span>**4.3 ПОДГОТОВКА ИЗДЕЛИЯ К МОНТАЖУ**

ВНИМАНИЕ!

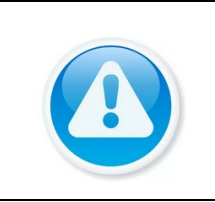

При монтаже провода электропитания и выходов следует оставить достаточное пространство для легкого доступа при дальнейшем обслуживании устройства.

Выберите место крепления видеорегистратора с учетом габаритных размеров изделия [\(Рисунок](#page-20-1) 4.2) и удобства работы с монтажным инструментом.

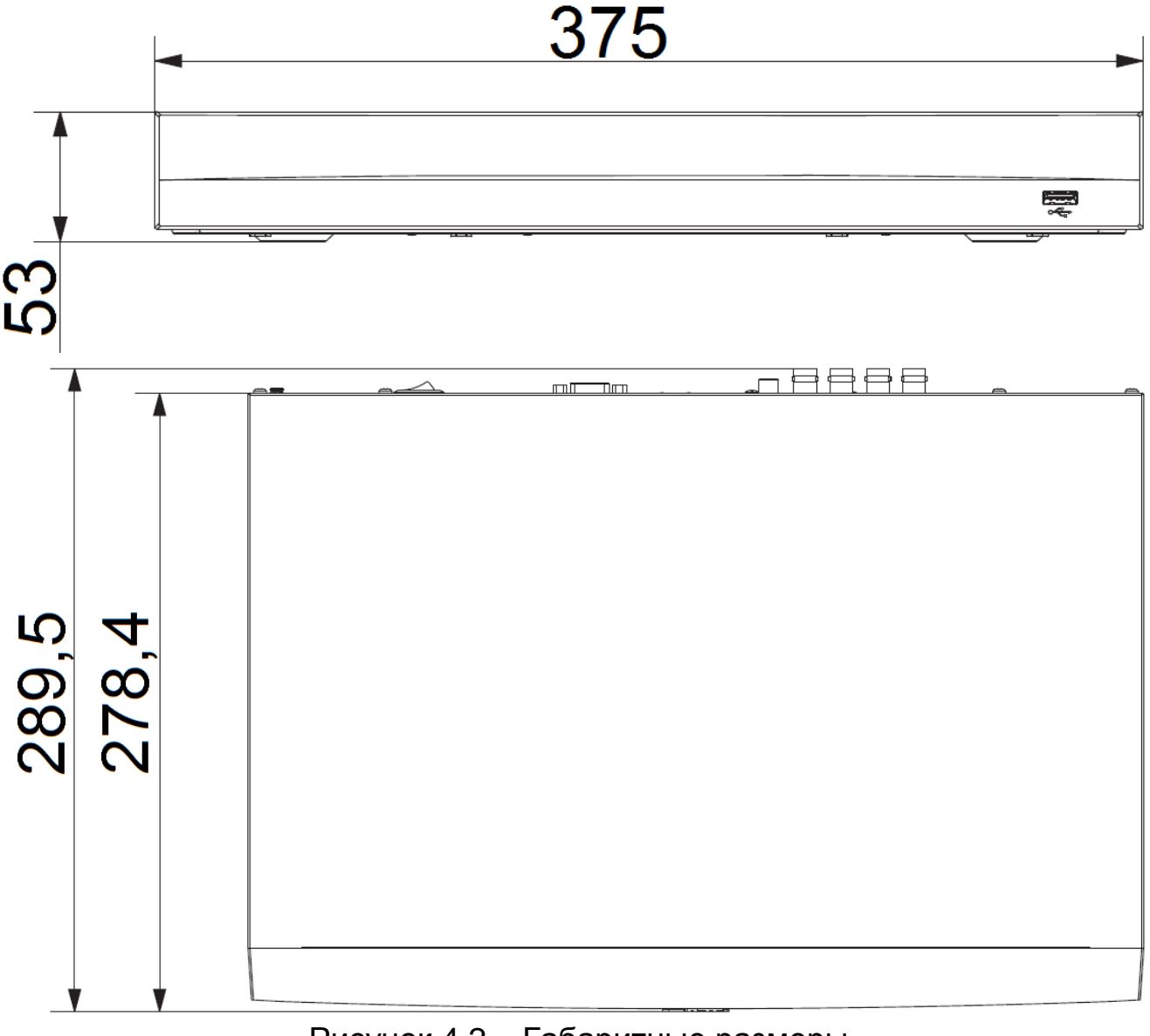

Рисунок 4.2 – Габаритные размеры

<span id="page-20-1"></span>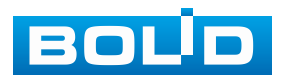

#### <span id="page-21-0"></span>**4.4 ПОРЯДОК ПОДКЛЮЧЕНИЯ ЖЕСТКОГО ДИСКА**

Распакуйте изделие и проведите внешний осмотр на предмет наличия повреждений, которые могут возникнуть при транспортировке. При их наличии составьте акт в соответствии с договором о поставке, известите поставщика и направьте один экземпляр акта по адресу поставщика.

При отсутствии внешних признаков повреждений установите жесткий диск, перед первым подключением и настройкой видеорегистратора.

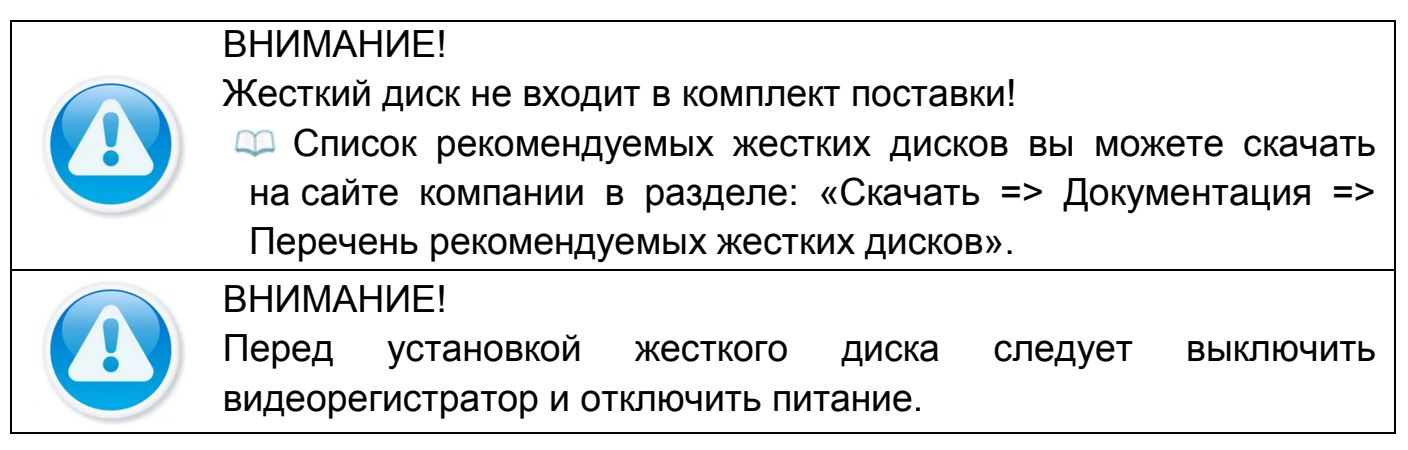

1. При помощи крестовой отвертки удалите винты с задней панели корпуса.

2. Снимите крышку корпуса как показано на рисунке (см. [Рисунок](#page-21-1) 4.3).

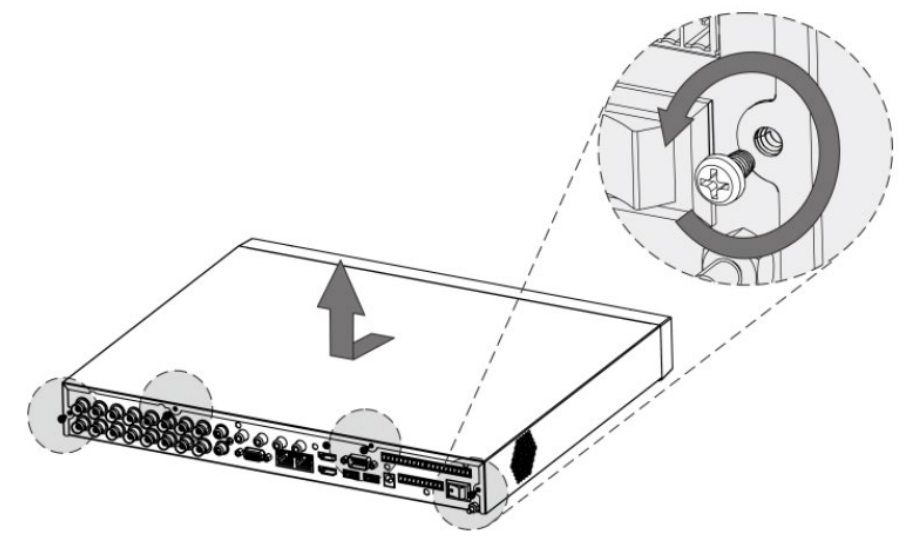

Рисунок 4.3 – Установка жесткого диска

<span id="page-21-1"></span>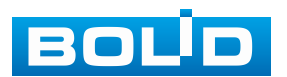

3. Расположите жесткий диск на нижней части корпуса изделия и затем совместите четыре отверстия на корпусе с отверстиями на диске.

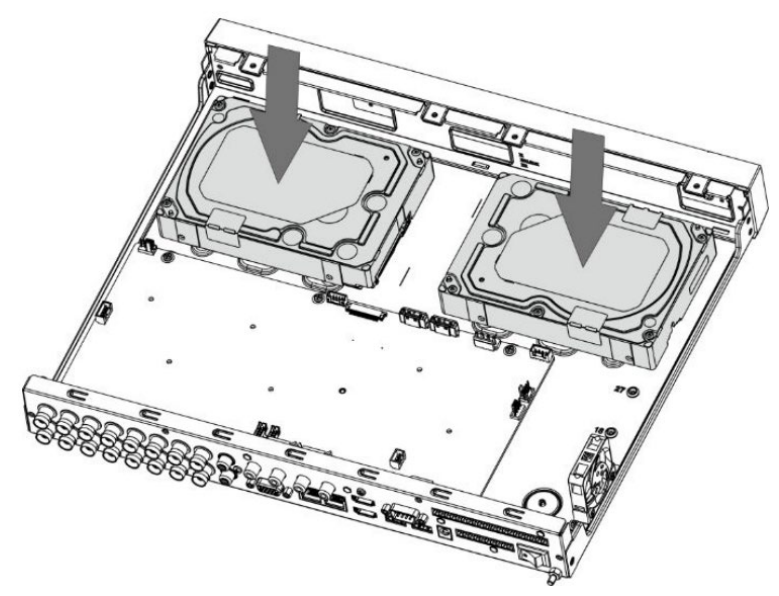

Рисунок 4.4 – Установка жесткого диска

4. Переверните изделие и зафиксируйте жесткий диск на дне корпуса с помощью отвертки и крепежных винтов из комплекта поставки.

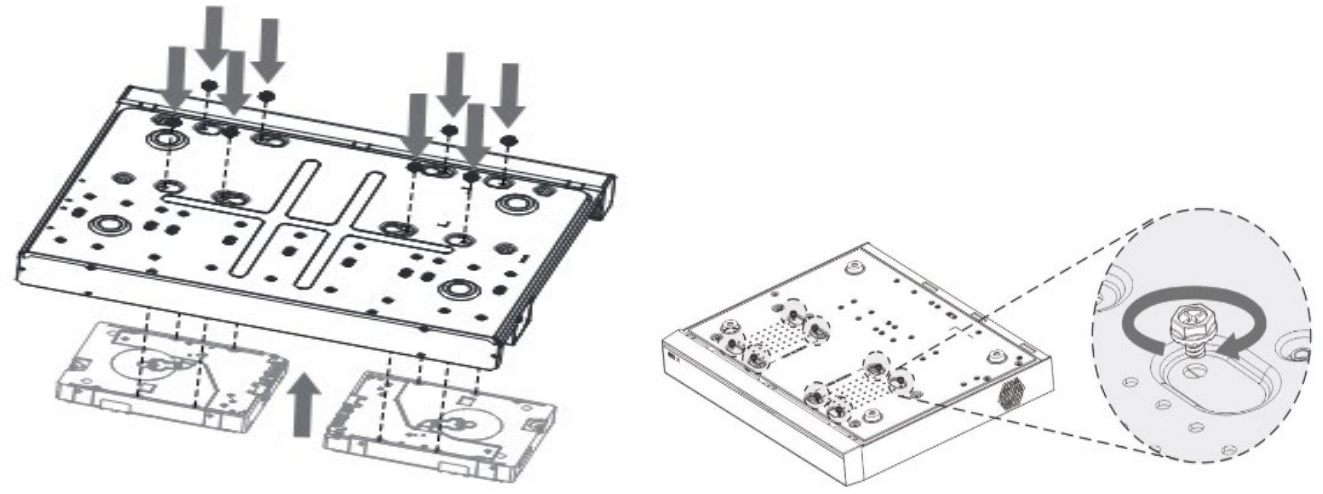

Рисунок 4.5 – Установка жесткого диска

5. Подключите жесткий диск к системной плате с помощью кабеля SATA и кабеля питания.

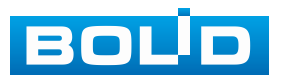

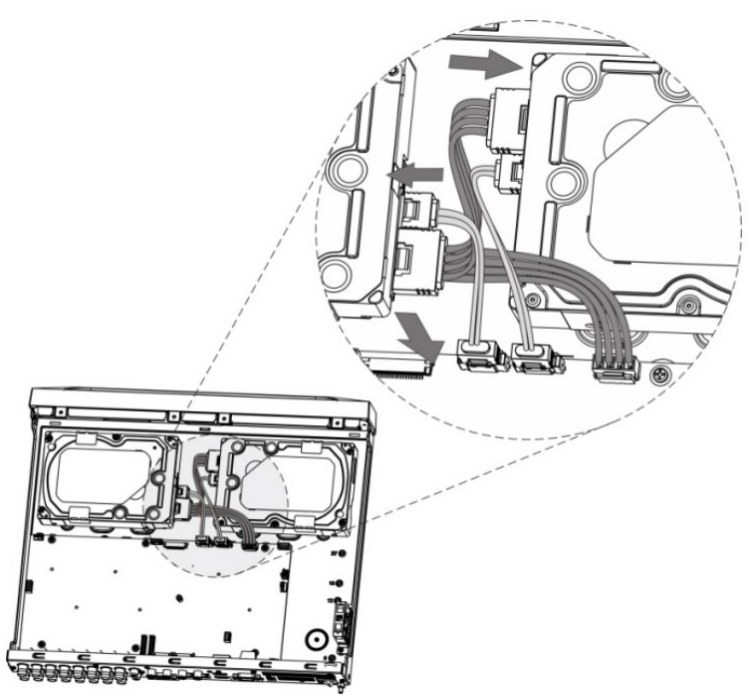

Рисунок 4.6 – Установка жесткого диска

6. После установки жесткого диска, установите крышку корпуса обратно

на изделие и затем затяните винты на задней панели корпуса.

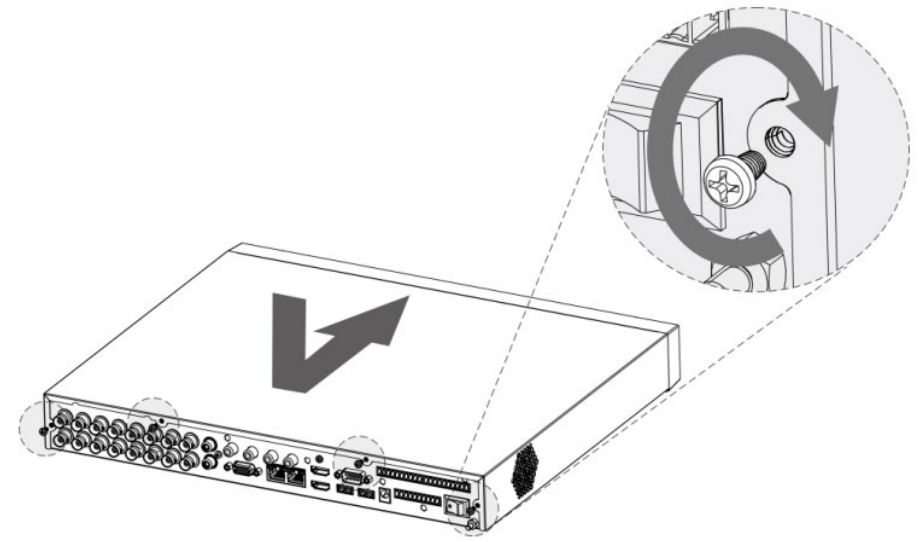

Рисунок 4.7 – Установка жесткого диска

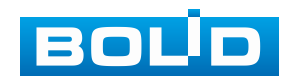

#### <span id="page-24-0"></span>**4.5 МОНТАЖ ВИДЕОРЕГИСТРАТОРА В 19"-СТОЙКУ С ПОМОЩЬЮ**

## **КРОНШТЕЙНА BOLID BR-111**

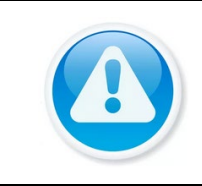

#### ПРИМЕЧАНИЕ!

Кронштейн для крепления видеорегистратора в серверную стойку BOLID BR-111, не входит в комплект поставки изделия.

Внешний вид и габаритные размеры кронштейна для крепления.

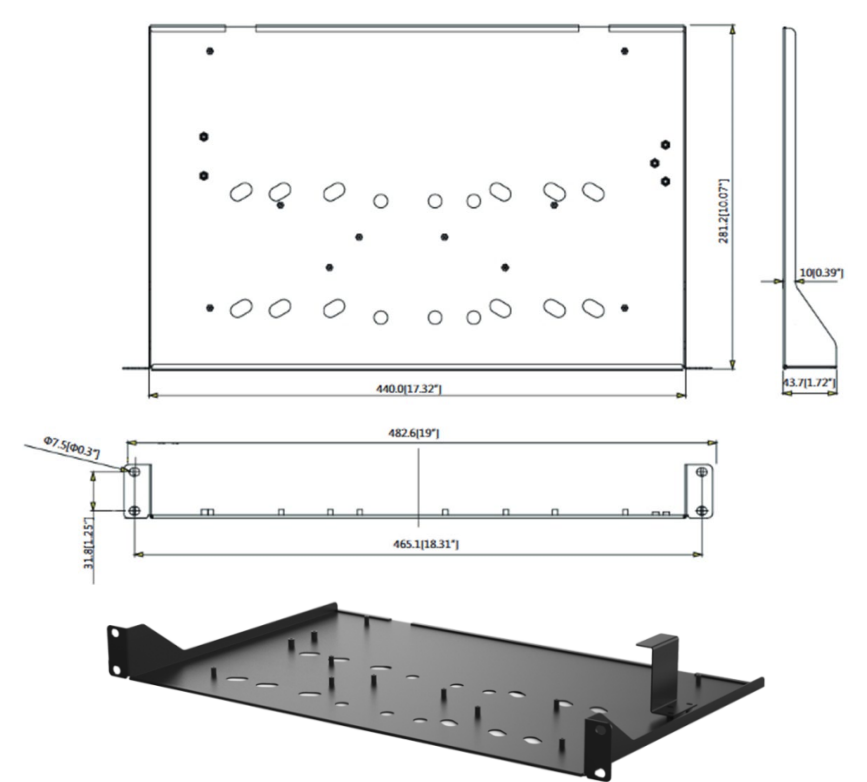

Рисунок 4.8 – Внешний вид и габариты BOLID BR-111

Основные характеристики кронштейна для крепления BOLID BR-111.

#### Таблица 4.1 – Характеристики BOLID BR-111

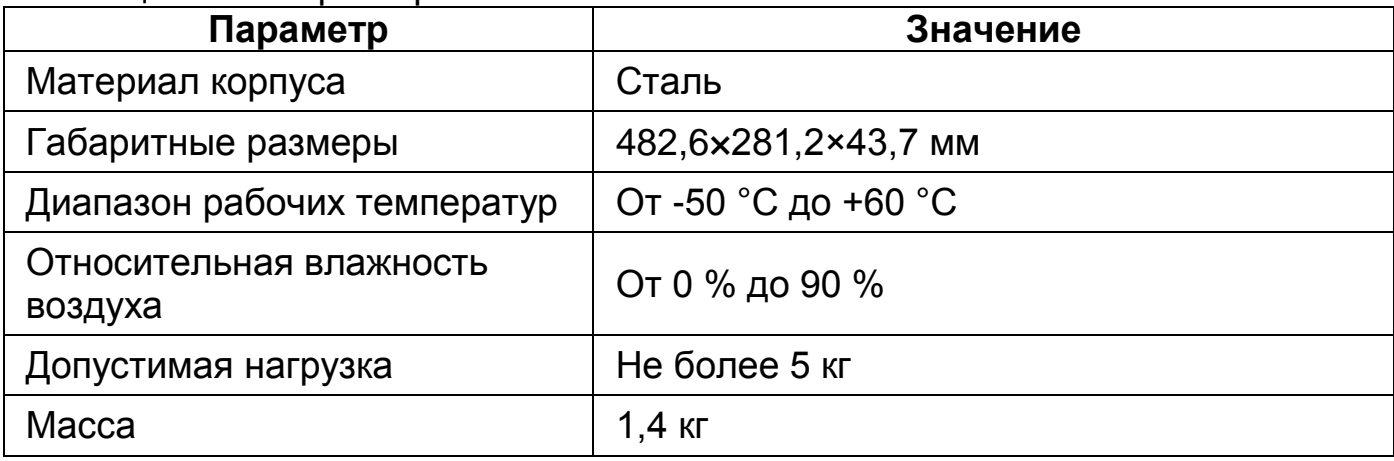

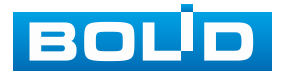

## <span id="page-25-0"></span>**4.5.1 Монтаж видеорегистратора на кронштейн BOLID BR-111**

Удалите винты и отсоедините крышку от видеорегистратора. На дне корпуса видеорегистратора находятся отверстия для соединения и фиксации видеорегистратора к кронштейну.

Установите видеорегистратор на кронштейн с учетом достаточного пространства для кабелей на задней панели и с учетом свободной циркуляции воздуха, зафиксируйте соединение при помощи винтов.

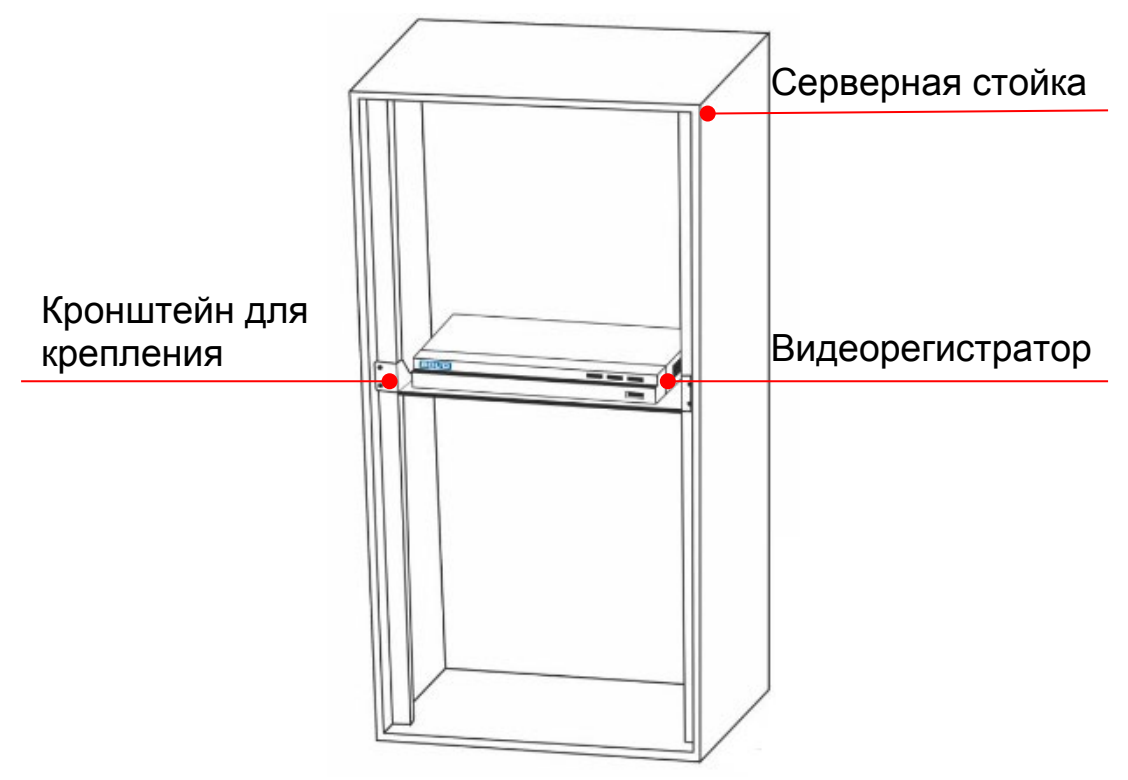

Рисунок 4.9 – Монтаж видеорегистратора в 19"-стойку с помощью кронштейна

## <span id="page-25-1"></span>**4.6 ДЕМОНТАЖ**

Демонтаж видеорегистратора производится в обратном порядке при отключенном напряжении питания.

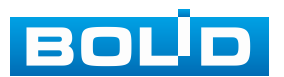

## **5 ОПЕРАЦИИ И МЕТОДЫ ВВОДА**

#### <span id="page-26-1"></span><span id="page-26-0"></span>**5.1 УПРАВЛЕНИЕ МЫШЬЮ**

Операции манипулятора мышь приведены в таблице ниже

([Таблица](#page-26-3) 5.1).

<span id="page-26-3"></span>Таблица 5.1 – Операции манипулятора мышь

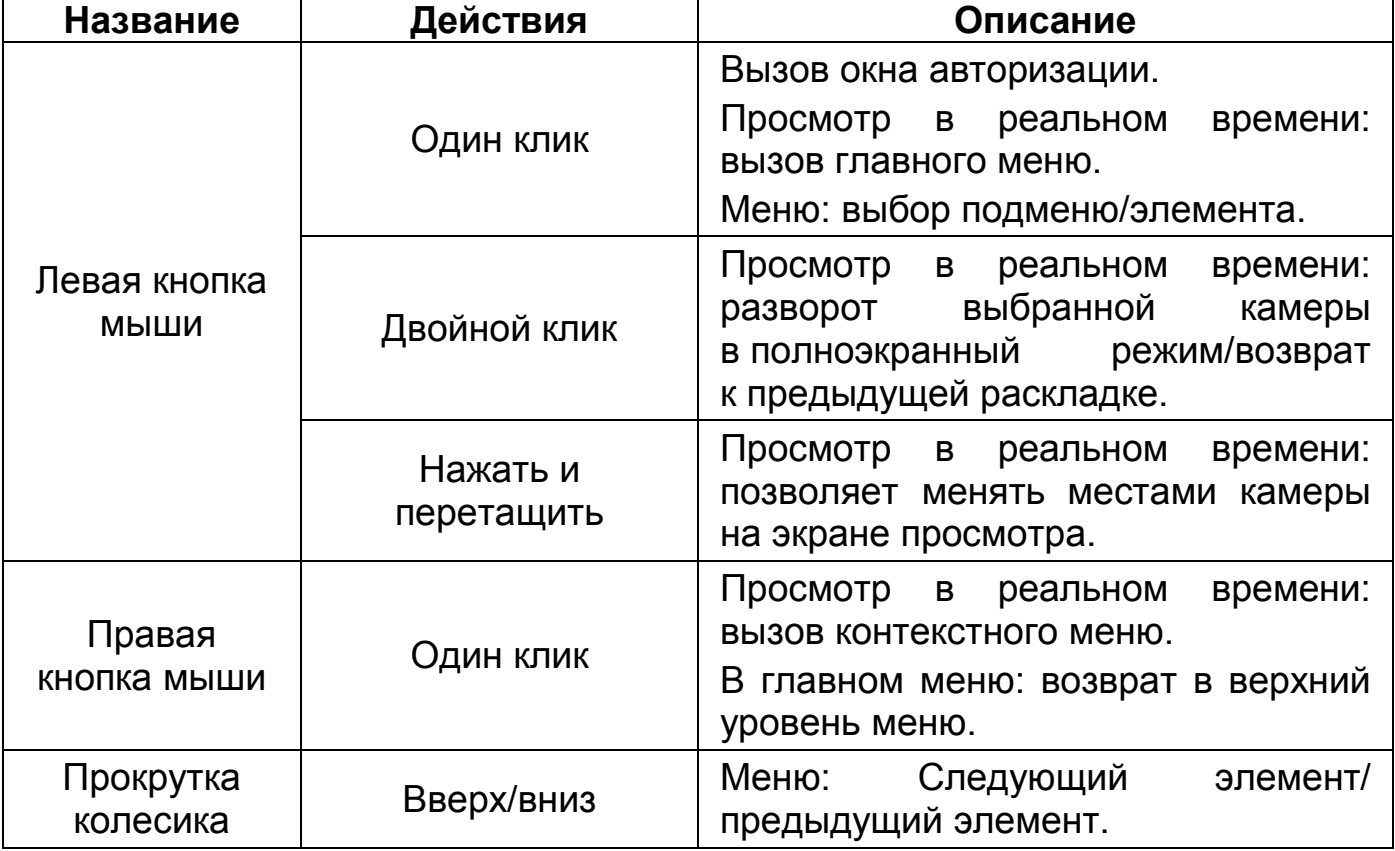

#### <span id="page-26-2"></span>**5.2 ВИРТУАЛЬНАЯ КЛАВИАТУРА**

Ввод символов в поля меню осуществляется через вызов программной клавиатуры одним кликом левой кнопкой мыши в поле ввода.

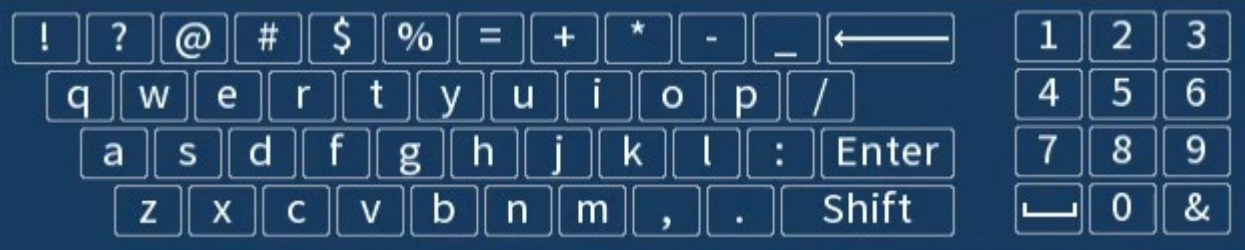

Рисунок 5.1 – Программная клавиатура

Описание кнопок программной клавиатуры (см. [Таблица](#page-27-0) 5.2).

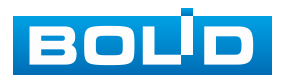

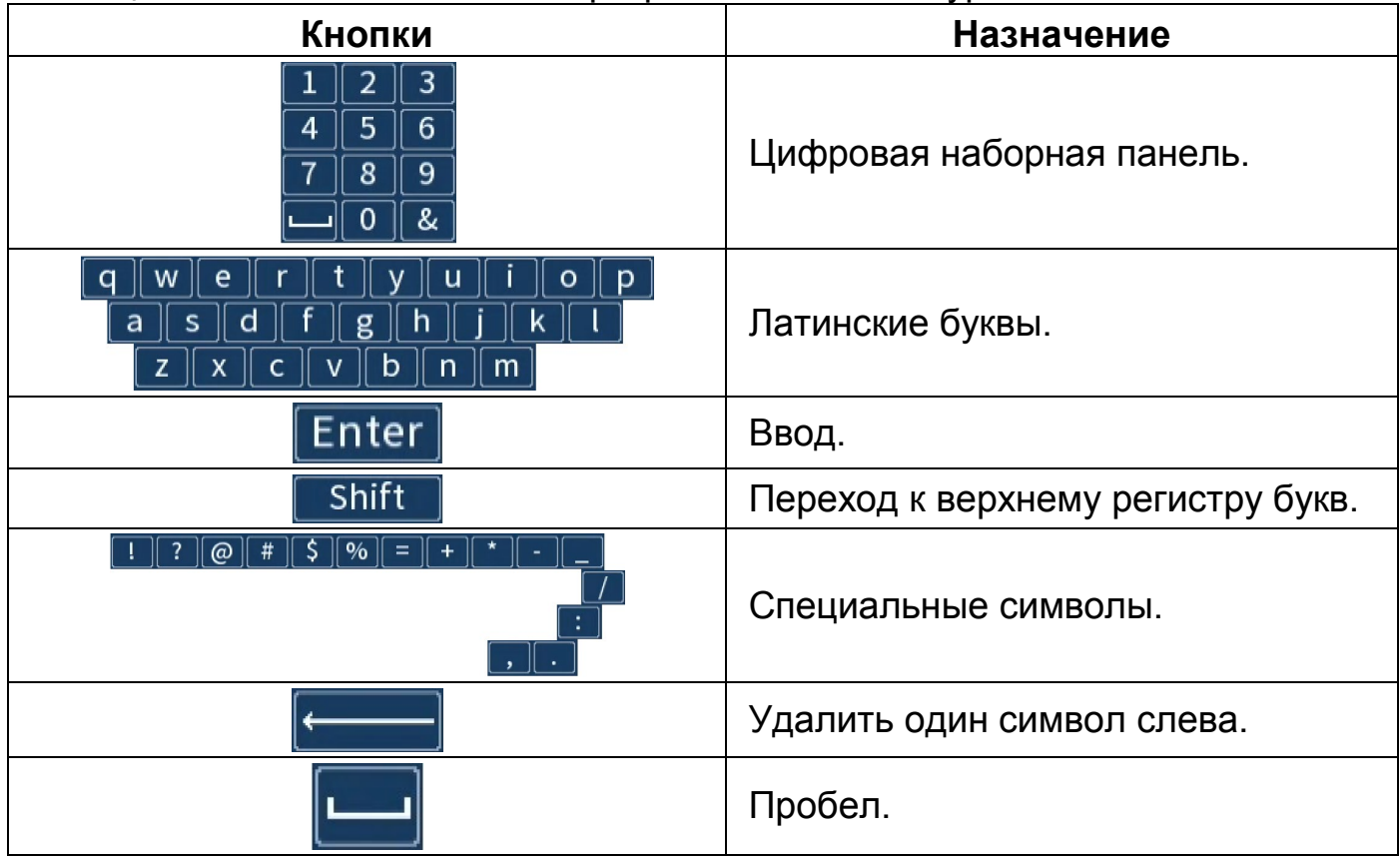

#### <span id="page-27-0"></span>Таблица 5.2 – Описание кнопок программной клавиатуры

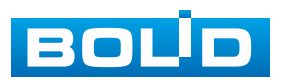

## <span id="page-28-0"></span>**6 ИНИЦИАЛИЗАЦИЯ УСТРОЙСТВА И ЗАПУСК ПОМОЩНИКА БЫСТРОЙ НАСТРОЙКИ**

## <span id="page-28-1"></span>**6.1 ИНИЦИАЛИЗАЦИЯ УСТРОЙСТВА**

При первом включении видеорегистратора система предложит выбрать регион, язык, стандарт видео, часовой пояс и настроить системное время устройства.

В зависимости от выбранного региона автоматически выставляются языковые параметры и часовой пояс. Без указания региона дальнейшие настройки недоступны. После изменения настроек нажмите кнопку «Следующий шаг».

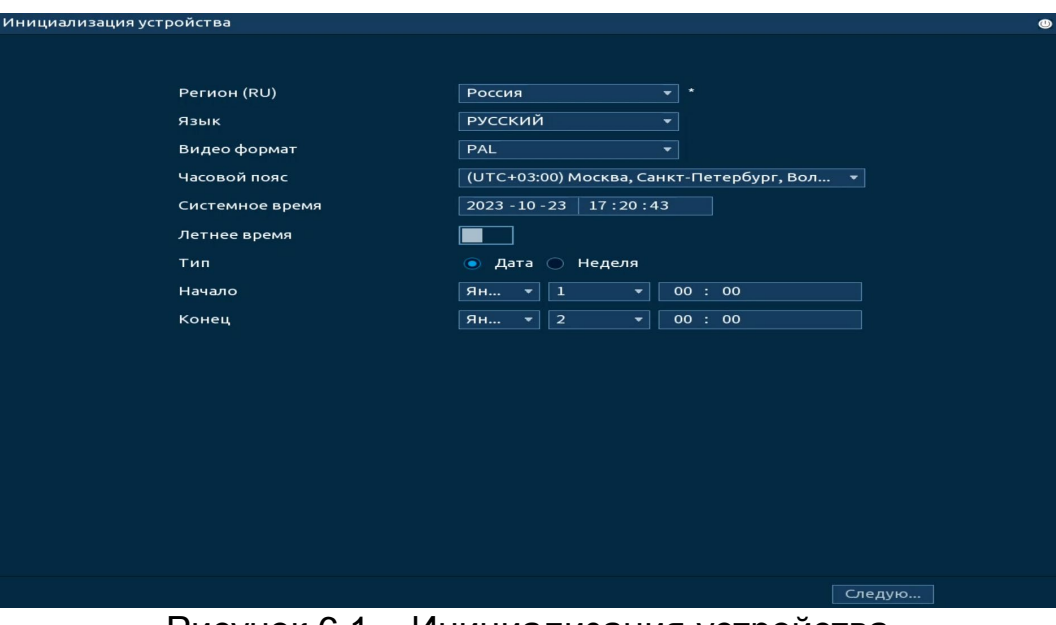

Рисунок 6.1 – Инициализация устройства

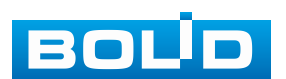

## <span id="page-29-0"></span>**6.1.1 Инициализация устройства «Настройка пароля»**

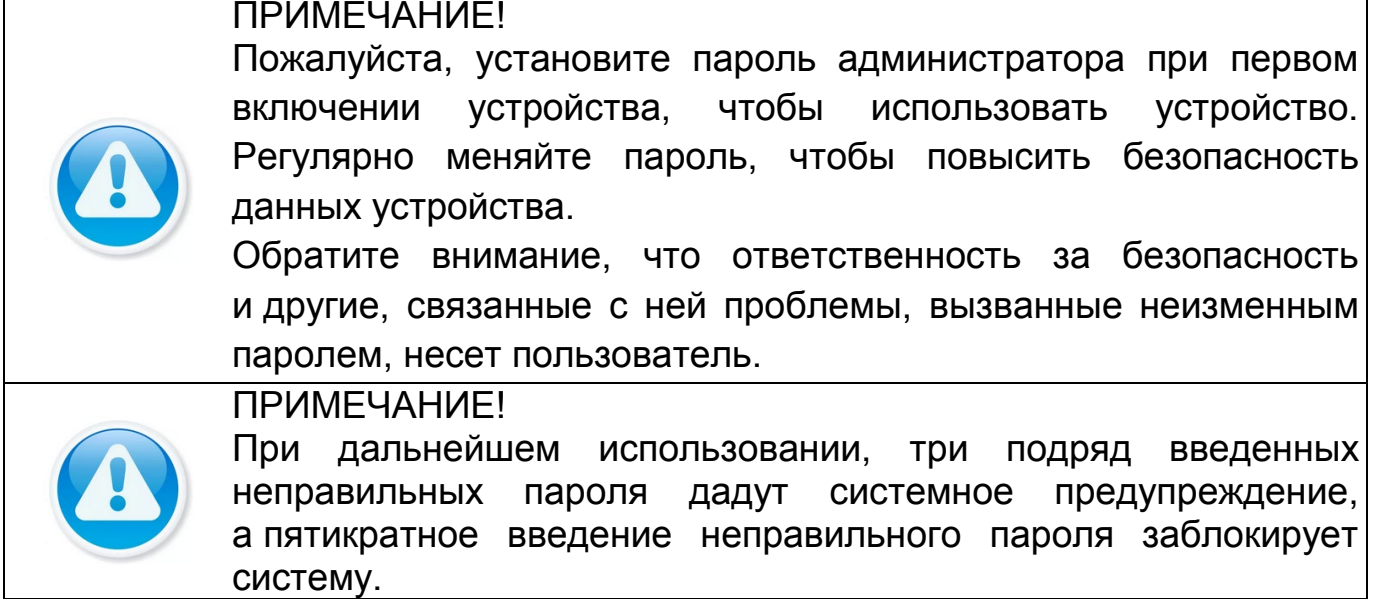

1. Для установки пароля учетной записи нажмите левой клавишей мыши в поле ввода «Пароль» для отображения экранной клавиатуры.

2. Введите новый пароль учетной записи admin. Пароль должен представлять собой комбинацию латинских букв верхнего и нижнего регистра, длиной не менее 8, но не более 32 символов (символы « ' », « '' », « ; », « : », « & » недопустимы для ввода).

3. Подтвердите введенный пароль в поле ввода «Подтверждение».

4. Для разблокировки устройства через графический ключ поставьте переключатель строки «Графический ключ» во включенное состояние.

**ДА** В дальнейшем, для изменения настроек перейдите «Главное меню => Адм. пользователей => Пользователь».

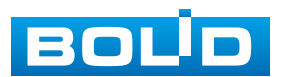

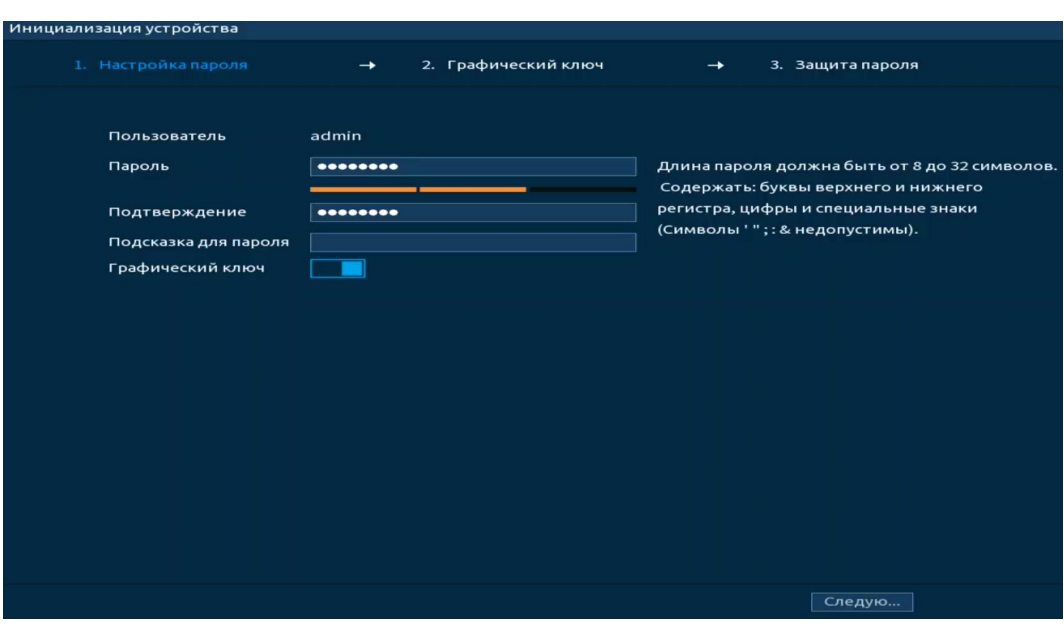

Рисунок 6.2 – Инициализация устройства «Настройка пароля»

## <span id="page-30-0"></span>**6.1.2 Инициализация устройства «Графический ключ»**

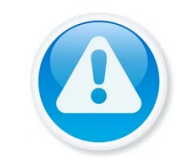

ПРИМЕЧАНИЕ! Только администратор имеет разрешение на разблокировку устройства таким образом.

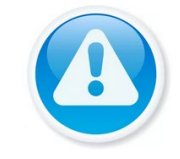

ПРИМЕЧАНИЕ! Способ разблокировки доступен при локальном входе в систему.

1. Используя мышь, нарисуйте пароль среди 9 точек на экране ([Рисунок](#page-31-1) 6.3).

2. Соедините как минимум четыре точки для создания графического ключа. Каждая точка может быть использована только один раз.

3. Нарисуйте графический ключ повторно для подтверждения. Когда два графических ключа совпадут, пароль будет успешно сконфигурирован.

Для изменения настроек перейдите «Главное меню => Адм. пользователей => Пользователь».

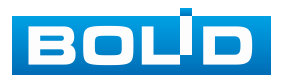

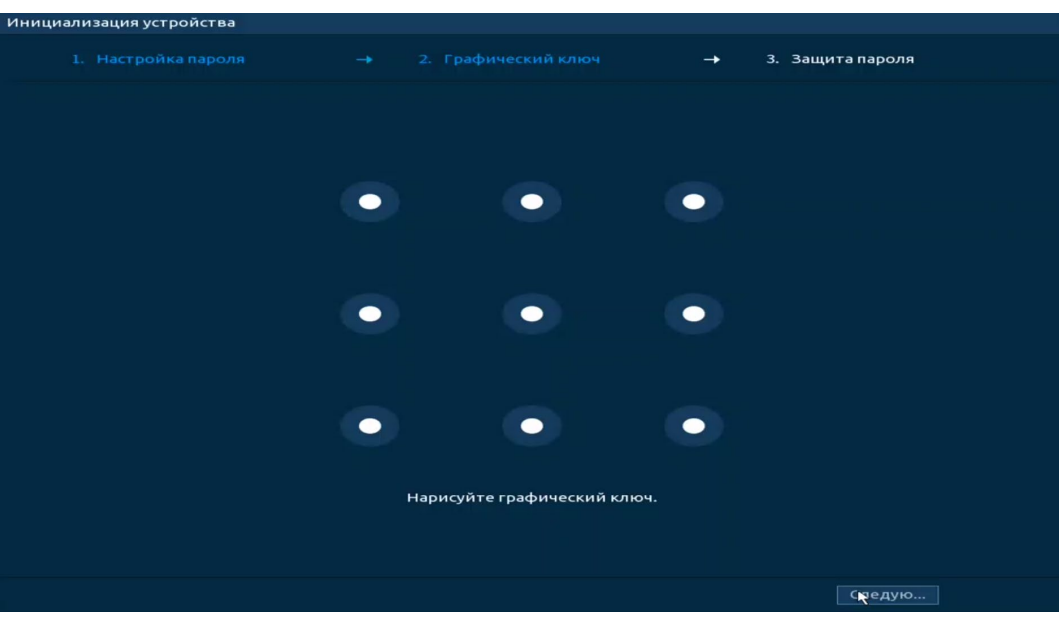

Рисунок 6.3 – Инициализация устройства «Графический ключ»

## <span id="page-31-1"></span><span id="page-31-0"></span>**6.1.3 Инициализация устройства «Защита пароля»**

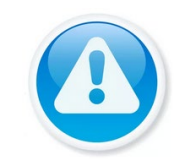

Восстановление пароля в случае утери может проводиться по электронной почте, или с помощью секретных вопросов.

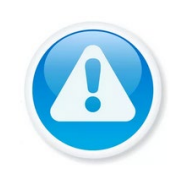

#### ПРИМЕЧАНИЕ!

ВНИМАНИЕ!

Постарайтесь не терять информацию. Восстановление пароля и сохранение информации возможно при наличии доступа к введенному адресу электронной почты (см. [Подраздел](#page-157-0)  [«Сброс пароля»](#page-157-0), [Восстановление пароля](#page-262-0)).

1. Выберите способ восстановления пароля [\(Рисунок](#page-32-2) 6.4).

2. Включите и заполните поле ввода для выбранного варианта восстановления.

3. Далее нажмите кнопку «Следующий шаг».

Для установки/изменения настроек перейдите «Главное меню => Адм. пользователей => Сброс пароля».

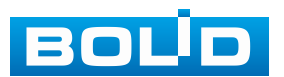

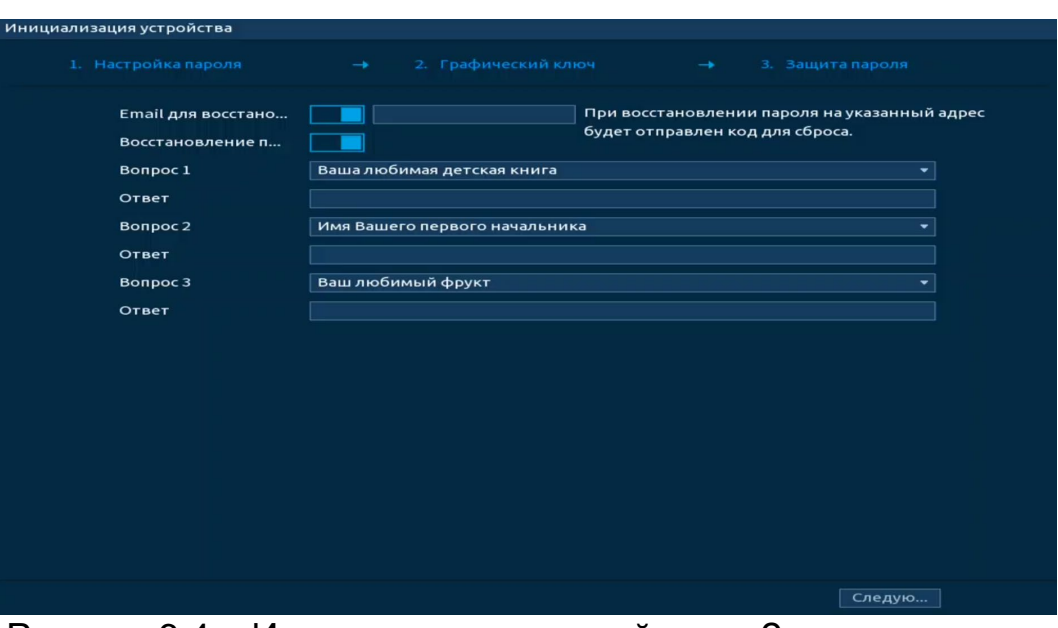

Рисунок 6.4 – Инициализация устройства «Защита пароля»

#### <span id="page-32-2"></span><span id="page-32-0"></span>**6.2 МАСТЕР НАСТРОЙКИ**

После изменения пароля администратора и настроек восстановления пароля, запустится «Помощник», с помощью которого настраиваются одни из основных настроек видеорегистратора.

## <span id="page-32-1"></span>**6.2.1 Меню быстрой настройки «Сеть»**

Задайте сетевые параметры видеорегистратора в соответствии с параметрами вашей сети.

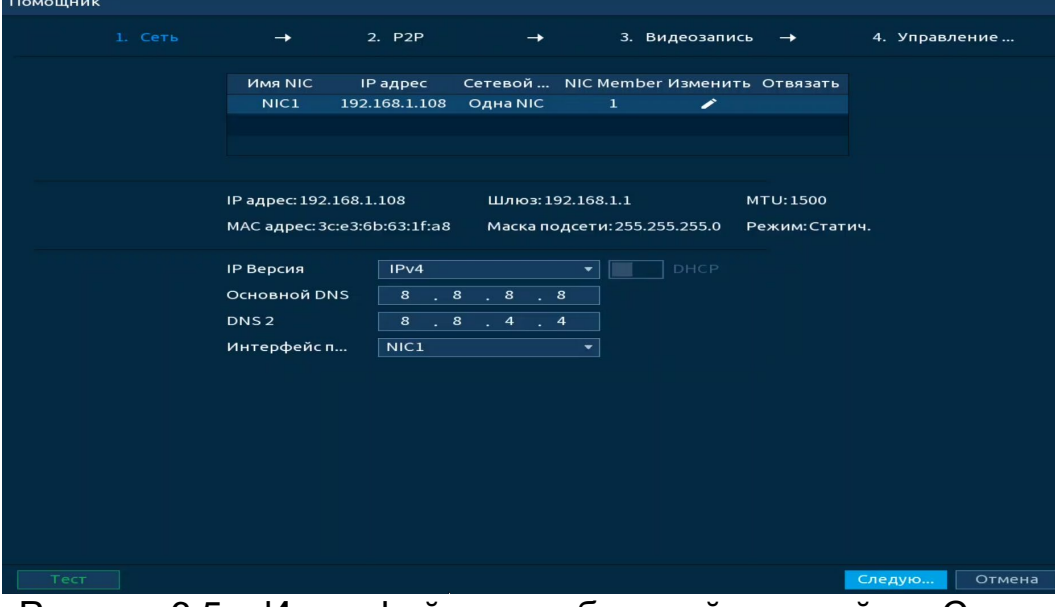

Рисунок 6.5 – Интерфейс меню быстрой настройки «Сеть»

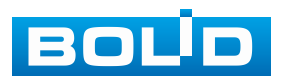

Нажмите кнопку • в столбце интерфейса «Изменить» и перейдите к заполнению параметров.

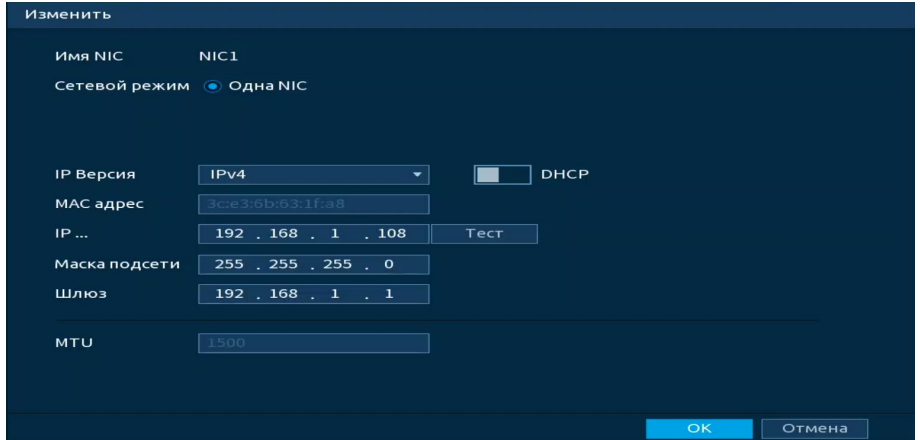

Рисунок 6.6 – Интерфейс меню быстрой настройки «Сеть»

Таблица 6.1 – Параметры заполнения меню быстрой настройки «Сеть»

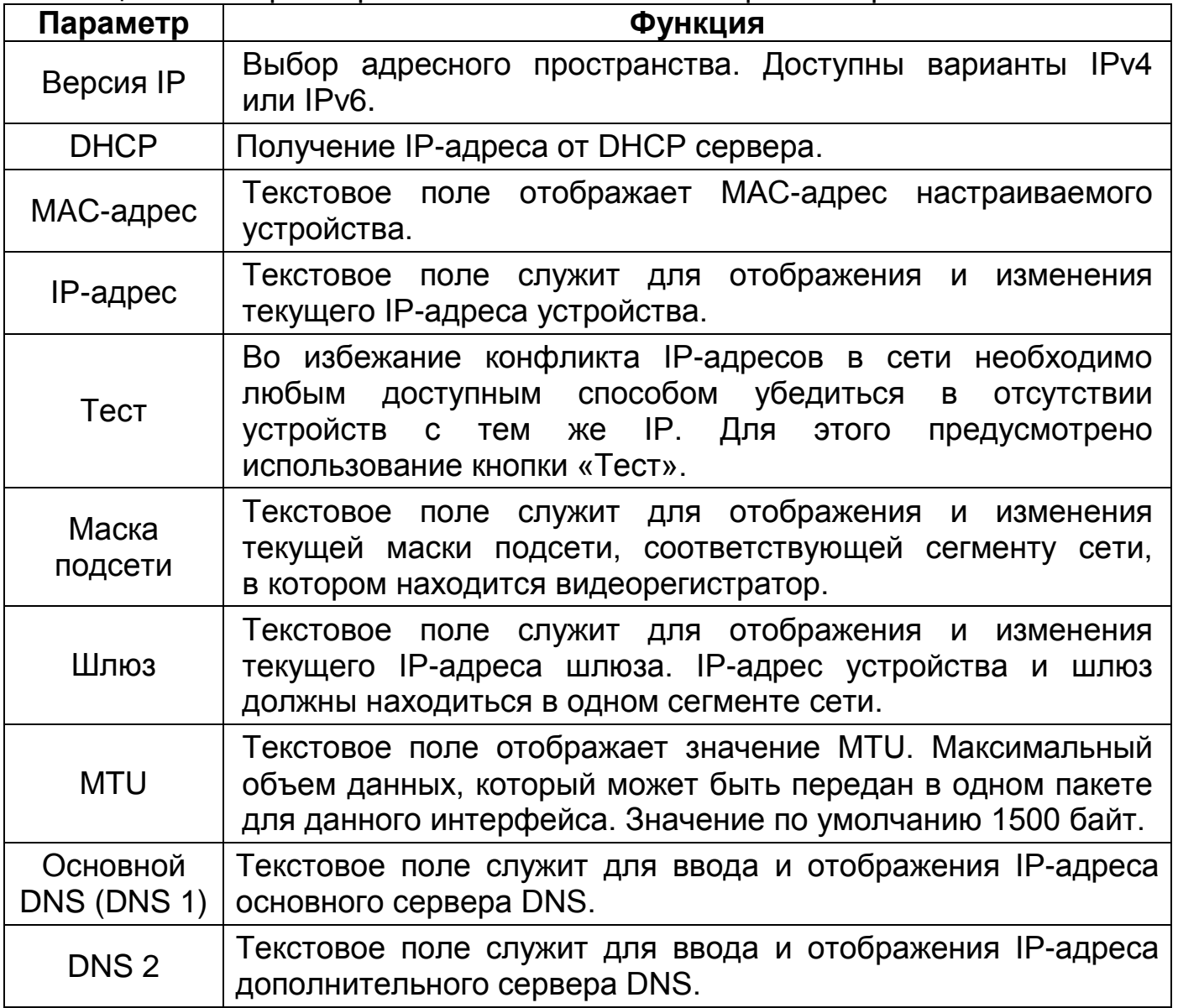

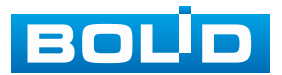

## <span id="page-34-0"></span>**6.2.2 Меню быстрой настройки «P2P»**

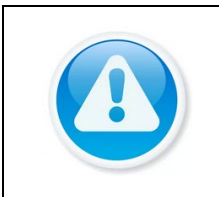

ПРИМЕЧАНИЕ! Полную информацию по подключению к облачному сервису Р2Р смотрите в руководстве по эксплуатации для данного устройства (см. [Подраздел «](#page-107-1)P2P»).

Сервис P2P позволяет удаленно подключаться к изделию через интернет с мобильных устройств и удаленных ПК в условиях отсутствия внешнего статического IP-адреса.

- 1. Убедитесь, что ваш видеорегистратор имеет доступ к сети интернет.
- 2. Включите доступ к облачному сервису Р2Р.
- 3. В случае успешного подключения статус изменится на «Онлайн».

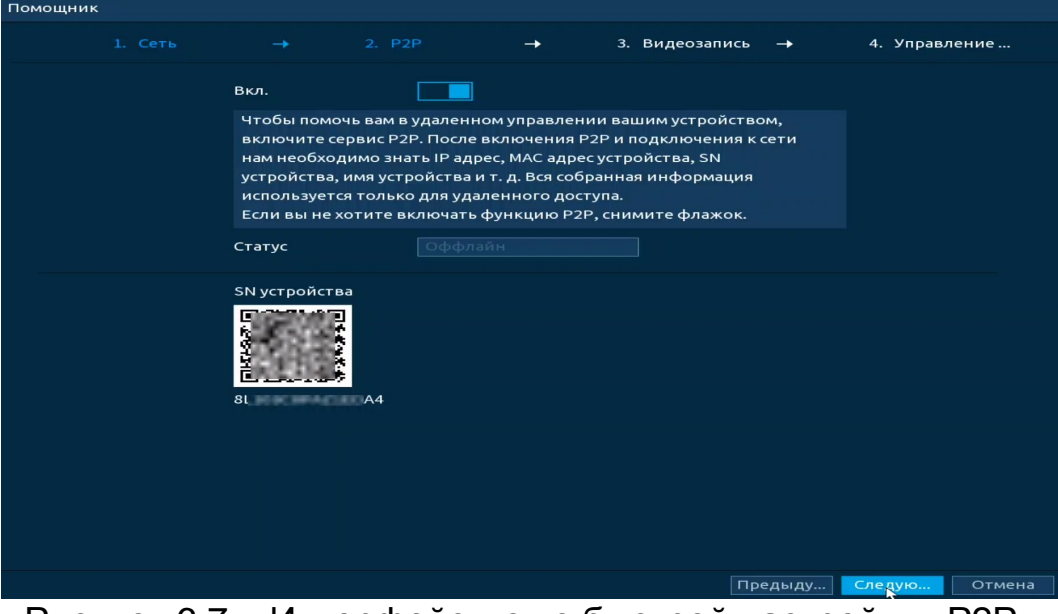

Рисунок 6.7 – Интерфейс меню быстрой настройки «P2P»

#### <span id="page-34-1"></span>**6.2.3 Меню быстрой настройки «Видеозапись»**

Выберите канал и задайте периоды времени записи (не более 6) для каждого дня недели, отметив их с помощью мыши в графическом интерфейсе, или введите временные интервалы вручную, нажав кнопку .

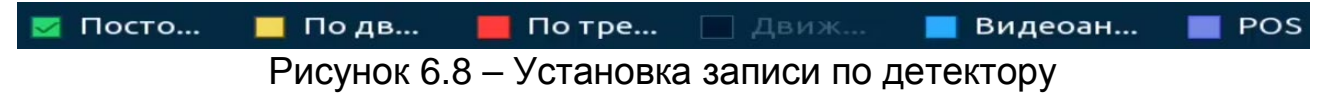

Для удаления некорректно нанесенного интервала нажмите кнопку Если нужно удалить уже нанесенный и сохраненный интервал, то нажмите на событие и проведите по интервалу, который нужно удалить.

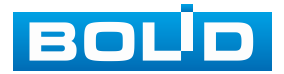

Если необходимо составить единое расписание для нескольких дней, то перед установкой свяжите дни, нажав  $\Box$  (связанные отмечаются значком ) и установите требуемый режим записи.

После окончания настройки вы можете дублировать настройки на другие каналы записи. Нажмите кнопку «Применить к», в появившемся окне выберите канал(лы), на который вы хотите дублировать созданные параметры записи и нажмите кнопку «ОК». Сохраните настройки.

| Помощник |                 |                    |                      |                                 |                                                                                       |                 |                 |    |    |         |    |                    |           |  |
|----------|-----------------|--------------------|----------------------|---------------------------------|---------------------------------------------------------------------------------------|-----------------|-----------------|----|----|---------|----|--------------------|-----------|--|
|          |                 |                    |                      |                                 | 1. Сеть $\rightarrow$ 2. Р2Р $\rightarrow$ 3. Видеозапись $\rightarrow$ 4. Управление |                 |                 |    |    |         |    |                    |           |  |
|          | Канал           | $A1 \quad \bullet$ |                      | Предзапись 4 сек. Резервн П     |                                                                                       |                 |                 |    |    |         |    |                    |           |  |
|          | $\Box$ Bce      |                    | $\blacksquare$ Посто | ■ Подв ■ Потре ■ Движ ■ Видеоан |                                                                                       |                 |                 |    |    |         |    | $\blacksquare$ POS |           |  |
|          |                 | $\mathbf{o}$       | $\overline{2}$       | $6 -$<br>4                      | $\boldsymbol{8}$                                                                      | 10 <sup>°</sup> | 12 <sub>2</sub> | 14 | 16 | 18      | 20 | 24<br>22           |           |  |
|          | $\Box$ $\Pi$ H  |                    |                      |                                 |                                                                                       |                 |                 |    |    |         |    |                    | ₩         |  |
|          | $\Box$ BT       |                    |                      |                                 |                                                                                       |                 |                 |    |    |         |    |                    | $\bullet$ |  |
|          | $\Box$ Cp       |                    |                      |                                 |                                                                                       |                 |                 |    |    |         |    |                    | ₩         |  |
|          | $\Box$ 4 $\tau$ |                    |                      |                                 |                                                                                       |                 |                 |    |    |         |    |                    | ≁ ¤ะ      |  |
|          | $\Box$ $\Pi$    |                    |                      |                                 |                                                                                       |                 |                 |    |    |         |    |                    | $\bullet$ |  |
|          | $\Box$ C6       |                    |                      |                                 |                                                                                       |                 |                 |    |    |         |    |                    | ื≁ ¤ะ     |  |
|          | $\Box$ Bc       |                    |                      |                                 |                                                                                       |                 |                 |    |    |         |    |                    | $\bullet$ |  |
|          |                 |                    |                      |                                 |                                                                                       |                 |                 |    |    |         |    |                    |           |  |
|          |                 |                    |                      |                                 |                                                                                       |                 |                 |    |    |         |    |                    |           |  |
|          | По умолч        |                    | Примен               |                                 |                                                                                       |                 |                 |    |    | Предыду |    | Следую             | Отмена    |  |

Рисунок 6.9 – Настройка расписания

## <span id="page-35-0"></span>**6.2.4 Меню быстрой настройки «Управление HDD»**

Настройте параметры записи видеоархива на доступных дисках. Для этого из выпадающего списка в столбце «Режим» выберите режим работы диска (Чтение/Запись, Только чтение, Резервный HDD), а также просмотрите состояние диска.

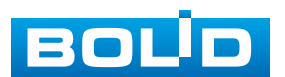
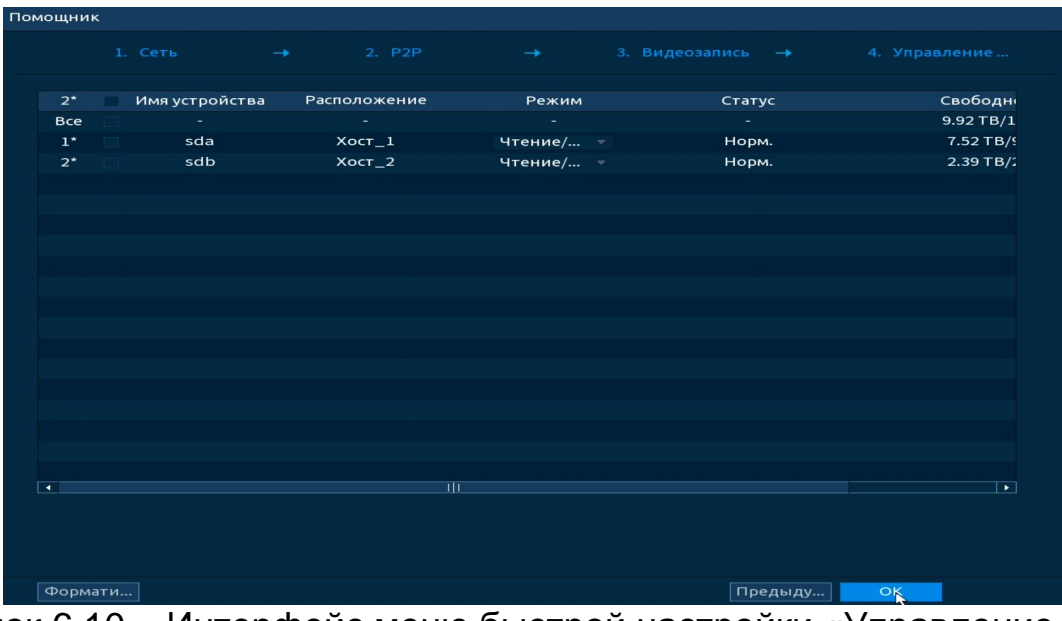

Рисунок 6.10 – Интерфейс меню быстрой настройки «Управление HDD»

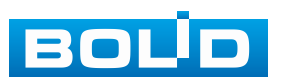

# **7 РЕЖИМ ПРОСМОТРА**

# **7.1 КОНТЕКСТНОЕ МЕНЮ. РЕЖИМ ОТОБРАЖЕНИЯ КАНАЛОВ ПРИ ПРОСМОТРЕ**

После входа в систему вы автоматически будете перенаправлены на экран просмотра видеопотоков в режиме реального времени. Перейти из главного меню в режим просмотра можно нажатием кнопки **LIVE** расположенной в правом верхнем углу главного меню.

Для данного аналогового видеорегистратора возможны два вида контекстного меню. Интерфейсы меню смотрите на рисунках ниже ([Рисунок](#page-37-0) 7.1, [Рисунок](#page-37-1) 7.2).

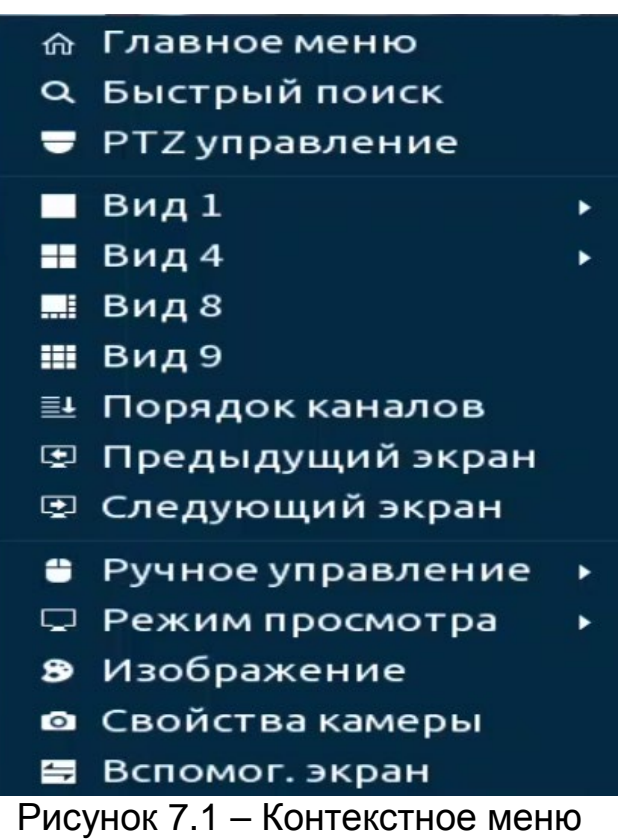

<span id="page-37-0"></span>без включения IP камер

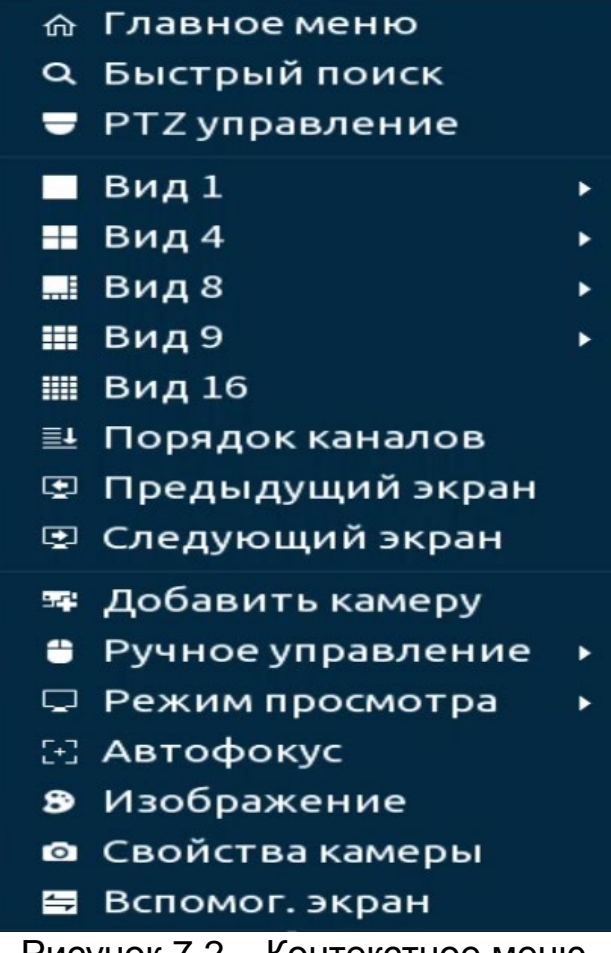

<span id="page-37-1"></span>Рисунок 7.2 – Контекстное меню с включением IP камер

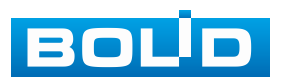

Нажмите правую клавишу мыши и выберите в контекстном меню количество отображаемых каналов в режиме просмотра.

Таблица 7.1 – Режимы просмотра

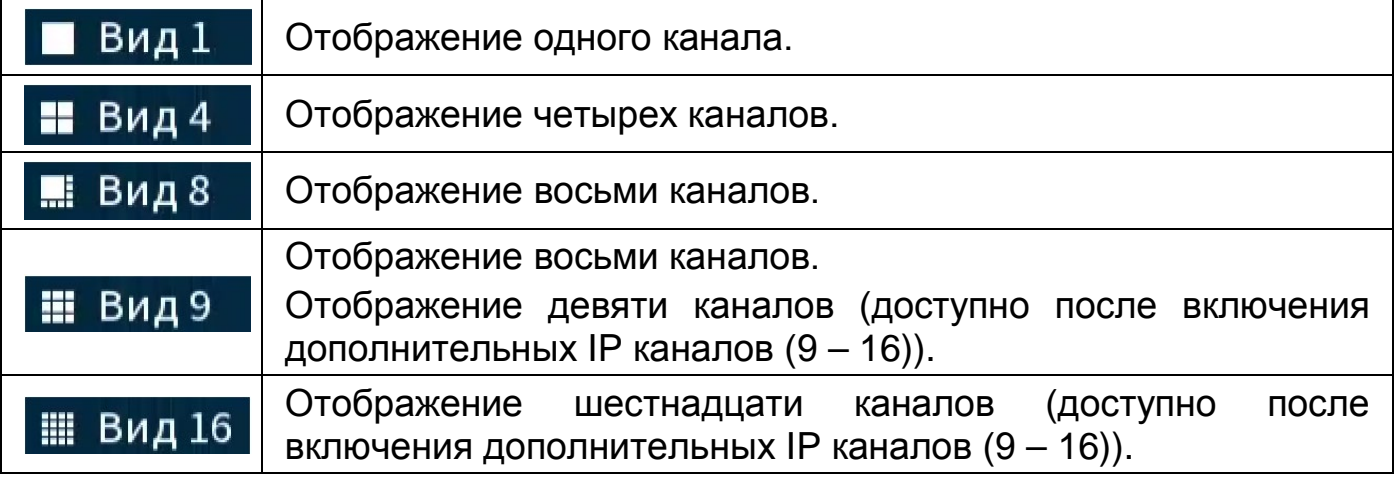

В зависимости от настроек, на канале могут отображаться значки.

#### Таблица 7.2 – Функция значков

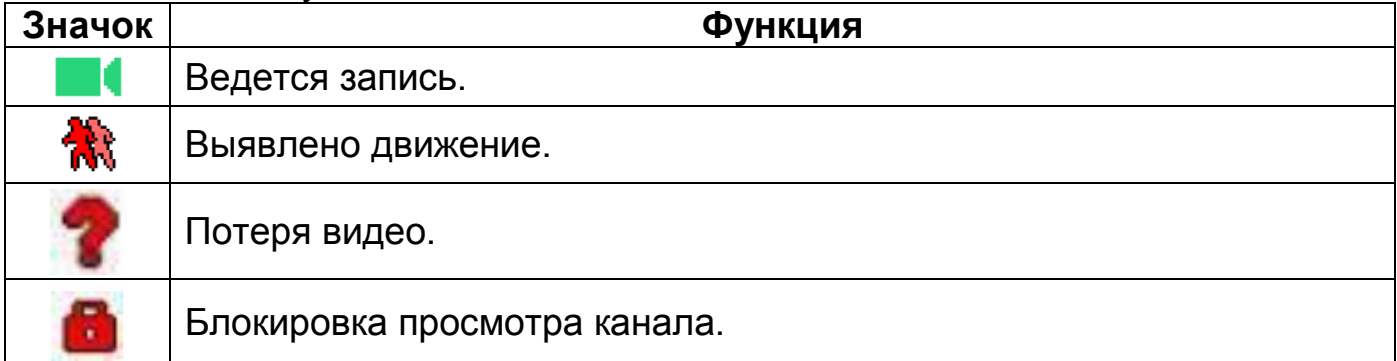

## **7.2 ЦИФРОВОЕ МАСШТАБИРОВАНИЕ В РЕЖИМЕ ПРОСМОТРА**

Цифровое масштабирование – это процесс увеличения изображения на экране для детального просмотра интересующей области. Цифровое масштабирование доступно при любой раскладке экрана.

В режиме просмотра наведите курсор мыши на экран отображения и при помощи колеса мыши отрегулируйте масштабирование. Возможно, также перемещать отрегулированную зону в пределах отображаемого изображения. При перемещении будет отображаться курсор ...

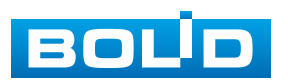

## **7.3 ВСПЛЫВАЮЩАЯ ПАНЕЛЬ УПРАВЛЕНИЯ КАНАЛОМ**

Всплывающая панель управления каналом представляет собой набор элементов для быстрого доступа к основным органам управления отображением.

Наведите курсор мыши на верхнюю часть окна для отображения панели. Функции значков панели описаны в таблице ниже [\(Таблица](#page-39-0) 7.3).

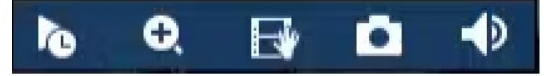

Рисунок 7.3 – Вид панели управления

<span id="page-39-0"></span>Таблица 7.3 – Функции кнопок панели

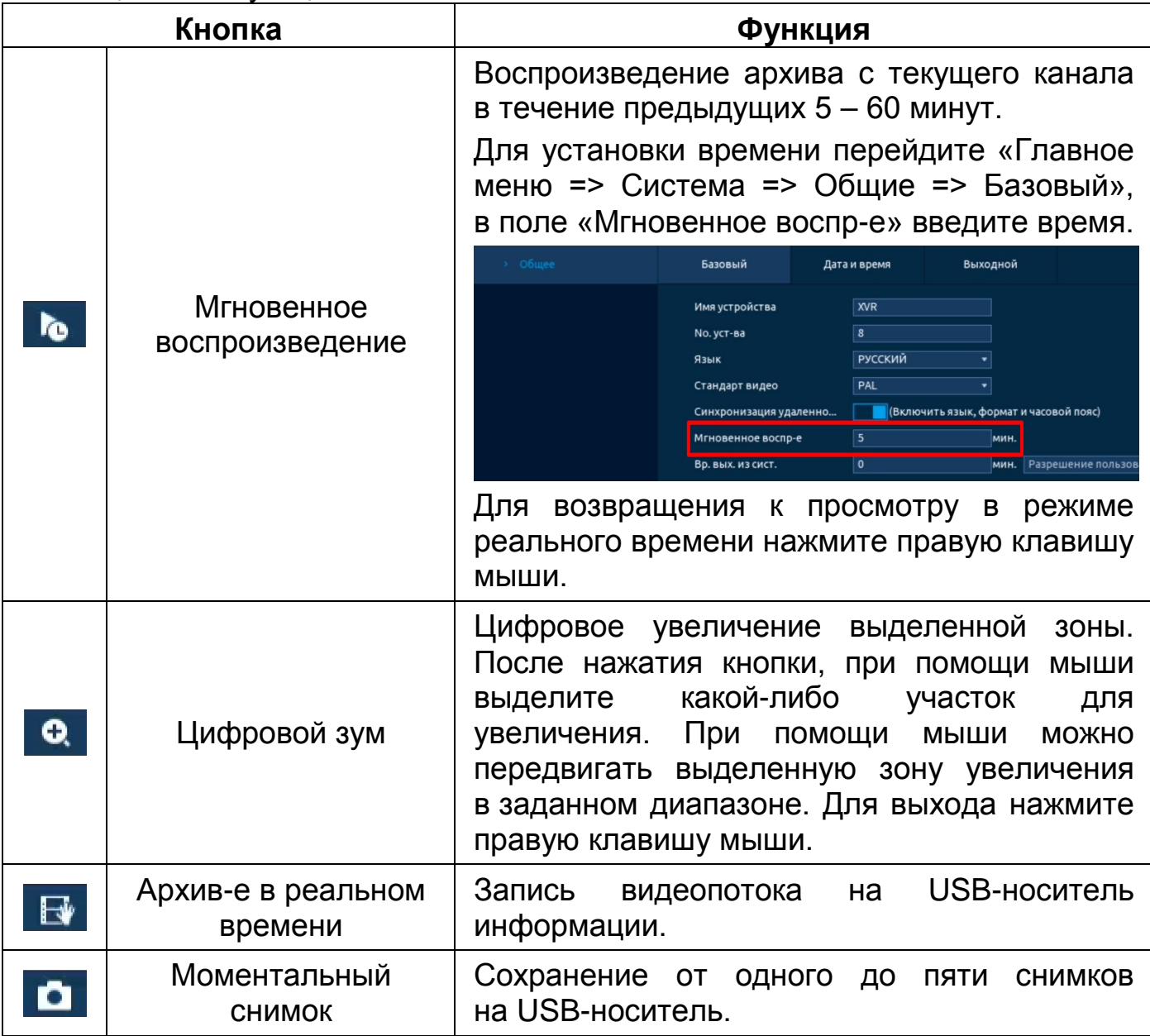

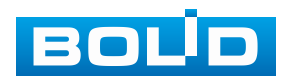

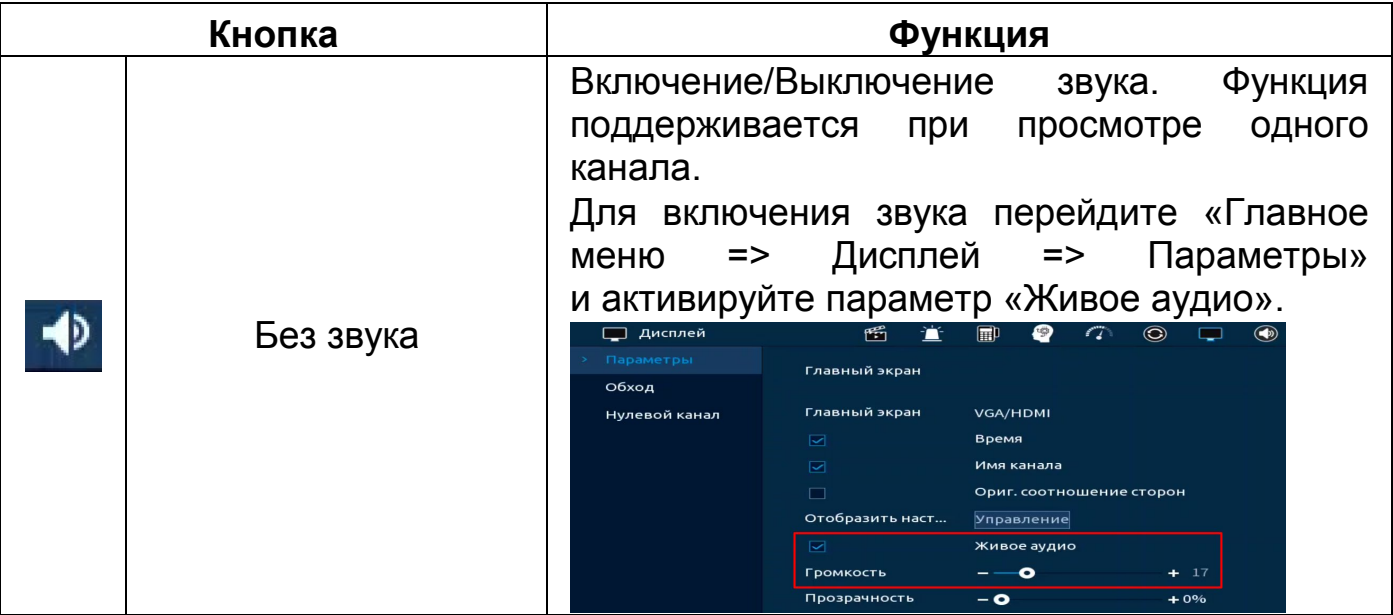

### **7.4 ПАНЕЛЬ НАВИГАЦИИ В РЕЖИМЕ ПРОСМОТРА**

Панель навигации представляет собой набор элементов, которые предоставляют быстрый доступ к некоторому набору востребованных функций видеорегистратора. Например, с помощью панели навигации пользователь может перейти в главное меню устройства, включить пользовательский обход, перейти к архиву устройства и т.д.

Для включения панели навигации на устройстве перейдите «Главное меню => Система => Общие».

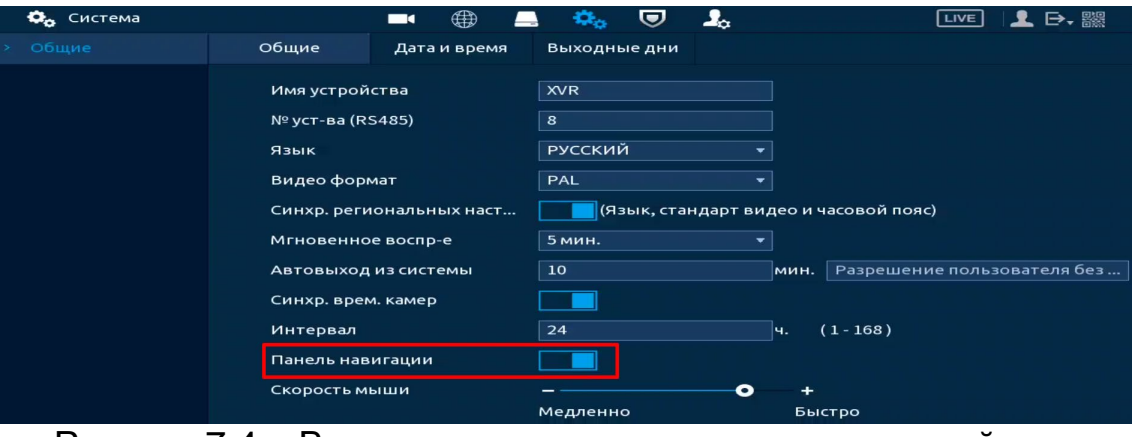

Рисунок 7.4 – Включение панели навигации на устройстве

В режиме просмотра, нажмите левую клавишу мыши для вызова

панели.

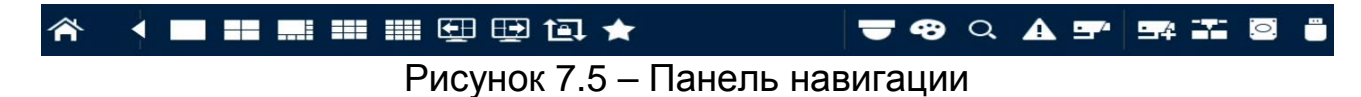

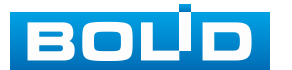

| Параметр         |                           | Функция                                                                                                    |  |  |  |
|------------------|---------------------------|----------------------------------------------------------------------------------------------------|--|--|--|
|                  | Главное меню              | Переход в главное меню устройства.                                                                                                    |  |  |  |
| m                | Вид                       | Выбора раскладки отображения.                                                                                                    |  |  |  |
| 69 ⊞⊃            | Пред.экран/<br>След.экран | Переключение<br>между<br>каналами<br>отображения (переключение<br>ДОСТУПНО<br>при однооконном<br>просмотра)<br>режиме<br>или выбранной раскладкой.                                                                                                    |  |  |  |
|                  | Управление<br>обходом     | Включение/выключение ранее настроенных<br>схем пользовательского обхода.<br>Для настройки схем обхода перейдите<br>«Главное меню => Дисплей => Обход».                                                                                                    |  |  |  |
|                  | PTZ управление            | Вызов PTZ панели.<br>Данная<br>функция<br>доступна<br>ОДНООКОННОМ<br>режиме<br>при<br>просмотра.                                                                                                    |  |  |  |
| B                | Изображение               | Переход в меню настроек изображения.<br>Данная функция доступна при однооконном<br>режиме просмотра.                                                                                                    |  |  |  |
| $\alpha$         | Архив                     | работы<br>Переход в<br>меню<br>просмотра<br>N<br>с архивом.                                                                                                    |  |  |  |
| $\blacktriangle$ | События                   | Вызов<br>информационного<br>окна<br>с отображением тревожных событий.                                                                                                    |  |  |  |
|                  | Канал                     | Вызов<br>информационного<br>окна<br>с отображением<br>информации<br>о подключенных устройствах.                                                                                                    |  |  |  |
|                  | Список камер              | добавления<br>Вызов<br>камер<br>ДЛЯ<br>окна<br>на устройство в режиме просмотра.                                                                                                    |  |  |  |
|                  | Управление USB            | импорта/экспорта<br>Вызов<br>окна<br>ДЛЯ<br><b>USB</b><br>информации<br>устройство.<br>на<br>В данном окне пользователь может:<br>- Обновить прошивку устройства, кнопка<br>«Обновление»;<br>- Импортировать/экспортировать<br>файл<br>настроек<br>видеорегистратора,<br>кнопка<br>«Импорт/Экспорт»;<br>- Сохранить журнал тревожных событий,<br>кнопка «Сохр. журнал»;<br>- Сохранить запись с выбранного канала,<br>кнопка «Резерв». |  |  |  |

Таблица 7.4 – Функции значков панели навигации

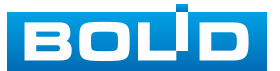

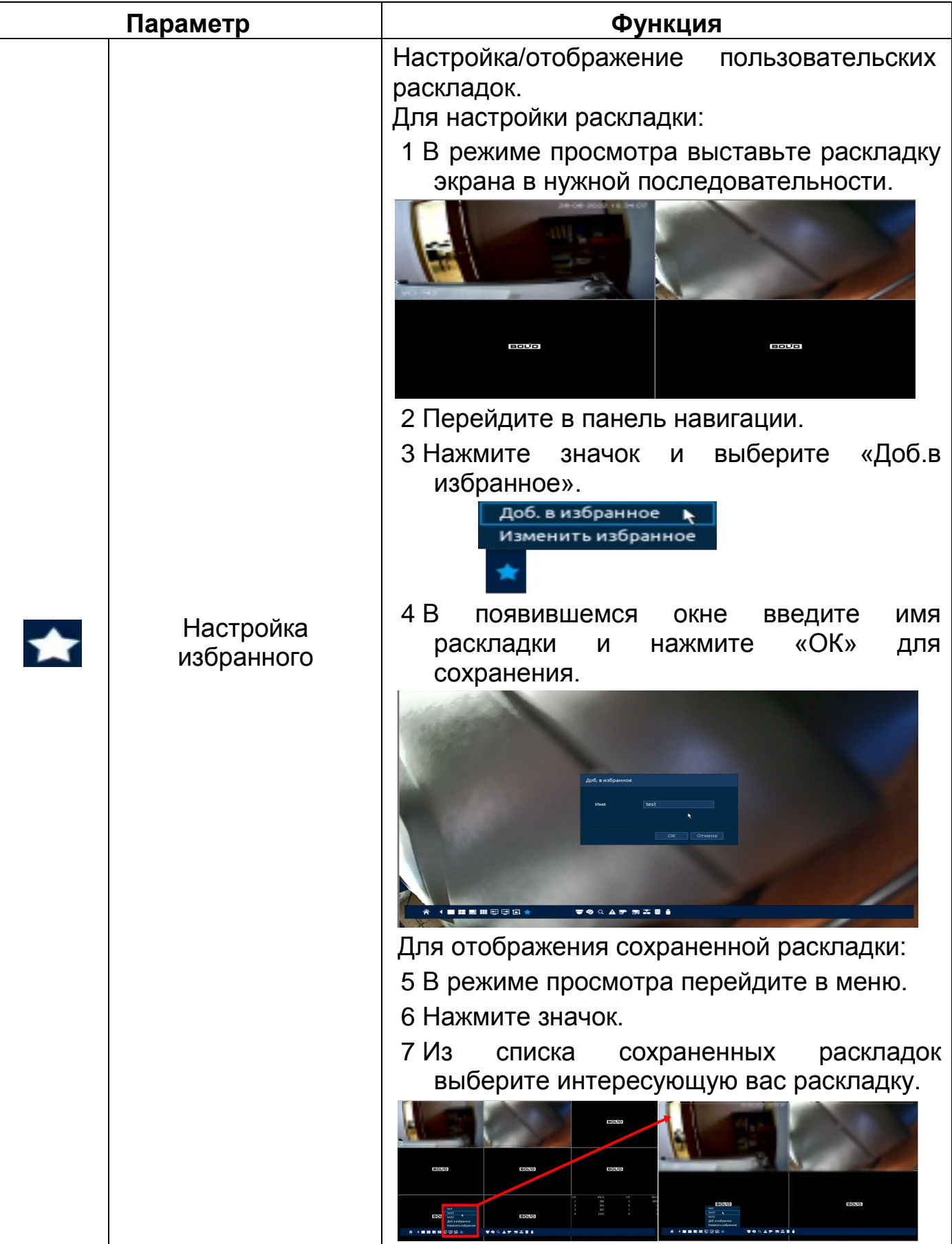

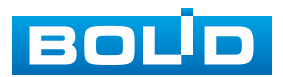

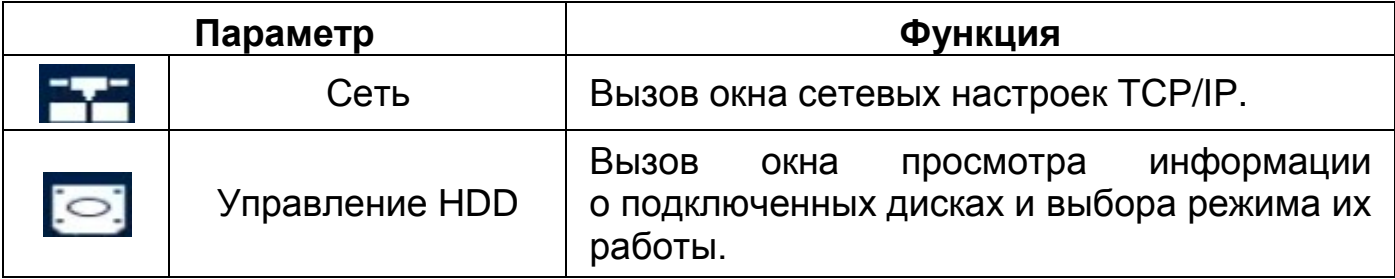

# **7.5 КОНТЕКСТНОЕ МЕНЮ. ПОРЯДОК КАНАЛОВ. НАСТРОЙКА РАСКЛАДКИ ОТОБРАЖЕНИЯ КАНАЛОВ**

Нажмите правую клавишу мыши в режиме просмотра для перехода в контекстное меню устройства. Выберите раздел меню «Порядок каналов» для изменения расположения каналов в раскладке просмотра.

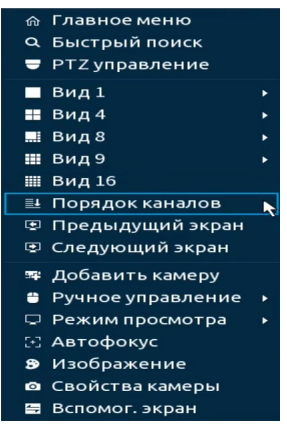

Рисунок 7.6 – Контекстное меню

1. Для изменения расположения канала на раскладке выберете из списка на панели «Каналы (Порядок каналов)» канал [\(Рисунок](#page-43-0) 7.7).

2. Наведите мышь на выбранный канал в списке.

3. Нажмите левую клавишу мыши и, удерживая, перенесите канал отображения на новое место в раскладке, отпустите клавишу мыши.

4. Нажмите «Применить» для сохранения.

| <b>® Главное меню</b><br>О. Быстрый поиск        |                           |                | Порядок каналов                         |                                   |             | Порядок каналов               |
|--------------------------------------------------|---------------------------|----------------|-----------------------------------------|-----------------------------------|-------------|-------------------------------|
| • PTZ управление                                 |                           |                | Al Kawanl                               |                                   |             | • Al Канал1<br>$A2$ Kanan $2$ |
| BMA1                                             |                           |                | <b>W. AVE. INGERATIO</b><br>• АЗ КаналЗ | <b>BOUD</b>                       |             | $A3$ Канал $3$                |
| $Bh$ Вид 4                                       |                           |                | • А4 Канал4                             |                                   |             | $A4$ Канал $4$                |
| ■ Вид 8                                          |                           |                | $A5$ Kanan $5$                          |                                   |             | • A5 Канал5                   |
| Ш Вид 9                                          | Канал1 ■                  | $\blacksquare$ | • А6 Канал6                             | $\sim$ 2<br>Канал6 <sup>184</sup> | 6 <  x  < 3 | • А6 Каналб                   |
| Ш Вид 16                                         |                           |                | • А7 Канал7                             | l 3                               |             | • А7 Канал7                   |
| ≡ Порядок каналов<br><b>вы предыдущий экран.</b> |                           |                |                                         |                                   |             |                               |
| <b>В Следующий экран</b>                         |                           |                |                                         |                                   |             |                               |
| ™ Добавить камеру                                | <b>BOUD</b>               | <b>BOUD</b>    |                                         | <b>BOUD</b>                       |             |                               |
| • Ручное управление                              |                           |                |                                         |                                   |             |                               |
| <b>• Режим просмотра</b>                         |                           |                |                                         |                                   |             |                               |
| <b>(6) Автофокус</b>                             | $\rightarrow$<br>Канал5 ■ | 5 Канал6 ■ ?   |                                         | $\rightarrow$<br>Канал5 ■         | 5 Канал1 -  |                               |
| В Изображение                                    |                           |                |                                         |                                   |             |                               |
| в Свойства камеры                                |                           |                |                                         |                                   |             |                               |
| ■ Вспомог. экран                                 |                           |                |                                         |                                   |             |                               |
|                                                  | <b>BOUD</b>               | <b>BOUD</b>    |                                         | <b>BOUD</b>                       | <b>BOUD</b> |                               |
|                                                  |                           |                |                                         |                                   |             |                               |
|                                                  |                           |                |                                         |                                   |             |                               |
|                                                  |                           | 10             |                                         |                                   |             |                               |
|                                                  |                           |                | Отмена<br>Приме                         |                                   |             | Приме<br>Отмена               |

Рисунок 7.7 – Изменение раскладки

<span id="page-43-0"></span>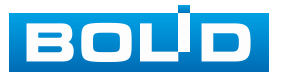

5. Также можно менять последовательность путем непосредственного переноса каналов на экране отображения. Наведите курсор мыши на канал, нажмите левую клавишу мыши и перенесите канал отображения, отпустите клавишу мыши [\(Рисунок](#page-44-0) 7.8).

6. Нажмите «Применить» для сохранения.

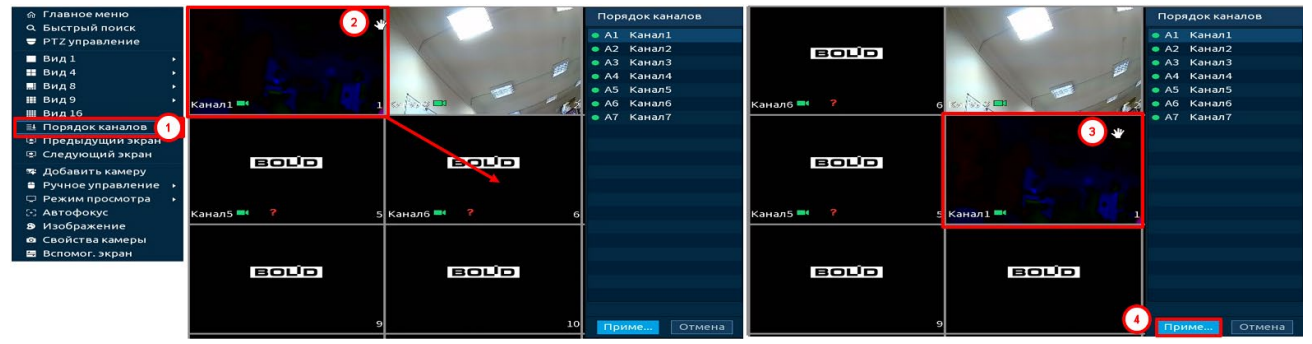

Рисунок 7.8 – Изменение раскладки

<span id="page-44-0"></span>7. Нажмите кнопку «Отмена» или правую клавишу мыши для выхода из меню.

### **7.6 КОНТЕКСТНОЕ МЕНЮ. РЕЖИМ ПРОСМОТРА**

Нажмите правую клавишу мыши в режиме просмотра для перехода в контекстное меню устройства. Выберите раздел меню «Режим просмотра» для выбора доступных режимов просмотра. Для данной модели доступны два режима просмотра:

− Основной – стандартный режим видеомониторинга камер ([Рисунок](#page-45-0) 7.9);

− Панель ум. аналитики – к основным функциям видеомониторинга в режиме реализован просмотр ряда интеллектуальных функций, включая видеоаналитику, обнаружение лиц и т.д. Изображение с обнаруженными объектами и параметрами будут отображаться на боковой панели, которая появляется при выборе данного режима просмотра ([Рисунок](#page-45-1) 7.10).

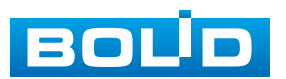

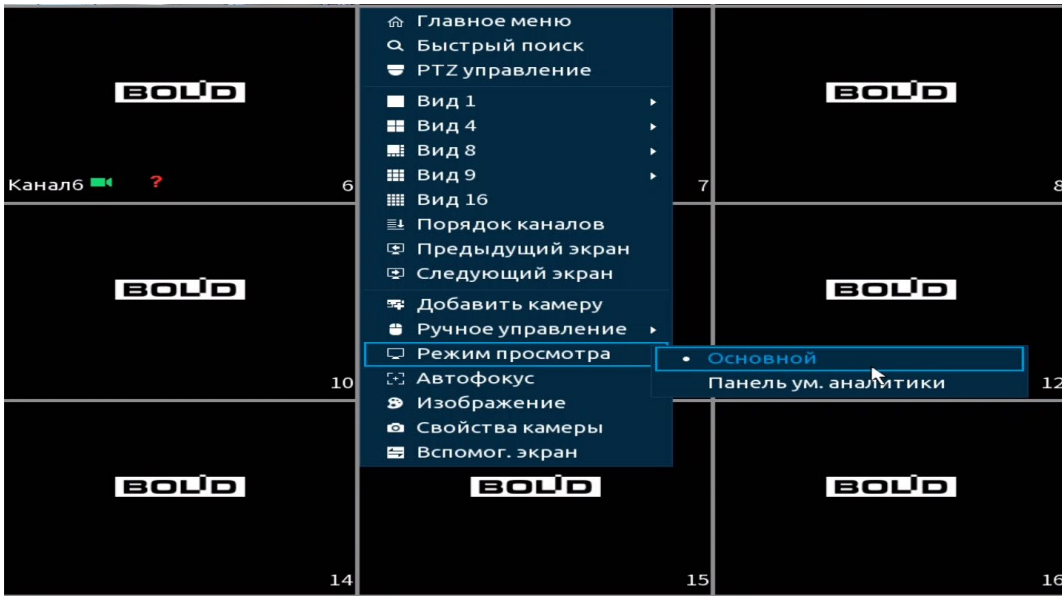

Рисунок 7.9 – Режим просмотра «Основной»

<span id="page-45-0"></span>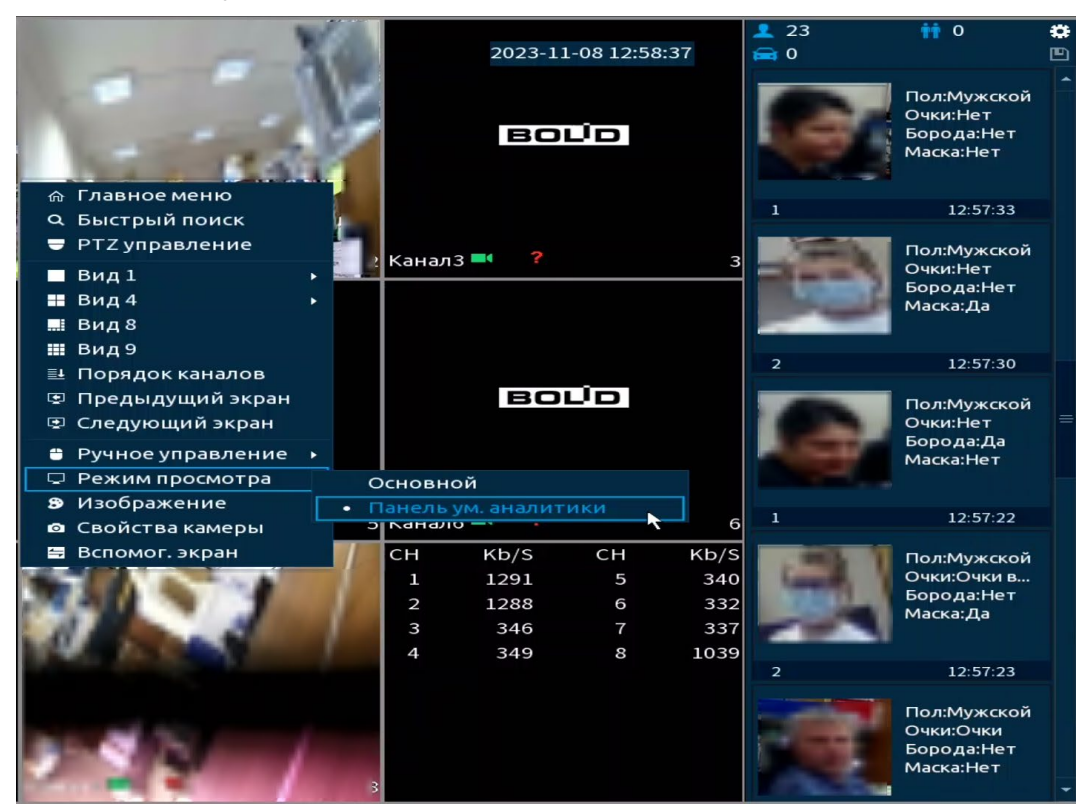

<span id="page-45-1"></span>Рисунок 7.10 – Режим просмотра «Панель ум. аналитики» На панели умной аналитики отображена информация о:

– Количестве обнаруженных лиц (с 00:00 по 24:00);

– Количестве обнаруженных людей (с 00:00 по 24:00);

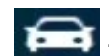

 $\blacktriangleright$  – Количестве обнаруженных машин (с 00:00 по 24:00).

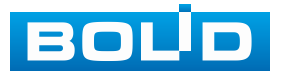

Дополнительно, при нажатии значка  $\blacksquare$ , можно экспортировать отчет в формате «.csv» (Имя устройства\_ XVR\_AI\_Statistics\_время начала\_время окончания.csv). Отчет включает в себя: дату, время начала и время окончания, количество людей, лиц и машин.

Для работы с карточками и атрибутами нажмите значок  $\mathbb{R}$ . В появившемся окне [\(Рисунок](#page-46-0) 7.11) выберите атрибуты (максимальное количество – 4). Дополнительно выберите отображаемые карточки на панели [\(Рисунок](#page-46-1) 7.12, [Рисунок](#page-46-2) 7.13, [Рисунок](#page-46-3) 7.14).

<span id="page-46-0"></span>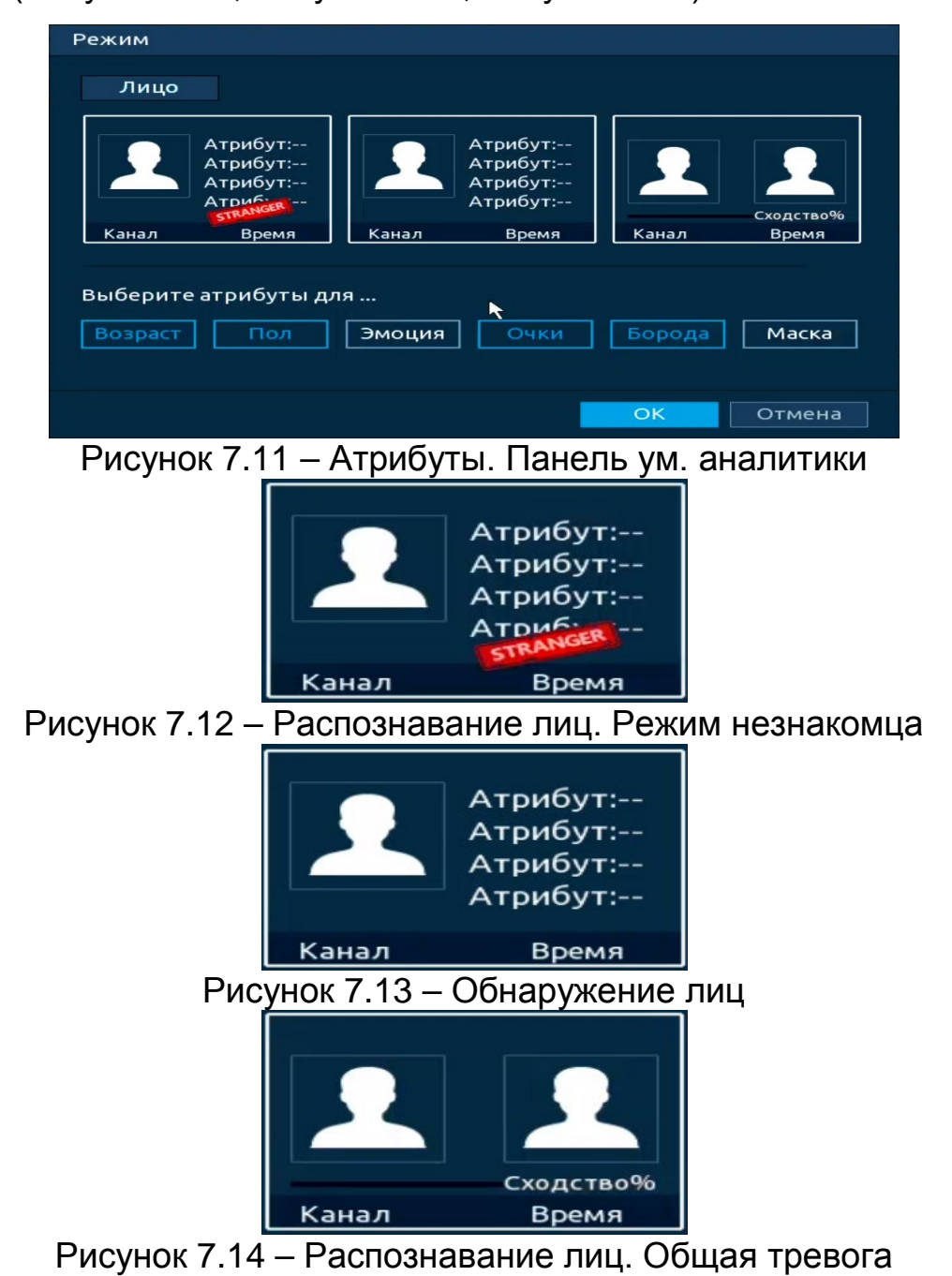

<span id="page-46-3"></span><span id="page-46-2"></span><span id="page-46-1"></span>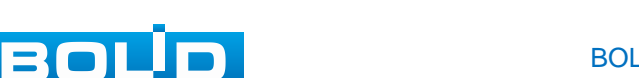

## **7.7 КОНТЕКСТНОЕ МЕНЮ. АВТОФОКУС**

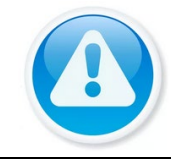

#### ВНИМАНИЕ!

Функция доступна при включении гибридного режима работы.

Выберите камеру с поддержкой автофокуса для регулирования фокусного расстояния (зума) изображения и фокуса объектива.

Далее перейдите «Контекстное меню => Автофокус».

− Для автоматической настройки изображения, нажмите «Автофокус»;

− Для ручного регулирования настроек, задайте шаг и установите при помощи ползунка необходимые значения параметров «Зум» и «Фокус».

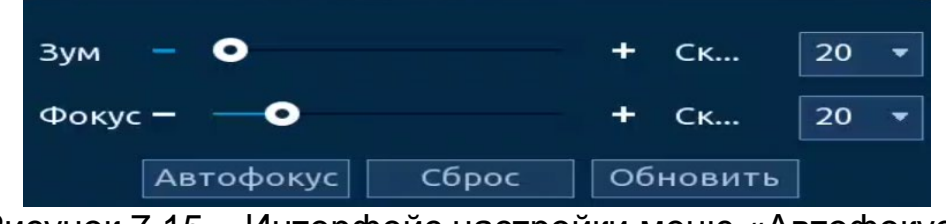

Рисунок 7.15 – Интерфейс настройки меню «Автофокус»

### **7.8 КОНТЕКСТНОЕ МЕНЮ. СВОЙСТВА КАМЕРЫ**

Настройки параметров изображения камер подключенных через коаксиальный кабель к видеорегистратору.

| Свойства камеры                            |                     |  |  |  |  |  |
|--------------------------------------------|---------------------|--|--|--|--|--|
| Видео формат                               | <b>PAL</b><br>▼     |  |  |  |  |  |
| Разрешение                                 | <b>5M</b>           |  |  |  |  |  |
| Яркость                                    | 7<br>o              |  |  |  |  |  |
| Контраст                                   | 7                   |  |  |  |  |  |
| Насыщен                                    | $\overline{7}$<br>О |  |  |  |  |  |
| Резкость                                   | 7<br>ο              |  |  |  |  |  |
| Гамма                                      | 7                   |  |  |  |  |  |
| Переворот                                  | Никогда<br>▼        |  |  |  |  |  |
| <b>День&amp;Ночь</b>                       | По событию<br>▼     |  |  |  |  |  |
| Режим                                      | Выкл.<br>▼          |  |  |  |  |  |
|                                            |                     |  |  |  |  |  |
|                                            |                     |  |  |  |  |  |
| Обновить<br>Применить<br>По умолч<br>Назад |                     |  |  |  |  |  |

Рисунок 7.16 – Настройка параметров изображения

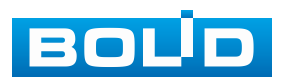

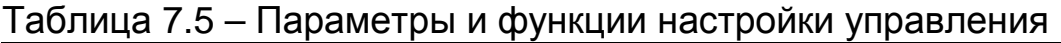

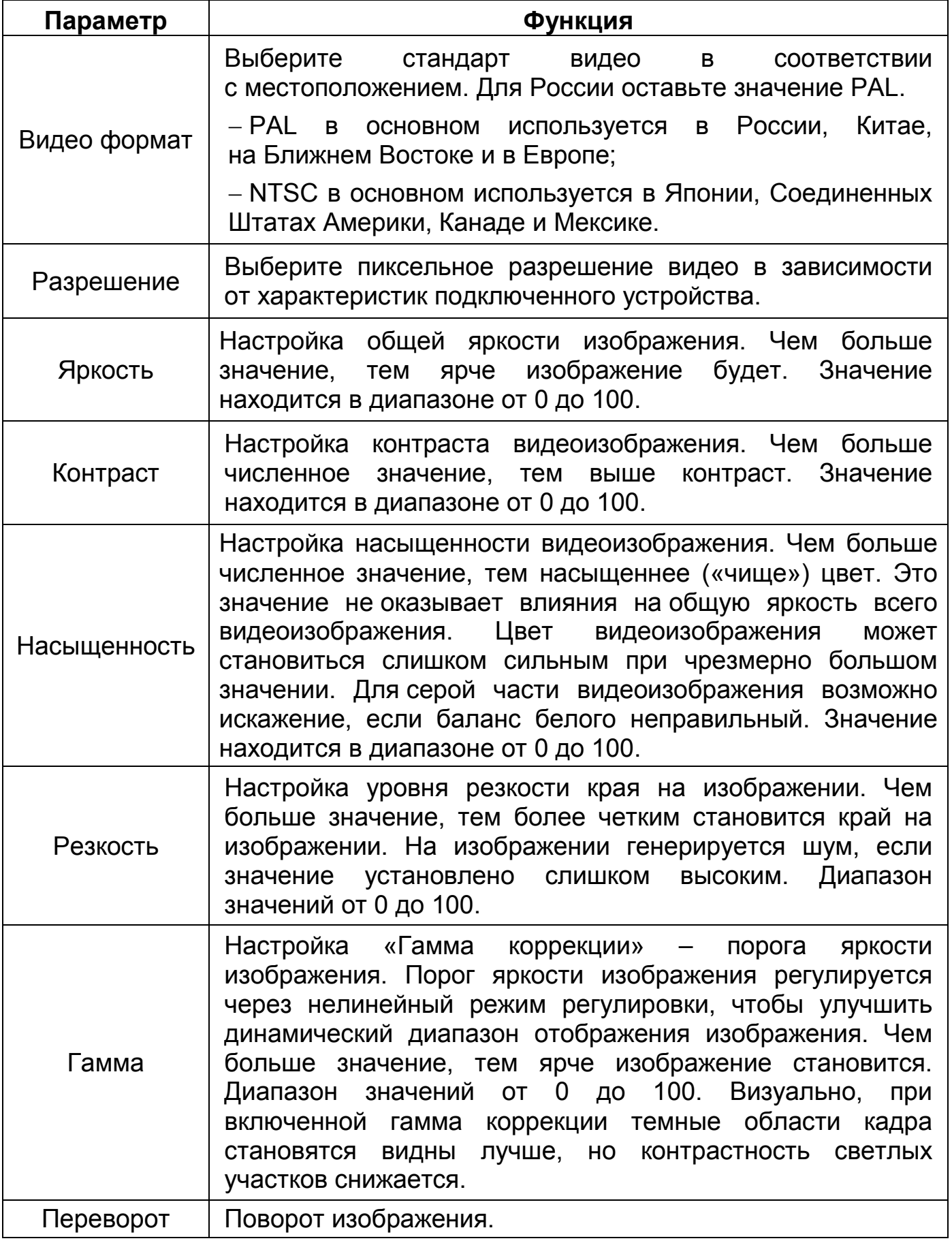

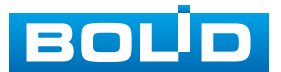

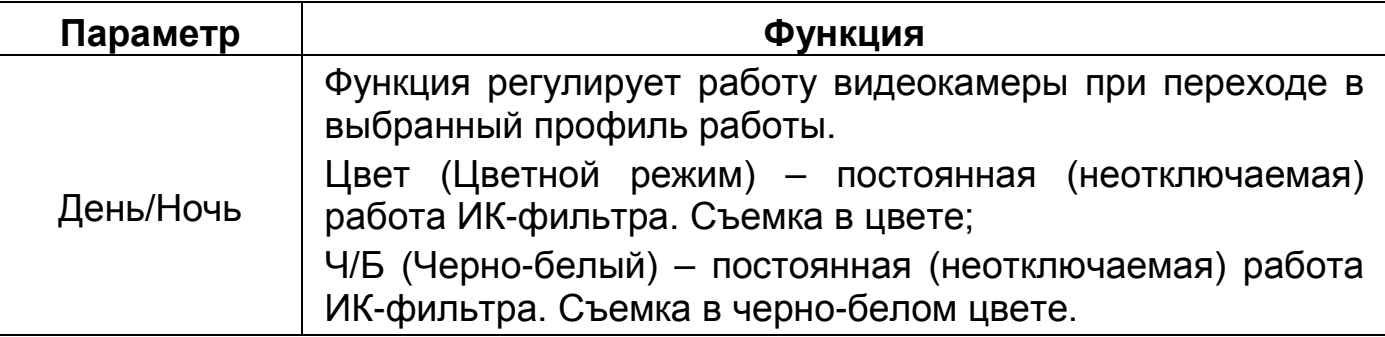

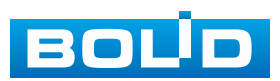

# **8 PTZ УПРАВЛЕНИЕ**

## **8.1 КОНТЕКСТНОЕ МЕНЮ. PTZ УПРАВЛЕНИЕ**

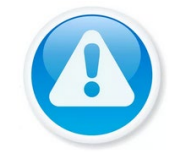

ВНИМАНИЕ! Функция работает только с поворотными камерами.

Перейти в меню конфигурирования параметров PTZ-управления видеокамерой возможно двумя способами.

1. Через панель навигации [\(Рисунок](#page-50-0) 8.1). Нажмите левую клавишу мыши в режиме просмотра для вызова панели. Далее на панели нажмите значок «PTZ управление».

**↓■■图图图★ UOQASE** Рисунок 8.1 – Переход в меню PTZ-управления через панель навигации

<span id="page-50-0"></span>2. Через контекстное меню устройства [\(Рисунок](#page-50-1) 8.2). Нажмите правую клавишу мыши в режиме просмотра для перехода в контекстное меню. Далее выберите «PTZ управление».

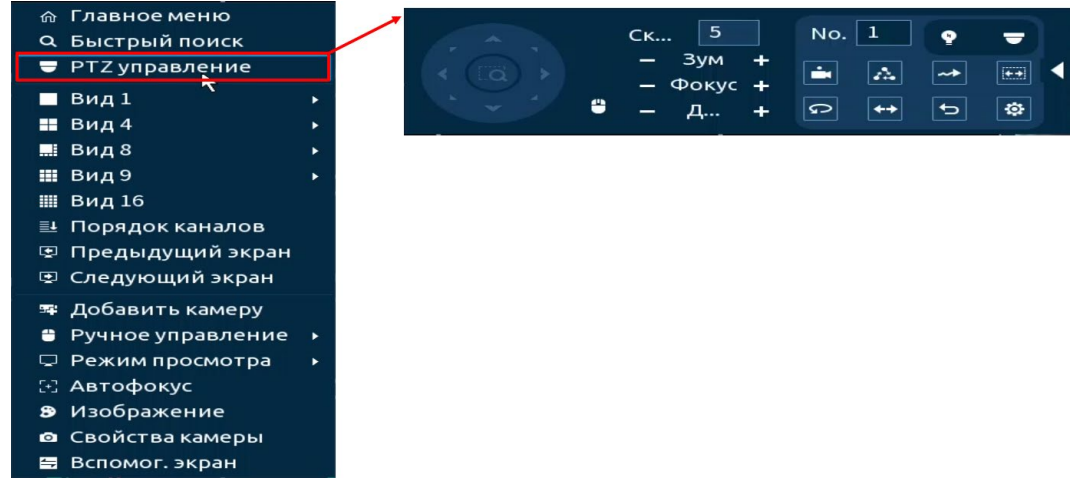

<span id="page-50-1"></span>Рисунок 8.2 – Переход в меню PTZ-управления через контекстное меню

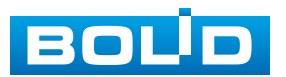

 $\bullet$ 

#### **8.1.1 Панель управления PTZ** Панель управления Виртуальный джойстик  $\overline{5}$ No.  $\mathbf{1}$  $CK...$ o Зум Œ Фокус Д...  $\leftrightarrow$ ⋼ ۰ ຕ Дополнительные Управление мышью параметры

Рисунок 8.3 – Панель PTZ-управления

#### Таблица 8.1 – Функции кнопок меню управления

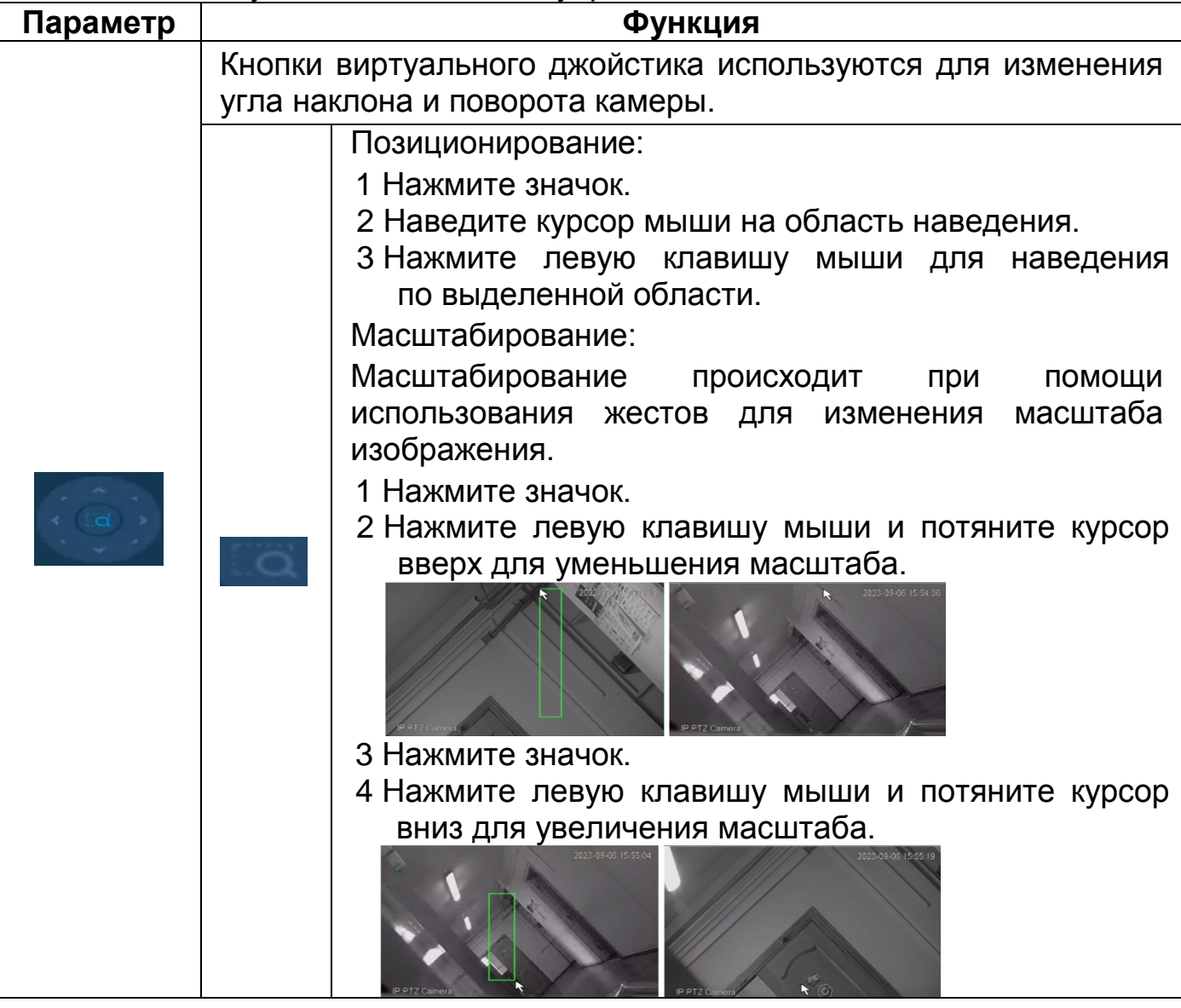

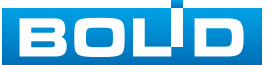

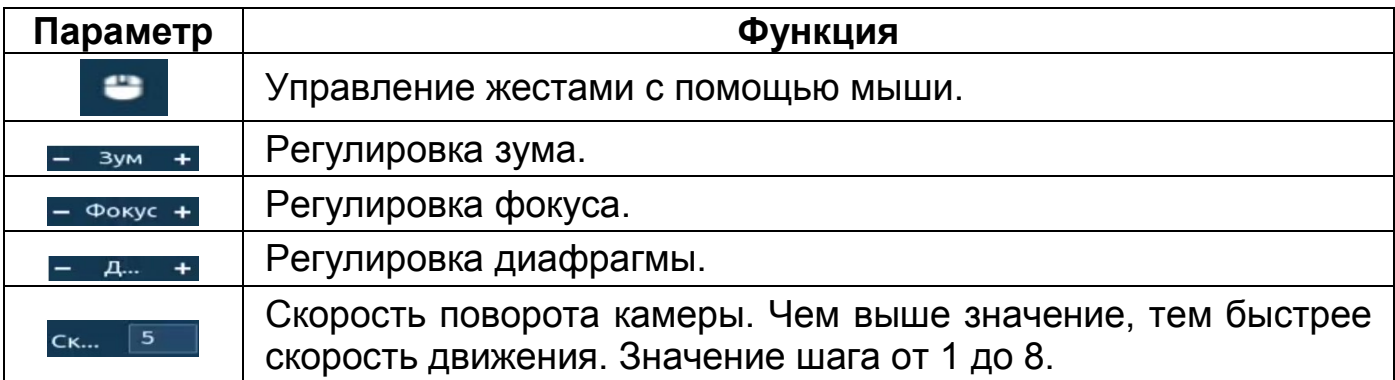

Для настройки дополнительных параметров «PTZ» нажмите кнопку  $\blacktriangleright$ ,

в появившемся окне настройте функции.

Таблица 8.2 – Дополнительные параметры «PTZ»

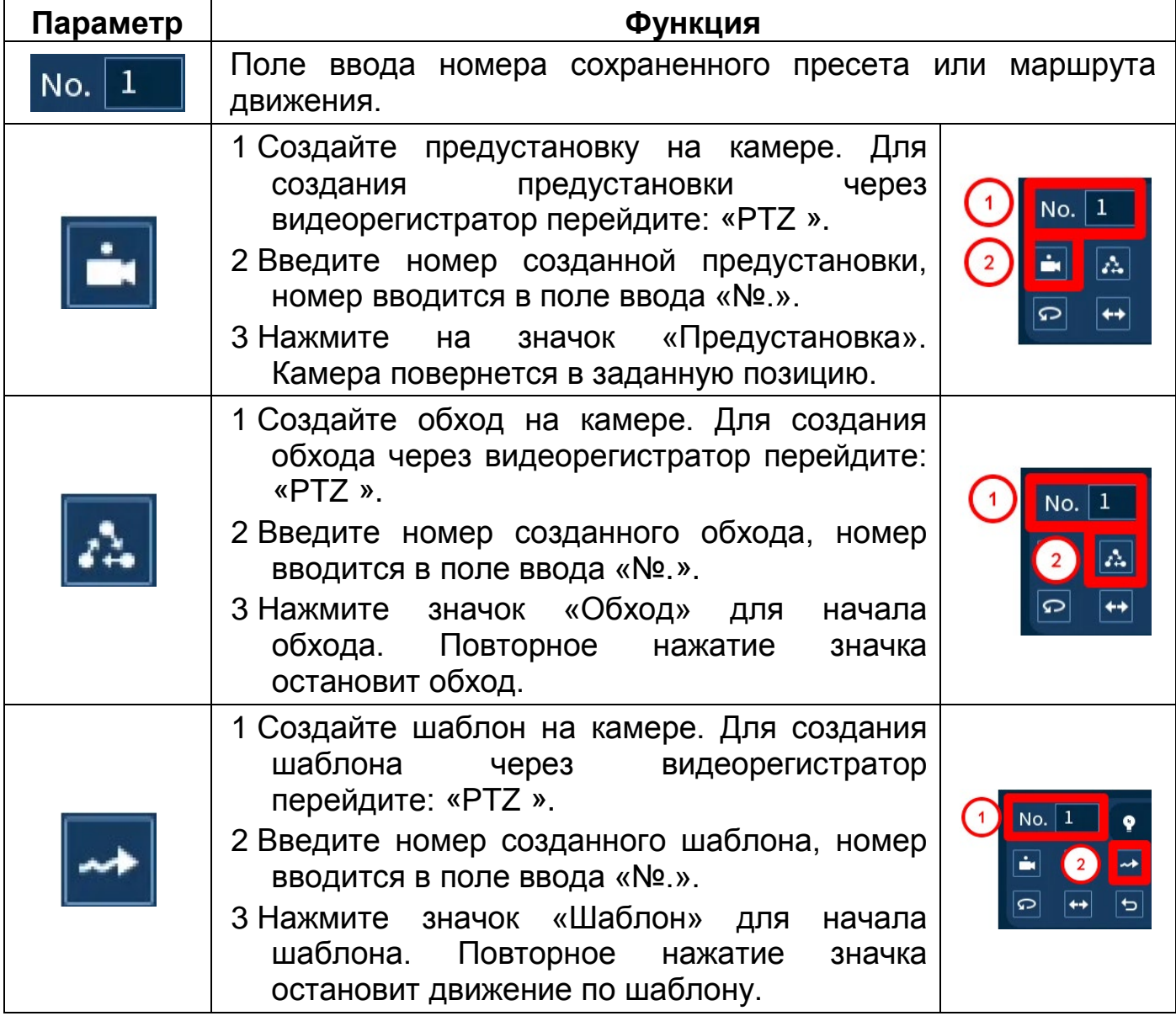

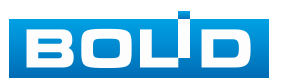

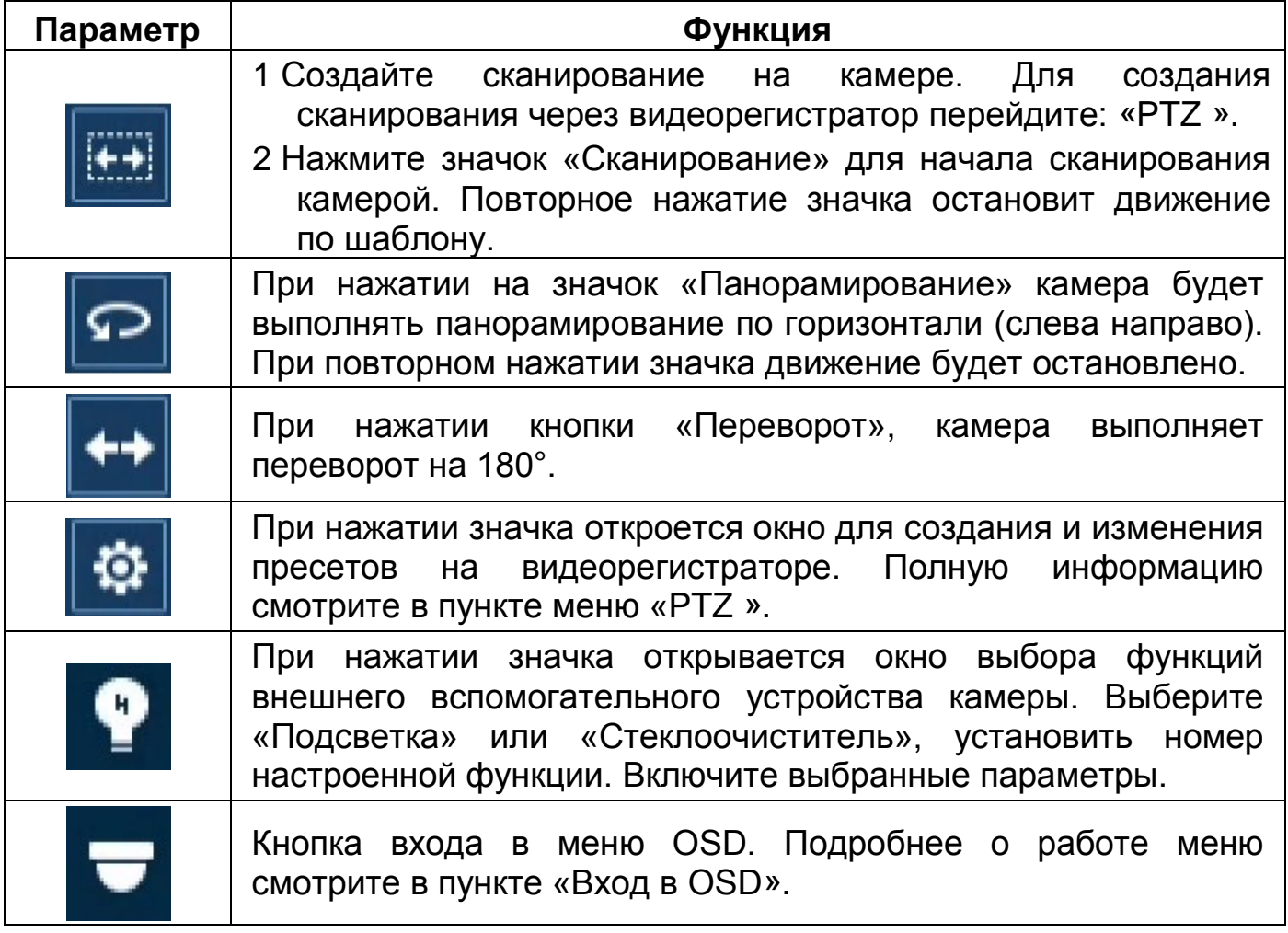

# <span id="page-53-0"></span>**8.1.2 PTZ настройки**

Для перехода в меню нажмите значок **+ на PTZ панели.** 

### **8.1.2.1 Предустановки (пресет)**

Предустановкой (пресетом) являются настроенные при помощи панели управления точки.

Для создания или изменения предустановки на устройстве:

1. При помощи виртуального джойстика настройте определенную позицию изображения.

2. Введите номер, под которым будет определяться заданная позиция, поле ввода «Предустановка».

3. Нажмите кнопку «Настройки» для сохранения.

ДА Максимально допустимое количество предустановок 80.

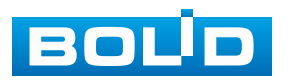

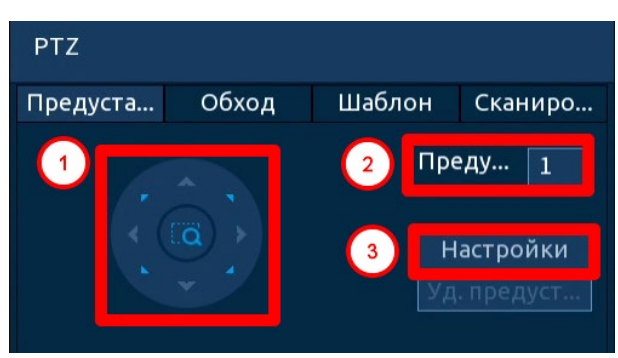

Рисунок 8.4 – PTZ предустановка

Также можно создать предустановку с помощью PTZ панели, для этого:

1. Перейдите в PTZ панель [\(Рисунок](#page-54-0) 8.5).

2. При помощи виртуального джойстика настраивается позиция, а при помощи панели управления настраивается объектив.

3. Нажмите кнопку «Настройка AUX» для вызова окна настройки «PTZ».

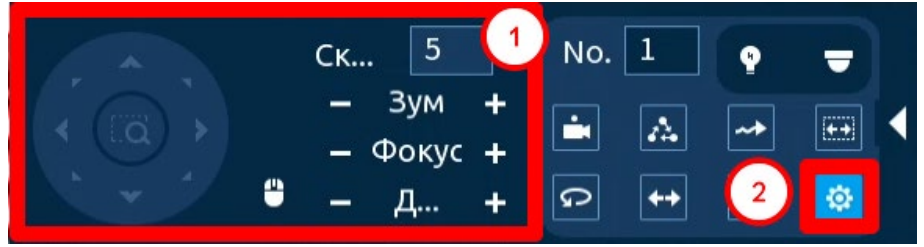

Рисунок 8.5 – PTZ предустановка

<span id="page-54-0"></span>4. Введите номер, под которым будет определяться заданная позиция, поле ввода «Предустановка» [\(Рисунок](#page-54-1) 8.6).

5. Нажмите кнопку «Настройки» для сохранения.

Максимально допустимое количество предустановок 80.

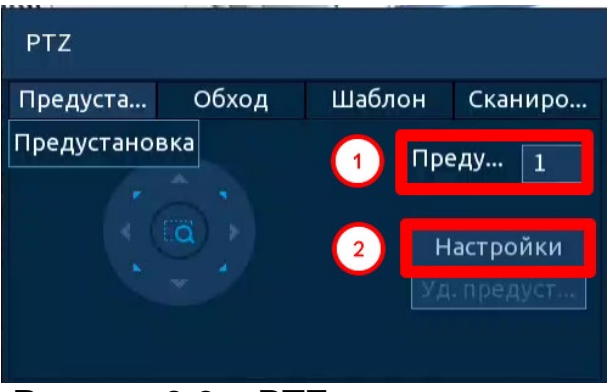

Рисунок 8.6 – PTZ предустановка

<span id="page-54-1"></span>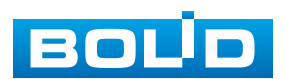

Для удаления введите номер созданной предустановки в поле «Предустановка» и нажмите кнопку «Уд. предустановку» [\(Рисунок](#page-55-0) 8.7).

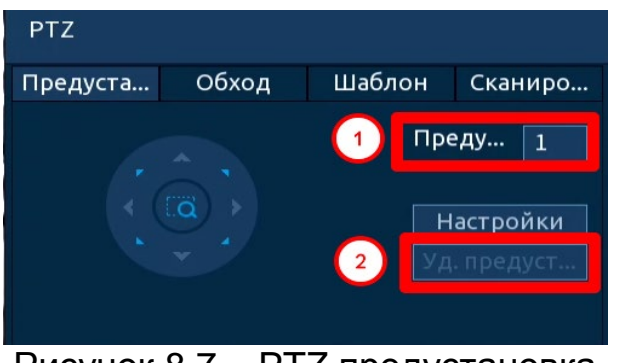

Рисунок 8.7 – PTZ предустановка

#### <span id="page-55-0"></span>**8.1.2.2 Обход**

Обход создается из заранее созданных предустановок. Для создания обхода:

1. Введите номер обхода в поле «Номер тура».

2. Далее введите номер предустановки, поле ввода «Предустановка».

3. Нажмите кнопку «Добавить предустановку». Таким образом, будет добавлена одна предустановка, которая будет входить в создаваемый обход ([Рисунок](#page-55-1) 8.8).

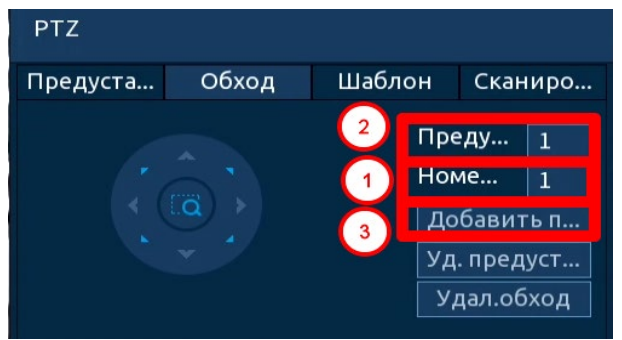

Рисунок 8.8 – Обход

<span id="page-55-1"></span>4. Далее нужно вводить номера созданных предустановок, которые будут входить в обход, сохранение предустановки в обходе происходит после ввода в поле «Предустановка» и нажатия кнопки «Добавить предустановку» [\(Рисунок](#page-56-0) 8.9).

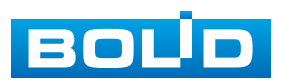

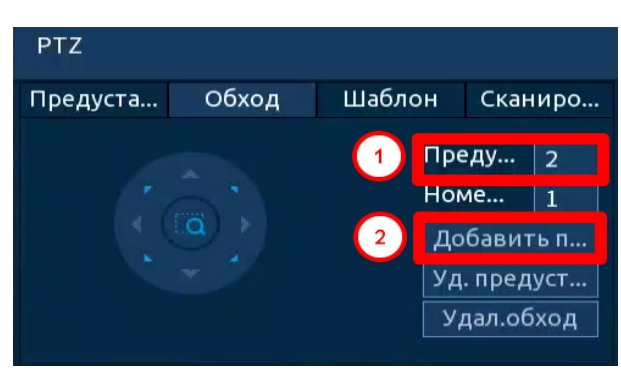

Рисунок 8.9 – Обход

#### <span id="page-56-0"></span>**8.1.2.3 Шаблон**

Настройте траекторию движения PTZ-камеры при включении шаблона. Шаблоны настраиваются путем записи последовательного перемещения по заданной траектории. После вызова PTZ-камера будет перемещаться в соответствие с предварительно заданной траекторией.

1. Введите номер шаблона, строка «Шаблон» [\(Рисунок](#page-56-1) 8.10).

2. При помощи виртуального джойстика задайте начальную позицию шаблона. Нажмите кнопку «Старт».

3. С помощью стрелок направления на джойстике задайте нужную траекторию движения.

4. Нажмите кнопку «Кон.» для завершения записи шаблона.

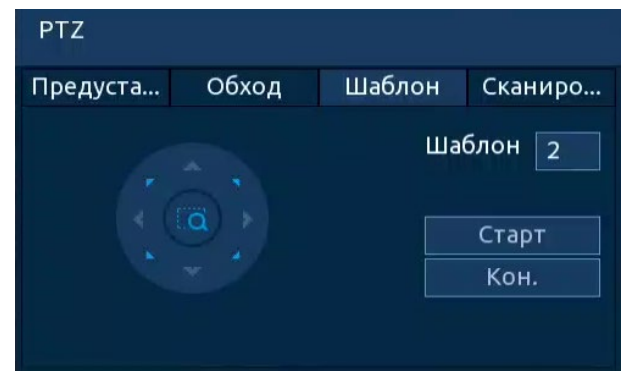

Рисунок 8.10 – Интерфейс «Шаблон»

#### <span id="page-56-1"></span>**8.1.2.4 Сканирование**

Установите параметры сканирования в горизонтальном направлении с заданной скоростью (скорость выставляется в настройках камеры). Используя кнопки джойстика, установите начальную позицию сканирования и нажмите кнопку «Левый предел», для установки левой границы. Повторите действия для установки правой границы [\(Рисунок](#page-57-1) 8.11).

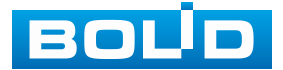

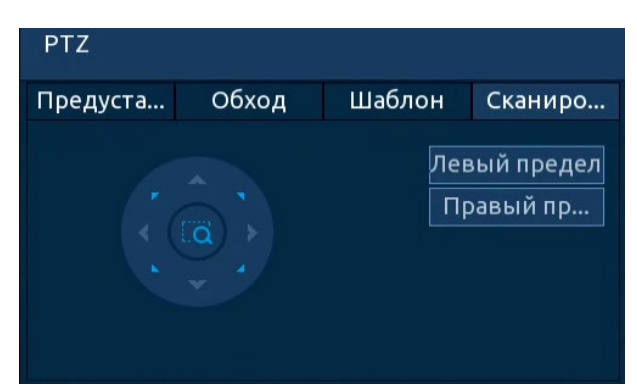

Рисунок 8.11 – Интерфейс «Сканирование»

# <span id="page-57-1"></span><span id="page-57-0"></span>**8.1.3 Вход в OSD меню**

ВНИМАНИЕ!

Нажмите значок **для вызова окна входа. В появившемся окне** нажмите кнопку «Вход» для перехода в OSD меню камеры. С помощью кнопок виртуального джойстика вы сможете переключаться между пунктами OSD меню камеры (Допустимы системные настройки, настройки позиций и прочих параметров камеры [\(Рисунок](#page-57-2) 8.12)).

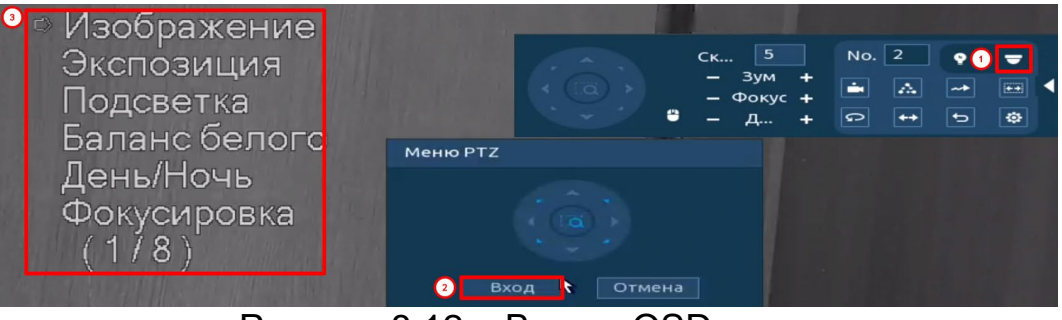

Рисунок 8.12 – Вход в OSD меню

<span id="page-57-2"></span>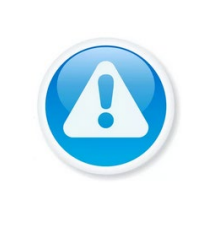

Если был выбран формат CVBS, OSD-меню становится недоступно. Соответственно, переключиться из формата CVBS в другие форматы, описанным выше способом – нельзя. В таком случае, при необходимости, формат видеосигнала можно изменить в сервисном центре компании «Болид».

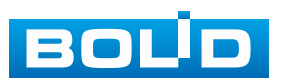

## **8.2 ГЛАВНОЕ МЕНЮ. ПОДРАЗДЕЛ «PTZ»**

- 1. Выберите номер канала.
- 2. Установите тип подключения.
- − Удаленный устройство PTZ подключается через сеть;
- − Локальный устройство PTZ подключается через кабель.

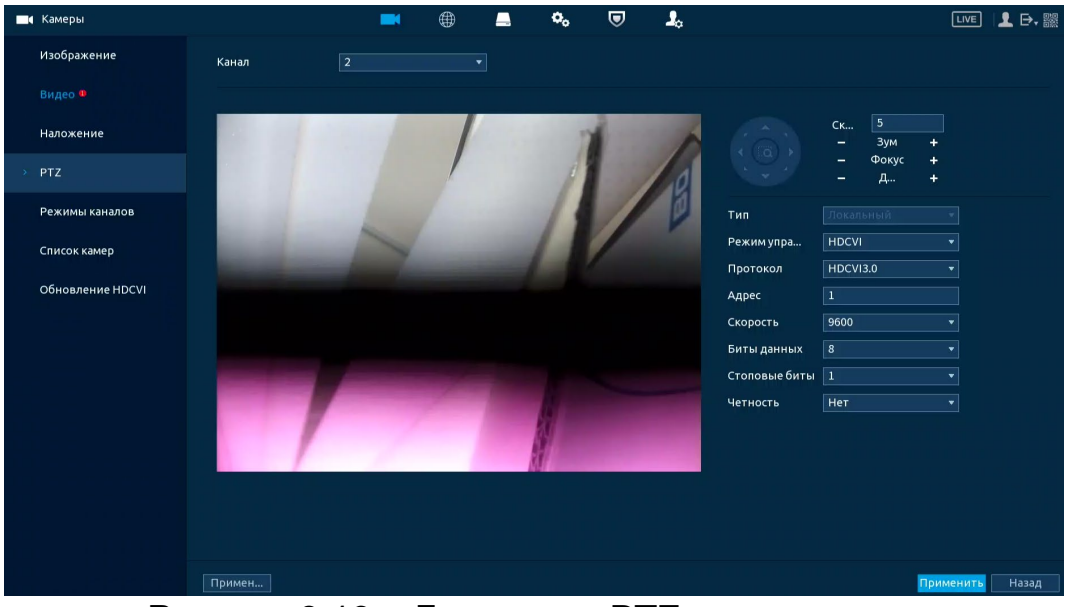

Рисунок 8.13 – Локальное PTZ подключение

Таблица 8.3 – Параметр подключения

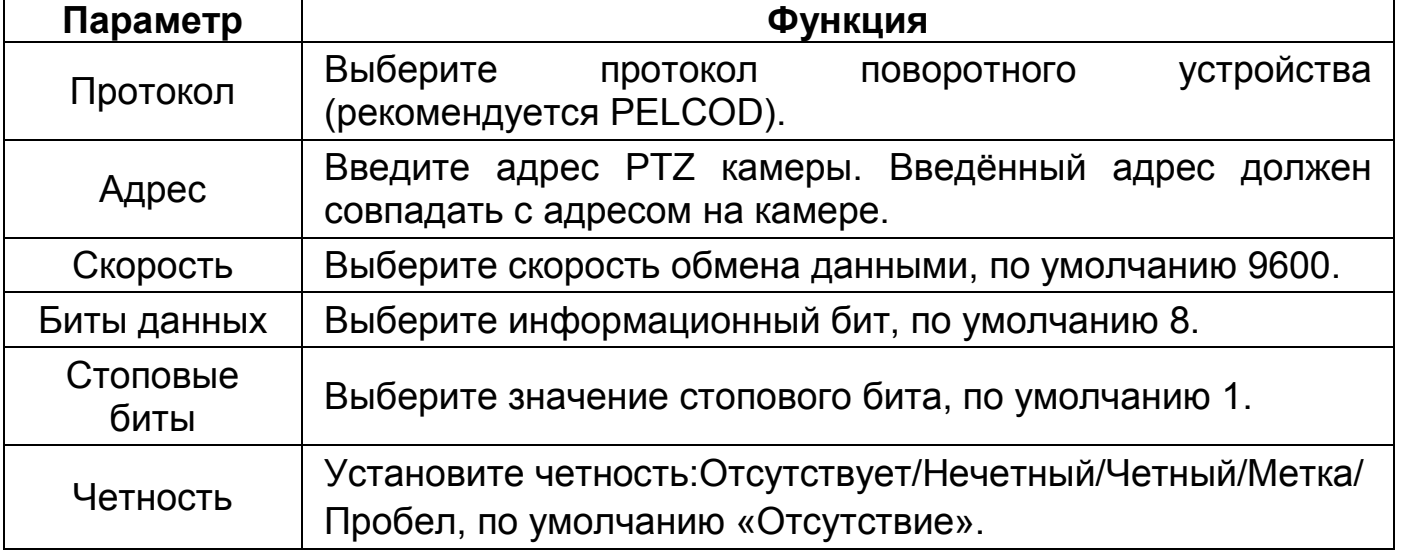

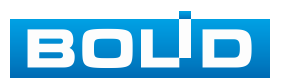

# **9 ВСПОМОГАТЕЛЬНЫЙ ЭКРАН (НАСТРОЙКА ВТОРОГО МОНИТОРА)**

## **9.1 ГЛАВНОЕ МЕНЮ. ВСПОМОГАТЕЛЬНЫЙ ЭКРАН**

Видеорегистратор поддерживает подключение двух мониторов. В зависимости от установки и удобства подключите мониторы к разъемам HDMI или VGA.

После успешного подключения информация на мониторах дублируется. Для разделения главного монитора и вспомогательного:

1. Перейдите «Главное меню => Дисплей => Параметры» ([Рисунок](#page-59-0) 9.1).

2. Включите вспомогательный монитор и установите разрешение.

3. Нажмите кнопку «Применить» для сохранения разделения мониторов.

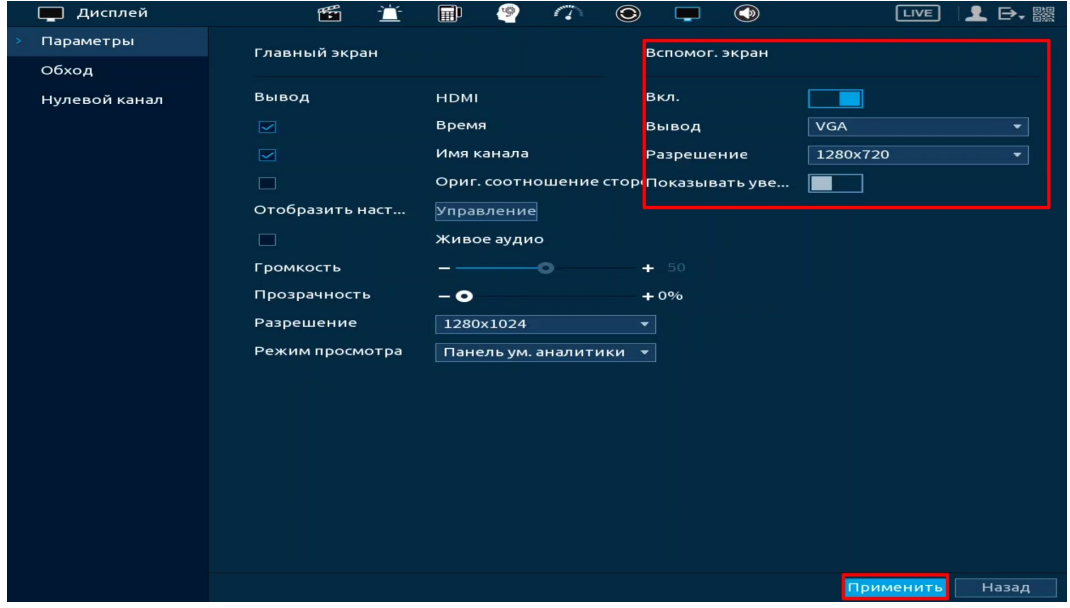

Рисунок 9.1 – Настройка вспомогательного монитора

<span id="page-59-0"></span>После сохранения настроек вспомогательного экрана устройство перезагрузится. Далее будет отключено дублирование экранов, а перемещение между мониторами будет возможно благодаря контекстному меню [\(Рисунок](#page-60-0) 9.2).

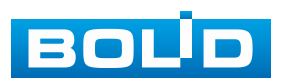

## **9.2 КОНТЕКСТНОЕ МЕНЮ. ВСПОМОГАТЕЛЬНЫЙ ЭКРАН**

Для перемещения на вспомогательный экран:

1. Перейдите в режим просмотра.

2. Нажмите правую клавишу мыши и в появившемся контекстном меню выберите «Вспомог. экран» [\(Рисунок](#page-60-0) 9.2). После этого произойдет переход к настройкам отображения вспомогательного.

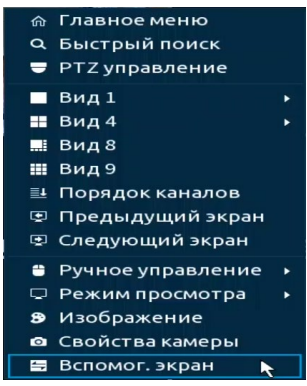

Рисунок 9.2 – Контекстное меню. Вспомогательный экран

<span id="page-60-0"></span>3. В появившемся диалоговом окне нажмите «ОК».

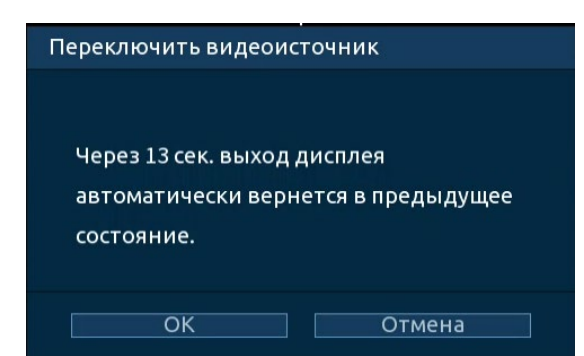

Рисунок 9.3 – Настройка. Вспомогательный экран

4. В режиме просмотра нажмите на правую клавишу мыши для перехода в контекстное меню вспомогательного экрана.

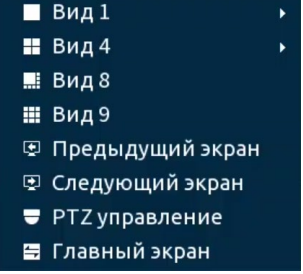

Рисунок 9.4 – Контекстное меню вспомогательного экрана

5. Выберите в контекстном меню количество отображаемых каналов в режиме просмотра.

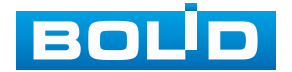

#### Доступен вывод только каналов в аналоговом режиме.

Таблица 9.1 – Режимы просмотра

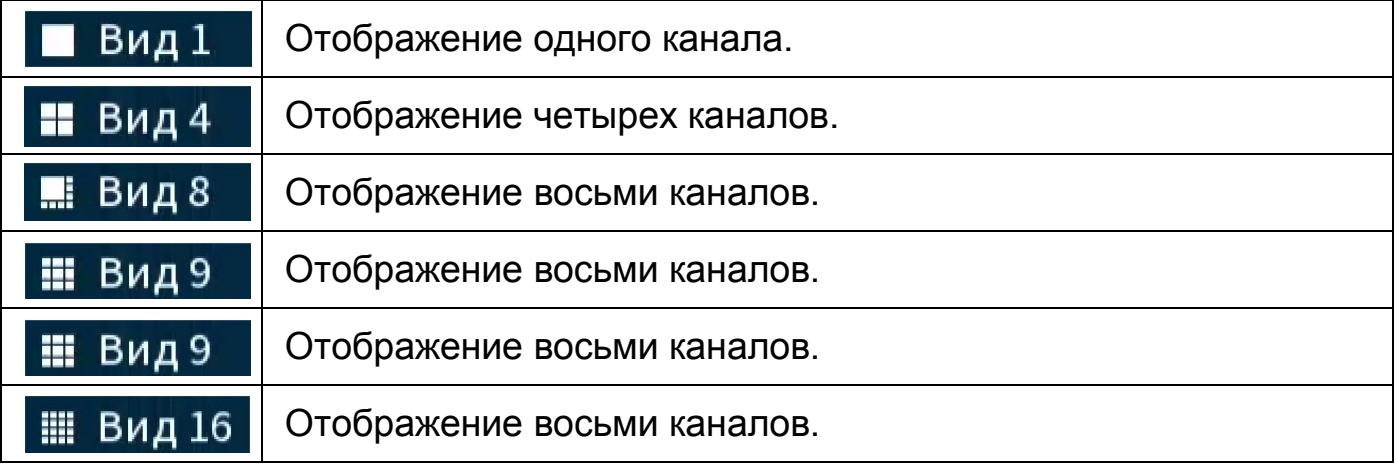

Также на вспомогательном экране доступна работа с PTZ камерами.

### Таблица 9.2 – Параметры PTZ управления

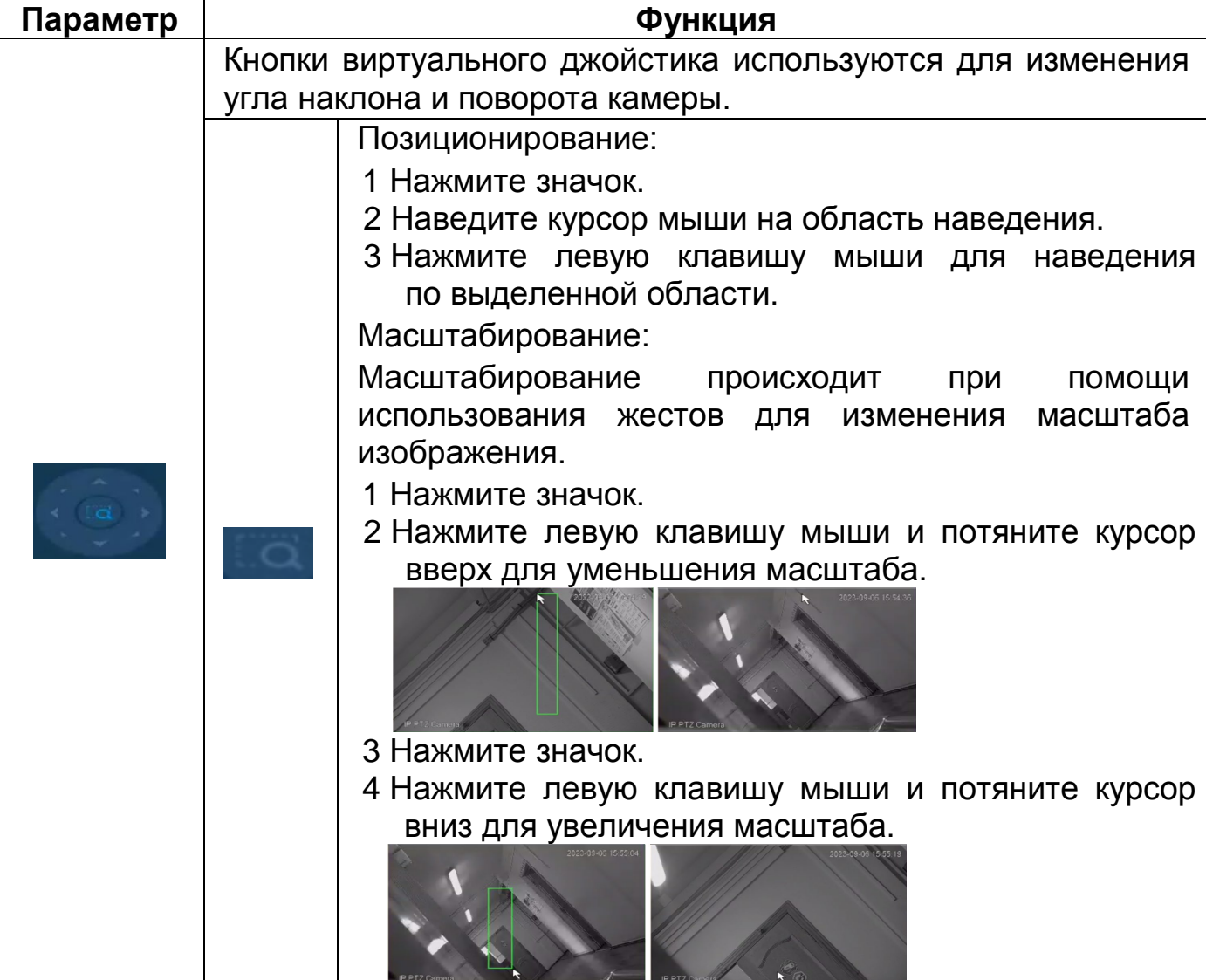

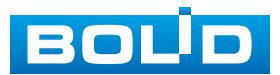

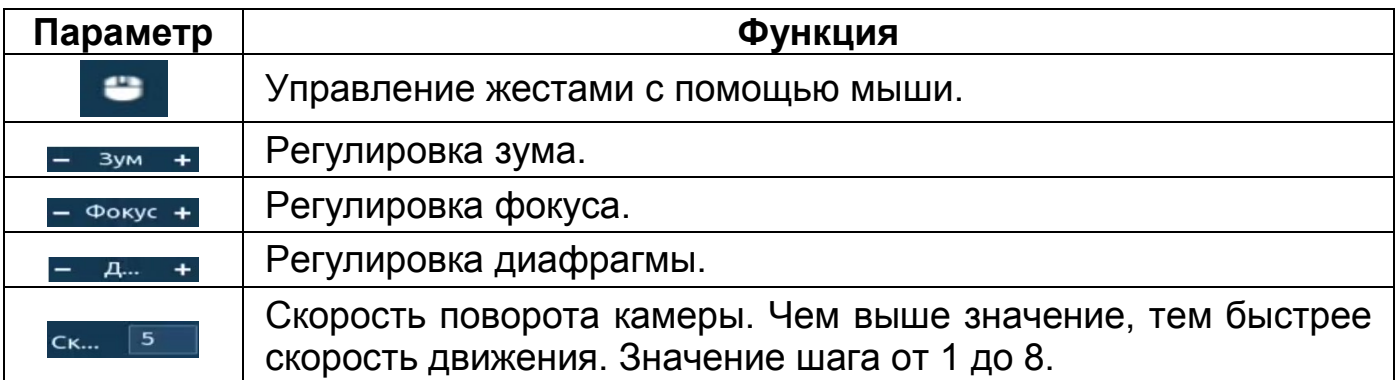

Возвращение к настройкам главного экрана:

1. В режиме просмотра нажмите правую клавишу мыши для перехода

в контекстное меню вспомогательного экрана.

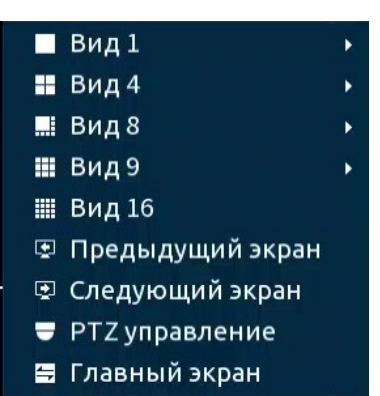

Рисунок 9.5 – Контекстное меню вспомогательного экрана

2. Выберите «Главный экран».

3. В появившемся диалоговом окне подтвердите возвращение на главный экран устройства.

### **9.3 ГЛАВНОЕ МЕНЮ. ПОДРАЗДЕЛ «ОБХОД»**

### **9.3.1 Пункт «Вспомогательный экран»**

Перейдите «Главное меню => Дисплей => Обход => Вспомог. экран» для настройки обхода только на вспомогательном экране. В интерфейсе доступно включение постоянного обхода.

#### **9.3.1.1 Постоянный обход**

1. Включите постоянный обход по выбранным раскладкам ([Рисунок](#page-63-0) 9.6)

2. В поле ввода строки «Интервал (сек.)» введите время отображения канала (ов). Допустимый диапазон от 5 секунд до 120 секунд отображения.

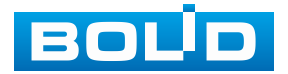

3. Из выпадающего списка в строке «Пользовательский обход» выберите вариант раскладки обхода в зависимости от задачи.

4. Выберите в каждой группе каналы для отображения.

ПРИМЕЧАНИЕ!

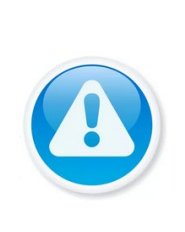

Во время включения обхода будут отображаться только те каналы и раскладки, которые были выделены . Например, если нужно чтобы отображались только раскладки «Вид 4 (с 1 по 4)» и «Вид 4 (с 5 по 8), убедитесь, что они включены, а все другие дезактивированы (во всех раскладках).

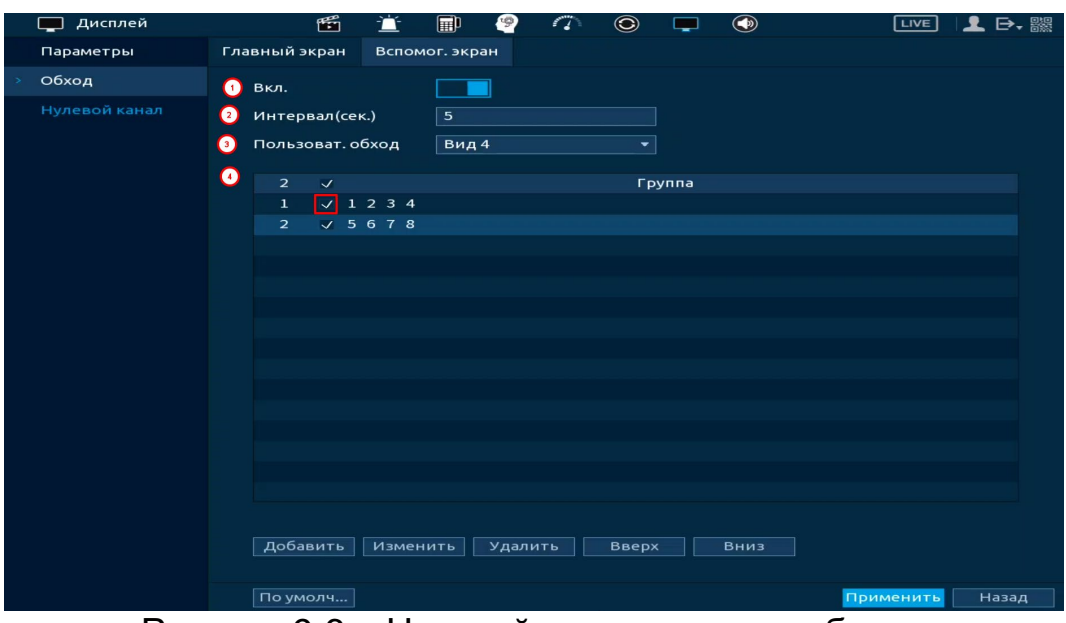

Рисунок 9.6 – Настройка постоянного обхода

<span id="page-63-0"></span>5. Выделите строку и нажмите кнопку «Удалить» для удаления группы или канала обхода.

6. Выделите строку и нажмите кнопку «Изменить» для внесения изменений в выбранную группу обхода.

7. Группы в списке можно переставлять, нажав кнопки «Вверх»/«Вниз».

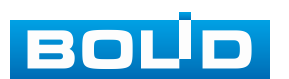

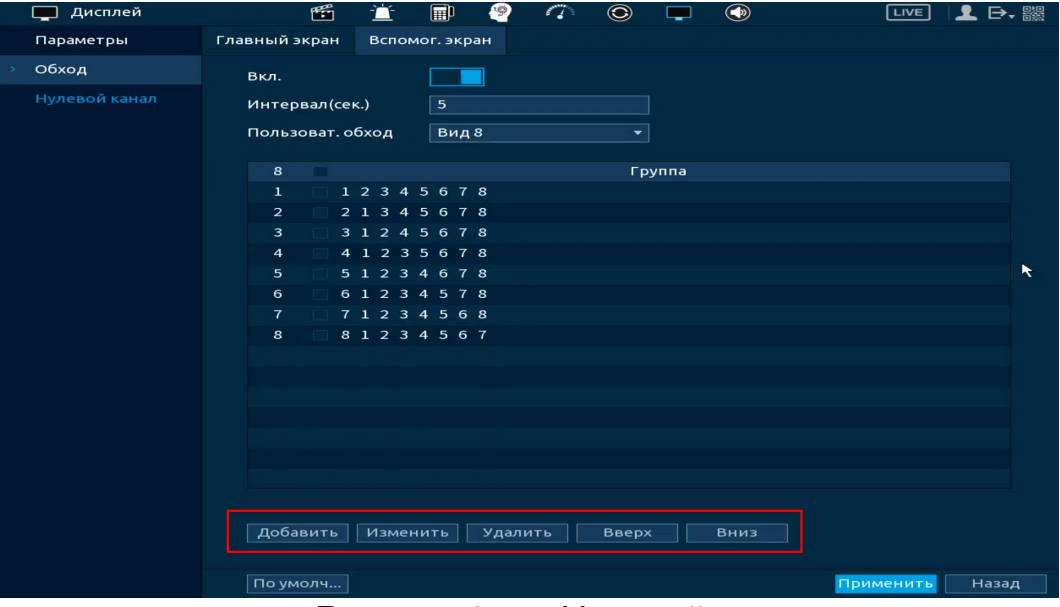

Рисунок 9.7 – Настройки

8. Сохраните настройку, нажав кнопку «Применить».

После сохранения настроенных параметров постоянного обхода обход на вспомогательном экране включится автоматически.

Для выключения обхода на вспомогательном экране:

- 1. Выключите обход при помощи переключателя в строке «Вкл.».
- 2. Нажмите «Применить» для сохранения.

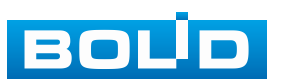

# **10 ГЛАВНОЕ МЕНЮ**

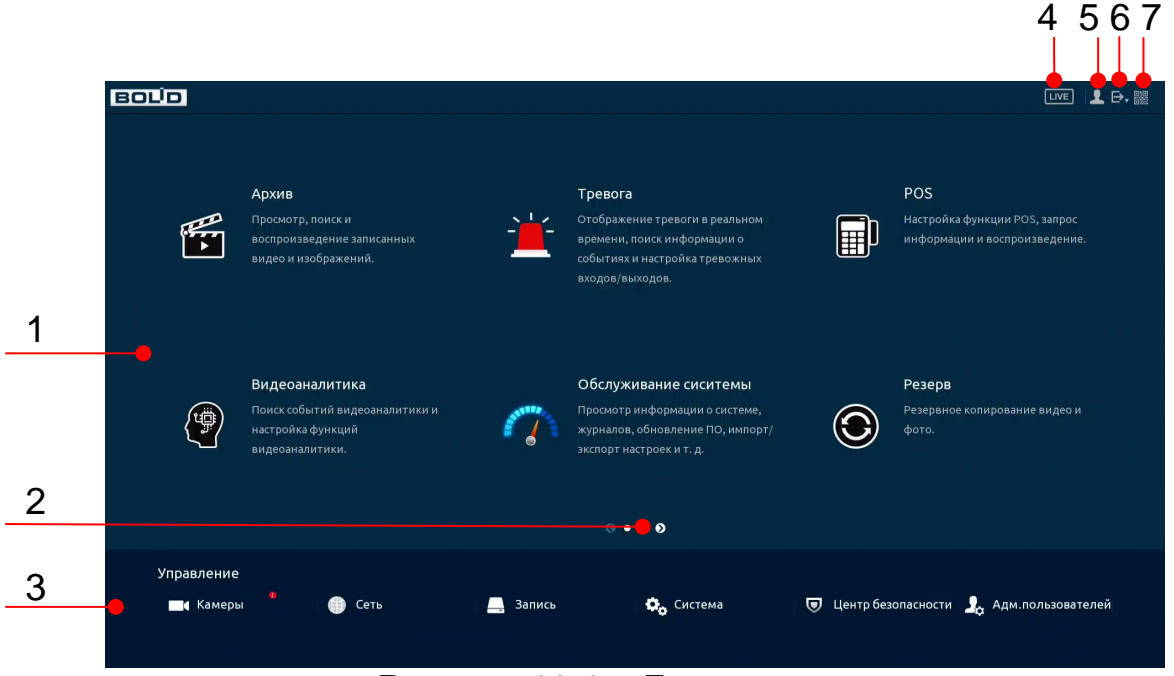

Рисунок 10.1 – Главное меню

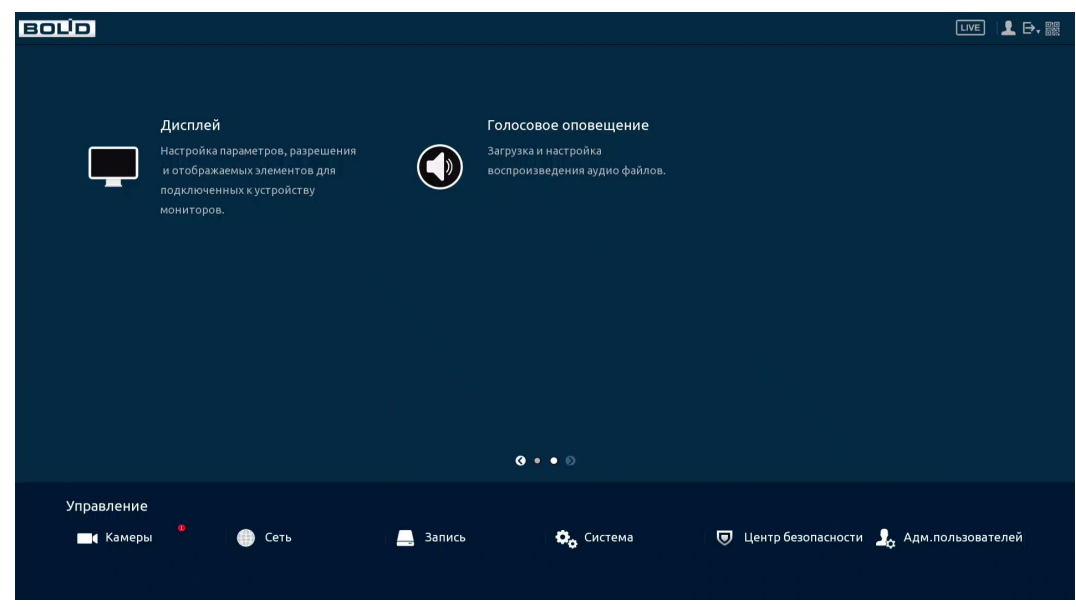

Рисунок 10.2 – Главное меню

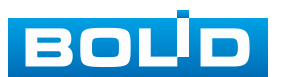

# Таблица 10.1 – Функционал главного меню

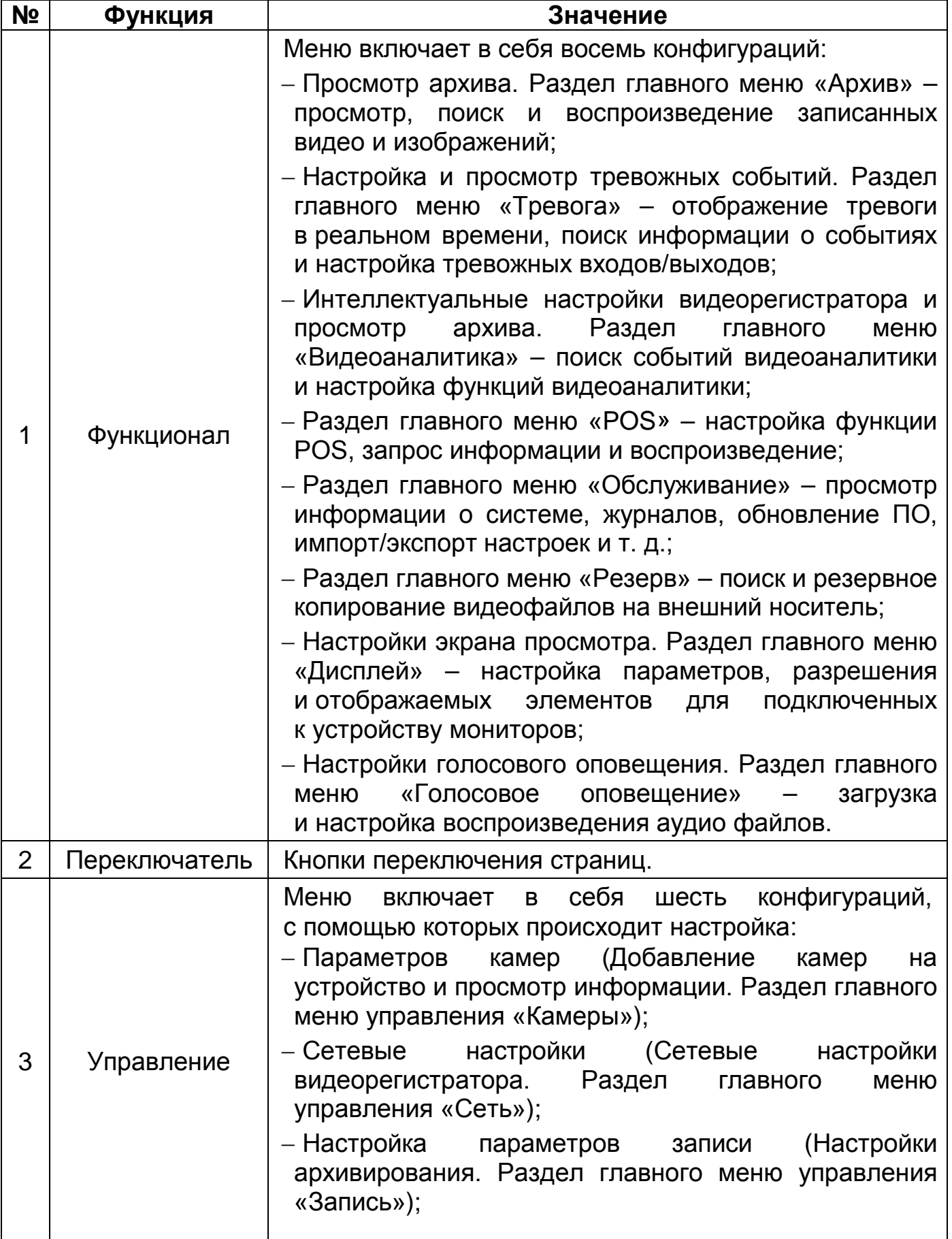

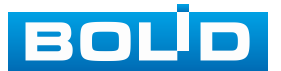

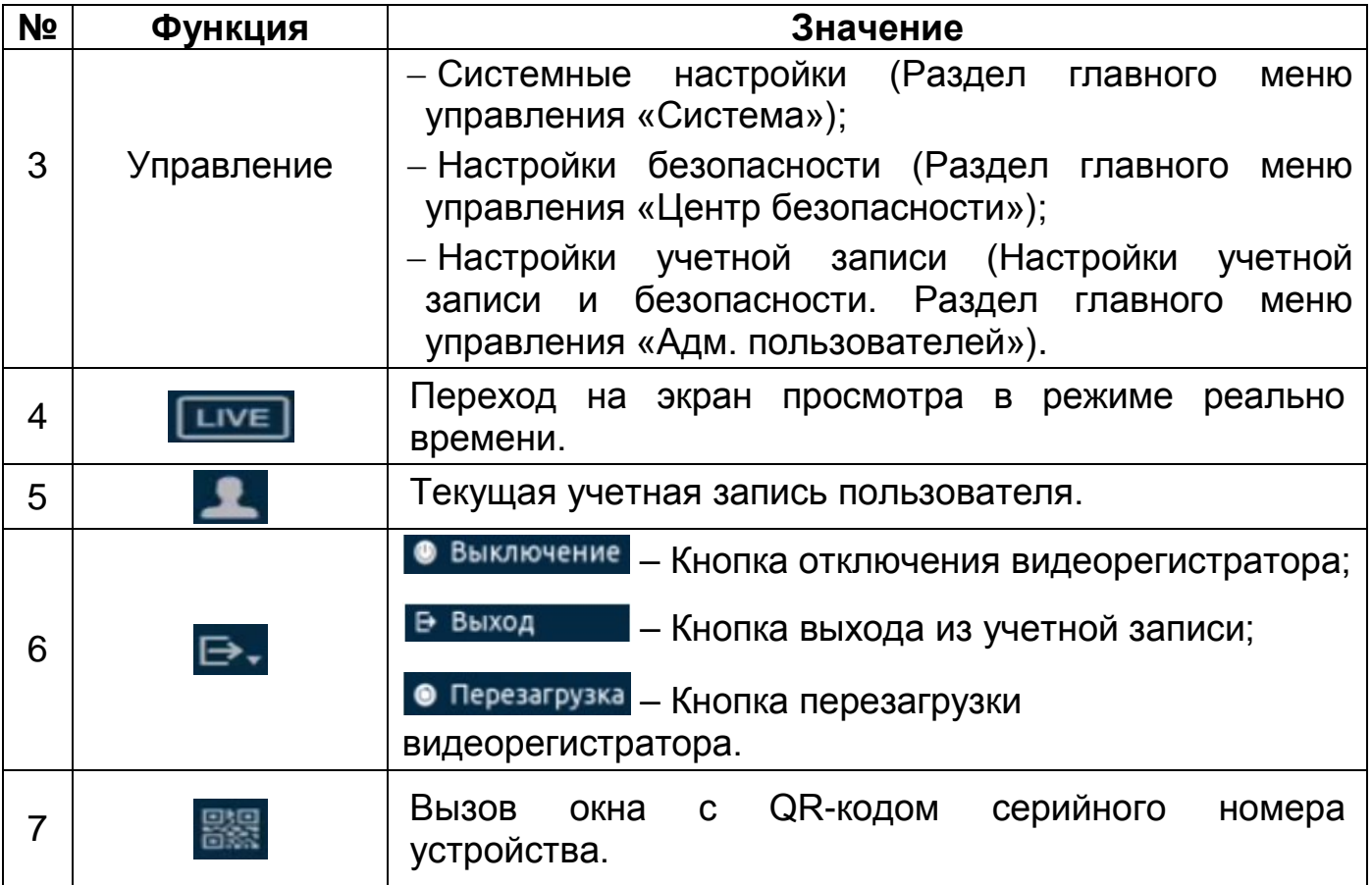

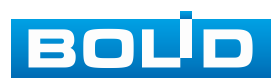

# <span id="page-68-0"></span>**11 ДОБАВЛЕНИЕ КАМЕР НА УСТРОЙСТВО И ПРОСМОТР ИНФОРМАЦИИ. РАЗДЕЛ ГЛАВНОГО МЕНЮ УПРАВЛЕНИЯ «КАМЕРЫ»**

## **11.1 ПОДРАЗДЕЛ «ИЗОБРАЖЕНИЕ»**

Основным способом редактирования изображения с потока камеры на видеорегистраторе является панель настроек «Изображение». Для настройки перейдите «Главное меню => Камеры => Изображение».

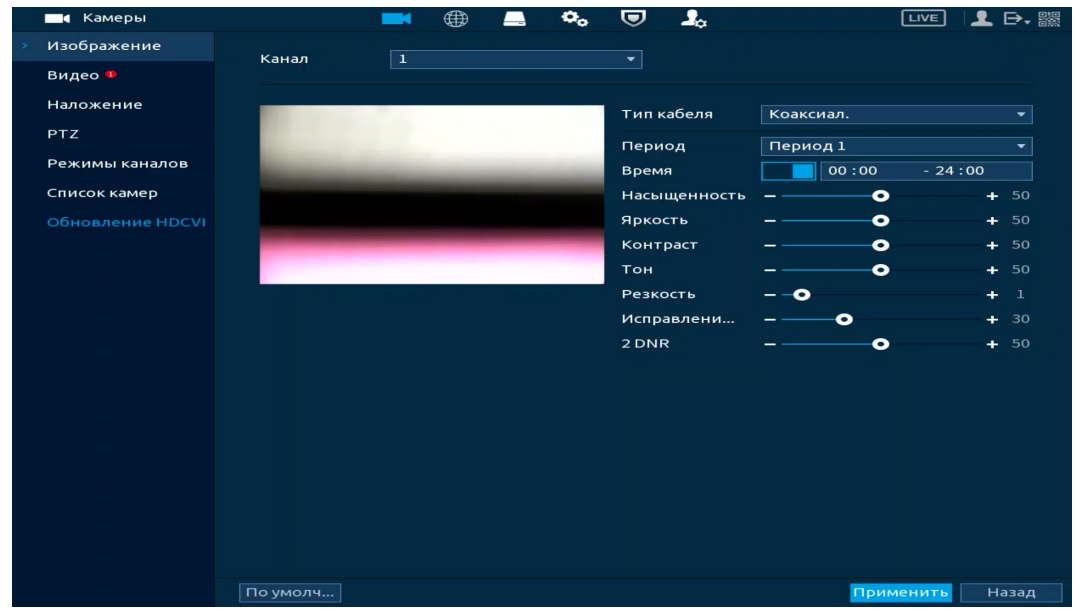

Рисунок 11.1 – Интерфейс настройки изображения

Дополнительно изменить изображение на видеорегистраторе можно:

1. В режиме просмотра через панель навигации [\(Рисунок](#page-68-1) 11.2). Нажмите левую клавишу мыши в режиме просмотра и перейдите через значок в меню редактирования.

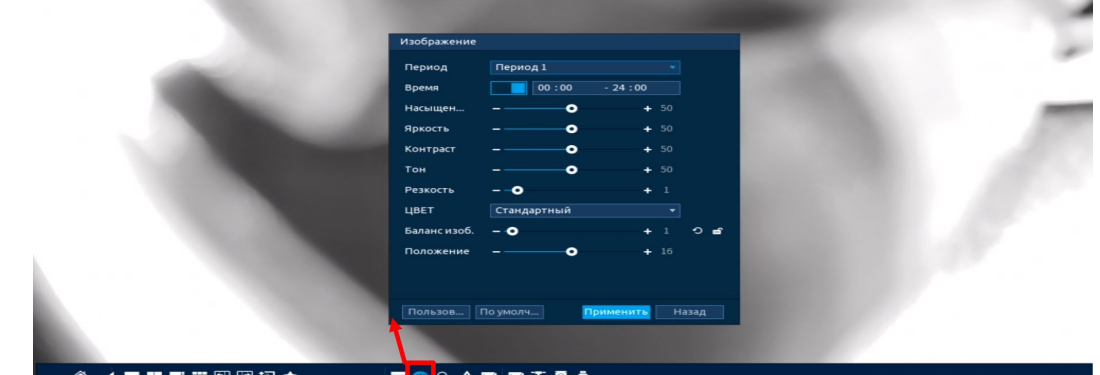

<span id="page-68-1"></span>Рисунок 11.2 – Переход в меню редактирования изображения через панель навигации

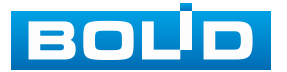

Главное меню .<br>Свойства камеры Q Быстрый поиск • PTZ управление  $PAL$ Видео формат ЕI  $\blacksquare$   $\blacksquare$   $\blacksquare$ Разрешение **5M** ▾  $B$  B<sub> $nA$ </sub> № Вид 8  $\bullet$ Яркость Ш Вид 9  $\frac{1}{2}$  and  $\frac{1}{2}$ Контраст  $\sim$   $\bullet$ **III** Вид 16 ⊞ Порядок каналов  $\bullet$ Насыщен... **E Предыдущий экран** Резкость  $\bullet$ **Э Следующий экран** ET Гамма  $\bullet$ 雪 Добавить камеру • Ручное управление • **Никогда** Переворот □ Режим просмотра **День&Ночь** Авто. **Э Автофокус** В Изображение Режим Выкл. **а** Свойства камеры **k** в вспомог. экран **BOUD** в По умолч... Применить Назад Обновить

2. Через контекстное меню, в режиме просмотра [\(Рисунок](#page-69-0) 11.3).

<span id="page-69-0"></span>Рисунок 11.3 – Переход в меню редактирования изображения через контекстное меню

Функции и диапазоны значений настроек аналоговых видеокамер ([Таблица](#page-69-1) 11.1).

<span id="page-69-1"></span>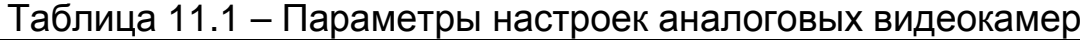

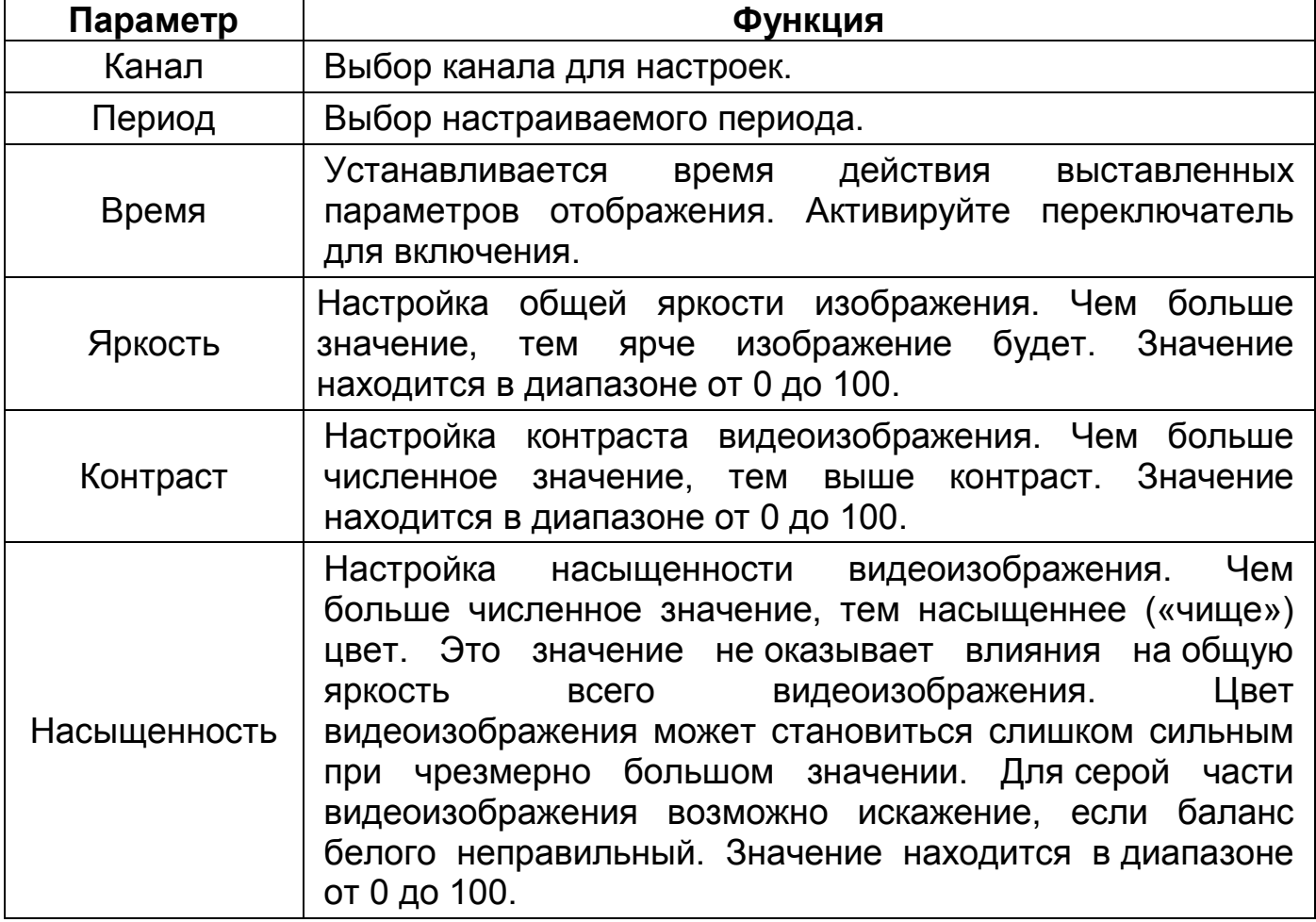

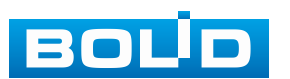

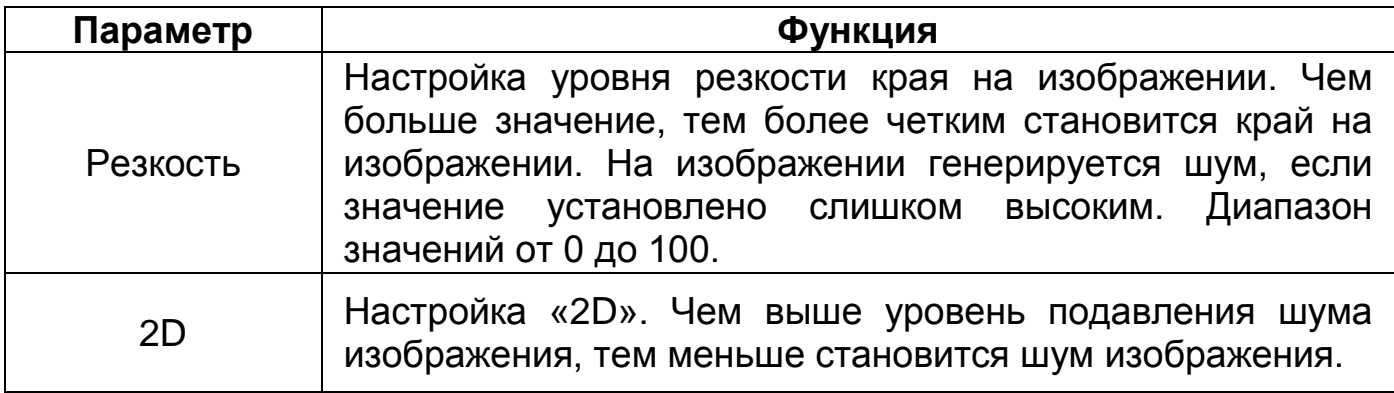

Функции и диапазоны значений настроек сетевых видеокамер

([Таблица](#page-70-0) 11.2). Нажмите кнопку «Дополнит.» для расширения доступных

настроек.

<span id="page-70-0"></span>Таблица 11.2 – Параметры настроек сетевых видеокамер

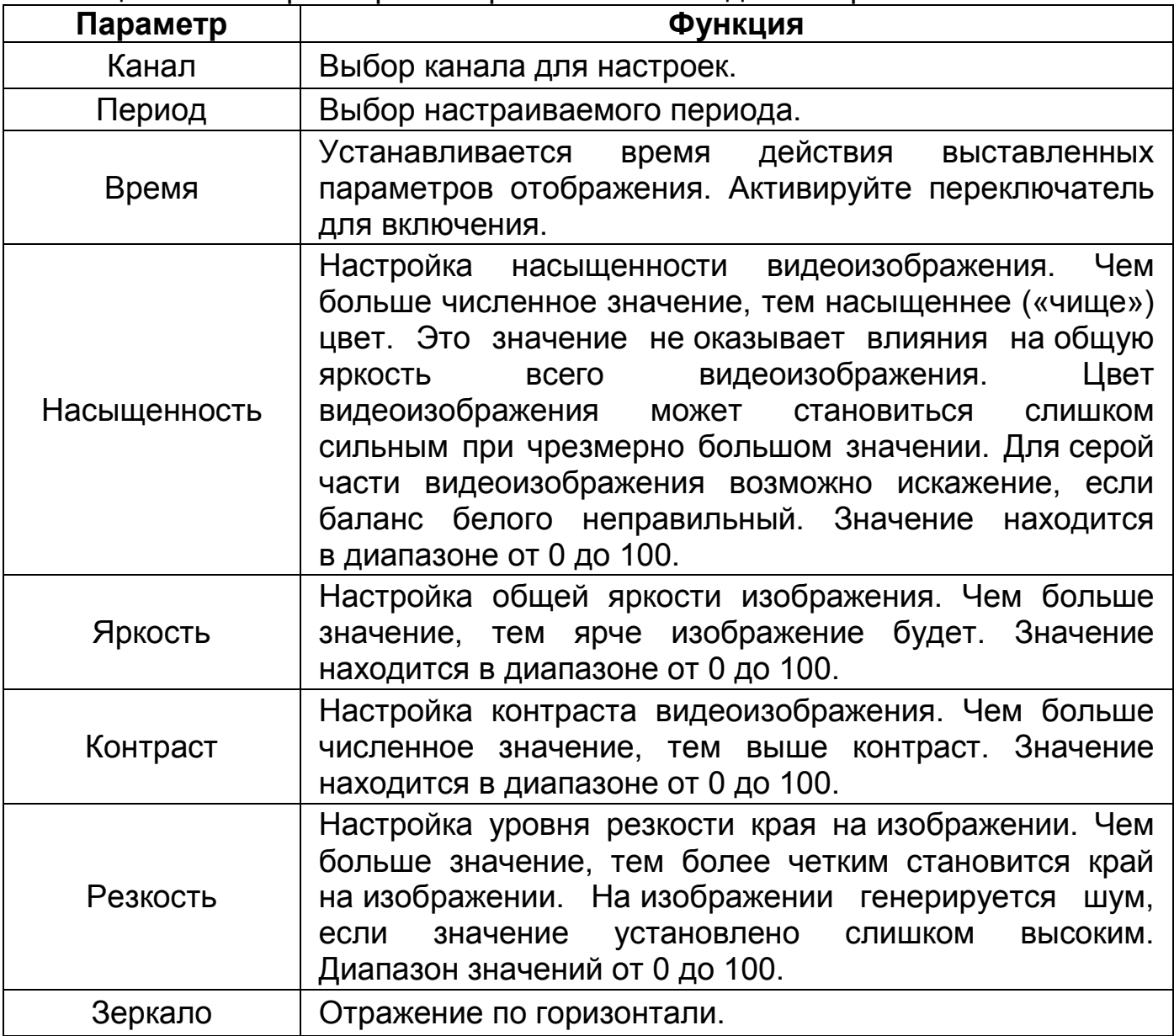

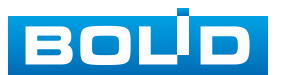

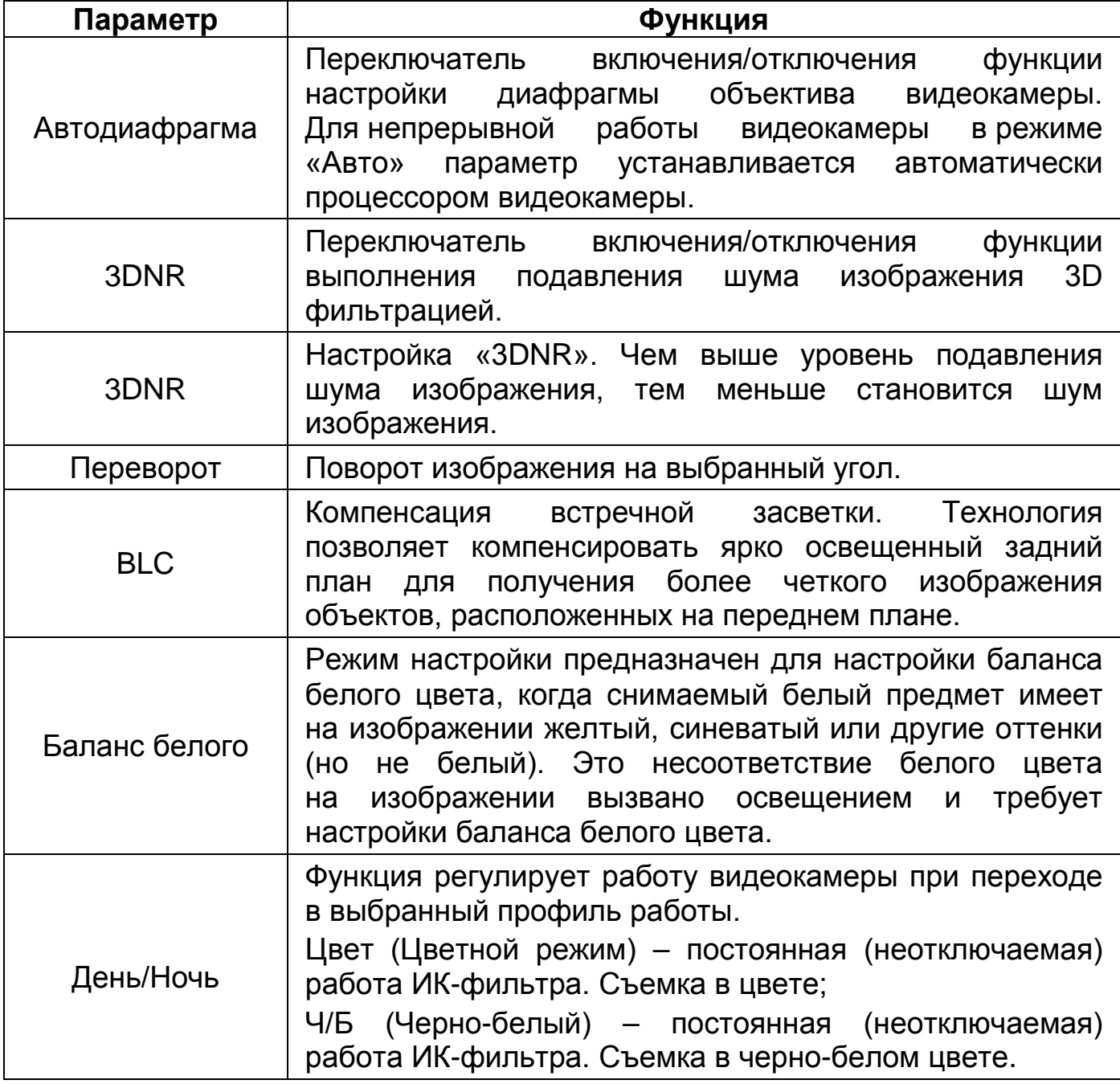

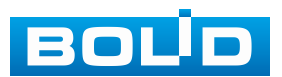
### **11.2 ПОДРАЗДЕЛ «ВИДЕО»**

#### **11.2.1 Пункт «Видеопоток»**

Скорректируйте параметры видеопотоков для лучшего отображения. Для корректировки выберите из выпадающего списка канал, установите тип записи, сжатие, битрейт и т.д.

Система поддерживает дополнительный видеопоток, который может быть использован для передачи видео в интернет или по сети. Потоки не влияют друг на друга.

Далее вы можете скопировать и перенести настройки на другие каналы. Нажмите кнопку «Применить к» для переноса сохраненных настроек, в появившемся окне выберите канал(ы), на которые вы хотите перенести скопированные настройки и нажмите кнопку «ОК» для переноса.

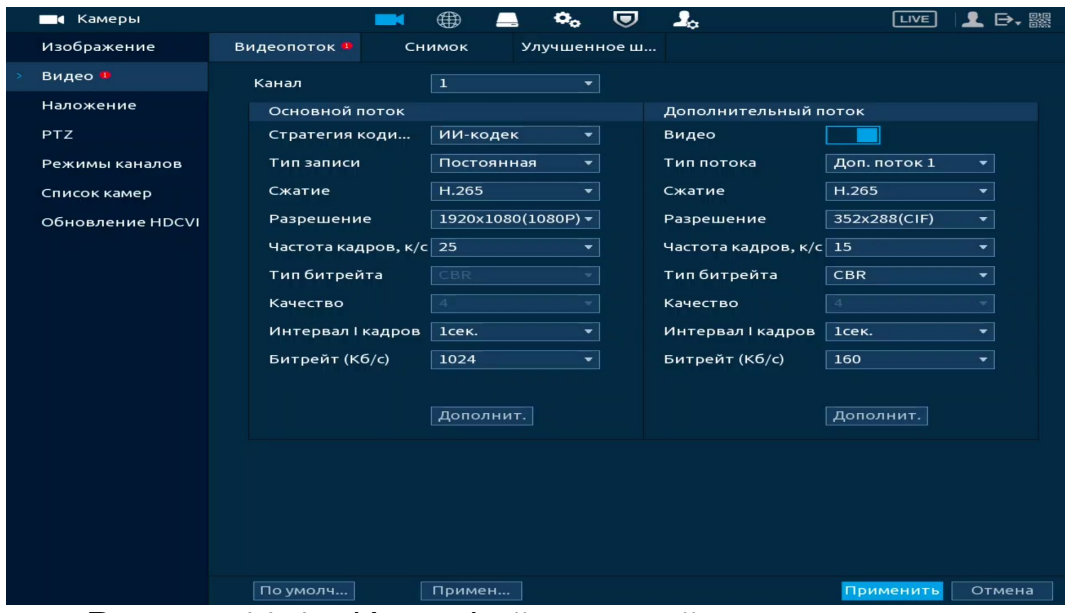

Рисунок 11.4 – Интерфейс настройки видеопотоков

#### Таблица 11.3 – Настройки видеопотока

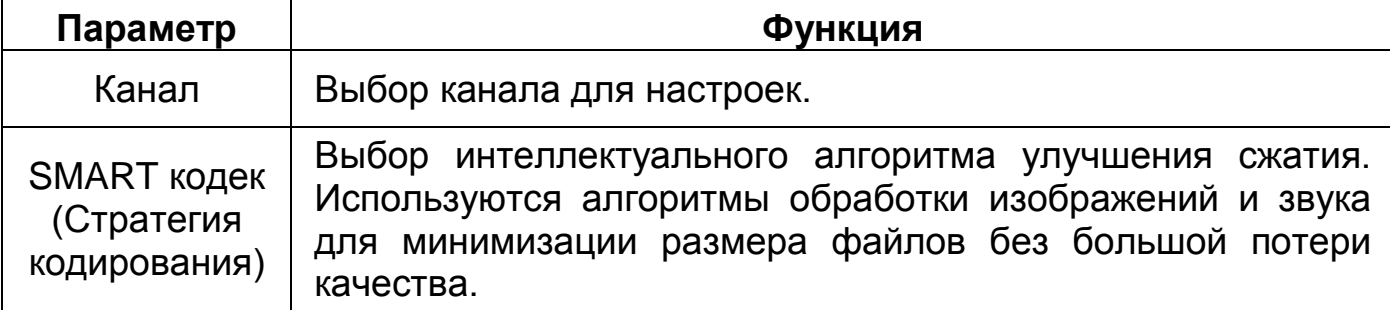

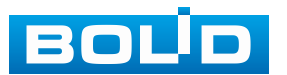

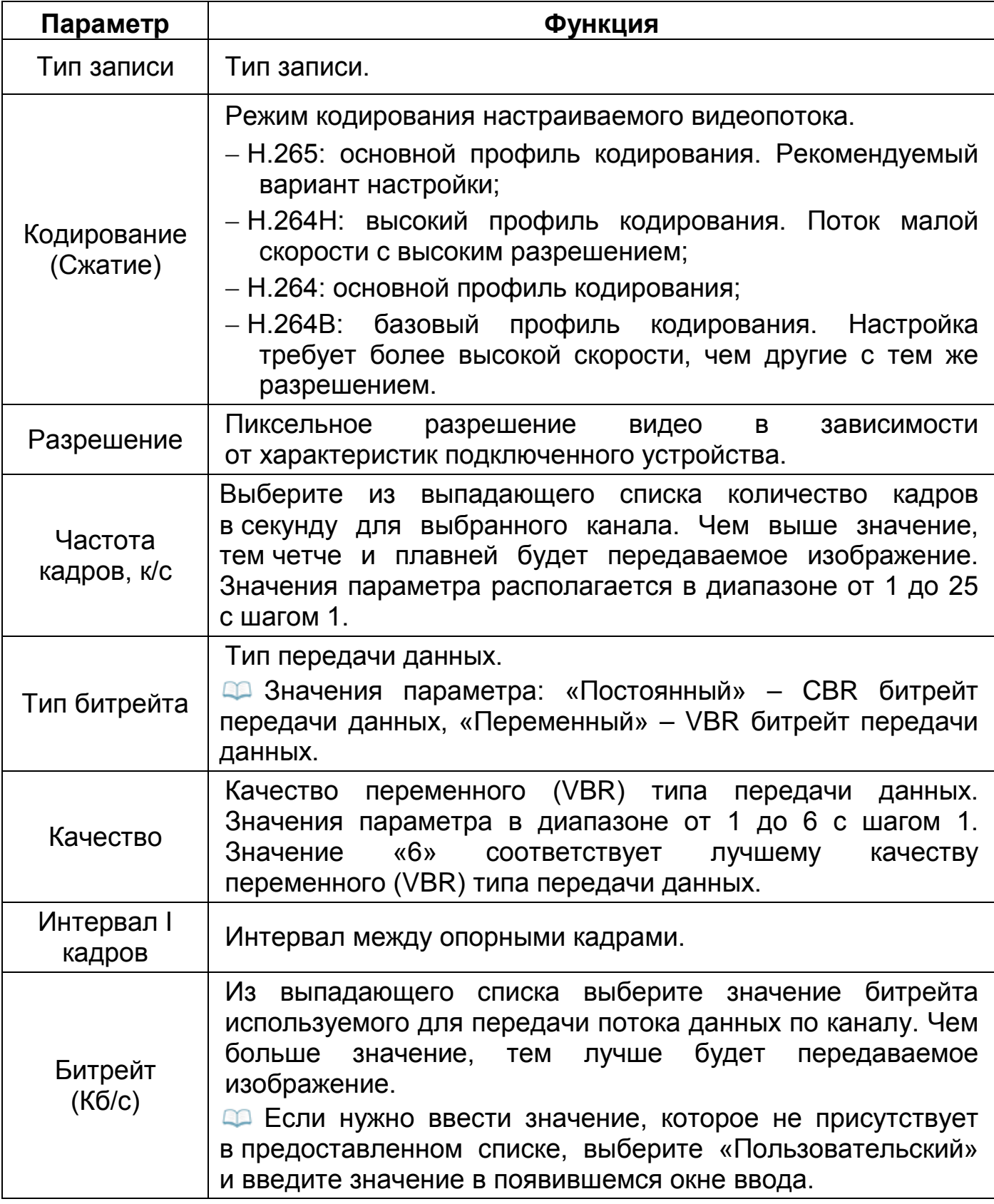

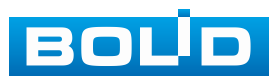

Нажмите кнопку «Дополнит.», для перехода к настройкам наложения звука с микрофона в кодированный видеопоток ([Рисунок](#page-74-0) 11.5).

Кодированный видеопоток можно будет просмотреть, например, на удаленном рабочем месте, в архиве видеорегистратора или в веб-интерфейсе.

Для включения звука при просмотре видео в режиме реального времени, перейдите «Главное меню => Дисплей => Параметры» и активируйте параметр «Живое аудио».

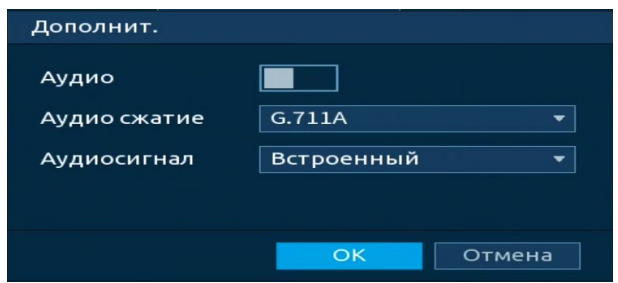

Рисунок 11.5 – Дополнительные аудио настройки

<span id="page-74-0"></span>Таблица 11.4 – Параметры настройки

| Параметр        | Функция                                                                                                    |  |  |  |  |  |  |  |  |  |
|-----------------|----------------------------------------------------------------------------------------------------|--|--|--|--|--|--|--|--|--|
| Аудио           | После включения, в кодированный<br>будет<br>видеопоток<br>накладываться звук с микрофона.                                                   |  |  |  |  |  |  |  |  |  |
| Аудио<br>сжатие | Выберите из выпадающего списка формат сжатия (G711A,<br>G711Mu, PCM, AAC (только для 1 канала)).                                            |  |  |  |  |  |  |  |  |  |
| Аудиосигнал     | - Встроенный: источником аудиосигнала является<br>порт<br>Audio In (только для 1 канала);<br>- HDCVI: аудиосигнал поступает с камеры HDCVI. |  |  |  |  |  |  |  |  |  |

### **11.2.2 Пункт «Снимок»**

Настройка параметров формирования видеокадра по времени. Стопкадр настраивается на определенный канал. Настройки можно перенести на другие каналы нажав кнопку «Копировать в» и выбрав каналы. Срабатывание стопкадра на данном регистраторе, возможно, настроить по расписанию/по событию.

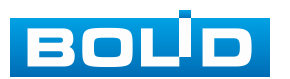

| В Камеры         |                         |        | ⊕              | $\mathbf{Q}_{\alpha}$ | U                    | $\mathbf{I}_{\alpha}$ |  | LIVE      |        | ▲ B・ 鼹 |
|------------------|-------------------------|--------|----------------|-----------------------|----------------------|-----------------------|--|-----------|--------|--------|
| Изображение      | Видеопоток <sup>1</sup> |        | Снимок         |                       | Улучшенное ш         |                       |  |           |        |        |
| Видео Ф          | Канал                   |        | $\mathbf{1}$   |                       | $\blacktriangledown$ |                       |  |           |        |        |
| Наложение        | Тип                     |        |                | По расписанию         |                      |                       |  |           |        |        |
| PTZ              | Разрешение              |        | 352x288(CIF)   |                       | ۰                    |                       |  |           |        |        |
| Режимы каналов   | Качество                |        | $\overline{4}$ |                       | $\blacktriangledown$ |                       |  |           |        |        |
| Список камер     | Интервал                |        | $1$ cek.       |                       | $\bullet$            |                       |  |           |        |        |
| Обновление HDCVI | Мом. снимок вру         |        | $\overline{1}$ |                       | $\blacktriangledown$ | /раз(а)               |  |           |        |        |
|                  |                         |        |                |                       |                      |                       |  |           |        |        |
|                  |                         |        |                |                       |                      |                       |  |           |        |        |
|                  |                         |        |                |                       |                      |                       |  |           |        |        |
|                  |                         |        |                |                       |                      |                       |  |           |        |        |
|                  |                         |        |                |                       |                      |                       |  |           |        |        |
|                  |                         |        |                |                       |                      |                       |  |           |        |        |
|                  |                         |        |                |                       |                      |                       |  |           |        |        |
|                  |                         |        |                |                       |                      |                       |  |           |        |        |
|                  |                         |        |                |                       |                      |                       |  |           |        |        |
|                  |                         |        |                |                       |                      |                       |  |           |        |        |
|                  |                         |        |                |                       |                      |                       |  |           |        |        |
|                  |                         |        |                |                       |                      |                       |  |           |        |        |
|                  | По умолч                | Примен |                |                       |                      |                       |  | Применить | Отмена |        |

Рисунок 11.6 – Настройка снимка

#### Таблица 11.5 – Параметры настроек снимка

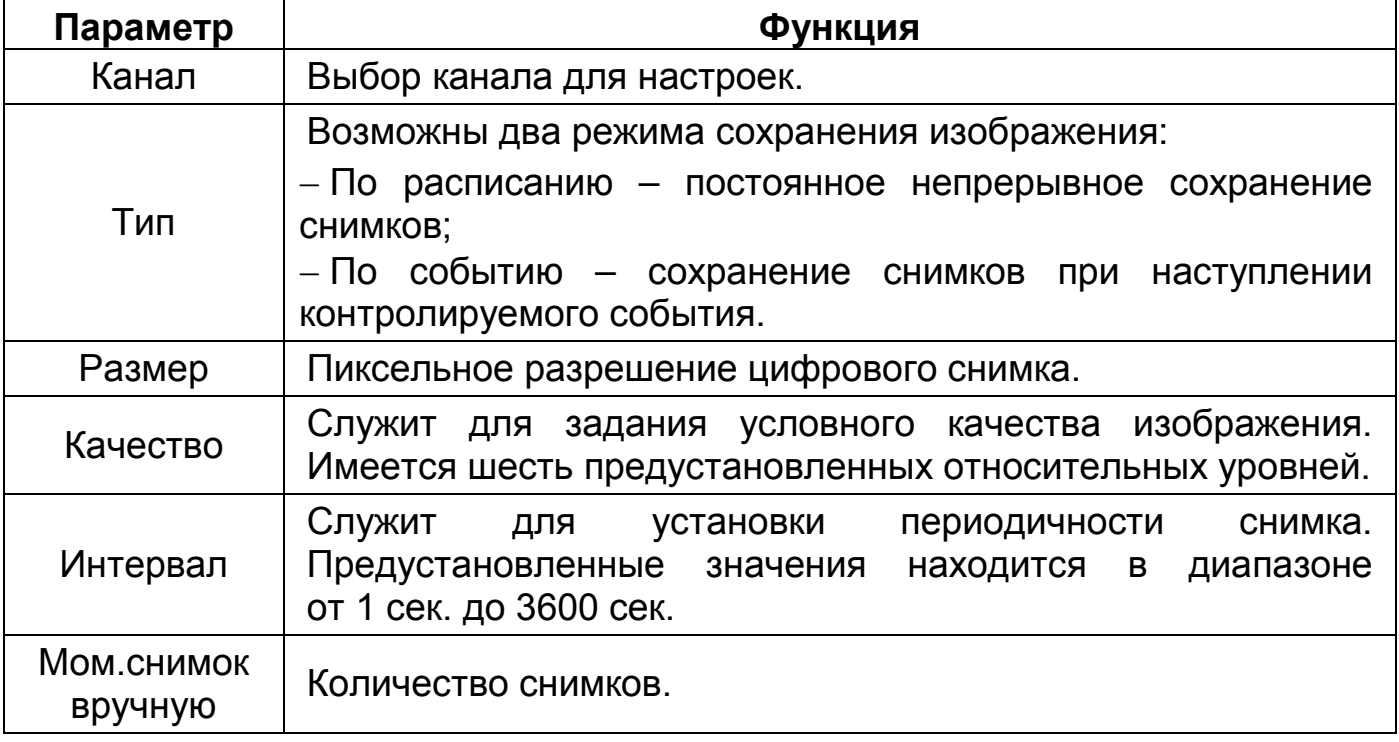

# **11.2.3 Пункт «Улучшение шифрования»**

По умолчанию функция «Улучшение шифрования» отключена. При включении разрешение основного потока будет составлять 4K, а частота кадров станет 10 к/с.

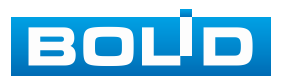

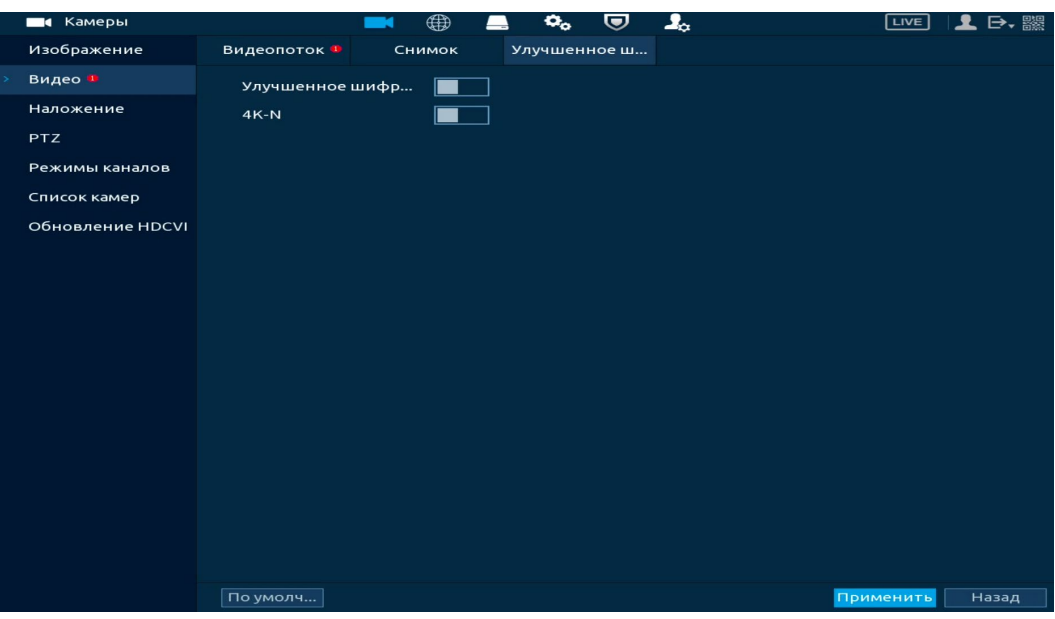

Рисунок 11.7 – Включение шифрования

## **11.3 ПОДРАЗДЕЛ «НАЛОЖЕНИЕ»**

## **11.3.1 Пункт «Наложение»**

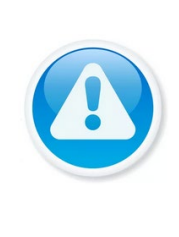

# **ВНИМАНИЕ!**

Настройки распространяются только на один канал (канал который был выбран для настройки).

Для переноса настроек, нажмите кнопку «Применить к» и выберите из списка каналы, на которые хотите перенести аналогичные настройки.

- 1. Перейдите «Главное меню => Камеры => Наложение».
- 2. Выберите из выпадающего списка настраиваемый канал.

3. Включите параметр наложения для отображения (строки «Время»

и «Имя канала»).

- 4. Расположите выбранный параметр на канале просмотра.
- 5. Сохраните наложение.
- Параметр «Время» отображает текущее время на устройстве;

Параметр «Имя канала» – отображает текущее наименование устройства.

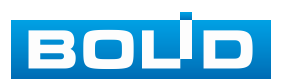

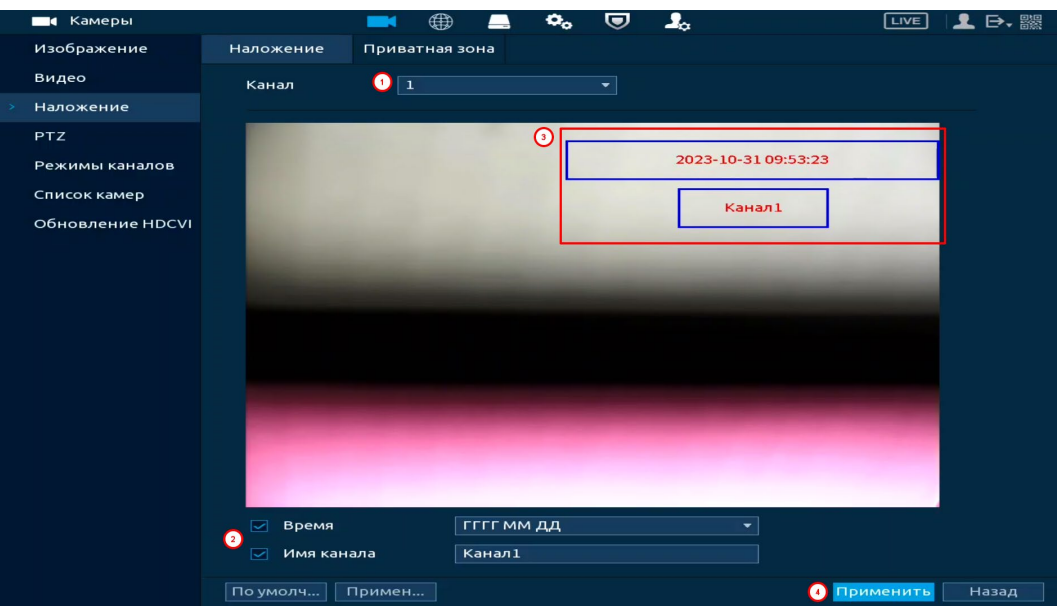

Рисунок 11.8 – Наложенные параметры

## **11.3.2 Пункт «Маска конфиденциальности»**

1. Для настройки приватных зон выберите канал и активируйте параметр.

2. Выберите количество приватных зон.

3. Настройте расположение и сохраните изменения.

Интерфейс в режиме просмотра

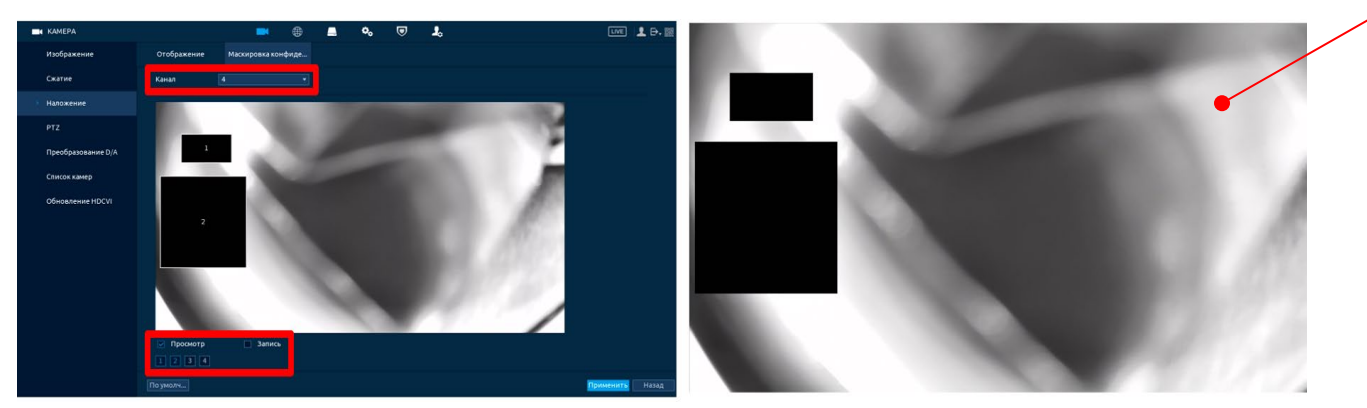

Рисунок 11.9 – Наложение приватных зон на видеопоток

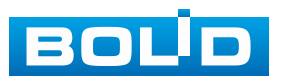

## **11.4 ПОДРАЗДЕЛ «РЕЖИМЫ КАНАЛОВ»**

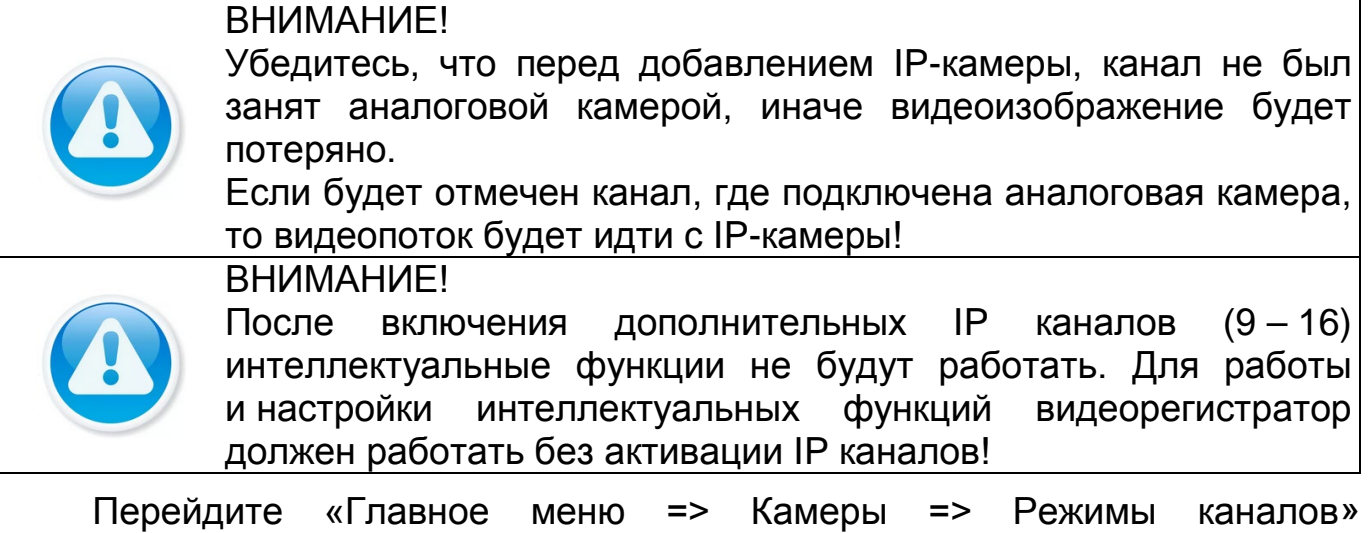

для выбора режима работы (включение гибридного режима работы) и для переключения стандартов.

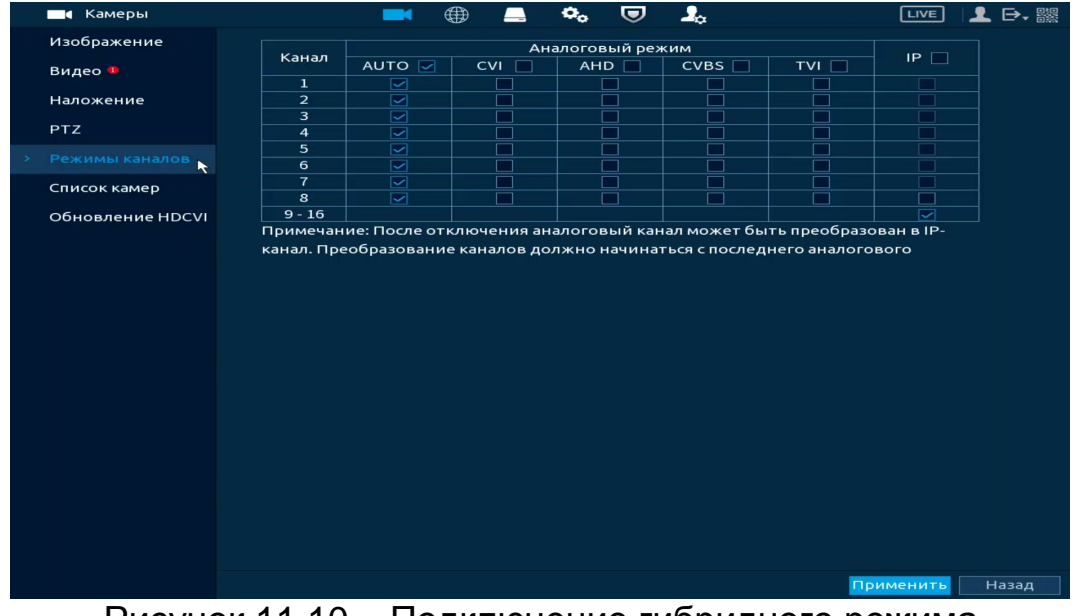

Рисунок 11.10 – Подключение гибридного режима

Установите формат сигнала и количество подключаемых устройств. Для включения гибридного режима, установите количество каналов под IP-камеры и перезагрузите устройство. После перезагрузки в главном меню устройства появятся настройки для IP-камер.

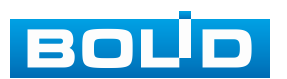

## **11.5 ПОДРАЗДЕЛ «СПИСОК КАМЕР»**

Основным способом добавления устройств по локальной сети на видеорегистратор является добавление через главное меню устройства. Для этого перейдите «Главное меню => Камера => Список камер».

| Камеры<br>ma a     |                 |             | ⊕         | o.                                           | U            | $\mathbf{z}_{\alpha}$     | <b>LIVE</b> | 1 B、器        |                          |
|--------------------|-----------------|-------------|-----------|----------------------------------------------|--------------|---------------------------|-------------|--------------|--------------------------|
| Изображение        | Добавить камеру |             | Статус    |                                              | Версия       | Обновление                |             |              |                          |
| Видео<br>Наложение |                 | Поиск по IP | Plug&Play |                                              |              |                           |             | Инициал      |                          |
|                    |                 | <b>Bce</b>  |           | Не инициал Не подключены ав                  |              |                           | Фильтр      |              |                          |
| <b>PTZ</b>         | 200             |             | Измени    | Просмотр                                     | Статус       | <b>IP-адрес</b>           |             | <b>SDK</b>   | ٠                        |
| Режимы каналов     | 1               |             | ╭         | <b>LIVE</b>                                  | $\checkmark$ | 19 10                     |             | <b>BOLID</b> | ⊫                        |
|                    | $\overline{2}$  |             | ╭         | U                                            | $\checkmark$ | 19 .110                   |             | <b>BOLID</b> |                          |
| Список камер       | 3               |             | ◢         | U                                            | $\checkmark$ | 19 .112                   |             | <b>BOLID</b> |                          |
| Обновление HDCVI   | 4               |             | ╭         | U                                            | $\checkmark$ | 19 121                    |             | <b>BOLID</b> |                          |
|                    | 5               |             | ◢         | U                                            | $\checkmark$ | 19 .20                    |             | <b>BOLID</b> |                          |
|                    | 6<br>□          |             | ╭<br>गा   | <b>Live</b>                                  | $\checkmark$ | 152.100.00.21             |             | <b>BOLID</b> | $\blacktriangleright$    |
|                    | Добавленн       | Добавить    | Доб. вруч | Изменить IP                                  |              | Изменение "Пароля подключ |             |              |                          |
|                    | Канал           |             | Изменить  | Удалить                                      | Статус       | IP-адрес                  |             | Сетевой порт |                          |
|                    | □               |             |           | $\overline{\mathbf{u}}$                      |              |                           |             |              | $\overline{\phantom{0}}$ |
|                    |                 | Удалить     |           | Остав. пропуск. способность/общ. пропуск. сп |              | 129.50Mbps/129.50Mbps     | Импорт      | Экспорт      |                          |

Рисунок 11.11 – Подраздел «Список камер»

Дополнительно добавить устройство по локальной сети возможно:

1. При помощи всплывающего значка в режиме просмотра ([Рисунок](#page-79-0) 11.12).

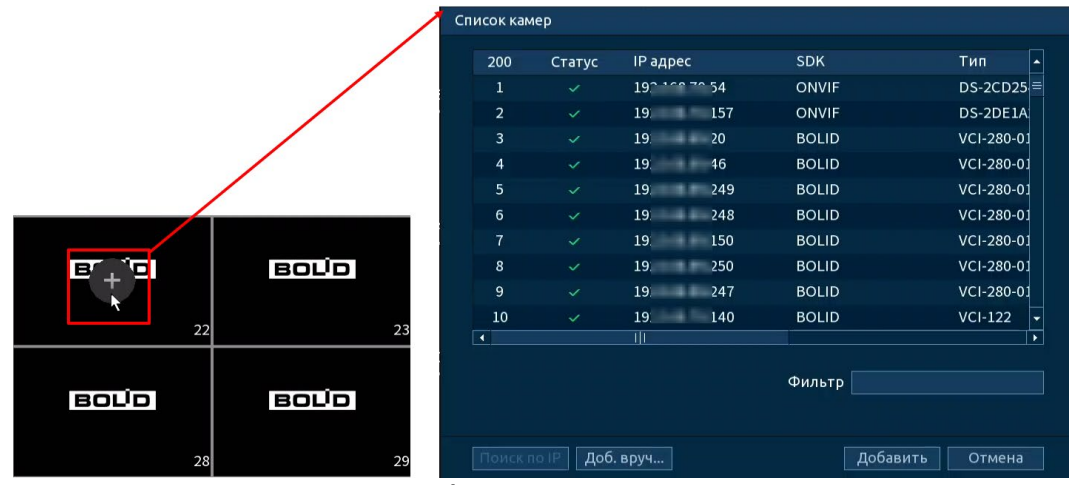

Рисунок 11.12 – Добавление в режиме просмотра

<span id="page-79-0"></span>2. В режиме просмотра через панель навигации [\(Рисунок](#page-80-0) 11.13). В режиме просмотра нажмите левую клавишу мыши, далее нажмите значок «Список камер».

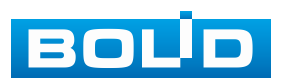

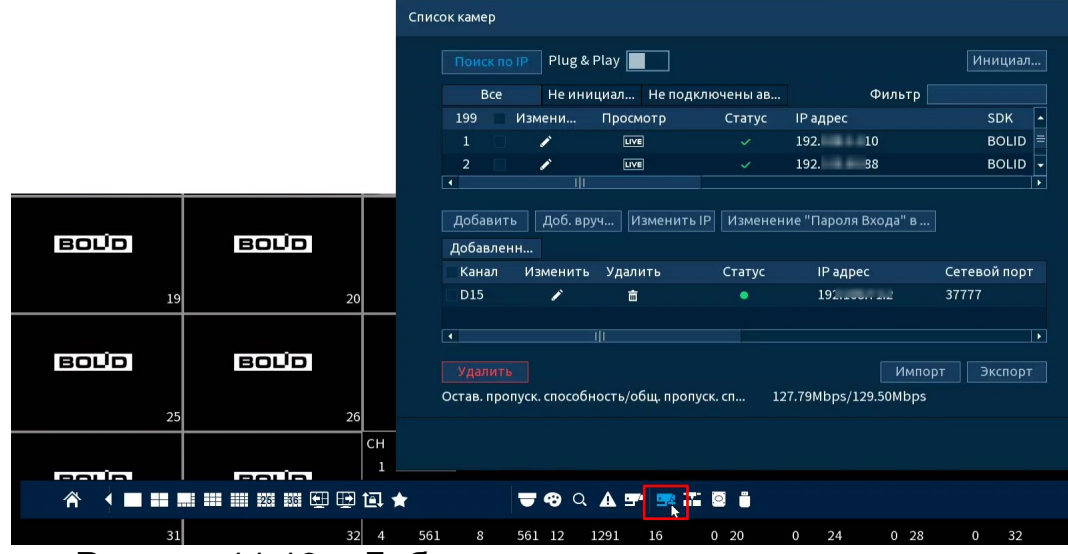

Рисунок 11.13 – Добавление через панель навигации

<span id="page-80-0"></span>3. Через контекстное меню устройства [\(Рисунок](#page-80-1) 11.14).

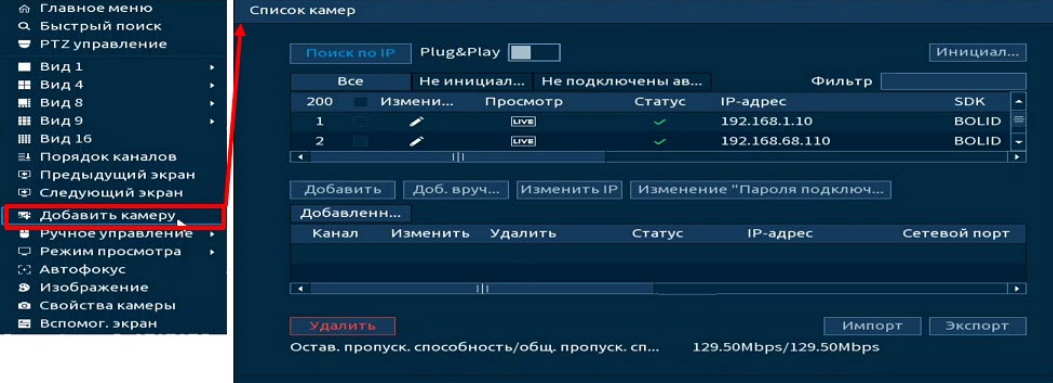

Рисунок 11.14 – Добавление камеры через контекстное меню

## <span id="page-80-1"></span>**11.5.1 Автоматический поиск устройств и добавление**

1. Для автоматического поиска всех найденных устройств в сети нажмите кнопку «Поиск по IP» ([Рисунок](#page-81-0) 11.15). Во вкладке «Все» появится список найденных устройств. Список можно сортировать по IP-адресам, SDK, типам, MAC-адресам, портам или по имени устройства. Например, для сортировки списка по IP-адресам нажмите на заголовок столбца **ІР-адрес** ≁

2. Выделите флажком ⊡ в списке удаленное устройство для добавления.

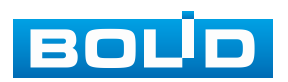

3. После нажмите «Добавить» для добавления и регистрации выбранного удаленного устройства на видеорегистраторе. После добавления устройство будет отображаться в списке вкладки «Добавленные устр-ва».

**ДЕ Нажмите «LIVE» в столбце «Просмотр» для просмотра видеопотока** с удаленного устройства.

| Камеры<br>ma a   |                 |                          |                          | ⊕                        |             | o<br><b>CA</b>              | $\mathbf{J}_{\alpha}$ |                           | LIVE         | 日、鼹                 |
|------------------|-----------------|--------------------------|--------------------------|--------------------------|-------------|-----------------------------|-----------------------|---------------------------|--------------|---------------------|
| Изображение      | Добавить камеру |                          |                          | Статус                   |             | Версия                      |                       | Обновление                |              |                     |
| Видео            |                 | Поиск по IP              |                          | Plug&Play                |             |                             |                       |                           | Инициал      |                     |
| Наложение        |                 |                          | <b>Bce</b>               |                          |             | Не инициал Не подключены ав |                       | Фильтр                    |              |                     |
| <b>PTZ</b>       |                 | 200                      |                          | Измени                   | Просмотр    | Статус                      |                       | <b>ІР-адрес</b>           | <b>SDK</b>   | $\hat{\phantom{a}}$ |
| Режимы каналов   |                 | $\mathbf{C}$             | $\overline{\mathcal{F}}$ | $\overline{\mathscr{L}}$ | LIVE        | $\checkmark$                |                       | 193 Sec. 1. 30            | <b>BOLID</b> | $\equiv$            |
|                  |                 | $\overline{2}$           | $\checkmark$             | $\mathscr{L}$            | U           | $\checkmark$                |                       | $1$ 1 $10$                | <b>BOLID</b> |                     |
| Список камер     |                 | 3                        | $\checkmark$             | <b>SP</b>                | U           | $\checkmark$                |                       | $141 - 12$                | <b>BOLID</b> |                     |
| Обновление HDCVI |                 | $\overline{4}$           |                          | $\mathscr{L}$            | LIVE        | $\checkmark$                |                       | $1$ 1 $1$                 | <b>BOLID</b> |                     |
|                  |                 | 5                        |                          | $\mathscr{L}$            | U           | $\checkmark$                |                       | $1$ $1$ $1$               | <b>BOLID</b> |                     |
|                  |                 | 6                        |                          | $\mathcal{L}$            | <b>LIVE</b> | $\checkmark$                |                       | 191.058.70.21             | <b>BOLID</b> | ۰                   |
|                  |                 | $\overline{\phantom{a}}$ |                          | πт                       |             |                             |                       |                           |              | ٠                   |
|                  |                 | Добавить                 |                          | Доб. вруч                |             | Изменить IP                 |                       | Изменение "Пароля подключ |              |                     |

Рисунок 11.15 – Автоматический поиск и добавление устройств

<span id="page-81-0"></span>Plug&Play – функция автоматического добавления всех устройств из общего списка вкладки «Все» на устройство. Если устройств в общем списке больше чем доступно для добавления на устройство, то не добавленные устройства будут перемещены в список вкладки «Не подключены автоматически» [\(Рисунок](#page-81-1) 11.16).

| <b>В</b> Камеры    |  |                          |                     | $\mathbf{e}_\alpha$                          | U                | $\mathbf{J}_\alpha$                                                    |                   | 日, 器<br>LIVE             |  |
|--------------------|--|--------------------------|---------------------|----------------------------------------------|------------------|------------------------------------------------------------------------|-------------------|--------------------------|--|
| Изображение        |  | Добавить камеру          | Статус              |                                              | Версия           | Обновление                                                             |                   |                          |  |
| Видео <sup>п</sup> |  | Поиск по IP              | Plug&Play           |                                              |                  |                                                                        |                   | Инициал.                 |  |
| Наложение          |  | <b>Bce</b>               | Не инициал          |                                              | Не подключены ав |                                                                        | Фильтр            |                          |  |
| <b>PTZ</b>         |  | 6                        | <b>IP-адрес</b>     |                                              | <b>SDK</b>       | Тип                                                                    |                   | МАС-ад                   |  |
| Режимы каналов     |  | $\mathbf{1}$             | $19 - 19 - 79 - 15$ |                                              | ONVIF            | DS-2CD2032-I                                                           |                   | city from 10             |  |
|                    |  | $\overline{2}$           |                     |                                              | <b>ONVIF</b>     |                                                                        | DS-2DE1A200IW-DE3 | $S = 0$                  |  |
| Список камер       |  | 3                        | 19                  |                                              | ONVIF            |                                                                        | DS-2CD2542FWD-IS  | $b = -2$                 |  |
| Обновление HDCVI   |  | $\overline{4}$           | $19$ 3              |                                              | <b>BOLID</b>     | <b>VCI-222</b>                                                         |                   | $C = 12$                 |  |
|                    |  | 5                        | 19 19               |                                              | <b>BOLID</b>     | <b>VCI-230</b>                                                         |                   | $e$ $1$                  |  |
|                    |  | 6                        |                     |                                              | <b>BOLID</b>     | $VCI-113$                                                              |                   | elli film litt           |  |
|                    |  | $\overline{\phantom{a}}$ |                     | गा                                           |                  |                                                                        |                   | ⊺∙∃                      |  |
|                    |  | Добавленн                |                     |                                              |                  | Вышеуказанные устройства не будут автоматически подключаться к регистр |                   | Удалить                  |  |
|                    |  | Канал                    | Изменить            | Удалить                                      | Статус           | IP-адрес                                                               |                   | Сетевой порт -           |  |
|                    |  | D <sub>9</sub>           | ╱                   | 面                                            | -                |                                                                        |                   | 37777                    |  |
|                    |  | <b>D10</b>               | ╭                   | 面                                            | $\bullet$        | $15$ $12$                                                              |                   | 37777                    |  |
|                    |  | <b>D11</b>               | ◢                   | 面                                            | $\bullet$        | <b>19                        </b>                                      |                   | 80<br>=                  |  |
|                    |  | D <sub>12</sub>          | ╭                   | 面                                            | $\bullet$        | 157                                                                    |                   | 80                       |  |
|                    |  | D13                      | ╱                   | 面                                            | $\bullet$        |                                                                        |                   | 80                       |  |
|                    |  | D <sub>14</sub>          | ╭                   | 面                                            | $\bullet$        | 1533                                                                   |                   | 37777<br>٠               |  |
|                    |  | $\overline{\phantom{a}}$ |                     | गा                                           |                  |                                                                        |                   | $\overline{\phantom{0}}$ |  |
|                    |  | Удалить                  |                     | Остав. пропуск. способность/общ. пропуск. сп |                  | 126.56Mbps/129.50Mbps                                                  | Импорт            | Экспорт                  |  |
|                    |  |                          |                     |                                              |                  |                                                                        |                   |                          |  |

Рисунок 11.16 – Plug&Play

<span id="page-81-1"></span>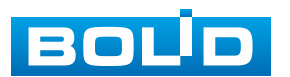

Фильтр – введите тип удаленного устройства для отображения в списке:

− Нет введенной информации – отображение всех устройств;

- − IPC отображение камер;
- − DVR/NVR отображение видеорегистраторов.

| <b>В</b> Камеры  |                                    | ⊕<br>м                      | o.<br>e                                             | $\mathbf{I}_\alpha$<br>画 |             |                            | $\mathbf{1}$ $\mathbf{B}$ .<br> LIVE |
|------------------|------------------------------------|-----------------------------|-----------------------------------------------------|--------------------------|-------------|----------------------------|--------------------------------------|
| Изображение      | Добавить камеру                    | Статус                      | Версия                                              |                          | Обновление  |                            |                                      |
| Видео Ф          | Plug & Play<br>Поиск по IP         |                             |                                                     |                          |             |                            | Инициал                              |
| Наложение        | <b>Bce</b>                         | Не инициал Не подключены ав |                                                     |                          |             | Фильтр nvn                 | <b>EWY</b>                           |
|                  | $\mathbf{3}$<br><b>Изменить IP</b> | Просмотр                    | Статус IP адрес                                     | <b>SDK</b>               | Тип.        | МАС адрес                  | Ceres<br>M <sub>1</sub>              |
| <b>PTZ</b>       | $\mathcal{L}_{\mathcal{L}}$        | <b>LIVE</b>                 | $15$ 08<br>$\mathcal{L}$                            | <b>BOLID</b>             | RGI-6448    | $3 - 1$                    | 37777<br>N                           |
|                  | $\overline{a}$<br>$\mathcal{L}$    | [ave]                       | $15$ 62<br>$\checkmark$                             | <b>BOLID</b>             | RGI-1622P16 | <b>Allen Program Print</b> | N <sub>1</sub><br>37777              |
| Режимы каналов   | 3<br>n                             | $E =$                       | $15$ 3<br>$\mathcal{L}$                             | <b>BOLID</b>             | RGI-1622P16 | Southwest and its          | 37777<br>N <sub>1</sub>              |
|                  |                                    |                             |                                                     |                          |             |                            |                                      |
| Список камер     |                                    |                             |                                                     |                          |             |                            |                                      |
| Обновление HDCVI | lяt                                |                             | ТII                                                 |                          |             |                            | $\overline{\phantom{a}}$             |
|                  |                                    |                             |                                                     |                          |             |                            |                                      |
|                  | Добавить                           |                             | Доб. вруч  Изменить IP   Изменение "Пароля Входа" в |                          |             |                            |                                      |

Рисунок 11.17 – Фильтр

# **11.5.2 Инициализация устройства**

1. Нажмите «Поиск по IP». В общем списке удаленных устройств не инициализированное устройство будет выделено значком ([Рисунок](#page-82-0) 11.18).

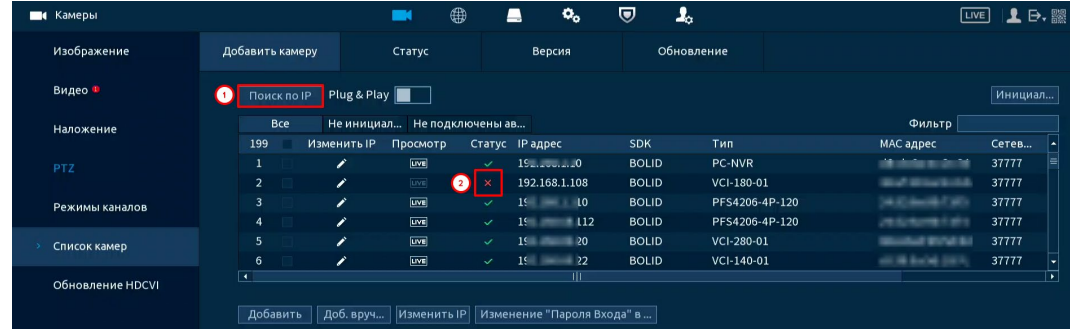

<span id="page-82-0"></span>Рисунок 11.18 – Вкладка «Все». Не инициализированное устройство 2. Откройте вкладку «Не инициализированные устройства»

для просмотра списка только не инициализированных устройств.

3. Выделите ⊠ устройства.

4. Нажмите кнопку «Инициализировать» для перехода к инициализации ([Рисунок](#page-83-0) 11.19).

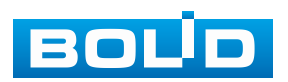

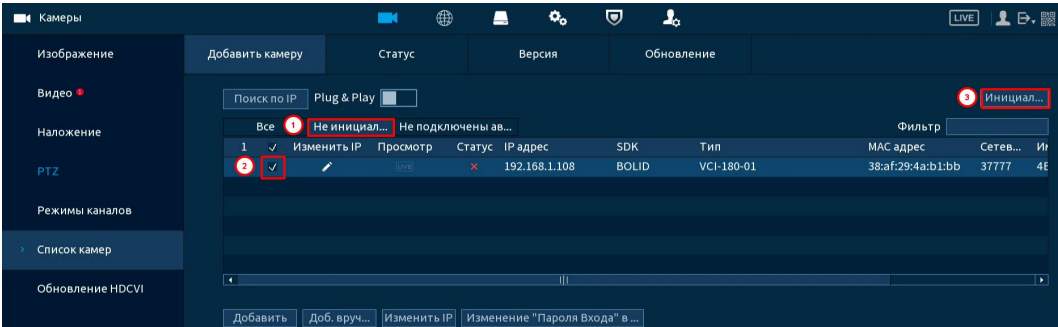

Рисунок 11.19 – Инициализация устройства

<span id="page-83-0"></span>5. Если вы хотите присвоить текущий пароль и резервный email видеорегистратора, установите  $\boxdot$  и нажмите кнопку «Следующий шаг».

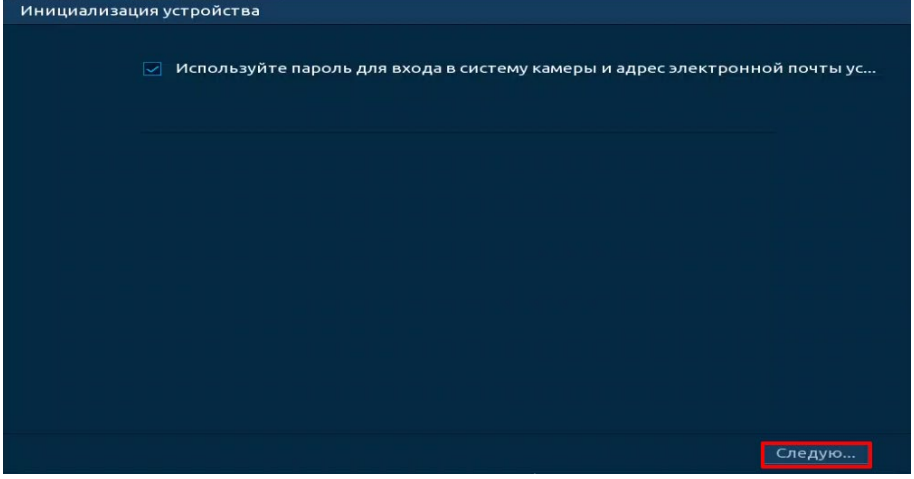

Рисунок 11.20 – Инициализация

6. Для изменения присвоенных данных снимите  $\boxdot$  и введите новый пароль для камеры [\(Рисунок](#page-83-1) 11.21).

7. Нажмите «Следующий шаг» и введите резервный email ([Рисунок](#page-84-0) 11.22).

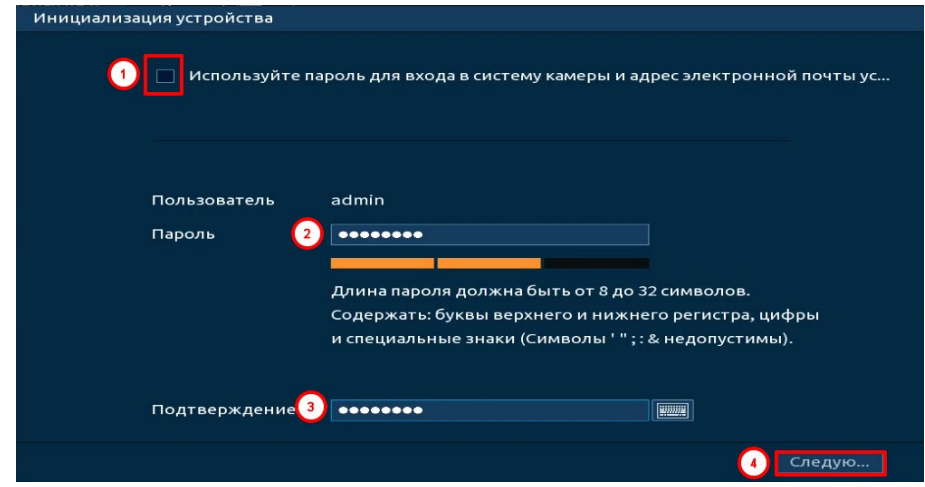

Рисунок 11.21 – Инициализация

<span id="page-83-1"></span>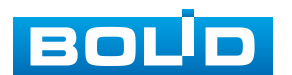

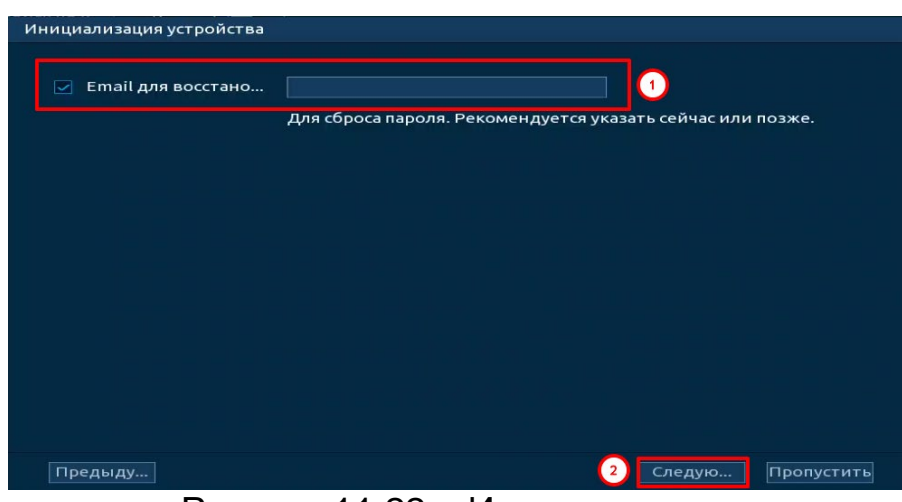

Рисунок 11.22 – Инициализация

<span id="page-84-0"></span>8. В появившемся окне введите новые параметры (IP-адрес, маска подсети, шлюз).

При добавлении нескольких камер введите начальный адрес и шаг в строку «Прирост IP», с которым будут присваиваться IP камерам. Функция актуальна при множественном выделении удаленных устройств.

9. Нажмите «Ок» для завершения добавления [\(Рисунок](#page-85-0) 11.24).

− DHCP – IP-адрес будет получен автоматически от DHCP-сервера. Пользовательская установка IP/маски подсети/шлюза невозможна;

− Статич. – ручной ввод IP/маски подсети/шлюза.

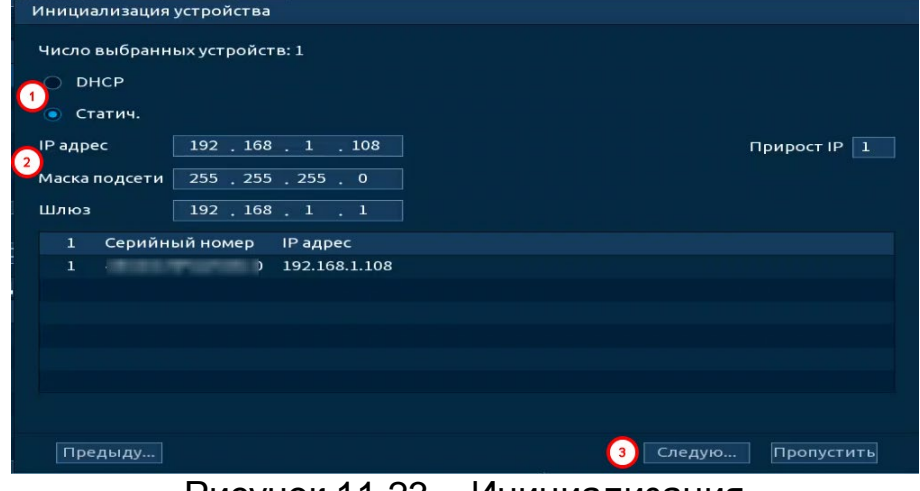

Рисунок 11.23 – Инициализация

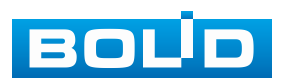

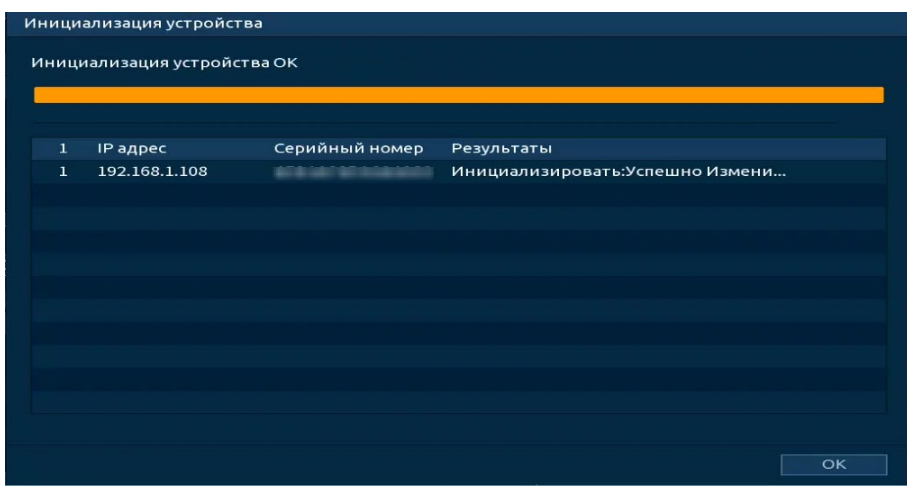

Рисунок 11.24 – Инициализация

<span id="page-85-0"></span>10. После окончания инициализации устройство будет отображаться только в общем списке устройств, статус устройства изменится с  $\times$  на  $\sim$ .

## **11.5.3 Ручной способ**

1. Для ручного добавления и регистрации нажмите кнопку «Доб.вручную» [\(Рисунок](#page-86-0) 11.25).

2. В появившемся окне установите канал и введите данные удаленного устройства.

3. Устройства сторонних производителей рекомендуется добавлять вручную по поддерживаемым протоколам или SDK. По умолчанию видеоканалы с видеокамер сторонних производителей добавляются по стандарту ONVIF. Выберите подходящей SDK для данной видеокамеры и установите параметры в соответствии с настроенными параметрами видеокамеры или рекомендациями производителя.

4. Особое внимание при добавлении устройств сторонних производителей уделите портам добавляемой камеры. Информацию о портах можно узнать у производителя видеокамер.

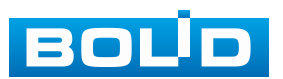

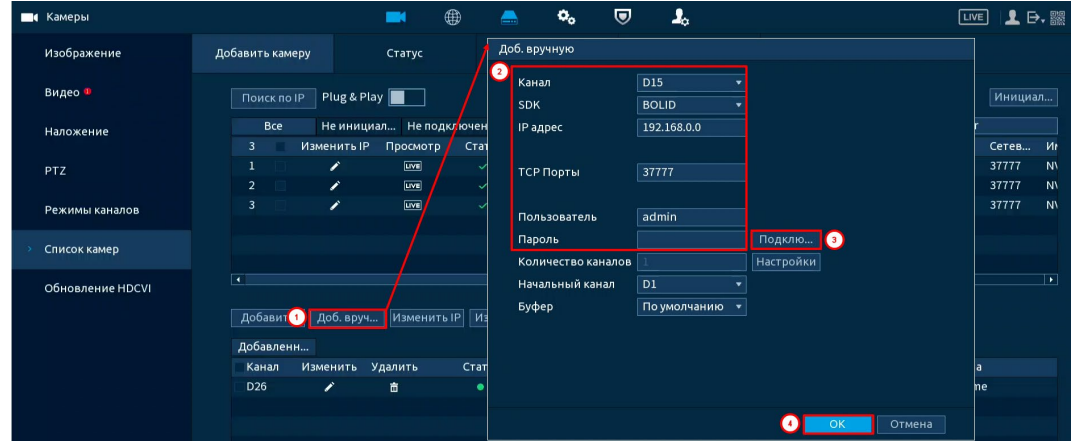

<span id="page-86-0"></span>Рисунок 11.25 – Интерфейс ручного добавления удаленного устройства

# **11.5.4 Добавление по протоколу RTSP**

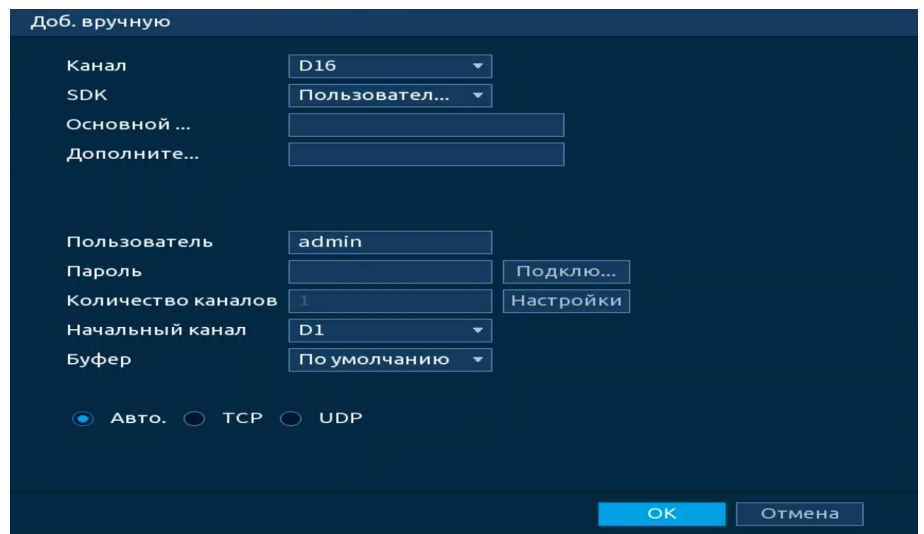

Рисунок 11.26 – Подключение к стороннему RTSP потоку

1. Установите номер канала.

2. Выберите из выпадающего списка SDK => RTSP (пользовательский).

3. Точные адреса RTSP ссылок для основного и дополнительного потоков можно узнать у производителя добавляемого оборудования.

4. Введите имя добавляемого устройства и пароль. Нажмите кнопку «Подключиться».

5. Нажмите кнопку «ОК».

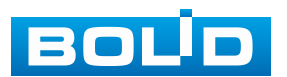

#### **11.5.5 Добавление видеопотока с другого**

#### **видеорегистратора**

1. Перейдите в ручной режим добавления [\(Рисунок](#page-87-0) 11.27).

2. Установите сетевые настройки видеорегистратора (IP, SDK, имя, пароль).

3. Нажмите кнопку «Подключение».

4. Нажмите кнопку «ОК», если хотите заполнить свободные каналы на настраиваемом видеорегистраторе каналами с другого видеорегистратора не выбирая каналы назначения.

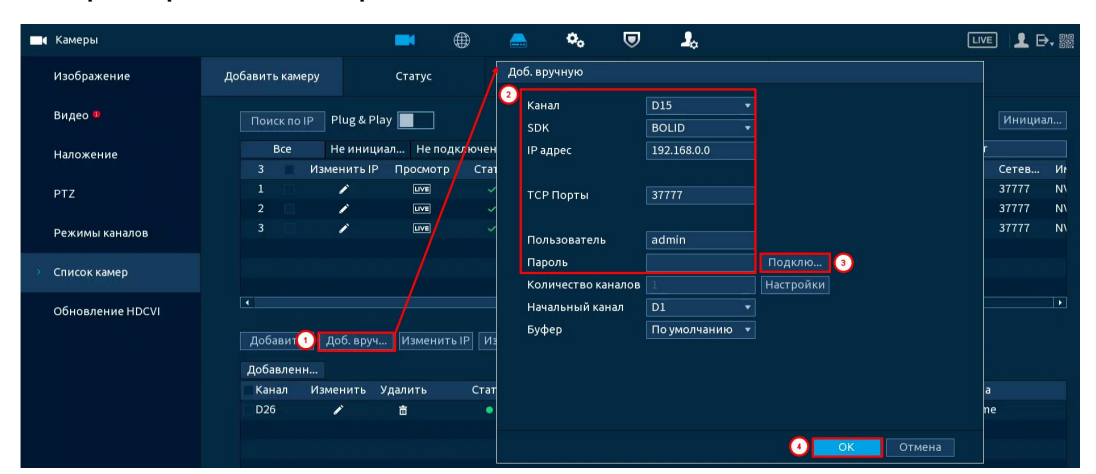

Рисунок 11.27 – Добавление видеопотока с другого регистратора

<span id="page-87-0"></span>При этом возможен выбор добавляемых каналов с другого видеорегистратора. При самостоятельном выборе добавляемых каналов стоит учитывать, что количество свободных каналов настраиваемого видеорегистратора должно быть больше или равно количеству каналов добавляемого видеорегистратора. Для выбора добавляемых каналов:

1. Добавьте видеорегистратор.

2. В поле «Количество каналов» будет отображаться количество доступных каналов для добавления. Например, на картинке [\(Рисунок](#page-88-0) 11.28) добавляется шестнадцати канальный видеорегистратор, что отображено и в поле «Количество каналов».

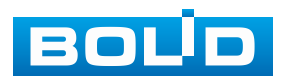

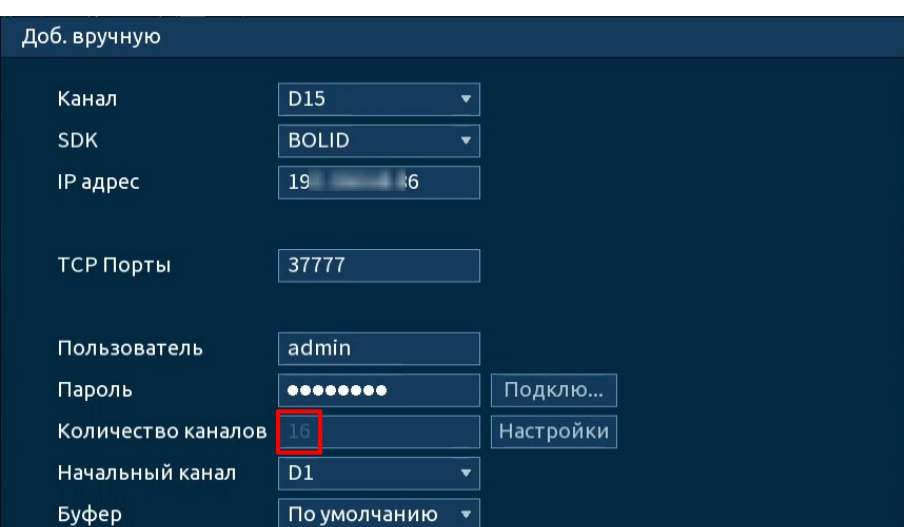

<span id="page-88-0"></span>Рисунок 11.28 – Добавление видеопотока с другого регистратора 3. Нажмите кнопку «Настройки» в строке «Количество каналов». В появившемся окне выделите каналы добавления [\(Рисунок](#page-88-1) 11.29).

Синим – выделены каналы, которые будут добавлены на видеорегистратор. Нажмите на канал для исключения его из списка.

4. Сохраните настройки. Например, на рисунке ниже [\(Рисунок](#page-88-1) 11.29) показано добавление шести каналов. После добавления IP каналы настраиваемого видеорегистратора будут заняты каналами с добавляемого видеорегистратора. Добавленным каналам будут присвоены IP и пароль настраиваемого видеорегистратора.

| Доб. вручную       |                           |                  | Канал                                |
|--------------------|---------------------------|------------------|--------------------------------------|
| Канал              | D <sub>15</sub><br>۰      |                  | $\boxed{\text{Bce}}$                 |
| <b>SDK</b>         | <b>BOLID</b><br>۰.        |                  | D7 D8 D9 D10 D11 D12 D13 D14 D15 D16 |
| <b>IP</b> адрес    | m<br><b>URICAN</b>        |                  |                                      |
| ТСР Порты          | 37777                     |                  |                                      |
| Пользователь       | admin                     |                  |                                      |
| Пароль             | 00000000                  | Подклю           |                                      |
| Количество каналов | 16                        | <b>Настройки</b> |                                      |
| Начальный канал    | $\overline{D1}$           |                  |                                      |
| Буфер              | По умолчанию<br>$\bullet$ |                  |                                      |
|                    |                           |                  | OK<br>Отмена                         |
|                    |                           |                  |                                      |
|                    |                           |                  |                                      |
|                    |                           |                  |                                      |
|                    |                           | OK<br>Отмена     |                                      |

<span id="page-88-1"></span>Рисунок 11.29 – Добавление видеопотока с другого регистратора

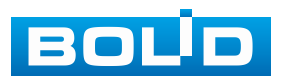

# **11.5.6 Работа с IP-камерами через видеорегистратор**

1. Для изменения параметров камеры выделите ее из общего списка устройств и нажмите кнопку «Измен. IP» или нажмите в столбце «Измен. IP».

2. В появившемся окне настроек возможны изменения в параметрах выбранной камеры, а так же, возможно, установить «Прирост IP» если изменения вносятся для нескольких камер. Функция актуальна в статическом режиме.

− При выборе «DHCP» – устройство автоматически получает сетевые параметры от DHCP-сервера;

− При выборе «Статич.» – параметры устройства (IP-адрес, маска подсети, шлюз) вводятся вручную.

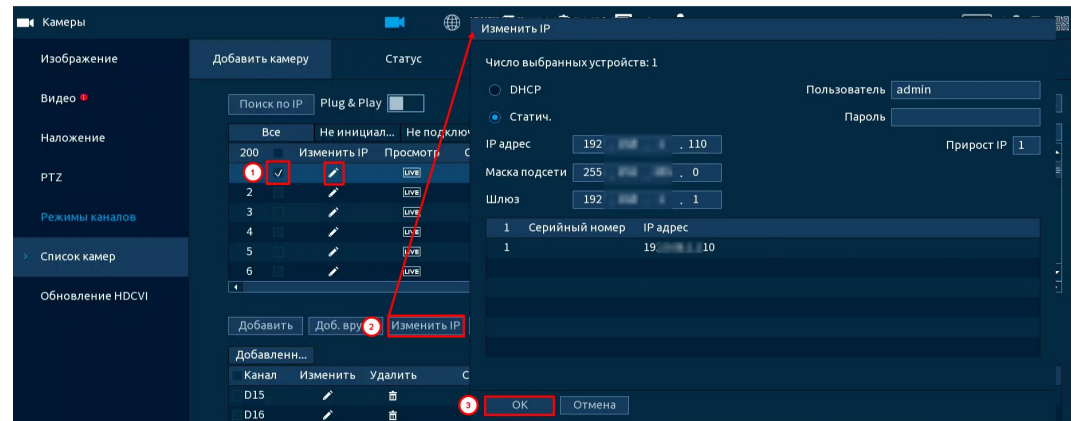

Рисунок 11.30 – Изменения сетевых настроек IP-камер через регистратор

## **11.5.7 Экспорт**

Для экспортирования информации на переносное устройство нажмите кнопку «Экспорт». Информация из файла будет включать в себя: IP-адрес, порт, номер канала, изготовителя, имя пользователя и пароль.

По умолчанию включено шифрование резервной копии «Резервн.копир.шифр».

При включенном шифровании формат файла будет – «.backup»;

При отключенном шифровании формат файла будет – «.csv».

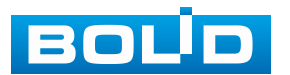

| <b>В</b> Камеры  |                                               |                                              | м                                    | ⊕             | е      | $\boldsymbol{\nabla}$<br>$\mathbf{O}_\mathbf{o}$ | $\mathbf{I}_\alpha$ |         |                          |             | LIVE               | $1$ $\Theta$ , $\Re$ |                 |
|------------------|-----------------------------------------------|----------------------------------------------|--------------------------------------|---------------|--------|--------------------------------------------------|---------------------|---------|--------------------------|-------------|--------------------|----------------------|-----------------|
| Изображение      | Добавить камеру<br>Plug & Play<br>Поиск по ЈР |                                              |                                      | Статус        | Версия | Обновление                                       |                     |         |                          |             |                    |                      |                 |
| Видео •          |                                               |                                              |                                      |               |        |                                                  |                     |         |                          |             |                    | Инициал              |                 |
| Наложение        |                                               | Обзор                                        |                                      |               |        |                                                  |                     |         |                          | Фильтр      |                    |                      |                 |
|                  | 2                                             | Имя устройства                               |                                      | sdb1(USB USB) | ۰      | Обновить Формати                                 |                     |         |                          | МАС адрес   |                    | Сетев                | ŀ               |
| PTZ              |                                               |                                              |                                      |               |        |                                                  |                     |         |                          |             | 24:52:6a:90:73:f5  | 37777                | ▤               |
|                  |                                               | Общий объем                                  |                                      | 3.75 GB       |        |                                                  |                     |         |                          |             | 38:af:29:4a:b1:bb  | 37777                |                 |
| Режимы каналов   |                                               | Свободно                                     |                                      | 3.34 GB       |        |                                                  |                     |         |                          |             | 38:af:29:73:96:59  | 37777                |                 |
|                  |                                               |                                              |                                      |               |        |                                                  |                     |         |                          |             | 24:52:6a:90:73:f4  | 37777                |                 |
| Список камер     |                                               | Адрес                                        | $\vert$ /                            |               |        |                                                  |                     |         |                          |             | b4:4c:3b:79:41:88  | 37777                |                 |
|                  |                                               | Имя                                          |                                      |               | Размер | Тип                                              |                     | Удалить |                          |             | 08:ed:ed:96:5d:0d  | 37777                | E               |
| Обновление HDCVI | $\Box$                                        |                                              | The law are to devise industrial and |               |        | Папка                                            |                     | 亩       | $\overline{\phantom{a}}$ |             |                    |                      |                 |
|                  |                                               | The first content                            |                                      |               |        | Папка                                            |                     | ЕI<br>贡 |                          |             |                    |                      |                 |
|                  | $\overline{1}$                                | <b>B</b> SPUSHERS                            |                                      |               |        | Папка                                            |                     | 亩       |                          |             |                    |                      |                 |
|                  | д                                             | <b>Brand Charles</b>                         |                                      |               |        | Папка                                            |                     | 靣       |                          |             |                    |                      |                 |
|                  |                                               |                                              | <b>Construction Construction</b>     |               |        | Папка                                            |                     | 靣       |                          | Іачальный к | Имя канала         |                      |                 |
|                  |                                               | <b>TELESCOPE</b>                             |                                      |               |        | Папка                                            |                     | 亩       | ŀ                        |             | <b>IPC</b>         |                      |                 |
|                  |                                               |                                              |                                      |               |        |                                                  |                     |         |                          |             | Канал2             |                      |                 |
|                  |                                               | Резервн. копир.                              |                                      |               |        |                                                  |                     |         |                          |             | 192.168.71.13      |                      |                 |
|                  |                                               |                                              |                                      |               |        |                                                  |                     |         |                          |             | IPC.               |                      |                 |
|                  |                                               |                                              |                                      |               |        |                                                  |                     |         |                          |             | <b>IP PTZ Dome</b> |                      |                 |
|                  |                                               | Новая папка                                  |                                      |               |        |                                                  |                     | OK      | Назад                    |             | <b>IP PTZ Dome</b> |                      |                 |
|                  | $\overline{ }$                                |                                              |                                      |               |        |                                                  |                     |         |                          |             |                    |                      | ∣⊮              |
|                  |                                               | Удалить                                      |                                      |               |        |                                                  |                     |         |                          |             | Импор <sup>1</sup> |                      | $p_{\text{DT}}$ |
|                  |                                               | Остав. пропуск. способность/общ. пропуск. сп |                                      |               |        | 104.96Mbps/129.50Mbps                            |                     |         |                          |             |                    |                      |                 |

Рисунок 11.31 – Экспорт

## **11.6 ПОДРАЗДЕЛ «ОБНОВЛЕНИЕ HDCVI»**

- 1. Подключите USB-устройство к видеорегистратору.
- 2. Нажмите кнопку «Обзор».
- 3. В появившемся окне выберите файл обновления, нажмите кнопку «ОК».
	- 4. Выберите из списка устройства для обновления.
	- Отключите запись, иначе возможен сбой обновления.
	- 5. Далее нажмите кнопку «Обновление» для старта обновления.

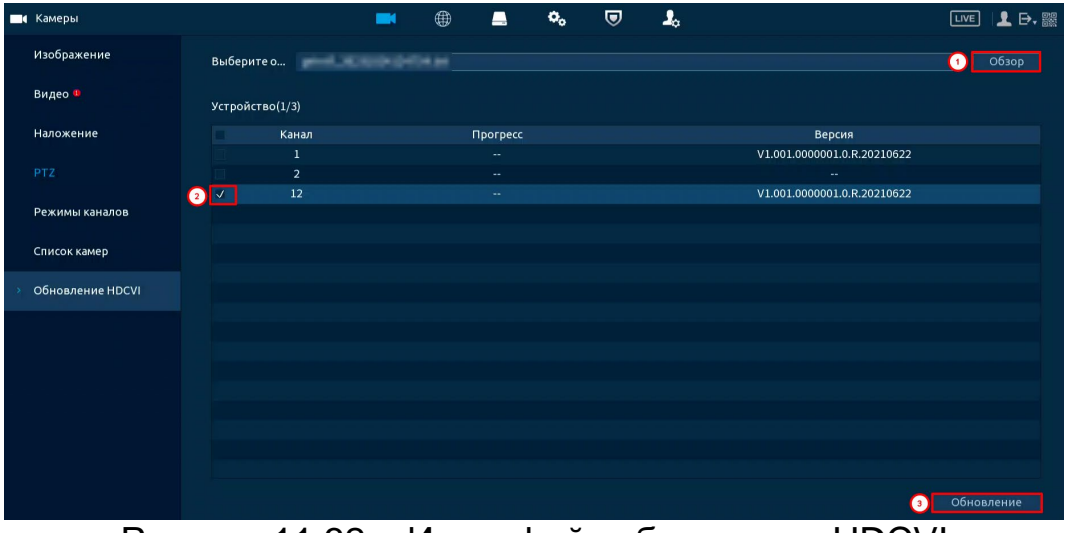

Рисунок 11.32 – Интерфейс обновления HDCVI

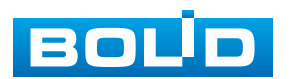

# **12 СЕТЕВЫЕ НАСТРОЙКИ ВИДЕОРЕГИСТРАТОРА. РАЗДЕЛ ГЛАВНОГО МЕНЮ УПРАВЛЕНИЯ «СЕТЬ»**

Для настроек или изменения сетевых параметров видеорегистратора перейдите «Главное меню => Сеть».

# **12.1 ПОДРАЗДЕЛ «TCP/IP»**

Задайте сетевые параметры видеорегистратора в соответствии с параметрами вашей сети.

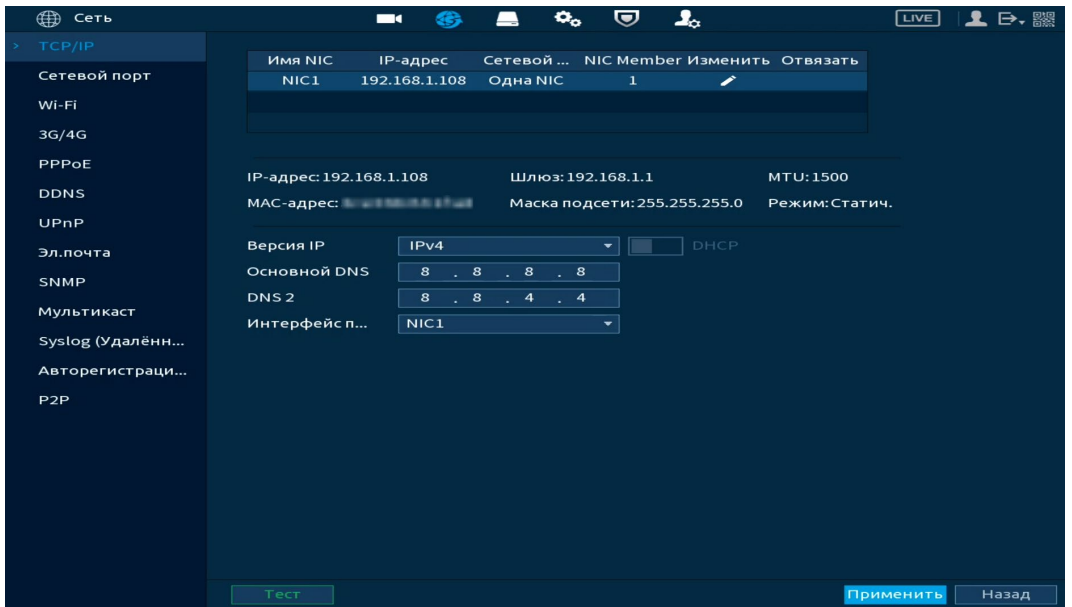

Рисунок 12.1 – Интерфейс настройки «Сеть»

Нажмите кнопку **В столбце интерфейса «Изменить» и перейдите** 

к заполнению параметров.

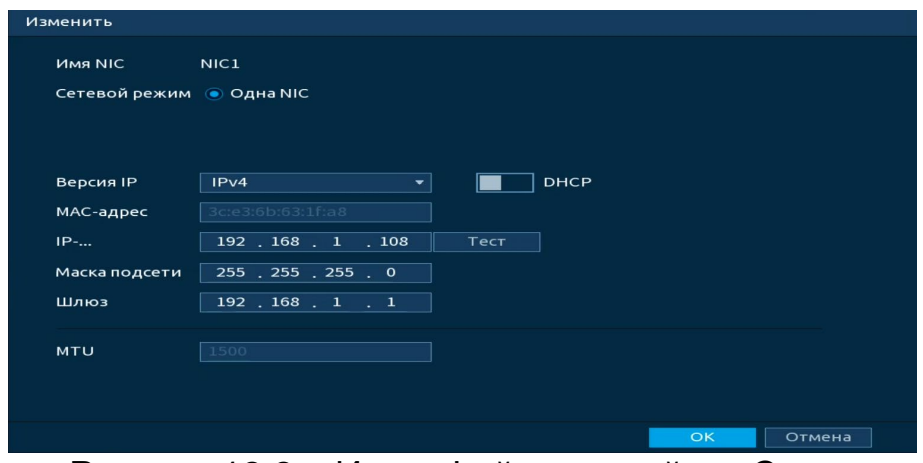

Рисунок 12.2 – Интерфейс настройки «Сеть»

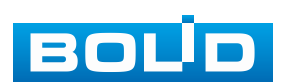

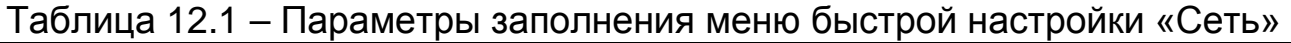

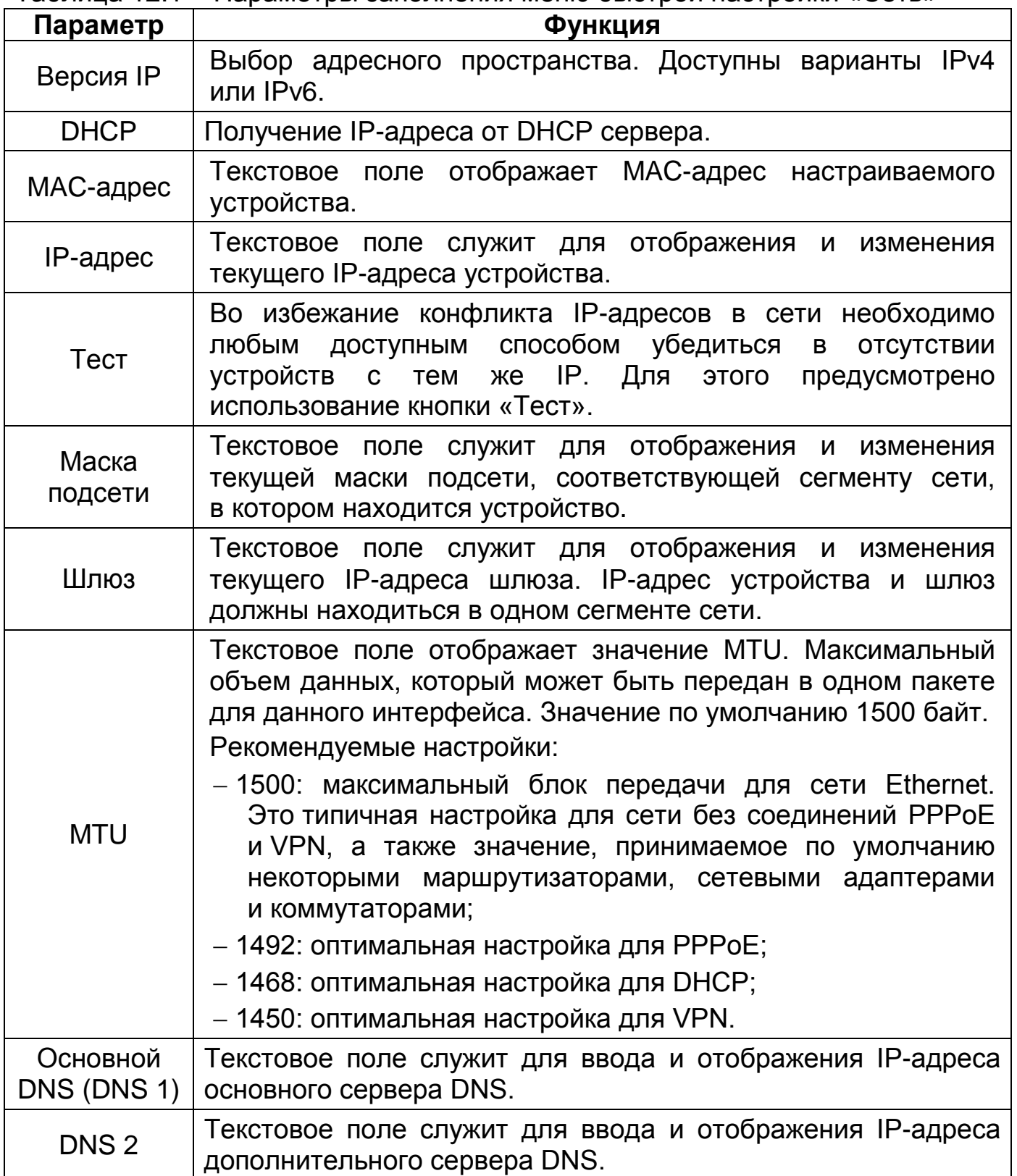

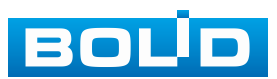

## **12.2 ПОДРАЗДЕЛ «СЕТЕВОЙ ПОРТ»**

Подраздел сетевых настроек позволяет изменить параметры используемых портов в зависимости от настроек сетевого оборудования.

После внесения изменений, выполните перезагрузку устройства, чтобы активировать изменения. Для активации изменений параметра «Макс. подключений» перезагрузка не требуется.

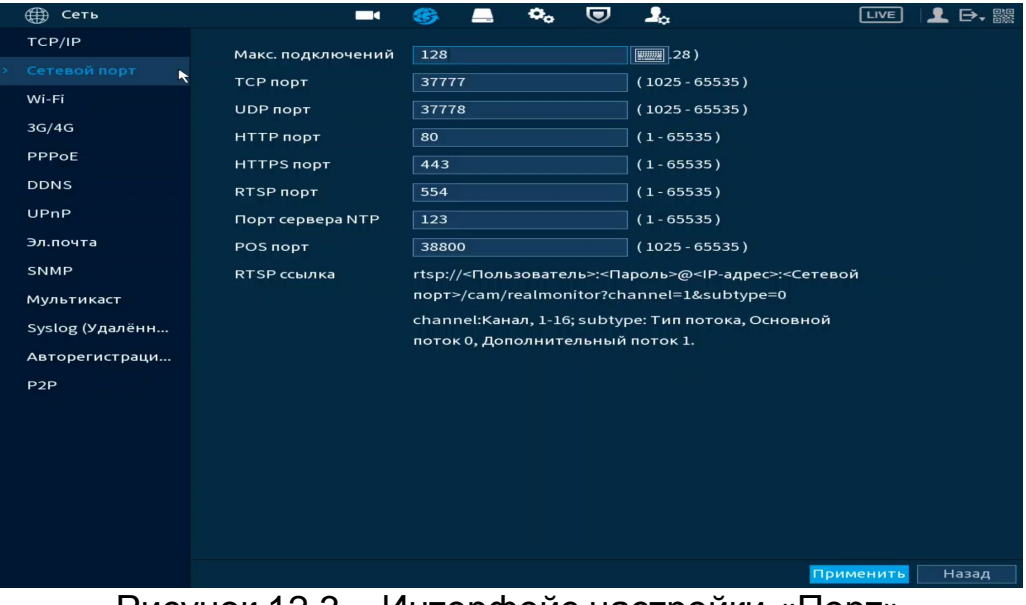

Рисунок 12.3 – Интерфейс настройки «Порт»

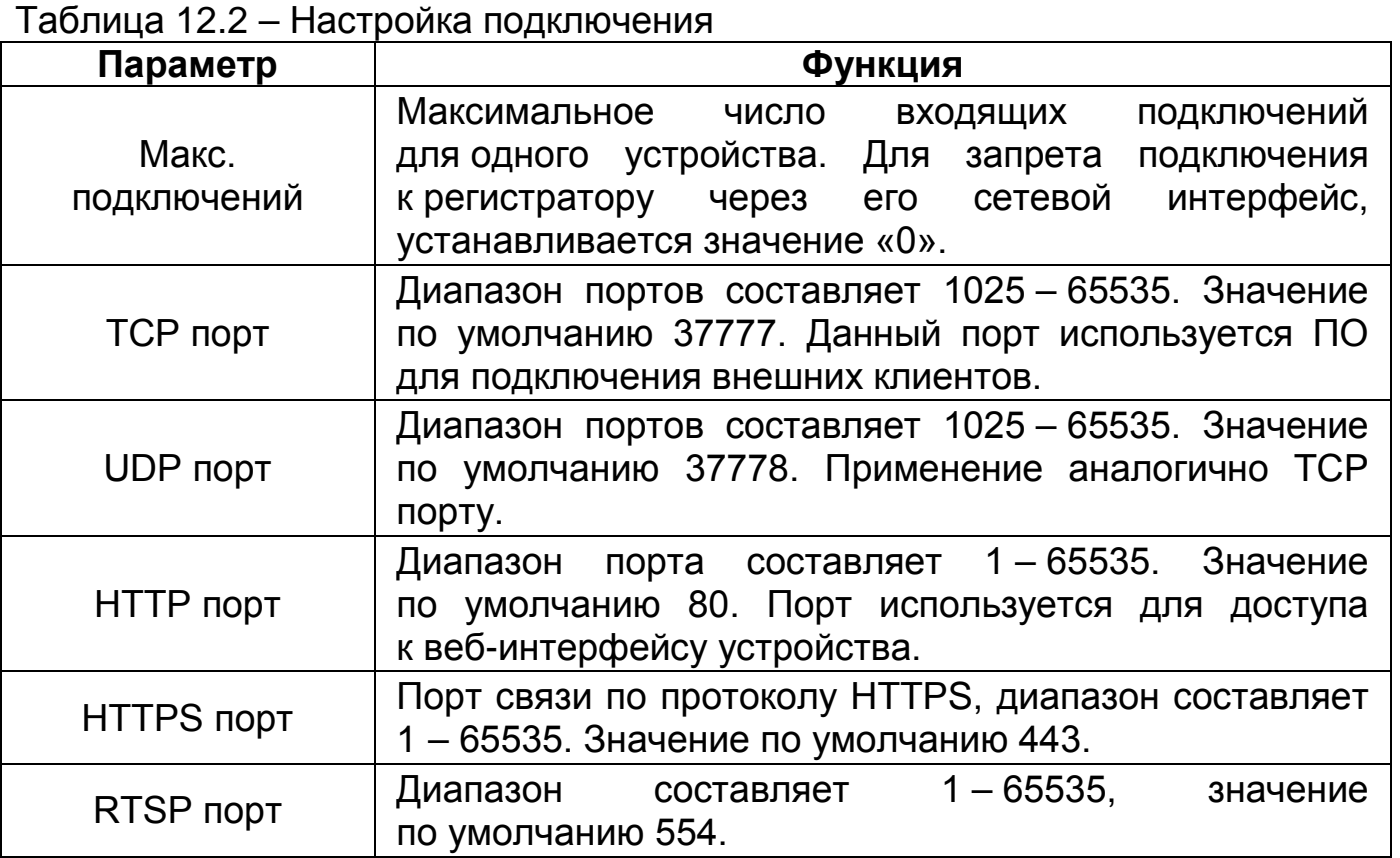

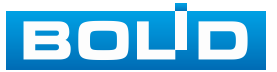

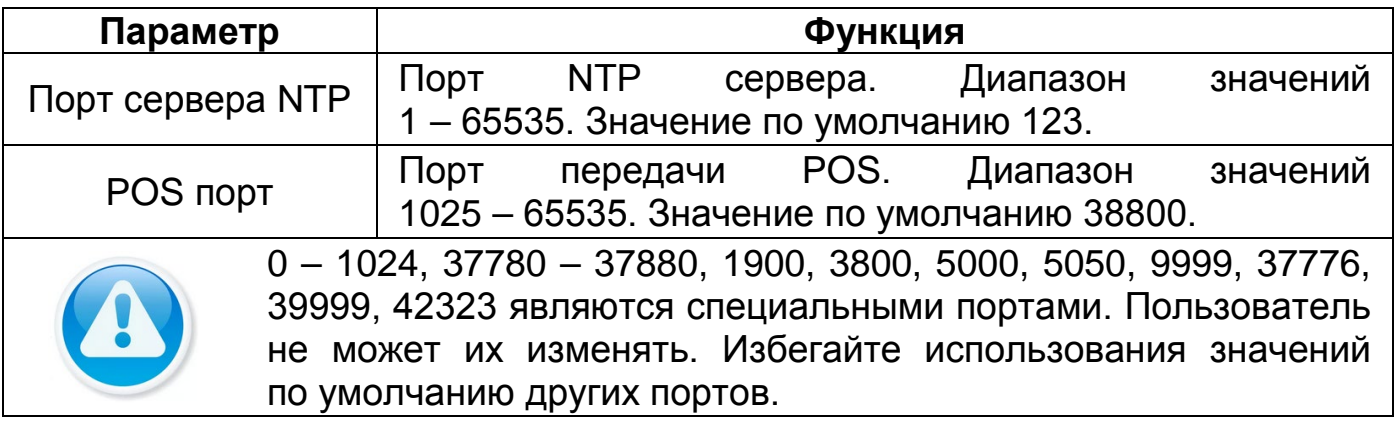

# **12.2.1 RTSP**

Доступ осуществляется при помощи команды

**rtsp://<login>:<password>@<IP>:<port>/<x>**, где:

- − <login> имя пользователя;
- − <password> пароль пользователя;
- − <IP> IP камеры;
- − <port> RTSP-порт (по умолчанию 554);
- − <x> команда профиля видеопотока:
	- − cam/realmonitor?channel=2&subtype=0 основной поток;
	- − cam/realmonitor?channel=2&subtype=1 дополнительный.

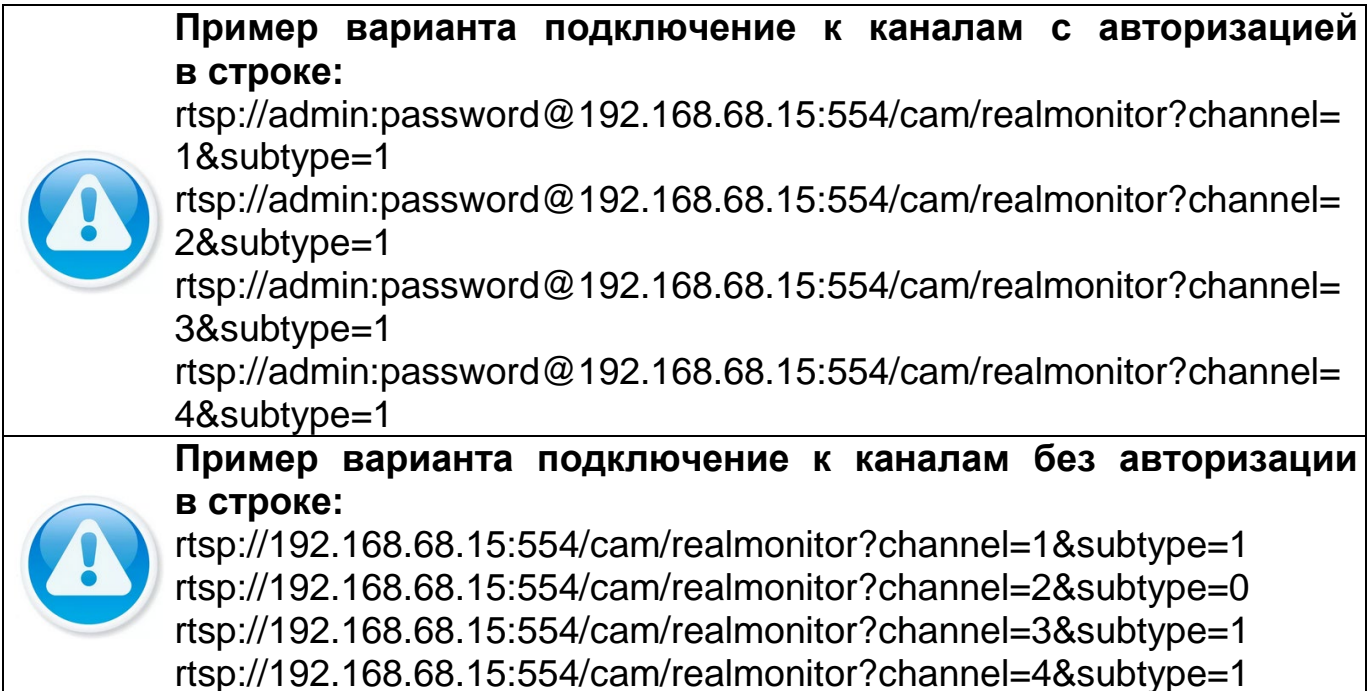

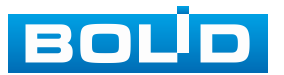

# **12.3 ПОДРАЗДЕЛ «WI-FI»**

Перейдите «Главное меню => Сеть => Wi-Fi» для подключения видеорегистратора к сети Wi-Fi.

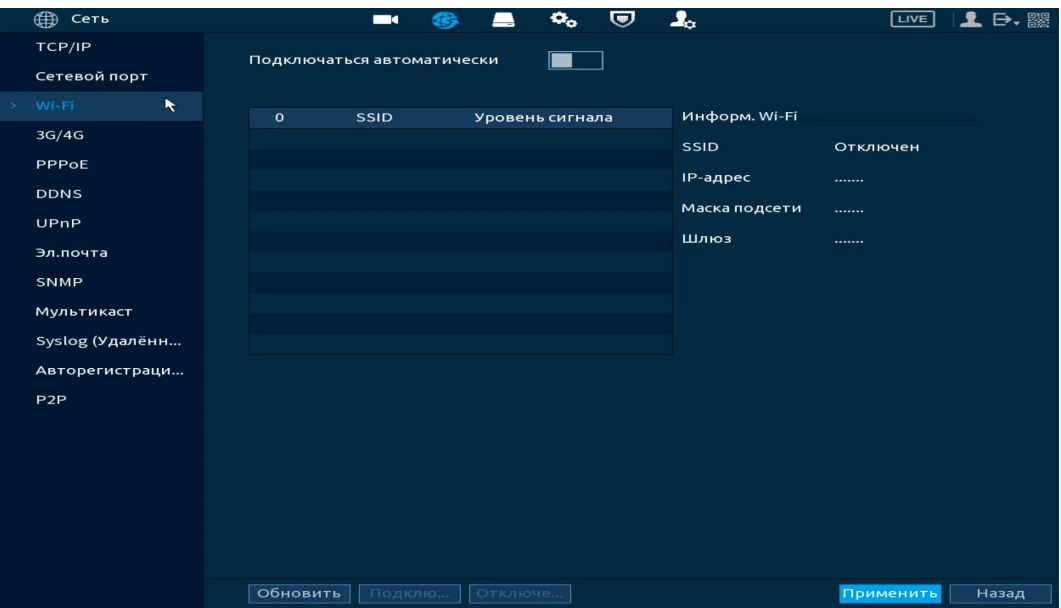

Рисунок 12.4 – Интерфейс настройки «Wi-Fi»

Таблица 12.3 – Параметры настройки

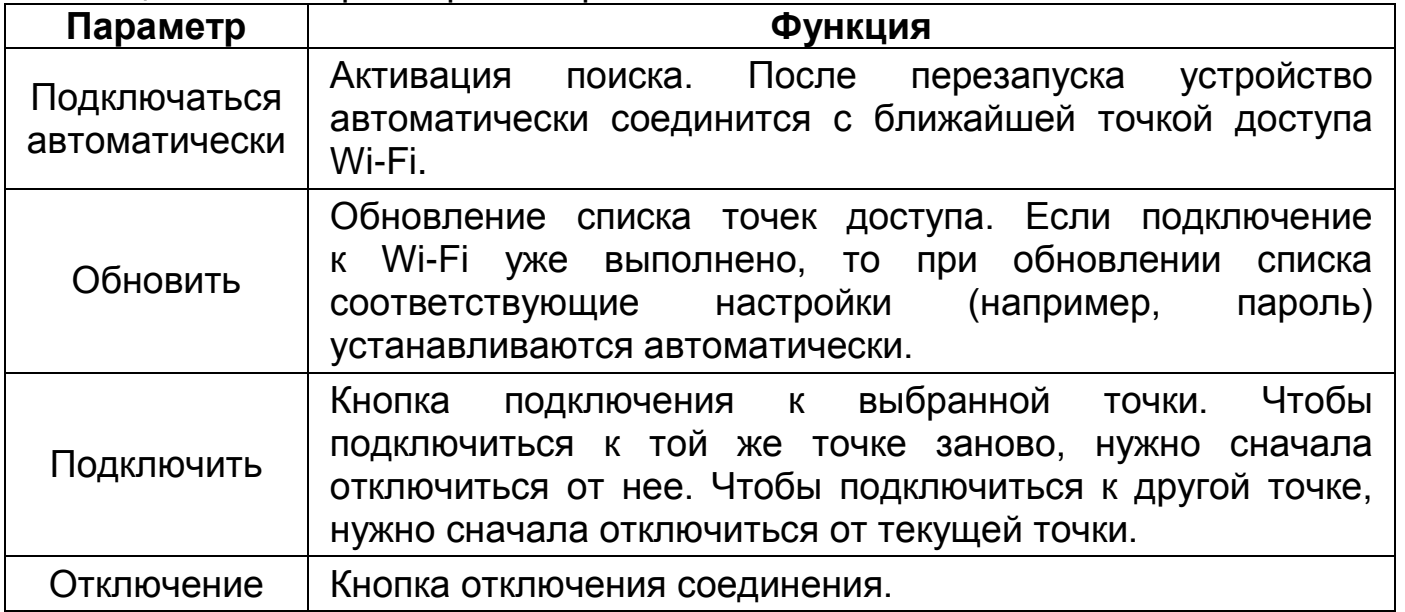

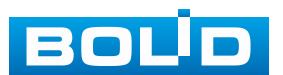

# **12.4 ПОДРАЗДЕЛ «3G/4G»**

Перейдите «Главное меню => Сеть => 3G/4G» для подключения 3G/4G

#### модуля к видеорегистратору.

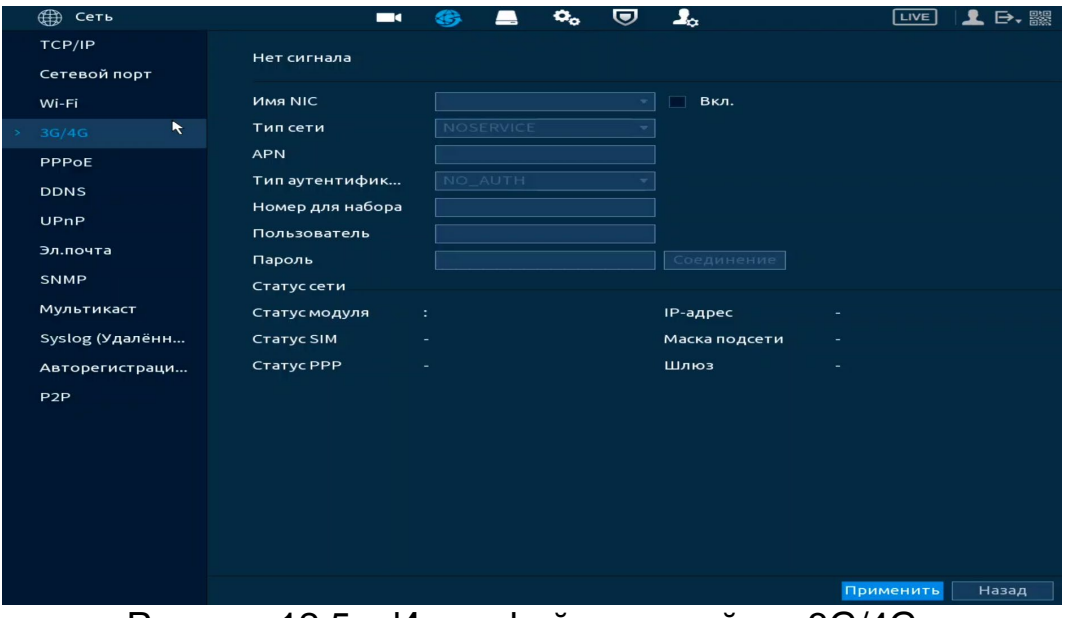

Рисунок 12.5 – Интерфейс настройки «3G/4G»

### Таблица 12.4 – Параметры настройки

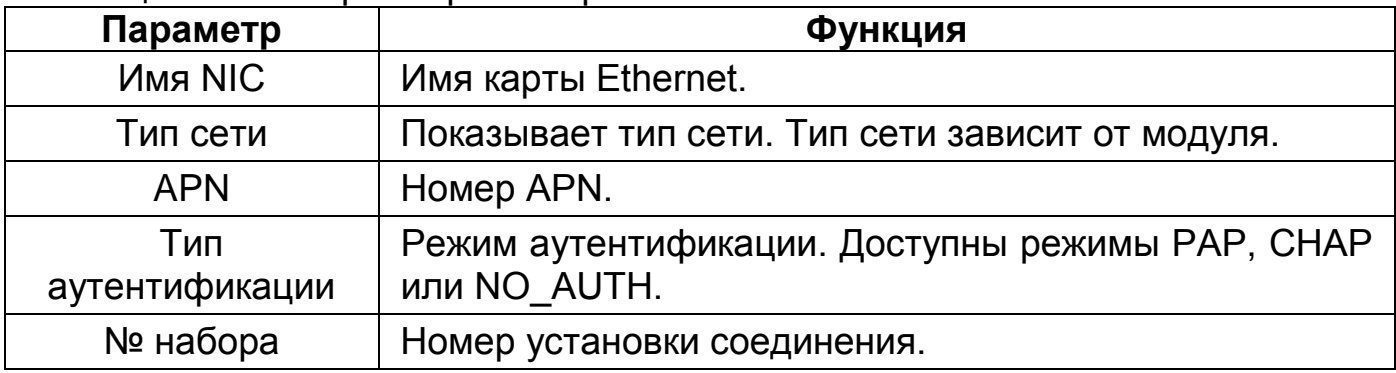

# **12.5 ПОДРАЗДЕЛ «PPPOE»**

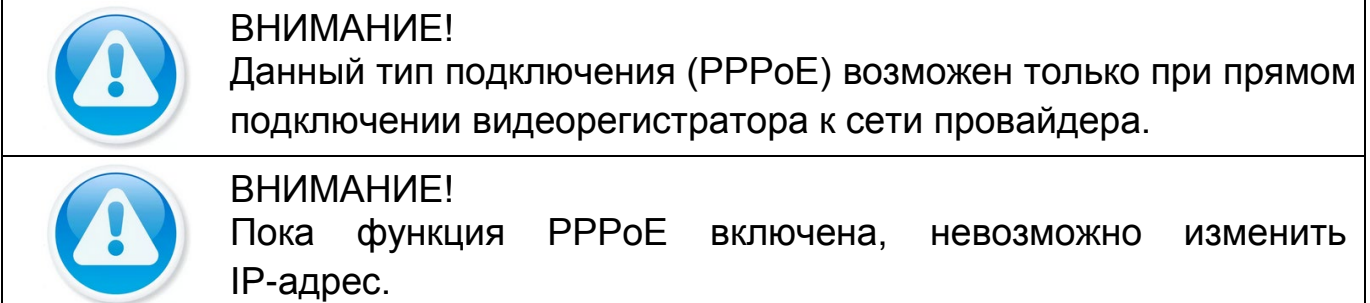

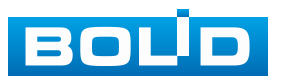

#### **BOLID RGG-0822. Версия 3. Руководство по эксплуатации** 98

PPPoE (Point-to-point-protocol over Ethernet) – является протоколом соединения через сеть Ethernet по принципу от точки к точке. Соединение образуется между сервером доступа (провайдер) и клиентом PPPoE.

Протокол работает на сетевом уровне, требует ввода имени пользователя и пароля для аутентификации и установления соединения.

Для включения функции «PPPoE», поставьте переключатель в строке «Вкл.» в активное состояние, введите имя пользователя PPPoE подключения и пароль пользователя, полученные от провайдера интернетуслуг. Сохраните текущие настройки и выполните перезагрузку устройства, чтобы активировать настройки. При использование PPPoE видеорегистратору будет присвоен динамический IP-адрес, этот IP-адрес используется для дальнейшего доступа к устройству.

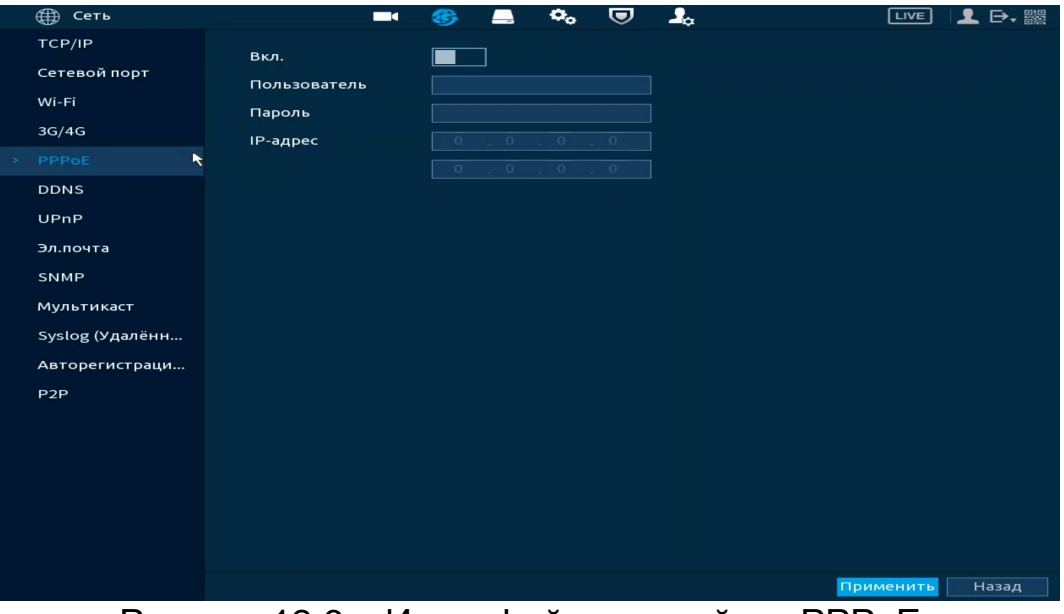

Рисунок 12.6 – Интерфейс настройки «PPPoE»

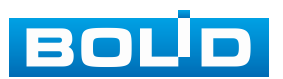

## **12.6 ПОДРАЗДЕЛ «DDNS»**

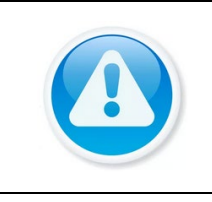

ВНИМАНИЕ! После активации функции DDNS сторонний сервер может собирать информацию о вашем устройстве. Обратите внимание на безопасность конфиденциальных данных.

DDNS предназначен для подключения к видеорегистратору из внешней сети интернет, используя учетные данные, назначенные внешним сервером DDNS.

Нужно зайти на сайт соответствующей службы (провайдера) для получения учетных данных и далее осуществлять доступ к системе. DDNS работает даже при смене IP-адреса.

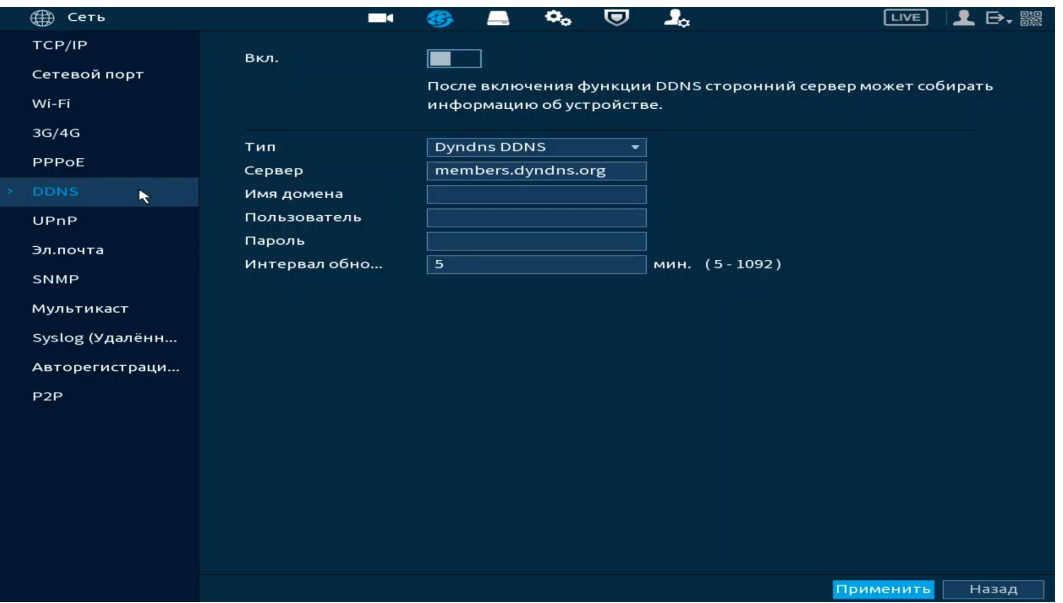

Рисунок 12.7 – Интерфейс настройки «DDNS»

Таблица 12.5 – Параметры настройки «DDNS»

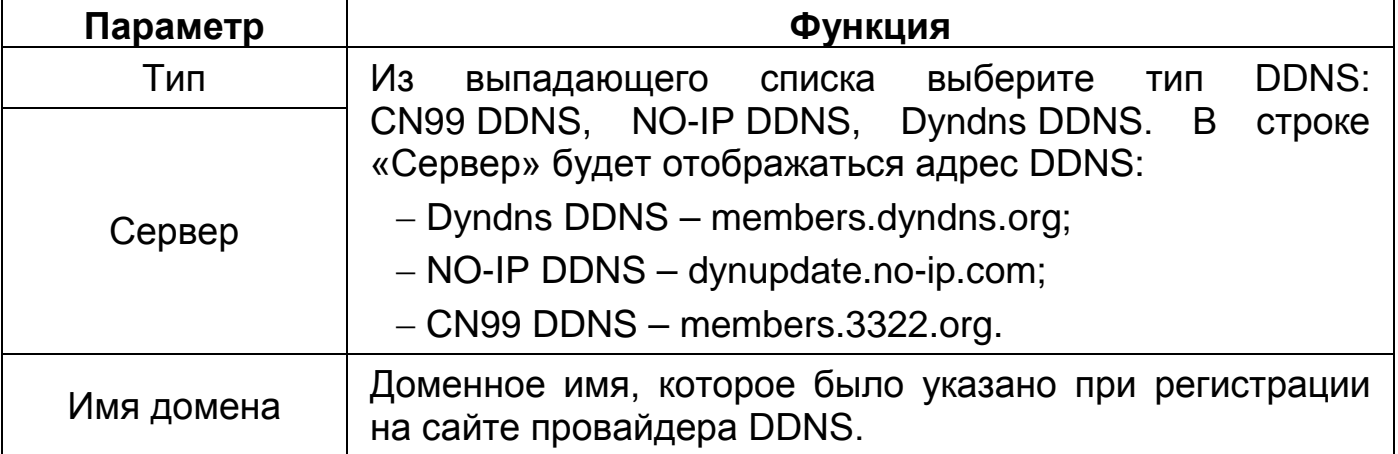

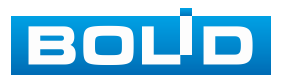

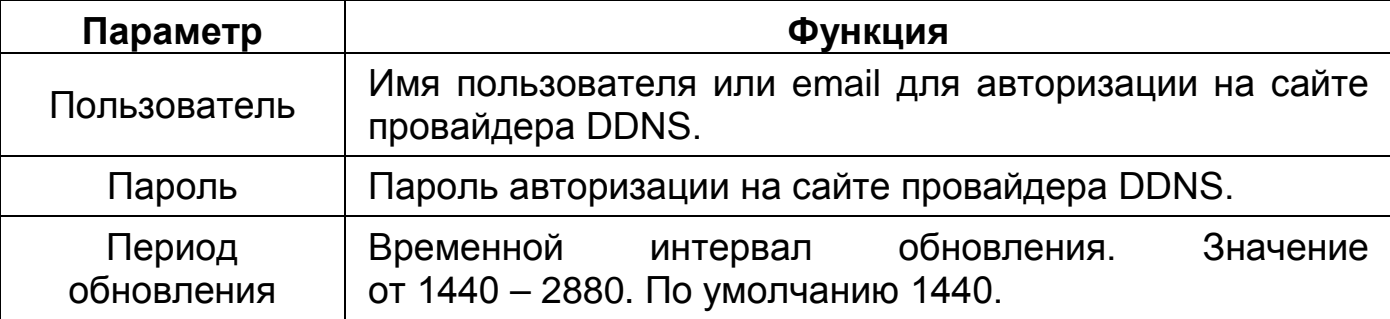

# **12.7 ПОДРАЗДЕЛ «UPNP»**

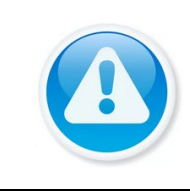

ВНИМАНИЕ!

Службы и порты устройств будут подключены к общедоступной сети после включения UPnP. Обратите внимание на безопасность конфиденциальных данных.

Протокол UPnP позволяет устанавливать связь между глобальной и локальной сетью. Пользователь глобальной сети может использовать «белый» IP-адрес в глобальной сети для прямого доступа к устройству в локальной сети.

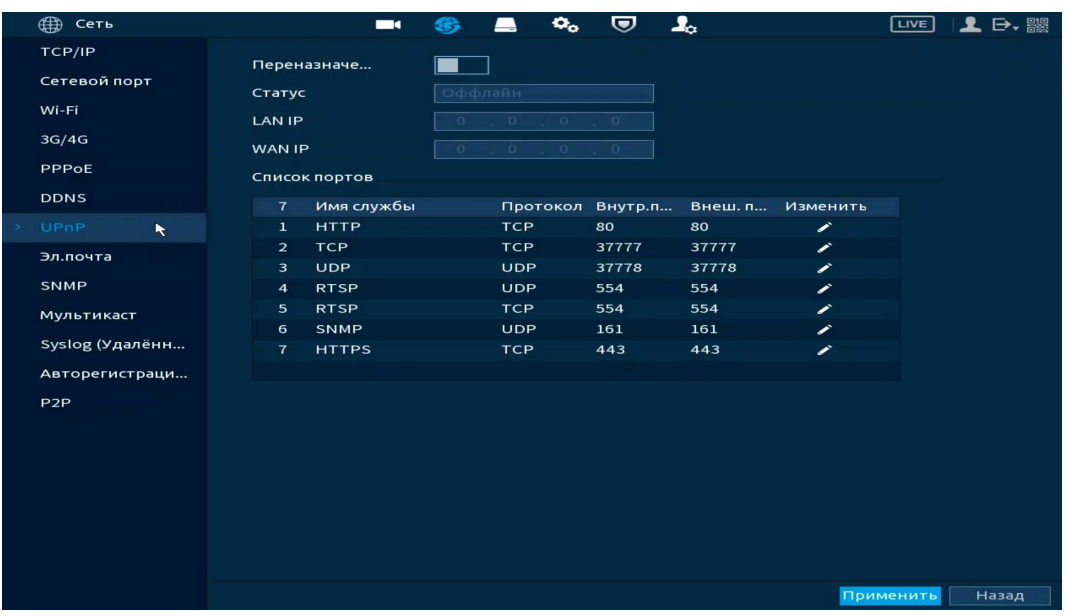

Рисунок 12.8 – Интерфейс настройки «UPnР»

Таблица 12.6 – Параметры настройки «UPnР»

| Параметр          | Функция                                          |  |  |  |  |  |  |
|-------------------|--------------------------------------------------|--|--|--|--|--|--|
| Сопоставл. портов | Активируйте переключатель для включения функции. |  |  |  |  |  |  |
| Состояние         | Поле отображает статус состояния UPnP.           |  |  |  |  |  |  |
|                   | IP-адрес маршрутизатора в локальной сети.        |  |  |  |  |  |  |
| LAN IP            | IP-адрес<br>ДО После<br>успешного<br>соединения  |  |  |  |  |  |  |
|                   | прописывается автоматически.                     |  |  |  |  |  |  |

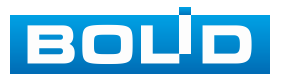

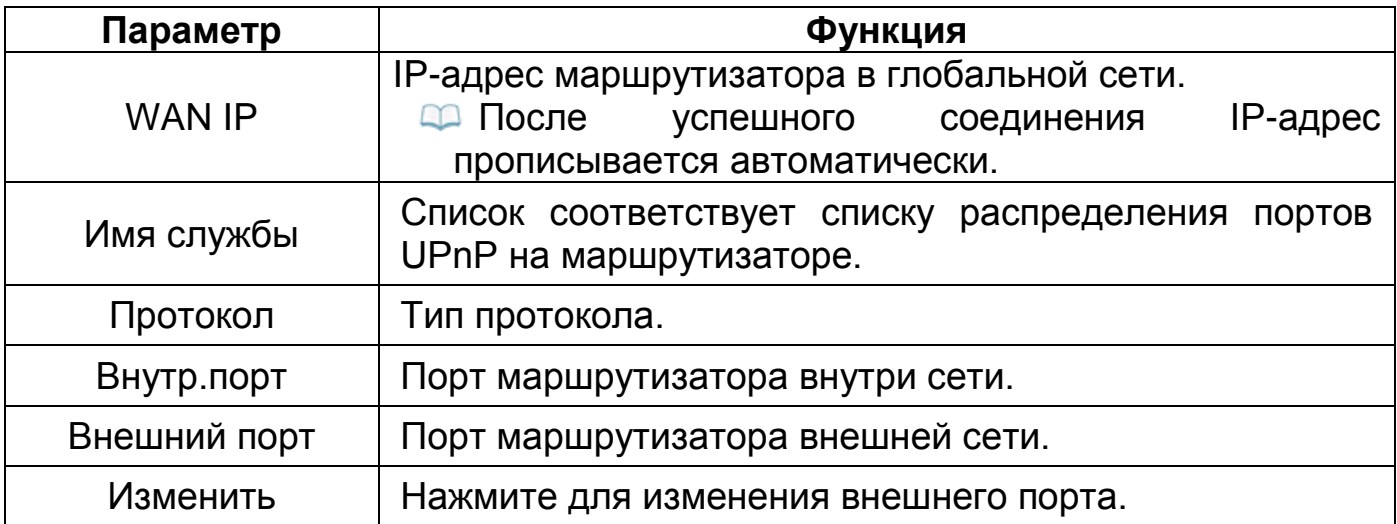

В данном подразделе активируется функция переадресации портов. Внутренние порты настраиваются в подразделе «Сетевой порт», для настройки внешних портов нажмите кнопку **в** столбце «Изменить».

Чтобы избежать конфликта, при настройке внешнего порта старайтесь использовать порты от 1024 до 5000 и избегайте популярных портов от 1 до 255 и системных портов от 256 до 1023;

При наличии нескольких устройств в локальной сети правильно спланируйте распределение портов, чтобы избежать конфликтов портов в глобальной сети;

Внутренний и внешний порты TCP и UDP должны быть одинаковыми и не могут быть изменены.

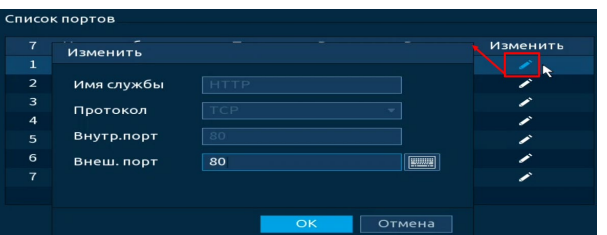

Рисунок 12.9 – Интерфейс настройки «UPnР»

Для завершения настройки нажмите кнопку «Применить». Далее введите «http://WAN IP: порт внешнего IP» в браузере для доступа к устройству с соответствующим портом в сети маршрутизатора.

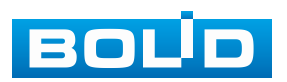

### **12.8 ПОДРАЗДЕЛ «ЭЛ. ПОЧТА»**

Настройте параметры для отправки уведомлений по сетевому протоколу SMTP электронной почты.

При установке параметров SMTP сервера видеорегистратор, по обнаружению тревоги или иного контролируемого события, сразу отправит электронное сообщение получателю через SMTP сервер, которое получатель получит при входе на SMTP сервер.

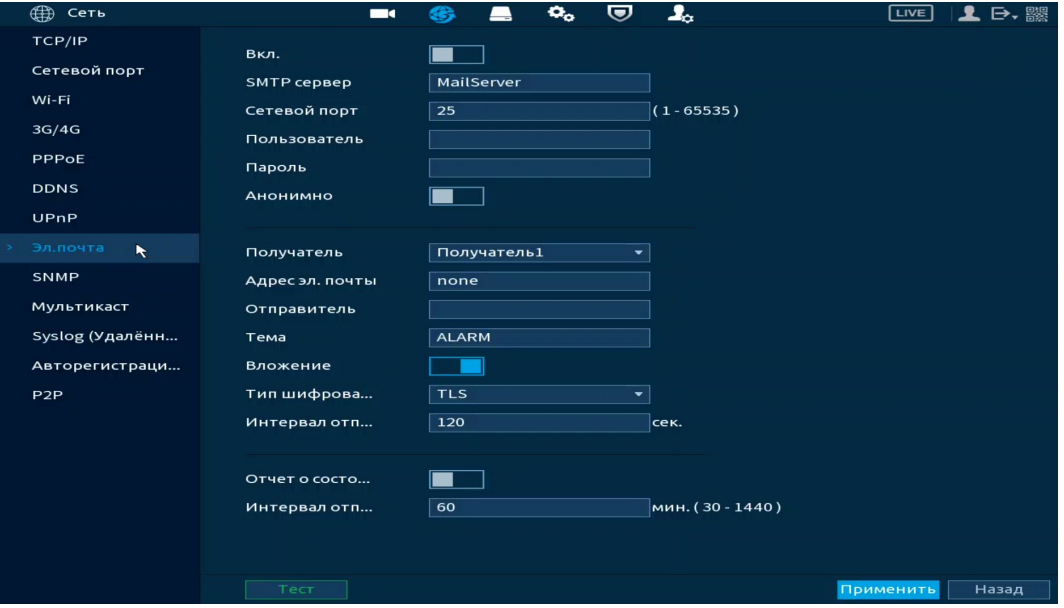

Рисунок 12.10 – Интерфейс настройки «Электронная почта»

#### Таблица 12.7 – Параметры настройки почты

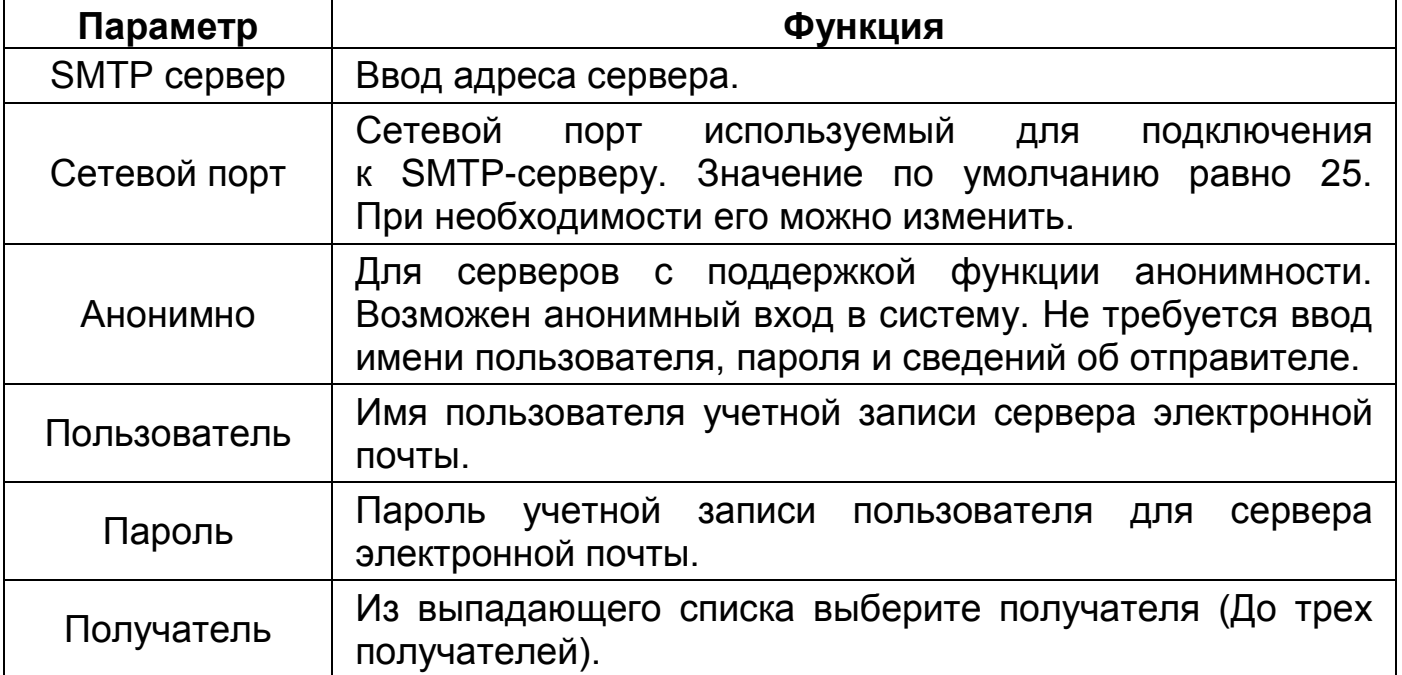

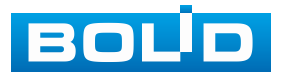

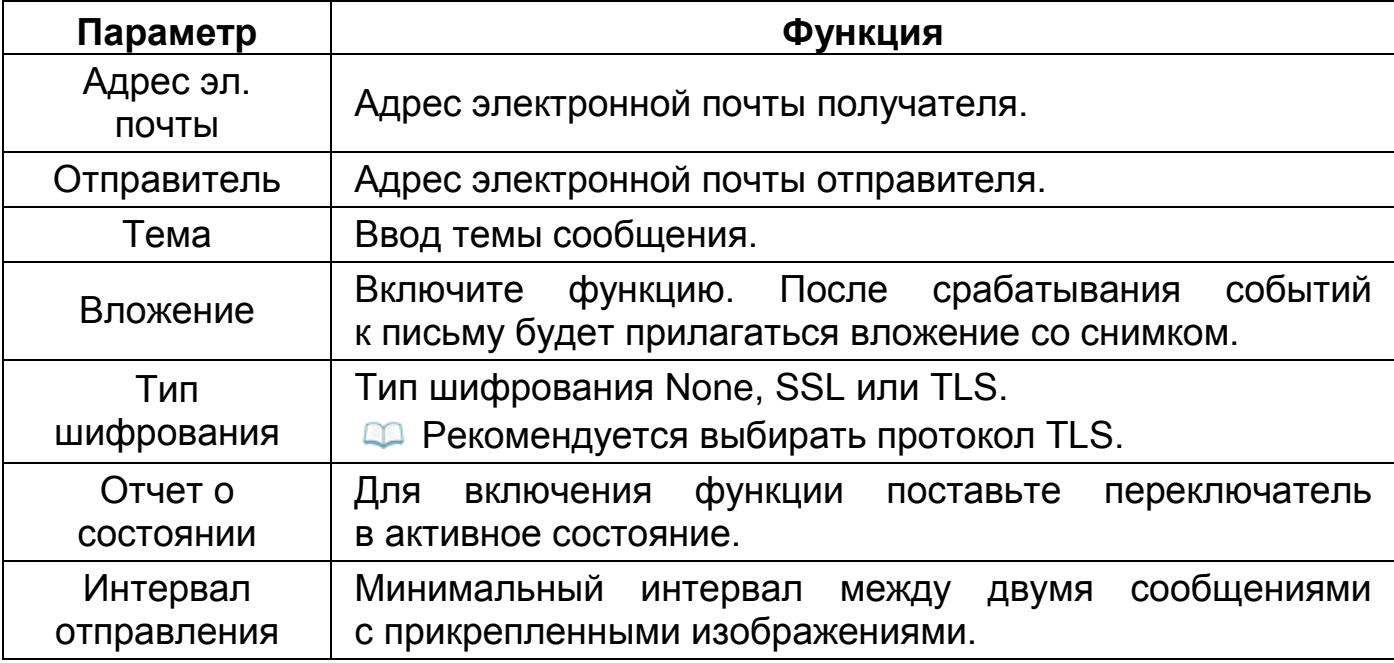

## **12.9 ПОДРАЗДЕЛ «SNMP»**

SNMP позволяет отслеживать данные о состоянии видеорегистратора в сети Ethernet по простым протоколам сетевого управления: SNMPv1, SNMPv2 или более безопасной версии SNMPv3, с помощью системы мониторинга сети и специализированного ПО. Версия протокола SNMP выбирается в зависимости от того, по какой из версий работает система мониторинга сети или специализированное ПО.

Также для работы с протоколом SNMP может понадобиться MIB база. Это программный компонент, в котором описаны правила получения и расшифровки данных по состояниям изделия. MIB база управляющей информации изделия высылается на электронную почту по запросу в техническую поддержку.

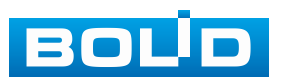

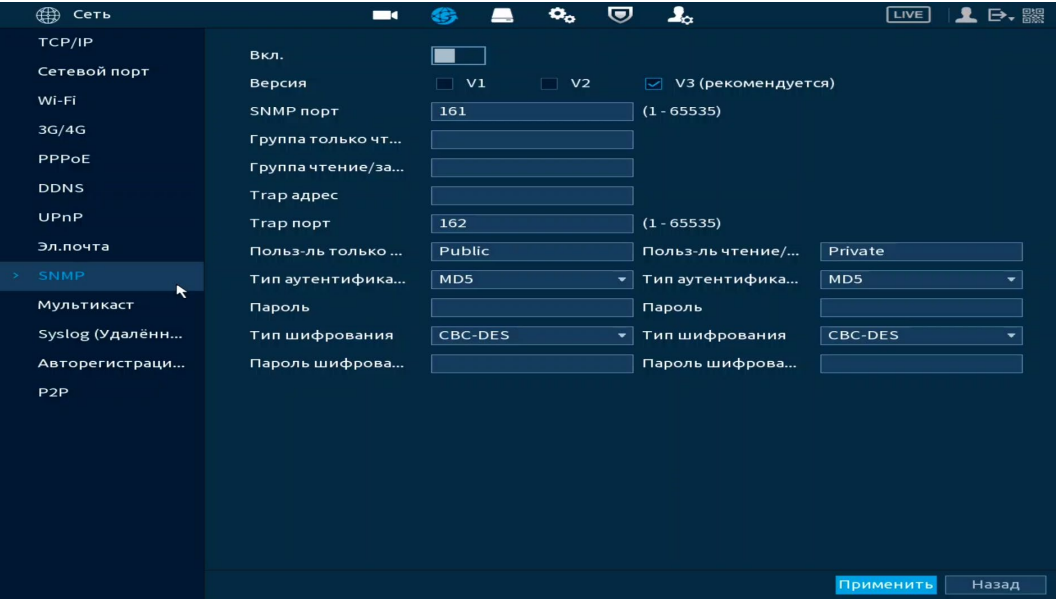

Рисунок 12.11 – Интерфейс настройки «SNMP»

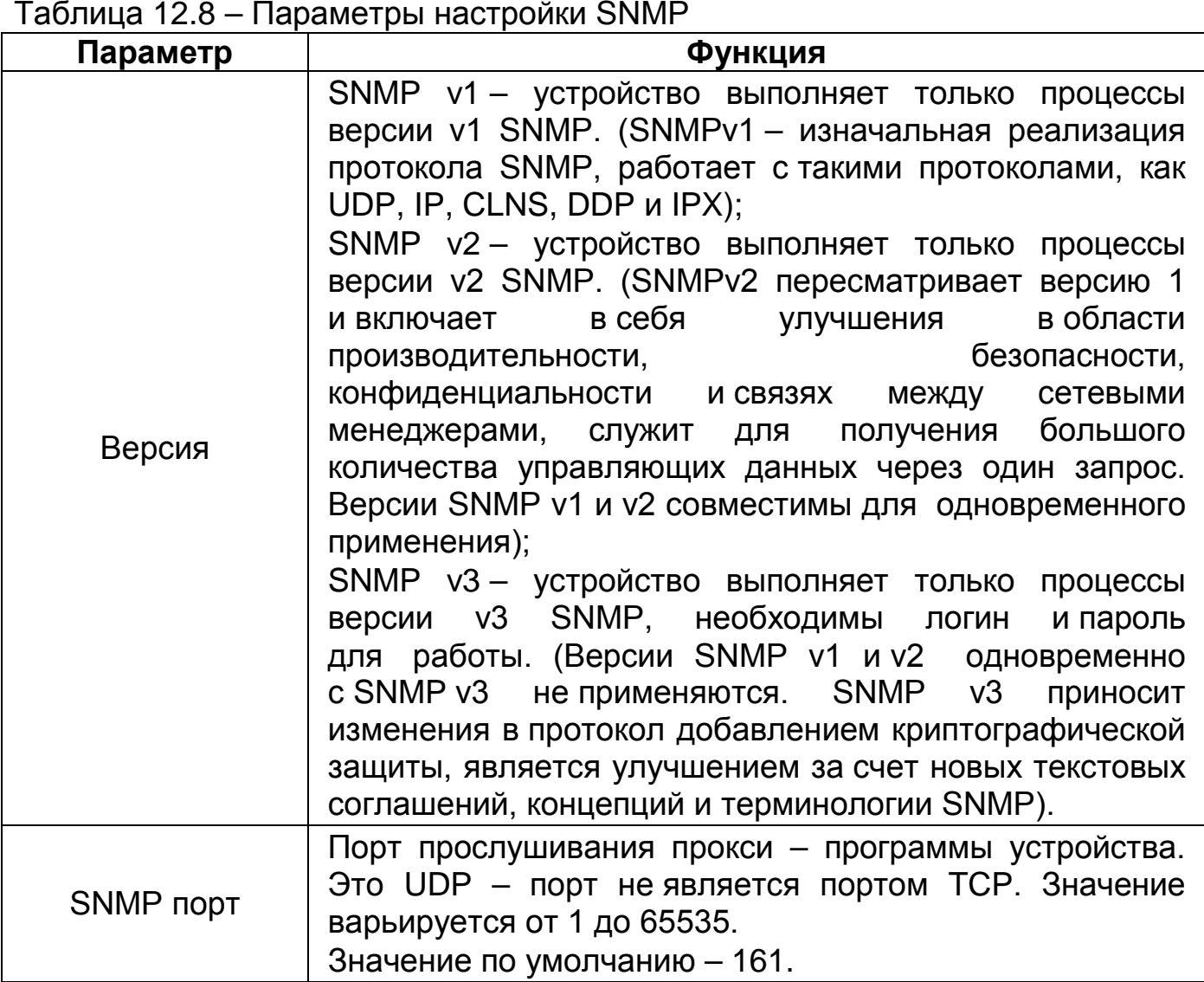

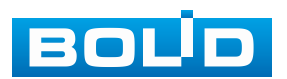

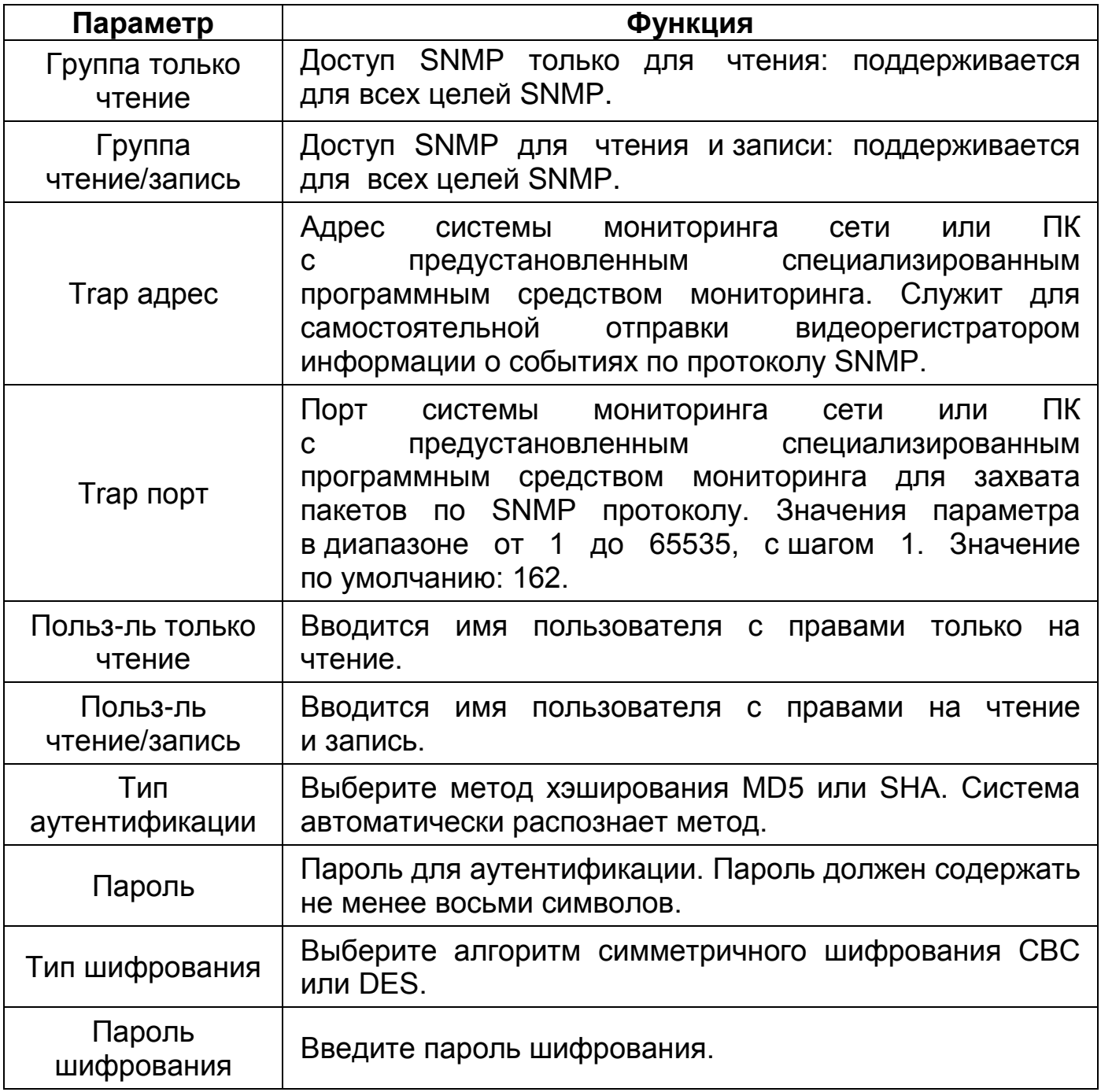

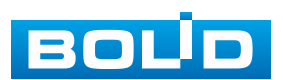

## **12.10 ПОДРАЗДЕЛ «МУЛЬТИКАСТ»**

Настройте многоадресную рассылку для передачи данных в сегменте локальной сети. В этом режиме регистратор отправляет один поток видеоданных в так называемую группу, что создает значительно меньшую нагрузку на сеть. В данном меню вы можете настроить мультикаст адрес и порт группы, на которую могут подписаться другие устройства.

| ∰ Сеть                             | $\blacksquare$ | 63<br>▃             | $\mathbf{O}_{\mathbf{O}}$ | U | $\mathbf{I}_{\alpha}$           | LIVE      | $\mathbf{1}$ $\mathbf{E}$ $\mathbf{E}$ $\mathbf{E}$ |
|------------------------------------|----------------|---------------------|---------------------------|---|---------------------------------|-----------|-----------------------------------------------------|
| TCP/IP                             | Вкл.           |                     |                           |   |                                 |           |                                                     |
| Сетевой порт                       | ІР-адрес       | 239 . 255 . 42 . 42 |                           |   | $(224.0.0.0 - 239.255.255.255)$ |           |                                                     |
| Wi-Fi                              |                | 36666               |                           |   |                                 |           |                                                     |
| 3G/4G                              | Сетевой порт   |                     |                           |   | $(1025 - 65000)$                |           |                                                     |
| PPPoE                              |                |                     |                           |   |                                 |           |                                                     |
| <b>DDNS</b>                        |                |                     |                           |   |                                 |           |                                                     |
| UPnP                               |                |                     |                           |   |                                 |           |                                                     |
| Эл.почта                           |                |                     |                           |   |                                 |           |                                                     |
| SNMP                               |                |                     |                           |   |                                 |           |                                                     |
| Мультикаст<br>$\ddot{\phantom{1}}$ |                |                     |                           |   |                                 |           |                                                     |
| Syslog (Удалённ                    |                |                     |                           |   |                                 |           |                                                     |
| Авторегистраци                     |                |                     |                           |   |                                 |           |                                                     |
| P <sub>2</sub> P                   |                |                     |                           |   |                                 |           |                                                     |
|                                    |                |                     |                           |   |                                 |           |                                                     |
|                                    |                |                     |                           |   |                                 |           |                                                     |
|                                    |                |                     |                           |   |                                 |           |                                                     |
|                                    |                |                     |                           |   |                                 |           |                                                     |
|                                    |                |                     |                           |   |                                 |           |                                                     |
|                                    |                |                     |                           |   |                                 |           |                                                     |
|                                    |                |                     |                           |   |                                 | Применить | Назад                                               |

Рисунок 12.12 – Интерфейс настройки «Мультикаст»

#### Таблица 12.9 – Параметры настройки «Мультикаст»

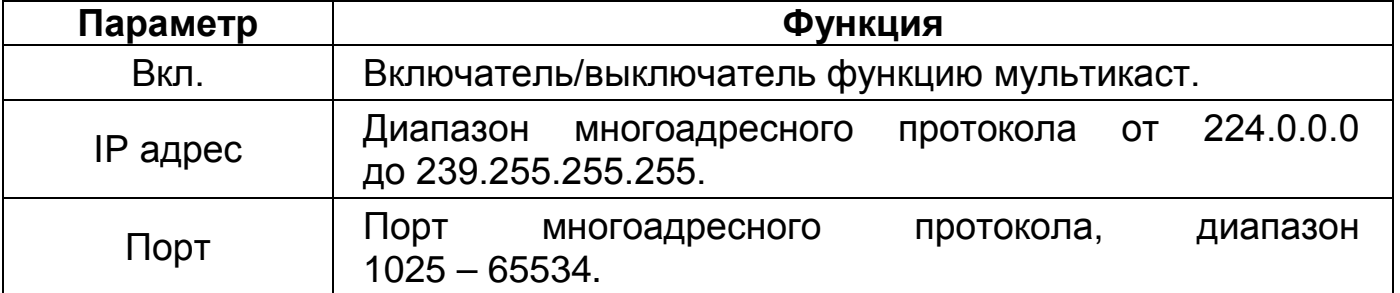

Для получения потока посредством мультикаст необходим видеоплеер для потокового видео, (например, VLC player). Запрос потока производится в следующем формате: udp://@IP:port, пример: udp://@224.1.2.4:40000.

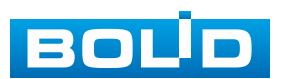

# **12.11 ПОДРАЗДЕЛ «SYSLOG (УДАЛЕННЫЙ ЖУРНАЛ)»**

Настройте отправку данных системного журнала о тревоге

на удаленный сервер по протоколу Syslog.

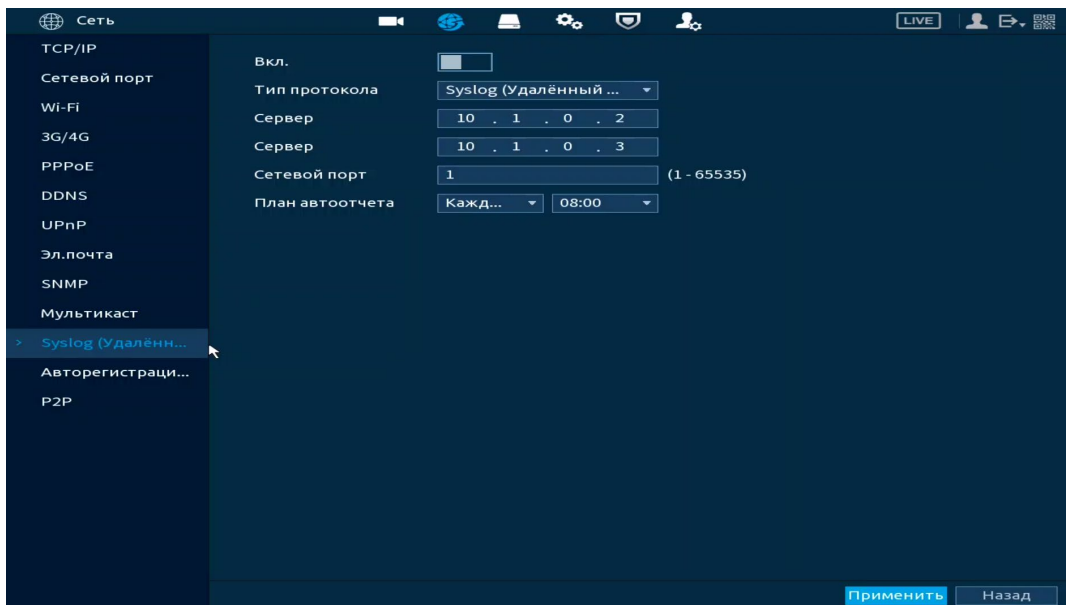

Рисунок 12.13 – Интерфейс настройки «Syslog (Удаленный журнал)»

#### Таблица 12.10 – Параметры настройки тревожного центра

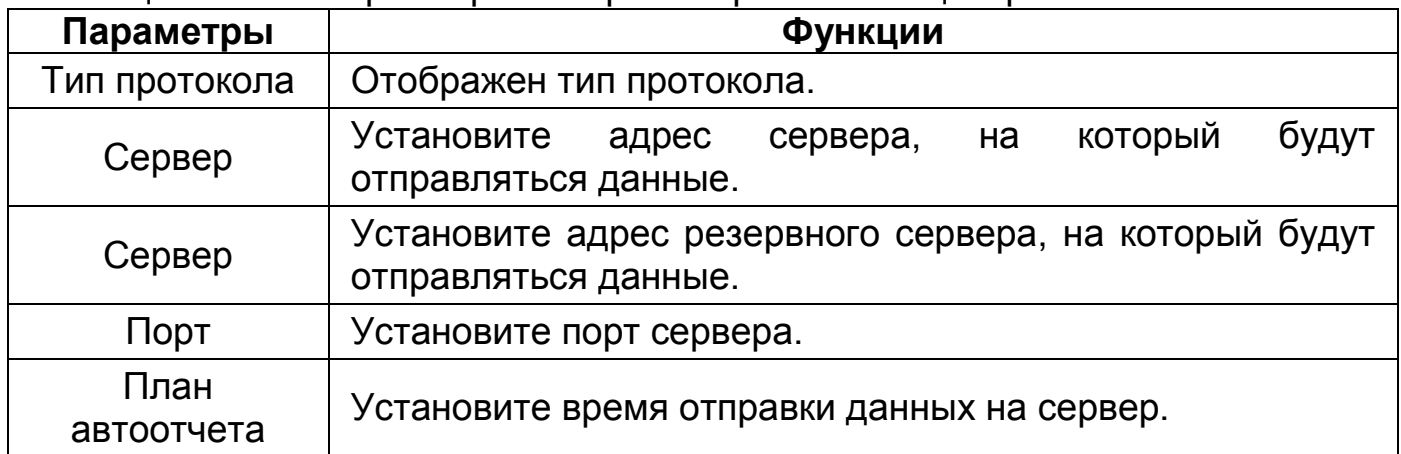

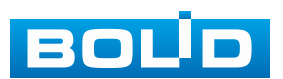

## **12.12 ПОДРАЗДЕЛ «АВТОРЕГИСТРАЦИЯ НА ПРОКСИ»**

Настройте отправку данных журнала регистрации на удаленный

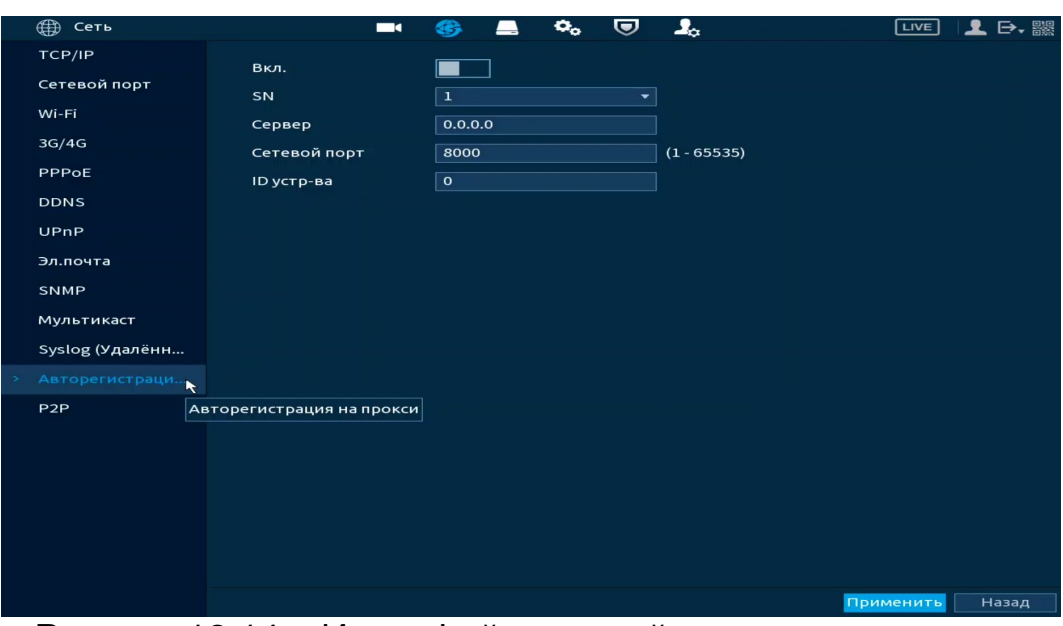

Рисунок 12.14 – Интерфейс настройки журнала регистра

Таблица 12.11 – Параметры настройки журнала регистра

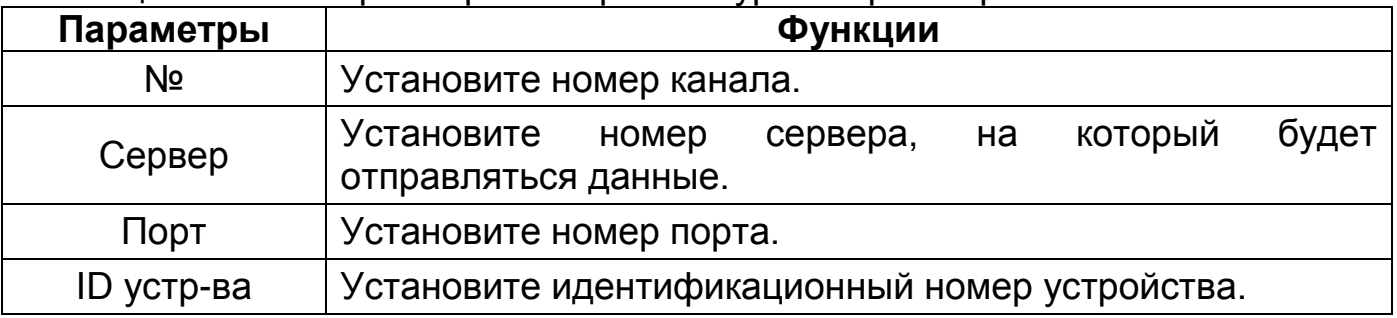

## **12.13 ПОДРАЗДЕЛ «P2P»**

Сервис P2P позволяет удаленно подключаться к изделию через интернет с мобильных устройств и удаленных ПК в условиях отсутствия внешнего статического IP-адреса.

Нажмите «Вкл.», «Применить». При нажатии кнопки «Применить» все изменения применятся автоматически без перезагрузки. В случае успешной операции статус изменится на «Онлайн».

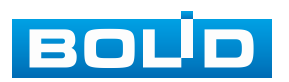

сервер.
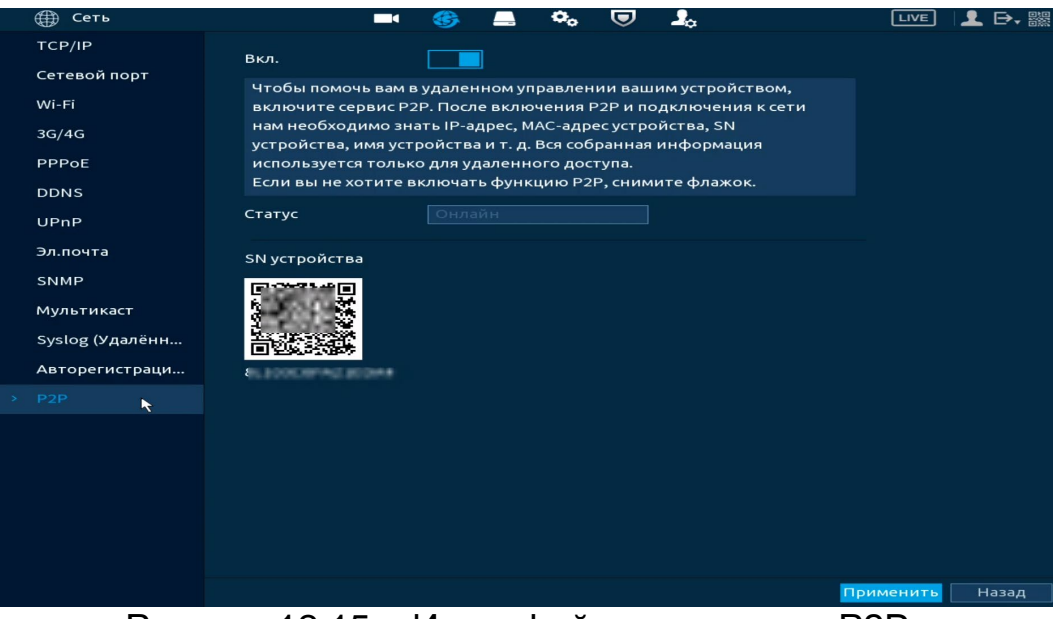

Рисунок 12.15 – Интерфейс включения «Р2P»

### **12.13.1 Подключение к сервису «P2P» через программу «BOLID VISION»**

Запустите на ПК программу «BOLID VISION». На главной странице откройте раздел «Устройства». Интерфейс представлен ниже ([Рисунок](#page-108-0) 12.16).

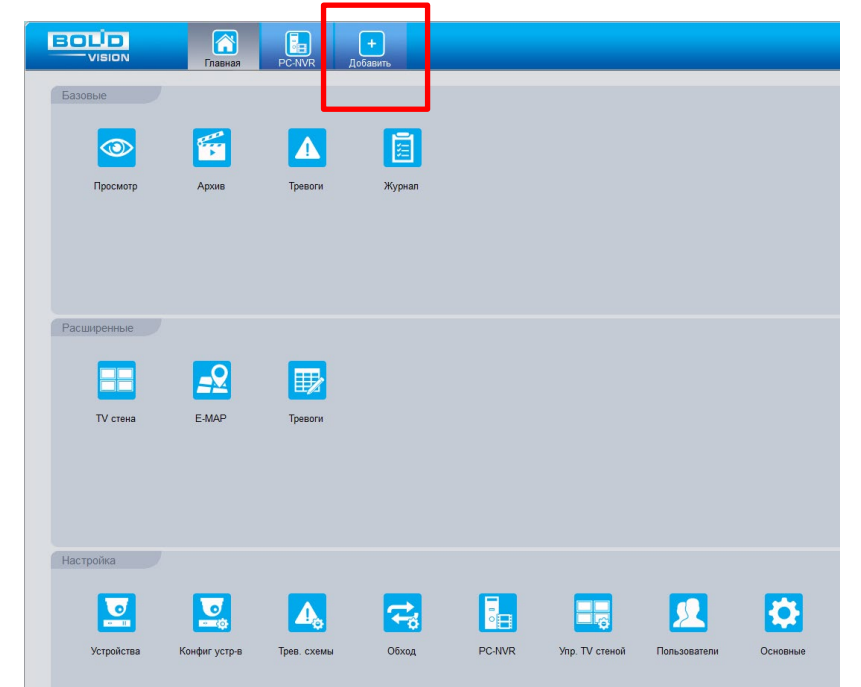

Рисунок 12.16 – Главная страница программы «BOLID VISION»

<span id="page-108-0"></span>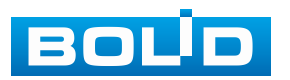

Для добавления устройства вручную введите параметры устройства ([Рисунок](#page-109-0) 12.17). После заполнения параметров устройства нажмите «Добавить». На этом добавление устройства завершено.

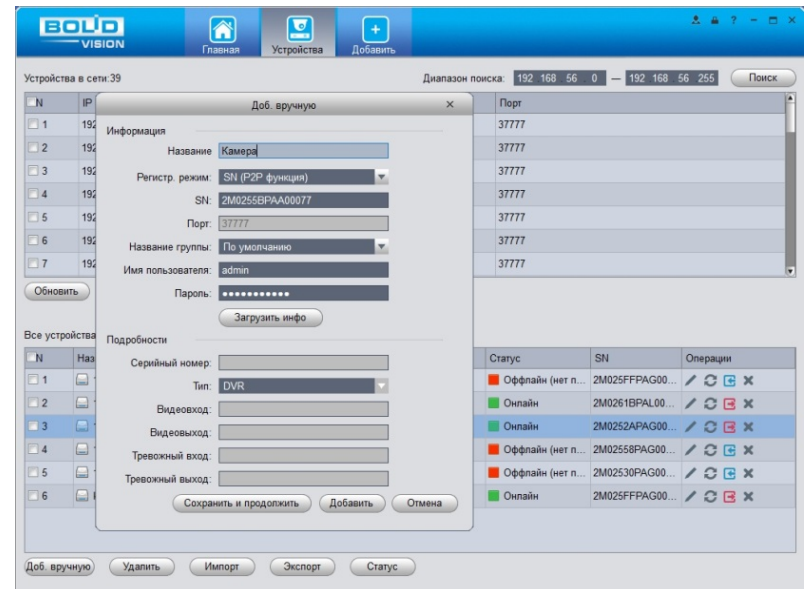

<span id="page-109-0"></span>Рисунок 12.17 – Раздел «Добавление устройства» через программу «BOLID VISION»

# **12.13.2 Подключение к сервису «P2P» через мобильное устройство**

Из магазина приложений мобильного устройства загрузите и установите бесплатное мобильное приложение «DMSS», и запустите его.

В меню приложения на главной странице выберите «+» в правом верхнем углу интерфейса [\(Рисунок](#page-110-0) 12.18). Далее выберите «Scan SN» ([Рисунок](#page-111-0) 12.19) и с помощью камеры в мобильном приложении отсканируйте QR-код устройства [\(Рисунок](#page-111-1) 12.20), или заводской наклейки, расположенной на корпусе устройства [\(Рисунок](#page-111-1) 12.20). При необходимости введите серийный номер устройства вручную. На этом добавление устройства завершено.

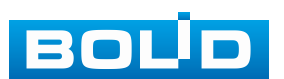

ВНИМАНИЕ!

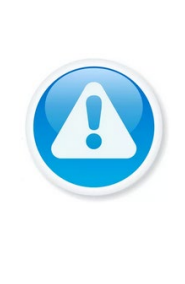

Подключение к устройству в мобильном приложении доступно без авторизации или только с одного авторизованного аккаунта. Для обеспечения возможности подключения к устройству с других аккаунтов необходимо удалить устройство из списка добавленных, в результате чего устройство станет доступно для подключения другим пользователем или без авторизации в мобильном приложении.

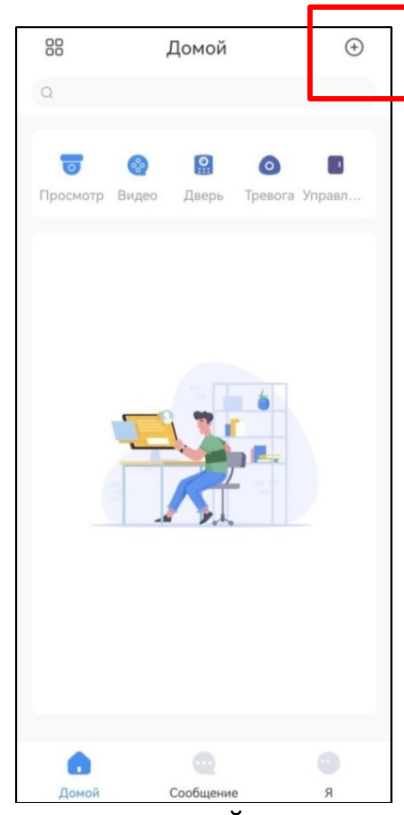

<span id="page-110-0"></span>Рисунок 12.18 – Добавление устройства в мобильном приложении

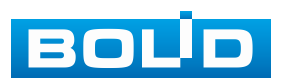

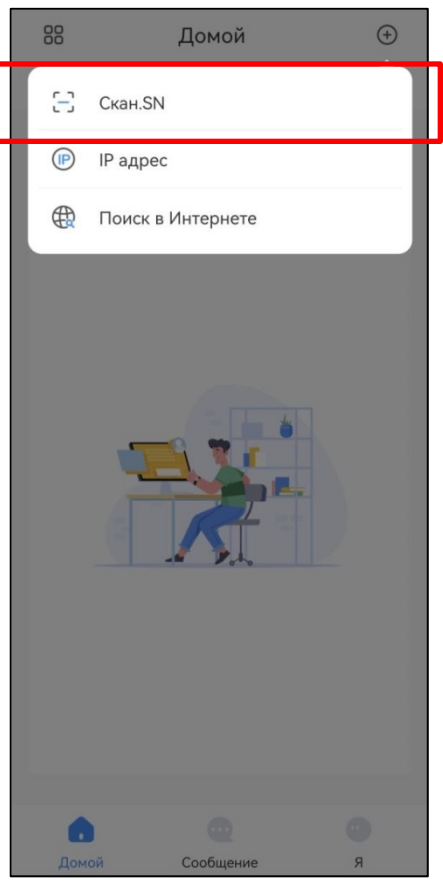

<span id="page-111-0"></span>Рисунок 12.19 – Сканирование QR-кода устройства в мобильном приложении

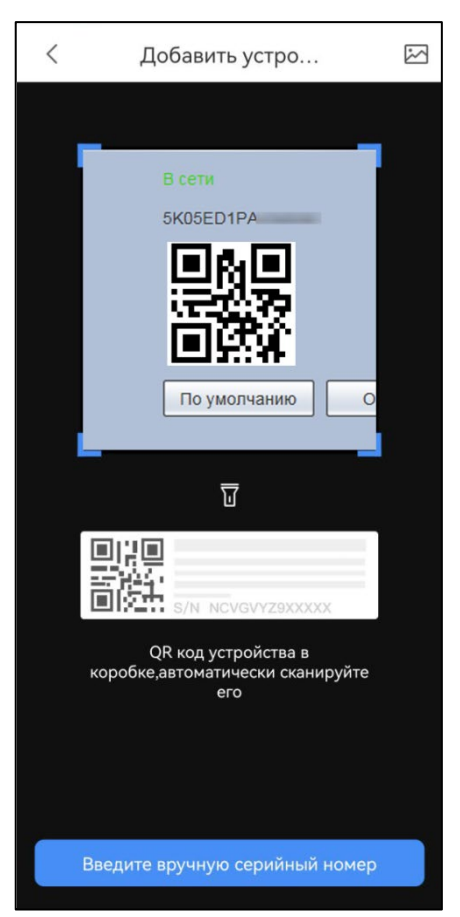

Рисунок 12.20 – Добавление устройства в мобильном приложении

<span id="page-111-1"></span>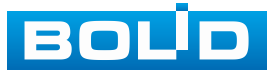

# **13 НАСТРОЙКИ АРХИВИРОВАНИЯ. РАЗДЕЛ ГЛАВНОГО МЕНЮ УПРАВЛЕНИЯ «ЗАПИСЬ»**

#### **13.1 ПОДРАЗДЕЛ «ОБЩИЕ»**

Выберите из выпадающего списка в строке «Заполнение HDD» событие, которое будет происходить после заполнения HDD. Доступно два варианта: остановка записи при заполнении или замена старых записей на новые (перезапись HDD).

Можно установить параметры записи файла в архив. Формат установки параметров: время или объем записи файлов. Для просмотра записанных файлов перейдите «Главное меню => Архив», нажмите кнопку  $\blacksquare$ расположенную на панели инструментов. По умолчанию длительность записи файлов составляет один час.

Для удаления старых записей спустя установленное время, в строке «Автоудаление старых файлов» из выпадающего списка выберите «Старше:» и установите необходимое количество дней.

| Запись                                                                                                    | $\blacksquare$                      | ⊕ | $\mathbf{Q}_{\alpha}$        | U | $\mathbf{I}_{\alpha}$             |                      | LIVE          | ▲ 日· 鼹 |
|----------------------------------------------------------------------------------------------------|-------------------------------------|---|------------------------------|---|-----------------------------------|----------------------|---------------|--------|
| Общие                                                                                                    |                                     |   |                              |   |                                   |                      |               |        |
| Расписание                                                                                                    | Заполнение HDD<br>Разбиение записей |   | Перезапись HDD<br>По времени |   | $\blacktriangledown$<br>$\bullet$ | 60                   | <b>мин.</b>   |        |
| Управление HDD<br>Режим записи<br>Дополнительно<br>Квота диска<br>Проверка диска<br>Расчет архива<br><b>FTP</b> | Автоудаление стары                  |   | Пользовательский             |   | $\mathbf{v}$                      | $\bullet$            | Дня(ей) назад |        |
|                                                                                                    |                                     |   |                              |   |                                   |                      |               |        |
|                                                                                                    |                                     |   |                              |   |                                   |                      | Применить     | Назад  |
| -                                                                                                    | $\sim$ $\sim$<br>$\equiv$           |   |                              |   |                                   | $\ddot{\phantom{0}}$ |               |        |

Рисунок 13.1 – Дополнительные настройки записи

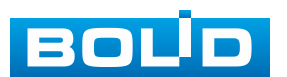

#### <span id="page-113-1"></span>**13.2 ПОДРАЗДЕЛ «РАСПИСАНИЕ»**

Данный подраздел предоставляет пользователю возможность настройки временных промежутков видеозаписи по различным событиям. Дополнительно настраивается расписание записи снимков по событию.

### **13.2.1 Пункт «Видеозапись»**

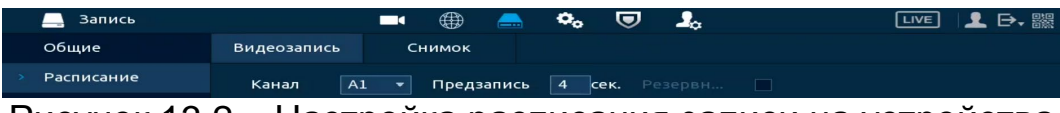

Рисунок 13.2 – Настройка расписания записи на устройства

<span id="page-113-0"></span>1. Перейдите в «Главное меню => Запись => Расписание => Видеозапись».

2. Из выпадающего списка выберите канал для формирования еженедельного расписания записи [\(Рисунок](#page-113-0) 13.2).

3. Установите время предзаписи, указывается продолжительность видеозаписи до возникновения события [\(Рисунок](#page-113-0) 13.2).

4. При наличии на устройстве нескольких HDD возможно установить один из них в качестве резервного. Резервный диск служит для защиты записанных данных от потери.

Для назначения резервного HDD, перейдите в «Главное меню => Запись => Управление HDD» из выпадающего списка в столбце «Режим» выберите «Резервный HDD»;

**ДА** На резервный HDD будут сохраняться копии только записанных видео, видеокадры сохраняться не будут.

| Запись                        |       | ⊕<br>$\blacksquare$ | $\mathbf{C}_{\alpha}$<br>— | $\mathbf{r}_\alpha$<br>U                    | <b>LIVE</b> |      |
|-------------------------------|-------|---------------------|----------------------------|---------------------------------------------|-------------|------|
| Общие                         | $2^*$ | Имя устро           | <b>Расположение</b>        | Режим                                       | Статус      | Сво  |
| Расписание                    | Bce.  | <b>.</b>            | . .                        | ۰.                                          | ۰.          | 7.36 |
| Управление HDD                | $1*$  | sda                 | $XOCT_1$                   | Чтение/                                     | Hopm.       | 7.36 |
| Режим записи<br>Дополнительно | $2^*$ | sdb                 | XOCT <sub>2</sub>          | Только  ▼<br>Чтение/Запись<br>Только чтение | HODM.       | 2.39 |
| Квота диска                   |       |                     |                            | Резервный HDD ▶                             |             |      |

Рисунок 13.3 – Управление HDD

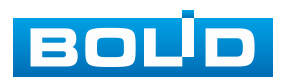

5. Установка расписания в графическом интерфейсе. Запись производится по срабатыванию событий и в постоянном режиме. Выделите событие из списка.

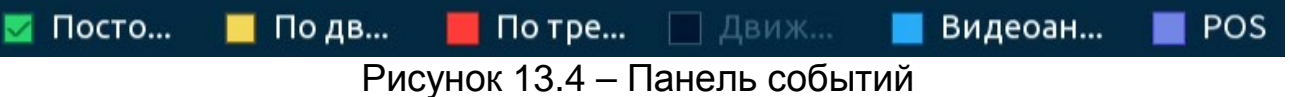

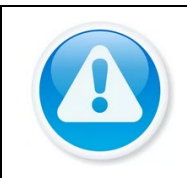

ВНИМАНИЕ!

Убедитесь, что запись по событию на канале включена, для этого перейдите «Главное меню => Тревога» или «Главное меню => Видеоаналитика».

6. Далее наведите мышь на временной интервал и нажмите левую клавишу мыши для нанесения события на интервал.

7. Для удаления некорректно нанесенного интервала нажмите кнопку . Если нужно удалить уже нанесенный и сохраненный интервал, то нажмите на событие и проведите по интервалу, который нужно удалить.

8. Если необходимо составить единое расписание для нескольких дней, то перед установкой свяжите дни, нажав  $\Box$  (связанные отмечаются значком ) и установите требуемый режим записи.

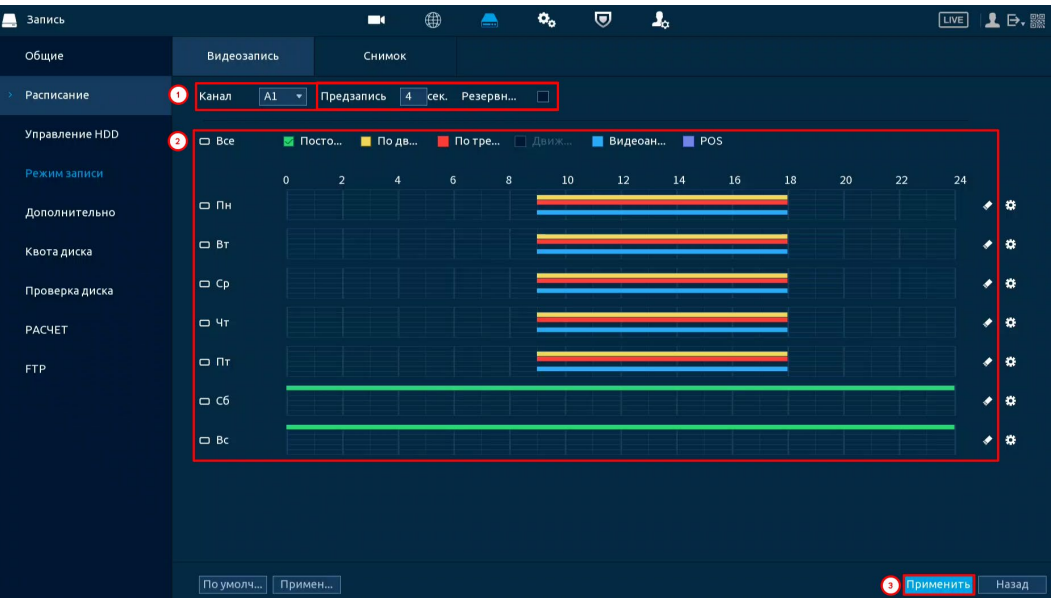

Рисунок 13.5 – Настройка расписания записи

- 1. Для ручного ввода расписания нажмите кнопку ...
- 2. Выберите, настраиваемый период, доступно шесть периодов.
- 3. Введите время для периода.

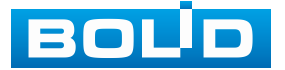

- 4. Выберите событие для этого периода.
- 5. Установите день недели для настройки.

Например, «Период 1», выставляем время записи с 9:00 по 18:00. Далее выделяем события для записи, в примере выделены: срабатывание по движению, по тревоге, по видеоаналитики. Выделяем дни недели, например, с понедельника по пятницу и нажимаем кнопку «ОК» ([Рисунок](#page-115-0) 13.6). Настроенные параметры записи для «Периода 1» будут дублированы на выделенные дни [\(Рисунок](#page-115-1) 13.7).

| Период      |                     |              |                 |                           |             |       |           |            |
|-------------|---------------------|--------------|-----------------|---------------------------|-------------|-------|-----------|------------|
| День        | Пн                  |              |                 |                           |             |       |           |            |
| Перио (1)   | 09:00               | $-18:00$     | $\Box$ Посто. 2 | $\overline{\boxtimes}$ No | $\Box$ По т | □ Дви | ⊘ Видеоан | $\Box$ POS |
| Период 2    | 08:00               | $-24:00$     | $\Box$ Посто    | $\Box$ No                 | $\Box$ По т | □ Дви | □ Видеоан | $\Box$ POS |
| Период 3    | 00:00               | $-24:00$     | $\Box$ Посто    | $\Box$ По                 | $\Box$ По т | □ Дви | □ Видеоан | $\Box$ POS |
| Период 4    | 00:00               | $-24:00$     | $\Box$ Посто    | $\Box$ No                 | $\Box$ По т | □ Дви | □ Видеоан | $\Box$ POS |
| Период 5    | 00:00               | $-24:00$     | $\Box$ Посто    | $\Box$ No                 | $\Box$ По т | □ дви | □ Видеоан | $\Box$ POS |
| Период 6    | 00:00               | $-24:00$     | $\Box$ Посто    | $\Box$ No                 | $\Box$ По т | П Дви | □ Видеоан | $\Box$ POS |
| Применить к |                     |              |                 |                           |             |       |           |            |
| $\Box$ Bce  |                     |              |                 |                           |             |       |           |            |
| $\Box$ Пн   | $\boxed{\smile}$ BT | $\boxdot$ Cp | $\Box$ Чт       | $\Box$ Пт                 | $\Box$ C6   |       | $\Box$ Bc |            |
|             |                     |              |                 |                           |             |       |           |            |
|             |                     |              |                 |                           |             |       |           |            |
|             |                     |              |                 |                           |             |       |           |            |
|             |                     |              |                 |                           |             |       | OK        | Отмена     |

Рисунок 13.6 – Настройка расписания записи

<span id="page-115-0"></span>

| Запись<br>▬    |                        | $\blacksquare$                   | ⊕           | $\mathbf{Q}_0$<br>$\blacksquare$ | $\boldsymbol{\nabla}$ | $\mathbf{I}_\alpha$  |    |          |    |    | $E = \mathbf{R}$ |
|----------------|------------------------|----------------------------------|-------------|----------------------------------|-----------------------|----------------------|----|----------|----|----|------------------|
| Общие          | Видеозапись            | Снимок                           |             |                                  |                       |                      |    |          |    |    |                  |
| Расписание     | Канал<br>$ A1 - \tau $ | Предзапись 4 сек. Резервн □      |             |                                  |                       |                      |    |          |    |    |                  |
| Управление HDD | $\Box$ Bce             |                                  |             | ■ Посто ■ Подв ■ Потре ■ Движ    |                       | <b>Видеоан • РОS</b> |    |          |    |    |                  |
| Режим записи   | $\mathbf{o}$           | $\overline{2}$<br>$\overline{4}$ | $\,$ 6 $\,$ | $\boldsymbol{s}$<br>$10\,$       | $12\,$                | 14                   | 16 | 20<br>18 | 22 | 24 |                  |
| Дополнительно  | $\Box$ RH              |                                  |             |                                  |                       |                      |    |          |    |    | ◆ 章              |
| Квота диска    | $\Box$ BT              |                                  |             |                                  |                       |                      |    |          |    |    | $\bullet$ .      |
| Проверка диска | $\Box$ Cp              |                                  |             |                                  |                       |                      |    |          |    |    | $\bullet$ .      |
| <b>PACHET</b>  | $\Box$ 41              |                                  |             |                                  |                       |                      |    |          |    |    | $\bullet$ .      |
| <b>FTP</b>     | $\Box$ $\Pi$           |                                  |             |                                  |                       |                      |    |          |    |    | $\bullet$ .      |
|                | co C6                  |                                  |             |                                  |                       |                      |    |          |    |    | $\bullet$ .      |
|                | co Bc                  |                                  |             |                                  |                       |                      |    |          |    |    | ◆ 章              |

Рисунок 13.7 – Настройка расписания записи

<span id="page-115-1"></span>6. Сохраните настройку.

7. После окончания настройки вы можете дублировать настройки на другие каналы записи. Нажмите кнопку «Применить к», в появившемся окне выберите канал(лы), на который вы хотите дублировать созданные параметры записи и нажмите кнопку «ОК». Сохраните настройки.

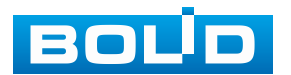

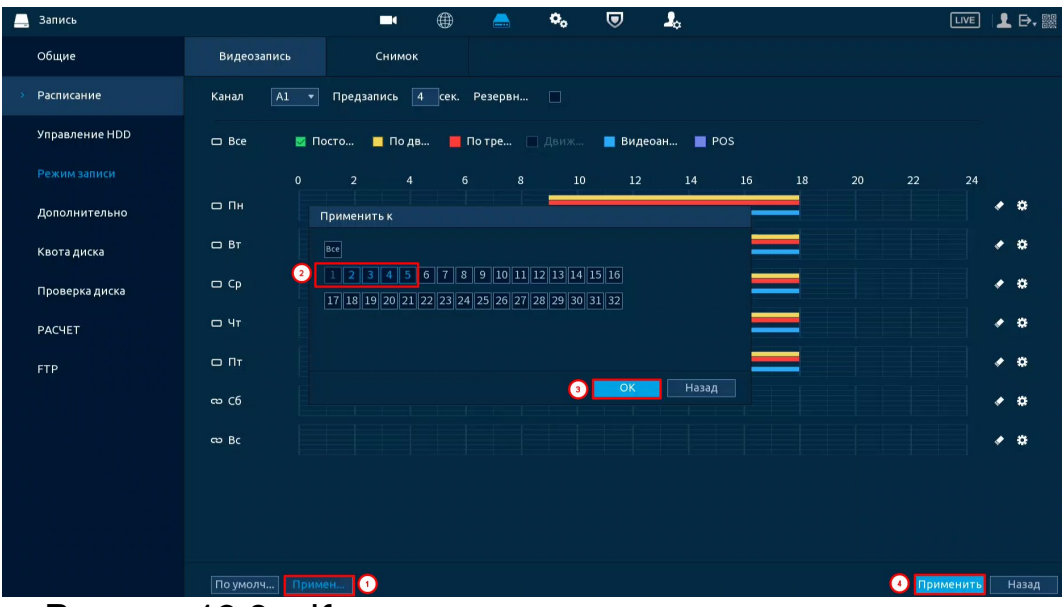

Рисунок 13.8 – Копирование настроек на другие каналы

8. Перейдите в ([Подраздел «Режим записи»](#page-120-0)) для продолжения настройки записи.

### **13.2.2 Пункт «Снимок»**

1. Перейдите «Главное меню => Запись => Расписание => Снимок».

2. Из выпадающего списка выберите канал для формирования еженедельного расписания выполнения снимков.

3. Установка расписания в графическом интерфейсе. Снимок производится по срабатыванию событий и в постоянном режиме. Выделите событие из списка.

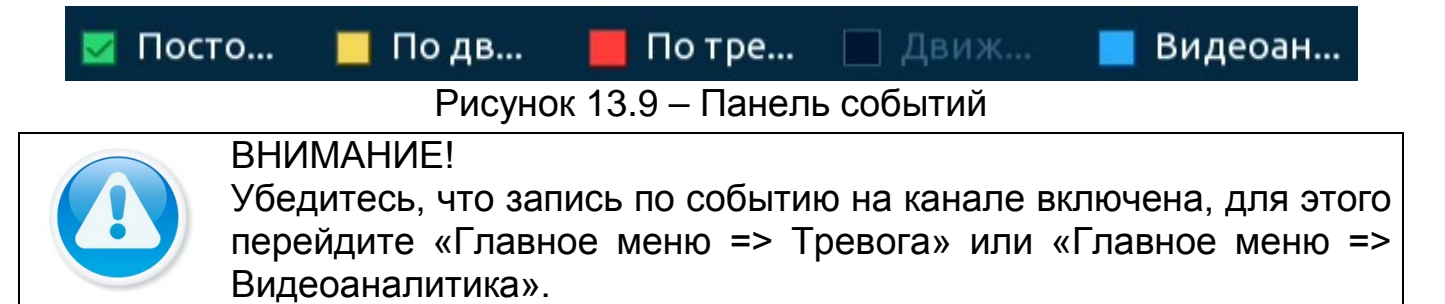

4. Далее наведите мышь на временной интервал и нажмите левую клавишу мыши для нанесения события на интервал.

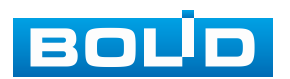

5. Для удаления некорректно нанесенного интервала нажмите кнопку . Если нужно удалить уже нанесенный и сохраненный интервал, то нажмите на событие и проведите по интервалу, который нужно удалить.

6. Если необходимо составить единое расписание для нескольких дней, то перед установкой свяжите дни, нажав  $\Box$  (связанные отмечаются значком ) и установите требуемый режим записи.

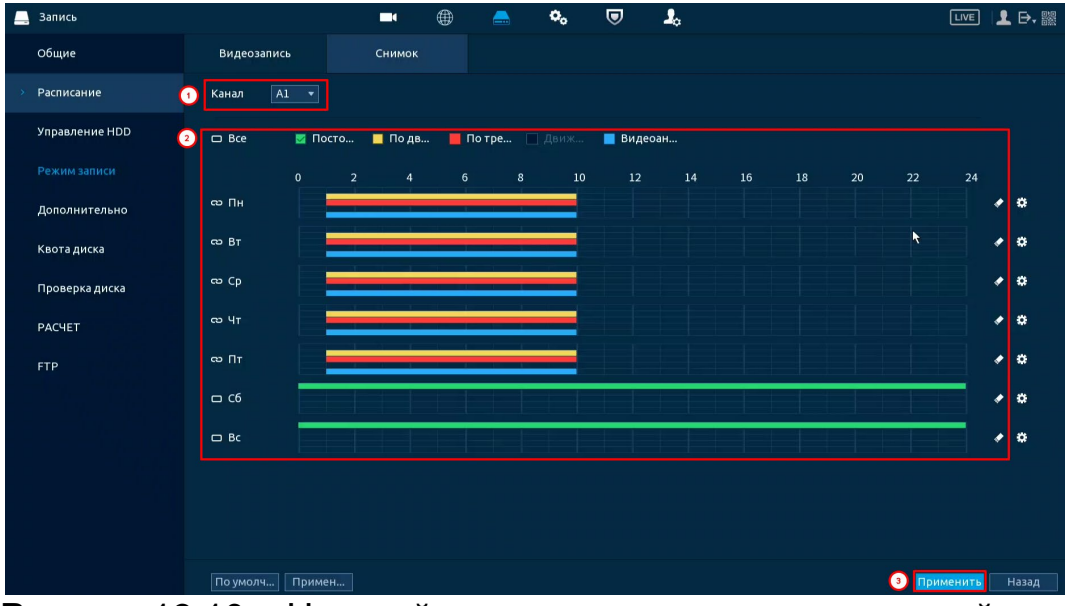

Рисунок 13.10 – Настройка расписания снимка на устройстве

- 1. Для ручного ввода расписания нажмите кнопку ...
- 2. Выберите, настраиваемый период, доступно шесть периодов.
- 3. Введите время для периода.
- 4. Выберите событие для этого периода.
- 5. Установите день недели для настройки.

Например, «Период 1», выставляем время срабатывания снимков с 8:00 по 9:00. Далее выделяем события для срабатывания, в примере выделены: срабатывание по движению, по тревоге, по видеоаналитики. Выделяем дни недели, например, с понедельника по пятницу и нажимаем кнопку «ОК» [\(Рисунок](#page-118-0) 13.11). Настроенные параметры срабатывания снимков для «Периода 1» будут дублированы на выделенные дни ([Рисунок](#page-118-1) 13.12).

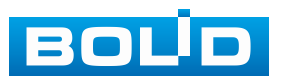

| Период          |                     |              |                             |                     |             |               |           |        |
|-----------------|---------------------|--------------|-----------------------------|---------------------|-------------|---------------|-----------|--------|
| День            | Пн                  |              |                             |                     |             |               |           |        |
| Период 1        | 08:00               | $-09:00$     | $\sqcap$ Посто<br>$\bullet$ | $\boxdot$ По        | $\Box$ По т | Дви<br>$\Box$ | ⊘ Видеоан |        |
| Период 2        | 00:00               | $-24:00$     | $\Box$ Посто                | $\Box$ No           | $\Box$ По т | □ Дви         | ∏ Видеоан |        |
| Период 3        | 00:00               | $-24:00$     | $\Box$ Посто                | $\Box$ No           | $\Box$ По т | □ дви         | П Видеоан |        |
| Период 4        | 00:00               | $-24:00$     | $\Box$ Посто                | $\Box$ No           | $\Box$ По т | □ дви         | ∏ Видеоан |        |
| Период 5        | 00:00               | $-24:00$     | $\Box$ Посто                | $\Box$ $\Pi$ o      | $\Box$ По т | □ Дви         | Видеоан   |        |
| Период 6        | 00:00               | $-24:00$     | $\Box$ Посто                | $\Box$ No           | $\Box$ По т | □ дви         | □ Видеоан |        |
| Применить к     |                     |              |                             |                     |             |               |           |        |
| ┑<br><b>Bce</b> |                     |              |                             |                     |             |               |           |        |
| $\Box$ Пн       | $\boxed{\smile}$ BT | $\boxdot$ Cp | $\Box$ Чт                   | ⊠ ⊓⊤ <mark>©</mark> | $\Box$ C6   |               | $\Box$ Bc |        |
|                 |                     |              |                             |                     |             |               |           |        |
|                 |                     |              |                             |                     |             |               |           |        |
|                 |                     |              |                             |                     |             |               |           |        |
|                 |                     |              |                             |                     |             |               | OK        | Отмена |
|                 |                     |              |                             |                     |             |               |           |        |

Рисунок 13.11 – Настройка расписания записи

<span id="page-118-0"></span>

| ▬ | Запись         |                              | ⊕<br>$\blacksquare$ | $\mathbf{o}_{\mathbf{o}}$<br>$\blacksquare$ | $\mathbf{I}_\alpha$<br>U |                    | Live   1 日· 臘           |
|---|----------------|------------------------------|---------------------|---------------------------------------------|--------------------------|--------------------|-------------------------|
|   | Общие          | Видеозапись                  | Снимок              |                                             |                          |                    |                         |
|   | Расписание     | $ A1 - \star $<br>Канал      |                     |                                             |                          |                    |                         |
|   | Управление HDD | $\Box$ Bce<br><b>В</b> Посто | ■ Подв              | ■ Потре   Движ                              | Видеоан                  |                    |                         |
|   | Режим записи   | $\bullet$<br>$\mathbf{2}$    | $\overline{4}$      | $\,$ 6<br>8                                 | $10$<br>12<br>14         | 16<br>$18\,$<br>20 | 24<br>22                |
|   | Дополнительно  | <b>OD FIN</b>                |                     |                                             |                          |                    | $\bullet$ $\alpha$      |
|   | Квота диска    | co Br                        |                     | ≡                                           |                          |                    | $\bullet$ 0             |
|   | Проверка диска | $\infty$ Cp                  |                     | ≡                                           |                          |                    | $\bullet$ .             |
|   | PACHET         | co 4r                        |                     | =                                           |                          |                    | $\bullet$ 0             |
|   | <b>FTP</b>     | $CD$ $\Pi$                   |                     |                                             |                          |                    | $\bullet$ = 0.          |
|   |                | $\Box$ C6                    |                     |                                             |                          |                    | $\bullet$ 0             |
|   |                | $\Box$ Bc                    |                     |                                             |                          |                    | $\bullet$ .             |
|   |                |                              |                     |                                             |                          |                    |                         |
|   |                |                              |                     |                                             |                          |                    |                         |
|   |                |                              |                     |                                             |                          |                    |                         |
|   |                | По умолч Примен              |                     |                                             |                          |                    | Применить<br>Назад<br>Œ |

Рисунок 13.12 – Настройка расписания записи

<span id="page-118-1"></span>6. Сохраните настройку.

7. После окончания настройки вы можете дублировать настройки на другие каналы записи. Нажмите кнопку «Применить к», в появившемся окне выберите канал(лы), на который вы хотите дублировать созданные параметры записи и нажмите кнопку «ОК».

8. Сохраните настройки.

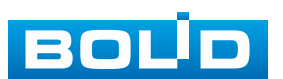

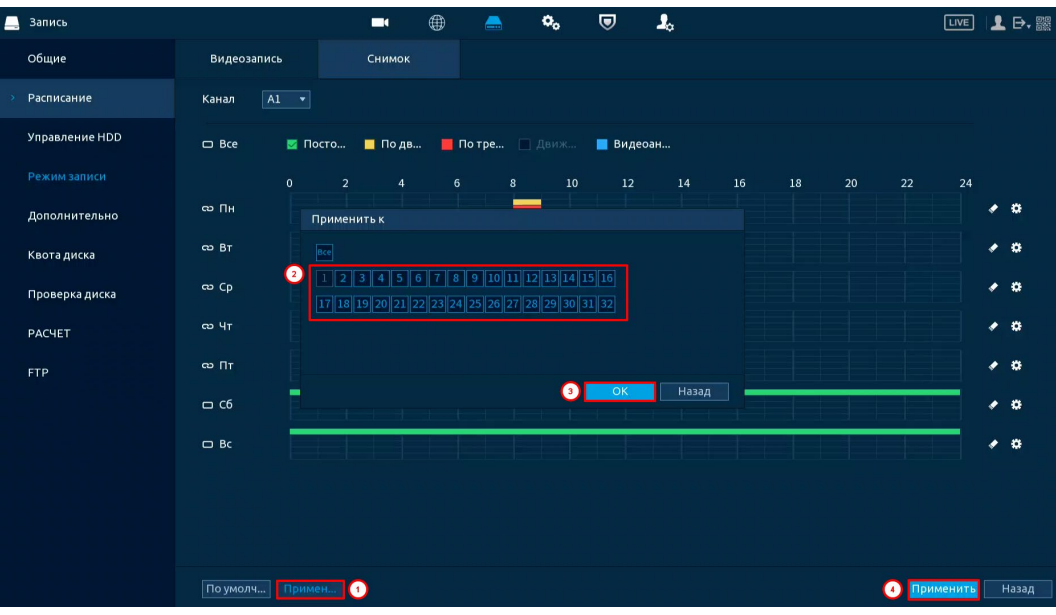

Рисунок 13.13 – Копирование настроек на другие каналы

9. Перейдите в [\(Подраздел «Режим записи»\)](#page-120-0) для продолжения настройки снимка.

#### <span id="page-119-0"></span>**13.3 ПОДРАЗДЕЛ «УПРАВЛЕНИЕ HDD»**

В данном подразделе доступны настройки выбора режима записи видеоархива на доступных дисках, форматирование дисков и просмотр информации о дисках.

Для настройки режимов из выпадающего списка в столбце «Свойства» выберите режим работы диска (Чтение/Запись, Только чтение, Резервный HDD (Режим доступен при подключении двух дисков)).

− Режим «Только чтение» – пользователю будет доступен только просмотр ранее сохраненных файлов. В таком режиме файлы на диске защищены от форматирования устройством;

− Режим «Чтение/Запись» – в этом режиме на выбранный диск будет вестись запись и дополнительно пользователю будет доступен просмотр сохраненных файлов. Настройка событий при заполнении диска выполняется в разделе «Основные» данного раздела настройки «Запись»;

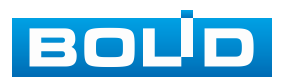

− Режим «Резервный HDD» – выбранный диск выступает как дополнительное устройство хранения информации. Резервное копирование помогает защитить данные от потери.

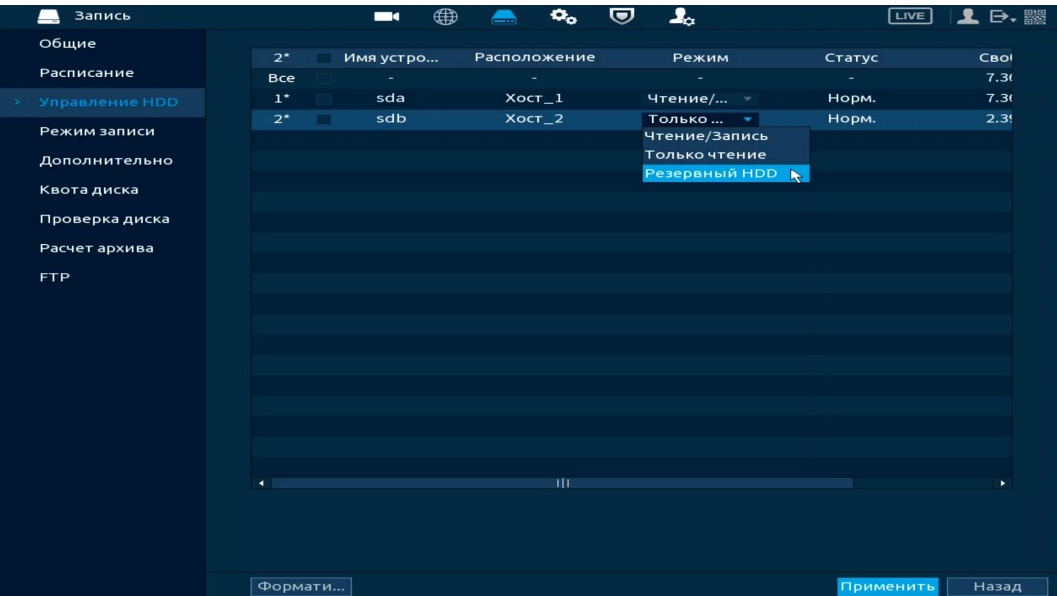

Рисунок 13.14 – Интерфейс настройки

### <span id="page-120-0"></span>**13.4 ПОДРАЗДЕЛ «РЕЖИМ ЗАПИСИ»**

В данном подразделе устанавливается режим записи видеопотоков на HDD. Если от видеорегистратора требуется постоянная запись видеопотоков, то активируйте режим «Постоянно» для выбранных каналов и сохраните настройку. Далее выберите в «Главное меню => Запись => Управление HDD» режим записи на HDD в столбце «Режим». На этом настройка постоянной записи на видеорегистраторе будет завершена.

Для записи по событиям или расписанию, например, для записи по событию, видеоаналитики и т.д., активируйте режим «По событию» для выбранных каналов и видеопотоков. При таком выборе запись будет вестись по срабатыванию события в настроенный период времени в расписании. Описание настройки расписания смотрите выше [\(Подраздел](#page-113-1)  [«Расписание»](#page-113-1)).

Также в данном интерфейсе можно активировать запись снимков по настроенным событиям или расписанию, события для записи снимков настраивается отдельно.

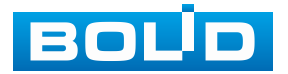

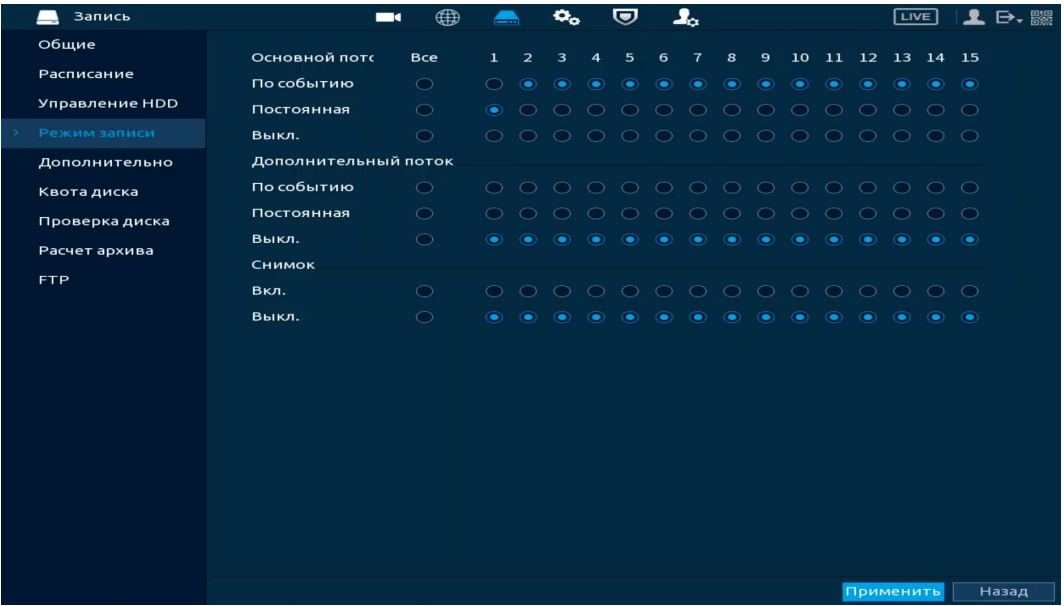

Рисунок 13.15 – Интерфейс настройки записи

Дополнительно настроить режим записи можно в контекстном меню устройства, для этого перейдите в режим просмотра видеопотоков в реальном времени и нажмите правую клавишу мыши. Перейдите «Контекстное меню => Ручное управление => Режим записи».

| <b>BOUD</b><br><b>BOUD</b><br>Режим записи<br>Основной потк<br><b>Bce</b><br>11 12 13 14 15<br>10<br>$\Omega$<br>7<br>- 2<br>5 Каналз ■<br>По событию<br>Канал5 ≡<br>$\circ$<br>$\bigcirc$<br>۰<br>$\bullet$ $\bullet$<br>$\bullet$<br>۰<br>۰<br>۰<br>۰<br>$\bullet$<br>۰<br>$\bullet$<br>۰<br>۰<br>œ<br><b>© Главное меню</b><br>$\bigcirc$<br>$\bullet$ $\circ$<br>Постоянная<br>$\bigcirc$<br>$\circ$ $\circ$<br>$\bigcirc$<br>$\bigcirc$<br>$\bigcirc$<br>$\bigcirc$<br>$\bigcirc$<br>$\bigcirc$<br>$\bigcirc$<br>$\bigcirc$<br>◠<br>$\bigcirc$<br>О. Быстрый поиск<br>$\bigcirc$<br>Выкл.<br>$\bigcirc$<br>$\circ$<br>$\circ$ $\circ$<br>$\bigcirc$<br>$\circ$<br>$\circ$<br>$\circ$<br>$\bigcirc$<br>$\bigcirc$<br>$\bigcirc$<br>• РТZ управление<br>Дополнительный поток<br><b>BOUD</b><br>×.<br>BMA1<br>000000000000000<br>По событию<br><b>В Вид4</b><br>$\bigcirc$<br>٠<br>№ Вид 8<br>٠<br>$\bigcirc$<br>Постоянная<br>$\bigcirc$<br>$\circ$ $\circ$<br>$\circ$ $\circ$<br>$\bigcirc$<br>$\bigcirc$<br>$\circ$<br>$\circ$<br>$\bigcirc$<br>$\bigcirc$<br>Ш Вид 9<br>$\rightarrow$<br>ал $7 - 4$<br>$\bigcap$<br>Выкл.<br>$\bullet$ $\bullet$<br>۰<br>$\left($<br>۰<br>$\left($<br>۰<br>۵<br>$\bullet$<br>œ<br><b>III</b> Вид 16<br><b>Е Порядок каналов</b><br>Снимок<br><b>© Предыдущий экран</b><br>$\circ$<br>Вкл.<br>$\bigcirc$<br>$\bigcap$<br>$\bigcap$<br>$\bigcirc$<br>$\bigcirc$<br>$\bigcirc$<br>-0<br>⊕ Следующий экран<br><b>BOUD</b><br>$\bigcirc$<br>Выкл.<br>$\blacksquare$<br>۰<br>◉<br>$\bullet$ $\bullet$<br><b>E</b> Добавить камеру |  |
|----------------------------------------------------------------------------------------------------|--|
|                                                                                                    |  |
|                                                                                                    |  |
|                                                                                                    |  |
|                                                                                                    |  |
|                                                                                                    |  |
|                                                                                                    |  |
|                                                                                                    |  |
|                                                                                                    |  |
|                                                                                                    |  |
|                                                                                                    |  |
|                                                                                                    |  |
|                                                                                                    |  |
| • Ручное управление<br>Режим записи                                                                                                    |  |
| <b>• Режим просмотра</b><br>٠                                                                                                    |  |
| <b>(3) Автофокус</b><br>-2<br>$2n+1$                                                                                                    |  |
| В Изображение<br>в Свойства камеры<br>Применить<br>Назад                                                                                                    |  |
| ■ Вспомог. экран                                                                                                    |  |
| <b>BOUD</b><br><b>BOUD</b><br><b>BOUD</b><br><b>BOUD</b><br><b>BOUD</b><br><b>BOUD</b>                                                                                                    |  |
|                                                                                                    |  |

Рисунок 13.16 – Интерфейс настройки записи

### **13.5 ПОДРАЗДЕЛ «ДОПОЛНИТЕЛЬНО»**

### **13.5.1 Пункт «Группа дисков»**

Выберите из выпадающего списка номер группы носителя (диска) для дальнейшей настройки сохранения записи с выбранного канала. Таким образом, на носитель будут писаться, и сохраняться выбранные видеопотоки с каналов.

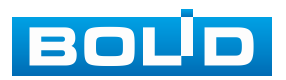

Настраиваемый диск должен находиться в статусе «Чтение/запись» (см. [Подраздел «Управление](#page-119-0) HDD»).

| Запись         |               | ⊕<br>$\overline{\phantom{a}}$ | $\mathbf{O}_{\alpha}$<br>U  | $\mathbf{I}_{\alpha}$ |               | LIVE   1 D. B |
|----------------|---------------|-------------------------------|-----------------------------|-----------------------|---------------|---------------|
| Общие          | Группа дисков |                               | Основной поток Дополнительн | Снимок                |               |               |
| Расписание     |               | Режим работы группы дисков.   |                             |                       |               |               |
| Управление HDD |               |                               |                             |                       |               |               |
| Режим записи   |               | Имя устройства                |                             |                       | Группа дисков |               |
| Дополнительно  |               | sda<br>sdb                    |                             | $\mathbf{1}$          | ٠             |               |
| Квота диска    |               |                               |                             | $\overline{2}$        | $\sim$        |               |
| Проверка диска |               |                               |                             |                       |               |               |
| Расчет архива  |               |                               |                             |                       |               |               |
|                |               |                               |                             |                       |               |               |
| <b>FTP</b>     |               |                               |                             |                       |               |               |
|                |               |                               |                             |                       |               |               |
|                |               |                               |                             |                       |               |               |
|                |               |                               |                             |                       |               |               |
|                |               |                               |                             |                       |               |               |
|                |               |                               |                             |                       |               |               |
|                |               |                               |                             |                       |               |               |
|                |               |                               |                             |                       |               |               |
|                |               |                               |                             |                       |               |               |
|                |               |                               |                             |                       |               |               |
|                |               |                               |                             |                       |               |               |
|                |               |                               |                             |                       | Применить     | Назад         |

Рисунок 13.17 – Интерфейс настройки группы дисков

### **13.5.2 Пункт «Основной поток»**

Выберите канал и установите группу носителя (HDD) для записи и хранения видео файлов с основного видеопотока.

| Запись         |                                         | m:                                                                                  | ⊕                            | $\mathbf{O}_\alpha$                                             | U                    | $\mathbf{J}_\alpha$                                              |                            | LIVE                                                           | 2     |
|----------------|-----------------------------------------|-------------------------------------------------------------------------------------|------------------------------|-----------------------------------------------------------------|----------------------|------------------------------------------------------------------|----------------------------|----------------------------------------------------------------|-------|
| Общие          | Группа дисков                           |                                                                                     |                              | Основной поток Дополнительн                                     |                      | Снимок                                                           |                            |                                                                |       |
| Расписание     |                                         | Режим работы группы дисков.                                                         |                              |                                                                 |                      |                                                                  |                            |                                                                |       |
| Управление HDD |                                         |                                                                                     |                              |                                                                 |                      |                                                                  |                            |                                                                |       |
| Режим записи   |                                         | Применить ко всем 1                                                                 |                              |                                                                 | $\bullet$            | Прим. ко                                                         |                            |                                                                |       |
| Дополнительно  | Канал                                   | Групп                                                                               | Канал                        | Групп                                                           | Канал                | Групп                                                            | Канал                      | Групп                                                          |       |
| Квота диска    | $\mathbf{1}$<br>$\overline{\mathbf{5}}$ | $\overline{2}$<br>$\overline{\phantom{a}}$<br>$\overline{1}$<br>$\vert \cdot \vert$ | $\overline{\mathbf{z}}$<br>6 | $\overline{2}$<br>۰<br>$\overline{1}$<br>$\left  \cdot \right $ | з<br>$\mathbf{7}$    | $\overline{2}$<br>$\overline{\phantom{a}}$<br>$\mathbf{1}$<br>▾▏ | $\overline{a}$<br>$\bf{8}$ | $\overline{2}$<br>۰.<br>$\overline{1}$<br>$\blacktriangledown$ |       |
| Проверка диска | $\mathbf{9}$                            | $\overline{2}$<br>$\left  \cdot \right $                                            | 10                           | $\overline{2}$<br>$\overline{\phantom{0}}$                      | 11                   | $\overline{2}$<br>∼∣                                             | 12                         | $\overline{2}$<br>$\bullet$                                    |       |
| Расчет архива  | 13                                      | $\overline{1}$<br>$\overline{\phantom{a}}$                                          | 14                           | $\overline{\phantom{0}}$<br>$\overline{1}$                      | 15                   | $\mathbf{1}$<br>▾∣                                               | 16                         | $\overline{1}$<br>$\bullet$                                    |       |
| <b>FTP</b>     |                                         |                                                                                     |                              |                                                                 |                      |                                                                  |                            |                                                                |       |
|                |                                         |                                                                                     |                              |                                                                 |                      |                                                                  |                            |                                                                |       |
|                |                                         |                                                                                     |                              |                                                                 |                      |                                                                  |                            |                                                                |       |
|                |                                         |                                                                                     |                              |                                                                 |                      |                                                                  |                            |                                                                |       |
|                |                                         |                                                                                     |                              |                                                                 |                      |                                                                  |                            |                                                                |       |
|                |                                         |                                                                                     |                              |                                                                 |                      |                                                                  |                            |                                                                |       |
|                |                                         |                                                                                     |                              |                                                                 |                      |                                                                  |                            |                                                                |       |
|                |                                         |                                                                                     |                              |                                                                 |                      |                                                                  |                            |                                                                |       |
|                |                                         |                                                                                     |                              |                                                                 |                      |                                                                  |                            |                                                                |       |
|                |                                         |                                                                                     |                              |                                                                 |                      |                                                                  |                            |                                                                |       |
|                |                                         |                                                                                     |                              |                                                                 |                      |                                                                  |                            |                                                                |       |
|                | $\sim$ $\sim$                           | . .                                                                                 | $\sim$ $\sim$                |                                                                 | $\ddot{\phantom{0}}$ |                                                                  |                            | Применить                                                      | Назад |

Рисунок 13.18 – Интерфейс настройки основного потока

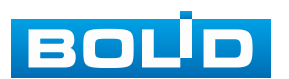

# **13.5.3 Пункт «Дополнительный поток»**

Выберите канал и установите группу носителя для записи и хранения видео файлов с дополнительного видеопотока.

| <b>Запись</b>  |                                                          | $\blacksquare$ | ⊕              | $\mathbf{O}_{\alpha}$                                                           | U                        | $\mathbf{r}$                                                     |                        | LIVE                                                            | 日、鼹   |
|----------------|----------------------------------------------------------|----------------|----------------|---------------------------------------------------------------------------------|--------------------------|------------------------------------------------------------------|------------------------|-----------------------------------------------------------------|-------|
| Общие          | Группа дисков                                            |                |                | Основной поток Дополнительн                                                     |                          | Снимок                                                           |                        |                                                                 |       |
| Расписание     | Режим работы группы дисков.                              |                |                |                                                                                 |                          |                                                                  |                        |                                                                 |       |
| Управление HDD |                                                          |                |                |                                                                                 |                          |                                                                  |                        |                                                                 |       |
| Режим записи   | Применить ко всем 1                                      |                |                |                                                                                 | $\mathbf{v}$             | $\sqrt{$ прим. ко                                                |                        |                                                                 |       |
| Дополнительно  | Канал                                                    | Fpynn          | Канал          | Групп                                                                           | Канал                    | Групп                                                            | Канал                  | Групп                                                           |       |
| Квота диска    | $\overline{2}$<br>$\mathbf{1}$                           | ▾              | $\overline{a}$ | $\mathbf 1$<br>$\vert$                                                          | $\mathbf{3}$             | $\mathbf{1}$<br>$\left  \cdot \right $                           | $\overline{a}$         | $\mathbf{1}$<br>$\overline{\phantom{a}}$                        |       |
| Проверка диска | $\overline{1}$<br>$5\phantom{.0}$<br>$\overline{1}$<br>9 | $\vert$<br>▾   | 6<br>10        | $\mathbf{1}$<br>$\vert \cdot \vert$<br>$\mathbf{1}$<br>$\overline{\phantom{0}}$ | $\overline{7}$<br>$11\,$ | $\mathbf{1}$<br>$\blacktriangledown$<br>$\mathbf{1}$             | $\boldsymbol{s}$<br>12 | $\mathbf{1}$<br>۰<br>$\overline{1}$<br>$\overline{\phantom{a}}$ |       |
| Расчет архива  | $\overline{1}$<br>13                                     | $\mathbf{v}$   | 14             | $\mathbf{1}$<br>$\vert$                                                         | 15                       | $\left  \cdot \right $<br>$\mathbf{1}$<br>$\left  \cdot \right $ | 16                     | $\overline{1}$<br>$\overline{\phantom{a}}$                      |       |
| <b>FTP</b>     |                                                          |                |                |                                                                                 |                          |                                                                  |                        |                                                                 |       |
|                |                                                          |                |                |                                                                                 |                          |                                                                  |                        |                                                                 |       |
|                |                                                          |                |                |                                                                                 |                          |                                                                  |                        |                                                                 |       |
|                |                                                          |                |                |                                                                                 |                          |                                                                  |                        |                                                                 |       |
|                |                                                          |                |                |                                                                                 |                          |                                                                  |                        |                                                                 |       |
|                |                                                          |                |                |                                                                                 |                          |                                                                  |                        |                                                                 |       |
|                |                                                          |                |                |                                                                                 |                          |                                                                  |                        |                                                                 |       |
|                |                                                          |                |                |                                                                                 |                          |                                                                  |                        |                                                                 |       |
|                |                                                          |                |                |                                                                                 |                          |                                                                  |                        |                                                                 |       |
|                |                                                          |                |                |                                                                                 |                          |                                                                  |                        |                                                                 |       |
|                |                                                          |                |                |                                                                                 |                          |                                                                  |                        |                                                                 |       |
|                |                                                          |                |                |                                                                                 |                          |                                                                  |                        | Применить                                                       | Назад |

Рисунок 13.19 – Интерфейс настройки доп.потока

### **13.5.4 Пункт «Снимок»**

Выберите канал и установите группу носителя (HDD)

для архивирования снимков экрана видеопотока.

| Общие<br>Основной поток Дополнительн<br>Снимок<br>Группа дисков<br>Расписание<br>Режим работы группы дисков.<br>Управление HDD<br>Применить ко всем 1<br>Прим. ко<br>$\blacktriangledown$<br>Режим записи<br>Канал<br>Канал<br>Канал<br>Канал<br>Групп<br>Групп<br>Групп<br>Групп<br>Дополнительно<br>$\overline{1}$<br>$\mathbf{1}$<br>$\mathbf{1}$<br>$\overline{2}$<br>3<br>$\mathbf{1}$<br>$\mathbf{1}$<br>$\overline{4}$<br>$\blacktriangledown$<br>$\bullet$<br>$\bullet$<br>۰<br>Квота диска<br>$\overline{1}$<br>$\mathbf{1}$<br>$\mathbf{1}$<br>$\mathbf{1}$<br>5<br>$\overline{\phantom{0}}$<br>$\overline{7}$<br>6<br>▾<br>$\blacktriangledown$<br>8<br>$\star$<br>Проверка диска<br>$\overline{1}$<br>$\overline{1}$<br>$\overline{1}$<br>$\overline{1}$<br>$\mathbf{9}$<br>$\overline{\phantom{0}}$<br>10<br>▾<br>11<br>12<br>$\overline{\phantom{0}}$<br>$\mathbf{v}$<br>Расчет архива<br>$\overline{1}$<br>$\overline{1}$<br>$\overline{1}$<br>$\overline{\mathbf{1}}$<br>13<br>14<br>▾┆<br>15<br>16<br>$\overline{\phantom{a}}$<br>$\bullet$<br>$\blacksquare$<br><b>FTP</b> | Запись | $\blacksquare$ | ⊕ | $\mathbf{Q}_\alpha$ | U | $\mathbf{I}_{\alpha}$ | <b>LIVE</b> | ▲ 日· 驟 |
|----------------------------------------------------------------------------------------------------|--------|----------------|---|---------------------|---|-----------------------|-------------|--------|
|                                                                                                    |        |                |   |                     |   |                       |             |        |
|                                                                                                    |        |                |   |                     |   |                       |             |        |
|                                                                                                    |        |                |   |                     |   |                       |             |        |
|                                                                                                    |        |                |   |                     |   |                       |             |        |
|                                                                                                    |        |                |   |                     |   |                       |             |        |
|                                                                                                    |        |                |   |                     |   |                       |             |        |
|                                                                                                    |        |                |   |                     |   |                       |             |        |
|                                                                                                    |        |                |   |                     |   |                       |             |        |
|                                                                                                    |        |                |   |                     |   |                       |             |        |
|                                                                                                    |        |                |   |                     |   |                       |             |        |
|                                                                                                    |        |                |   |                     |   |                       |             |        |
|                                                                                                    |        |                |   |                     |   |                       |             |        |
|                                                                                                    |        |                |   |                     |   |                       |             |        |
|                                                                                                    |        |                |   |                     |   |                       |             |        |
|                                                                                                    |        |                |   |                     |   |                       |             |        |
|                                                                                                    |        |                |   |                     |   |                       |             |        |
|                                                                                                    |        |                |   |                     |   |                       |             |        |
|                                                                                                    |        |                |   |                     |   |                       |             |        |
|                                                                                                    |        |                |   |                     |   |                       |             |        |
| Применить<br>Назад<br>$\checkmark$<br>$14. - - 6.6$                                                                                                    |        |                |   |                     |   |                       |             |        |

Рисунок 13.20 – Интерфейс настройки снимка

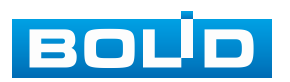

### **13.6 ПОДРАЗДЕЛ «КВОТА ДИСКА»**

Установите фиксированную емкость хранения для каждого канала.

1. Выберите канал.

2. Задайте значения длительности записи, скорости передачи битов и емкости места хранения.

- 3. Нажмите кнопку «Применить».
- 4. Отформатируйте диск для успешной работы.

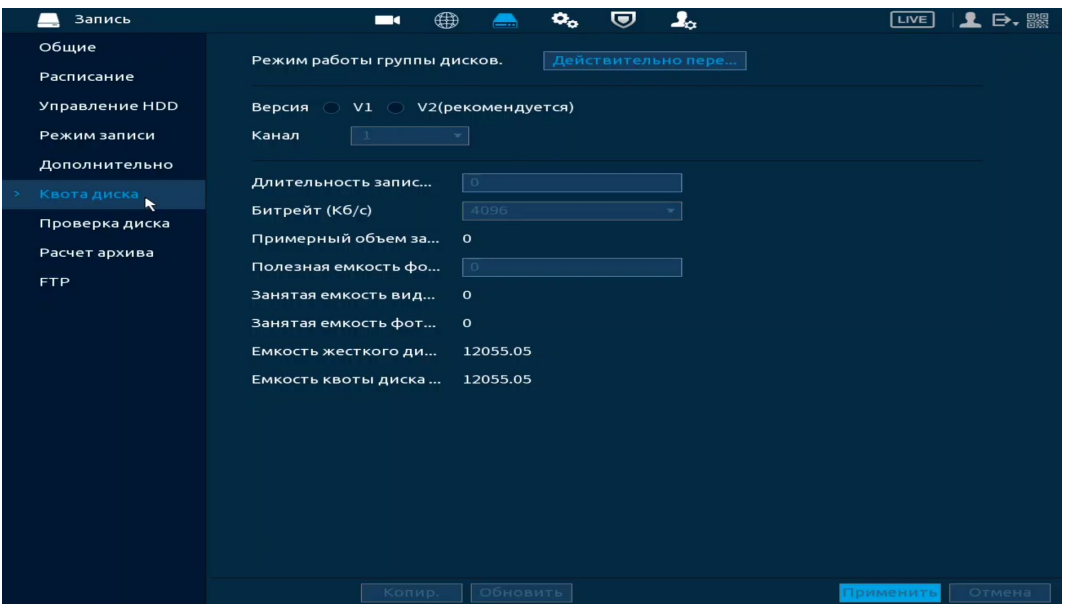

Рисунок 13.21 – Квота диска

### **13.7 ПОДРАЗДЕЛ «ПРОВЕРКА ДИСКА»**

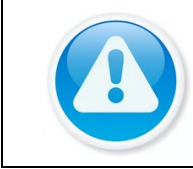

ПРИМЕЧАНИЕ! Функция доступна только при локальном входе в систему.

# **13.7.1 Пункт «Тест (Проверка вручную)»**

Перейдите «Главное меню => Запись => Проверка диска» для анализа текущего состояния диска.

1. Выберите из выпадающего списка тип анализа, доступны два варианта:

− Быстрая проверка – проверка через универсальные системные файлы;

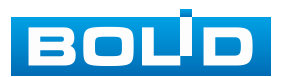

− Полный тест – углубленное сканирование диска на устройстве, протекает такое сканирование дольше, чем при быстром варианте и также может повлиять на работу диска.

2. Из выпадающего списка выберите HDD.

3. Нажмите «Начать проверку» для начала и «Остан. проверку» для остановки.

4. Далее перейдите в пункт меню «Отчет о проверке», для просмотра собранного анализа.

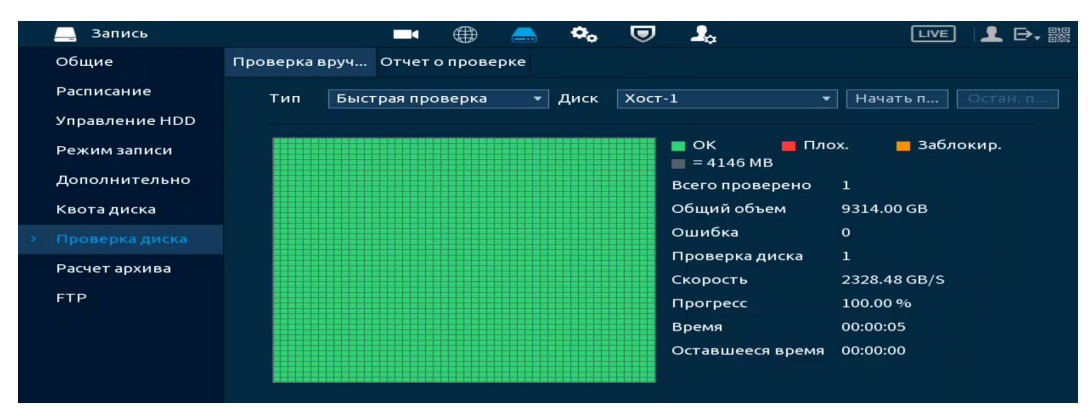

Рисунок 13.22 – Анализ работоспособности HDD

#### **13.7.2 Пункт «Отчет о проверке»**

Выберите из списка интересующий отчет, при помощи мыши (наведите на отчет и нажмите на левую клавишу два раза) или при помощи бегунка на интерфейсе просмотра (передвиньте бегунок вправо и нажмите на «Вид»), перейдите в отчет.

Отчет о проверке можно перенести на USB устройство, в интерфейсе «Результат», или просмотреть таблицу атрибутов в разделе «S.M.A.R.T.».

При необходимости замените диск на устройстве.

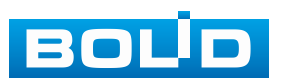

|                   |                                |                  |                               |             |                          | Сведения                                  |                                         |                      |             |                         |               |                        |
|-------------------|--------------------------------|------------------|-------------------------------|-------------|--------------------------|-------------------------------------------|-----------------------------------------|----------------------|-------------|-------------------------|---------------|------------------------|
|                   |                                |                  |                               |             |                          | Результаты                                | S.M.A.R.T.                              |                      |             |                         |               |                        |
|                   |                                |                  |                               |             |                          | <b>Тип</b>                                | Быстрая проверка                        | Результаты экспортар |             |                         |               |                        |
|                   |                                |                  |                               |             |                          |                                           |                                         |                      |             |                         |               |                        |
| В Запись          | $\blacksquare$                 | ⊕<br>◚           | $\bullet$ $\bullet$ $\bullet$ |             | LIVE   1 D. 圖            |                                           |                                         | $\blacksquare$ OK    | $= 4146 MB$ | $\Box$ Плох.            | В Заблокир.   |                        |
| Общие             | Проверка вруч Отчет о проверке |                  |                               |             |                          |                                           |                                         |                      |             | Всего проверено 1       |               |                        |
| <b>Расписание</b> | $\mathbf{1}$<br>№ диска.       | Тип проверки     | Начало                        | Общий объем | O <sub>III</sub>         |                                           |                                         |                      | Общий объем |                         | 9314.00 GB    |                        |
| Управление HDD    | $\mathbf{1}$<br>$Xocr-1$       | Быстрая проверка | 2023-10-31 12:48:49           | 9314.00 GB  |                          |                                           |                                         |                      | Ошибка      | $\bullet$               |               |                        |
|                   |                                |                  |                               |             |                          |                                           |                                         |                      | № диска.    | $\mathbf{1}$            |               |                        |
| Режим записи      |                                |                  |                               |             |                          |                                           |                                         |                      |             | Список сбойных секторов |               |                        |
| Дополнительно     |                                |                  |                               |             |                          |                                           |                                         | No.                  |             | № сектора               |               |                        |
| Квота диска       |                                |                  |                               |             |                          |                                           |                                         |                      |             |                         |               |                        |
| Проверка диска    |                                |                  |                               |             |                          |                                           |                                         |                      |             |                         |               |                        |
| Расчет архива     |                                |                  |                               |             |                          |                                           |                                         |                      |             |                         |               |                        |
|                   |                                |                  |                               |             |                          |                                           |                                         |                      |             |                         |               |                        |
| <b>FTP</b>        |                                |                  |                               |             |                          |                                           |                                         |                      |             |                         |               |                        |
|                   |                                |                  |                               |             |                          |                                           |                                         |                      |             |                         |               |                        |
|                   |                                |                  |                               |             |                          | Сведения                                  |                                         |                      |             |                         |               |                        |
|                   |                                |                  |                               |             |                          | Результаты                                | <b>S.M.A.R.T.</b>                       |                      |             |                         |               |                        |
|                   |                                |                  |                               |             |                          | Имя                                       | sda                                     |                      |             |                         |               |                        |
|                   |                                |                  |                               |             |                          | Модель                                    | WDCWD100PURZ85W86Y0                     |                      |             |                         |               |                        |
|                   |                                |                  |                               |             |                          | SN                                        | <b>1SGMTDBZ</b>                         |                      |             |                         |               |                        |
|                   | $\overline{1}$                 | गा               |                               |             | $\overline{\phantom{a}}$ |                                           |                                         |                      |             |                         |               |                        |
|                   |                                |                  |                               |             |                          | Статус                                    | OK                                      |                      |             |                         |               |                        |
|                   |                                |                  |                               |             |                          | Описание                                  |                                         |                      |             |                         |               |                        |
|                   |                                |                  |                               |             |                          | ID.                                       | Атрибут                                 | <b>Nopor</b>         | 3H          | Наихудш.                | Текущ. знач-е | $\left  \cdot \right $ |
|                   |                                |                  |                               |             |                          | $\mathbf{1}$                              | <b>Read Error Rate</b>                  | 16                   | 100         | 100                     | $\circ$       |                        |
|                   |                                |                  |                               |             |                          | $\overline{2}$<br>$\overline{\mathbf{3}}$ | <b>Through Put Perfromance</b>          | 54<br>24             | 131         | 131<br>142              | 104           |                        |
|                   |                                |                  |                               |             |                          | $\overline{4}$                            | Spin Up Time<br><b>Start/Stop Count</b> | $\circ$              | 142<br>99   | 99                      | 462<br>5836   |                        |
|                   |                                |                  |                               |             |                          | 5                                         | <b>Reallocated Sector Count</b>         | 5 <sup>1</sup>       | 100         | 100                     | $\circ$       |                        |
|                   |                                |                  |                               |             |                          |                                           |                                         |                      |             |                         |               |                        |

Рисунок 13.23 – Просмотр информации о HDD

### **13.8 ПОДРАЗДЕЛ «РАСЧЕТ АРХИВА»**

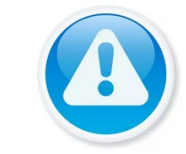

ПРИМЕЧАНИЕ!

Функция доступна только при локальном входе в систему.

### **13.8.1 По месту**

1. Выберите канал, для которого нужно рассчитать время записи за вводимый объем. Нажмите кнопку  $\blacktriangleright$ , если нужно изменить разрешение, частоту кадров и скорость передачи на выбранном канале [\(Рисунок](#page-126-0) 13.24).

| Запись         |  |                         | $\blacksquare$ | ∰                             | U<br>o,      | $\mathbf{J}_{\alpha}$        | LIVE        |  |
|----------------|--|-------------------------|----------------|-------------------------------|--------------|------------------------------|-------------|--|
| Общие          |  |                         |                |                               |              |                              |             |  |
| Расписание     |  |                         |                | Канал Изменить Битрейт (Кб/с) | Время записи | Разрешение                   | Частота кад |  |
|                |  |                         |                | 1024                          | 24           | 1920x1080(1080P)             | 25          |  |
| Управление HDD |  | $\overline{\mathbf{z}}$ |                | 1280                          | 24           | 2880x1620(2880x              | 12          |  |
|                |  | 3                       |                | 1024                          | 24           | 1920x1080(1080P)             | 25          |  |
| Режим записи   |  | $\overline{4}$          |                | 1024                          | 24           | 1920x1080(1080P)             | 25          |  |
| Дополнительно  |  | 5                       |                | 1024                          | 24           | 1920x1080(1080P)             | 25          |  |
|                |  | 6                       | ৵              | 1024                          | 24           | 1920x1080(1080P)             | 25          |  |
| Квота диска    |  | Изменить                |                |                               |              | 30P)                         | 25          |  |
| Проверка диска |  |                         |                |                               |              | 30P)                         | 25          |  |
|                |  | Канал                   |                | $\mathbf{1}$                  | ۰            | 30P)                         | 25          |  |
| Расчет архива  |  | Разрешение              |                | 1920x1080(1080P)              | $\cdot$      | 30P)                         | 25          |  |
| <b>FTP</b>     |  | Частота                 |                | 25                            | ▼            | 30P)                         | 25          |  |
|                |  |                         |                |                               |              | 30x                          | 12          |  |
|                |  | Битрейт                 |                | 1024                          |              | $(1024 - 6144)$ Kb/S<br>30P) | 25          |  |
|                |  | Время за                |                | 24                            | Iч.          |                              | 25          |  |
|                |  |                         |                |                               | 30P)         |                              |             |  |
|                |  |                         |                |                               |              | 30P)                         | 25          |  |
|                |  |                         |                |                               |              |                              | 25          |  |
|                |  | Примен                  |                |                               | рименить     | Назад                        |             |  |

Рисунок 13.24 – Расчет времени. Выбор канала

<span id="page-126-0"></span>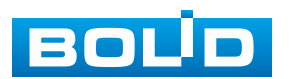

2. Введите объем в строке «Общий объем».

3. Нажмите кнопку «Выбрать» и в появившемся окне выберите HDD для расчета.

4. Нажмите кнопку «Применить». В строке «Время» появится результат.

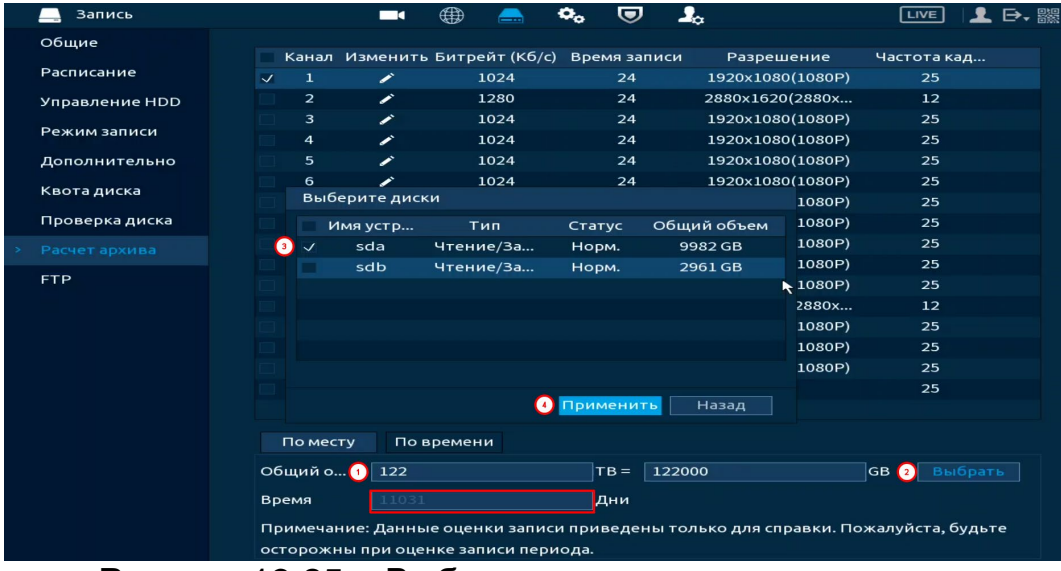

Рисунок 13.25 – Выбор диска для расчета и результат

### **13.8.2 По времени**

1. Выберите канал, для которого нужно рассчитать объем на диске за вводимое время. Нажмите кнопку -, если нужно изменить разрешение, частоту кадров и скорость передачи на выбранном канале [\(Рисунок](#page-127-0) 13.26).

| Запись         |  |         |                         |            |             | ∰                                     | o.                   | ヮ                  | $\mathbf{r}$ |                                |      | LIVE              | 緊張 |
|----------------|--|---------|-------------------------|------------|-------------|---------------------------------------|----------------------|--------------------|--------------|--------------------------------|------|-------------------|----|
| Общие          |  |         |                         |            |             |                                       |                      |                    |              |                                |      |                   |    |
| Расписание     |  |         |                         |            |             | Канал Изменить Битрейт (Кб/с)<br>1024 |                      | Время записи<br>24 |              | Разрешение<br>1920x1080(1080P) |      | Частота кад<br>25 |    |
|                |  |         |                         |            |             | 1280                                  |                      | 24                 |              | 2880x1620(2880x                |      | 12                |    |
| Управление HDD |  |         | $\overline{\mathbf{z}}$ |            |             |                                       |                      |                    |              |                                |      |                   |    |
| Режим записи   |  |         | 3                       |            |             | 1024                                  |                      | 24                 |              | 1920x1080(1080P)               |      | 25                |    |
|                |  |         | 4                       |            |             | 1024                                  |                      | 24                 |              | 1920x1080(1080P)               |      | 25                |    |
| Дополнительно  |  |         | 5                       | <b>S</b>   |             | 1024                                  |                      | 24                 |              | 1920x1080(1080P)               |      | 25                |    |
| Квота диска    |  |         | 6                       | ≁          |             | 1024                                  |                      | 24                 |              | 1920x1080(1080P)               |      | 25                |    |
|                |  |         | Изменить                |            |             |                                       |                      |                    |              |                                | 30P) | 25                |    |
| Проверка диска |  |         | Канал                   |            | $\mathbf 1$ |                                       | ÷                    |                    |              |                                | 30P) | 25                |    |
| Расчет архива  |  |         |                         |            |             |                                       |                      |                    |              |                                | 30P) | 25                |    |
|                |  |         |                         | Разрешение |             | 1920x1080(1080P)                      | ۰.                   |                    |              |                                | 30P) | 25                |    |
| <b>FTP</b>     |  |         | Частота                 |            | 25          |                                       | ۰                    |                    |              |                                | 30P) | 25                |    |
|                |  | Битрейт |                         |            | 1024        |                                       | $(1024 - 6144)$ Kb/S |                    | 30x          | 12                             |      |                   |    |
|                |  |         |                         |            |             |                                       |                      |                    |              |                                | 30P) | 25                |    |
|                |  |         | Время за                |            | 24          |                                       |                      | Iч.                |              |                                | 30P) | 25                |    |
|                |  |         |                         |            |             |                                       |                      |                    |              |                                | 30P) | 25                |    |
|                |  |         |                         |            |             |                                       |                      |                    |              |                                |      | 25                |    |
|                |  |         |                         | Примен     |             |                                       |                      | Ірименить          |              | <b>Назад</b>                   |      |                   |    |
|                |  |         |                         |            |             |                                       |                      |                    |              |                                |      |                   |    |

Рисунок 13.26 – Расчет объема. Выбор канала

- <span id="page-127-0"></span>2. Введите время для расчета, строка «Время».
- 3. Результат автоматически появляется в строке «Общий объем».

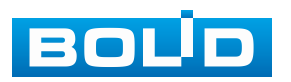

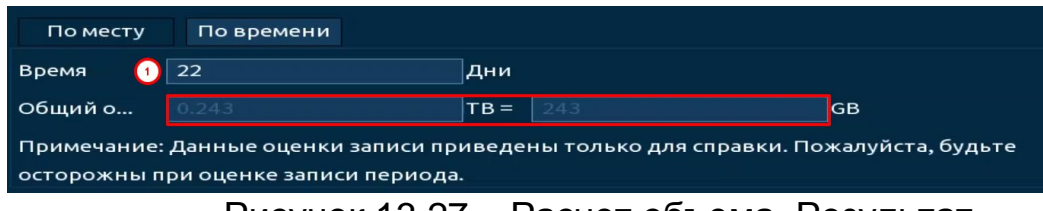

Рисунок 13.27 – Расчет объема. Результат

# **13.9 ПОДРАЗДЕЛ «FTP»**

Настройте параметры доступа видеорегистратора к серверу FTP/SFTP для архивного хранения. Для этого:

1. Активируйте функцию.

2. Введите IP-адрес SFTP (FTP) сервера, строка «Сервер».

3. Укажите порт (по умолчанию 22 для SFTP и 21 для FTP).

4. Введите «Имя пользователя (Логин)» и пароль доступа к вашему SFTP (FTP) серверу.

5. Укажите путь сохранения записей архива на удаленном сервере и размер файлов в Мегабайтах.

6. Теперь необходимо настроить для каждого канала интервалы времени по дням недели, за которые будут экспортироваться записи архива.

7. Из выпадающего списка выберите канал.

8. Укажите день недели.

9. Период 1 и период 2 не взаимосвязаны между собой. Это означает, что например, мы можем настроить 1 период на постоянный экспорт за установленный промежуток времени, а на 2 периоде настроить экспорт по событию и наоборот.

**ДЕ** Экспортируемые файлы должны присутствовать на HDD. Данная функция работает независимо от настроек расписания в текущий момент.

10. Также необходимо включить режим записи (постоянная, события) на нужных нам камерах и выбрать период записи.

11. Сохраните настройку.

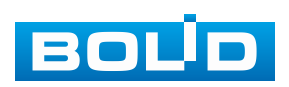

| Запись         | ⊕<br>$\blacksquare$           | U<br>$\mathbf{Q}_\alpha$<br>—  | $\mathbf{I}_{\alpha}$ | ▲ B・器<br>$\sqrt{\text{LIVE}}$ |
|----------------|-------------------------------|--------------------------------|-----------------------|-------------------------------|
| Общие          | Вкл.                          | $FTP$ $\odot$<br>⌒             | SFTP (рекомендуется)  |                               |
| Расписание     |                               |                                |                       |                               |
| Управление HDD | Сервер                        |                                | 22<br>Сетево          | $(1 - 65535)$                 |
| Режим записи   | Пользователь                  |                                |                       |                               |
| Дополнительно  | Пароль                        |                                | <b>Анонимно</b>       |                               |
| Квота диска    | Путь сохранения               |                                |                       |                               |
| Проверка диска | Видеозапись                   |                                |                       |                               |
| Расчет архива  | По размеру                    | $\overline{\mathbf{o}}$        | Mr                    |                               |
| <b>FTP</b>     | Канал                         | $\overline{1}$<br>$\bullet$    |                       |                               |
| r              | День                          | BT<br>$\overline{\phantom{0}}$ | События<br>Основ      |                               |
|                | Период 1                      | 00:00<br>$-24:00$              | □<br>П                |                               |
|                | Период 2                      | 00:00<br>$-24:00$              | $\Box$<br>$\Box$      |                               |
|                | Снимок                        |                                |                       |                               |
|                | Интервал загрузки изо         | $\overline{2}$                 | cek.                  |                               |
|                | Канал                         | <b>Hac</b>                     |                       |                               |
|                |                               |                                |                       |                               |
|                |                               |                                |                       |                               |
|                |                               |                                |                       |                               |
|                |                               |                                |                       |                               |
|                |                               |                                |                       |                               |
|                | По умолч<br>Тест              |                                |                       | Применить<br>Назад            |
|                | -<br>$\overline{\phantom{0}}$ | . .                            | $\sim$<br>___         |                               |

Рисунок 13.28 – Настройка FTP

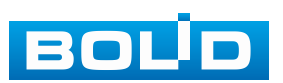

# **14 РАЗДЕЛ ГЛАВНОГО МЕНЮ УПРАВЛЕНИЯ «СИСТЕМА»**

# **14.1 ПОДРАЗДЕЛ «ОБЩИЕ»**

### **14.1.1 Пункт «Общие»**

Измените основные настройки, такие как язык системы, имя устройства, автовыход из системы, сетевые настройки и др.

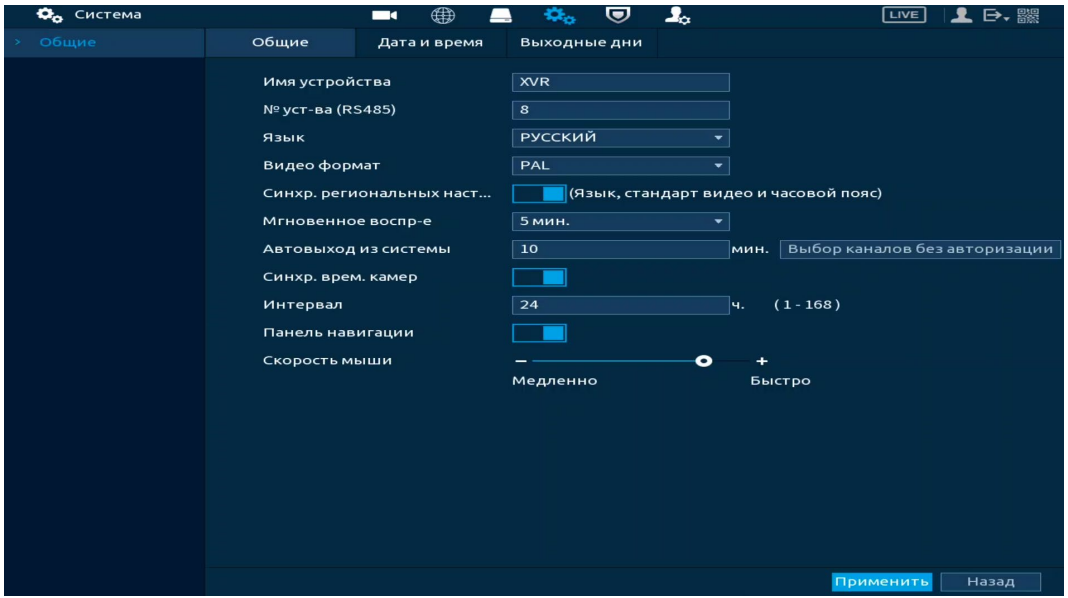

Рисунок 14.1 – Интерфейс настройки общих параметров

#### Таблица 14.1 – Параметры настройки

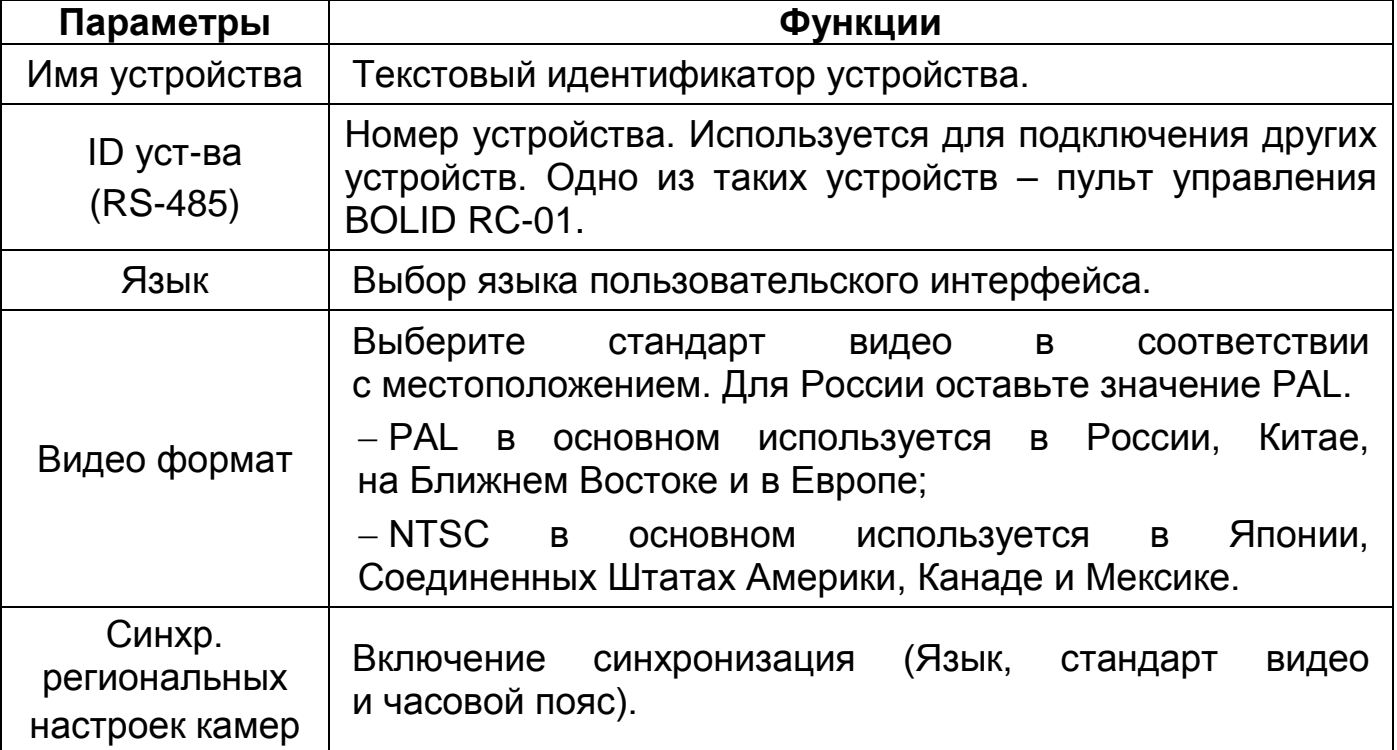

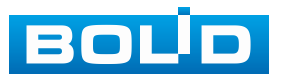

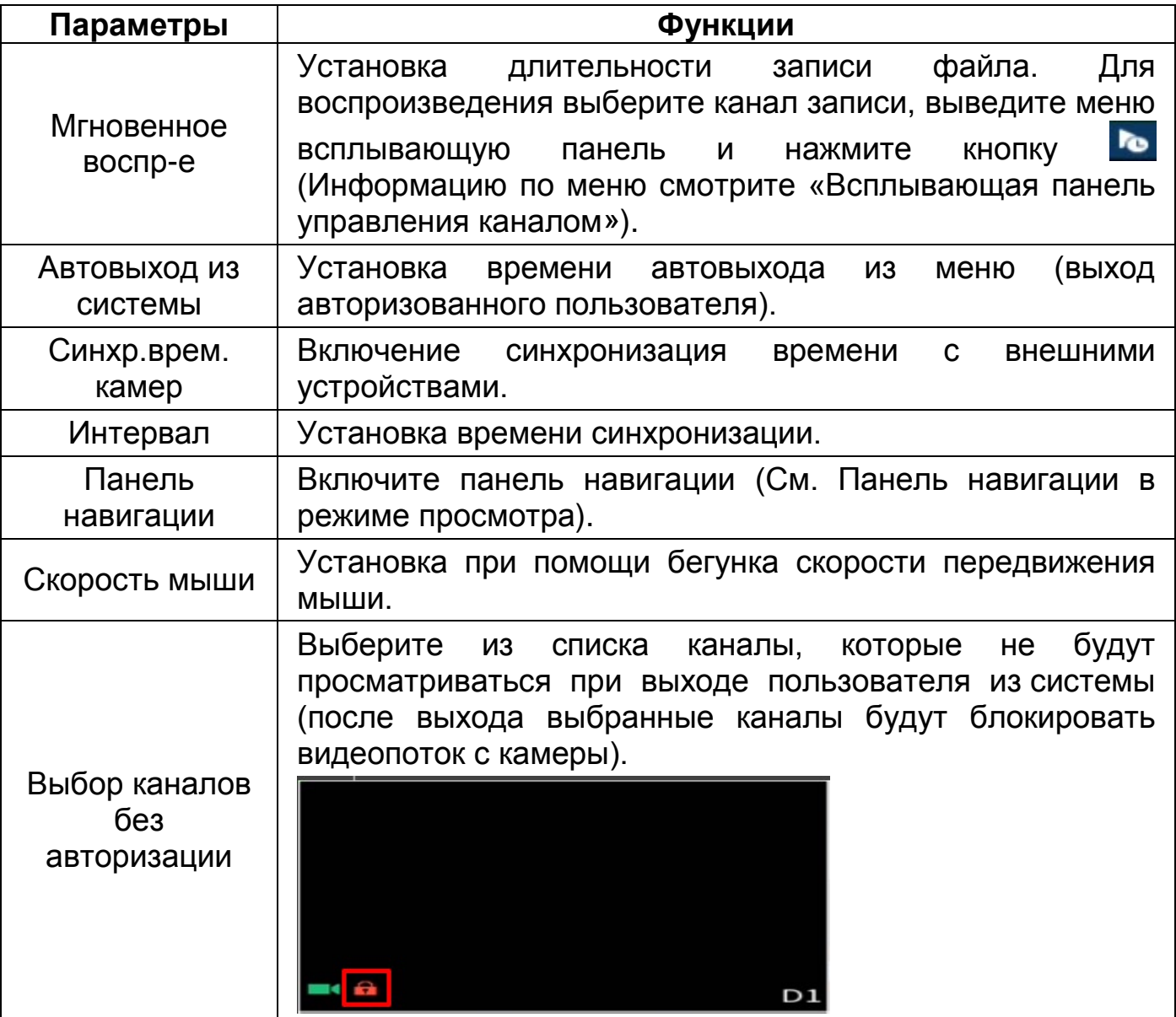

### **14.1.2 Пункт «Дата и время»**

Уделите внимание настройкам времени на устройстве. Неправильно выставленное время, может привести к некорректному отображению архива, журнала событий и журнала тревожных событий на устройстве.

В настройках устройства доступна ручная настройка системного времени и синхронизация при помощи NTP-сервера. Интерфейс настройки показан на рисунке ниже [\(Рисунок](#page-132-0) 14.2).

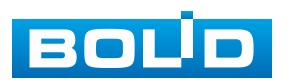

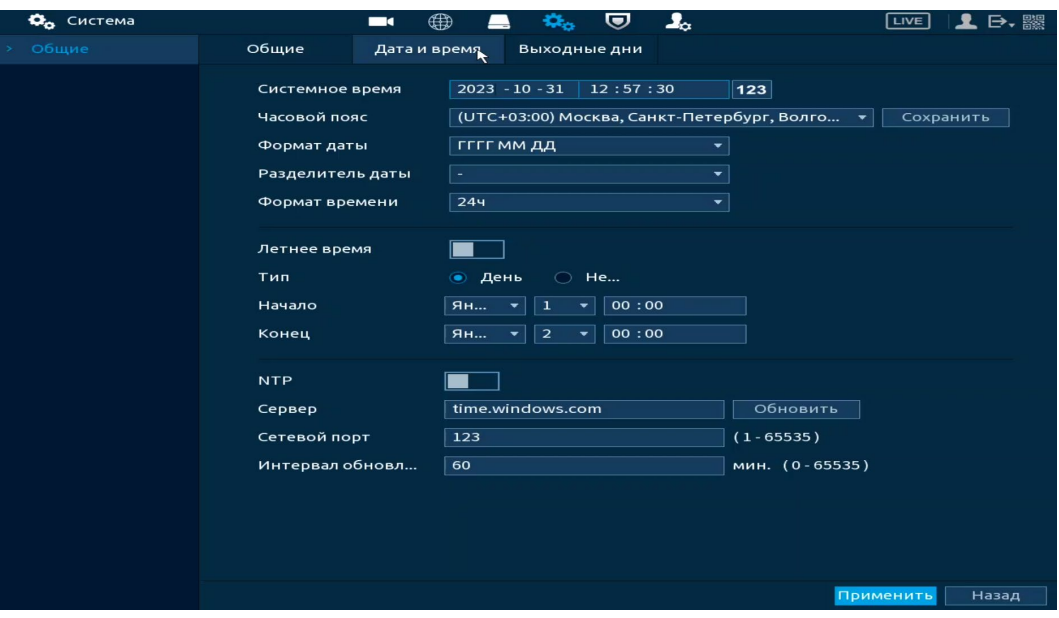

Рисунок 14.2 – Интерфейс настройки даты и времени

<span id="page-132-0"></span>Функции и диапазон значений расширенных настроек даты и времени представлены в таблице ниже [\(Таблица](#page-132-1) 14.2).

<span id="page-132-1"></span>Таблица 14.2 – Параметры настройки даты и времени

| Параметры                                                                            | Функции                                                                                                    |  |  |  |  |
|--------------------------------------------------------------------------------------|----------------------------------------------------------------------------------------------------|--|--|--|--|
| Системное время                                                                      | Для<br>Ввод<br>системного<br>времени.<br>сохранения<br>внесенных изменений нажмите кнопку «Сохранить»<br>и далее нажмите «Применить».        |  |  |  |  |
| Часовой пояс                                                                         | Выбор часового пояса из выпадающего списка. Для<br>сохранения внесенных изменений нажмите кнопку<br>«Сохранить» и далее нажмите «Применить». |  |  |  |  |
| Формат даты                                                                          | Выбор формата даты.                                                                                                    |  |  |  |  |
| Выберите<br>способ<br>ИЗ<br>списка<br>выпадающего<br>Разделитель даты<br>разделения. |                                                                                                    |  |  |  |  |
| Формат времени                                                                       | 24-часовой и 12-часовой форматы времени.                                                                                                    |  |  |  |  |
| Летнее время                                                                         | Включение автоматического<br>перехода<br>на<br>летнее<br>время.                                                                              |  |  |  |  |
| Тип                                                                                  | Выберите тип установки даты (дата/неделя).                                                                                                   |  |  |  |  |
| Начало                                                                               | Установка<br>времени<br>начала<br>перехода<br>на<br>летнее<br>время.                                                                         |  |  |  |  |
| Конец                                                                                | Установка<br>времени окончания перехода на летнее<br>время.                                                                                  |  |  |  |  |
| <b>NTP</b>                                                                           | Включение<br>протокола<br>синхронизации<br>времени<br>по сети.                                                                               |  |  |  |  |

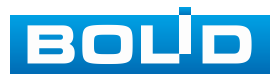

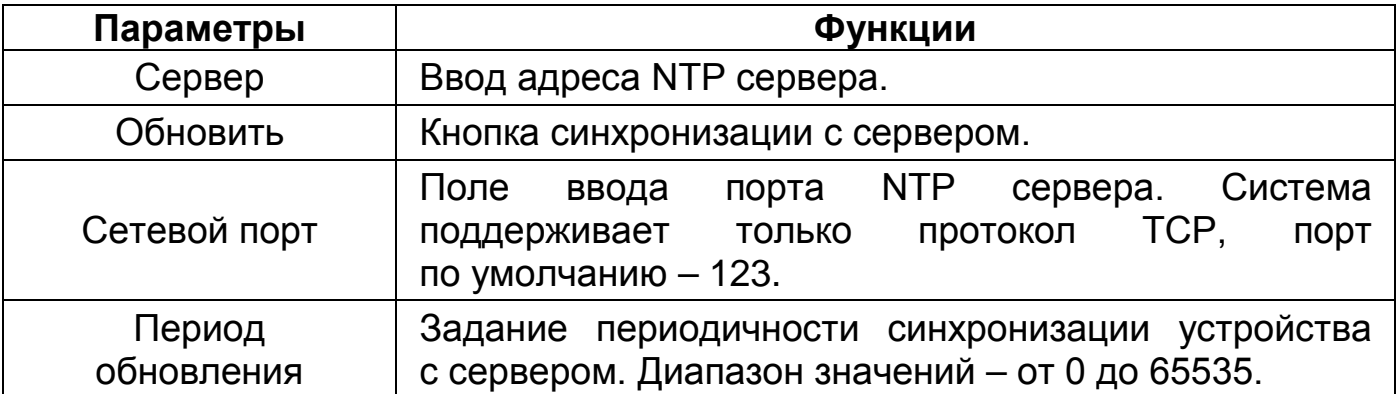

# **14.1.3 Пункт «Выходные дни»**

Для добавления праздничных дней нажмите кнопку «Добавить», в появившемся окне, введите наименование, дату праздника, установите длительность и повтор. Для добавления и сохранения праздника нажмите кнопку «ОК».

| Фо Система             |                                                     | ⊕<br>$\blacksquare$<br>▄                               | $40k_{\odot}$<br>U                     | $\mathbf{J}_\alpha$ | LIVE     | ■■ |
|------------------------|-----------------------------------------------------|--------------------------------------------------------|----------------------------------------|---------------------|----------|----|
| Общие<br>$\rightarrow$ | Общие                                               | Дата и время                                           | Выходные дни                           |                     |          |    |
|                        | Статус<br>$\circ$<br>Добавить<br>Имя                | Имя                                                    | День<br> 123                           | Длительность        | Управ    |    |
|                        | Повтор<br>Период<br>Начало<br>Конец<br>Добавить еще | ○ Один раз<br>◉ День<br>$-10$<br>2023<br>$-10$<br>2023 | • Всегда<br>○ Неделя<br>$-31$<br>$-31$ | OK<br>Отмена        | Добавить |    |

Рисунок 14.3 – Интерфейс добавления праздничных дней

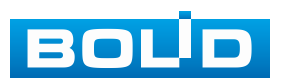

# **15 РАЗДЕЛ ГЛАВНОГО МЕНЮ УПРАВЛЕНИЯ «ЦЕНТР БЕЗОПАСНОСТИ»**

#### **15.1 ПОДРАЗДЕЛ «СТАТУС БЕЗОПАСНОСТИ»**

Просмотрите при помощи сканирования полную информацию о безопасности устройства в режиме реального времени. Доступно сканирование пользователя и служб (определение состояния текущей конфигурации рекомендациям) и сканирование модулей безопасности (проверка работоспособности модулей безопасности, кроме проверки активности).

При возникновении угрозы значок выделяется оранжевым цветом, зеленым при исправной работе. Для проверки безопасности нажмите кнопку «Сведения».

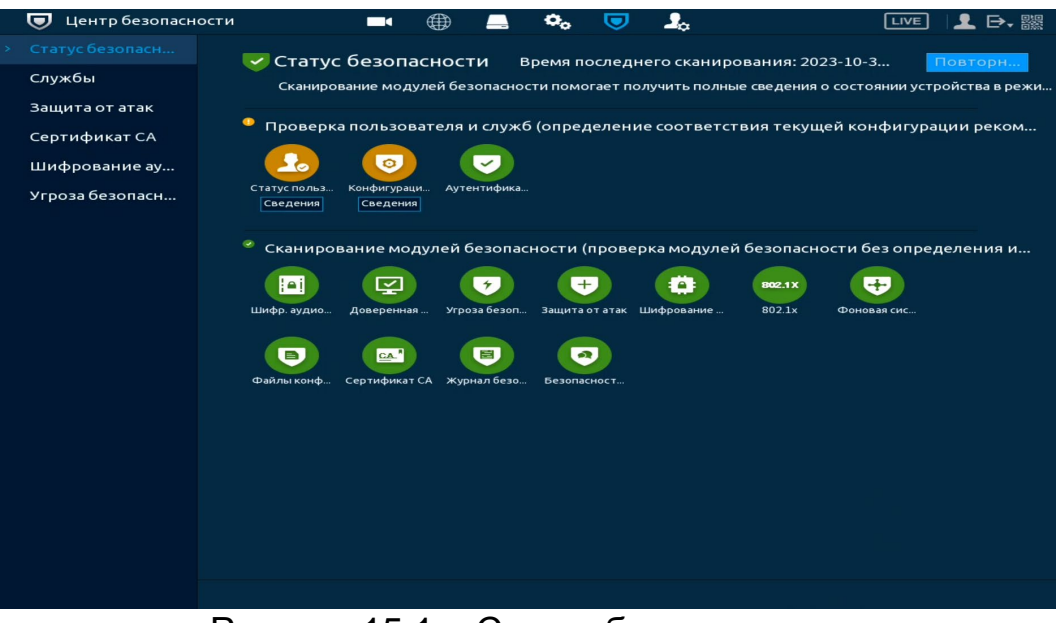

Рисунок 15.1 – Статус безопасности

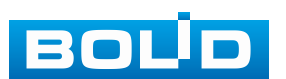

# **15.2 ПОДРАЗДЕЛ «СЛУЖБЫ» 15.2.1 Пункт «Доп. сервисы»**

Перейдите в раздел для включения/отключения функций уведомления

и доступа по протоколам.

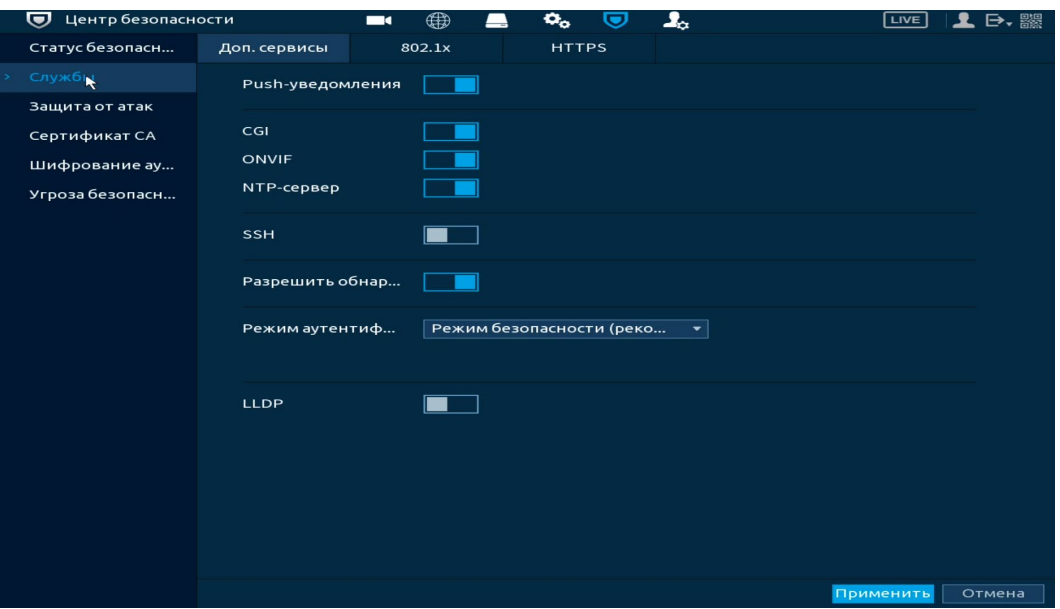

Рисунок 15.2 – Системное обслуживание

Таблица 15.1 – Параметры системного обслуживания

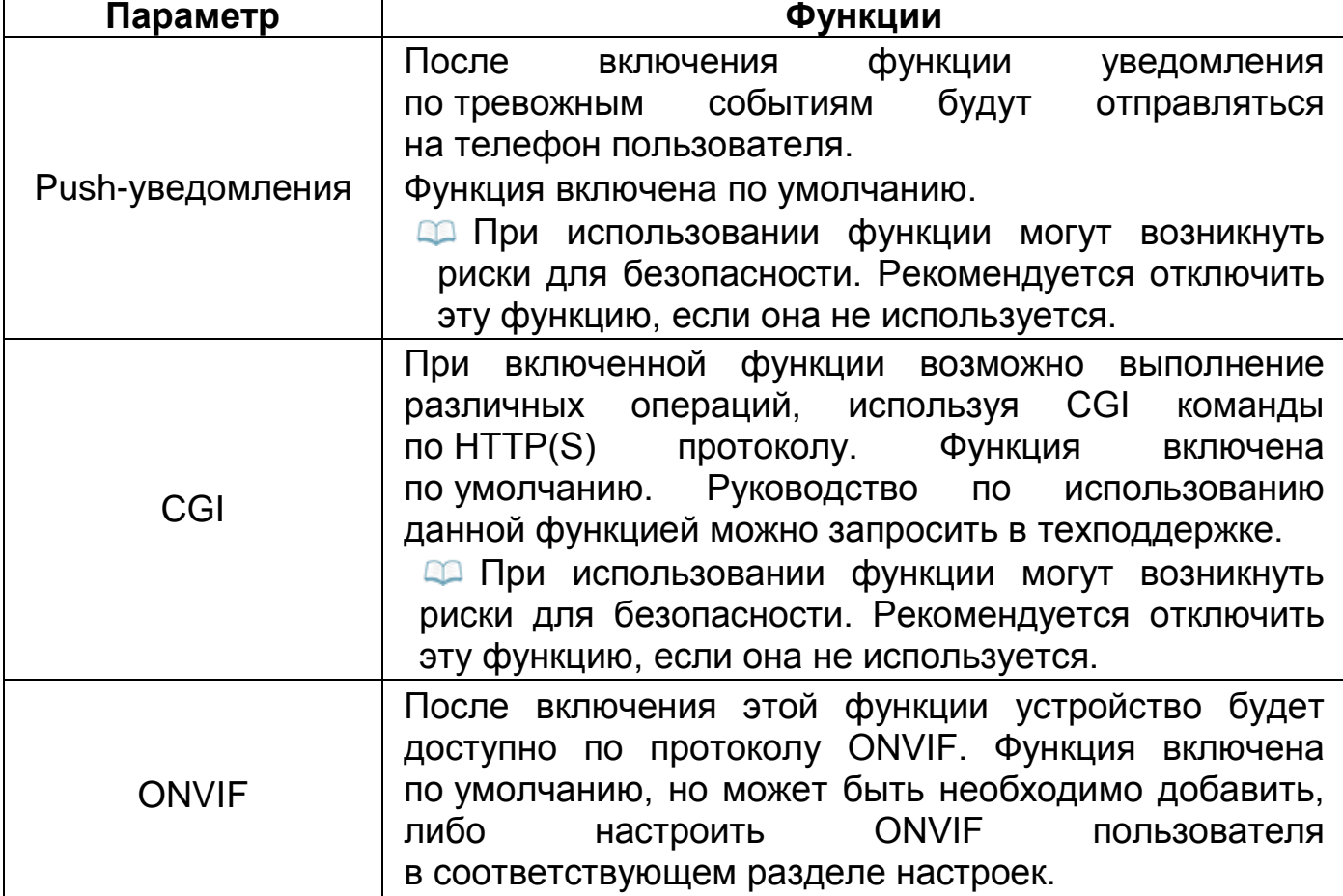

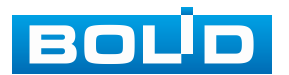

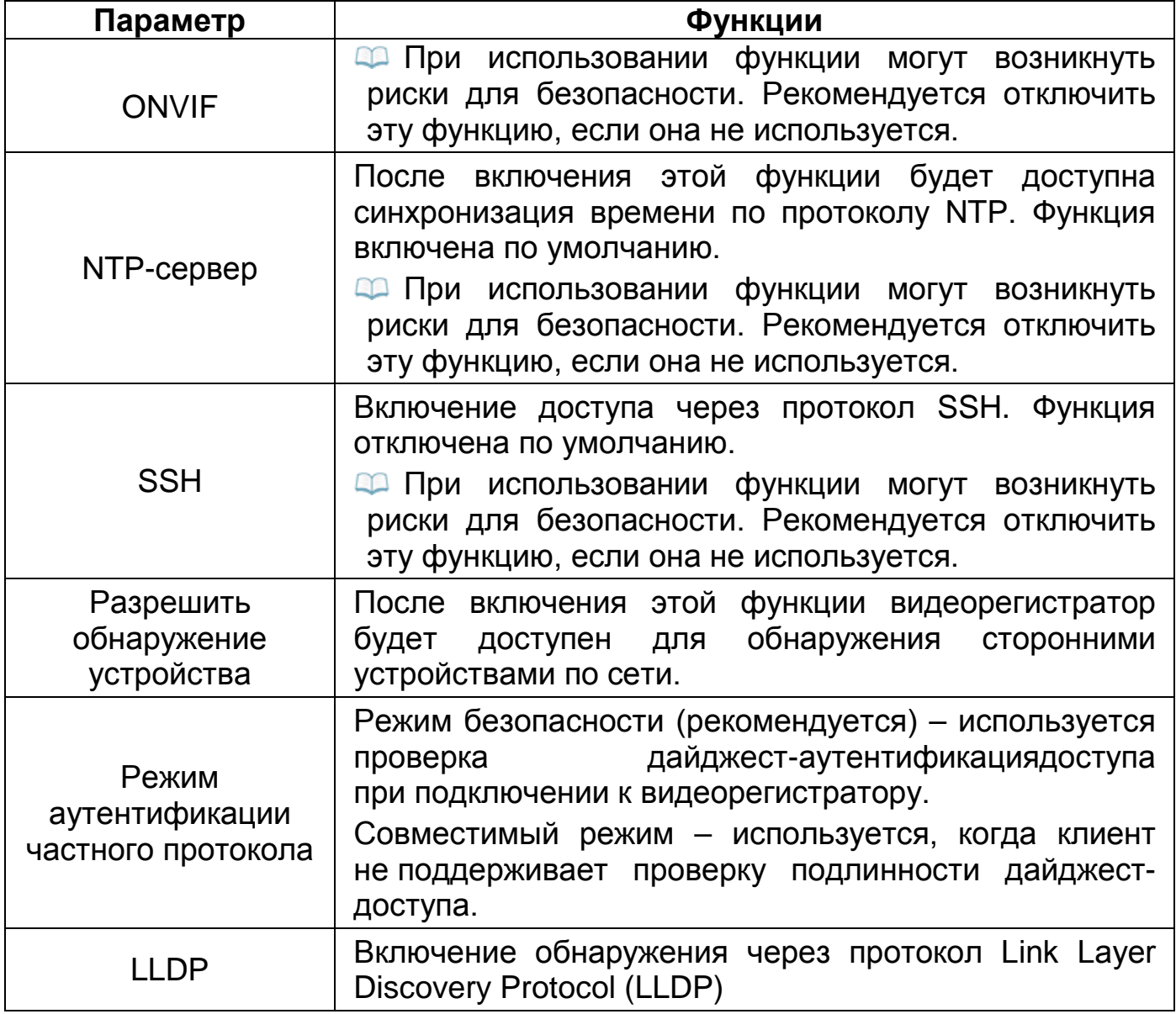

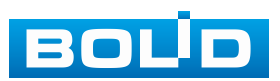

### **15.2.2 Пункт «802.1х»**

802.1x – это стандарт IEEE для доступа к локальной сети с настроенной проверкой подлинности подключения. Обеспечивает дополнительный уровень безопасности.

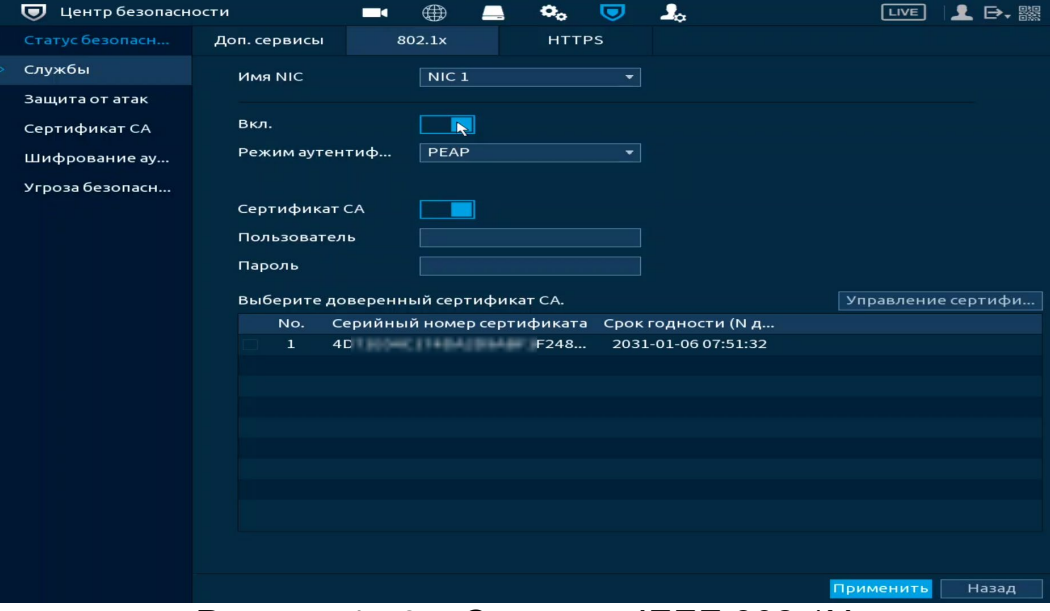

Рисунок 15.3 – Стандарт IEEE 802.1Х

1. Для настройки требуется активировать и выбрать режим аутентификации. Доступен выбор между протоколом PEAP (защищенный протокол EAP) и протоколом безопасности транспортного уровня TLS.

2. Активируйте переключатель в строке «Сертификат СА».

3. Введите имя и пароль авторизованного аккаунта устройства на RADIUS-сервере.

4. Загрузите доверенный или выберите уже существующий, сгенерированный самим устройством, сертификат. Для загрузки доверенного сертификата нажмите кнопку «Управление сертификатами». В появившемся окне нажмите «Уст. доверен. сертификата», укажите путь выбранного сертификата и импортируйте его на устройство.

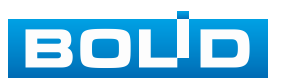

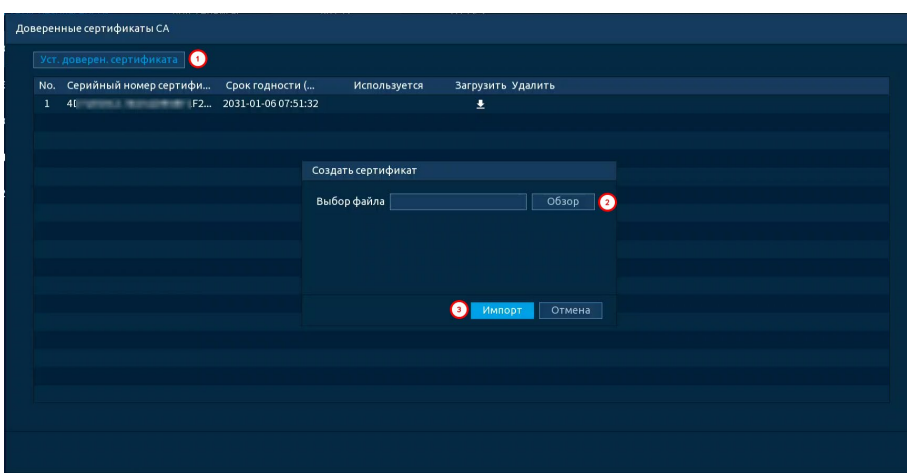

Рисунок 15.4 – Импорт

# **15.2.3 Пункт «HTTPS»**

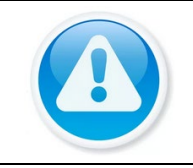

#### ВНИМАНИЕ!

Перед включением HTTPS и созданием сертификата убедитесь, что текущее время и часовой пояс установлены правильно.

Пункт HTTPS поддерживает просмотр и управление параметрами повышения безопасности сетевой работы с использованием сетевых сертификатов.

Чтобы перейти на работу по https протоколу, клиент должен получить и установить в систему пакет сгенерированных сертификатов с открытым и закрытым ключом, которые были созданы на видеорегистраторе.

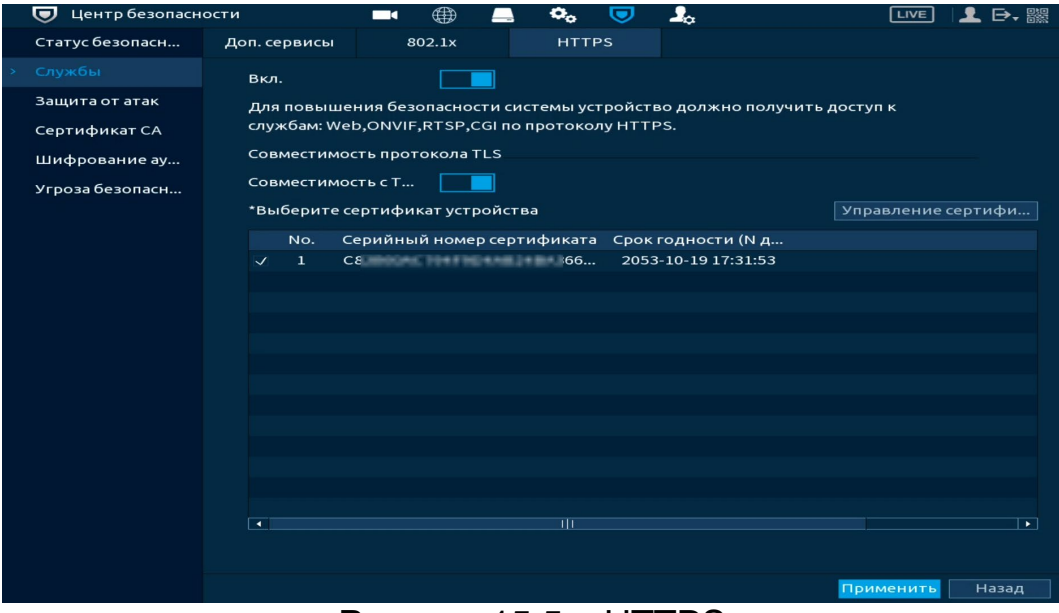

Рисунок 15.5 – HTTPS

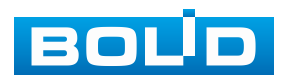

1. Убедитесь в актуальности текущей даты в настройках видеорегистратора.

2. Включите HTTPS для повышения безопасности системы.

3. Далее включите совместимость TLSv1.1, чтобы обеспечить совместимость протоколов.

4. Выберите пакет сертификатов устройства.

5. Для создания, импорта или экспорта сертификата нажмите «Управление сертификатами» [\(Рисунок](#page-139-0) 15.6).

6. Сохраните настройку.

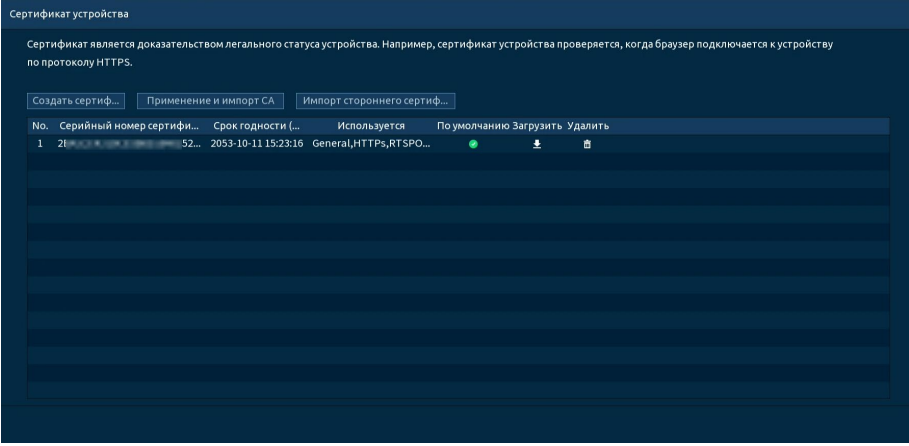

<span id="page-139-0"></span>Рисунок 15.6 – Настройка

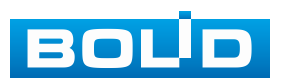

### **15.3 ПОДРАЗДЕЛ «ЗАЩИТА ОТ АТАК»**

# **15.3.1 Пункт «Сетевой экран»**

Добавьте IP-адрес, MAC-адрес или диапазон IP в выбранный список для блокировки или для разрешения доступа к устройству по сети.

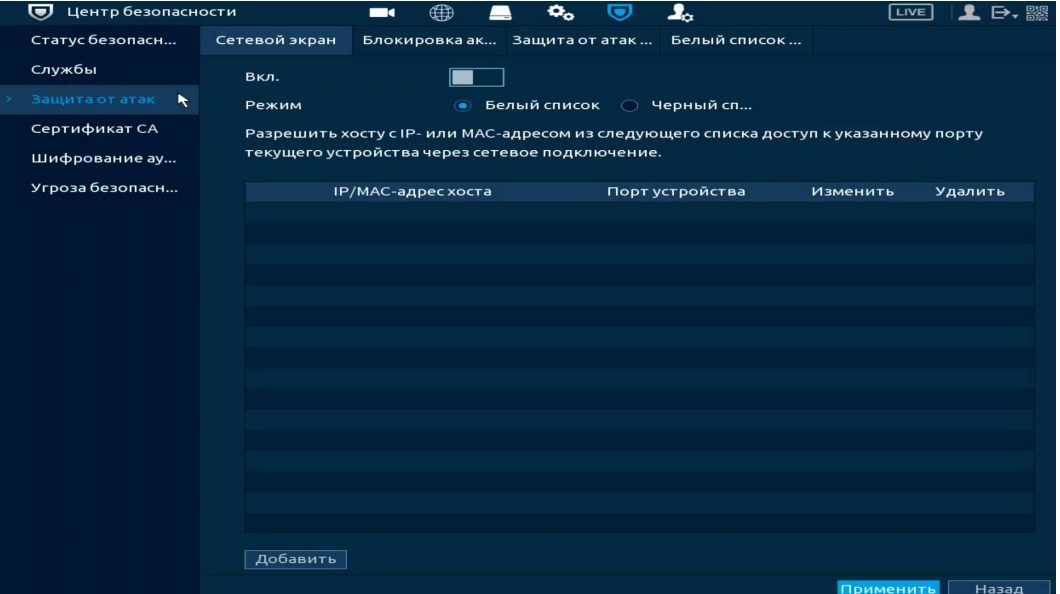

Рисунок 15.7 – Сетевой экран

1. Включите функцию и выберите список доступа [\(Рисунок](#page-140-0) 15.8). Для данного устройства доступны следующие варианты:

- − Белый список сетевой доступ разрешен;
- − Черный список сетевой доступ запрещен.

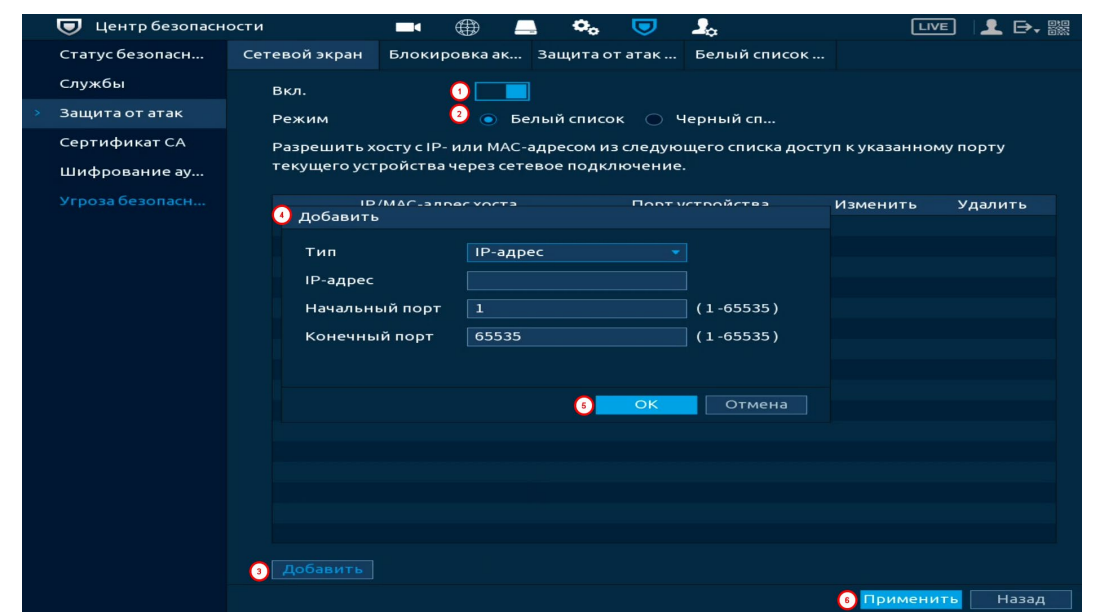

Рисунок 15.8 – Добавить

<span id="page-140-0"></span>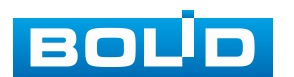

2. Нажмите кнопку «Добавить», выберите из выпадающего списка способ добавления [\(Рисунок](#page-140-0) 15.8). Доступны три способа добавления в список:

− Добавление при введении IP-адреса устройства. Дополнительно вводится диапазон доступных сетевых портов для введенного IP-адреса;

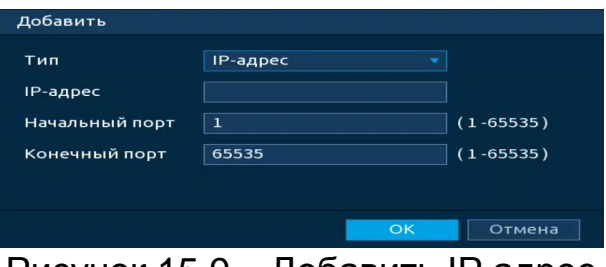

Рисунок 15.9 – Добавить IР адрес

− Добавление диапазона IP-адресов в список. Дополнительно вводится

диапазон доступных сетевых портов для введенного диапазона IP-адресов;

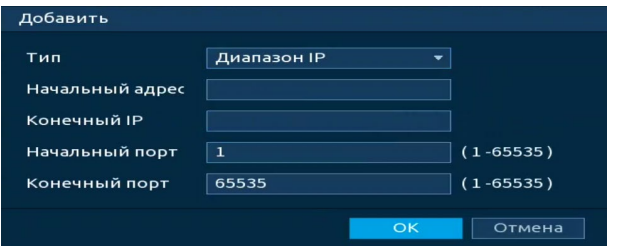

Рисунок 15.10 – Добавить IР подсеть

− Добавление при введении МАС-адреса.

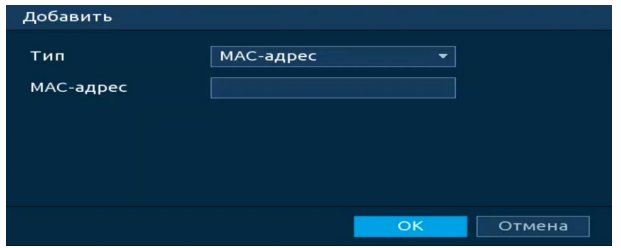

Рисунок 15.11 – Добавить МАС-адрес

#### **15.3.2 Пункт «Блокировка аккаунта»**

Перейдите «Главное меню => Центр безопасности => Защита от атак => Блокировка аккаунта» и установите пороговое значение для блокировки учетной записи ([Рисунок](#page-142-0) 15.12). Значение определяется количеством неудачных попыток ввода, как только количество попыток превышает пороговое значение, учетная запись блокируется на введенное время блокировки.

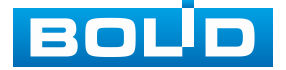

Для включения оповещения о попытке несанкционированного входа перейдите в пункт меню [\(Пункт «Несанкционированный вход](#page-149-0)»).

| Центр безопасности<br>⊌ |                     | $\blacksquare$ | ⊕              | o. | o | $\mathbf{J}_\alpha$                                                                     | <b>LIVE</b> | <b>D</b> , 器 |
|-------------------------|---------------------|----------------|----------------|----|---|-----------------------------------------------------------------------------------------|-------------|--------------|
| Статус безопасн         | Сетевой экран       |                |                |    |   | Блокировка ак Защита от атак  Белый список                                              |             |              |
| Службы                  |                     |                |                |    |   | Аккаунт будет временно заблокирован после 5 неудачных попыток входа в систему. Вход буд |             |              |
| Защита от атак          | Попытка входа       |                | $\overline{5}$ |    |   |                                                                                         |             |              |
| Сертификат СА           | Время блокировки 30 |                |                |    |   | мин.                                                                                    |             |              |
| Шифрование ау           |                     |                |                |    |   |                                                                                         |             |              |
| Угроза безопасн         |                     |                |                |    |   |                                                                                         |             |              |
|                         |                     |                |                |    |   |                                                                                         |             |              |
|                         |                     |                |                |    |   |                                                                                         |             |              |
|                         |                     |                |                |    |   |                                                                                         |             |              |
|                         |                     |                |                |    |   |                                                                                         |             |              |
|                         |                     |                |                |    |   |                                                                                         |             |              |
|                         |                     |                |                |    |   |                                                                                         |             |              |
|                         |                     |                |                |    |   |                                                                                         |             |              |
|                         |                     |                |                |    |   |                                                                                         |             |              |
|                         |                     |                |                |    |   |                                                                                         |             |              |
|                         |                     |                |                |    |   |                                                                                         |             |              |
|                         |                     |                |                |    |   |                                                                                         |             |              |
|                         |                     |                |                |    |   |                                                                                         |             |              |
|                         |                     |                |                |    |   |                                                                                         | Применить   | Назад        |

Рисунок 15.12 – Блокировка учетной записи

### <span id="page-142-0"></span>**15.3.3 Пункт «Защита от атак DoS»**

Выберите «SYN атаки (Защита от атак с переполнением SYN)» или «ICMP атаки (Защита от атак с переполнением ICMP)» для защиты устройства от DoS атак.

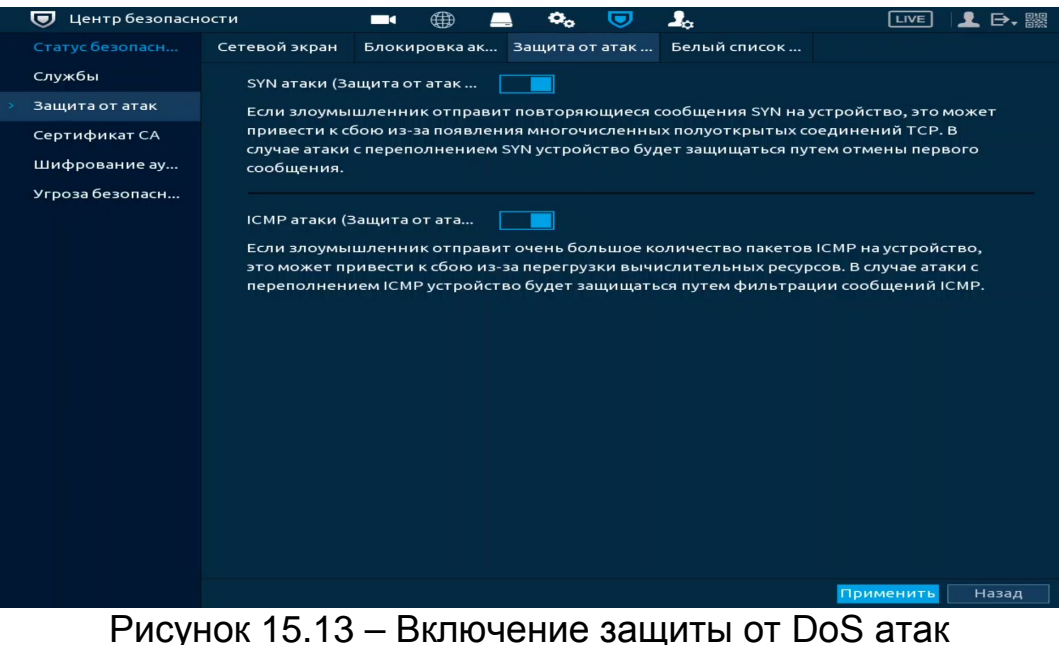

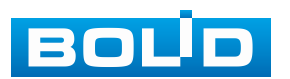

### **15.3.4 Пункт «Белый список NTP серверов»**

Видеорегистратор поддерживает функцию добавления «белого» списка NTP-серверов. Устройство будет использовать только сохраненные NTP-сервера для синхронизации времени. Функция используется для обеспечения точности времени на устройстве.

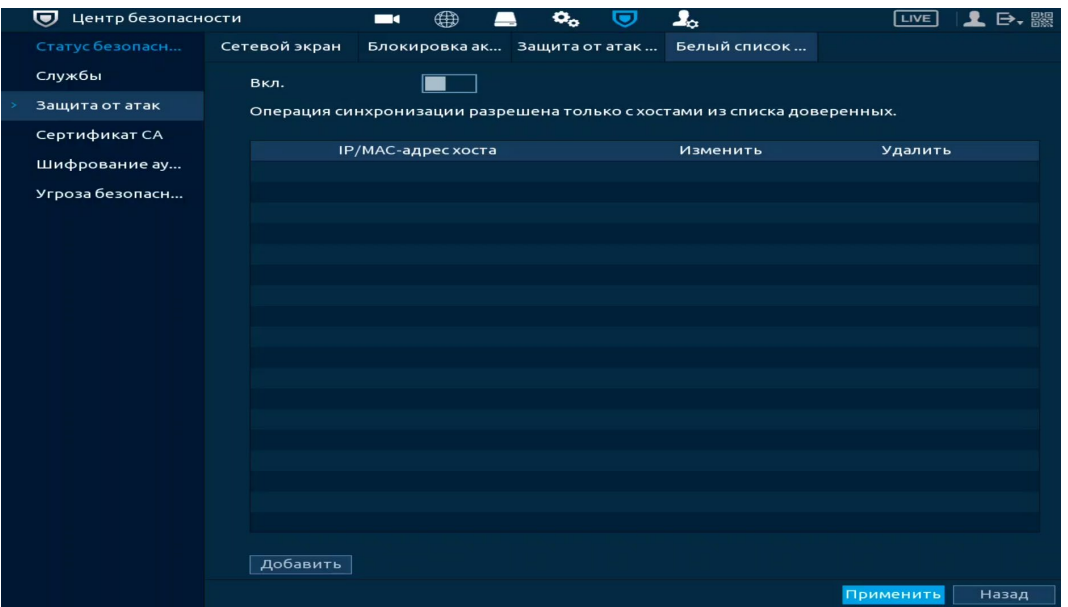

Рисунок 15.14 – Белый список NTP-серверов

# **15.4 ПОДРАЗДЕЛ «СЕРТИФИКАТ СА»**

### **15.4.1 Пункт «Сертификат устройства»**

Перейдите «Главное меню => Центр безопасности => Сертификат СА => Сертификат устройства» для создания сертификата или для импорта стороннего сертификата на устройство.

Следуйте инструкциям на экране для создания или импорта стороннего сертификата.

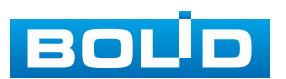
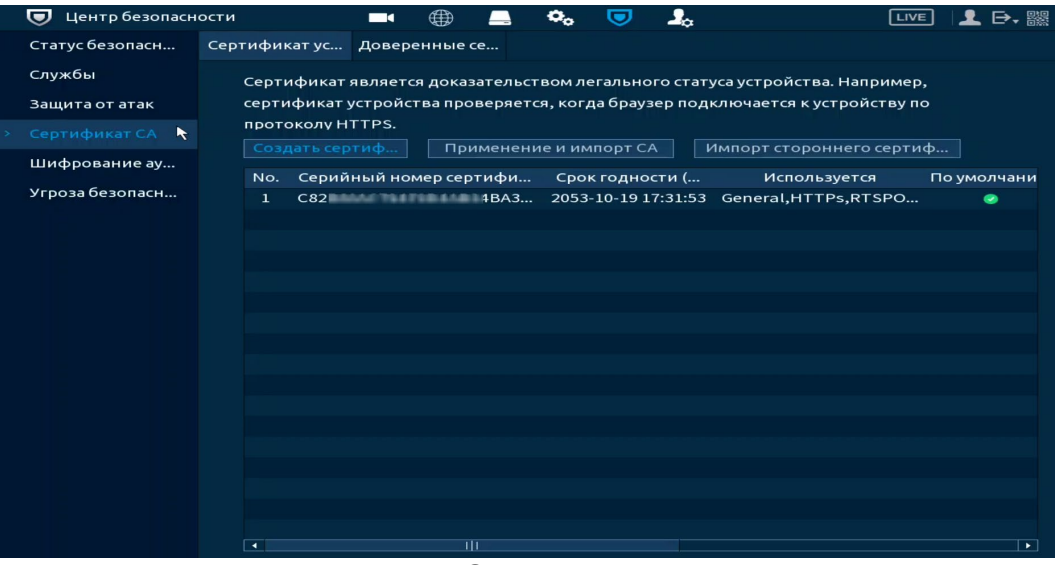

Рисунок 15.15 – Сертификат устройства

Кнопка «Создать сертификат» – служит для создания самоподписанного сертификата. Сертификат может быть использован, например, при подключении по HTTPS.

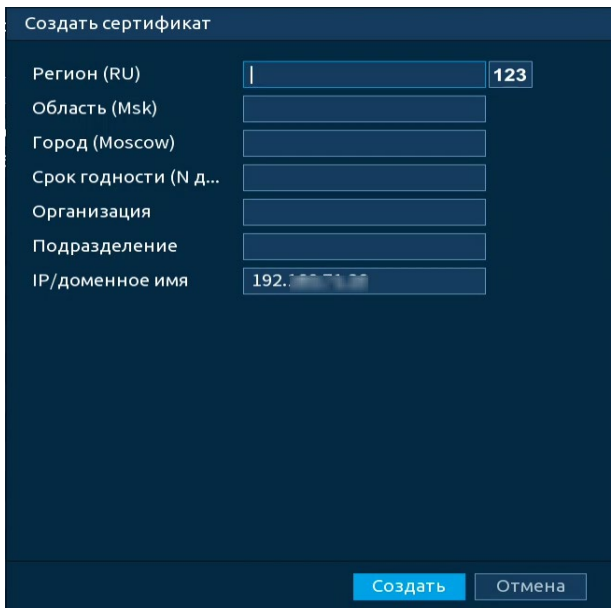

Рисунок 15.16 – Создание самоподписанного сертификата

Кнопка «Применение и импорт СА» – служит для создания и импорта доверенного сертификата путем создания запроса для отправки в центр сертификации и импорта возвращенного из центра сертификации сертификата.

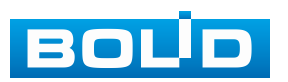

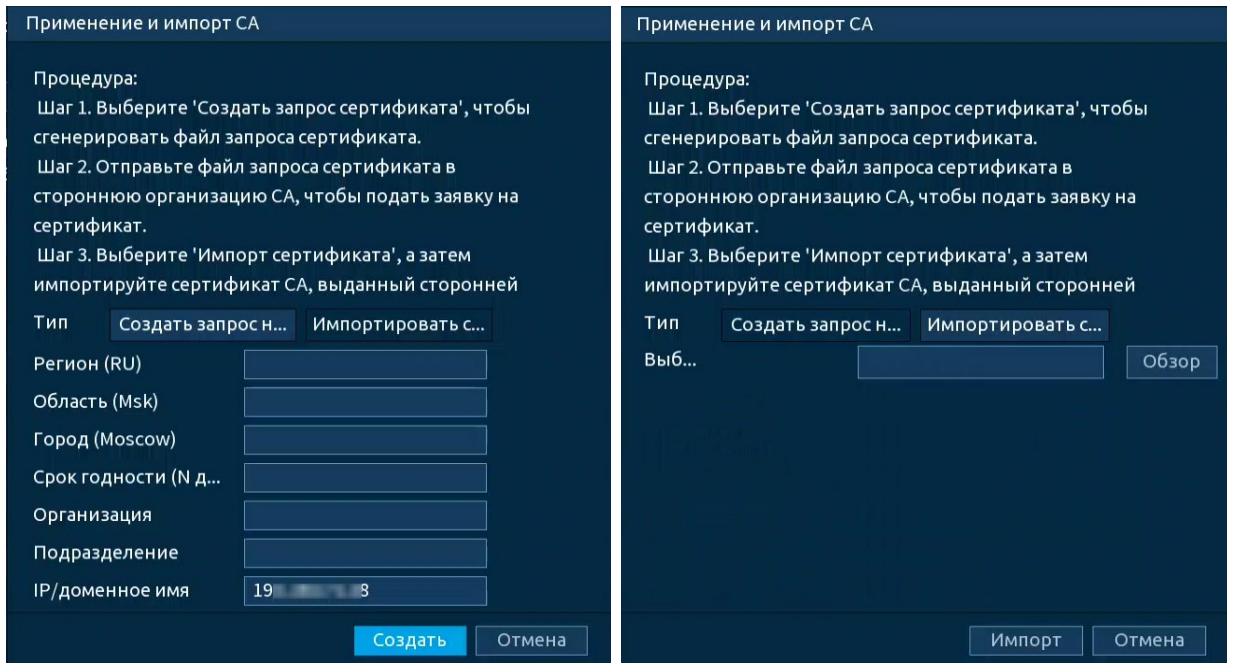

Рисунок 15.17 – Создание и импорт доверенного сертификата

Кнопка «Применение и импорт СА» – служит для импорта готового сертификата выпущенного любым способом без помощи видеорегистратора.

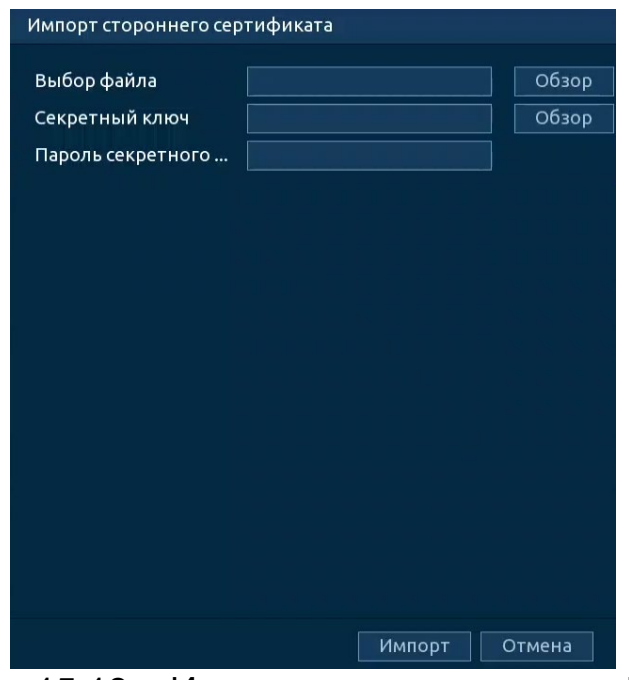

Рисунок 15.18 – Импорт стороннего сертификата

## **15.4.2 Пункт «Доверенные сертификаты СА»**

Перейдите «Главное меню => Центр безопасности => Сертификат СА => Доверенные сертификаты СА» для импорта доверенного сертификата на устройство. Далее сертификат будет использован при настройке 802.1x.

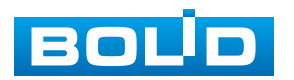

| Центр безопасности<br>U |              | $\blacksquare$             | ∰ |                            | ್ಯಾ | $\bm{\sigma}$   | $\mathbf{I}_{\alpha}$ |              | <b>LIVE</b> | ▶ 器                      |
|-------------------------|--------------|----------------------------|---|----------------------------|-----|-----------------|-----------------------|--------------|-------------|--------------------------|
| Статус безопасн         |              | Сертификатус Доверенные се |   |                            |     |                 |                       |              |             |                          |
| Службы                  |              | Уст. доверен. сертификата  |   |                            |     |                 |                       |              |             |                          |
| Защита от атак          | No.          |                            |   | Серийный номер сертифи     |     | Срок годности ( |                       | Используется |             | Загрузить УД             |
| Сертификат СА           | $\mathbf{1}$ |                            |   | 4D' F2 2031-01-06 07:51:32 |     |                 |                       |              | 玉           |                          |
| Шифрование ау           |              |                            |   |                            |     |                 |                       |              |             |                          |
| Угроза безопасн         |              |                            |   |                            |     |                 |                       |              |             |                          |
|                         |              |                            |   |                            |     |                 |                       |              |             |                          |
|                         |              |                            |   |                            |     |                 |                       |              |             |                          |
|                         |              |                            |   |                            |     |                 |                       |              |             |                          |
|                         |              |                            |   |                            |     |                 |                       |              |             |                          |
|                         |              |                            |   |                            |     |                 |                       |              |             |                          |
|                         |              |                            |   |                            |     |                 |                       |              |             |                          |
|                         |              |                            |   |                            |     |                 |                       |              |             |                          |
|                         |              |                            |   |                            |     |                 |                       |              |             |                          |
|                         |              |                            |   |                            |     |                 |                       |              |             |                          |
|                         |              |                            |   |                            |     |                 |                       |              |             |                          |
|                         |              |                            |   |                            |     |                 |                       |              |             |                          |
|                         |              |                            |   |                            |     |                 |                       |              |             |                          |
|                         | □            |                            |   | गा                         |     |                 |                       |              |             | $\overline{\phantom{a}}$ |

Рисунок 15.19 – Установка доверенного сертификата

### **15.5 ПОДРАЗДЕЛ «ШИФРОВАНИЕ АУДИО/ВИДЕО»**

## **15.5.1 Пункт «Передача аудио/видео потока»**

Функция используется для защиты аудио и видео потоков от несанкционированного доступа или изменения. Выберите способ шифрования аудио и видео потока. Доступен выбор из двух вариантов:

1. «Протокол конфид. обмена» – шифрование исходящего потока происходит с помощью закрытого протокола.

2. «RTSP через TLS» – шифрование происходит с помощью загруженного TLS сертификата.

| ヮ<br>Центр безопасности | ∰<br>$\mathbf{r}_\alpha$<br>$\epsilon_{\rm{max}}$<br>o<br>$\blacksquare$       | 1 日・器<br>$\sqrt{LIVE}$   |  |
|-------------------------|--------------------------------------------------------------------------------|--------------------------|--|
| Статус безопасн         | Передача ауди                                                                  |                          |  |
| Службы                  | Протокол конфид                                                                |                          |  |
| Защита от атак          | <b>Вкл.</b><br>Потоковая передача шифруется с использованием секретного проток |                          |  |
| Сертификат СА           | Тип шифрования<br>AES256-OFB<br>۰                                              |                          |  |
| Шифрование ау           | 12<br>Период обновлен<br>м.<br>ĸ                                               |                          |  |
| Угроза безопасн         | RTSP через TLS                                                                 |                          |  |
|                         | Вкл.<br>Перед передачей поток RTSP шифруется с использованием туннеля TLS.     |                          |  |
|                         | *Выберите сертификат устройства                                                | Управление сертифи       |  |
|                         | No. Серийный номер сертификата Срок годности (N д                              |                          |  |
|                         | 2053-10-19 17:31:53<br>$\sqrt{1}$<br>C82 A366                                  |                          |  |
|                         |                                                                                |                          |  |
|                         |                                                                                |                          |  |
|                         |                                                                                |                          |  |
|                         |                                                                                |                          |  |
|                         |                                                                                |                          |  |
|                         |                                                                                |                          |  |
|                         |                                                                                |                          |  |
|                         |                                                                                |                          |  |
|                         | $\overline{\phantom{1}}$<br>गा                                                 | $\overline{\phantom{0}}$ |  |
|                         |                                                                                |                          |  |
|                         |                                                                                | Применить<br>Назад       |  |

Рисунок 15.20 – Интерфейс шифрования аудио/видео

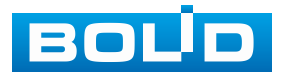

| Тип                        |                                             | Функция                                                                                                    |  |  |  |
|----------------------------|---------------------------------------------|----------------------------------------------------------------------------------------------------|--|--|--|
|                            | Включить                                    | Включение шифрования потоковых<br>фреймов с использованием закрытого<br>протокола.<br><b>ДО</b> При отключении службы, может<br>возникнуть угроза безопасности.    |  |  |  |
| Протокол<br>конфид. обмена | Тип<br>шифрования                           | Параметр по умолчанию.                                                                                                    |  |  |  |
|                            | Период<br>обновления<br>секретного<br>ключа | Период обновления секретного ключа.<br>Значение по умолчанию 12 часов,<br>доступный диапазон от 0 до 720 часов,<br>при 0 обновление ключа происходить<br>не будет. |  |  |  |
|                            | Включить                                    | <b>RTSP</b><br>Включение<br>шифрования<br>с помощью TLS.<br>да При отключении службы, может<br>возникнуть угроза безопасности.                                     |  |  |  |
| RTSP через TLS             | Выберите<br>сертификат<br>устройства        | Выбор сертификата из списка.                                                                                                    |  |  |  |
|                            | <b>Управление</b><br>сертификатами          | При нажатии кнопки появится окно для<br>импорта сертификата TLS.                                                                                                   |  |  |  |

Таблица 15.2 – Шифрования аудио/видео

# **15.6 ПОДРАЗДЕЛ «УГРОЗА БЕЗОПАСНОСТИ»**

## **15.6.1 Пункт «Оповещение центра безопасности»**

Перейдите «Главное меню => Центр безопасности => Угроза безопасности => Оповещение центра безопасности» для включения оповещений по срабатыванию событий центра безопасности.

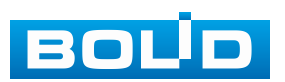

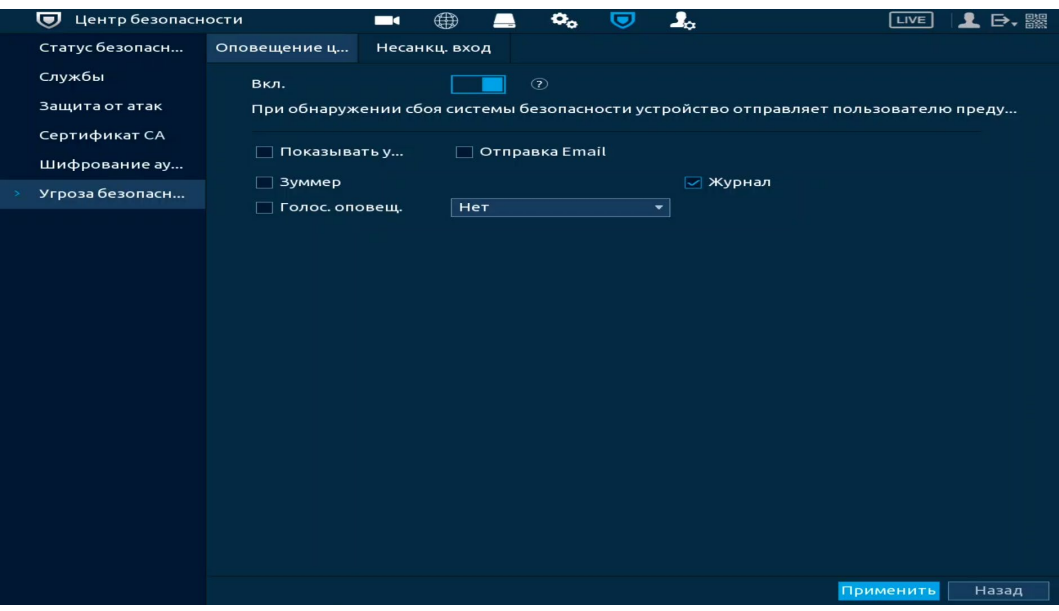

Рисунок 15.21 – Оповещение после сбоя системы безопасности

1. Включите событие. При нажатии значка <sup>2</sup> будет показан список событий.

2. Выберите тип оповещения:

− Показывать уведомления – Всплывающее окно оповещения;

− Отправка Email – Отправка уведомления о тревоге на электронную почту. Для настройки/изменения перейдите «Главное меню => Сеть => Эл.почта»;

− Зуммер – Звуковое оповещение;

− Журнал – Информация об событие будет отображаться «Главное меню => Тревога => Журнал»;

− Голос. оповещ. – Для правильной работы оповещения к аудиовыходу видеорегистратора подключите периферийное устройство (колонки) и выберите файл оповещения. Если не был загружен файл оповещения, перейдите «Главное меню => Голосовое оповещение => Управление файлами» и добавьте файл оповещения.

3. Сохраните настройку.

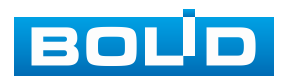

## **15.6.2 Пункт «Несанкционированный вход»**

Перейдите «Главное меню => Центр безопасности => Угроза безопасности => Несанкц.вход» для включения оповещения при несанкционированном доступе.

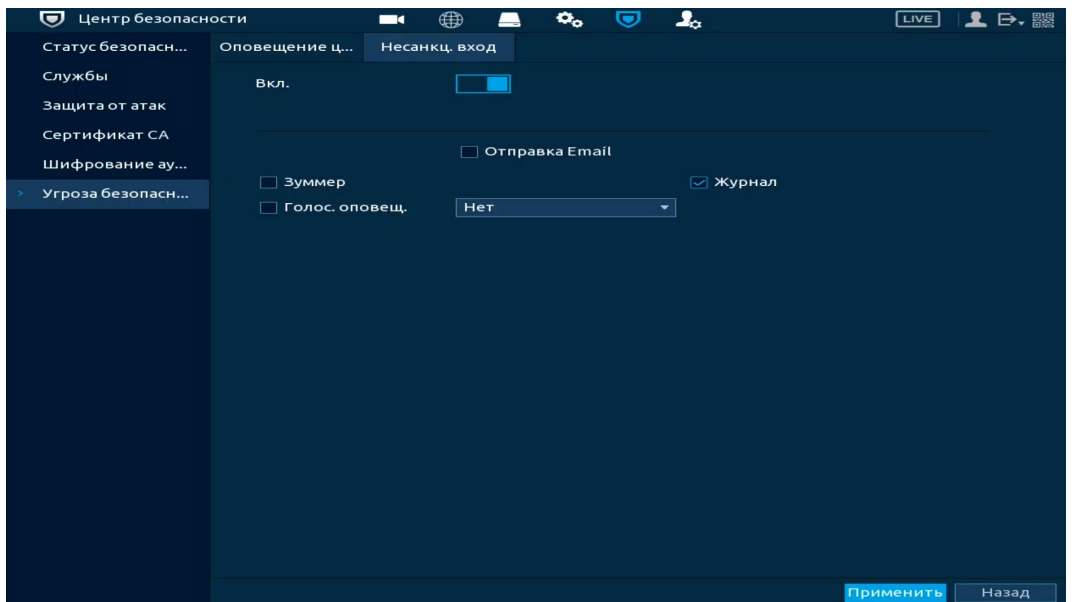

Рисунок 15.22 – Оповещение при несанкционированном доступе

1. Включите событие.

2. Выберите тип оповещения:

− Отправка Email – Отправка уведомления о тревоге на электронную почту. Для настройки/изменения перейдите «Главное меню => Сеть => Эл.почта»;

− Зуммер – Звуковое оповещение;

− Журнал – Информация об событие будет отображаться «Главное меню => Тревога => Журнал»;

− Голос. оповещ. – Для правильной работы оповещения к аудиовыходу видеорегистратора подключите периферийное устройство (колонки) и выберите файл оповещения. Если не был загружен файл оповещения, перейдите «Главное меню => Голосовое оповещение => Управление файлами» и добавьте файл оповещения.

3. Сохраните настройку.

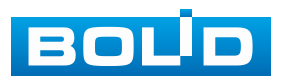

# **16 НАСТРОЙКИ УЧЕТНОЙ ЗАПИСИ И БЕЗОПАСНОСТИ. РАЗДЕЛ ГЛАВНОГО МЕНЮ УПРАВЛЕНИЯ «АДМ. ПОЛЬЗОВАТЕЛЕЙ»**

## <span id="page-150-1"></span>**16.1 ПОДРАЗДЕЛ «ПОЛЬЗОВАТЕЛЬ»**

На рисунке ниже [\(Рисунок](#page-150-0) 16.1) показан интерфейс управления системными параметрами учетной записи пользователя.

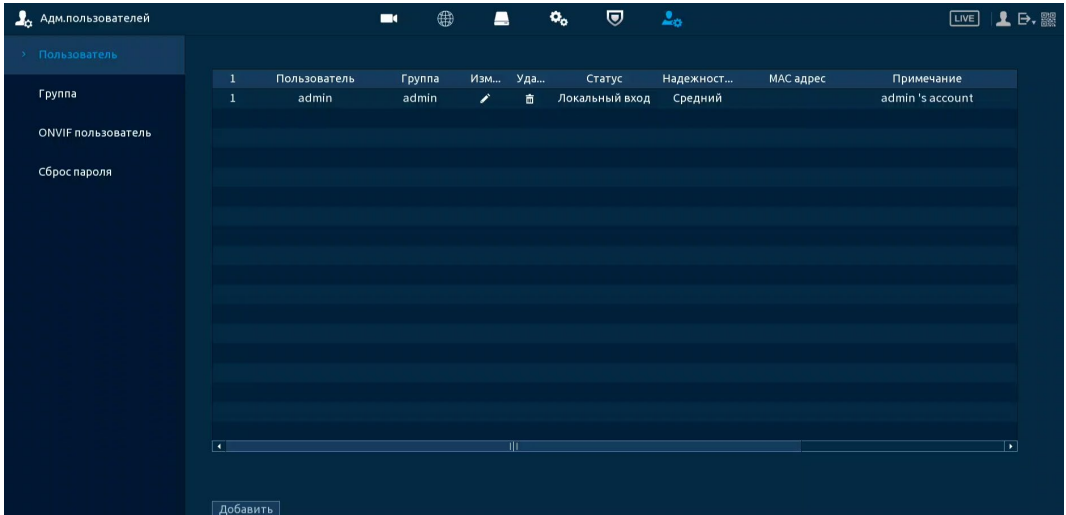

Рисунок 16.1 – Интерфейс просмотра учетной записи

<span id="page-150-0"></span>По умолчанию в системе представлены два пользователя: admin (администратор) и скрытый пользователь default (по умолчанию).

Скрытый пользователь default является внутренним для системы, и удалить его невозможно. Если в системе нет зарегистрированного пользователя, происходит автоматическая регистрация скрытого пользователя default. Вы можете задать или запретить для этого пользователя некоторые права, такие, например, как право просмотра каналов в реальном времени. Однако вы можете запретить отображение всех каналов или разрешить отображение только некоторых из них.

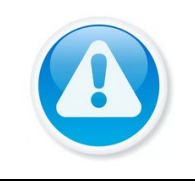

#### **ВНИМАНИЕ!**

Права пользователя не могут превышать заданных прав группы.

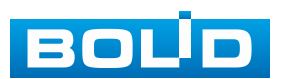

Для добавления нового пользователя:

1. На представленном интерфейсе [\(Рисунок](#page-150-0) 16.1) нажмите кнопку «Добавить».

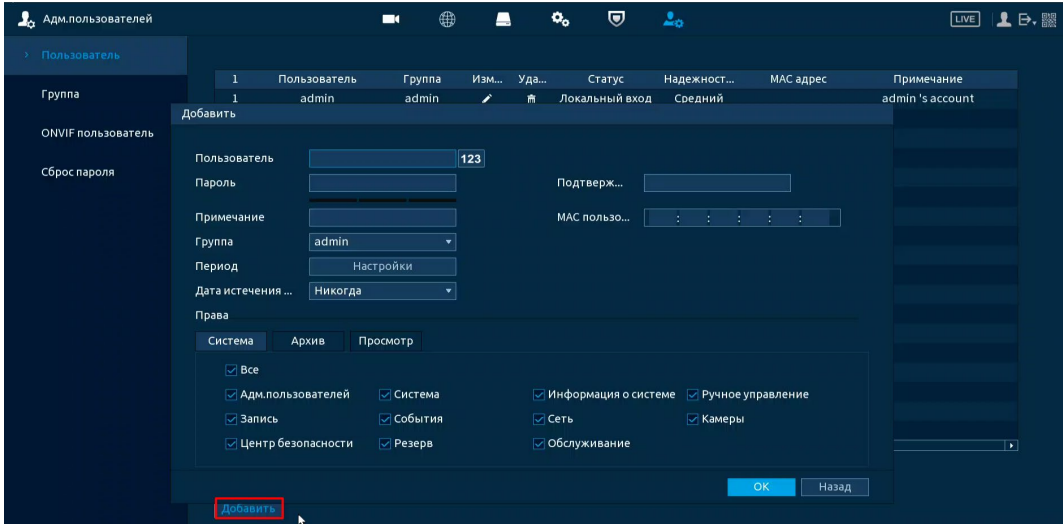

<span id="page-151-0"></span>Рисунок 16.2 – Интерфейс добавления нового пользователя учетной записи

2. В появившемся окне [\(Рисунок](#page-151-0) 16.2) введите имя пользователя и пароль.

Имя учетной записи пользователя может содержать до 31 символа;

Пароль учетной записи должен состоять от 8 до 32 символов. Содержать: буквы верхнего и нижнего регистра, цифры и спецсимволы (Спецсимволы: «'», «"», «;», «:», «&» – недопустимы);

Пользователь с правами администратора может изменять пароль другого пользователя. По умолчанию количество пользователей равно 64, количество групп равно 20.

3. Выберите из выпадающего списка группу.

4. В целях обеспечения безопасности, для учетной записи оператора рекомендуется устанавливать права пользователя только на просмотр видео в реальном времени и воспроизведение архива.

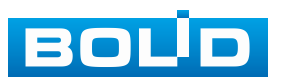

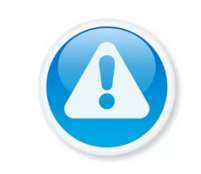

ПРИМЕЧАНИЕ!

Во время настройки прав пользователя он не должен быть авторизован на устройстве.

Права пользователя «Поиск/Архив» – снимите  $\Box$  с канала для блокировки просмотра пользователем архива с канала. При снятии доступа канал будет отсутствовать в списке.

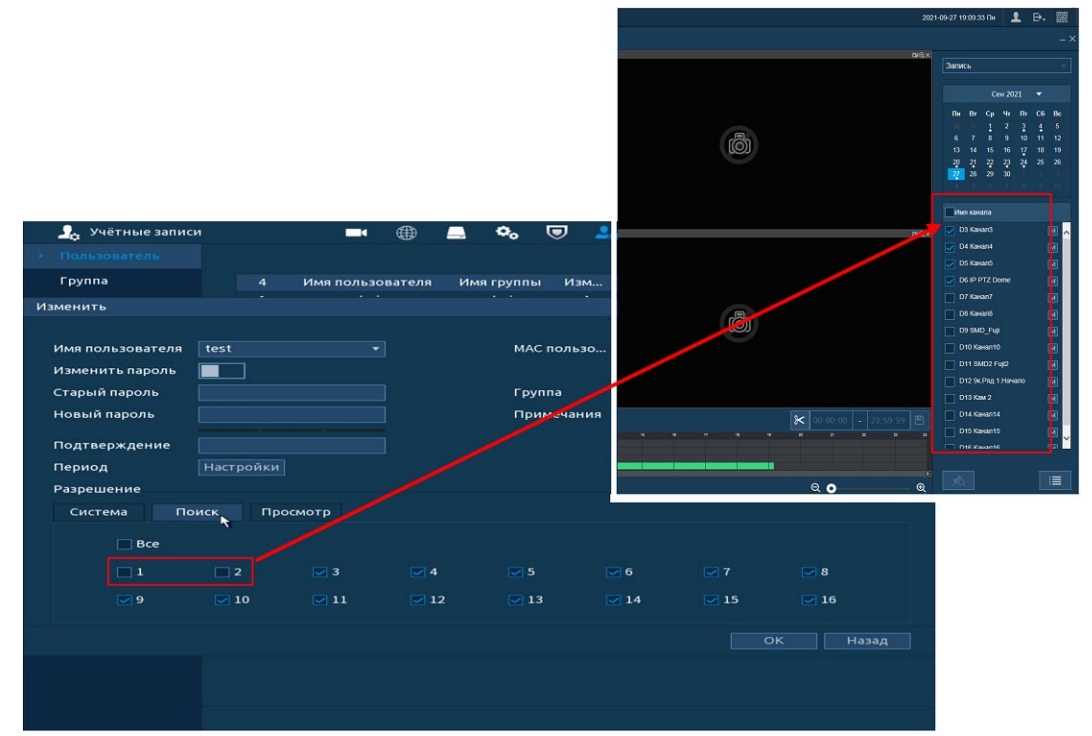

Рисунок 16.3 – Снят доступ для просмотра архива пользователем (каналы D1 и D2)

Права пользователя «Просмотр» – снимите доступ  $\boxdot$  для блокировки просмотра видеопотока пользователем. При снятии доступа канал присутствует в общем списке, но отображение видеопотока заблокировано.

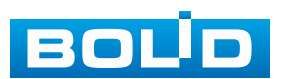

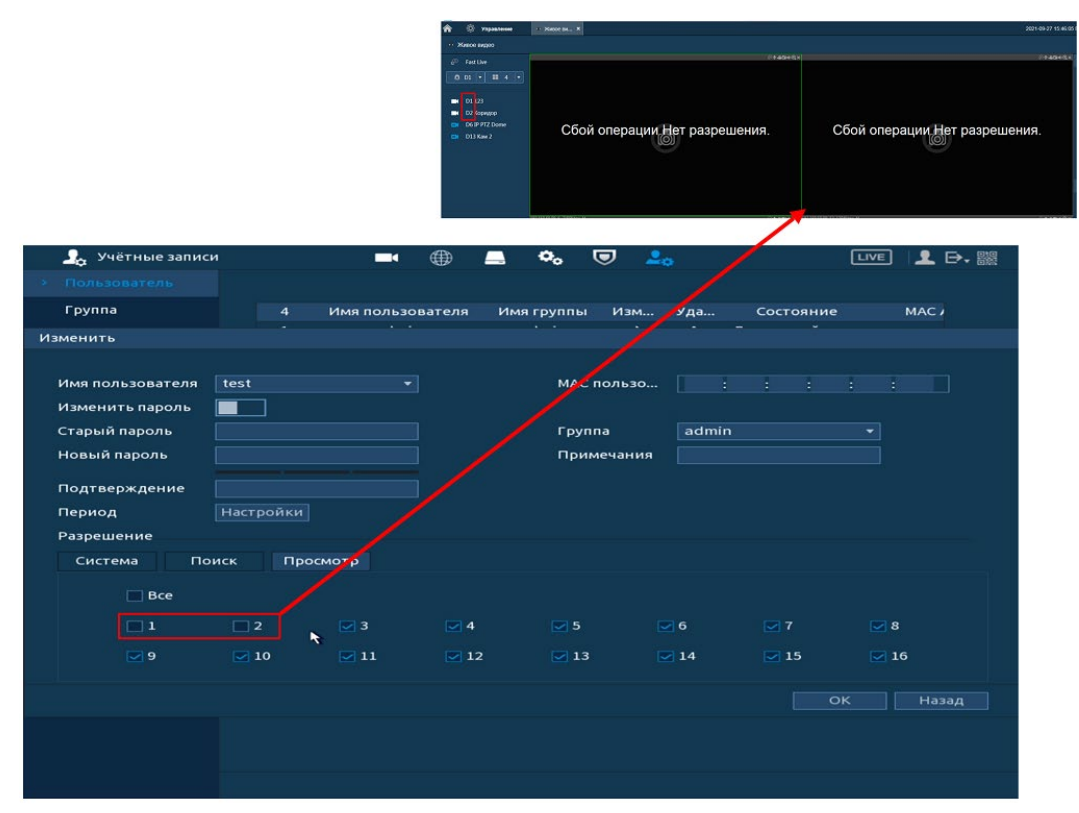

<span id="page-153-0"></span>Рисунок 16.4 – Снят доступ для просмотра видеопотока пользователем (каналы D1 и D2)

Установите доступные права пользователя в разделе «Система»:

– Учетные записи – после снятия доступа ⊡ пользователю доступен только просмотр своей учетной записи;

− При наличии доступа, пользователь может добавить нового пользователя и вносить изменения в созданную учетную запись, но вносить исправления в существующую учетную запись не может;

− Запись – доступ к настройкам архивирования записи на HDD и расписанию записи;

− Центр безопасности – доступ к правам безопасности;

− Система – доступ к настройкам языка, даты и времени, дисплея, голосового оповещения и подключения через RS-232;

− События – доступ к настройкам видеоаналитики и событий на доступных камерах, дополнительно доступен просмотр архив по срабатыванию УДД;

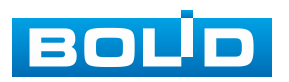

− Резерв – доступ к архивированию видео с доступных камер на переносной носитель;

− Информация о системе – доступ к просмотру системной информации и журнала событий;

− Сеть – доступ к сетевым настройкам видеорегистратора;

− Обслуживание – доступ к обновлению видеорегистратора, к сбросу на параметры «По умолчанию», доступ к импорту/экспорту отчета о состоянии и автоперезагрузке;

− Ручное управление – доступ к настройкам параметров записи (запись по расписанию/постоянная);

− Камера – при наличии доступа пользователю доступен раздел «Настройка камер». Настроить изображение на каналах, у которых снят доступ невозможно.

5. Нажмите кнопку «Настройки» в строке «Период» для настройки расписания доступа [\(Рисунок](#page-153-0) 16.4).

### **16.2 ПОДРАЗДЕЛ «ГРУППА»**

На интерфейсе представлены параметры управления группами пользователей.

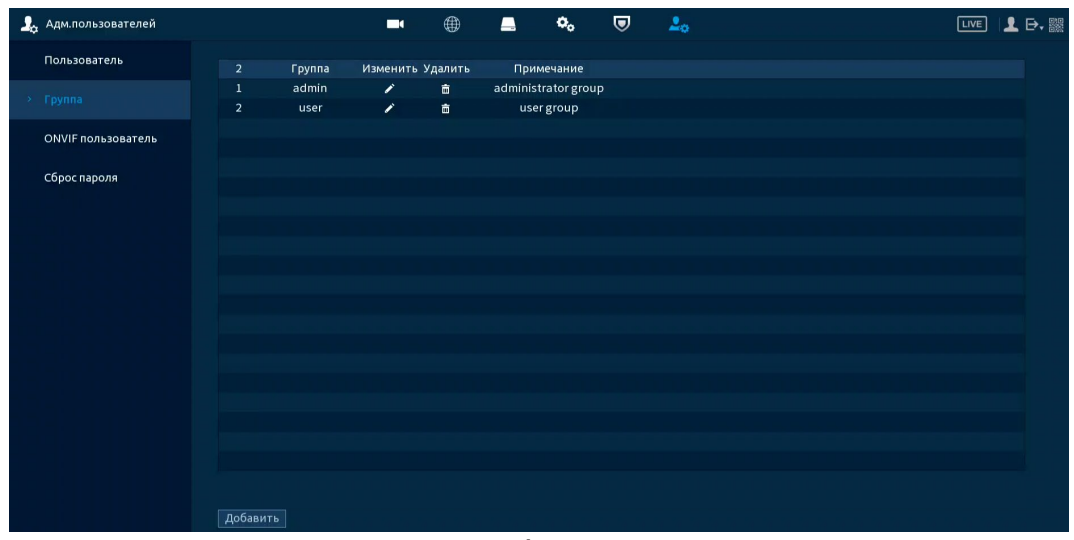

<span id="page-154-0"></span>Рисунок 16.5 – Интерфейс добавления группы учетной записи

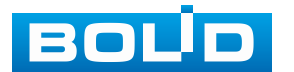

1. Нажмите на интерфейсе просмотра [\(Рисунок](#page-154-0) 16.5) кнопку «Добавить».

2. В появившемся окне введите имя группы и примечание.

Имя учетной записи группы может содержать до 31 символа.

3. В целях обеспечения безопасности, для учетной записи оператора рекомендуется устанавливать права доступа только на просмотр видео в реальном времени и воспроизведение архива. Подробнее о правах доступа смотрите в разделе «Подраздел [«Пользователь](#page-150-1)».

4. После сохранения параметров добавления в появившемся окне отобразиться новая группа.

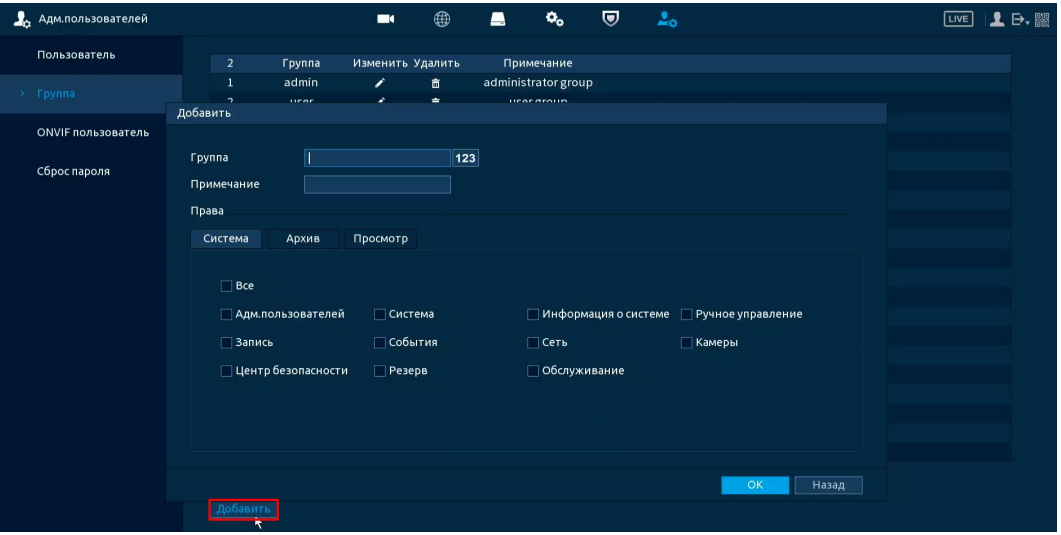

Рисунок 16.6 – Добавление новой группы

### **16.3 ПОДРАЗДЕЛ «ОNVIF ПОЛЬЗОВАТЕЛЬ»**

После подключения камеры стороннего производителя к видеорегистратору через пользователя ONVIF, используйте подтвержденную учетную запись для подключения к видеорегистратору. Интерфейс просмотра показан на рисунке ниже [\(Рисунок](#page-156-0) 16.7), на нем доступны функции добавления, удаления и изменения данных пользователя. Пользователь ONVIF по умолчанию – admin. Он создается после инициации видеорегистратора. Для некоторых серий продуктов пароль пользователя ONVIF изменяется при инициализации пароля

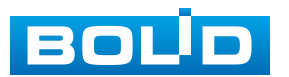

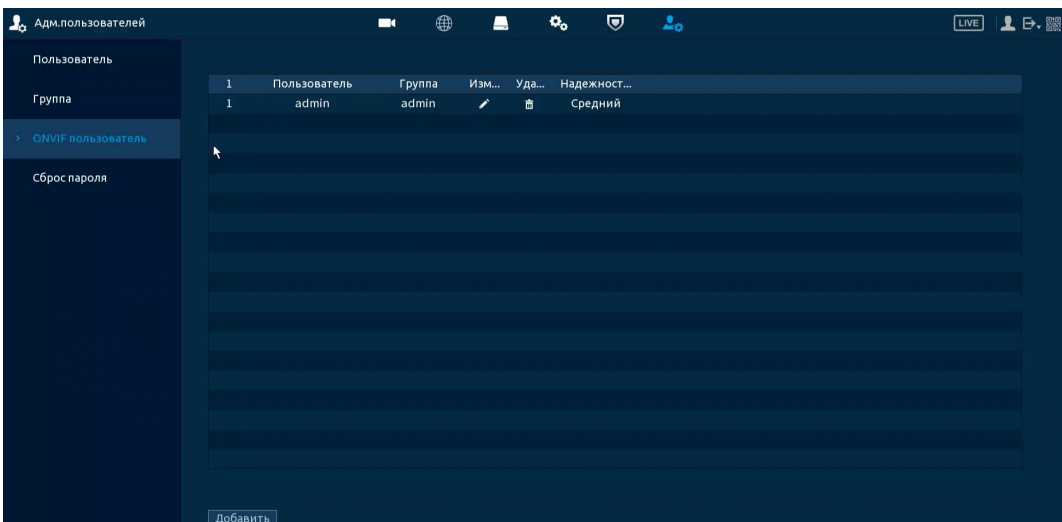

<span id="page-156-0"></span>Рисунок 16.7 – Интерфейс просмотра учетной записи ONVIF пользователя

1. Для добавления нажмите кнопку «Добавить» и в появившемся окне заполните данные.

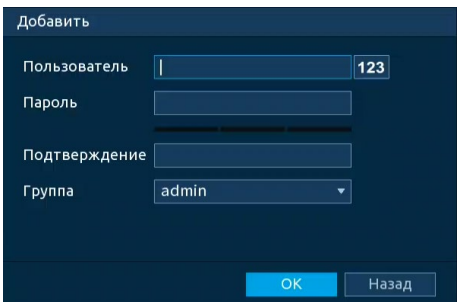

Рисунок 16.8 – Поле для заполнения данных нового пользователя в учетной **ONVIF** 

2. Для внесения изменений в данные для существующего пользователя

нажмите кнопку в столбце «Изменить» (в появившемся окне можно изменить пароль, группу пользователя).

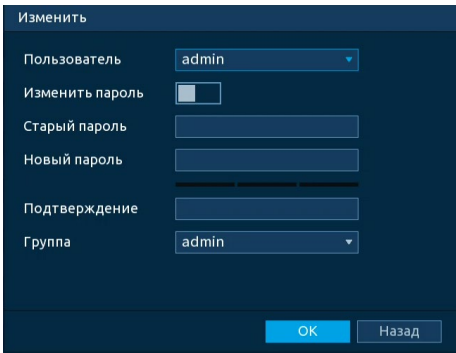

Рисунок 16.9 – Поле изменения данных для пользователя в учетной записи **ONVIF** 

3. Для удаления пользователя из учетной записи ONVIF нажмите кнопку **в столбце интерфейса «Удалить»**.

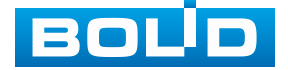

### **16.4 ПОДРАЗДЕЛ «СБРОС ПАРОЛЯ»**

Доступны два способа восстановления пароля «Сброс пароля по email (QR код)» и «Вопрос безопасности (Секретный вопрос)».

1. Включите выбранную функцию.

2. Введите email для восстановления пароля.

3. Установите секретный вопрос и введите ответ на него для дополнительного варианта восстановления пароля при локальном входе в систему.

4. Сохраните настройку.

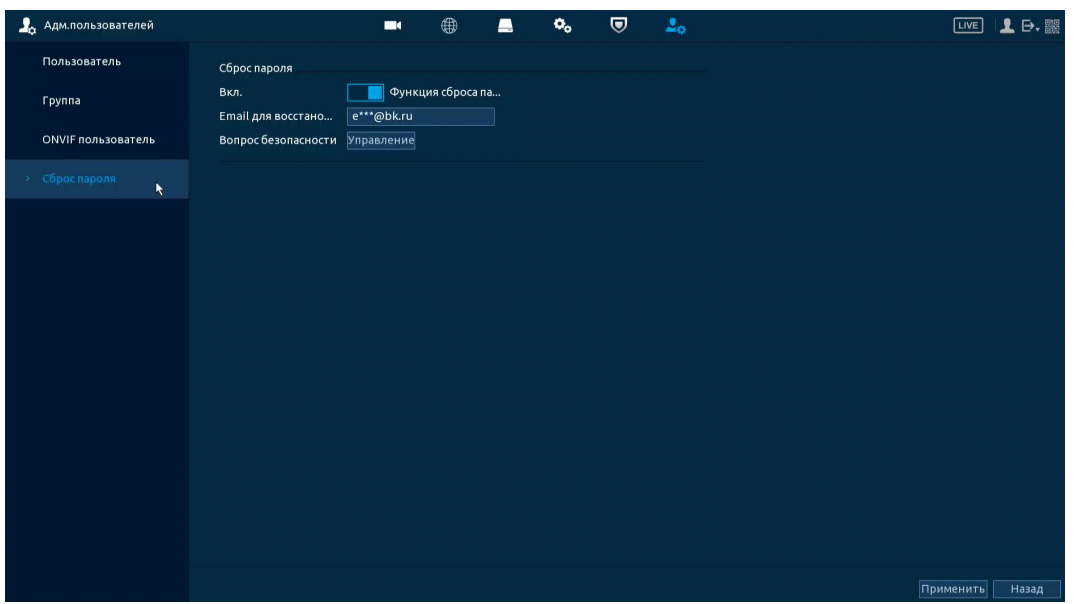

Рисунок 16.10 – Сброс пароля по email (QR код)

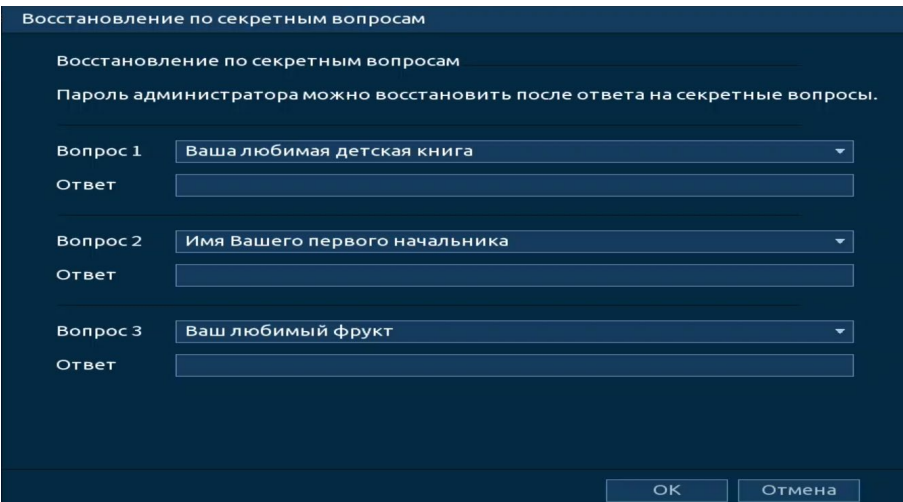

Рисунок 16.11 – Вопрос безопасности (Секретный вопрос)

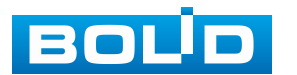

# **17 ПРОСМОТР АРХИВА. РАЗДЕЛ ГЛАВНОГО МЕНЮ «АРХИВ»**

Основным способом просмотра архива на устройстве является интерфейс просмотра «Архив». Для просмотра перейдите «Главное меню => Архив».

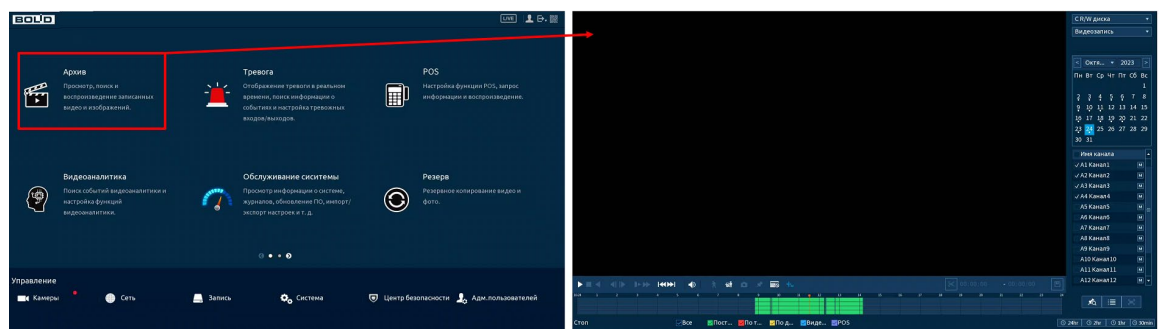

Рисунок 17.1 – Меню просмотра «Архив»

Дополнительно перейти в меню просмотра можно:

1. Через контекстное меню устройства [\(Рисунок](#page-158-0) 17.2).

Для этого перейдите в контекстное меню и нажмите «Поиск».

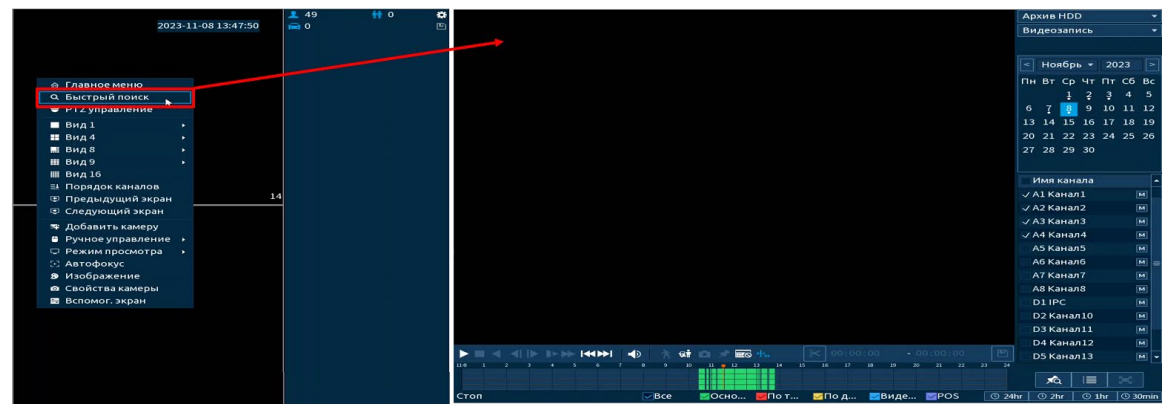

Рисунок 17.2 – Меню просмотра «Архив»

<span id="page-158-0"></span>2. В режиме просмотра через панель навигации [\(Рисунок](#page-158-1) 17.3). Для этого в режиме просмотра нажмите левую клавишу мыши, далее на панели навигации нажмите кнопку .

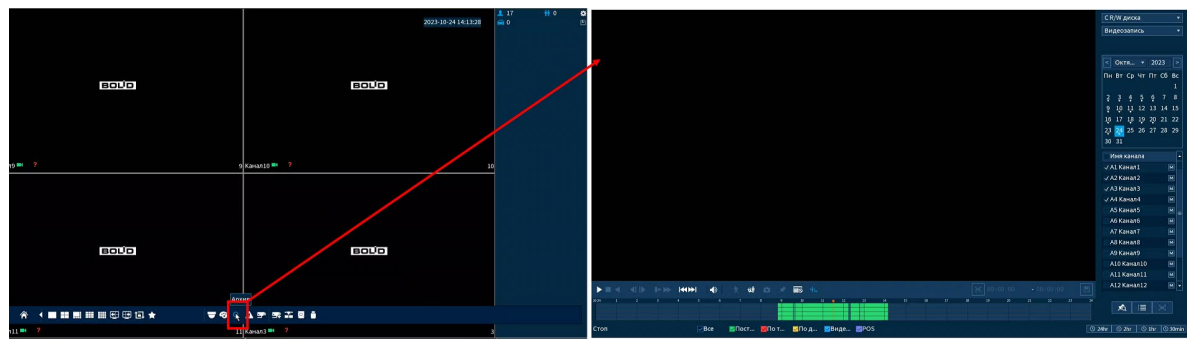

Рисунок 17.3 – Меню управления «Архив»

<span id="page-158-1"></span>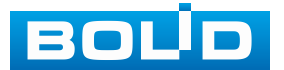

### **17.1 ПРОСМОТР АРХИВА**

Интерфейс просмотра архивированного видеопотока и изображений (видеокадра) по настроенным детектируемым событиям показан на рисунке ниже (см. [Рисунок](#page-159-0) 17.4).

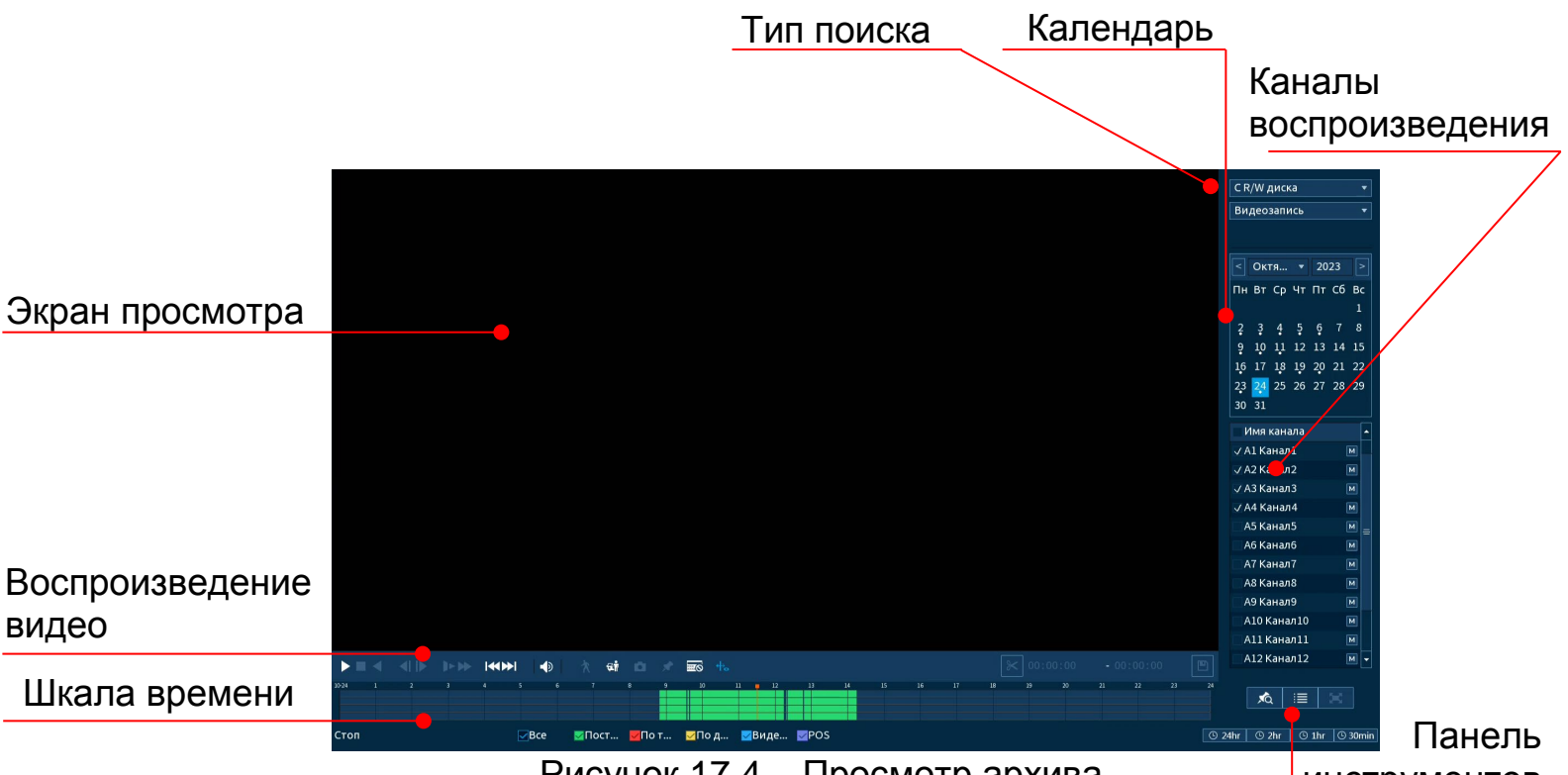

Рисунок 17.4 – Просмотр архива

инструментов

<span id="page-159-0"></span>1. Для просмотра собранного архивированного видеопотока выберите из списка канал(лы) воспроизведения.

2. Выберите на нижней части шкалы времени событие, по которому вы хотите посмотреть запись (на календаре будут отмечаться дни, имеющие запись по событию).

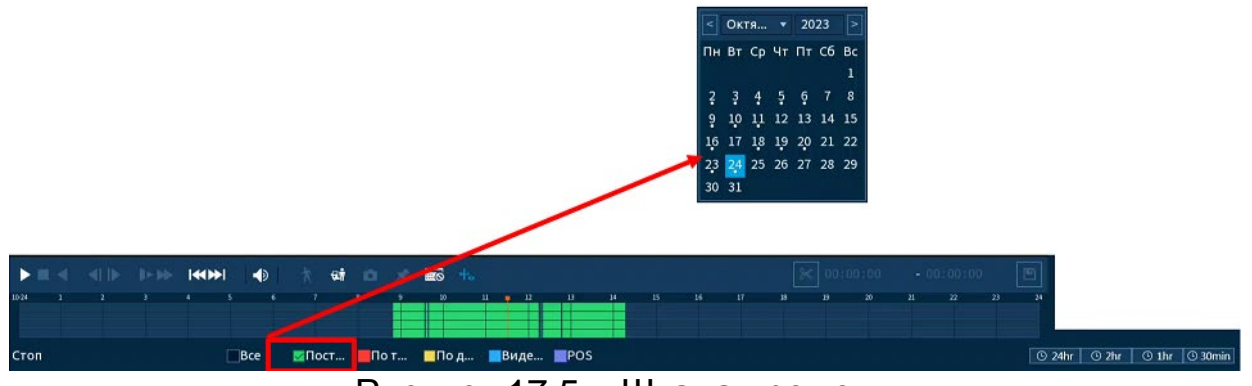

Рисунок 17.5 – Шкала времени

<span id="page-159-1"></span>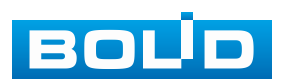

Значения и параметры шкалы времени даны в таблице ниже ([Таблица](#page-160-0) 17.1).

<span id="page-160-0"></span>Таблица 17.1 – Типы и функции параметров шкалы времени

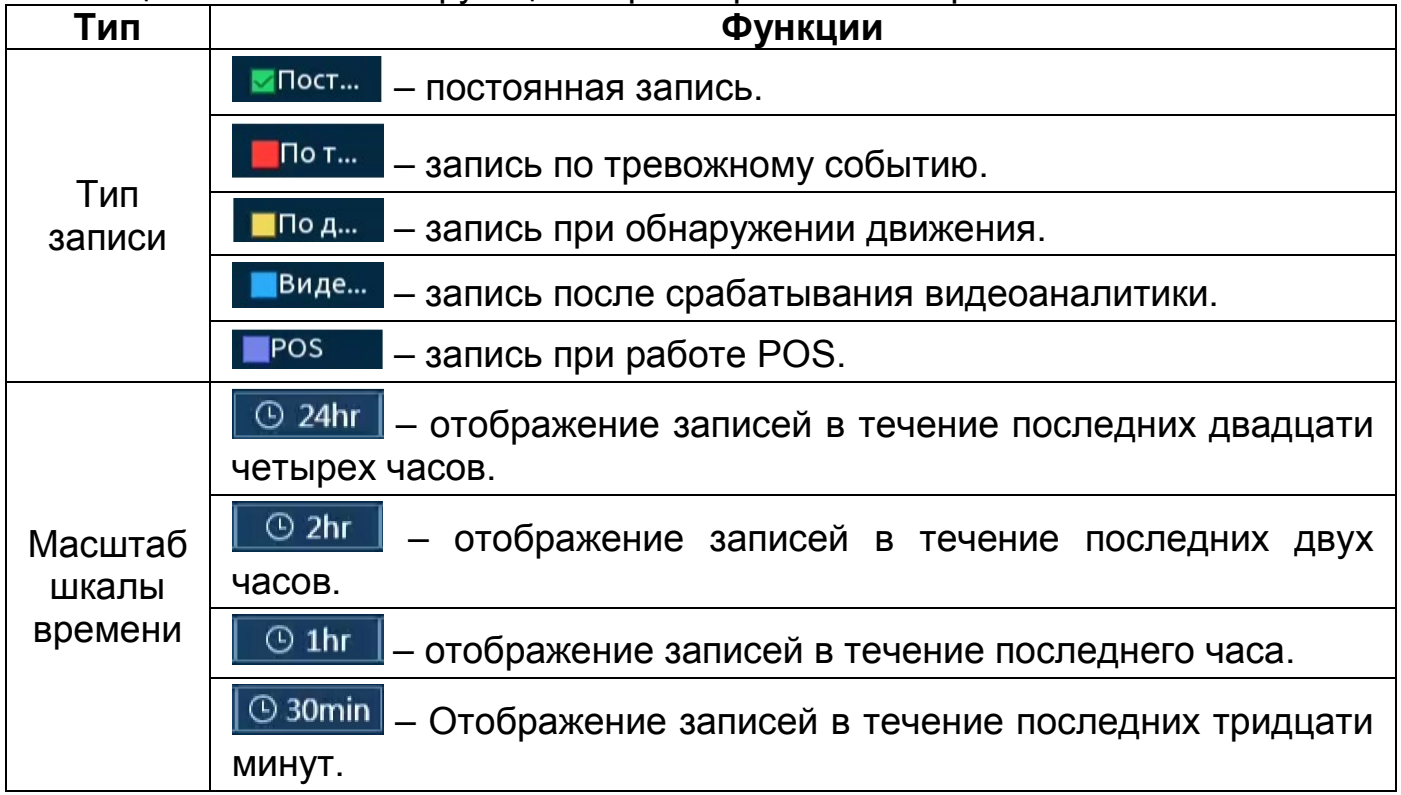

3. Далее установите на календаре день, за который необходимо проанализировать архив видеозаписей (дни, содержащие запись по выбранному событию будут выделены точкой ([Рисунок](#page-159-1) 17.5)).

4. В верхней части шкалы времени появится запись по событию (например, как на предыдущем рисунке (см. [Рисунок](#page-159-1) 17.5)), нажмите для вывода на экран просмотра запись.

Если при однооконном просмотре нужно увеличить некую область для более детального просмотра, нажмите левую клавишу мыши и выделите область. Для возвращения к стандартному просмотру нажмите на правую клавишу мыши.

5. Для работы с видео используйте панель воспроизведения.

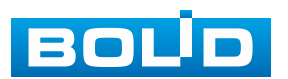

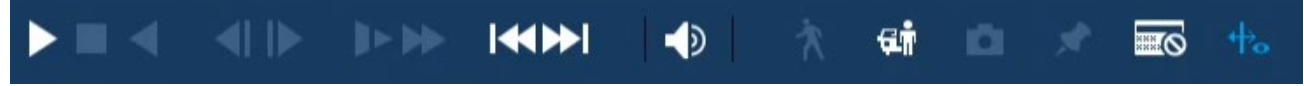

Рисунок 17.6 – Панель управления воспроизведением

Названия и функции кнопок управления воспроизведением ([Таблица](#page-161-0) 17.2).

<span id="page-161-0"></span>Таблица 17.2 – Названия и функции кнопок управления воспроизведением

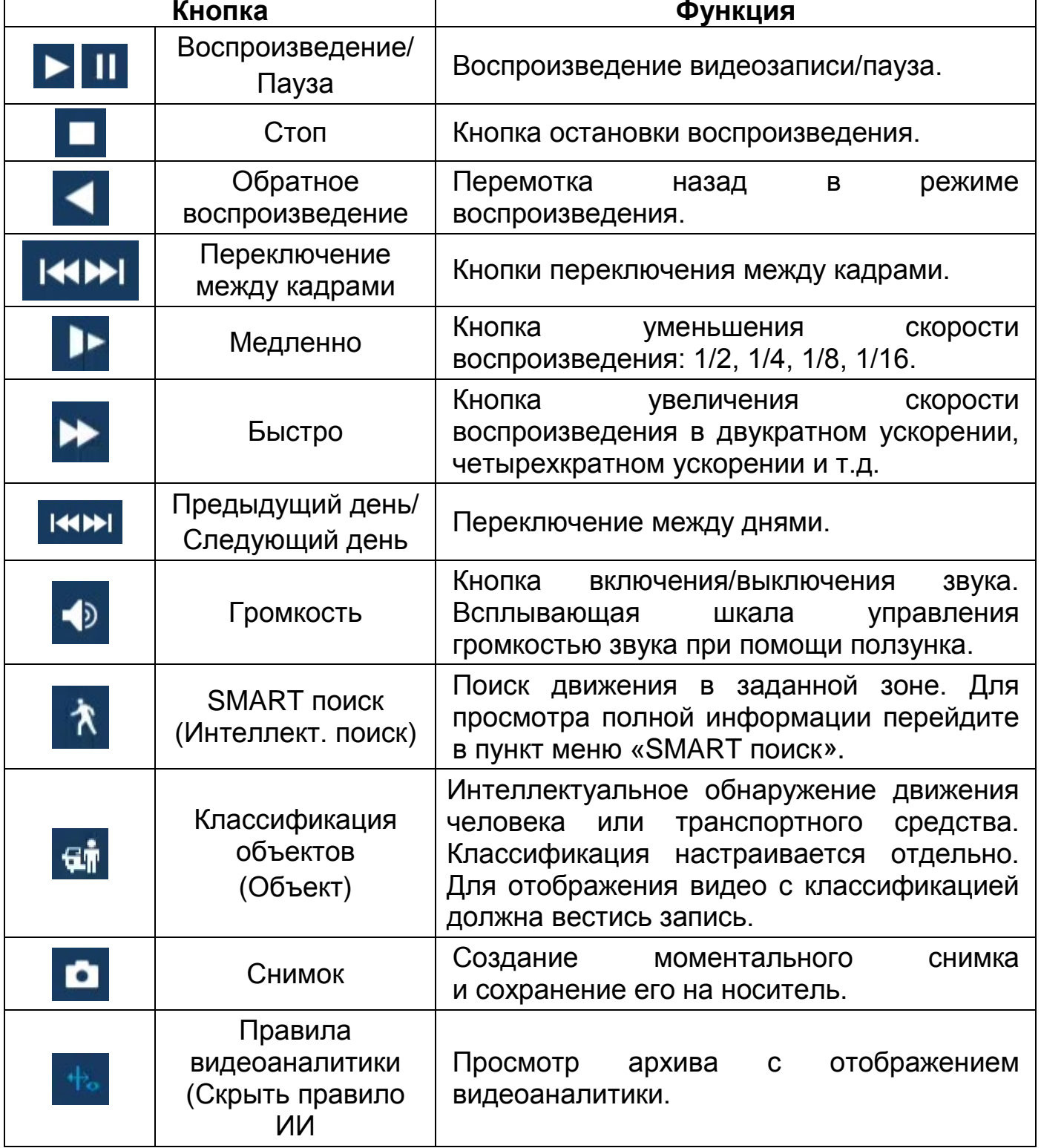

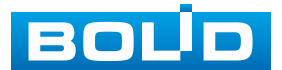

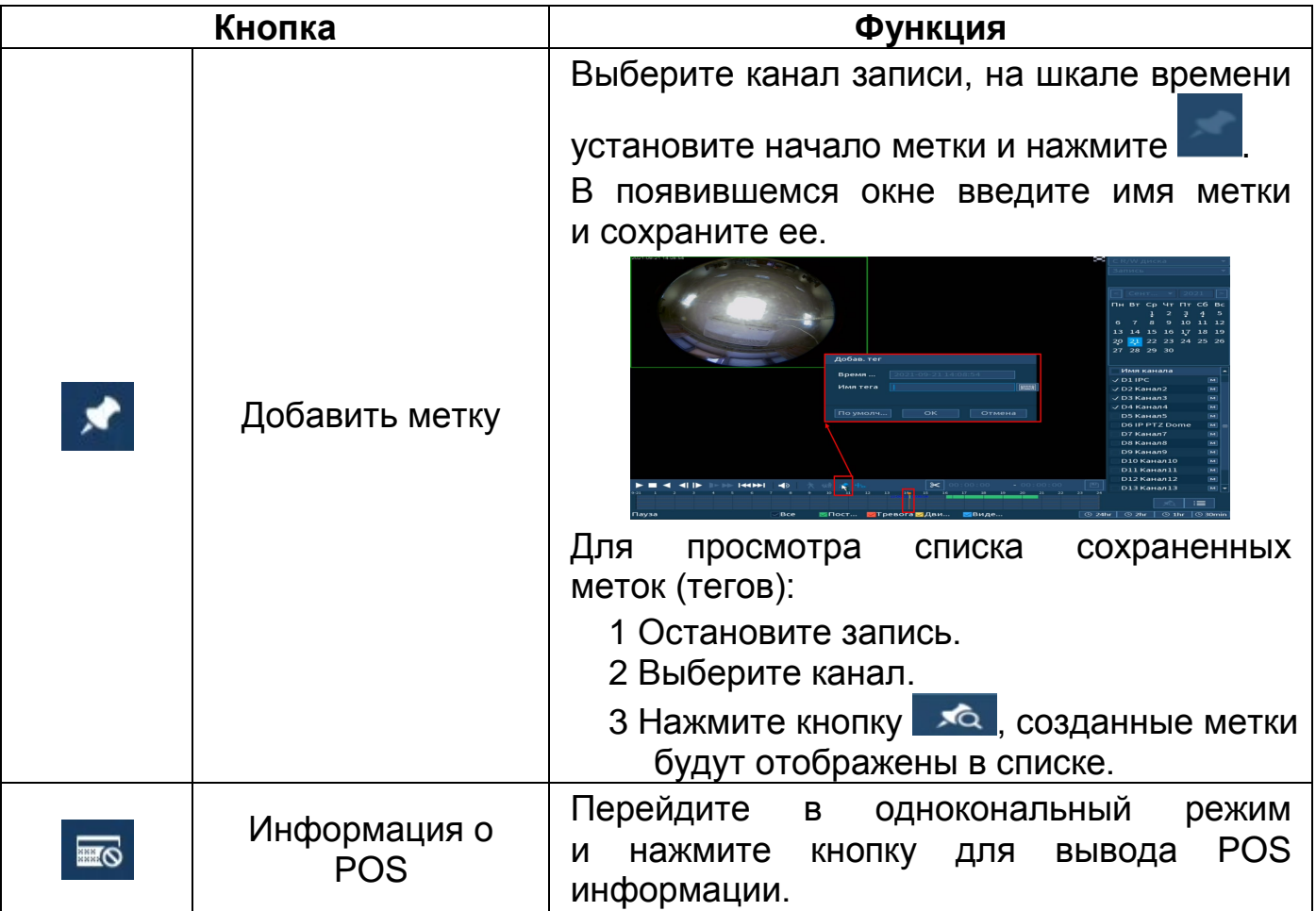

## <span id="page-162-0"></span>**17.1.1 SMART поиск**

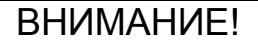

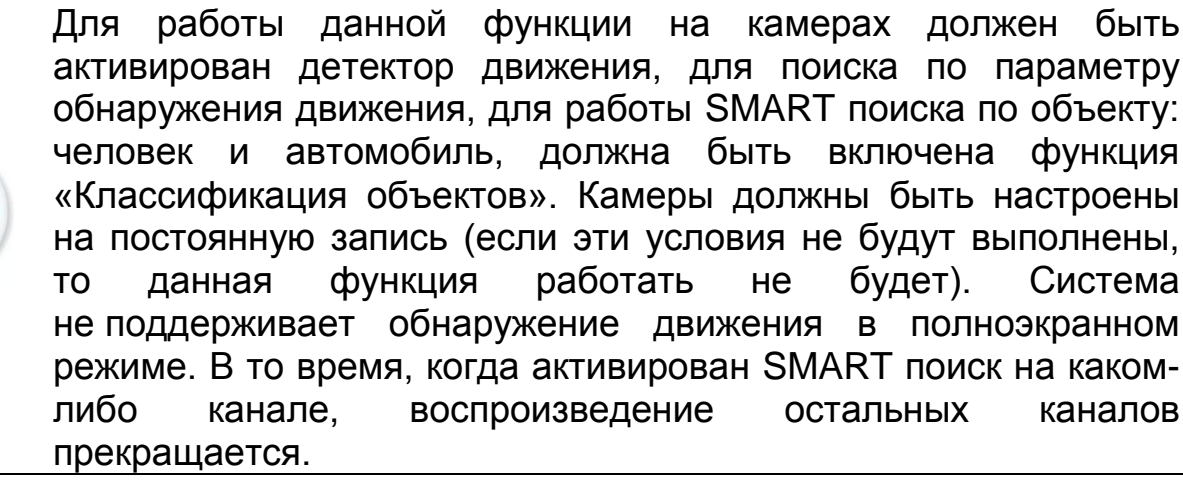

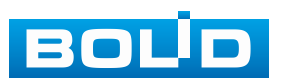

В режиме просмотра для упрощения поиска нужного момента при постоянной записи предусмотрена функция «SMART поиск».

1. Для активации выберите один из каналов воспроизведения и перейдите в одноканальный режим просмотра.

2. Включите воспроизведение записи.

3. Выберите параметр поиска.

4. Нажмите кнопку

.<br>Имя канала  $\overline{J}$  /  $\overline{I}$  Канал $\overline{I}$ -<br>2 Канал2 .<br>З Канал З  $\overline{M}$ .<br>4 Канал4 D1 Kauan5 D2 Kayan6 **D3 Канал7** .<br>D4 Канал8  $\Omega$  $\overline{\ast}$  $\boxed{\ast\mathbb{Q}}$   $\boxed{\mathbb{H}}$   $\boxed{\mathbb{Z}}$  $\boxed{\odot 24\text{hr} \mid \odot 2\text{hr} \mid \odot 1\text{hr} \mid \odot 30\text{r}}$ <mark>√</mark>Тревога∨Дви... <mark>∨</mark>IVS  $POS$ **OCODOM3RADAHUE** .<br>⊟Rce  $\blacksquare$ Пост.

Рисунок 17.7– Настройка

5. С помощью левой клавиши мыши выделите зону «SMART поиска» ([Рисунок](#page-163-0) 17.8).

6. Нажмите кнопку **ЕВ**, система выполнит интеллектуальный поиск и начнет воспроизведение найденных видеозаписей, где присутствует движение.

7. Для остановки воспроизведения повторно нажмите кнопку и подтвердите выход из поиска.

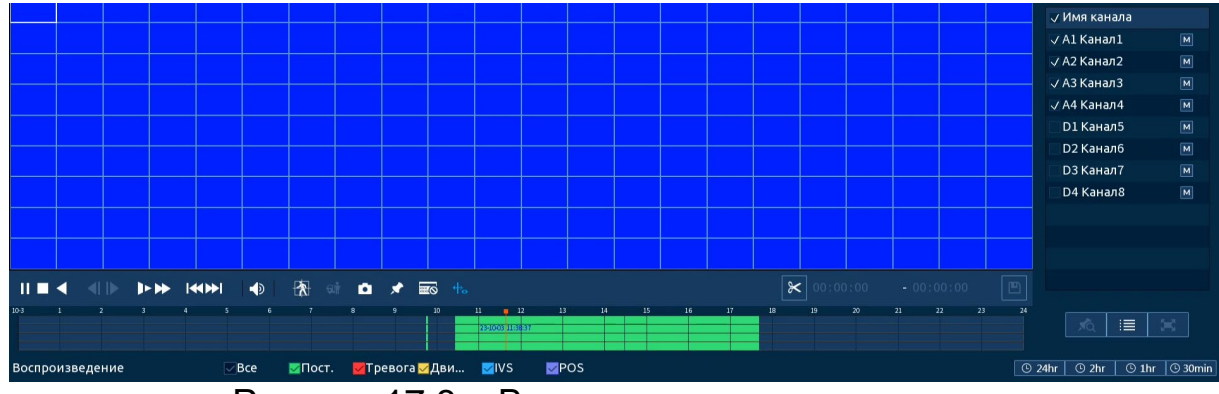

Рисунок 17.8 – Выделение зоны для поиска

<span id="page-163-0"></span>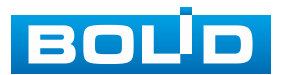

#### **17.1.2 Фрагмент записи для архивирования**

Созданный таким образом фрагмент (видеоролик) будет архивирован на переносной носитель.

1. Выберите канал для просмотра архива.

2. В режиме воспроизведения установите при помощи мыши на шкале

времени начало фрагмента и нажмите на кнопку  $\lfloor \varkappa \rfloor$ 

3. Затем повторно нажмите на кнопку **X**, для окончания записи фрагмента.

4. В поле времени будет отображаться записанный интервал времени.

5. Для сохранения полученной записи нажмите на кнопку **.** В появившемся окне «Резерв.копирование» будет отображаться сохраненные заархивированные файлы.

Дополнительно при нажатии на кнопку **• можно сохранить файлы** записи (без разделения на фрагменты).

- 6. Выберите из списка USB носитель.
- 7. Отметьте файл для архивирования.
- 8. Нажмите на кнопку «Архивация».

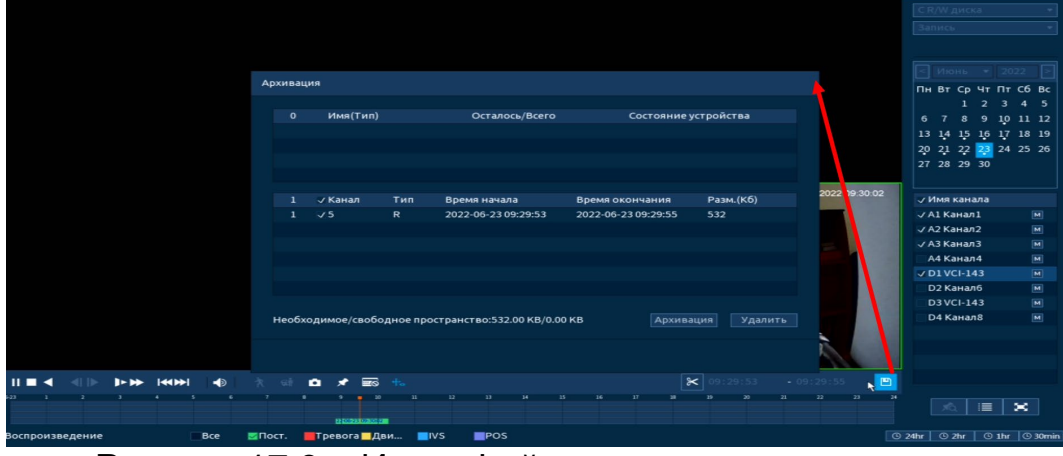

Рисунок 17.9 – Интерфейс архивирования отрезка

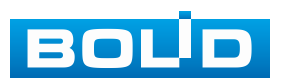

### **17.1.3 Панель инструментов**

Интерфейс панели инструментов представлен на рисунке ниже ([Рисунок](#page-165-0) 17.10).

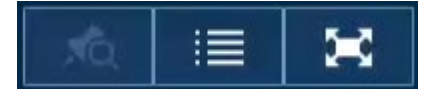

Рисунок 17.10 – Панель инструментов

<span id="page-165-0"></span>Названия и функции кнопок панель инструментов:

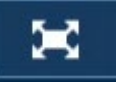

(Полноэкранный режим) – кнопка просмотра записи архива

на весь экран.

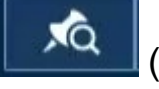

(Список меток).

Для создания метки:

- 1. Выберите канал записи.
- 2. На шкале времени установите начало метки и нажмите .
- 3. В появившемся окне введите имя метки и сохраните ее.

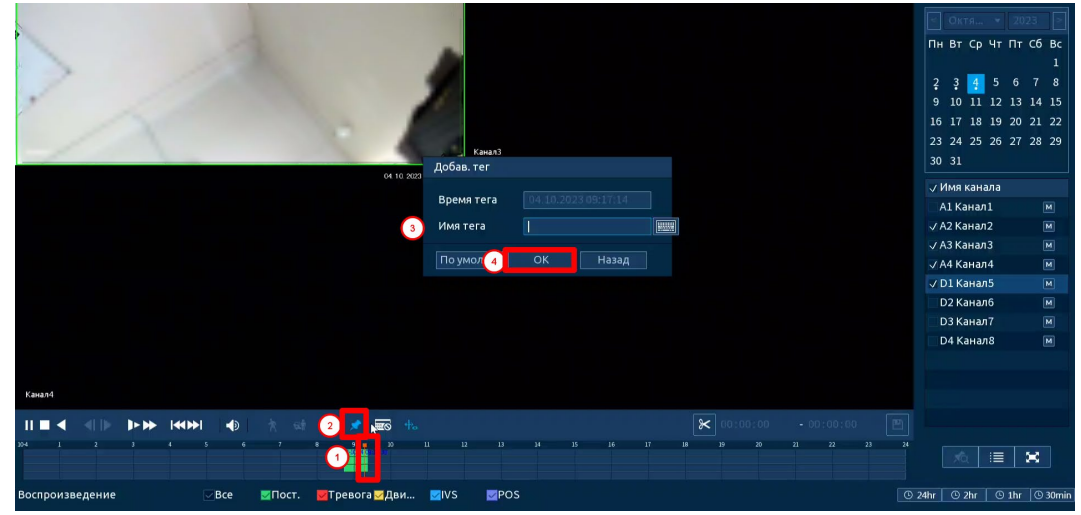

Рисунок 17.11 – Создание метки

Для просмотра списка сохраненных меток:

- 1. Выберите канал просмотра.
- 2. Нажмите кнопку  $\Box$  Для просмотра списка меток.
- 3. Для поиска метки по времени введите время и нажмите поиск

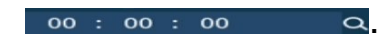

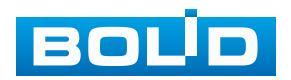

4. Для просмотра нажмите два раза на метку.

5. Для удаления, просмотра информации и изменения имени метки выделите ее в списке и нажмите кнопку  $\blacktriangleright$ 

Для изменения имени метки нажмите два раза на нее и в появившемся окне измените имя;

Для удаления выделите метку и нажмите кнопку «Удалить»;

После завершения работы нажмите кнопку «Отмена».

6. Остановите воспроизведение и нажмите кнопку  $\overline{\phantom{0}}$ для возвращения к панели инструментов.

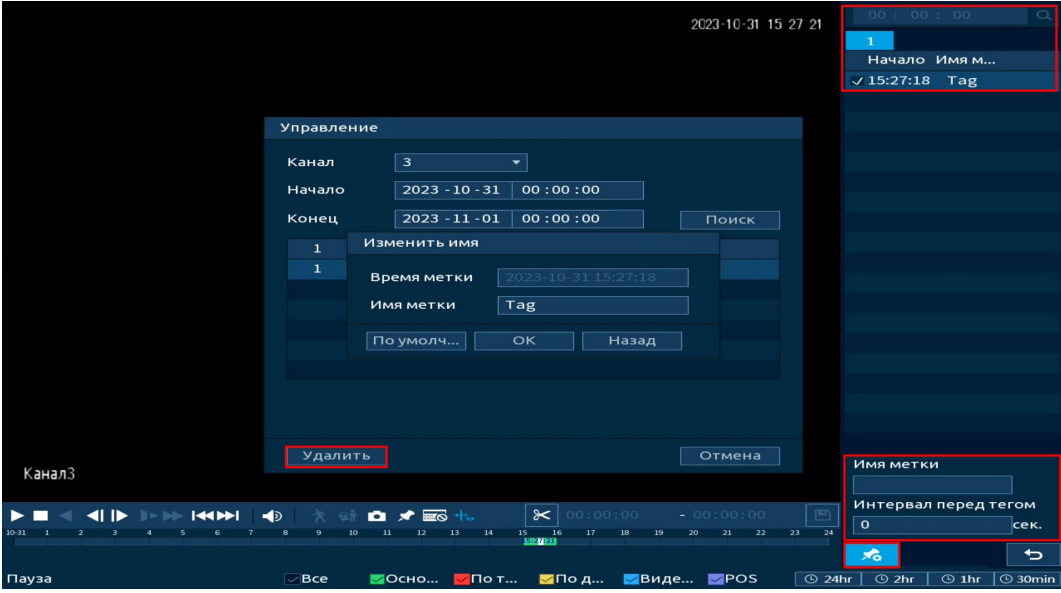

Рисунок 17.12 – Информация о метке

(Список файлов).

После нажатия кнопки, откроется список файлов архива за текущие сутки (до 128 записей).

1. Выберите канал просмотра и день.

2. Для поиска списка файлов по времени (за текущие сутки) введите время и нажмите кнопку поиска о се со се со седе

3. Нажмите два раза на файл для просмотра.

4. Для сохранения файла на переносной носитель нажмите кнопку  $\blacksquare$ .

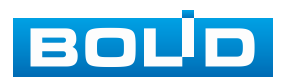

5. Вы можете заблокировать файлы, чтобы в дальнейшем они не были перезаписаны (одновременно до 16 файлов). Для этого выберите нужные файлы из списка и нажмите кнопку **........** 

Файл для блокировки не должен находиться в режиме записи.

6. Для просмотра списка заблокированных файлов или для разблокировки файла, нажмите кнопку **на , в появившемся окне** «Заблокированные файлы» выберите файлы и нажмите кнопку «Разблокировать».

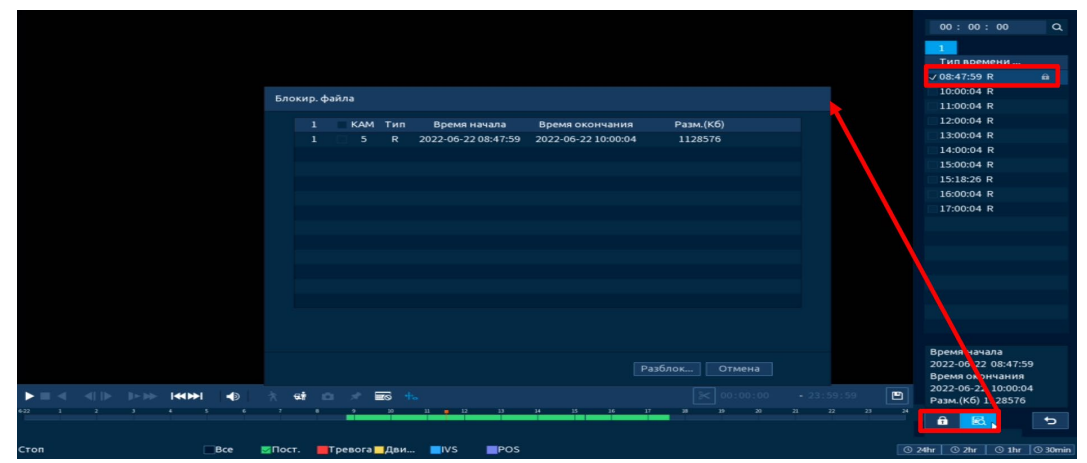

Рисунок 17.13 – Блокировка/Разблокировка файлов

## **17.1.4 Тип поиска**

#### **17.1.4.1 Просмотр с внутреннего носителя**

Доступно воспроизведение с установленного внутреннего носителя на устройстве «Архив HDD». При этом типе поиска доступно воспроизводить видеофайлы, снимки и нарезку видеофайлов.

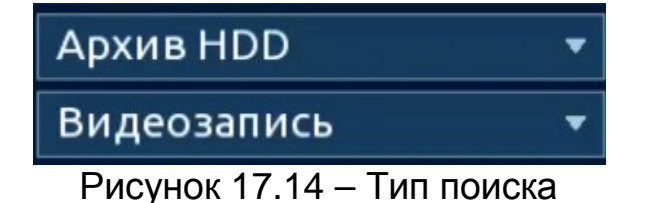

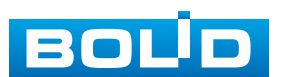

#### **Нарезка**

1. Для просмотра нарезки видеофайлов выберите из выпадающего списка «Нарезка» и установите количество разделений на раскладке (доступны варианты раскладки: Вид 4/Вид 9/Вид 16).

2. Далее выберите канал и день просмотра.

3. Установите время отображения.

Нарезка видеофайлов в общем количестве будет отображать один час;

Файлы отображения по отдельности содержат пять минут выбранного времени.

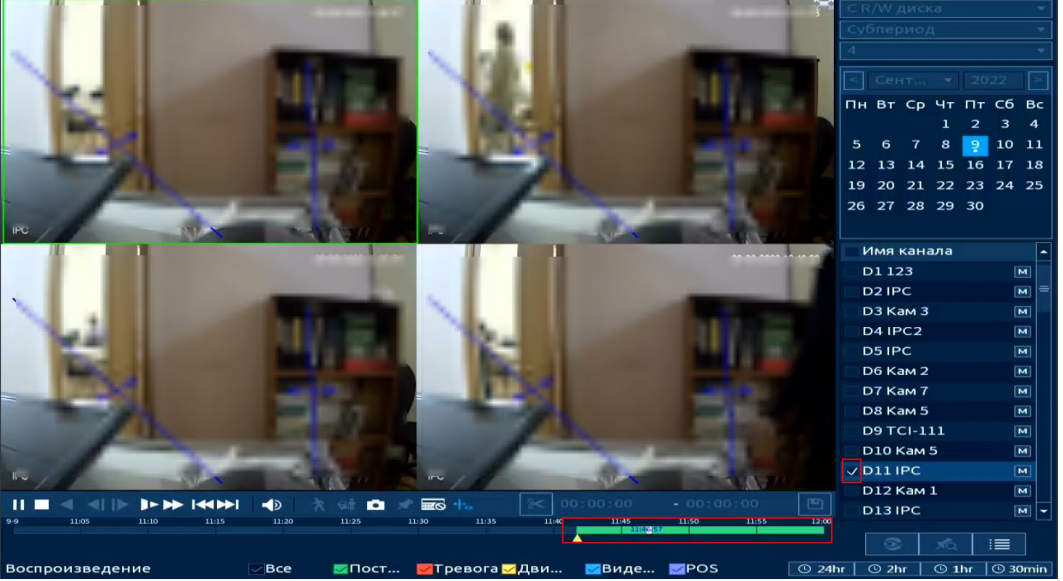

Рисунок 17.15 – Просмотр с внутреннего носителя

#### **17.1.4.2 Просмотр с внешнего носителя**

Также доступен просмотр с внешнего носителя. Для просмотра видеофайлов с внешнего устройства:

1. Выберите из выпадающего списка «Архив на внешнем носителе».

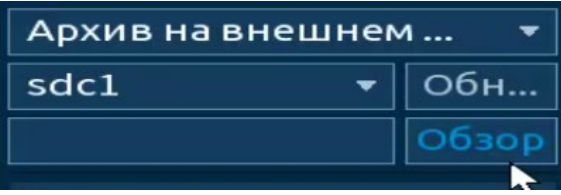

Рисунок 17.16 – Тип поиска

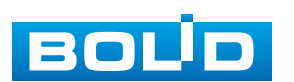

2. Укажите «Путь» нахождения файлов для просмотра.

3. В столбце «Имя» отобразятся файлы для просмотра импортированных файлов с внешнего носителя.

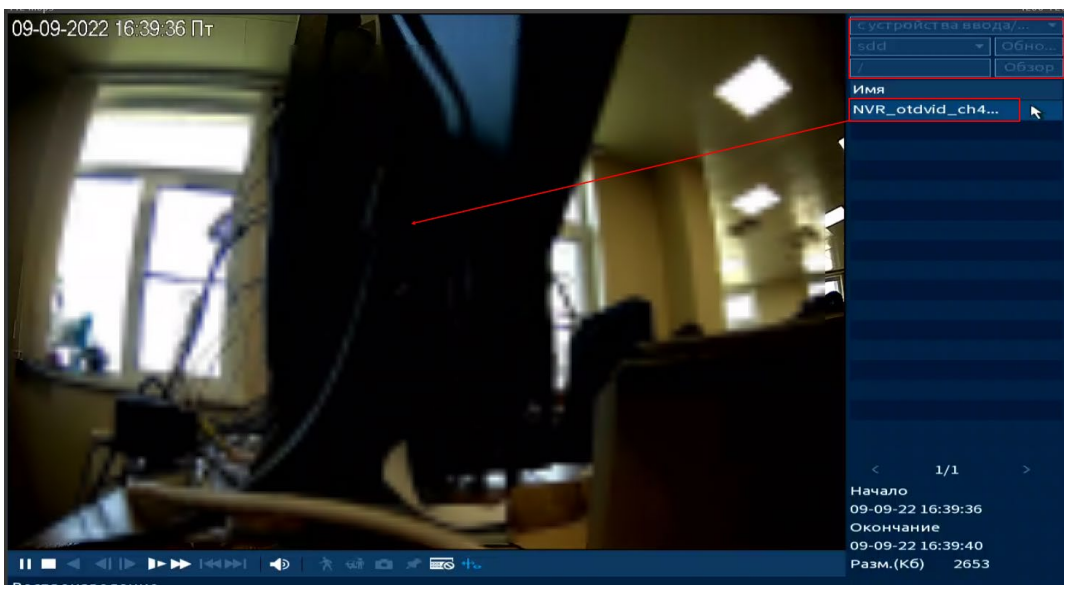

Рисунок 17.17 – Просмотр видеопотока с внешнего носителя

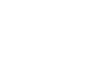

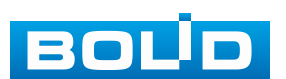

# **18 НАСТРОЙКА И ПРОСМОТР ТРЕВОЖНЫХ СОБЫТИЙ. РАЗДЕЛ ГЛАВНОГО МЕНЮ «ТРЕВОГА»**

## **18.1 ПОДРАЗДЕЛ МЕНЮ «ЖУРНАЛ»**

Перейдите «Главное меню => Тревога => Журнал» для просмотра журнала тревожных событий.

| Тревога         |        | 俩 | ◚ | 圃          |                                        |          | ⊙ |   | $\circledast$ |                  | LIVE                       |          | 日、器      |  |
|-----------------|--------|---|---|------------|----------------------------------------|----------|---|---|---------------|------------------|----------------------------|----------|----------|--|
| Журнал          | Тип    |   |   | <b>Bce</b> |                                        |          |   | ۰ |               |                  |                            |          |          |  |
| Статус тревоги  | Период |   |   | Сегодня    |                                        |          |   | ۰ |               |                  |                            |          |          |  |
| Тревожный вход  |        |   |   |            | $2023 - 10 - 31$                       | 00:00:00 |   |   |               | $2023 - 10 - 31$ | 23:59:59                   |          |          |  |
| Тревожный выход |        |   |   |            |                                        |          |   |   |               |                  | Поиск                      |          |          |  |
| Видео события   | 100    |   |   |            | Время журнала Тип журнала              |          |   |   |               |                  | Воспр                      |          |          |  |
| Другие события  | 87     |   |   |            | 2023-10-31 11:02:04 <Конфликт IP: 1>   |          |   |   |               |                  | $\left( \mathbb{R}\right)$ |          |          |  |
|                 | 88     |   |   |            | 2023-10-31 11:14:54 <Потеря видео: 3>  |          |   |   |               |                  | $\odot$                    |          |          |  |
|                 | 89     |   |   |            | 2023-10-31 11:14:55 <Потеря видео: 4>  |          |   |   |               |                  | $\odot$                    |          |          |  |
|                 | 90     |   |   |            | 2023-10-31 11:14:55 <Потеря видео: 5>  |          |   |   |               |                  | $\odot$                    |          |          |  |
|                 | 91     |   |   |            | 2023-10-31 11:14:55 <Потеря видео: 6>  |          |   |   |               |                  | $\odot$                    |          |          |  |
|                 | 92     |   |   |            | 2023-10-31 11:14:55 <Потеря видео: 7>  |          |   |   |               |                  | $\odot$                    |          |          |  |
|                 | 93     |   |   |            | 2023-10-31 11:14:55 <Потеря видео: 8>  |          |   |   |               |                  | $\odot$                    |          |          |  |
|                 | 94     |   |   |            | 2023-10-31 11:14:55 <Потеря видео: 9>  |          |   |   |               |                  | $\odot$                    |          |          |  |
|                 | 95     |   |   |            | 2023-10-31 11:14:55 <Потеря видео: 10> |          |   |   |               |                  | $\odot$                    |          |          |  |
|                 | 96     |   |   |            | 2023-10-31 11:14:55 <Потеря видео: 11> |          |   |   |               |                  | $\odot$                    |          |          |  |
|                 | 97     |   |   |            | 2023-10-31 11:14:55 <Потеря видео: 12> |          |   |   |               |                  | $\odot$                    |          |          |  |
|                 | 98     |   |   |            | 2023-10-31 11:14:55 <Потеря видео: 13> |          |   |   |               |                  | $\odot$                    |          |          |  |
|                 | 99     |   |   |            | 2023-10-31 11:14:55 <Потеря видео: 14> |          |   |   |               |                  | $\odot$                    |          | $\equiv$ |  |
|                 | 100    |   |   |            | 2023-10-31 11:14:55 <Потеря видео: 15> |          |   |   |               |                  | $\odot$                    |          |          |  |
|                 |        |   |   |            |                                        | 1/2      | > |   | Перех.<br>1   |                  | Архива                     | Сведения |          |  |

Рисунок 18.1 – Интерфейс просмотра журнала

#### Таблица 18.1 – Функции и диапазоны параметров настройки

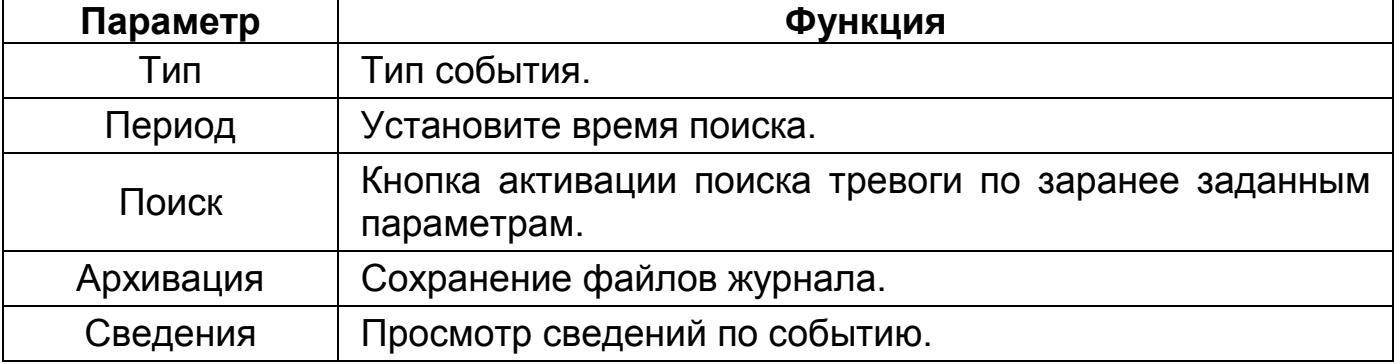

1. Для поиска записи необходимо задать начальное и конечное время.

2. Выбрать тип события для поиска.

3. Нажать кнопку «Поиск».

В списке будут отображаться файлы журнала тревожных событий. В журнале хранится максимум 10000 записей (до 100 записей на каждой из страниц). Для переключения между страницами введите в поле

 $1/1$ 

**> Переж 11 НОМЕР НУЖНОЙ И НАЖМИТЕ КНОПКУ «Перех.».** 

Для сохранения журнала событий, необходимо нажать кнопку «Архивация» и выбрать путь сохранения.

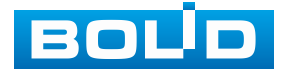

## **18.2 ПОДРАЗДЕЛ МЕНЮ «СТАТУС ТРЕВОГИ»**

Перейдите «Главное меню => Тревога => Статус тревоги» для просмотра списка срабатываний тревоги на каналах просмотра и на видеорегистраторе.

| Тревога         | 陭<br>▬                           | $\square$<br>Ð | $\sqrt{2}$<br>$\circledcirc$<br>لی یا | $\circledast$<br>e<br><b>LIVE</b> | <b>日, 爨</b> |
|-----------------|----------------------------------|----------------|---------------------------------------|-----------------------------------|-------------|
| Журнал          |                                  |                |                                       |                                   |             |
| Статус тревоги  | Тип тревоги<br>Обнар. движения 2 |                |                                       | Статус тревоги                    |             |
| Тревожный вход  | Потеря видео                     |                | 3 4 5 6 7 8 9 10 11 13 14 15          |                                   |             |
| Тревожный выход |                                  |                |                                       |                                   |             |
| Видео события   |                                  |                |                                       |                                   |             |
| Другие события  |                                  |                |                                       |                                   |             |
| ∽               | . .<br>$\sim$ $\sim$             | ັ              |                                       | ັ                                 |             |

Рисунок 18.2 – Интерфейс просмотра статуса устройств

## **18.3 ПОДРАЗДЕЛ МЕНЮ «ТРЕВОЖНЫЙ ВХОД»**

## **18.3.1 Пункт «Трев. вход камеры»**

Перейдите «Главное меню => Тревога => Тревожный вход => Трев. вход камеры» для настройки реакции видеорегистратора на сигнал полученный с тревожного входа камеры.

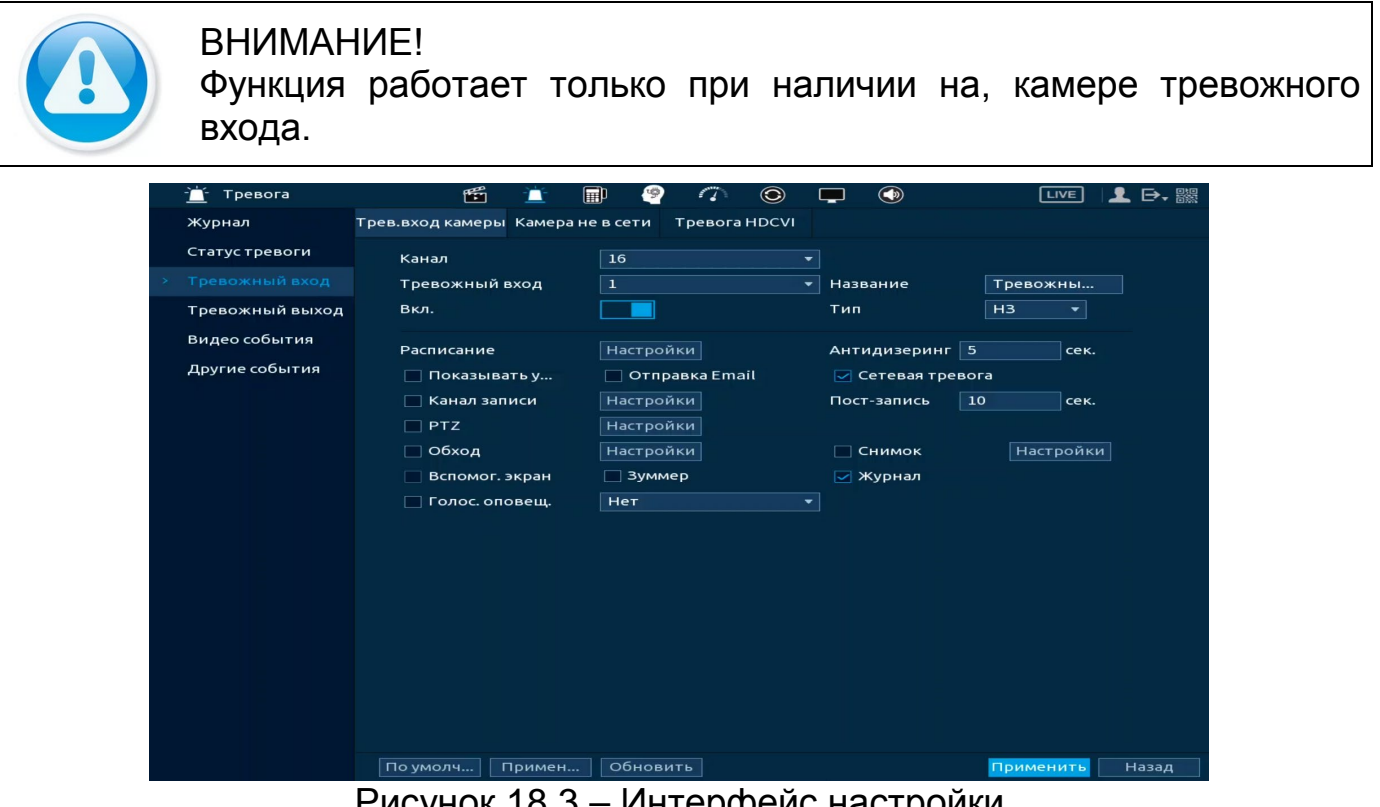

Рисунок 18.3 – Интерфейс настройки

- 1. Выберите из выпадающего списка настраиваемый канал.
- 2. Включите событие.

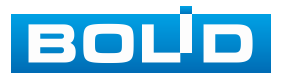

3. Введите название события.

4. Из выпадающего списка выберите тип тревожного входа. Доступны два варианта установки:

− НО – нормально открыт;

− НЗ – нормально закрыт.

5. Установите период работы/бездействия, нажав кнопку «Настройки» в строке «Расписание», предусмотрены шесть периодов в течение суток для каждого дня недели [\(Рисунок](#page-172-0) 18.4).

Если необходимо составить единое расписание для нескольких дней, то перед установкой свяжите дни, нажав **[44]** (связанные отмечаются значком • ) и установите требуемый режим записи.

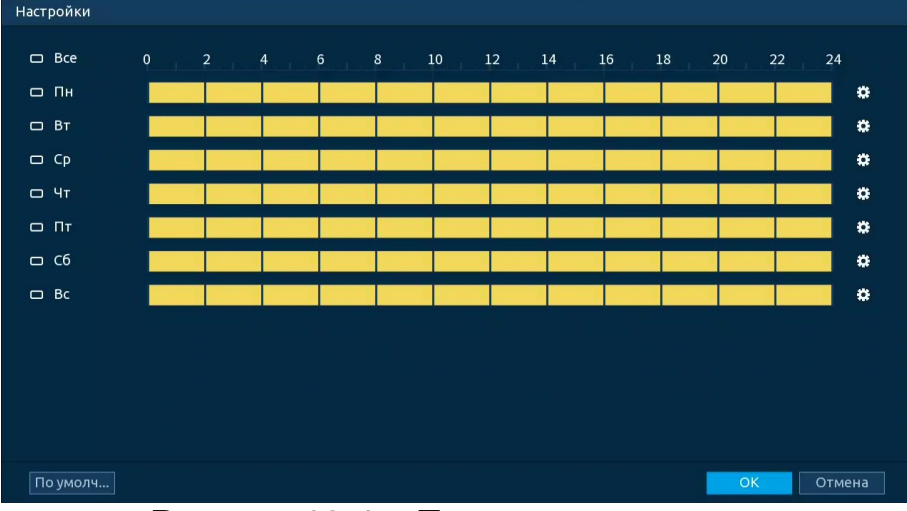

Рисунок 18.4 – Панель расписания

<span id="page-172-0"></span>Для ручного ввода периода работы/бездействия, нажмите кнопку и в появившемся окне введите временные интервалы, установите дни с такими настройками, поставив флажок.

| Период      |                     |                     |                         |              |           |           |        |
|-------------|---------------------|---------------------|-------------------------|--------------|-----------|-----------|--------|
| День        | Пн                  |                     |                         |              |           |           |        |
| Период 1    | 09:00               | $-18:00$            | $\overline{\mathbf{z}}$ |              |           |           |        |
| Период 2    | 00:00               | $-24:00$            | $\Box$                  |              |           |           |        |
| Период 3    | 00:00               | $-24:00$            | $\Box$                  |              |           |           |        |
| Период 4    | 00:00               | $-24:00$            | $\Box$                  |              |           |           |        |
| Период 5    | 00:00               | $-24:00$            | $\Box$                  |              |           |           |        |
| Период 6    | 00:00               | $-24:00$            | $\Box$                  |              |           |           |        |
| Применить к |                     |                     |                         |              |           |           |        |
| $\Box$ Bce  |                     |                     |                         |              |           |           |        |
| $\Box$ Пн   | $\boxed{\smile}$ BT | $\boxed{\smile}$ Cp | $\boxdot$ чт            | $\boxdot$ DT | $\Box$ C6 | $\Box$ Bc |        |
|             |                     |                     |                         |              |           |           |        |
|             |                     |                     |                         |              |           |           |        |
|             |                     |                     |                         |              |           |           |        |
|             |                     |                     |                         |              |           | OK        | Отмена |

Рисунок 18.5 – Расписание

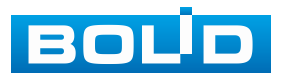

BOLID RGG-0822 Вер. 3 АЦДР.202162.036 РЭп от 10.11.2023

6. Выберите способ оповещения и установите задержку:

− Антидизеринг – Установите для активности тревожного события. После получения тревоги система автоматически задерживает сигнал об обнаружении события на заданное время. Другими словами, если поставить этот параметр равным 10 с, то тревожное событие будет длиться еще 10 с с момента окончания его обнаружения. Если в течение 10 с происходит аналогичное событие, то оно также присваивается этому событию. Если новое событие происходит на 11 с – 12 с после начала первого события, то это будет уже другое событие, которое будет идентифицировано системой отдельно;

− Показывать уведомления – Всплывающее окно оповещения;

− Сетевая тревога – Отправка тревожного сигнала в сеть. Для работы данного оповещения убедитесь, что настроена и правильно работает функция сетевого меню «Удаленный журнал». Для проверки/настройки перейдите «Главное меню => Сеть»;

− Отправка Email – Отправка уведомления о тревоге на электронную почту. Для настройки/изменения перейдите «Главное меню => Сеть => Эл.почта»;

− Канал записи – Установить канал, на котором будет вестись запись после срабатывания события (по умолчанию выбран настраиваемый канал);

− Пост-запись – Установите время для продолжения записи после сигнала тревоги. Доступный диапазон от 10 с до 300 с;

− PTZ – Установите параметры работы PTZ при срабатывании тревожного события. Нажмите кнопку и установите номер предустановки;

− Обход – Включение обхода по выбранным каналам. Нажмите кнопку «Настройки» и выберите каналы, которые будут включены в обход при срабатывание события;

− Снимок – Снимок экрана после срабатывания события;

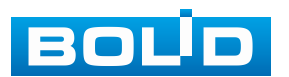

− Вспомог. экран – Включение настроенного обхода на втором экране после срабатывания события. Для настройки обхода на втором экране перейдите «Главное меню => Дисплей => Обход => Вспомог. экран»;

− Зуммер – Звуковое оповещение;

− Журнал – Информация об событие будет отображаться «Главное меню => Тревога => Журнал»;

− Голос. оповещ. – Для правильной работы оповещения к аудиовыходу видеорегистратора подключите периферийное устройство (колонки) и выберите файл оповещения. Если не был загружен файл оповещения, перейдите «Главное меню => Голосовое оповещение => Управление файлами» и добавьте файл оповещения.

7. Сохраните настройку.

8. После окончания настройки Вы можете скопировать и перенести настройки на другие каналы [\(Рисунок](#page-174-0) 18.6). Нажмите кнопку «Применить к», в появившемся окне выберите канал(ы), на который вы хотите перенести скопированные настройки и нажмите кнопку «ОК» для переноса. Сохраните настройку.

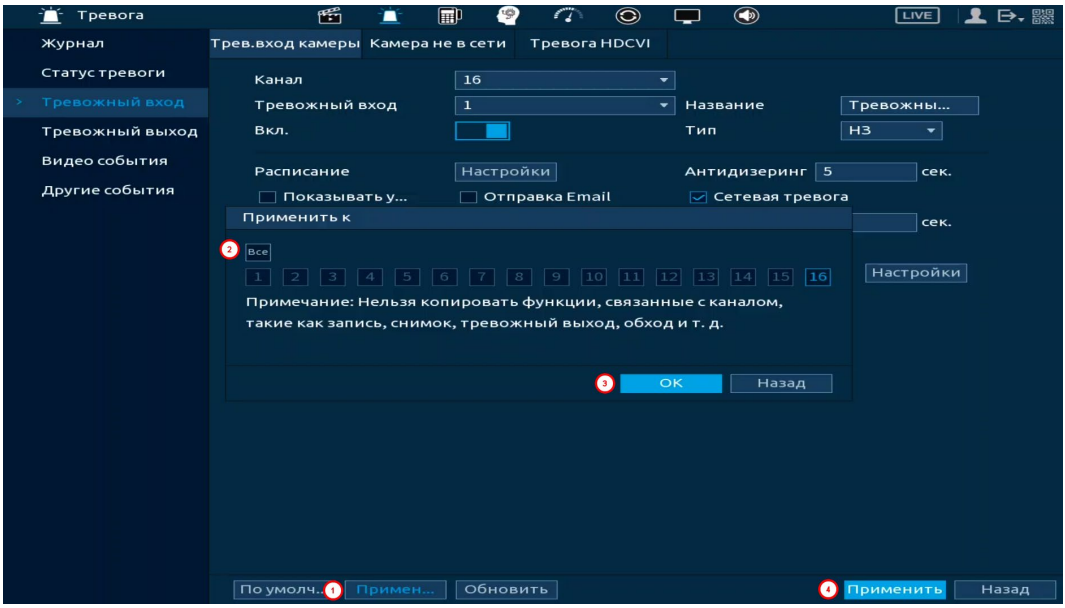

Рисунок 18.6 – Копирование настроек на другие каналы

<span id="page-174-0"></span>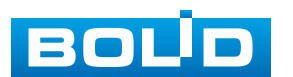

## **18.3.2 Пункт «Камера не в сети»**

Перейдите «Главное меню => Тревога => Тревожный вход => Камера не в сети» для настройки оповещения об потери соединения между видеорегистратором и камерой.

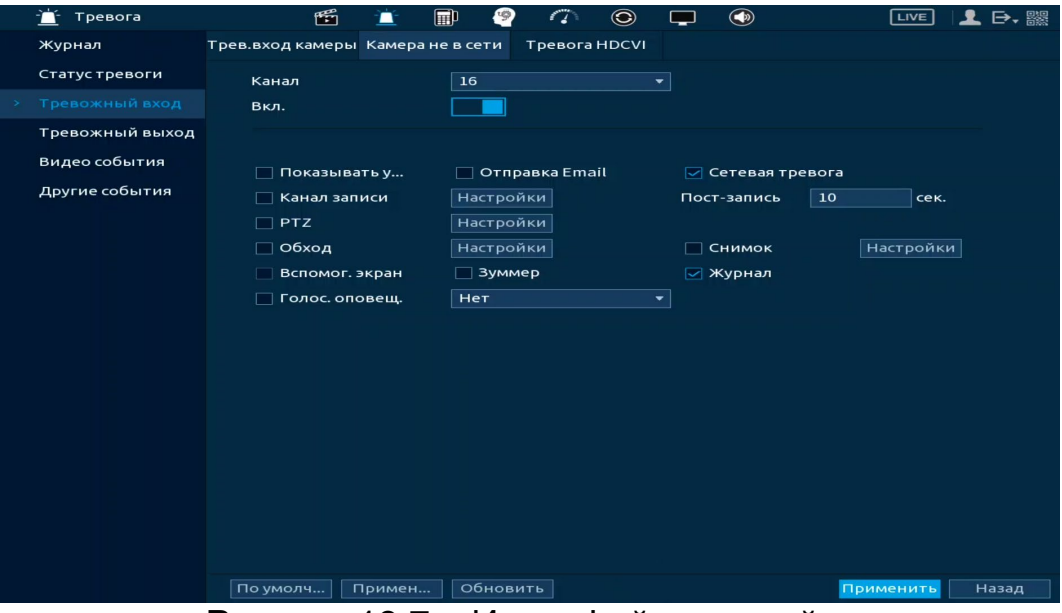

Рисунок 18.7 – Интерфейс настройки

- 1. Выберите из выпадающего списка настраиваемый канал.
- 2. Включите событие.
- 3. Выберите способ оповещения и установите задержку:

− Показывать уведомления – Всплывающее окно оповещения;

− Сетевая тревога – Отправка тревожного сигнала в сеть. Для работы данного оповещения убедитесь, что настроена и правильно работает функция сетевого меню «Удаленный журнал». Для проверки/настройки перейдите «Главное меню => Сеть»;

− Отправка Email – Отправка уведомления о тревоге на электронную почту. Для настройки/изменения перейдите «Главное меню => Сеть => Эл.почта»;

− Канал записи – Установить канал, на котором будет вестись запись после срабатывания события (по умолчанию выбран настраиваемый канал);

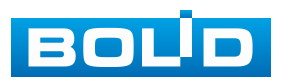

#### **BOLID RGG-0822. Версия 3. Руководство по эксплуатации** 177

− Пост-запись – Установите время для продолжения записи после сигнала тревоги. Доступный диапазон от 10 с до 300 с;

− PTZ – Установите параметры работы PTZ при срабатывании тревожного события. Нажмите кнопку и установите номер предустановки;

− Обход – Включение обхода по выбранным каналам. Нажмите кнопку «Настройки» и выберите каналы, которые будут включены в обход при срабатывание события;

− Снимок – Снимок экрана после срабатывания события;

− Вспомог. экран – Включение настроенного обхода на втором экране после срабатывания события. Для настройки обхода на втором экране перейдите «Главное меню => Дисплей => Обход => Вспомог. экран»;

− Зуммер – Звуковое оповещение;

− Журнал – Информация об событие будет отображаться «Главное меню => Тревога => Журнал»;

− Голос. оповещ. – Для правильной работы оповещения к аудиовыходу видеорегистратора подключите периферийное устройство (колонки) и выберите файл оповещения. Если не был загружен файл оповещения, перейдите «Главное меню => Голосовое оповещение => Управление файлами» и добавьте файл оповещения.

4. Сохраните настройку.

5. После окончания настройки Вы можете скопировать и перенести настройки на другие каналы [\(Рисунок](#page-177-0) 18.8). Нажмите кнопку «Применить к», в появившемся окне выберите канал(ы), на который вы хотите перенести скопированные настройки и нажмите кнопку «ОК» для переноса. Сохраните настройку.

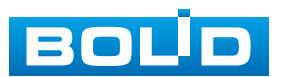

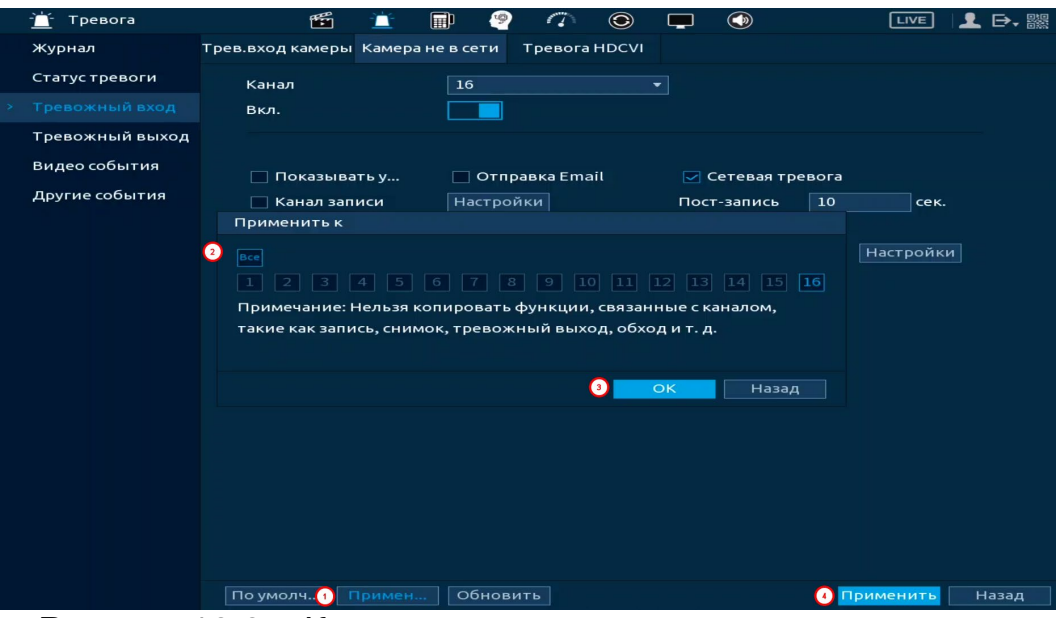

Рисунок 18.8 – Копирование настроек на другие каналы

# <span id="page-177-0"></span>**18.3.3 Пункт «Тревога HDCVI»**

Перейдите «Главное меню => Тревога => Тревожный вход => Тревога HDCVI» для настройки оповещений после получения сигналов тревоги с устройств по коаксиальному кабелю.

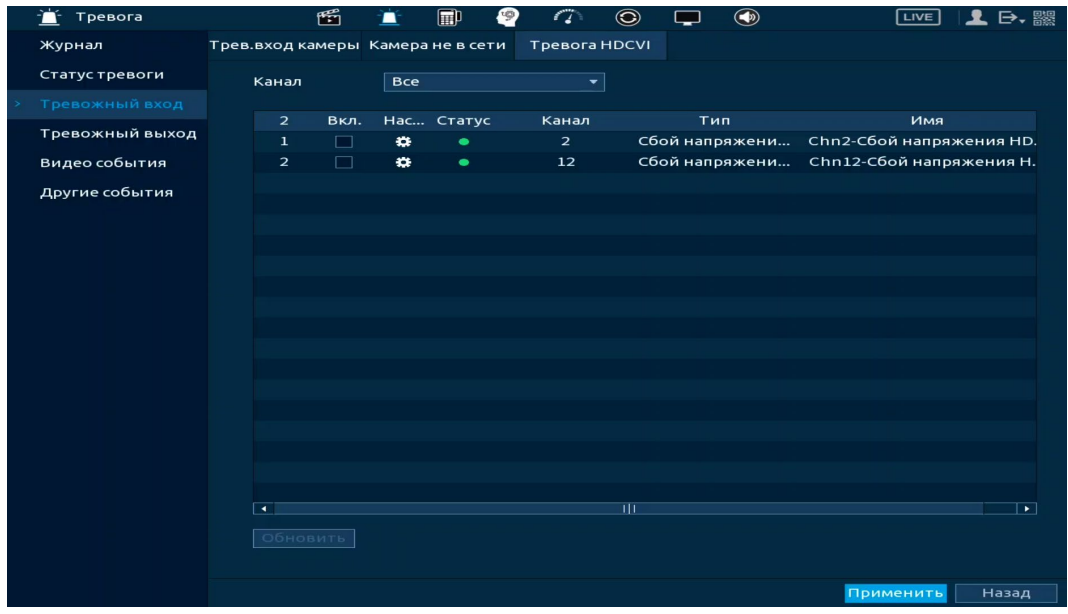

Рисунок 18.9 – Настройка

1. Выберите канал из списка и активируйте его.

2. Нажмите кнопку **≈** в столбце «Настройки» для перехода к настройкам реакции на срабатывание тревожного события [\(Рисунок](#page-178-0) 18.10).

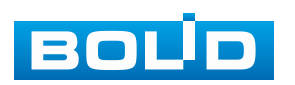

| Настройки         |                                  |                                                                                                    |                 |       |
|-------------------|----------------------------------|----------------------------------------------------------------------------------------------------|-----------------|-------|
| Канал             | $\overline{2}$                   |                                                                                                    |                 |       |
| Тип               | Сбой напряжения                  | Имя                                                                                                    | Chn2-Сбой напря |       |
| Расписание        | Настройки                        | <b>PTZ</b>                                                                                             | Настройки       |       |
| Пост-запись       | 10<br>lcek.                      | Антидизеринг                                                                                           | 5               | lcek. |
| Канал записи<br>▽ | 8<br>6<br>$\mathbf{1}$<br>3<br>5 | $\boxed{9}$ $\boxed{10}$ $\boxed{11}$ $\boxed{12}$ $\boxed{13}$ $\boxed{14}$ $\boxed{15}$ $\boxed{16}$ |                 |       |
| Снимок            | 3<br>6<br>5<br>1                 | $8$   9   10   11   12   13   14   15   16                                                             |                 |       |
| Обход             | $\vert$ 2<br>$\mathbf{1}$        | $3   4   5   6   7   8   9   10   11   12   13   14   15   16$                                         |                 |       |
| Голос. оповещ.    | Нет<br>$\blacktriangledown$      |                                                                                                    |                 |       |
| Дополнит.         | Настройки                        |                                                                                                    |                 |       |
|                   |                                  |                                                                                                    |                 |       |
|                   |                                  |                                                                                                    |                 |       |
| По умолч          |                                  |                                                                                                    | OK              | Назад |

Рисунок 18.10 – Настройка

<span id="page-178-0"></span>3. Установите период работы/бездействия, нажав кнопку «Настройки» в строке «Расписание», предусмотрены шесть периодов в течение суток для каждого дня недели [\(Рисунок](#page-178-1) 18.11).

Если необходимо составить единое расписание для нескольких дней, то перед установкой свяжите дни, нажав **[60]** (связанные отмечаются значком ) и установите требуемый режим записи.

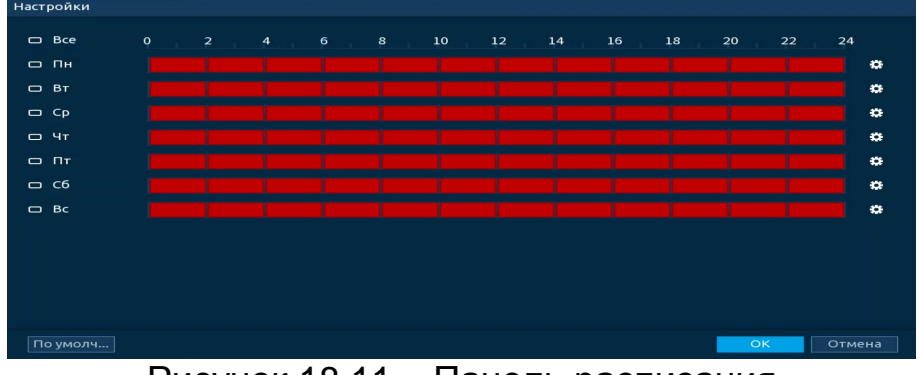

Рисунок 18.11 – Панель расписания

<span id="page-178-1"></span>Для ручного ввода периода работы/бездействия, нажмите кнопку и в появившемся окне введите временные интервалы, установите дни с такими настройками, поставив флажок.

| Период       |           |           |                         |                |           |           |        |
|--------------|-----------|-----------|-------------------------|----------------|-----------|-----------|--------|
| День         | Пн        |           |                         |                |           |           |        |
| Период 1     | 00:00     | $-24:00$  | $\overline{\mathbf{z}}$ |                |           |           |        |
| Период 2     | 00:00     | $-24:00$  | $\Box$                  |                |           |           |        |
| Период 3     | 00:00     | $-24:00$  | $\Box$                  |                |           |           |        |
| Период 4     | 00:00     | $-24:00$  | $\Box$                  |                |           |           |        |
| Период 5     | 00:00     | $-24:00$  | $\Box$                  |                |           |           |        |
| Период 6     | 00:00     | $-24:00$  | $\Box$                  |                |           |           |        |
| Применить к  |           |           |                         |                |           |           |        |
| $\Box$ Bce   |           |           |                         |                |           |           |        |
| $\bowtie$ Пн | $\Box$ BT | $\Box$ Cp | $\Box$ Чт               | $\Box$ $\Pi$ r | $\Box$ C6 | $\Box$ Bc |        |
|              |           |           |                         |                |           |           |        |
|              |           |           |                         |                |           |           |        |
|              |           |           |                         |                |           |           |        |
|              |           |           |                         |                |           | OK        | Отмена |

Рисунок 18.12 – Расписание

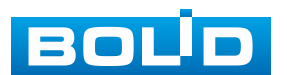

4. Выберите способ оповещения и установите задержку:

− PTZ – Установите параметры работы PTZ при срабатывании тревожного события. Нажмите кнопку и установите номер предустановки;

− Пост-запись – Установите время для продолжения записи после сигнала тревоги. Доступный диапазон от 10 с до 300 с;

− Антидизеринг – Установите для активности тревожного события. После получения тревоги система автоматически задерживает сигнал об обнаружении события на заданное время. Другими словами, если поставить этот параметр равным 10 с, то тревожное событие будет длиться еще 10 с с момента окончания его обнаружения. Если в течение 10 с происходит аналогичное событие, то оно также присваивается этому событию. Если новое событие происходит на 11 с – 12 с после начала первого события, то это будет уже другое событие, которое будет идентифицировано системой отдельно;

− Канал записи – Установить канал, на котором будет вестись запись после срабатывания события (по умолчанию выбран настраиваемый канал);

− Снимок – Снимок экрана после срабатывания события;

− Обход – Включение обхода по выбранным каналам. Нажмите кнопку «Настройки» и выберите каналы, которые будут включены в обход при срабатывание события;

− Голос. оповещ. – Для правильной работы оповещения к аудиовыходу видеорегистратора подключите периферийное устройство (колонки) и выберите файл оповещения. Если не был загружен файл оповещения, перейдите «Главное меню => Голосовое оповещение => Управление файлами» и добавьте файл оповещения.

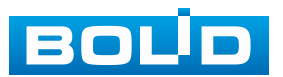
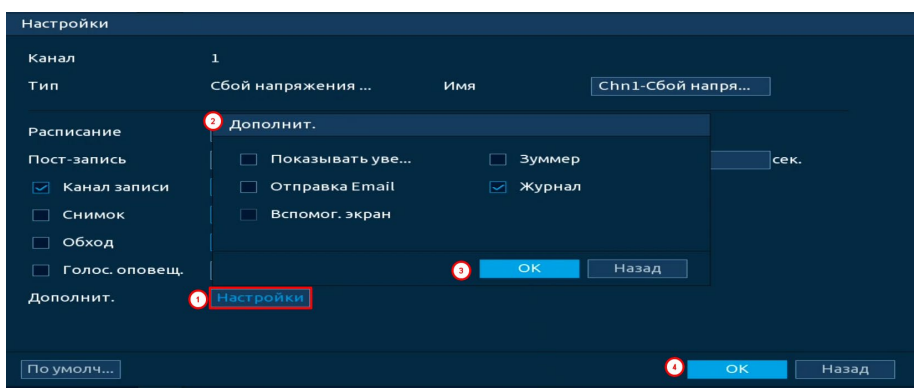

Рисунок 18.13 – Настройки

6. В появившемся окне выберите способ оповещения:

− Показывать уведомления – Всплывающее окно оповещения;

− Отправка Email – Отправка уведомления о тревоге на электронную почту. Для настройки/изменения перейдите «Главное меню => Сеть => Эл.почта»;

− Зуммер – Звуковое оповещение;

− Журнал – Информация об событие будет отображаться «Главное меню => Тревога => Журнал»;

− Вспомог. экран – Включение настроенного обхода на втором экране после срабатывания события. Для настройки обхода на втором экране перейдите «Главное меню => Дисплей => Обход => Вспомог. экран».

7. Сохраните настройку.

# **18.4 ПОДРАЗДЕЛ МЕНЮ «ТРЕВОЖНЫЙ ВЫХОД»**

# **18.4.1 Пункт «Световая сигнализация»**

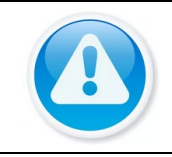

ВНИМАНИЕ! Работает только с камерами, поддерживающими данную функцию.

Перейдите в раздел для настройки светового срабатывания при обнаружении движения в кадре.

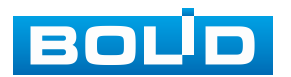

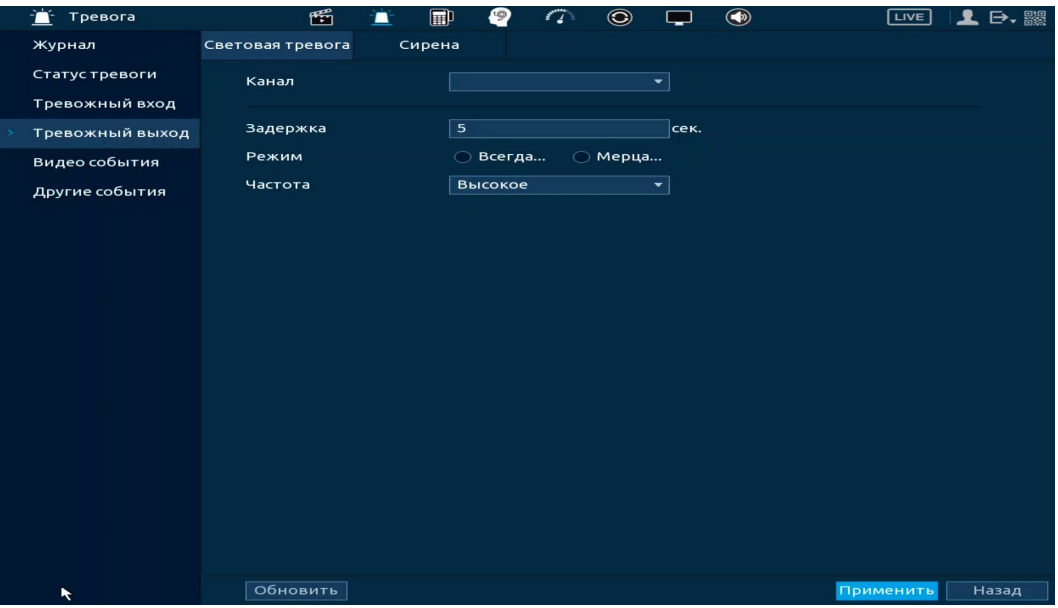

Рисунок 18.14 – Интерфейс настройки «Световая сигнализация»

# **18.4.2 Пункт «Сирена»**

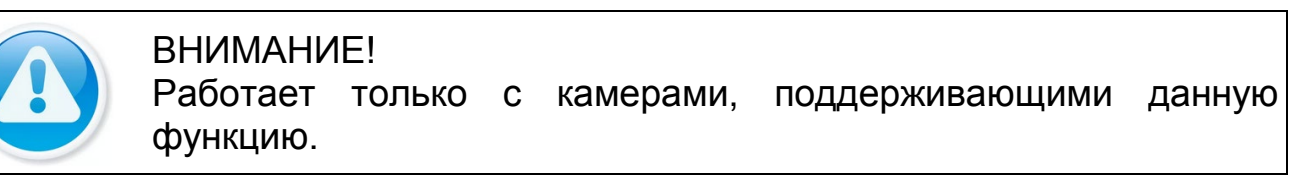

Перейдите в раздел для настройки звукового оповещения после

срабатывания обнаружения движения в кадре.

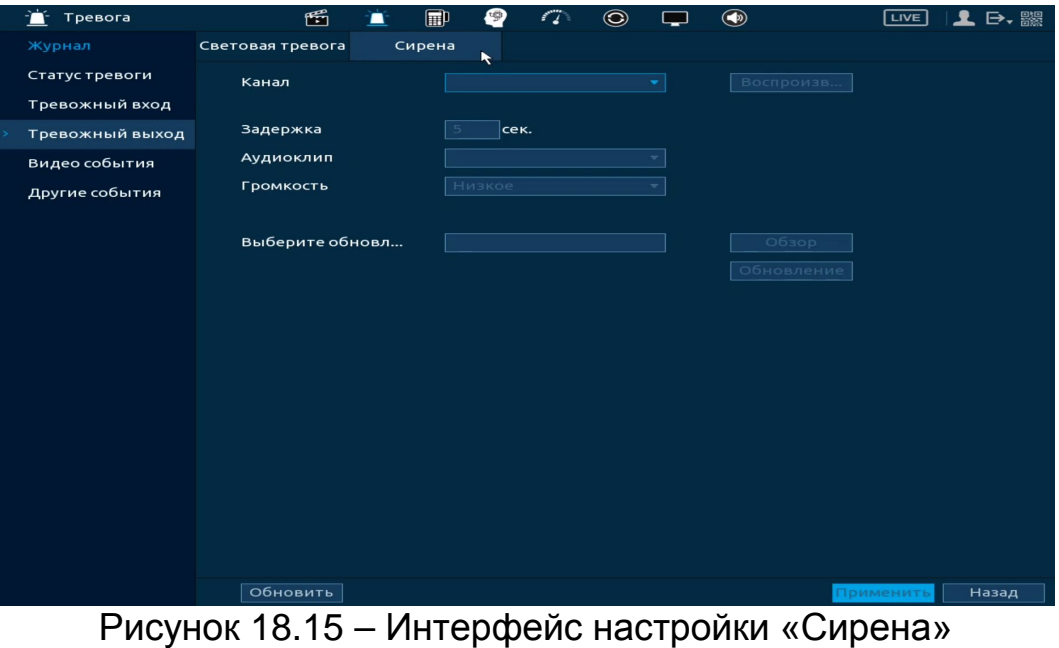

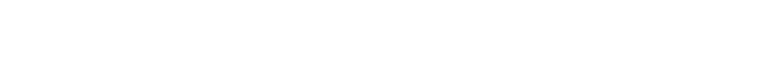

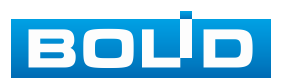

## **18.5 ПОДРАЗДЕЛ МЕНЮ «ВИДЕО СОБЫТИЯ»**

**18.5.1 Пункт «Обнар. движения»**

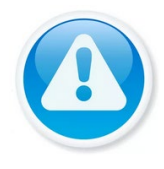

ВНИМАНИЕ! Обнаружение движения не будет работать, если включена функция «Классификация движения».

1. Включите событие. Срабатывание тревоги происходит

при обнаружении движения в настроенной области наблюдения.

- 2. Выберите из выпадающего списка канал.
- 3. Нажмите в строке «Зона» кнопку «Настройки».

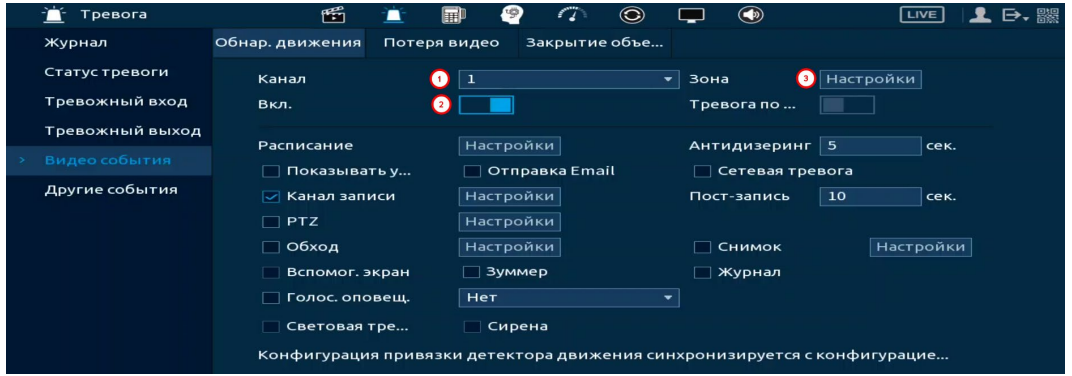

Рисунок 18.16 – Настройка события

4. В появившемся окне выделите зоны обнаружения [\(Рисунок](#page-183-0) 18.17). Доступно выделение четырех зон с индивидуальными настройками чувствительности и размера объекта в кадре.

5. Наведите мышь на середину верхней части интерфейса. Выберите зону.

6. Нажмите левую клавишу мыши, для того чтобы очертить область. Для замены чувствительности, наведите мышь на верхнюю часть экрана и во всплывающем окне установите чувствительность и порог области.

− Параметр «Чувствительность» отвечает за скорость движения объекта в кадре. Чем выше значение, тем на объект с большей скоростью движения будет реагировать устройство;

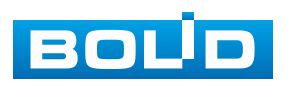

− Параметр «Порог» отвечает за размер объекта в кадре. Чем ниже значение, тем на объект с меньшим размером будет реагировать устройство. Соответственно, чем выше будет уровень чувствительности и ниже порог, тем на более мелкие и малоподвижные объекты будет срабатывать детектор движения и, наоборот, при минимальном значении чувствительности и максимальном значении порога, детектор движения будет реагировать только на крупные и быстрые объекты.

7. Нажмите правую клавишу мыши, для выхода из настроек области.

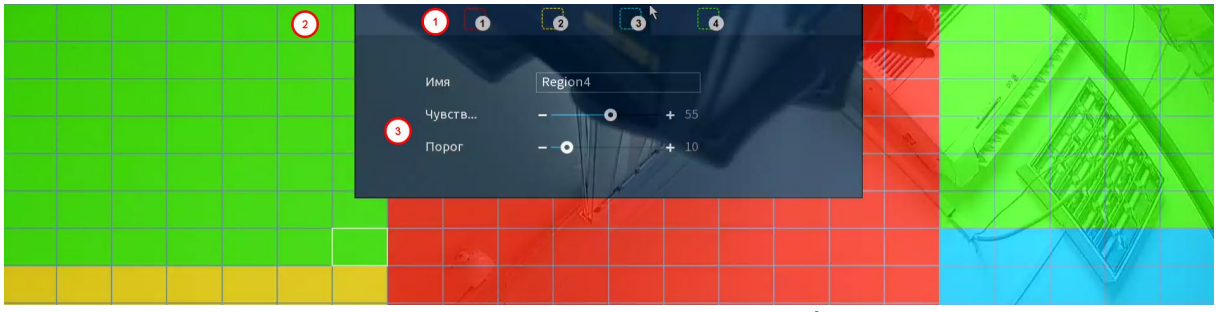

Рисунок 18.17 – Настройка области

<span id="page-183-0"></span>8. Установите период работы/бездействия, нажав кнопку «Настройки» в строке «Расписание», предусмотрены шесть периодов в течение суток для каждого дня недели [\(Рисунок](#page-183-1) 18.18).

Если необходимо составить единое расписание для нескольких дней, то перед установкой свяжите дни, нажав **[30]** (связанные отмечаются значком ) и установите требуемый режим записи.

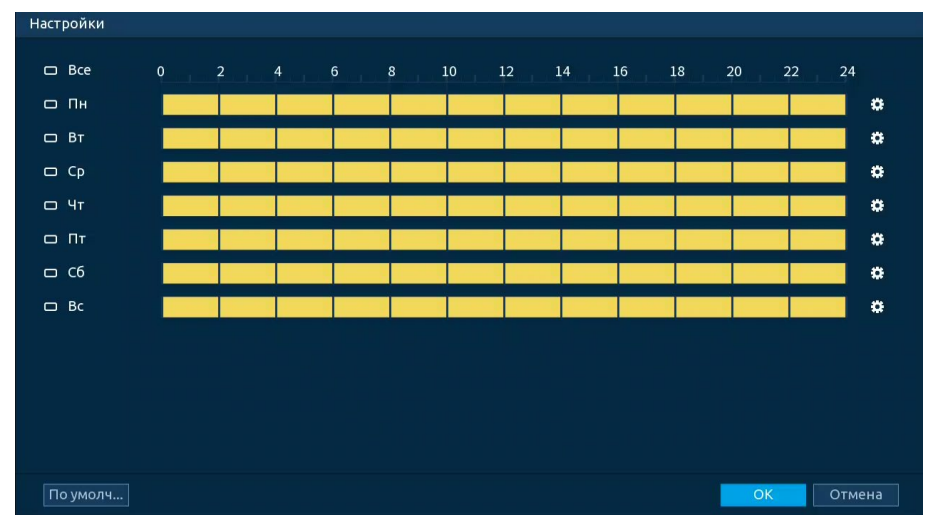

Рисунок 18.18 – Расписание

<span id="page-183-1"></span>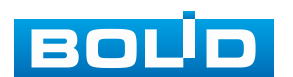

Для ручного ввода периода работы/бездействия, нажмите кнопку и в появившемся окне введите временные интервалы, установите дни с такими настройками, поставив флажок.

| Период      |                     |                     |                          |              |           |           |        |
|-------------|---------------------|---------------------|--------------------------|--------------|-----------|-----------|--------|
| День        | Пн                  |                     |                          |              |           |           |        |
| Период 1    | 09:00               | $-18:00$            | $\overline{\phantom{0}}$ |              |           |           |        |
| Период 2    | 00:00               | $-24:00$            | $\Box$                   |              |           |           |        |
| Период 3    | 00:00               | $-24:00$            | $\Box$                   |              |           |           |        |
| Период 4    | 00:00               | $-24:00$            | $\Box$                   |              |           |           |        |
| Период 5    | 00:00               | $-24:00$            | $\Box$                   |              |           |           |        |
| Период 6    | 00:00               | $-24:00$            | $\Box$                   |              |           |           |        |
| Применить к |                     |                     |                          |              |           |           |        |
| $\Box$ Bce  |                     |                     |                          |              |           |           |        |
| $\Box$ Пн   | $\boxed{\smile}$ BT | $\boxed{\smile}$ Cp | $\Box$ чт                | $\boxdot$ DT | $\Box$ C6 | $\Box$ Bc |        |
|             |                     |                     |                          |              |           |           |        |
|             |                     |                     |                          |              |           |           |        |
|             |                     |                     |                          |              |           |           |        |
|             |                     |                     |                          |              |           | OK.       | Отмена |

Рисунок 18.19 – Расписание

9. Выберите способ оповещения и установите задержку:

− Показывать уведомления – Всплывающее окно оповещения;

− Сетевая тревога – Отправка тревожного сигнала в сеть. Для работы данного оповещения убедитесь, что настроена и правильно работает функция сетевого меню «Удаленный журнал». Для проверки/настройки перейдите «Главное меню => Сеть»;

− Антидизеринг – Установите для активности тревожного события. После получения тревоги система автоматически задерживает сигнал об обнаружении события на заданное время. Другими словами, если поставить этот параметр равным 10 с, то тревожное событие будет длиться еще 10 с с момента окончания его обнаружения. Если в течение 10 с происходит аналогичное событие, то оно также присваивается этому событию. Если новое событие происходит на 11 – 12 с после начала первого события, то это будет уже другое событие, которое будет идентифицировано системой отдельно;

− Отправка Email – Отправка уведомления о тревоге на электронную почту. Для настройки/изменения перейдите «Главное меню => Сеть => Эл.почта»;

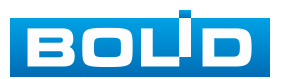

#### **BOLID RGG-0822. Версия 3. Руководство по эксплуатации** 186

− Канал записи – Установить канал, на котором будет вестись запись после срабатывания события (по умолчанию выбран настраиваемый канал);

− Пост-запись – Установите время для продолжения записи после сигнала тревоги. Доступный диапазон от 10 с до 300 с;

− PTZ – Установите параметры работы PTZ при срабатывании тревожного события. Нажмите кнопку и установите номер предустановки;

− Обход – Включение обхода по выбранным каналам. Нажмите кнопку «Настройки» и выберите каналы, которые будут включены в обход при срабатывание события;

− Снимок – Снимок экрана после срабатывания события;

− Вспомог. экран – Включение настроенного обхода на втором экране после срабатывания события. Для настройки обхода на втором экране перейдите «Главное меню => Дисплей => Обход => Вспомог. экран»;

− Зуммер – Звуковое оповещение;

− Журнал – Информация об событие будет отображаться «Главное меню => Тревога => Журнал»;

− Голос. оповещ. – Для правильной работы оповещения к аудиовыходу видеорегистратора подключите периферийное устройство (колонки) и выберите файл оповещения. Если не был загружен файл оповещения, перейдите «Главное меню => Голосовое оповещение => Управление файлами» и добавьте файл оповещения;

− Световая сигнализация – Световая реакция на движение. Для активации перейдите «Главное меню => Тревога => Тревожный выход => Световая сигнализация»;

− Сирена – Включение тревожного события «Сирена». Для активации перейдите «Главное меню => Тревога => Тревожный выход => Сирена».

10. Сохраните настройку.

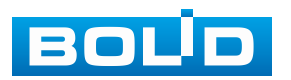

−

11. После окончания настройки Вы можете скопировать и перенести настройки на другие каналы [\(Рисунок](#page-186-0) 18.20). Нажмите кнопку «Применить к», в появившемся окне выберите канал(ы), на который вы хотите перенести скопированные настройки и нажмите кнопку «ОК» для переноса. Сохраните настройку.

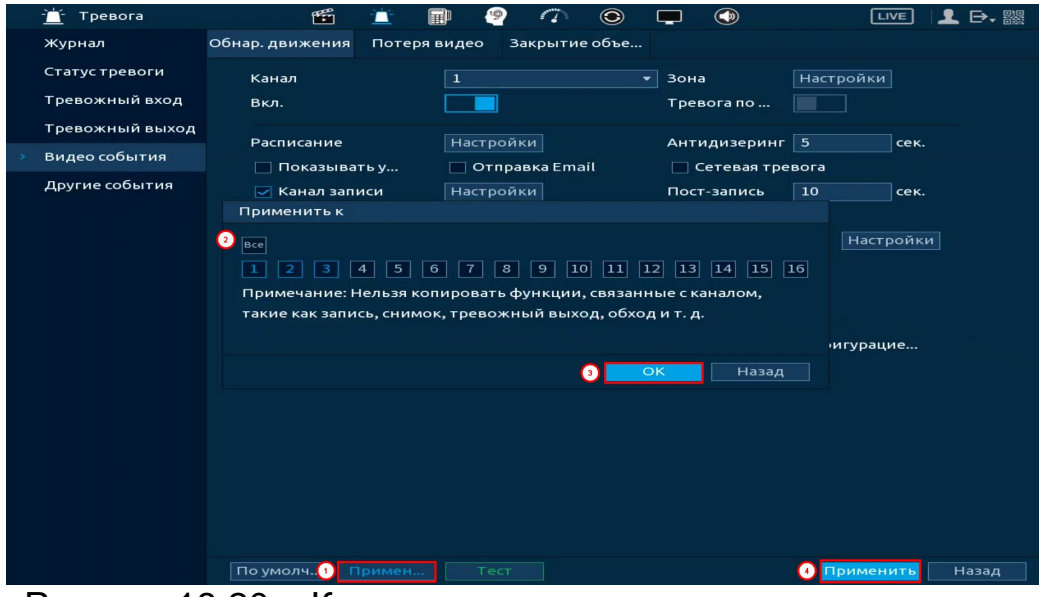

Рисунок 18.20 – Копирование настроек на другие каналы

# <span id="page-186-0"></span>**18.5.2 Пункт «Потеря видео»**

1. Включите событие. Срабатывание тревоги происходит после потери

видеопотока с камеры.

2. Выберите из выпадающего списка номер канала.

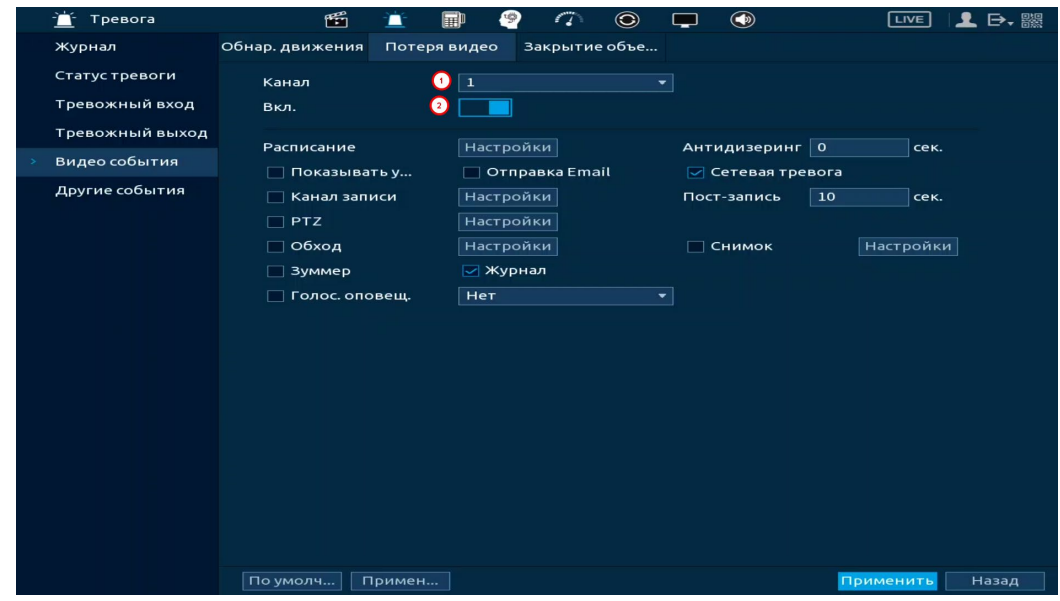

Рисунок 18.21 – Интерфейс настройки потери видео

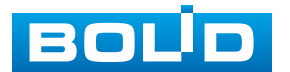

3. Установите период работы/бездействия, нажав кнопку «Настройки» в строке «Расписание», предусмотрены шесть периодов в течение суток для каждого дня недели. Настройку периода можно выполнять при помощи корректировки временного интервала на панели. Для этого наведите мышь на временной интервал и нажмите левую клавишу мыши, скорректируйте интервал.

Если необходимо составить единое расписание для нескольких дней, то перед установкой свяжите дни, нажав (связанные отмечаются значком ) и установите требуемый режим записи.

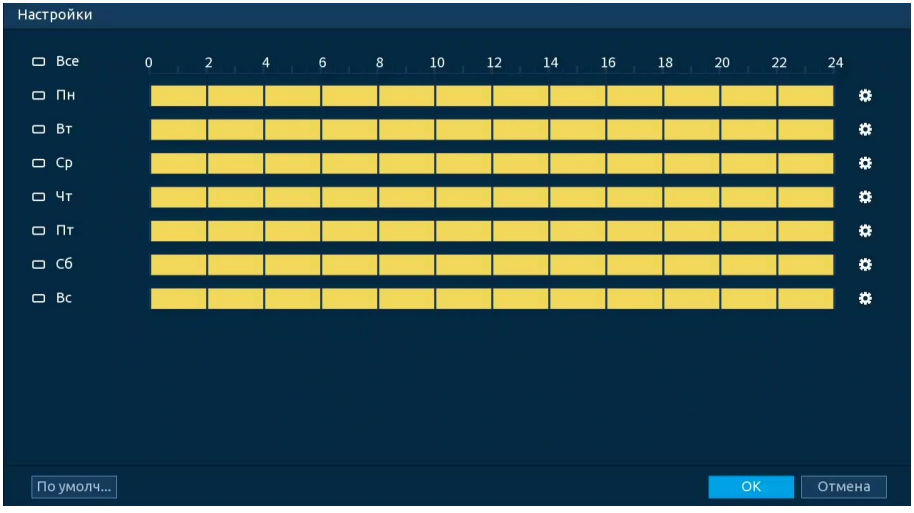

Рисунок 18.22 – Панель расписания

4. Для ручного ввода периода работы/бездействия, нажмите кнопку и в появившемся окне введите временные интервалы, установите дни с такими настройками, поставив флажок.

| Период      |              |                     |              |              |           |           |        |
|-------------|--------------|---------------------|--------------|--------------|-----------|-----------|--------|
| День        | Пн           |                     |              |              |           |           |        |
| Период 1    | 09:00        | $-18:00$            | ☑            |              |           |           |        |
| Период 2    | 00:00        | $-24:00$            | $\Box$       |              |           |           |        |
| Период 3    | 00:00        | $-24:00$            | $\Box$       |              |           |           |        |
| Период 4    | 00:00        | $-24:00$            | $\Box$       |              |           |           |        |
| Период 5    | 00:00        | $-24:00$            | $\Box$       |              |           |           |        |
| Период 6    | 00:00        | $-24:00$            | $\Box$       |              |           |           |        |
| Применить к |              |                     |              |              |           |           |        |
| $\Box$ Bce  |              |                     |              |              |           |           |        |
| $\Box$ Пн   | $\boxdot$ BT | $\boxed{\smile}$ Cp | $\boxdot$ чт | $\boxdot$ DT | $\Box$ C6 | $\Box$ Bc |        |
|             |              |                     |              |              |           |           |        |
|             |              |                     |              |              |           |           |        |
|             |              |                     |              |              |           |           |        |
|             |              |                     |              |              |           | OK.       | Отмена |

Рисунок 18.23 – Расписание

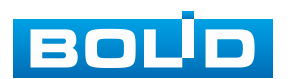

5. Выберите способ оповещения и установите задержку:

− Антидизеринг – Установите для активности тревожного события. После получения тревоги система автоматически задерживает сигнал об обнаружении события на заданное время. Другими словами, если поставить этот параметр равным 10 с, то тревожное событие будет длиться еще 10 с с момента окончания его обнаружения. Если в течение 10 с происходит аналогичное событие, то оно также присваивается этому событию. Если новое событие происходит на 11 – 12 с после начала первого события, то это будет уже другое событие, которое будет идентифицировано системой отдельно;

− Показывать уведомления – Всплывающее окно оповещения;

− Сетевая тревога – Отправка тревожного сигнала в сеть. Для работы данного оповещения убедитесь, что настроена и правильно работает функция сетевого меню «Удаленный журнал». Для проверки/настройки перейдите «Главное меню => Сеть»;

− Отправка Email – Отправка уведомления о тревоге на электронную почту. Для настройки/изменения перейдите «Главное меню => Сеть => Эл.почта»;

− Канал записи – Установить канал, на котором будет вестись запись после срабатывания события (по умолчанию выбран настраиваемый канал);

− Пост-запись – Установите время для продолжения записи после сигнала тревоги. Доступный диапазон от 10 с до 300 с;

− PTZ – Установите параметры работы PTZ при срабатывании тревожного события. Нажмите кнопку и установите номер предустановки;

− Снимок – Снимок экрана после срабатывания события;

− Обход – Включение обхода по выбранным каналам. Нажмите кнопку «Настройки» и выберите каналы, которые будут включены в обход при срабатывание события;

− Зуммер – Звуковое оповещение;

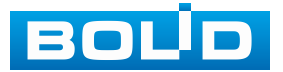

− Журнал – Информация об событие будет отображаться «Главное меню => Тревога => Журнал»;

− Голос. оповещ. – Для правильной работы оповещения к аудиовыходу видеорегистратора подключите периферийное устройство (колонки) и выберите файл оповещения. Если не был загружен файл оповещения, перейдите «Главное меню => Голосовое оповещение => Управление файлами» и добавьте файл оповещения.

6. Сохраните настройку.

7. После окончания настройки Вы можете скопировать и перенести настройки на другие каналы [\(Рисунок](#page-189-0) 18.24). Нажмите кнопку «Применить к», в появившемся окне выберите канал(ы), на который вы хотите перенести скопированные настройки и нажмите кнопку «ОК» для переноса. Сохраните настройку.

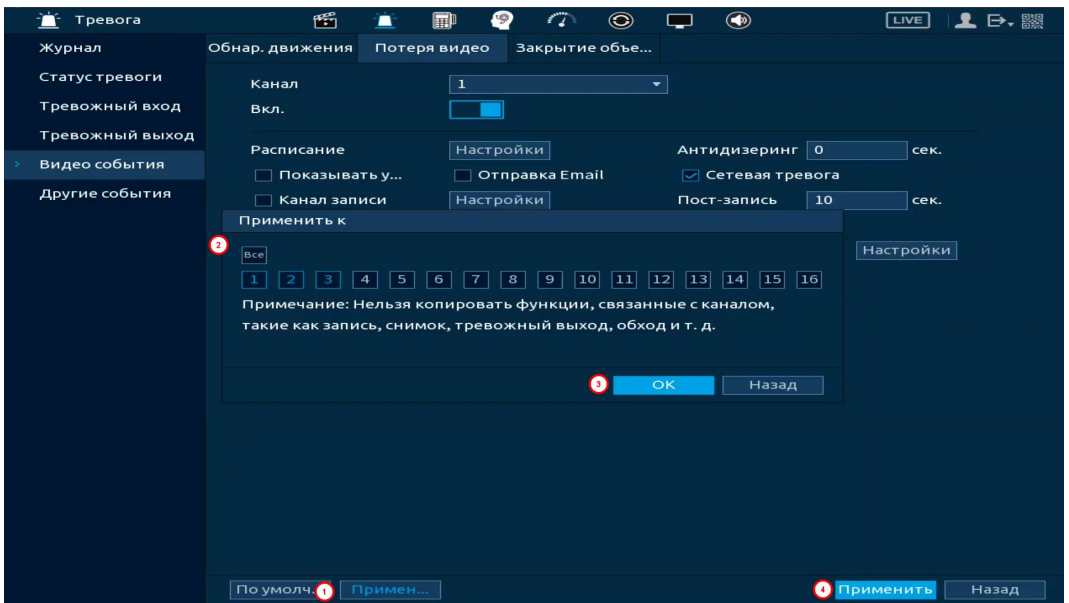

Рисунок 18.24 – Копирование настроек на другие каналы

# <span id="page-189-0"></span>**18.5.3 Пункт «Закрытие объектива»**

1. Включите событие. Срабатывание тревоги происходит при закрытии или расфокусировки объектива.

2. Выберите из выпадающего списка номер канала и включите событие.

3. Установите чувствительность.

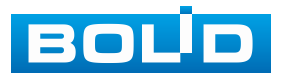

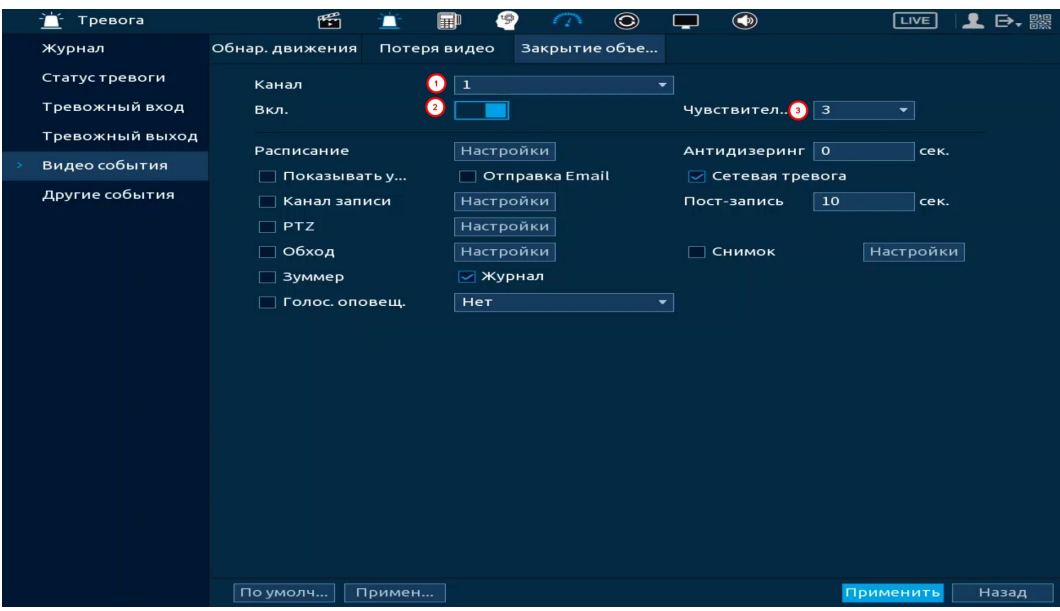

Рисунок 18.25 – Интерфейс настройки закрытия объектива

4. Установите период работы/бездействия, нажав кнопку «Настройки» в поле расписания, предусмотрены шесть периодов в течение суток для каждого дня недели. Настройку периода можно выполнять при помощи корректировки временного интервала на панели. Для этого наведите мышь на временной интервал и нажмите левую клавишу мыши, скорректируйте интервал.

Если необходимо составить единое расписание для нескольких дней, то перед установкой свяжите дни, нажав **[30]** (связанные отмечаются значком ) и установите требуемый режим записи.

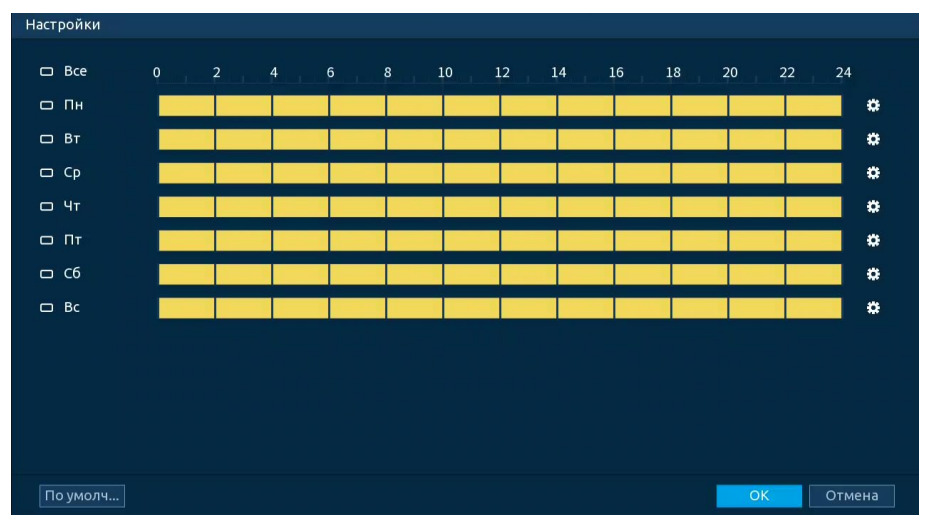

Рисунок 18.26 – Панель расписания

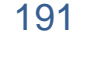

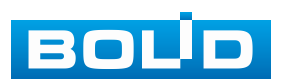

5. Для ручного ввода периода работы/бездействия, нажмите кнопку и в появившемся окне введите временные интервалы, установите дни с такими настройками, поставив флажок.

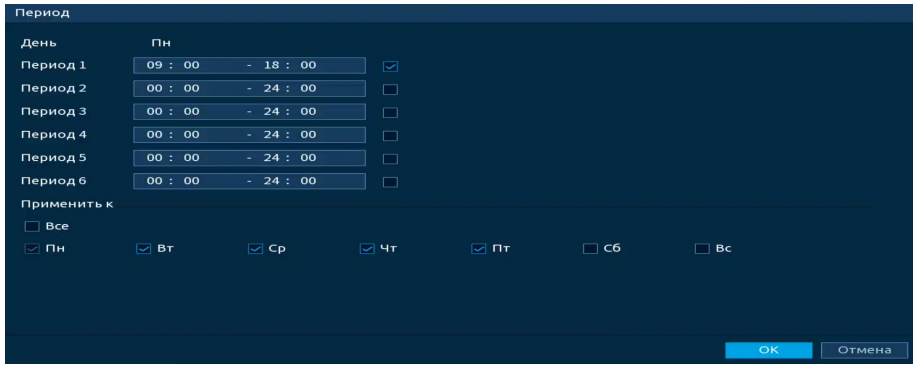

Рисунок 18.27 – Расписание

6. Выберите способ оповещения и установите задержку:

− Антидизеринг – Установите для активности тревожного события. После получения тревоги система автоматически задерживает сигнал об обнаружении события на заданное время. Другими словами, если поставить этот параметр равным 10 с, то тревожное событие будет длиться еще 10 с с момента окончания его обнаружения. Если в течение 10 с происходит аналогичное событие, то оно также присваивается этому событию. Если новое событие происходит на 11 – 12 с после начала первого события, то это будет уже другое событие, которое будет идентифицировано системой отдельно;

− Показывать уведомления – Всплывающее окно оповещения;

− Сетевая тревога – Отправка тревожного сигнала в сеть. Для работы данного оповещения убедитесь, что настроена и правильно работает функция сетевого меню «Удаленный журнал». Для проверки/настройки перейдите «Главное меню => Сеть»;

− Отправка Email – Отправка уведомления о тревоге на электронную почту. Для настройки/изменения перейдите «Главное меню => Сеть => Эл.почта»;

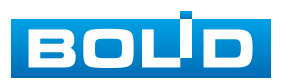

#### **BOLID RGG-0822. Версия 3. Руководство по эксплуатации** 193

− Канал записи – Установить канал, на котором будет вестись запись после срабатывания события (по умолчанию выбран настраиваемый канал);

− Пост-запись – Установите время для продолжения записи после сигнала тревоги. Доступный диапазон от 10 с до 300 с;

− PTZ – Установите параметры работы PTZ при срабатывании тревожного события. Нажмите кнопку и установите номер предустановки;

− Снимок – Снимок экрана после срабатывания события;

− Обход – Включение обхода по выбранным каналам. Нажмите кнопку «Настройки» и выберите каналы, которые будут включены в обход при срабатывание события;

− Зуммер – Звуковое оповещение;

− Журнал – Информация об событие будет отображаться «Главное меню => Тревога => Журнал»;

− Голос. оповещ. – Для правильной работы оповещения к аудиовыходу видеорегистратора подключите периферийное устройство (колонки) и выберите файл оповещения. Если не был загружен файл оповещения, перейдите «Главное меню => Голосовое оповещение => Управление файлами» и добавьте файл оповещения.

7. Сохраните настройку.

8. После окончания настройки Вы можете скопировать и перенести настройки на другие каналы [\(Рисунок](#page-193-0) 18.28). Нажмите кнопку «Применить к», в появившемся окне выберите канал(ы), на который вы хотите перенести скопированные настройки и нажмите кнопку «ОК» для переноса. Сохраните настройку.

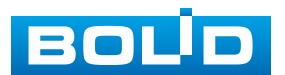

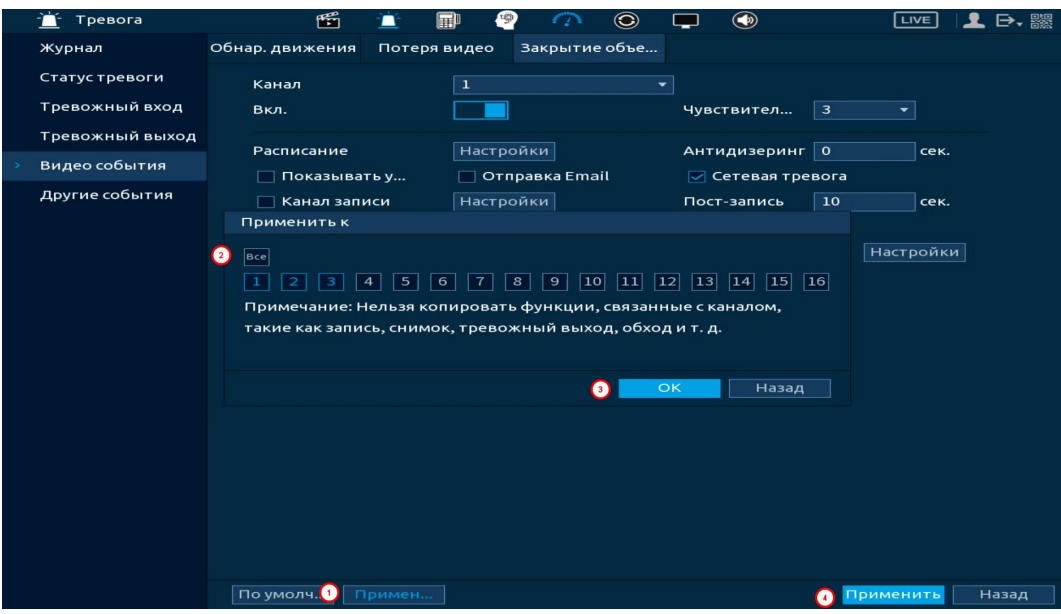

Рисунок 18.28 – Копирование настроек на другие каналы

# <span id="page-193-0"></span>**18.6 ПОДРАЗДЕЛ МЕНЮ «ДРУГИЕ СОБЫТИЯ» 18.6.1 Пункт «Диск»**

Перейдите «Главное меню => Тревога => Другие события => Диск» для настройки оповещения при выбранной ошибке с HDD.

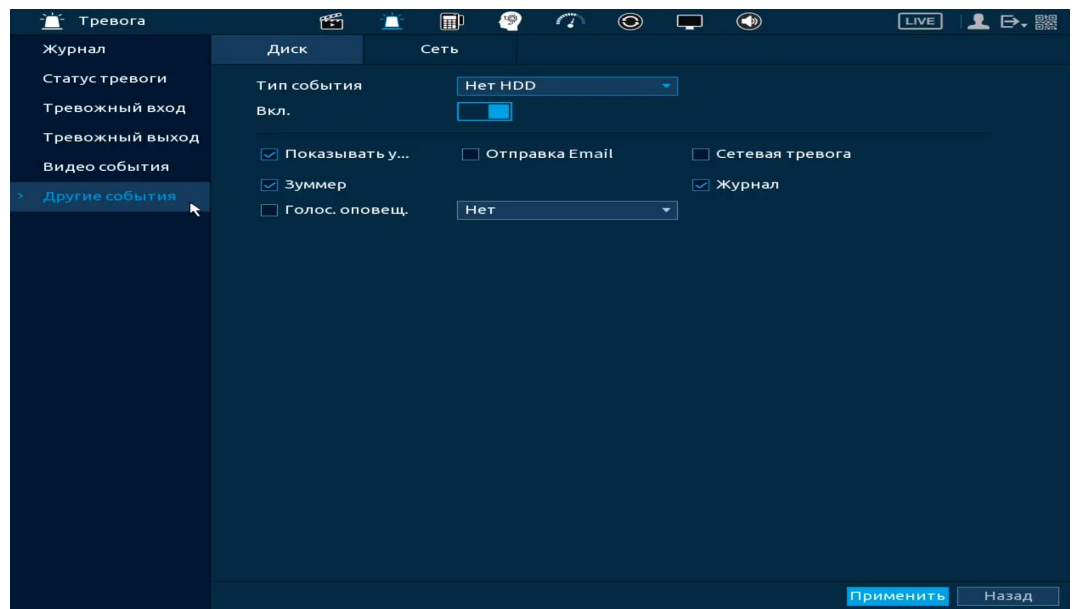

Рисунок 18.29 – Интерфейс настройки оповещения об ошибках HDD

1. Выберите из выпадающего списка тип события (Нет HDD, Ошибка HDD, Заполнение HDD, Исчерпание дисковой квоты). При выборе события «Заполнение HDD» установите процент, при котором будет срабатывать событие.

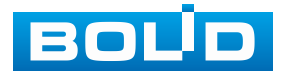

2. Включите событие.

3. Выберите способ оповещения и установите задержку:

− Показывать уведомление – Всплывающее окно оповещения;

− Сетевая тревога – Отправка тревожного сигнала в сеть. Для работы данного оповещения убедитесь, что настроена и правильно работает функция сетевого меню «Удаленный журнал». Для проверки/настройки перейдите «Главное меню => Сеть»;

− Отправка Email – Отправка уведомления о тревоге на электронную почту. Для настройки/изменения перейдите «Главное меню => Сеть => Эл.почта»;

− Зуммер – Звуковое оповещение;

− Журнал – Информация об событие будет отображаться «Главное меню => Тревога => Журнал»;

− Голос. оповещ. – Для правильной работы оповещения к аудиовыходу видеорегистратора подключите периферийное устройство (колонки) и выберите файл оповещения. Если не был загружен файл оповещения, перейдите «Главное меню => Голосовое оповещение => Управление файлами» и добавьте файл оповещения.

4. Сохраните настройку.

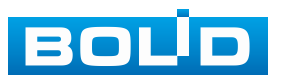

# **18.6.2 Пункт «Сеть»**

Перейдите «Главное меню => Тревога => Другие события => Сеть» для настройки оповещения при сетевой ошибке.

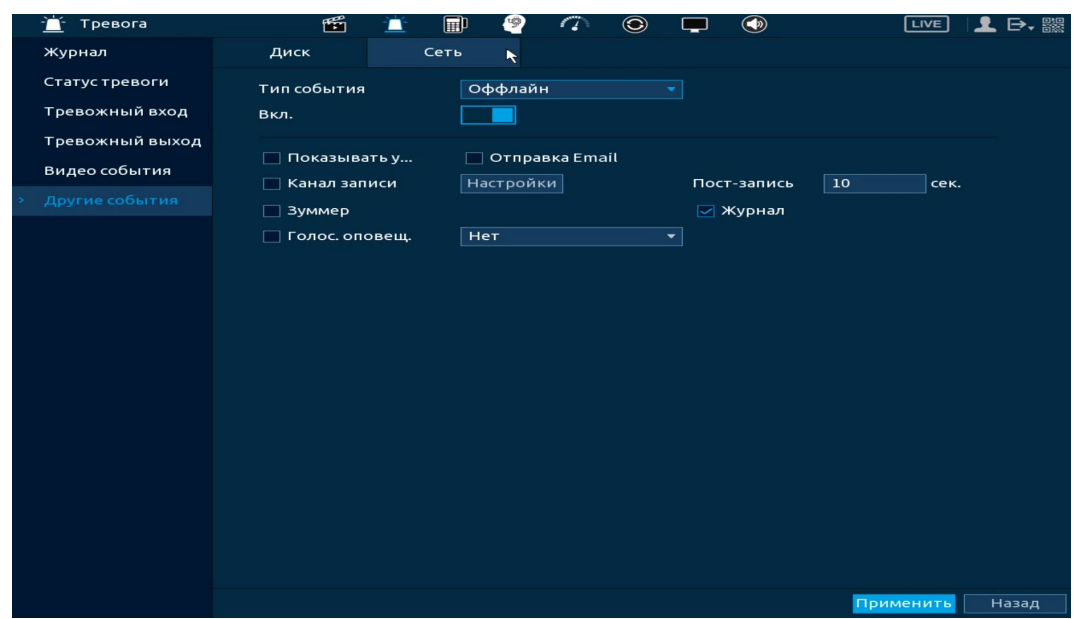

Рисунок 18.30 – Интерфейс настройки оповещения

1. Выберите из выпадающего списка тип события, доступны три события (Офлайн, Конфликт IP адресов, Конфликт MAC).

2. Включите событие.

3. Выберите способ оповещения и установите задержку:

− Показывать уведомление – Всплывающее окно оповещения;

− Отправка Email – Отправка уведомления о тревоге на электронную почту. Для настройки/изменения перейдите «Главное меню => Сеть => Эл.почта»;

− Канал записи – Установить канал, на котором будет вестись запись после срабатывания события (по умолчанию выбран настраиваемый канал);

− Зуммер – Звуковое оповещение;

− Журнал – Информация об событие будет отображаться «Главное меню => Тревога => Журнал»;

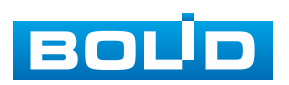

− Голос. оповещ. – Для правильной работы оповещения к аудиовыходу видеорегистратора подключите периферийное устройство (колонки) и выберите файл оповещения. Если не был загружен файл оповещения, перейдите «Главное меню => Голосовое оповещение => Управление файлами» и добавьте файл оповещения.

4. Сохраните настройку.

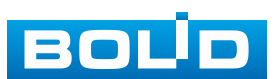

# **19 РАЗДЕЛ ГЛАВНОГО МЕНЮ «POS»**

# **19.1 ПОДРАЗДЕЛ МЕНЮ «POS ПОИСК»**

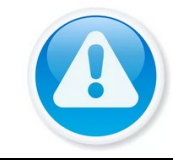

ВНИМАНИЕ!

Функционал меню «POS» в процессе реализации.

POS поиск позволяет просматривать архив с данными полученными с кассового терминала. Для просмотра введите информацию с чека или пробел (если он присутствует в чеке), установите временной интервал, за который необходимо проанализировать архив видеозаписей.

| $\blacksquare$ | POS              |                         | €<br>萱                  | 圃             | ₽<br>$\sigma$             | $\circledcirc$<br>ヮ | $\bigcirc$   | 1日. 膠<br><b>LIVE</b> |                          |
|----------------|------------------|-------------------------|-------------------------|---------------|---------------------------|---------------------|--------------|----------------------|--------------------------|
|                | <b>Поиск POS</b> | POS Info                | 200                     |               | Поиск                     |                     |              |                      |                          |
|                | POS.             | Канал                   | <b>Bce</b>              | ٠             |                           |                     |              |                      |                          |
|                |                  | Период                  | Последние 30 дней       |               |                           |                     |              |                      |                          |
|                |                  | 2023 - 09 - 26 00:00:00 |                         |               | 2023 - 10 - 25   23:59:59 |                     |              |                      |                          |
|                |                  | 100                     | Время кассовой операции |               |                           |                     | Канал        | Воспроидзедение      | $\overline{\phantom{a}}$ |
|                |                  | 1                       | 2023-10-25 12:21:24     |               |                           |                     | $\mathbf{1}$ | $\odot$              |                          |
|                |                  | $\overline{a}$          | 2023-10-25 12:22:24     |               |                           |                     | 1            | $\odot$              | $\equiv$                 |
|                |                  | 3                       | 2023-10-25 12:26:17     |               |                           |                     | 1            | $\odot$              |                          |
|                |                  | 4                       | 2023-10-25 12:27:12     |               |                           |                     | $\mathbf{1}$ | $\odot$              |                          |
|                |                  | 5                       | 2023-10-25 12:27:47     |               |                           |                     | 1            | $\odot$              |                          |
|                |                  | 6                       | 2023-10-25 12:28:17     |               |                           |                     | 1            | $\odot$              |                          |
|                |                  | $\overline{7}$          | 2023-10-25 12:28:51     |               |                           |                     | 1            | $\odot$              |                          |
|                |                  | 8                       | 2023-10-25 12:29:54     |               |                           |                     | 1            | $\odot$              |                          |
|                |                  | 9                       | 2023-10-25 12:30:03     |               |                           |                     | 1            | $\odot$              |                          |
|                |                  | $10$                    | 2023-10-25 12:30:07     |               |                           |                     |              | $\odot$              |                          |
|                |                  | 11                      | 2023-10-25 12:30:19     |               |                           |                     | 1            | $\odot$              |                          |
|                |                  | 12                      | 2023-10-25 12:30:27     |               |                           |                     | 1            | $\odot$              |                          |
|                |                  | 13                      | 2023-10-25 12:34:49     |               |                           |                     |              | $\odot$              |                          |
|                |                  | 14                      | 2023-10-25 12:35:35     |               |                           |                     | 1            | $\odot$              |                          |
|                |                  | 15                      | 2023-10-25 12:35:48     |               |                           |                     |              | $\odot$              |                          |
|                |                  | 16                      | 2023-10-25 12:37:09     |               |                           |                     | 1            | $\odot$              |                          |
|                |                  | 17                      | 2023-10-25 12:37:19     |               |                           |                     | ı.           | $_{\odot}$           | ٠                        |
|                |                  | 1/2                     | 1<br>>                  | <b>Nepex.</b> |                           |                     |              |                      |                          |

Рисунок 19.1 – POS поиск

# **19.2 ПОДРАЗДЕЛ МЕНЮ «POS»**

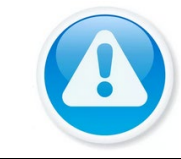

**ВНИМАНИЕ!** 

Функционал меню «POS» в процессе реализации.

1. Включите функцию работы видеонаблюдения с кассовым терминалом (Работает функция только в однооконном режиме).

2. Из выпадающего списка в строке «Имя POS» выберите пресет. Нажмите кнопку и для изменения имени пресета.

3. В строке «Канал записи» нажмите кнопку **«В для выбора канала.** 

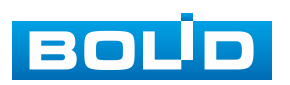

4. В строке «Режим подключения» из выпадающего списка выберите протокол и нажмите кнопку **•** для ввода IP адреса и подсеть.

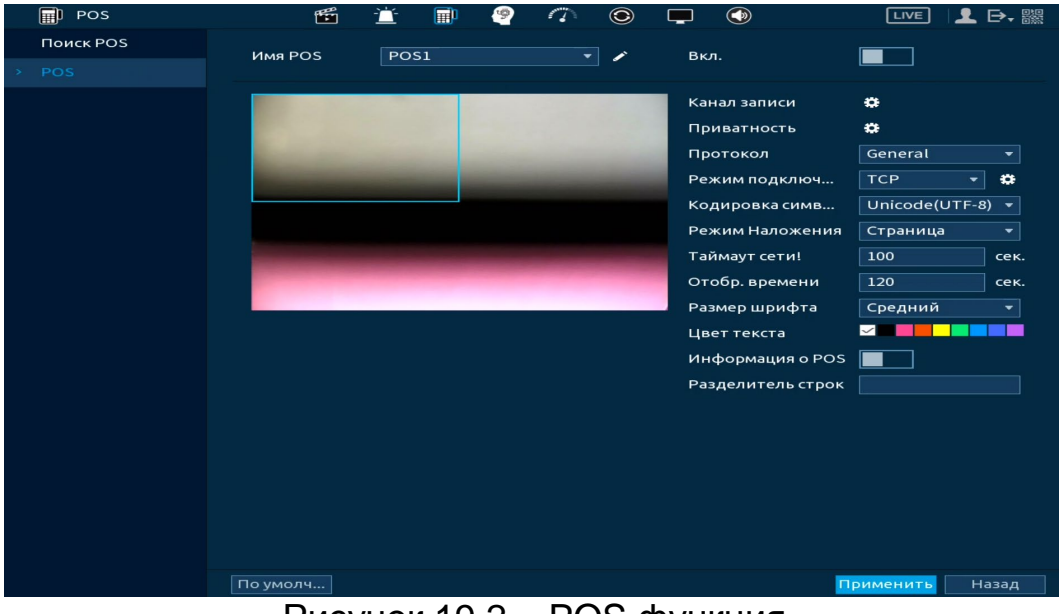

Рисунок 19.2 – POS функция

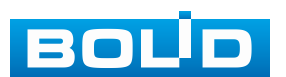

# **20 ИНТЕЛЛЕКТУАЛЬНЫЕ НАСТРОЙКИ ВИДЕОРЕГИСТРАТОРА И ПРОСМОТР АРХИВА. РАЗДЕЛ ГЛАВНОГО МЕНЮ «ВИДЕОАНАЛИТИКА»**

# **20.1 ПОДРАЗДЕЛ «УМНЫЙ ПОИСК»**

## **20.1.1 Пункт «Обнаружение лиц»**

Умный поиск позволяет анализировать архив на предмет обнаруженных лиц. Для просмотра выберите канал, установите временной интервал, за который необходимо проанализировать архив видеозаписей, и установите из списка параметры поиска (Пол, возраст, очки, борода, маска, эмоция).

После установки нажмите кнопку «Поиск ИИ (Интеллект. поиск)» и перейдите в архив событий для выбора, просмотра и сохранения видеороликов по детекции.

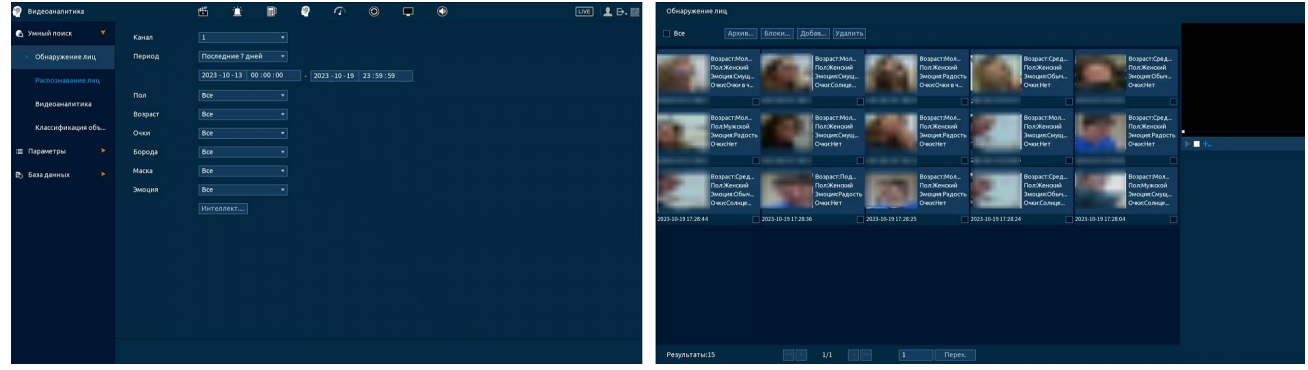

Рисунок 20.1 – Архив видеороликов «Обнаружение лиц»

### **20.1.2 Пункт «Распознавание лиц»**

Умный поиск позволяет анализировать архив на предмет обнаруженных лиц по атрибутам и по изображению.

#### **20.1.2.1 Подпункт «Поиск по атрибутам»**

Для просмотра выберите канал, установите временной интервал, за который необходимо проанализировать архив видеозаписей, и установите из списка параметры поиска (Пол, возраст, очки, борода, маска, эмоция).

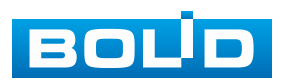

После установки нажмите кнопку «Поиск ИИ (Интеллект. поиск)» и перейдите в архив событий для выбора, просмотра и сохранения видеороликов по детекции.

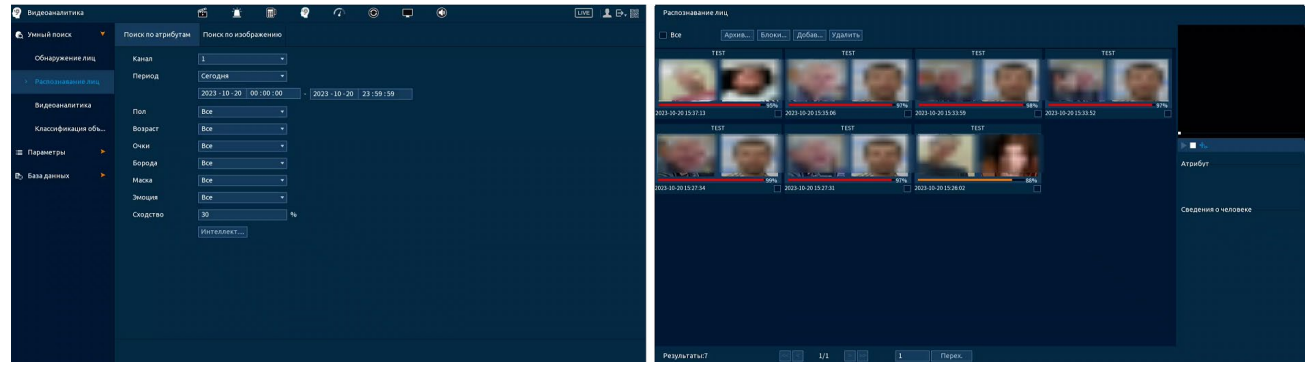

Рисунок 20.2 – Архив видеороликов «Распознавание лиц»

#### **20.1.2.2 Подпункт «Поиск по изображению»**

Для просмотра выберите канал, установите временной интервал, за который необходимо проанализировать архив видеозаписей, и установите процентное сходство.

Выберите фото для поиска, доступен вариант загрузки фотографии из базы данных и также с переносного устройства.

После установки нажмите кнопку «Поиск ИИ (Интеллект. поиск)» и перейдите в архив событий для выбора, просмотра и сохранения видеороликов по детекции.

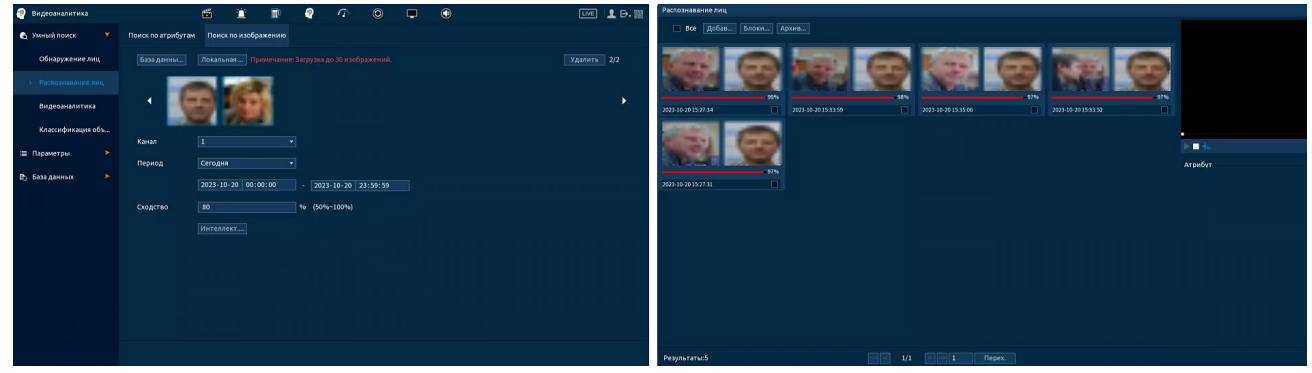

Рисунок 20.3 – Архив видеороликов «Распознавание лиц»

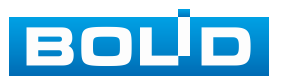

### **20.1.3 Пункт «Видеоаналитика»**

Умный поиск позволяет анализировать архив на предмет обнаруженных событий видеоаналитики. Для просмотра выберите канал, установите временной интервал, за который необходимо проанализировать архив видеозаписей, и установите из выпадающего списка строка «Тип события» функцию.

После установки нажмите кнопку «Поиск ИИ (Интеллект. поиск)» и перейдите в архив событий для выбора, просмотра и сохранения видеороликов по функциям.

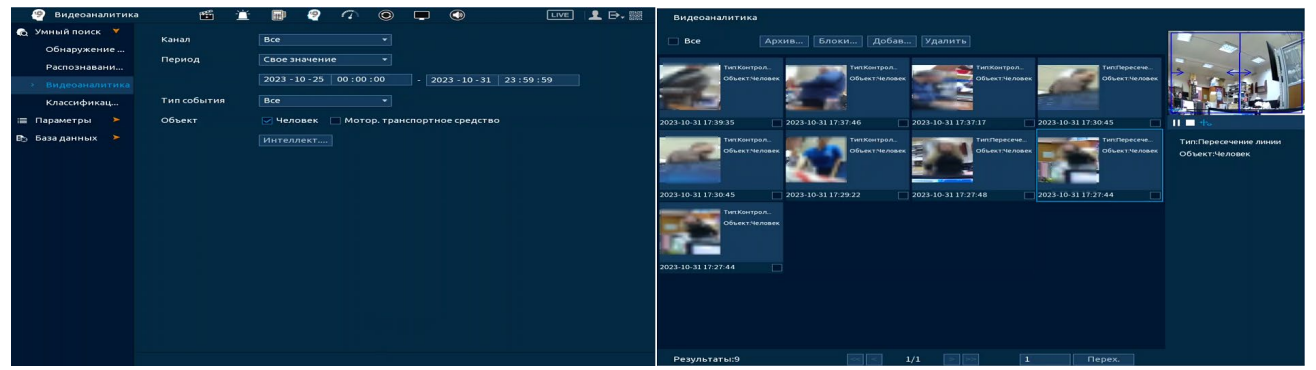

Рисунок 20.4 – Архив видеороликов «Видеоаналитика»

# **20.1.4 Пункт «Классификация объектов»**

Умный поиск позволяет анализировать архив на предмет обнаружения определенных объектов (людей или автомобилей). Для просмотра выберите канал, установите временной интервал, за который необходимо проанализировать архив видеозаписей.

После установки нажмите кнопку «Поиск» и перейдите в архив событий для выбора, просмотра и сохранения видеороликов по объекту.

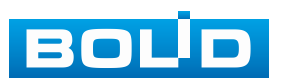

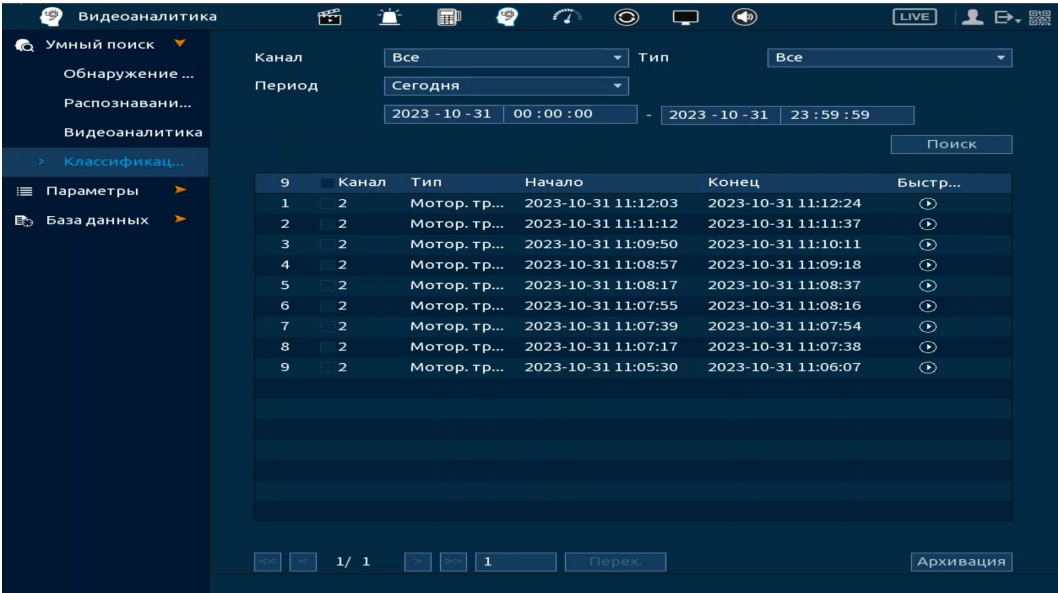

Рисунок 20.5 – Архив видеороликов «Классификация объектов»

## **20.2 ПОДРАЗДЕЛ «ПАРАМЕТРЫ»**

## **20.2.1 Пункт «Обнаружение лиц»**

#### ВНИМАНИЕ!

После включения дополнительных IP каналов (9-16) интеллектуальная функция не будет работать. Для работы<br>инастройки интеллектуальной функции видеорегистратор и настройки интеллектуальной функции должен работать без активации дополнительных IP каналов!

#### ВНИМАНИЕ!

Перед настройкой убедитесь, что другие интеллектуальные функции на каналах дезактивированы!

#### ВНИМАНИЕ!

Доступное количество настраиваемых каналов – 2.

Интерфейс настройки интеллектуальной функции обнаружения лиц представлен на рисунке ниже [\(Рисунок](#page-203-0) 20.6).

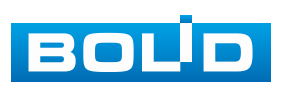

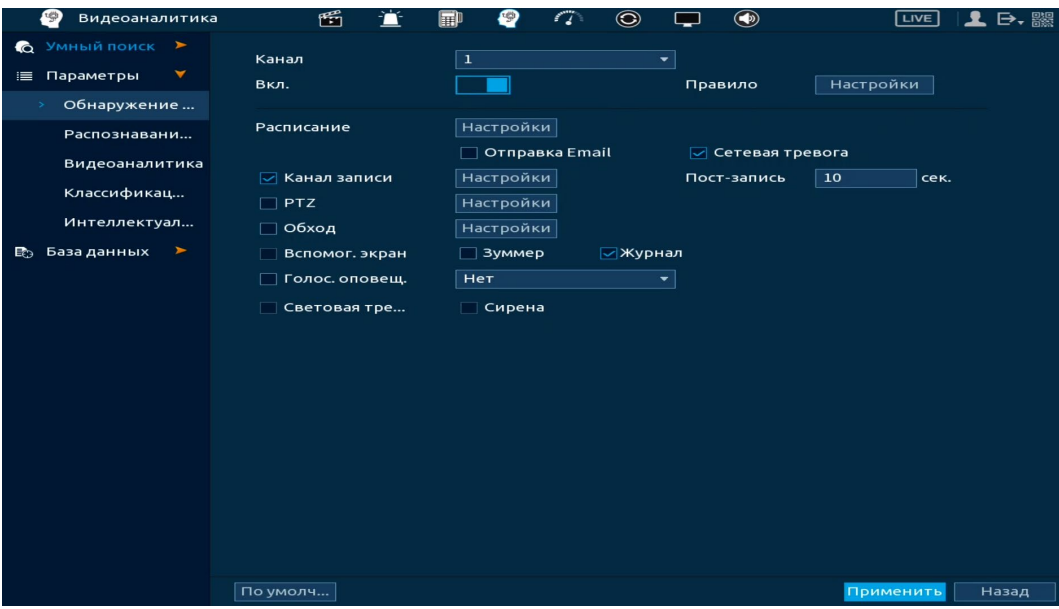

Рисунок 20.6 – Интерфейс настройки обнаружения лиц

<span id="page-203-0"></span>1. Перейдите «Главное меню => Видеоаналитика => Параметры => Обнаружение лиц» [\(Рисунок](#page-203-0) 20.6).

2. Выберите из выпадающего списка канал.

3. Включите функцию.

4. Нажмите кнопку «Настройки» в строке «Правило» для установки области обнаружения.

5. В появившемся окне настройки [\(Рисунок](#page-203-1) 20.7) введите имя виртуальной области в текстовое поле «Имя».

6. Задайте минимальную и максимальную область захвата. Для этого нажмите кнопку - и при помощи мыши установите минимальный и максимальный размер. Далее нажмите кнопку «Ок» для сохранения

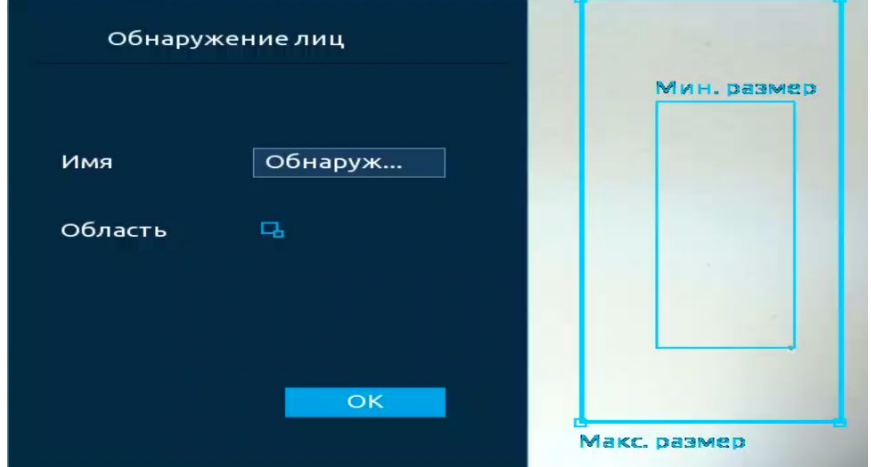

Рисунок 20.7 – Размер захвата

<span id="page-203-1"></span>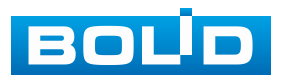

7. Установите период работы/бездействия, нажав кнопку «Настройки» в поле «Расписание» [\(Рисунок](#page-204-0) 20.8). Настройку периода можно выполнять при помощи корректировки временного интервала на панели. Для этого наведите мышь на временной интервал и нажмите левую клавишу мыши, скорректируйте интервал.

Если необходимо составить единое расписание для нескольких дней, то перед установкой свяжите дни, нажав  $\Box$  (связанные отмечаются значком **CO)** и установите требуемый режим записи.

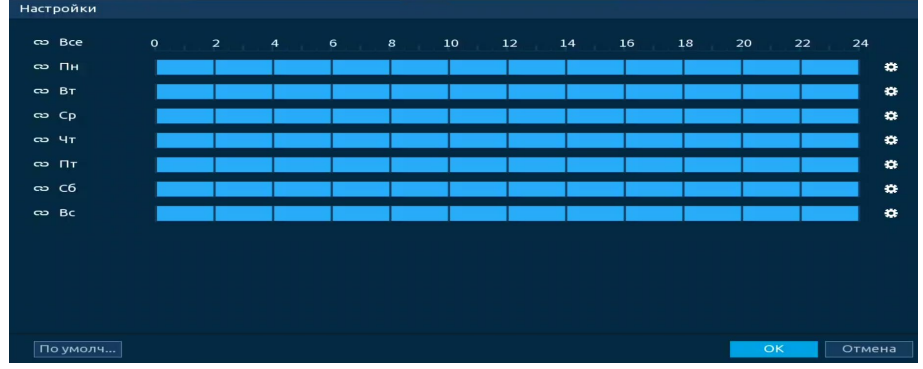

Рисунок 20.8 – Расписание

<span id="page-204-0"></span>Для ручного ввода периода работы/бездействия, нажмите кнопку и в появившемся окне введите временные интервалы, установите дни с такими настройками, поставив флажок.

| Период      |                     |                     |              |              |           |           |        |
|-------------|---------------------|---------------------|--------------|--------------|-----------|-----------|--------|
| День        | Пн                  |                     |              |              |           |           |        |
| Период 1    | 09:00               | $-18:00$            | ☑            |              |           |           |        |
| Период 2    | 00:00               | $-24:00$            | $\Box$       |              |           |           |        |
| Период 3    | 00:00               | $-24:00$            | $\Box$       |              |           |           |        |
| Период 4    | 00:00               | $-24:00$            | $\Box$       |              |           |           |        |
| Период 5    | 00:00               | $-24:00$            | $\Box$       |              |           |           |        |
| Период 6    | 00:00               | $-24:00$            | $\Box$       |              |           |           |        |
| Применить к |                     |                     |              |              |           |           |        |
| $\Box$ Bce  |                     |                     |              |              |           |           |        |
| $\Box$ Пн   | $\boxed{\smile}$ BT | $\boxed{\smile}$ Cp | $\boxdot$ чт | $\boxdot$ At | $\Box$ C6 | $\Box$ Bc |        |
|             |                     |                     |              |              |           |           |        |
|             |                     |                     |              |              |           |           |        |
|             |                     |                     |              |              |           |           |        |
|             |                     |                     |              |              |           | OK.       | Отмена |
|             |                     | -                   | - -          | –            |           |           |        |

Рисунок 20.9 – Расписание

8. Выберите способ оповещения и установите задержку:

− Сетевая тревога – Отправка тревожного сигнала в сеть. Для работы данного оповещения убедитесь, что настроена и правильно работает функция сетевого меню «Удаленный журнал». Для проверки/настройки перейдите «Главное меню => Сеть»;

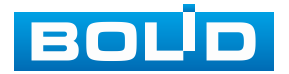

− Отправка Email – Отправка уведомления о тревоге на электронную почту. Для настройки/изменения перейдите «Главное меню => Сеть => Эл.почта»;

− Канал записи – Установить канал, на котором будет вестись запись после срабатывания события (по умолчанию выбран настраиваемый канал);

− Пост-запись – Установите время для продолжения записи после сигнала тревоги. Доступный диапазон от 10 с до 300 с;

− PTZ – Установите параметры работы PTZ при срабатывании тревожного события. Нажмите кнопку и установите номер предустановки;

− Обход – Включение обхода по выбранным каналам. Нажмите кнопку «Настройки» и выберите каналы, которые будут включены в обход на главном канале при срабатывании события;

− Вспомог. экран – Включение настроенного обхода на втором экране после срабатывания события. Для настройки обхода на втором экране перейдите «Главное меню => Дисплей => Обход => Вспомог. экран»;

− Зуммер – Звуковое оповещение;

− Журнал – Информация об событие будет отображаться «Главное меню => Тревога => Журнал»;

− Голос. оповещ. – Для правильной работы оповещения к аудиовыходу видеорегистратора подключите периферийное устройство (колонки) и выберите файл оповещения. Если не был загружен файл оповещения, перейдите «Главное меню => Голосовое оповещение => Управление файлами» и добавьте файл оповещения;

− Световая сигнализация – Световая реакция на срабатывание события. Для активации перейдите «Главное меню => Тревога => Тревожный выход => Световая сигнализация»;

− Сирена – Включение тревожного события «Сирена». Для активации перейдите «Главное меню => Тревога => Тревожный выход => Сирена».

9. Сохраните настройку.

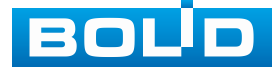

# **20.2.2 Пункт «Распознавание лиц»**

#### **20.2.2.1 Подпункт «Общая тревога»**

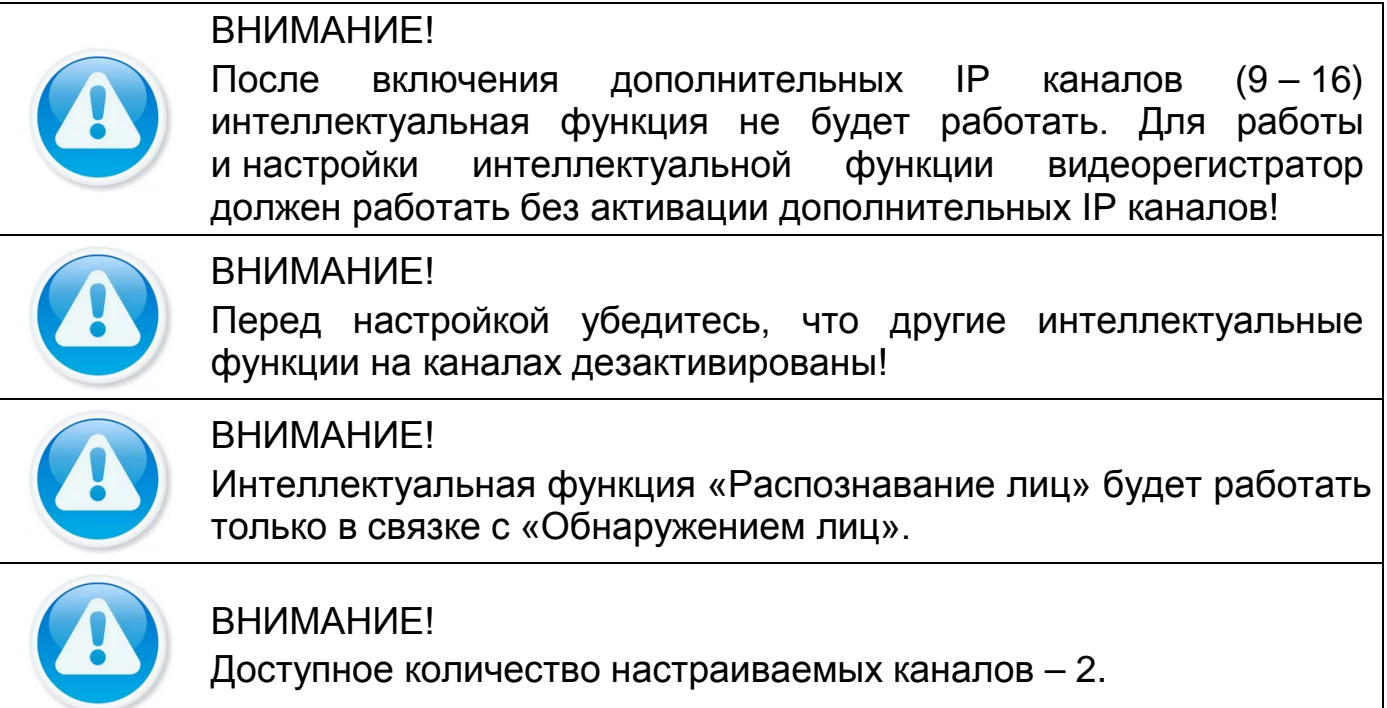

Интерфейс настройки интеллектуальной функции распознавания лиц представлен на рисунке ниже [\(Рисунок](#page-206-0) 20.10).

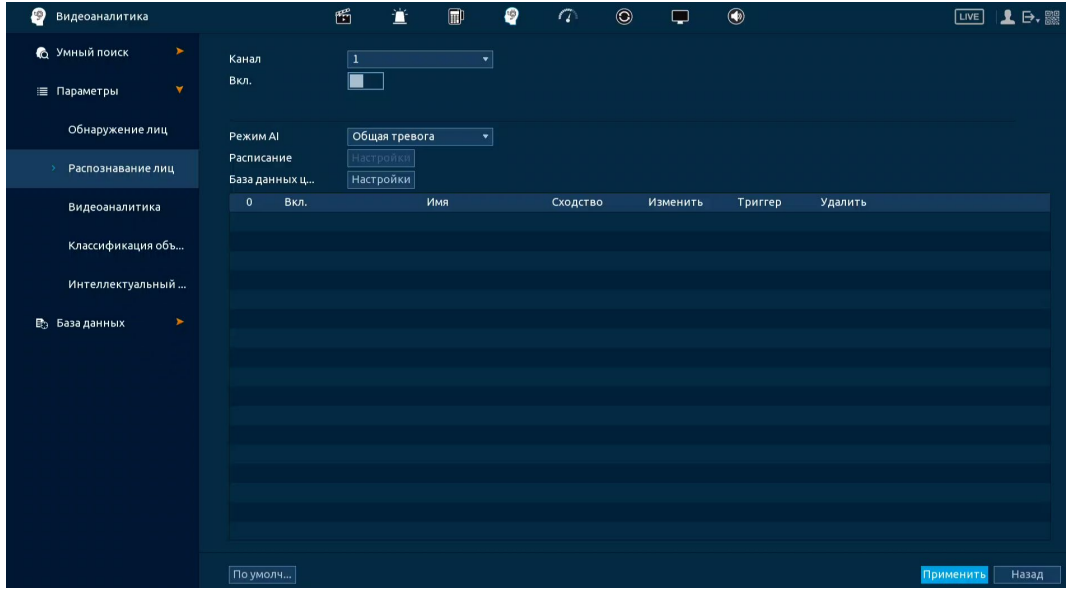

Рисунок 20.10 – Распознавание лиц. Общая тревога

<span id="page-206-0"></span>1. Добавьте и активируйте базу данных. Для этого перейдите «Главное меню => Видеоаналитика => База данных => Конфигурация базы данных».

2. Перейдите «Главное меню => Видеоаналитика => Параметры => Обнаружение лиц» и включите функцию на настраиваемом канале.

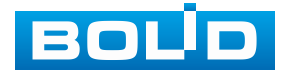

3. Перейдите «Главное меню => Видеоаналитика => Параметры => Распознавание лиц».

4. Из выпадающего списка выберите настраиваемый канал.

5. Включите функцию.

6. Из выпадающего списка в строке «Режим ИИ (Панель ум. аналитики)» выберите формат работы – «Общая тревога».

7. Далее нажмите кнопку «Настройки» в строке «Выбор БД (База данных целевых лиц)». В появившемся диалоговом окне выберите базу из списка и нажмите кнопку «ОК» [\(Рисунок](#page-207-0) 20.11).

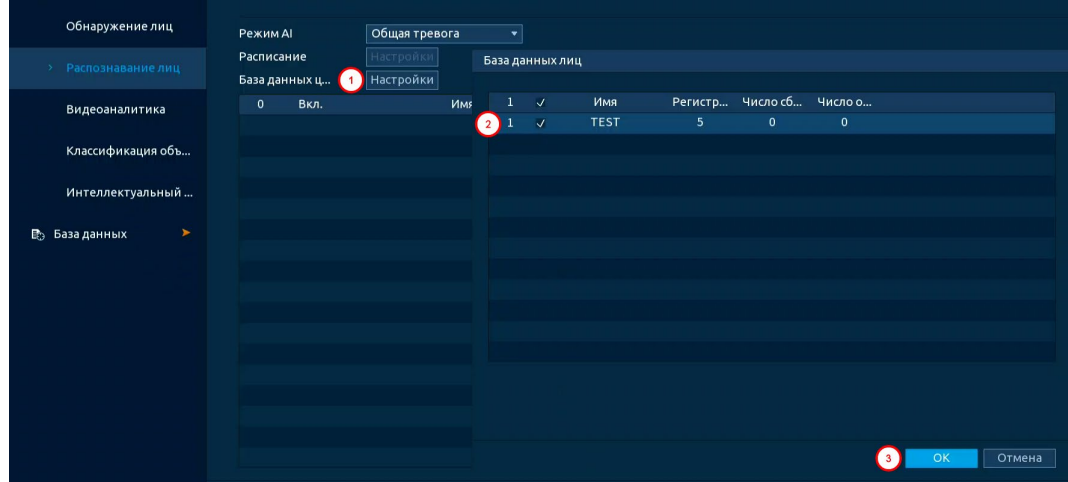

Рисунок 20.11 – Настройка

<span id="page-207-0"></span>8. В столбце «Вкл.», с помощью установки флажка, активируйте базу.

9. В столбце «Сходство» указан процент, по которому будет срабатывать интеллектуальная функция. Нажмите кнопку в столбце «Изменить» для корректировки процента [\(Рисунок](#page-207-1) 20.12).

| ₽<br>Видеоаналитика                    |                                             | 萱<br>昏                 | $\square$          | ₽<br>$\sigma$  | $\circledcirc$<br>□ | $\circledcirc$     | 1日, 膠<br>LIVE |
|----------------------------------------|---------------------------------------------|------------------------|--------------------|----------------|---------------------|--------------------|---------------|
| 6 Умный поиск<br>$\blacktriangleright$ | Канал                                       |                        | ۰.                 |                |                     |                    |               |
| ×<br>≡ Параметры                       | Вкл.                                        |                        |                    |                |                     | Изменить           |               |
| Обнаружение лиц                        | <b>Режим AI</b>                             | Общая тревога          | ▾                  |                |                     |                    |               |
| Распознавание лиц<br>$\rightarrow$     | Расписание<br>База данных ц                 | Настройки<br>Настройки |                    |                |                     |                    |               |
| Видеоаналитика                         | √ Вкл.<br>1<br>$\mathbf{1}$<br>$\checkmark$ |                        | Имя<br><b>TEST</b> | Сходство<br>30 | Изменить            | 2 Сходство 30      | <b>EI</b>     |
| Классификация объ                      |                                             |                        |                    |                |                     |                    |               |
| Интеллектуальный                       |                                             |                        |                    |                |                     | $\mathbf{3}$<br>OK | Назад         |
| ٠<br>В База данных                     |                                             |                        |                    |                |                     |                    |               |

Рисунок 20.12 – Настройка

<span id="page-207-1"></span>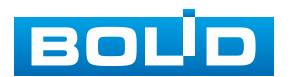

10. Установите период работы/бездействия, нажав кнопку «Настройки» в поле «Расписание». Настройку периода можно выполнять при помощи корректировки временного интервала на панели. Для этого наведите мышь на временной интервал и нажмите левую клавишу мыши, скорректируйте интервал ([Рисунок](#page-208-0) 20.13).

Если необходимо составить единое расписание для нескольких дней, то перед установкой свяжите дни, нажав  $\Box$  (связанные отмечаются значком **CO)** и установите требуемый режим записи.

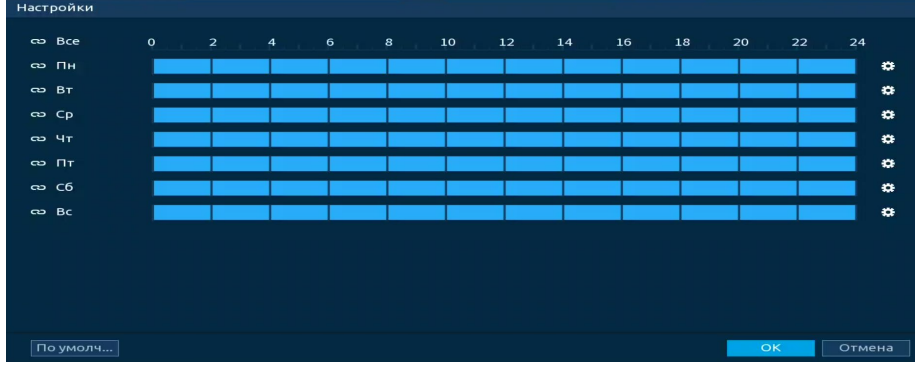

Рисунок 20.13 – Расписание

<span id="page-208-0"></span>Для ручного ввода периода работы/бездействия, нажмите кнопку **ВЗ** и в появившемся окне введите временные интервалы, установите дни с такими настройками, поставив флажок [\(Рисунок](#page-208-1) 20.14).

| День                             |       |                     |           |              |           |           |        |
|----------------------------------|-------|---------------------|-----------|--------------|-----------|-----------|--------|
|                                  | Пн    |                     |           |              |           |           |        |
| Период 1                         | 09:00 | $-18:00$            | ☑         |              |           |           |        |
| Период 2                         | 00:00 | $-24:00$            | $\Box$    |              |           |           |        |
| Период 3                         | 00:00 | $-24:00$            | $\Box$    |              |           |           |        |
| Период 4                         | 00:00 | $-24:00$            | $\Box$    |              |           |           |        |
| Период 5                         | 00:00 | $-24:00$            | $\Box$    |              |           |           |        |
| Период 6                         | 00:00 | $-24:00$            | $\Box$    |              |           |           |        |
| Применить к                      |       |                     |           |              |           |           |        |
| $\Box$ Bce                       |       |                     |           |              |           |           |        |
| $\boxed{\smile}$ BT<br>$\Box$ Пн |       | $\boxed{\smile}$ Cp | $\Box$ Чт | $\boxdot$ DT | $\Box$ C6 | $\Box$ Bc |        |
|                                  |       |                     |           |              |           |           |        |
|                                  |       |                     |           |              |           |           |        |
|                                  |       |                     |           |              |           |           |        |
|                                  |       |                     |           |              |           | OK        | Отмена |

Рисунок 20.14 – Расписание

<span id="page-208-1"></span>11. В столбце «Триггер» нажмите кнопку <sup>В</sup> ([Рисунок](#page-209-0) 20.15).

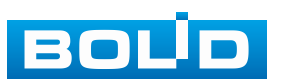

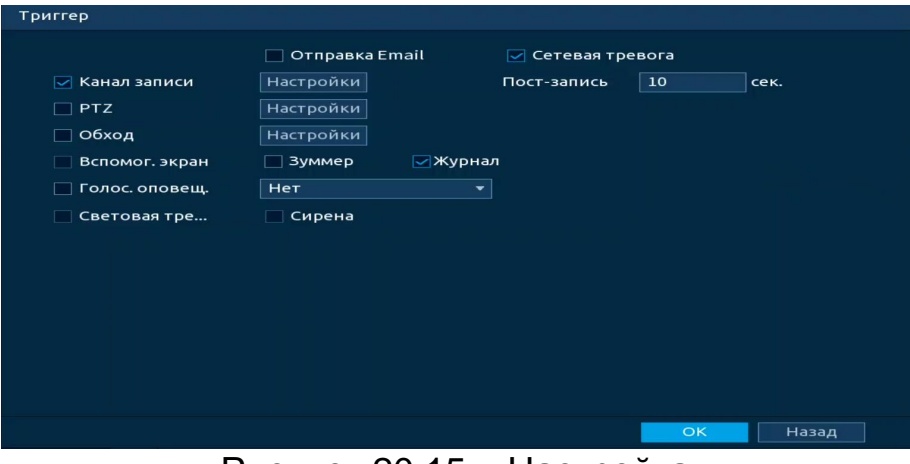

Рисунок 20.15 – Настройка

<span id="page-209-0"></span>12. Выберите способ оповещения и установите задержку:

− Сетевая тревога – Отправка тревожного сигнала в сеть. Для работы данного оповещения убедитесь, что настроена и правильно работает функция сетевого меню «Удаленный журнал». Для проверки/настройки перейдите «Главное меню => Сеть»;

− Отправка Email – Отправка уведомления о тревоге на электронную почту. Для настройки/изменения перейдите «Главное меню => Сеть => Эл.почта»;

− Канал записи – Установить канал, на котором будет вестись запись после срабатывания события (по умолчанию выбран настраиваемый канал);

− Пост-запись – Установите время для продолжения записи после сигнала тревоги. Доступный диапазон от 10 с до 300 с;

− PTZ – Установите параметры работы PTZ при срабатывании тревожного события. Нажмите кнопку и установите номер предустановки;

− Обход – Включение обхода по выбранным каналам. Нажмите кнопку «Настройки» и выберите каналы, которые будут включены в обход на главном канале при срабатывании события;

− Вспомог. экран – Включение настроенного обхода на втором экране после срабатывания события. Для настройки обхода на втором экране перейдите «Главное меню => Дисплей => Обход => Вспомог. экран»;

− Зуммер – Звуковое оповещение;

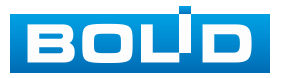

#### **BOLID RGG-0822. Версия 3. Руководство по эксплуатации** 211

− Журнал – Информация об событие будет отображаться «Главное меню => Тревога => Журнал»;

− Голос. оповещ. – Для правильной работы оповещения к аудиовыходу видеорегистратора подключите периферийное устройство (колонки) и выберите файл оповещения. Если не был загружен файл оповещения, перейдите «Главное меню => Голосовое оповещение => Управление файлами» и добавьте файл оповещения;

− Световая сигнализация – Световая реакция на срабатывание события. Для активации перейдите «Главное меню => Тревога => Тревожный выход => Световая сигнализация»;

− Сирена – Включение тревожного события «Сирена». Для активации перейдите «Главное меню => Тревога => Тревожный выход => Сирена».

13. Сохраните настройку.

#### **20.2.2.2 Подпункт «Режим незнакомца»**

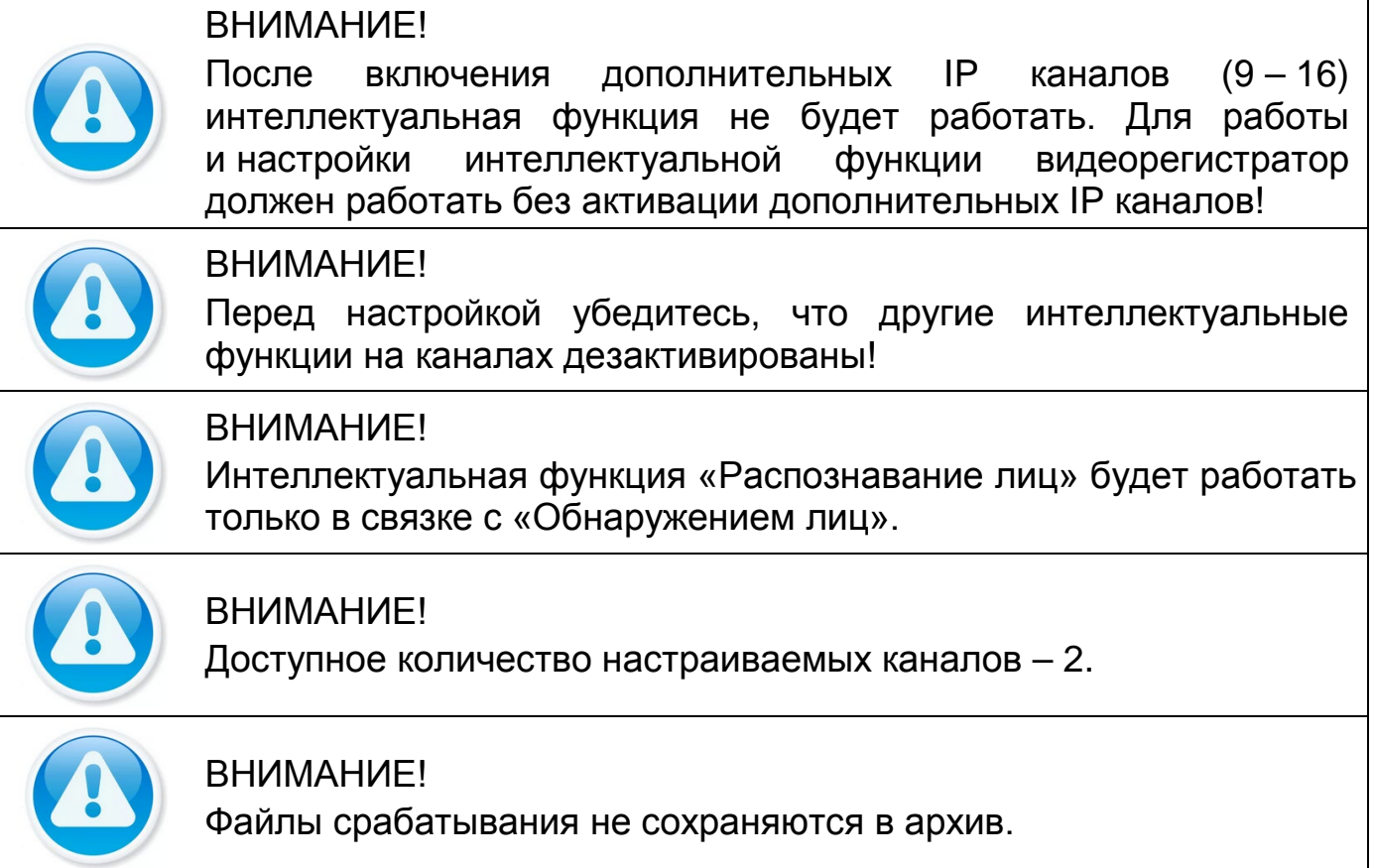

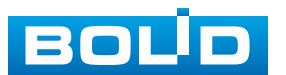

Интерфейс настройки интеллектуальной функции распознавания лиц в режиме работы незнакомца представлен на рисунке ниже [\(Рисунок](#page-211-0) 20.16).

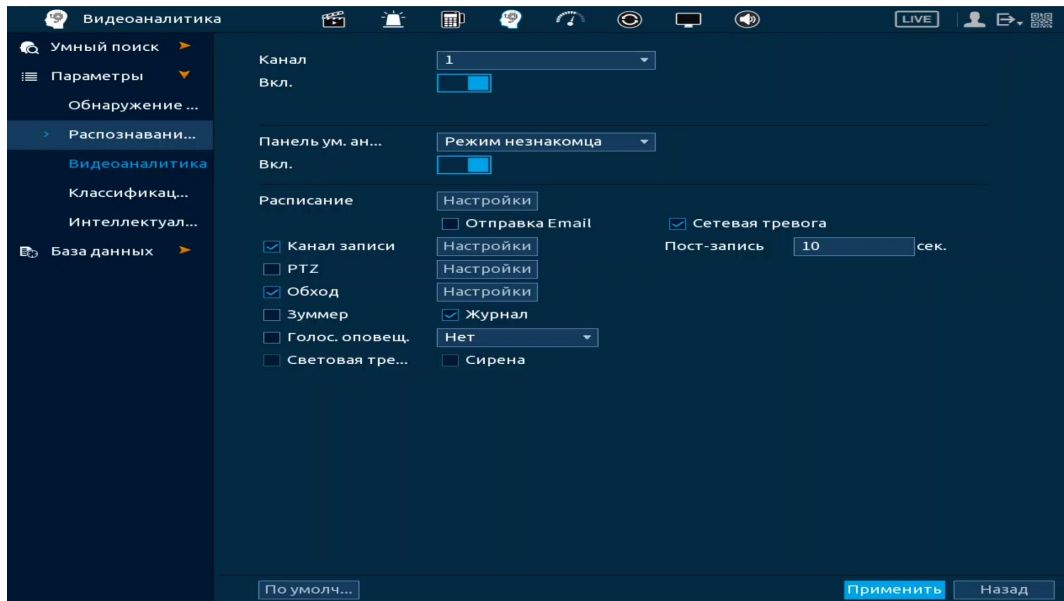

Рисунок 20.16 – Распознавание лиц. Режим незнакомца

<span id="page-211-0"></span>1. Перейдите «Главное меню => Видеоаналитика => Параметры => Обнаружение лиц» и включите функцию на настраиваемом канале.

2. Перейдите «Главное меню => Видеоаналитика => Параметры => Распознавание лиц».

3. Из выпадающего списка выберите настраиваемый канал.

4. Включите функцию.

5. Из выпадающего списка в строке «Режим ИИ (Панель ум. аналитики)» выберите формат работы – «Режим незнакомца».

6. Включите работу функции.

7. Установите период работы/бездействия, нажав кнопку «Настройки» в поле «Расписание». Настройку периода можно выполнять при помощи корректировки временного интервала на панели. Для этого наведите мышь на временной интервал и нажмите левую клавишу мыши, скорректируйте интервал [\(Рисунок](#page-212-0) 20.17).

Если необходимо составить единое расписание для нескольких дней, то перед установкой свяжите дни, нажав  $\Box$  (связанные отмечаются значком ) и установите требуемый режим записи.

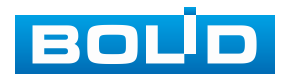

| Настройки               |                                                                                                    |  |
|-------------------------|----------------------------------------------------------------------------------------------------|--|
| ස Bce                   | $\mathbf{o}$<br>$\overline{2}$<br>10<br>16<br>$_{\rm 18}$<br>24<br>$\overline{4}$<br>6 <sup>1</sup><br>$\mathbf{s}$<br>12<br>20<br>22<br>14<br><b>COL</b> |  |
| $\infty$ $\Box$ H       | $\bullet$                                                                                                    |  |
| $\approx$ BT            | ₩                                                                                                    |  |
| CD                      | $\mathbf{z}$                                                                                                    |  |
| $\approx$ 47            | $\mathfrak{p}$                                                                                                    |  |
| $\infty$ $\Pi$ T        | $\mathbf{z}$                                                                                                    |  |
| $\infty$ C <sub>6</sub> | $\bullet$                                                                                                    |  |
| $\infty$ Bc             | ₩                                                                                                    |  |
|                         |                                                                                                    |  |
|                         |                                                                                                    |  |
|                         |                                                                                                    |  |
|                         |                                                                                                    |  |
|                         |                                                                                                    |  |
| По умолч                | OK<br>Отмена                                                                                                    |  |

Рисунок 20.17 – Расписание

<span id="page-212-0"></span>Для ручного ввода периода работы/бездействия, нажмите кнопку и в появившемся окне введите временные интервалы, установите дни с такими настройками, поставив флажок [\(Рисунок](#page-212-1) 20.18).

| Период      |                     |                     |           |     |           |              |
|-------------|---------------------|---------------------|-----------|-----|-----------|--------------|
| День        | Пн                  |                     |           |     |           |              |
| Период 1    | 09:00               | $-18:00$            | $\boxdot$ |     |           |              |
| Период 2    | 00:00               | $-24:00$            | $\Box$    |     |           |              |
| Период 3    | 00:00               | $-24:00$            | $\Box$    |     |           |              |
| Период 4    | 00:00               | $-24:00$            | $\Box$    |     |           |              |
| Период 5    | 00:00               | $-24:00$            | $\Box$    |     |           |              |
| Период 6    | 00:00               | $-24:00$            | $\Box$    |     |           |              |
| Применить к |                     |                     |           |     |           |              |
| $\Box$ Bce  |                     |                     |           |     |           |              |
| $\Box$ Пн   | $\boxed{\smile}$ BT | $\boxed{\smile}$ Cp | ⊡ чт      | ⊡⊓т | $\Box$ C6 | $\Box$ Bc    |
|             |                     |                     |           |     |           |              |
|             |                     |                     |           |     |           |              |
|             |                     |                     |           |     |           |              |
|             |                     |                     |           |     |           | OK<br>Отмена |
|             |                     |                     |           |     |           |              |

Рисунок 20.18 – Расписание

<span id="page-212-1"></span>8. Выберите способ оповещения и установите задержку:

− Сетевая тревога – Отправка тревожного сигнала в сеть. Для работы данного оповещения убедитесь, что настроена и правильно работает функция сетевого меню «Удаленный журнал». Для проверки/настройки перейдите «Главное меню => Сеть»;

− Отправка Email – Отправка уведомления о тревоге на электронную почту. Для настройки/изменения перейдите «Главное меню => Сеть => Эл.почта»;

− Канал записи – Установить канал, на котором будет вестись запись после срабатывания события (по умолчанию выбран настраиваемый канал);

− Пост-запись – Установите время для продолжения записи после сигнала тревоги. Доступный диапазон от 10 с до 300 с;

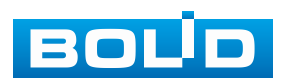

#### **BOLID RGG-0822. Версия 3. Руководство по эксплуатации** 214

− PTZ – Установите параметры работы PTZ при срабатывании тревожного события. Нажмите кнопку и установите номер предустановки;

− Обход – Включение обхода по выбранным каналам. Нажмите кнопку «Настройки» и выберите каналы, которые будут включены в обход на главном канале при срабатывании события;

− Зуммер – Звуковое оповещение;

− Журнал – Информация об событие будет отображаться «Главное меню => Тревога => Журнал»;

− Голос. оповещ. – Для правильной работы оповещения к аудиовыходу видеорегистратора подключите периферийное устройство (колонки) и выберите файл оповещения. Если не был загружен файл оповещения, перейдите «Главное меню => Голосовое оповещение => Управление файлами» и добавьте файл оповещения;

− Световая сигнализация – Световая реакция на срабатывание события. Для активации перейдите «Главное меню => Тревога => Тревожный выход => Световая сигнализация»;

− Сирена – Включение тревожного события «Сирена». Для активации перейдите «Главное меню => Тревога => Тревожный выход => Сирена».

9. Сохраните настройку.

Просмотр срабатываний, в данном режиме работы, доступен на умной панели в режиме реального времени ([Рисунок](#page-214-0) 20.19). Видеоролики со срабатыванием будут выделены надписью «Незнакомец (stranger)».

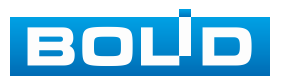

|                               |                                            | <b>BOUD</b>                      | 2023-11-02 12:35:52<br><b>BOLD</b>    | <b>1</b> 86<br>$\bigoplus$ 0 | #3<br>Возраст:Ср                                                            | 42 |
|-------------------------------|--------------------------------------------|----------------------------------|---------------------------------------|------------------------------|-----------------------------------------------------------------------------|----|
| <b>Market Monday</b>          |                                            | Канал3 ■<br>Ŷ.                   | 2<br>з  Канал4 <sup>14</sup>          |                              | Пол:Женский<br>Очки:Нет<br>Борода:Нет<br>STRANGER                           |    |
| <b>BOUD</b>                   | <b>BOUD</b>                                | <b>BOUD</b>                      | <b>BOUD</b>                           | 1                            | 12:33:15<br>Возраст:Ср<br>Пол:Мужской<br>Очки:Нет<br>Борода:Да<br>STRANGER  |    |
| ?<br>Канал5 ■<br><b>BOUD</b>  | 2<br>5 Канал6 <sup>14</sup><br><b>BOLD</b> | P.<br>6 Канал7 ■<br><b>BOUD</b>  | 9<br>7 Канал8 ■<br>я                  | $\mathbf{1}$                 | 12:32:20<br>Возраст:Ср<br>Пол:Мужской<br>Очки:Нет<br>Борода:Нет<br>STRANGER |    |
| Канал9 ■                      | 2<br>9 Канал10 ■                           | 2<br>$10$ Канал $11$             | $11$ Kanar 12 $\Box$<br>12            | 1                            | 12:32:15<br>Возраст:Ср<br>Пол:Женский<br>Очки:Нет<br>Борода:Нет<br>STRANGER |    |
| <b>BOLD</b><br>2<br>Канал13 ■ | <b>BOUD</b><br>2<br>13 Канал 14            | <b>BOUD</b><br>Ÿ.<br>14 Канал 15 | <b>BOUD</b><br>15 Канал 16<br>2<br>16 | $\mathbf{1}$                 | 12:29:14<br>Возраст:Ср<br>Пол:Женский<br>Очки:Нет<br>Борода:Нет<br>STRANGER |    |

Рисунок 20.19 – Просмотр

# <span id="page-214-0"></span>**20.2.3 Пункт «Видеоаналитика»**

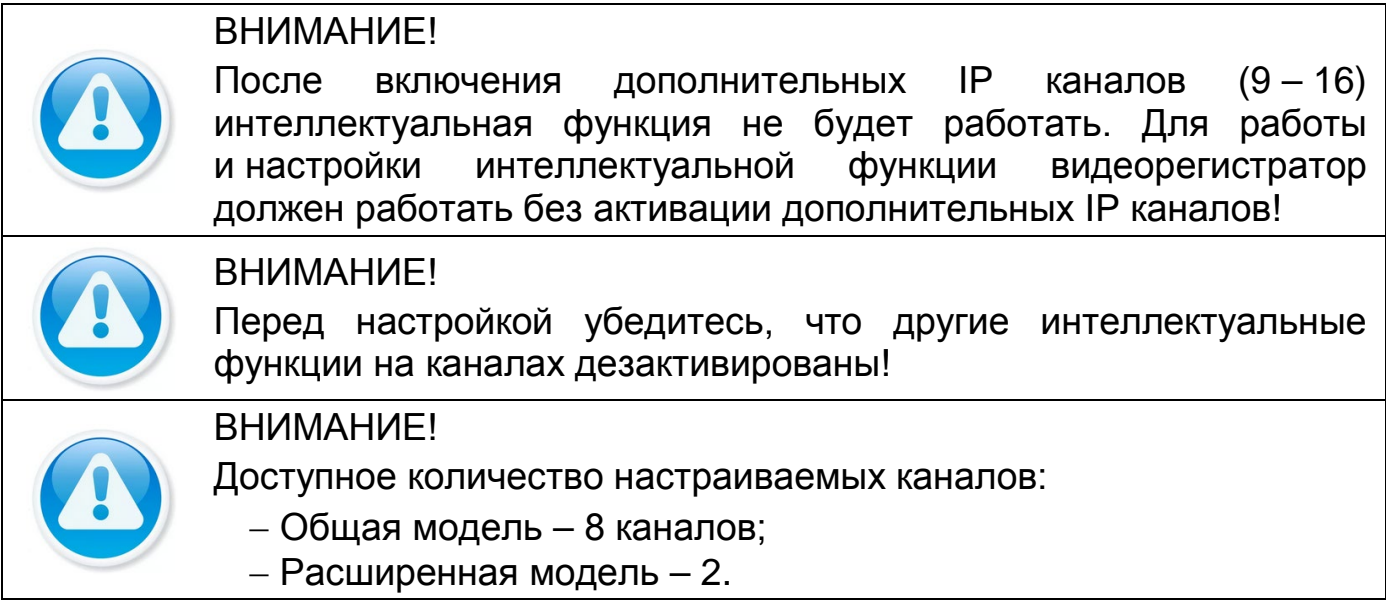

#### **20.2.3.1 Подпункт «Пересечение линии»**

Для настройки на канале интеллектуальной функции «Пересечение линии» выполните следующие действия:

1. Убедитесь, что интеллектуальные функции «Обнаружение лиц», «Распознавание лиц» и «Классификация объектов» не включены.

2. Перейдите «Главное меню => Видеоаналитика => Параметры => Видеоаналитика» [\(Рисунок](#page-215-0) 20.20).

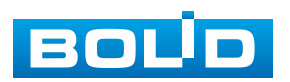

3. В строке «Режим» выберите режим работы ИИ на устройстве. При выборе «Общей модели» становится доступна настройка видеоаналитики для восьми каналов, вместо двух, но стоит помнить, что точность ИИ падает.

При выборе «Расширенной модели», количество настраиваемых каналов для видеоаналитики уменьшается до двух, но возрастает качество работы ИИ.

4. Выберите из выпадающего списка канал настройки.

5. Для добавления функции нажмите кнопку «Добавить», максимальное количество добавлений – 10 правил на канале.

6. В столбце «Тип» выберите из выпадающего списка интеллектуальную функцию «Пересечение линии».

7. Нажмите кнопку в столбце «Нарисовать» для установки параметров функции.

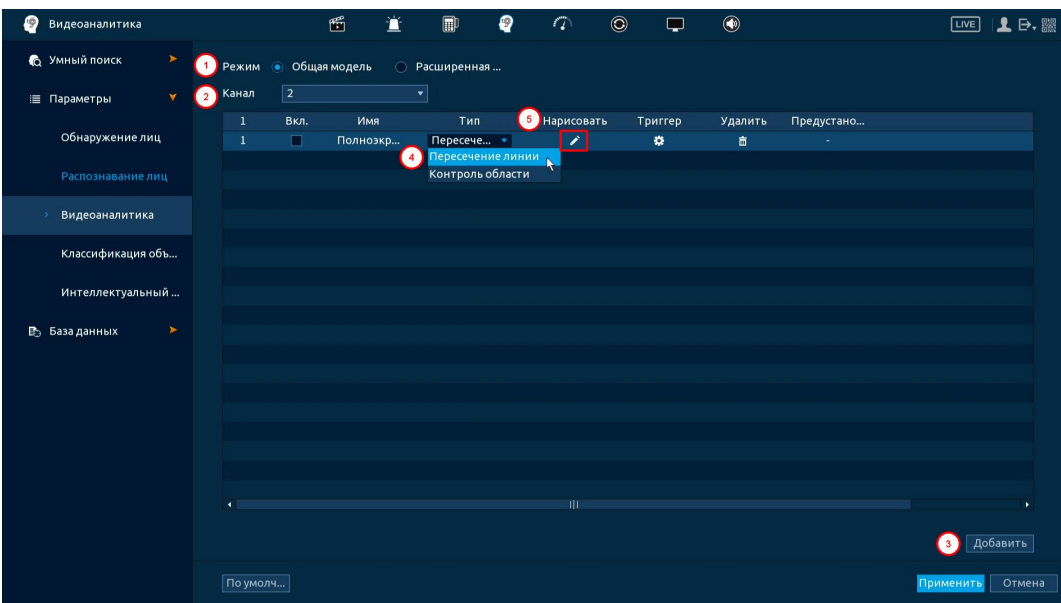

Рисунок 20.20 – Функция видеоаналитики «Пересечение линии»

<span id="page-215-0"></span>8. В появившемся окне [\(Рисунок](#page-216-0) 20.21) установите имя виртуальной линии пересечения в строке «Имя».

9. В строке «Правило» нажмите кнопку и для создания линии.

10. Используйте левую клавишу мыши, для рисования линии (Линия может быть прямой, ломаной или многоугольником).

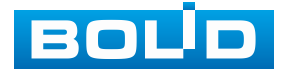
11. Для завершения рисования нажмите правую клавишу мыши.

12. Для удаления линии нажмите кнопку

13. В строке «Направление» выберите направление срабатывания пересечения.

14. При помощи мыши выставьте бегунок чувствительности срабатывания.

15. В строке «Объект» выберите объект, по которому будет срабатывать интеллектуальная функция. Активируйте фильтр цели.

16. Нажмите «ОК» для сохранения настроек.

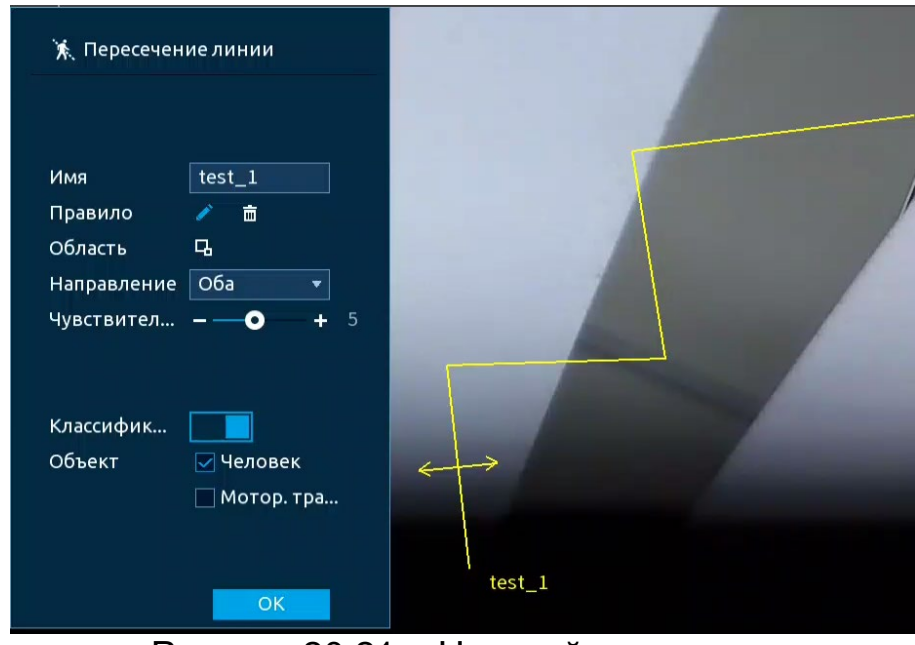

Рисунок 20.21 – Настройка правила

17. В столбце «Вкл.», с помощью установки флажка, активируйте работу видеоаналитики [\(Рисунок](#page-216-0) 20.22).

| Đ<br>Видеоаналитика       |                                              | 宣<br>面          | $\square$<br>₽    | $\odot$<br>$\sqrt{ }$ | ▭                       | $^{\circ}$                       | $E = \mathbf{R}$ |
|---------------------------|----------------------------------------------|-----------------|-------------------|-----------------------|-------------------------|----------------------------------|------------------|
| • Умный поиск<br>×        | Режим<br>$\odot$                             | Общая модель    | ○ Расширенная     |                       |                         |                                  |                  |
| v<br>≣ Параметры          | $ 2\rangle$<br>Канал                         |                 | ۰                 |                       |                         |                                  |                  |
| Обнаружение лиц           | $\mathbf{1}$<br>Вкл.<br>$\vert \nabla \vert$ | Имя<br>$test_1$ | Тип<br>Пересече • | Нарисовать<br>∕       | Триггер<br>$\mathbf{G}$ | Удалить<br>Предустано<br>亩<br>ъ. |                  |
| Распознавание лиц         |                                              |                 |                   |                       |                         |                                  |                  |
| Видеоаналитика            |                                              |                 |                   |                       |                         |                                  |                  |
| Классификация объ         |                                              |                 |                   |                       |                         |                                  |                  |
| Интеллектуальный          |                                              |                 |                   |                       |                         |                                  |                  |
| <b>В</b> База данных<br>٠ |                                              |                 |                   |                       |                         |                                  |                  |

Рисунок 20.22 – Настройка

<span id="page-216-0"></span>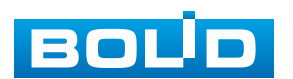

18. Для настройки расписания и способа оповещения при срабатывании пересечения нажмите кнопку в столбце «Триггер» ([Рисунок](#page-217-0) 20.23).

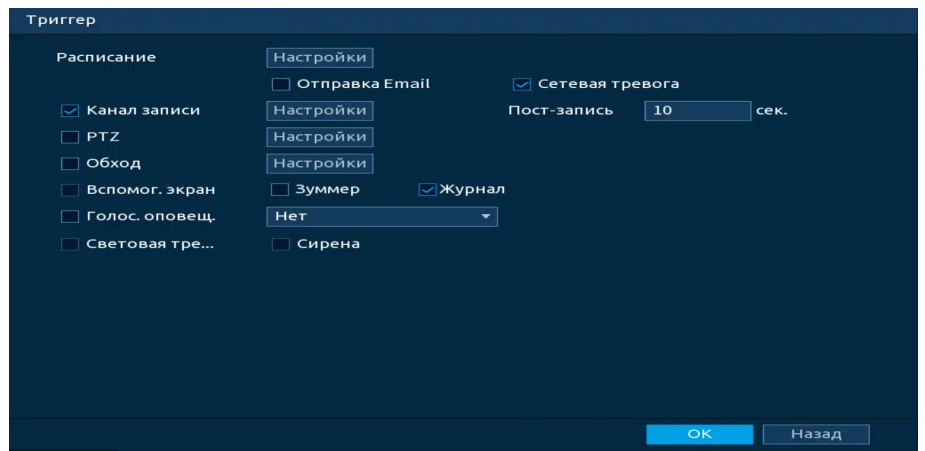

#### Рисунок 20.23 – Настройка

<span id="page-217-0"></span>19. Установите период работы/бездействия, нажав кнопку «Настройки» в поле «Расписание» [\(Рисунок](#page-217-1) 20.24). Настройку периода можно выполнять при помощи корректировки временного интервала на панели. Для этого наведите мышь на временной интервал и нажмите левую клавишу мыши, скорректируйте интервал.

Если необходимо составить единое расписание для нескольких дней, то перед установкой свяжите дни, нажав  $\Box$  (связанные отмечаются значком ) и установите требуемый режим записи.

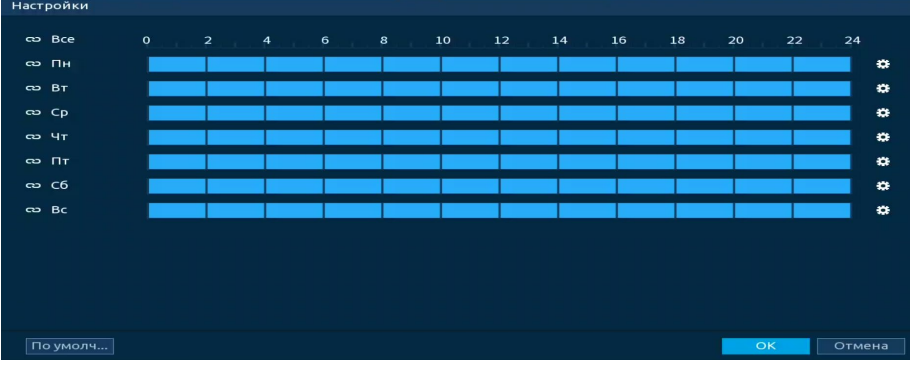

#### Рисунок 20.24 – Расписание

<span id="page-217-1"></span>Для ручного ввода периода работы/бездействия, нажмите кнопку и в появившемся окне введите временные интервалы, установите дни с такими настройками, поставив флажок.

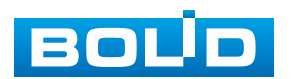

| Период      |                     |                     |        |                |           |           |        |
|-------------|---------------------|---------------------|--------|----------------|-----------|-----------|--------|
| День        | Пн                  |                     |        |                |           |           |        |
| Период 1    | 09:00               | $-18:00$            | ☑      |                |           |           |        |
| Период 2    | 00:00               | $-24:00$            | $\Box$ |                |           |           |        |
| Период 3    | 00:00               | $-24:00$            | $\Box$ |                |           |           |        |
| Период 4    | 00:00               | $-24:00$            | $\Box$ |                |           |           |        |
| Период 5    | 00:00               | $-24:00$            | $\Box$ |                |           |           |        |
| Период 6    | 00:00               | $-24:00$            | $\Box$ |                |           |           |        |
| Применить к |                     |                     |        |                |           |           |        |
| $\Box$ Bce  |                     |                     |        |                |           |           |        |
| $\Box$ Пн   | $\boxed{\smile}$ BT | $\boxed{\smile}$ Cp | ∣⊠ чт  | $\Box$ $\Pi$ T | $\Box$ C6 | $\Box$ Bc |        |
|             |                     |                     |        |                |           |           |        |
|             |                     |                     |        |                |           |           |        |
|             |                     |                     |        |                |           |           |        |
|             |                     |                     |        |                |           | OK.       | Отмена |

Рисунок 20.25 – Расписание

20. Выберите способ оповещения и установите задержку:

− Сетевая тревога – Отправка тревожного сигнала в сеть. Для работы данного оповещения убедитесь, что настроена и правильно работает функция сетевого меню «Удаленный журнал». Для проверки/настройки перейдите «Главное меню => Сеть»;

− Отправка Email – Отправка уведомления о тревоге на электронную почту. Для настройки/изменения перейдите «Главное меню => Сеть => Эл.почта»;

− Канал записи – Установить канал, на котором будет вестись запись после срабатывания события (по умолчанию выбран настраиваемый канал);

− Пост-запись – Установите время для продолжения записи после сигнала тревоги. Доступный диапазон от 10 с до 300 с;

− PTZ – Установите параметры работы PTZ при срабатывании тревожного события. Нажмите кнопку и установите номер предустановки;

− Обход – Включение обхода по выбранным каналам. Нажмите кнопку «Настройки» и выберите каналы, которые будут включены в обход на главном канале при срабатывании события;

− Вспомог. экран – Включение настроенного обхода на втором экране после срабатывания события. Для настройки обхода на втором экране перейдите «Главное меню => Дисплей => Обход => Вспомог. экран»;

− Зуммер – Звуковое оповещение;

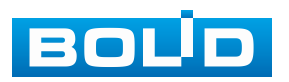

#### **BOLID RGG-0822. Версия 3. Руководство по эксплуатации** 220

− Журнал – Информация об событие будет отображаться «Главное меню => Тревога => Журнал»;

− Голос. оповещ. – Для правильной работы оповещения к аудиовыходу видеорегистратора подключите периферийное устройство (колонки) и выберите файл оповещения. Если не был загружен файл оповещения, перейдите «Главное меню => Голосовое оповещение => Управление файлами» и добавьте файл оповещения;

− Световая сигнализация – Световая реакция на срабатывание события. Для активации перейдите «Главное меню => Тревога => Тревожный выход => Световая сигнализация»;

− Сирена – Включение тревожного события «Сирена». Для активации перейдите «Главное меню => Тревога => Тревожный выход => Сирена».

21. Сохраните настройку.

#### **20.2.3.2 Подпункт «Контроль области»**

Для настройки на канале интеллектуальной функции «Контроль области» выполните следующие действия:

1. Убедитесь, что интеллектуальные функции «Обнаружение лиц», «Распознавание лиц» и «Классификация объектов» не включены.

2. Перейдите «Главное меню => Видеоаналитика => Параметры => Видеоаналитика» [\(Рисунок](#page-220-0) 20.26).

3. В строке «Режим» выберите режим работы ИИ на устройстве. При выборе «Общей модели» становится доступна настройка видеоаналитики для восьми каналов, вместо двух, но стоит помнить, что точность ИИ падает.

При выборе «Расширенной модели», количество настраиваемых каналов для видеоаналитики уменьшается до двух, но возрастает качество работы ИИ.

4. Выберите из выпадающего списка канал настройки.

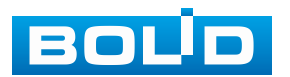

5. Для добавления функции нажмите кнопку «Добавить», максимальное количество добавлений – 10 правил на канале.

6. В столбце «Тип» выберите из выпадающего списка интеллектуальную функцию «Контроль области».

7. Нажмите кнопку **В** столбце «Нарисовать» для установки параметров функции.

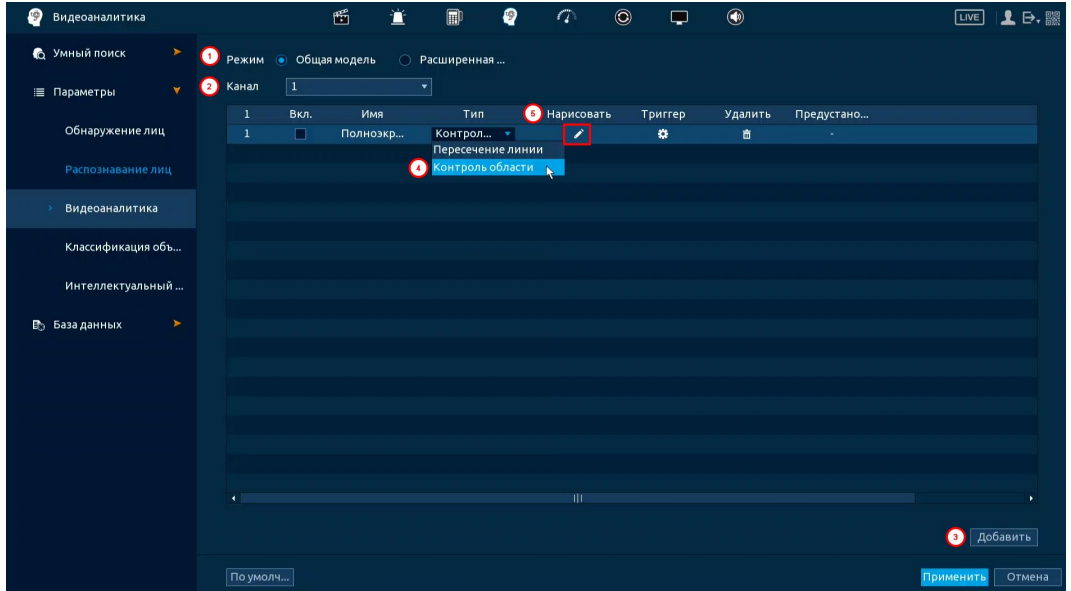

Рисунок 20.26 – Функция видеоаналитики «Контроль области»

<span id="page-220-0"></span>8. В появившемся окне [\(Рисунок](#page-221-0) 20.27) введите имя контролируемой области пересечения в строке «Имя».

9. В строке «Правило» нажмите кнопку **для создания области** ([Рисунок](#page-221-0) 20.27).

10. При помощи мыши установите область.

11. Для удаления области нажмите кнопку

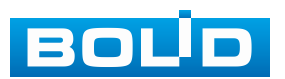

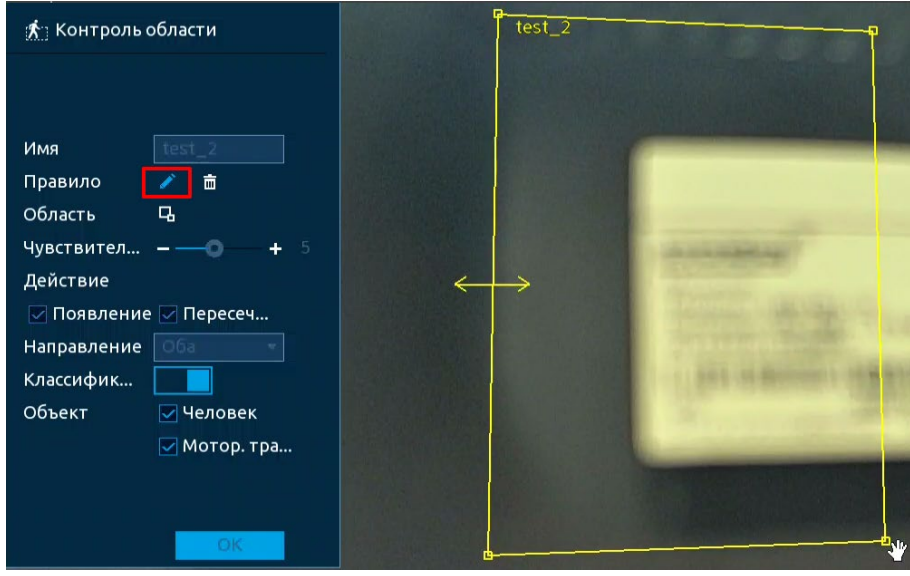

Рисунок 20.27 – Настройка

<span id="page-221-0"></span>12. Задайте минимальную и максимальную область захвата. Для этого нажмите в и при помощи мыши установите габариты захвата ([Рисунок](#page-222-0) 20.28).

13. Активируйте действие, при котором будет срабатывать оповещение (Появление в области и пересечение области).

14. При помощи мыши выставьте бегунок чувствительности срабатывания.

15. В строке «Направление» выберите направление срабатывания пересечения области.

16. В строке «Объект» выберите тип объекта, по которому будет срабатывать функция. Активируйте фильтр цели.

17. Нажмите кнопку «ОК» для сохранения настроек.

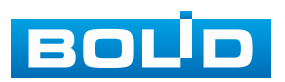

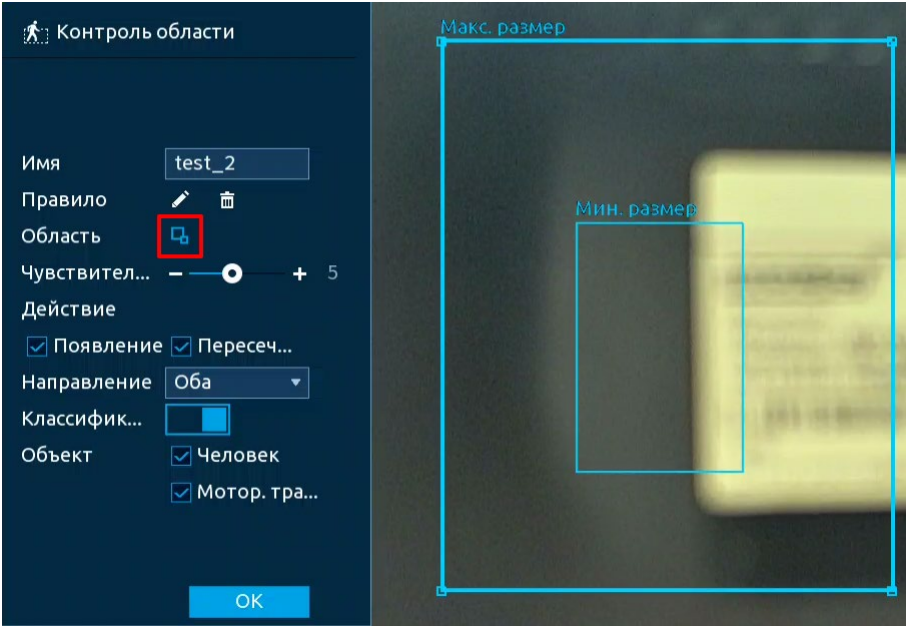

Рисунок 20.28 – Настройка

<span id="page-222-0"></span>18. В столбце «Вкл.», с помощью установки флажка, активируйте работу видеоаналитики [\(Рисунок](#page-222-1) 20.29).

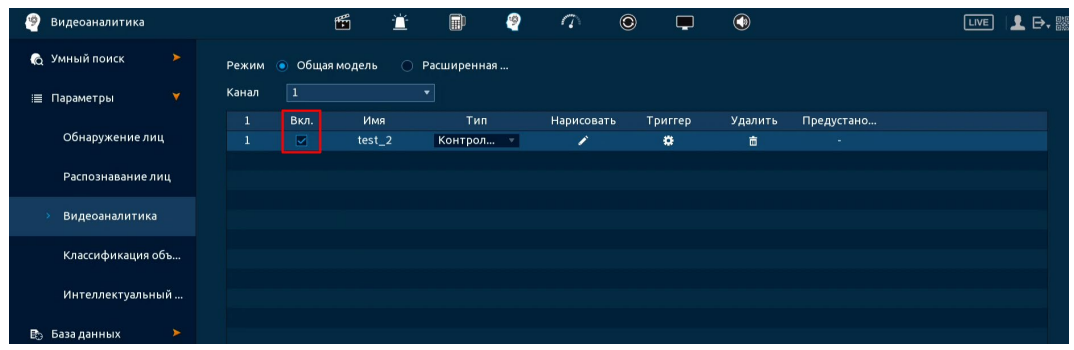

Рисунок 20.29 – Настройка

<span id="page-222-1"></span>19. Для настройки расписания и способа оповещения при срабатывании функции нажмите кнопку в столбце «Триггер» ([Рисунок](#page-222-2) 20.30).

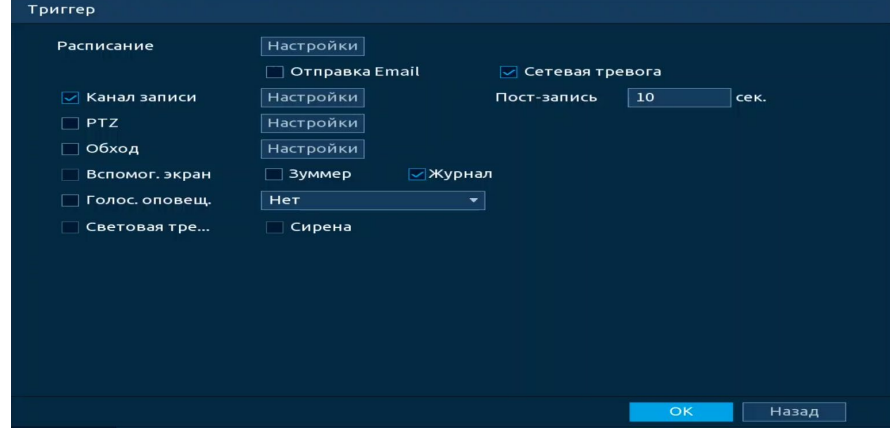

Рисунок 20.30 – Настройка

<span id="page-222-2"></span>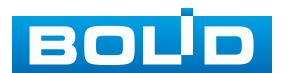

20. Установите период работы/бездействия, нажав кнопку «Настройки» в поле «Расписание» [\(Рисунок](#page-223-0) 20.31). Настройку периода можно выполнять при помощи корректировки временного интервала на панели. Для этого наведите мышь на временной интервал и нажмите левую клавишу мыши, скорректируйте интервал.

Если необходимо составить единое расписание для нескольких дней, то перед установкой свяжите дни, нажав  $\Box$  (связанные отмечаются значком **CO**) и установите требуемый режим записи.

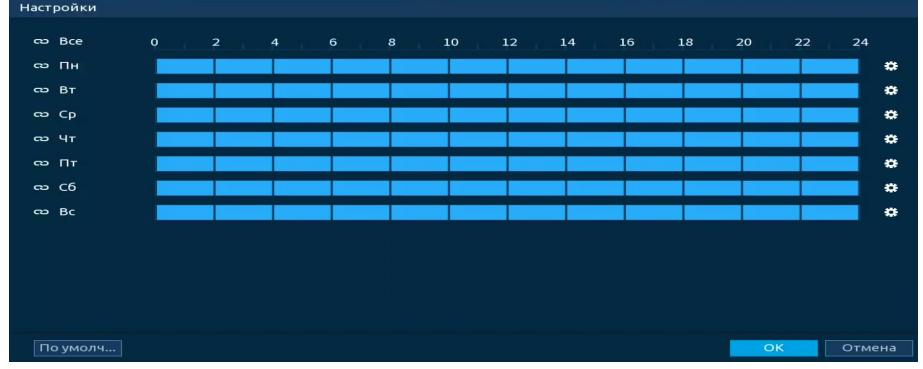

Рисунок 20.31 – Расписание

<span id="page-223-0"></span>Для ручного ввода периода работы/бездействия, нажмите кнопку и в появившемся окне введите временные интервалы, установите дни с такими настройками, поставив флажок.

| Период      |                     |                     |              |     |           |           |        |
|-------------|---------------------|---------------------|--------------|-----|-----------|-----------|--------|
| День        | Пн                  |                     |              |     |           |           |        |
| Период 1    | 09:00               | $-18:00$            | ☑            |     |           |           |        |
| Период 2    | 00:00               | $-24:00$            | $\Box$       |     |           |           |        |
| Период 3    | 00:00               | $-24:00$            | $\Box$       |     |           |           |        |
| Период 4    | 00:00               | $-24:00$            | $\Box$       |     |           |           |        |
| Период 5    | 00:00               | $-24:00$            | $\Box$       |     |           |           |        |
| Период 6    | 00:00               | $-24:00$            | $\Box$       |     |           |           |        |
| Применить к |                     |                     |              |     |           |           |        |
| $\Box$ Bce  |                     |                     |              |     |           |           |        |
| $\Box$ OH   | $\boxed{\smile}$ BT | $\boxed{\smile}$ Cp | $\boxdot$ чт | ⊡⊓т | $\Box$ C6 | $\Box$ Bc |        |
|             |                     |                     |              |     |           |           |        |
|             |                     |                     |              |     |           |           |        |
|             |                     |                     |              |     |           |           |        |
|             |                     |                     |              |     |           | OK        | Отмена |
|             |                     |                     |              |     |           |           |        |

Рисунок 20.32 – Расписание

21. Выберите способ оповещения и установите задержку:

− Сетевая тревога – Отправка тревожного сигнала в сеть. Для работы данного оповещения убедитесь, что настроена и правильно работает функция сетевого меню «Удаленный журнал». Для проверки/настройки перейдите «Главное меню => Сеть»;

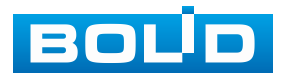

− Отправка Email – Отправка уведомления о тревоге на электронную почту. Для настройки/изменения перейдите «Главное меню => Сеть => Эл.почта»;

− Канал записи – Установить канал, на котором будет вестись запись после срабатывания события (по умолчанию выбран настраиваемый канал);

− Пост-запись – Установите время для продолжения записи после сигнала тревоги. Доступный диапазон от 10 с до 300 с;

− PTZ – Установите параметры работы PTZ при срабатывании тревожного события. Нажмите кнопку и установите номер предустановки;

− Обход – Включение обхода по выбранным каналам. Нажмите кнопку «Настройки» и выберите каналы, которые будут включены в обход на главном канале при срабатывании события;

− Вспомог. экран – Включение настроенного обхода на втором экране после срабатывания события. Для настройки обхода на втором экране перейдите «Главное меню => Дисплей => Обход => Вспомог. экран»;

− Зуммер – Звуковое оповещение;

− Журнал – Информация об событие будет отображаться «Главное меню => Тревога => Журнал»;

− Голос. оповещ. – Для правильной работы оповещения к аудиовыходу видеорегистратора подключите периферийное устройство (колонки) и выберите файл оповещения. Если не был загружен файл оповещения, перейдите «Главное меню => Голосовое оповещение => Управление файлами» и добавьте файл оповещения;

− Световая сигнализация – Световая реакция на срабатывание события. Для активации перейдите «Главное меню => Тревога => Тревожный выход => Световая сигнализация»;

− Сирена – Включение тревожного события «Сирена». Для активации перейдите «Главное меню => Тревога => Тревожный выход => Сирена».

22. Сохраните настройку.

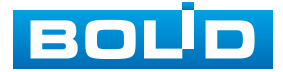

## **20.2.4 Пункт «Классификация объектов»**

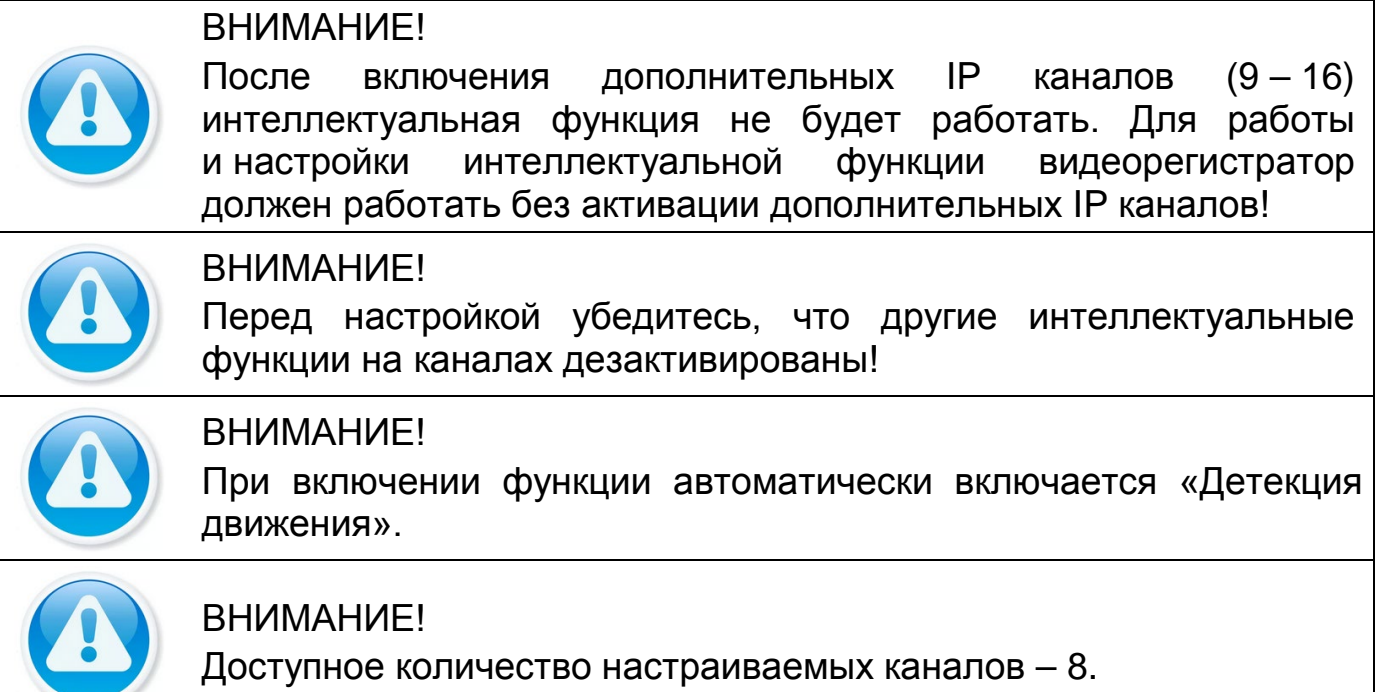

1. Перейдите «Главное меню => Видеоаналитика => Параметры => Классификация объектов» [\(Рисунок](#page-225-0) 20.33).

- 2. Выберите канал для настройки.
- 3. Включите функцию.
- 4. Установите чувствительность детектора.
- 5. Выберите объект тревоги детектора (Человек или автомобиль).

| t@<br>Видеоаналитика                          | 岡<br>m                                        | FP<br>$\circledcirc$<br>O<br>€7.                                                   | $\circledcirc$                     | 日, 器<br><b>LIVE</b>             |
|-----------------------------------------------|-----------------------------------------------|------------------------------------------------------------------------------------|------------------------------------|---------------------------------|
| 6 Умный поиск ►<br>Параметры<br>▼<br>$\equiv$ | Канал<br>Вкл.                                 | $\mathbf 1$                                                                        | $\blacktriangledown$               |                                 |
| Обнаружение<br>Распознавани                   | Чувствительн<br>Объект                        | Средний<br>⊘ Человек                                                               | ۰<br>$\boxed{\smile}$ Мотор. транс |                                 |
| Видеоаналитика<br>Классификац                 | Расписание<br>□ Показывать у                  | <b>Настройки</b><br>□ Отправка Email                                               | Антидизеринг<br>□ Сетевая тревога  | $\overline{\mathbf{5}}$<br>cek. |
| Интеллектуал<br>База данных<br>ED.<br>➤       | ⊘ Канал записи<br>$\Box$ PTZ                  | Настройки<br>Настройки                                                             | Пост-запись                        | 10<br>cek.                      |
|                                               | □ Обход<br>Вспомог. экран<br>□ Голос. оповещ. | <b>Настройки</b><br>⊠Журнал<br>□ Зуммер<br><b>Her</b>                              | Снимок<br>÷.                       | Настройки                       |
|                                               | Световая тре                                  | Сирена<br>Конфигурация привязки детектора движения синхронизируется с конфигурацие |                                    |                                 |
|                                               |                                               |                                                                                    |                                    |                                 |
|                                               |                                               |                                                                                    |                                    |                                 |
|                                               |                                               |                                                                                    |                                    |                                 |
|                                               | По умолч                                      |                                                                                    |                                    | Применить<br>Назад              |

Рисунок 20.33 – Классификация объектов

<span id="page-225-0"></span>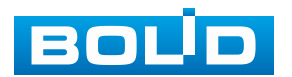

6. Установите период работы/бездействия, нажав кнопку «Настройки» в поле «Расписание» [\(Рисунок](#page-226-0) 20.34). Настройку периода можно выполнять при помощи корректировки временного интервала на панели. Для этого наведите мышь на временной интервал и нажмите левую клавишу мыши, скорректируйте интервал.

Если необходимо составить единое расписание для нескольких дней, то перед установкой свяжите дни, нажав  $\Box$  (связанные отмечаются значком **CO**) и установите требуемый режим записи.

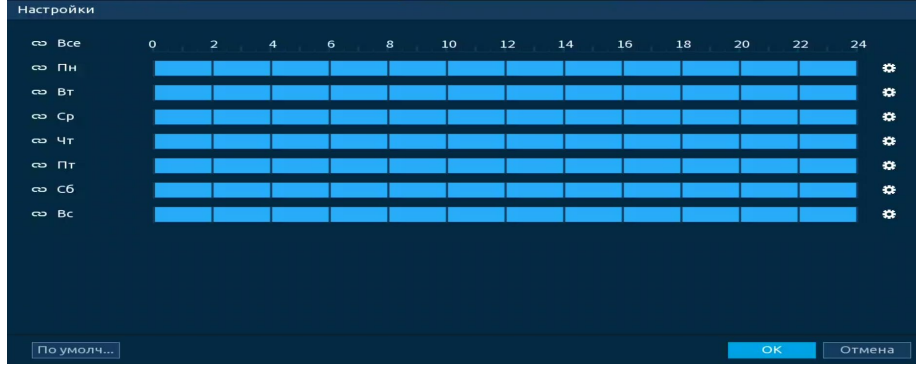

Рисунок 20.34 – Расписание

<span id="page-226-0"></span>Для ручного ввода периода работы/бездействия, нажмите кнопку и в появившемся окне введите временные интервалы, установите дни с такими настройками, поставив флажок.

| <b>Период</b> |              |                     |              |              |           |           |        |
|---------------|--------------|---------------------|--------------|--------------|-----------|-----------|--------|
| День          | Пн           |                     |              |              |           |           |        |
| Период 1      | 09:00        | $-18:00$            | ☑            |              |           |           |        |
| Период 2      | 00:00        | $-24:00$            | $\Box$       |              |           |           |        |
| Период 3      | 00:00        | $-24:00$            | $\Box$       |              |           |           |        |
| Период 4      | 00:00        | $-24:00$            | $\Box$       |              |           |           |        |
| Период 5      | 00:00        | $-24:00$            | $\Box$       |              |           |           |        |
| Период 6      | 00:00        | $-24:00$            | $\Box$       |              |           |           |        |
| Применить к   |              |                     |              |              |           |           |        |
| $\Box$ Bce    |              |                     |              |              |           |           |        |
| $\Box$ Пн     | $\boxdot$ BT | $\boxed{\smile}$ Cp | $\boxdot$ чт | $\boxdot$ DT | $\Box$ C6 | $\Box$ Bc |        |
|               |              |                     |              |              |           |           |        |
|               |              |                     |              |              |           |           |        |
|               |              |                     |              |              |           |           |        |
|               |              |                     |              |              |           | OK        | Отмена |
|               |              |                     |              |              |           |           |        |

Рисунок 20.35 – Расписание

7. Выберите способ оповещения и установите задержку:

− Показать сообщение – Всплывающее окно оповещения;

− Отправка Email – Отправка уведомления о тревоге на электронную почту. Для настройки/изменения перейдите «Главное меню => Сеть => Эл.почта»;

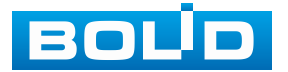

#### **BOLID RGG-0822. Версия 3. Руководство по эксплуатации** 228

− Антидизеринг – Установите для активности тревожного события. После получения тревоги система автоматически задерживает сигнал об обнаружении события на заданное время. Другими словами, если поставить этот параметр равным 10 с, то тревожное событие будет длиться еще 10 с с момента окончания его обнаружения. Если в течение 10 с происходит аналогичное событие, то оно также присваивается этому событию. Если новое событие происходит на 11 с – 12 с после начала первого события, то это будет уже другое событие, которое будет идентифицировано системой отдельно;

− Сетевая тревога – Отправка тревожного сигнала в сеть. Для работы данного оповещения убедитесь, что настроена и правильно работает функция сетевого меню «Удаленный журнал». Для проверки/настройки перейдите «Главное меню => Сеть»;

− Канал записи – Установить канал, на котором будет вестись запись после срабатывания события (по умолчанию выбран настраиваемый канал);

− Пост-запись – Установите время для продолжения записи после сигнала тревоги. Доступный диапазон от 10 с до 300 с;

− Снимок – Снимок экрана после срабатывания события;

− PTZ – Установите параметры работы PTZ при срабатывании тревожного события. Нажмите кнопку и установите номер предустановки;

− Обход – Включение обхода по выбранным каналам. Нажмите кнопку «Настройки» и выберите каналы, которые будут включены в обход на главном канале при срабатывании события;

− Вспомог. экран – Включение настроенного обхода на втором экране после срабатывания события. Для настройки обхода на втором экране перейдите «Главное меню => Дисплей => Обход => Вспомог. экран»;

− Зуммер – Звуковое оповещение;

− Журнал – Информация об событие будет отображаться «Главное меню => Тревога => Журнал»;

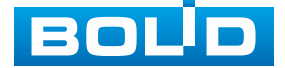

− Голос. оповещ. – Для правильной работы оповещения к аудиовыходу видеорегистратора подключите периферийное устройство (колонки) и выберите файл оповещения. Если не был загружен файл оповещения, перейдите «Главное меню => Голосовое оповещение => Управление файлами» и добавьте файл оповещения;

− Световая сигнализация – Световая реакция на срабатывание события. Для активации перейдите «Главное меню => Тревога => Тревожный выход => Световая сигнализация»;

− Сирена – Включение тревожного события «Сирена». Для активации перейдите «Главное меню => Тревога => Тревожный выход => Сирена».

8. Сохраните настройку.

## **20.2.5 Пункт «Режим ИИ (Интеллектуальный режим)»**

Перейдите в пункт меню «Режим ИИ» для выбора режима работы интеллектуальных функций.

#### **20.2.5.1 Подпункт «Постоянный»**

После активации режима «Постоянный» будет доступна активация только одной ИИ функции на устройстве.

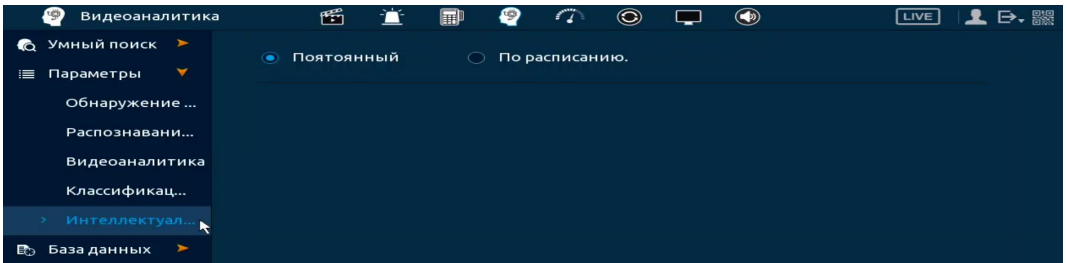

Рисунок 20.36 – ИИ режим «Постоянный»

#### **20.2.5.2 Подпункт «По расписанию»**

ВНИМАНИЕ! Доступное количество настраиваемых каналов – 1. ВНИМАНИЕ! После включения расписания интеллектуальные функции на других каналах не будут работать.

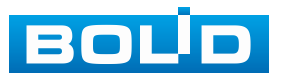

При выборе режима по расписанию, количество настраиваемых каналов уменьшается до одного, но возрастает качество работы ИИ. Плюсом такого режима является настройка расписания работы ИИ, соответственно, можно настроить работу нескольких функций ИИ в разные промежутки времени.

Для настройки:

1. Выберите канал из выпадающего списка.

2. Далее активируйте режим.

3. Выберите функцию ИИ из списка.

Классификаци... Видеоаналитика Обнаружение лиц Распознавани... Рисунок 20.37 – Панель

4. Наведите мышь на временной интервал и нажмите левую клавишу мыши для нанесения функции ИИ на интервал.

5. Для удаления некорректно нанесенного интервала нажмите кнопку . Если нужно удалить уже нанесенный и сохраненный интервал, то выберите функцию ИИ и проведите по интервалу, который нужно удалить.

6. При необходимости составить единое расписание на несколько дней, перед установкой свяжите дни, нажав (связанные отмечаются значком ) и установите требуемый режим записи.

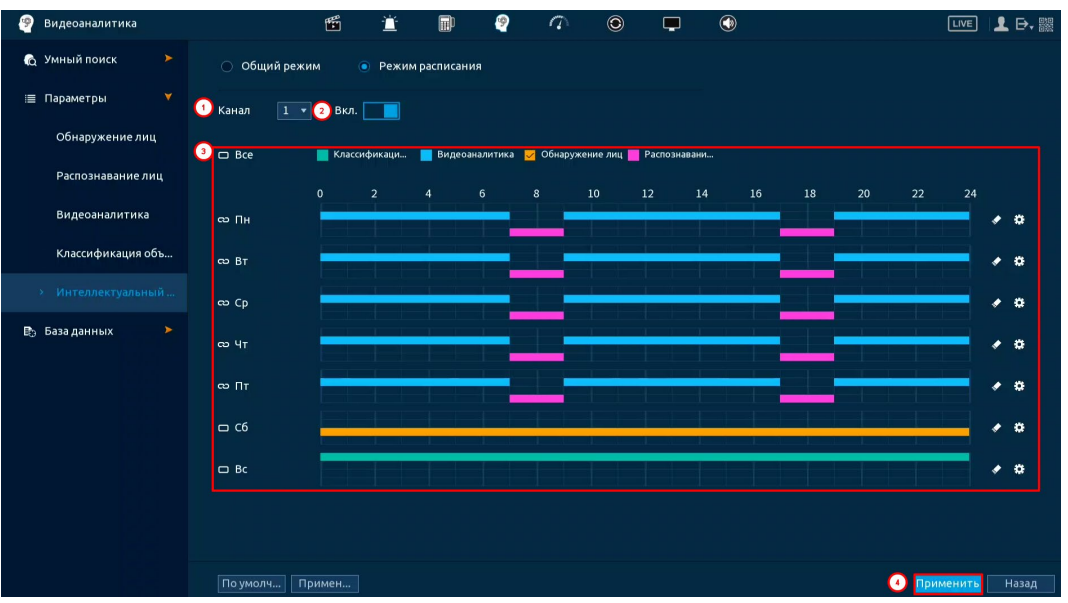

Рисунок 20.38 – Настройка расписания записи

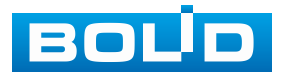

1. Для ручного ввода расписания нажмите кнопку ...

2. Выберите, настраиваемый период, доступно шесть периодов.

3. Введите время.

4. Выберите ИИ функцию.

5. Установите день недели для настройки.

Например, нужно чтобы с 7:00 по 11:00 и с 17:00 по 20:00 на канале работала ИИ функция «Распознавание лиц, а в промежуток с 11:00 по 17:00 работала настроенная ИИ функция «Видеоаналитики».

«Период 1», выставляем время записи с 7:00 по 11:00. Далее выделяем функцию «Распознавание лиц».

«Период 2», выставляем время записи с 11:00 по 17:00. Далее выделяем функцию «Видеоаналитика».

«Период 3», выставляем время записи с 17:00 по 20:00. Далее выделяем функцию «Распознавание лиц».

Выделяем дни недели, например, с понедельника по пятницу и нажимаем кнопку «ОК» [\(Рисунок](#page-230-0) 20.39). Настроенные параметры записи для «Периода 1/2/3» будут дублированы на выделенные дни [\(Рисунок](#page-231-0) 20.40).

| Период       |                     |              |                   |                     |                                  |                                |
|--------------|---------------------|--------------|-------------------|---------------------|----------------------------------|--------------------------------|
| День         | Пн                  |              |                   |                     |                                  |                                |
| Период 1     | 07:00               | $-11:00$     | П Классификаци    | Видеоаналитика<br>П | □ Обнаружение лиц • Распознавани |                                |
| Период 2     | 11:00               | $-17:00$     | ∏ Классификаци    | √ Видеоаналитика    | П                                | Обнаружение лиц П Распознавани |
| Период 3     | 17:00               | $-20:00$     | П Классификаци    | Видеоаналитика<br>п | Обнаружение лиц   Распознавани   |                                |
| Период 4     | 00:00               | $-24:00$     | П Классификаци    | Видеоаналитика      | П                                | Обнаружение лиц П Распознавани |
| Период 5     | 00:00               | $-24:00$     | П Классификаци    | Видеоаналитика<br>۰ | п                                | Обнаружение лиц П Распознавани |
| Период 6     | 00:00               | $-24:00$     | П<br>Классификаци | Видеоаналитика<br>П | П                                | Обнаружение лиц П Распознавани |
| $\Box$ Bce   |                     |              |                   |                     |                                  |                                |
| $\oslash$ Пн | $\boxed{\smile}$ BT | $\boxdot$ Cp | $\boxdot$ чт      | $\Box$ C6<br>⊡ ⊓т   | $\Box$ Bc                        |                                |
|              |                     |              |                   |                     |                                  |                                |
|              |                     |              |                   |                     |                                  |                                |
|              |                     |              |                   |                     |                                  |                                |
|              |                     |              |                   |                     |                                  | OK<br>Отмена                   |

Рисунок 20.39 – Настройка расписания записи

<span id="page-230-0"></span>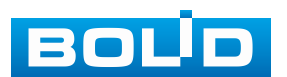

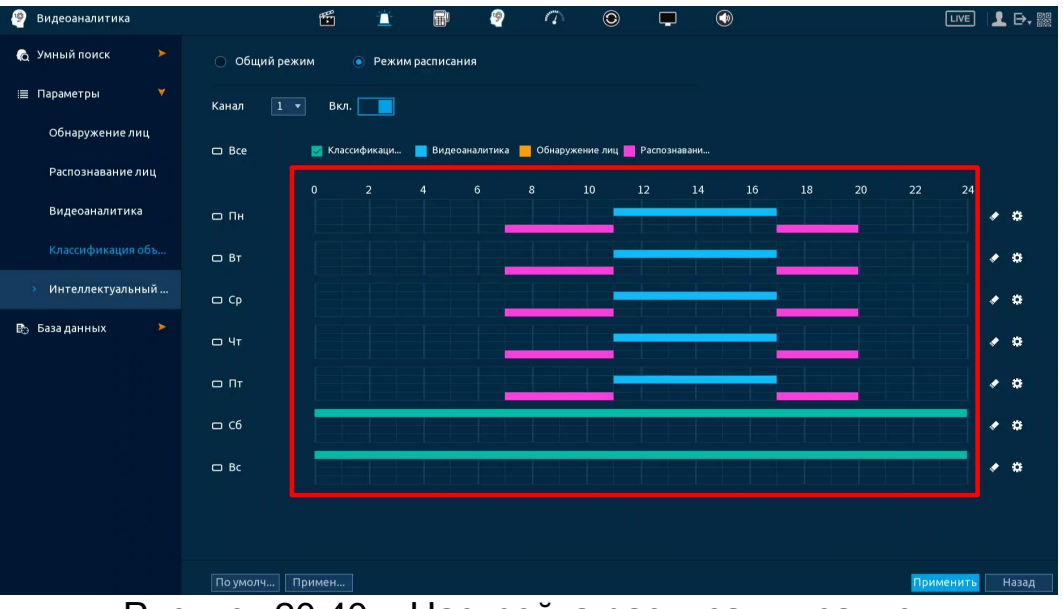

Рисунок 20.40 – Настройка расписания записи

<span id="page-231-0"></span>6. Сохраните настройку.

## **20.3 ПОДРАЗДЕЛ «БАЗЫ ДАННЫХ»**

## **20.3.1 Пункт «Базы лиц (Конфигурация базы данных лиц)»**

Интерфейс работы с БД лиц показан на рисунке ниже [\(Рисунок](#page-231-1) 20.41).

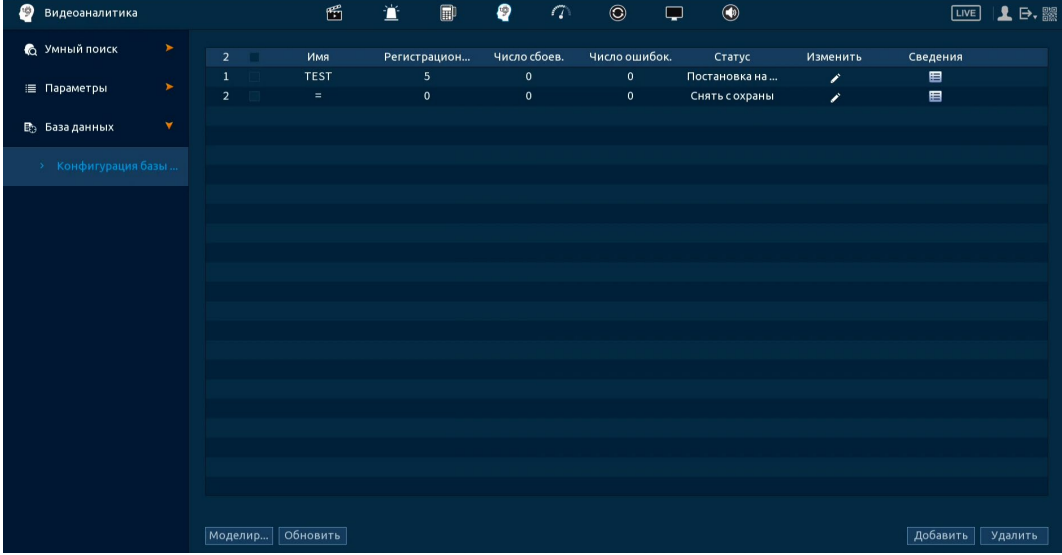

Рисунок 20.41 – Интерфейс настройки БД лиц

<span id="page-231-1"></span>Для добавления, изменения и заполнения БД выполните следующие действия:

1. Перейдите «Главное меню => Видеоаналитика =>Базы данных => Базы лиц (Конфигурация базы данных лиц)» [\(Рисунок](#page-232-0) 20.42).

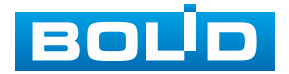

2. Нажмите кнопку «Добавить».

3. В появившемся диалоговом окне введите имя новой базы. Кнопка в столбце «Изменить» позволяет изменять наименования БД после

ее добавления.

4. Нажмите кнопку «ОК». После успешного сохранения добавленная база будет отображена в общем списке баз.

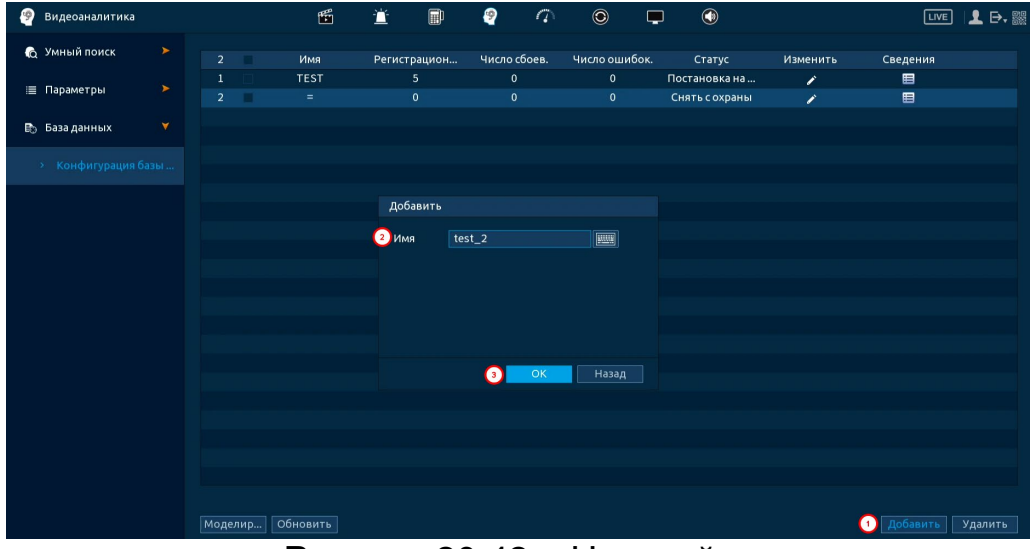

Рисунок 20.42 – Настройка

<span id="page-232-0"></span>5. Далее нажмите кнопку **в в** столбце «Сведения». После нажатия откроется вкладка заполнения выбранной базы данных [\(Рисунок](#page-233-0) 20.43). Для данной модели доступен одиночный способ добавления карточек пользователя и групповой способ добавления, способы добавления различны.

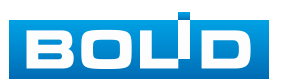

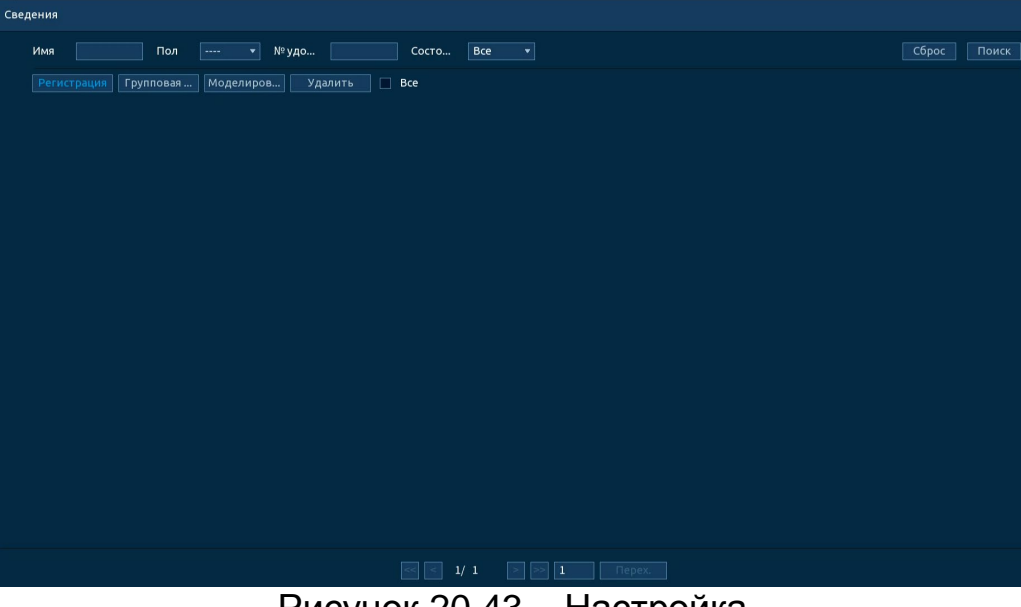

Рисунок 20.43 – Настройка

<span id="page-233-0"></span>Для одиночного добавления:

1. Нажмите кнопку «Регистрация».

2. В появившемся окне регистрации пользователя нажмите значок  $\blacksquare$ . ([Рисунок](#page-233-1) 20.44)

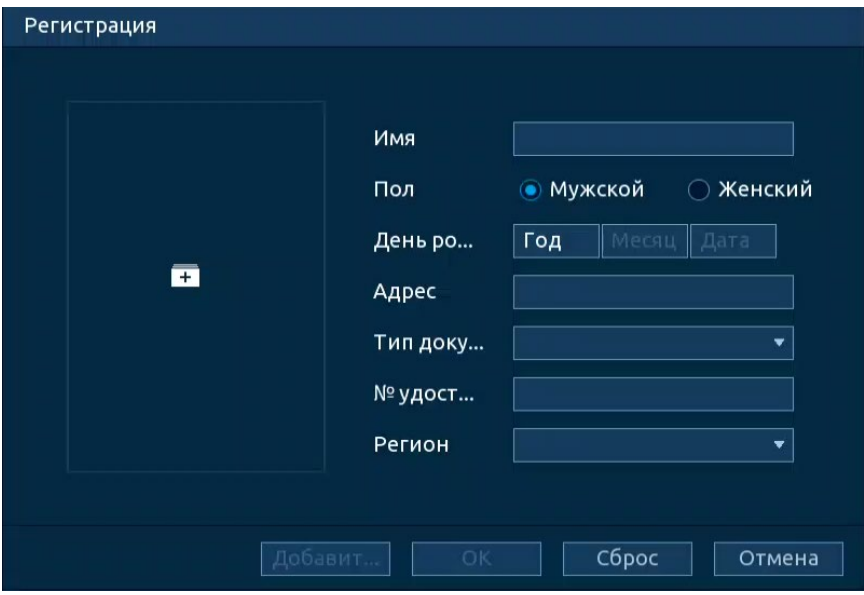

Рисунок 20.44 – Регистрация

<span id="page-233-1"></span>3. Загрузите фото (Тип файла – JPG изображение (.jpg)).

4. Заполните поля карточки с персональными данными сотрудника. Кнопка «Добавить еще», позволяет добавлять пользователей без выхода из окна регистрации.

5. Нажмите кнопку «ОК» для сохранения [\(Рисунок](#page-234-0) 20.45).

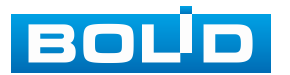

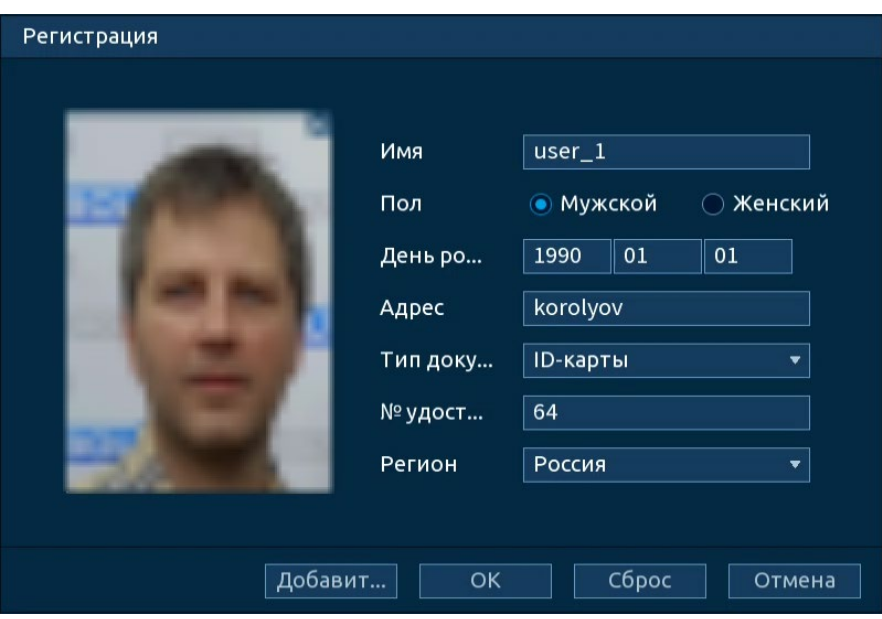

Рисунок 20.45 – Регистрация

<span id="page-234-0"></span>Групповой способ чаще используется при необходимости регистрации большого числа пользователей. Удобство в добавлении таким способом заключается в отсутствии необходимости заполнения карточек с персональными данными для каждого пользователя. Информация для заполнения карточек берется из названия подгружаемого файла с фото.

Для группового добавления:

1. Нажмите кнопку «Групповая регистрация».

2. В появившемся окне [\(Рисунок](#page-235-0) 20.46) выберите способ добавления и загрузите фото. Требования к загружаемым файлам:

Тип файла – JPG изображение (.jpg);

Формат имени файла: ФИО#SПол#BДень рождения#NКод страны #ТТип удостоверения#MNº удостоверения#ААдрес.jpg. Пример заполнения: **ИвановИ.И#S**1**#B**19900101**#N**RU**#T**1**#M**123456789**#A**Королёв.jpg

− ФИО – параметр обязателен для заполнения, остальные параметры не обязательны для заполнения;

− **#S**Пол – введите цифровое значение параметра: 1 – мужской, 2 – женский;

− **#B**День рождения – введите цифровое значение;

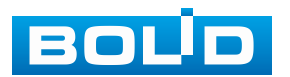

− **#N**Код страны – введите код страны в международном формате, согласно ISO 3166-1 alpha-2 для России – «RU»;

− **#T**Тип удостоверения – введите цифровое значение параметра: 1 – удостоверение (ID- карты), 2 – паспорт, 3 – офицерская книжка;

− **#M**№ удостоверения – введите цифровое значение (доступен ввод до 31 символа);

− **#A**Адрес – введите адрес.

3. Нажмите кнопку «ОК» для сохранения выбранных файлов.

4. Нажмите «Отмена» для выхода из окна групповой регистрации пользователей в БД лиц.

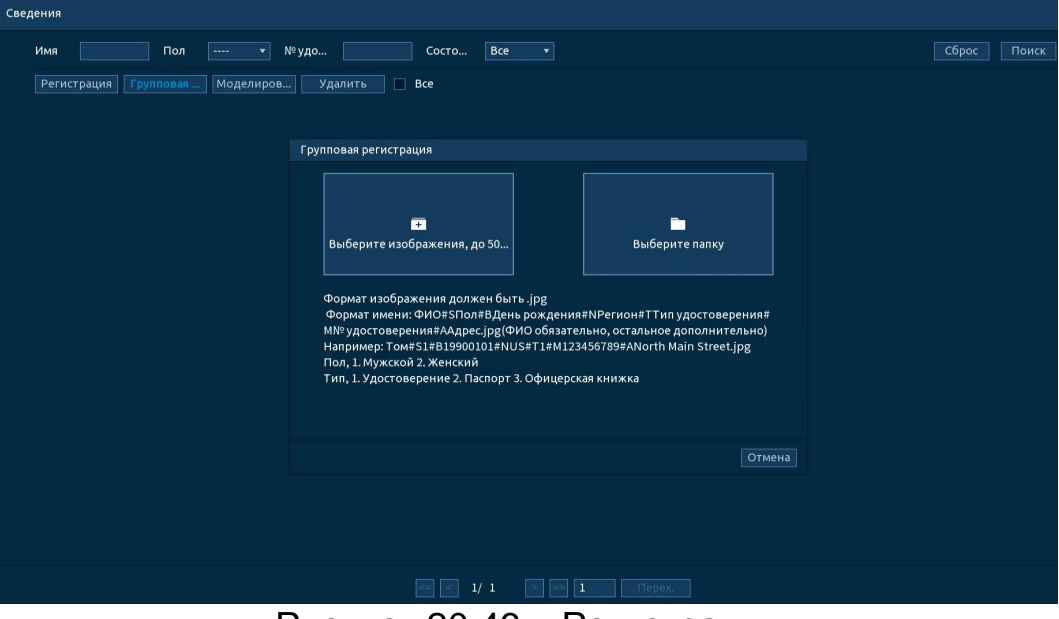

<span id="page-235-0"></span>Рисунок 20.46 – Регистрация

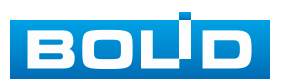

## **21 РАЗДЕЛ ГЛАВНОГО МЕНЮ «ОБСЛУЖИВАНИЕ»**

### **21.1 ПОДРАЗДЕЛ МЕНЮ «ЖУРНАЛ»**

Перейдите «Главное меню => Обслуживание системы => Журнал» для просмотра журнала тревожных системных событий.

| 7 Обслуживание сиситемы |           | 隔                                                                                                    | ₽<br>剛 | 77  | $\odot$                 | □   | $^{\circledR}$ | <b>LIVE</b> | <b>B</b> , 露 |
|-------------------------|-----------|----------------------------------------------------------------------------------------------------|--------|-----|-------------------------|-----|----------------|-------------|--------------|
| Журнал                  | Тип       | Bce                                                                                                    | ۰      |     |                         |     |                |             |              |
| Системная информация    | Период    | Сегодня                                                                                                    | ۰      |     |                         |     |                |             |              |
| Пользователи онлайн     |           | $2023 - 10 - 24$ 00:00:00                                                                                                    |        |     | 2023 - 10 - 24 23:59:59 |     |                |             | Поиск        |
| Обслуживание            | 100<br>86 | Время журнала Тип журнала                                                                                                    |        |     |                         |     |                |             |              |
| Отчёт о состоянии       | 87        | 2023-10-24 09:35:37 Сохраненная конфигур. < Тревога по И<br>2023-10-24 09:35:51 Сохраненная конфигур. < Тревога по И           |        |     |                         |     |                |             |              |
|                         | 88<br>89  | 2023-10-24 09:36:09 S.M.A.R.T<br>2023-10-24 09:36:09 S.M.A.R.T                                                                 |        |     |                         |     |                |             |              |
|                         | 90<br>91  | 2023-10-24 09:36:09 S.M.A.R.T<br>2023-10-24 09:36:09 S.M.A.R.T                                                                 |        |     |                         |     |                |             |              |
|                         | 92<br>93  | 2023-10-24 09:36:09 S.M.A.R.T<br>2023-10-24 09:37:34 Пользователь вошел<Локальный вход>                                        |        |     |                         |     |                |             |              |
|                         | 94<br>95  | 2023-10-24 09:38:19 Изменить диск <2> на диск только для<br>2023-10-24 09:39:49 Завершение работы в [2023-10-24 09:3           |        |     |                         |     |                |             |              |
|                         | 96<br>97  | 2023-10-24 09:39:49 Перезагрузка с флагом [0х00]<br>2023-10-24 09:40:01 Найдено резервное устройство[2023-                     |        |     |                         |     |                |             |              |
|                         | 98<br>99  | 2023-10-24 09:40:04 Диск заполнен<2>, Рабочий диск <sda><br/>2023-10-24 09:40:06 Пользователь вошел&lt;192.168.68.10&gt;</sda> |        |     |                         |     |                |             | ≡            |
|                         | 100       | 2023-10-24 09:40:49 S.M.A.R.T                                                                                                  |        |     |                         |     |                |             | ⊣            |
|                         |           |                                                                                                    |        | 1/4 | Перех.                  | -11 |                | Архива      | Сведения     |
|                         |           |                                                                                                    |        |     |                         |     |                |             | Очистить     |

Рисунок 21.1 – Интерфейс просмотра журнала

Таблица 21.1 – Функции и диапазоны параметров настройки меню «Журнал»

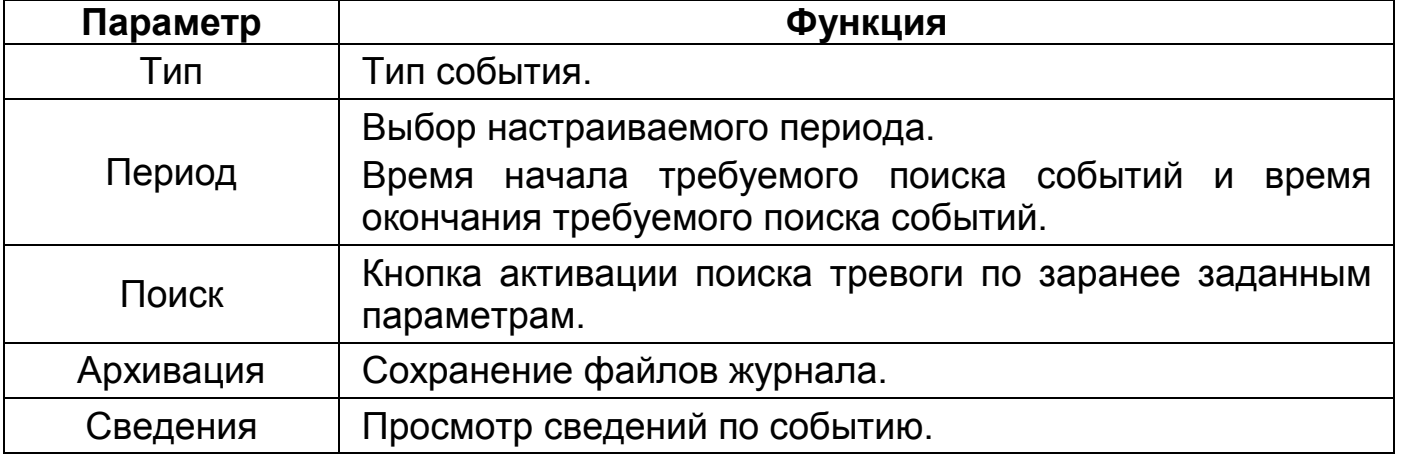

1. Для поиска необходимо задать начальное и конечное время.

2. Выбрать тип события для поиска.

3. Далее нажать «Поиск».

В таблице будут отображены файлы журнала. В журнале событий хранится максимум 10000 записей (до 100 записей на каждой из страниц). Для переключения между страницами введите в поле  $\Box$  перех.  $||z||$  номер нужной и нажмите кнопку «Перех.».

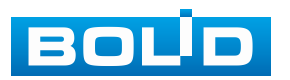

Для сохранения журнала событий, необходимо нажать кнопку «Архивация» и выбрать путь сохранения файла.

# **21.2 ПОДРАЗДЕЛ МЕНЮ «СИСТЕМНАЯ ИНФОРМАЦИЯ» 21.2.1 Пункт «Версия»**

Перейдите «Главное меню => Обслуживание системы => Системная информация => Версия». Окно интерфейса отображает версию программного обеспечения и информацию о модели устройства.

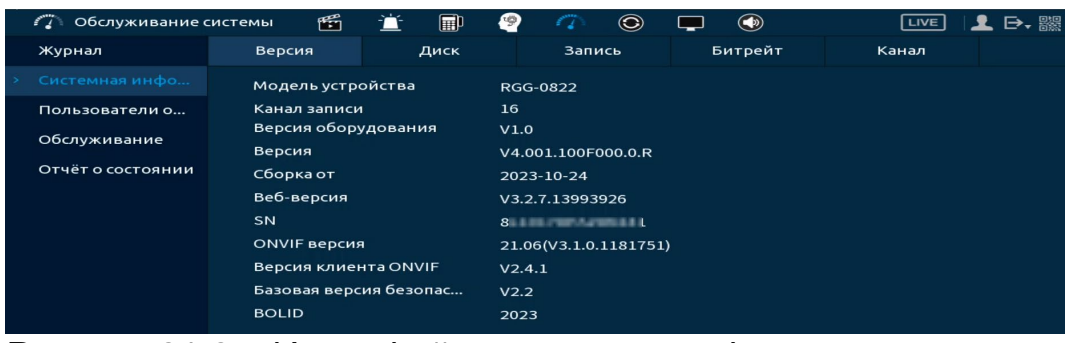

Рисунок 21.2 – Интерфейс просмотра информации о версии

## **21.2.2 Пункт «Диск»**

Для просмотра информации о типе жесткого диска и его работе в видеорегистраторе перейдите в пункт меню «Диск». Нажмите кнопку в столбце S.M.A.R.T. для просмотра таблицы атрибутов S.M.A.R.T..

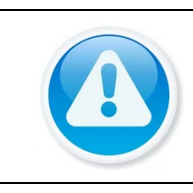

#### ВНИМАНИЕ!

При повреждении жесткого диска, система будет показывать знак «?». Для дальнейшей эксплуатации изделия извлеките поврежденный диск.

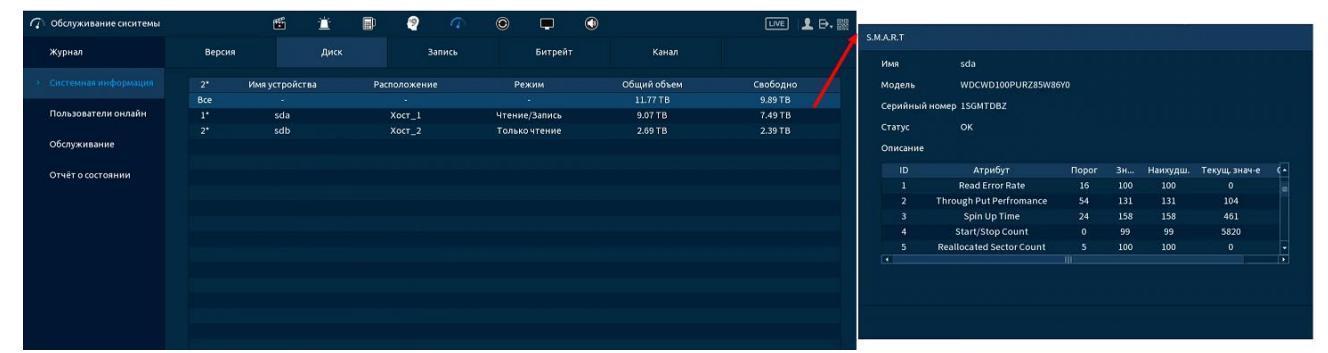

Рисунок 21.3 – Интерфейс просмотра информации о HDD

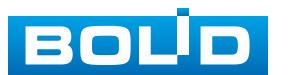

## **21.2.3 Пункт «Запись»**

Перейдите «Главное меню => Обслуживание системы=> Системная информация => Запись». Для просмотра списка производимых записей с разбивкой на HDD.

| 7 Обслуживание сиситемы |             |                 | 面 | 萱                   | 冊 | ₽                   | G      | $\odot$ | پ       | $^{\circledR}$ |       | $\lceil$ LIVE $\rceil$ | $\mathbf{1} \triangleright$ |
|-------------------------|-------------|-----------------|---|---------------------|---|---------------------|--------|---------|---------|----------------|-------|------------------------|-----------------------------|
| Журнал                  |             | Версия          |   | Диск                |   |                     | Запись |         | Битрейт |                | Канал |                        |                             |
| Системная информация    | $2^*$       | Имя устр Начало |   |                     |   | Конец               |        |         |         |                |       |                        |                             |
|                         | Bce         |                 |   | 2023-07-13 13:30:31 |   | 2023-10-24 17:22:52 |        |         |         |                |       |                        |                             |
| Пользователи онлайн     | $1^{\star}$ | sda             |   | 2023-08-03 19:18:10 |   | 2023-08-04 22:43:39 |        |         |         |                |       |                        |                             |
|                         |             | sda             |   | 2023-08-07 13:21:29 |   | 2023-08-10 23:05:09 |        |         |         |                |       |                        |                             |
| Обслуживание            |             | sda             |   | 2023-08-10 17:55:48 |   | 2023-08-11 18:17:39 |        |         |         |                |       |                        |                             |
|                         |             | sda             |   | 2023-08-14 08:21:31 |   | 2023-08-16 11:04:13 |        |         |         |                |       |                        | E.                          |
| Отчёт о состоянии       |             | sda             |   | 2023-08-17 13:20:38 |   | 2023-08-18 16:48:42 |        |         |         |                |       |                        |                             |
|                         |             | sda             |   | 2023-08-21 08:41:28 |   | 2023-08-21 17:32:43 |        |         |         |                |       |                        |                             |
|                         |             | sda             |   | 2023-08-23 11:02:30 |   | 2023-08-25 17:49:07 |        |         |         |                |       |                        |                             |
|                         |             | sda             |   | 2023-08-28 08:54:33 |   | 2023-08-28 15:32:55 |        |         |         |                |       |                        |                             |
|                         |             | sda             |   | 2023-09-04 14:34:34 |   | 2023-09-06 12:12:37 |        |         |         |                |       |                        |                             |
|                         |             | sda             |   | 2023-09-08 09:51:56 |   | 2023-09-08 10:03:10 |        |         |         |                |       |                        |                             |
|                         |             | sda             |   | 2023-09-01 10:00:00 |   | 2023-09-01 13:39:23 |        |         |         |                |       |                        |                             |
|                         |             | sda             |   | 2023-09-05 15:28:34 |   | 2023-09-08 17:50:23 |        |         |         |                |       |                        |                             |
|                         |             | sda             |   | 2023-09-11 09:08:58 |   | 2023-09-11 16:03:13 |        |         |         |                |       |                        |                             |
|                         |             | sda             |   | 2023-09-18 16:04:48 |   | 2023-09-19 13:05:42 |        |         |         |                |       |                        |                             |
|                         |             | sda             |   | 2023-09-19 13:00:39 |   | 2023-09-19 13:03:26 |        |         |         |                |       |                        |                             |
|                         |             | sda             |   | 2023-09-19 11:03:19 |   | 2023-09-19 13:57:49 |        |         |         |                |       |                        |                             |
|                         |             | sda             |   | 2023-09-19 11:57:46 |   | 2023-09-22 17:51:31 |        |         |         |                |       |                        |                             |
|                         |             | sda             |   | 2023-09-25 08:50:24 |   | 2023-09-29 17:52:54 |        |         |         |                |       |                        |                             |

Рисунок 21.4 – Интерфейс просмотра

### **21.2.4 Пункт «Битрейт»**

Для просмотра перейдите «Главное меню => Обслуживание системы => Системная информации => Битрейт». Интерфейс будет отображать информацию о сетевом трафике по каждому каналу. При правильном функционировании, видеопоток с камеры будет идти с минимальной потерей, в противном случае на видеопотоке будут присутствовать шумы, замедленность картинки и т.д.

| Обслуживание системы<br>$\mathcal{L}$ | 悕                   | 囲                                | 89<br>$\circledcirc$ | $\circledast$ | LIVE  |
|---------------------------------------|---------------------|----------------------------------|----------------------|---------------|-------|
| Журнал                                | Версия              | Диск                             | Запись               | Битрейт       | Канал |
| Системная инфо                        | Канал               | Kb/S Разреш График               |                      |               |       |
| Пользователи о                        | 1<br>$\overline{2}$ | 1295 2880*1620<br>1272 2880*1620 |                      |               |       |
| Обслуживание                          | 3                   | 618 1920*1080                    |                      |               |       |
| Отчёт о состоянии                     | $\overline{4}$<br>5 | 610 1920*1080<br>1920*1080       |                      |               |       |
|                                       | 6                   | 598<br>611 1920*1080             |                      |               |       |
|                                       | $\overline{7}$      | 1920*1080<br>594                 |                      |               |       |
|                                       | 8                   | 1019 1920*1080                   |                      |               |       |
|                                       |                     |                                  |                      |               |       |

Рисунок 21.5 – Интерфейс просмотра битрейта

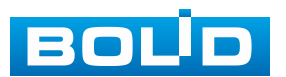

## **21.2.5 Пункт «Канал»**

Для просмотра перейдите «Главное меню => Обслуживание системы => Системная информации => Канал». Интерфейс будет отображать статус подключения устройств к видеорегистратору.

| Обслуживание системы<br><b>175</b> | circ           | 9<br>œ                   | $\circledcirc$ | $\circledcirc$<br>التالي | LIVE  |
|------------------------------------|----------------|--------------------------|----------------|--------------------------|-------|
| Журнал                             | Версия         | Диск                     | Запись         | Битрейт                  | Канал |
| Системная инфо                     | Канал          | Разрешение               |                |                          |       |
| Пользователи о                     | 1              | $5MP \bullet$            |                |                          |       |
|                                    | $\overline{2}$ | $5MP \bullet$            |                |                          |       |
| Обслуживание                       | 3              | $- -$                    |                |                          |       |
| Отчёт о состоянии                  | $\overline{4}$ | $- -$                    |                |                          |       |
|                                    | 5              | $\overline{\phantom{a}}$ |                |                          |       |
|                                    | 6              | $\sim$                   |                |                          |       |
|                                    | $\overline{7}$ | $\sim$                   |                |                          |       |
|                                    | 8              | $1080P$ $\bullet$        |                |                          |       |

Рисунок 21.6 – Интерфейс просмотра статуса каналов

# **21.3 ПОДРАЗДЕЛ МЕНЮ «СЕТЬ (ПОЛЬЗОВАТЕЛИ ОНЛАЙН)» 21.3.1 Пункт «Пользователи онлайн»**

Информационный пункт меню показывает список пользователей, авторизованных на видеорегистраторе по сети на данный момент, и предоставляет возможность ограничивать доступ на установленный период времени.

Для ограничения доступа через сетевой интерфейс необходимо:

- 1. Нажать кнопку для блокировки необходимого пользователя.
- 2. Установить время блокировки в строке «Заблокир.».

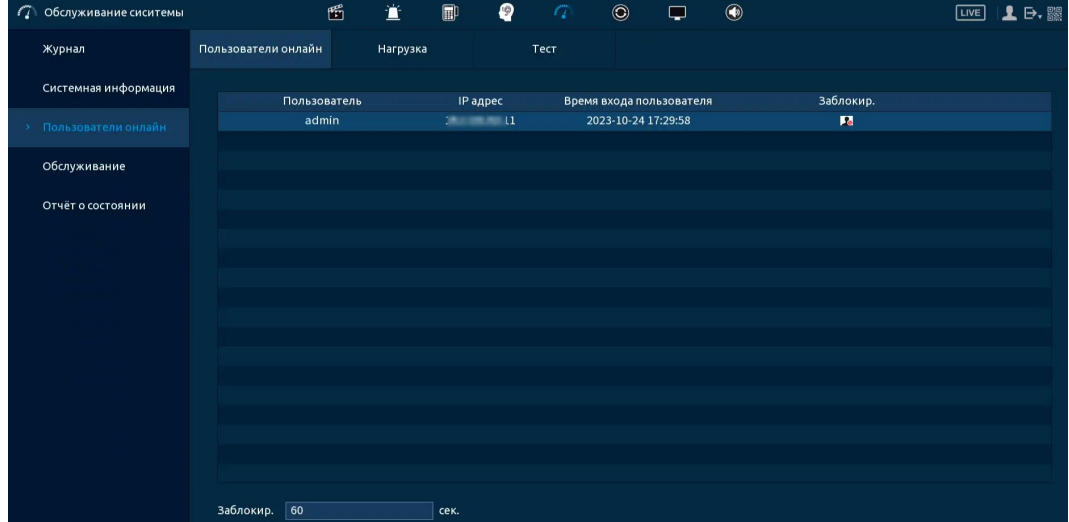

Рисунок 21.7 – Интерфейс работы с авторизованными пользователями

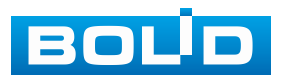

## **21.3.2 Пункт «Нагрузка»**

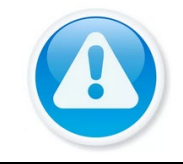

#### ПРИМЕЧАНИЕ!

Функция доступна только при локальном входе в систему.

Информационное меню показывает сведения о сетевой нагрузке видеорегистратора на данный момент времени (скорость приема данных/скорость отправки, статус подключения устройства). Для просмотра перейдите «Главное меню => Обслуживание системы => Сеть (Пользователи онлайн) => Нагрузка».

Временной график показывает:

1. Красная линия на графике – показывает суммарную скорость входящего потока данных со всех подключенных камер;

2. Зеленая линия на графике – показывает скорость исходящего потока данных.

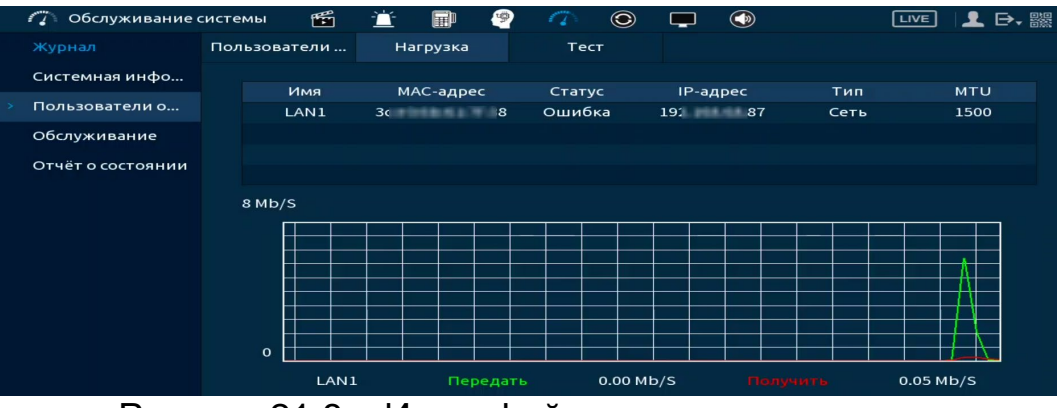

Рисунок 21.8 – Интерфейс просмотра нагрузки

## **21.3.3 Пункт «Тест»**

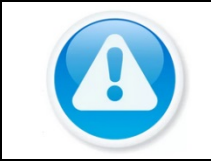

ПРИМЕЧАНИЕ! Функция доступна только при локальном входе в систему.

#### **Ping сети**

1. Перейдите «Главное меню => Обслуживание => Сеть (Пользователи онлайн) => Тест», для тестирования сетевой передачи данных.

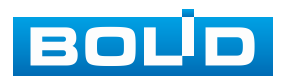

2. Для проверки в поле ввода строки «IP назначения» введите IP-адрес камеры и нажмите кнопку «Ping». В строке результата будет показана средняя задержка, процент потери пакетов и статус состояния сети.

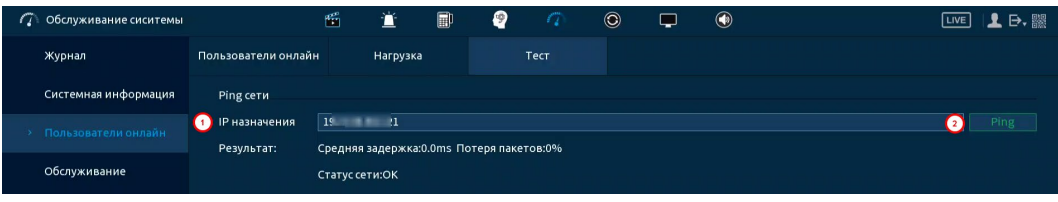

Рисунок 21.9 – Проверка IP-адреса

#### **Резервирование пакетного сниффера**

1. Подключите USB-устройство к видеорегистратору.

2. Нажмите кнопку «Обновить» для выбора директории записи файла.

3. В поле строки «Имя устройства» из выпадающего списка выберите имя вашего устройства.

4. Нажмите кнопку «Обзор» в адресной строке для выбора папки сохранения.

5. В появившемся окне вы можете выбрать папку для сохранения данных или создать папку, нажав кнопку «Новая папка».

6. Для запуска теста анализа трафика нажмите кнопку **В** в столбце «Резервирование пакетного сниффера», для завершения, нажмите кнопку .

7. Файл с результатом тестирования сохранится в формате «Имя сетевого адаптера + время» в указанной папке USB-устройства.

8. Воспользовавшись специализированным ПО можно открыть эти файлы на ПК и использовать их для диагностики и решения проблем.

| -70 | Обслуживание сиситемы |                                    | 盾              | 道  | 冊 | 9)                                         |      | $\odot$ | ▬ | $^{\circledR}$            | LIVE                             | 1日,      |  |
|-----|-----------------------|------------------------------------|----------------|----|---|--------------------------------------------|------|---------|---|---------------------------|----------------------------------|----------|--|
|     | Журнал                | Пользователи онлайн                | Нагрузка       |    |   |                                            | Тест |         |   |                           |                                  |          |  |
|     | Системная информация  | Ping ceth                          |                |    |   |                                            |      |         |   |                           |                                  |          |  |
|     | Пользователи онлайн   | <b>IP назначения</b><br>Результат: | 192            | 21 |   | Средняя задержка: 0.0ms Потеря пакетов: 0% |      |         |   |                           |                                  | Ping     |  |
|     | Обслуживание          |                                    | Статус сети:ОК |    |   |                                            |      |         |   |                           |                                  |          |  |
|     | Отчёт о состоянии     | Резервирован. пакетного сниффера   |                |    |   |                                            |      |         |   |                           |                                  |          |  |
|     |                       | Имя устройства                     |                |    |   |                                            |      |         |   |                           |                                  | Обновить |  |
|     |                       | Адрес                              |                |    |   |                                            |      |         |   |                           |                                  | Обзор    |  |
|     |                       | Имя                                |                |    |   | IP                                         |      |         |   | Размер пакетного сниффера | Резервирован. пакетного сниффера |          |  |
|     |                       | LAN1                               |                |    |   | 19<br>$\overline{28}$                      |      |         |   | <b>OKB</b>                | $\odot$                          |          |  |

Рисунок 21.10 – Настройка пути сохранения данных

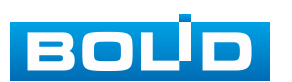

# **21.4 ПОДРАЗДЕЛ МЕНЮ «ОБСЛУЖИВАНИЕ» 21.4.1 Пункт «Обслуживание»**

Выберите из выпадающего списка день и введите время автоматической перезагрузки устройства.

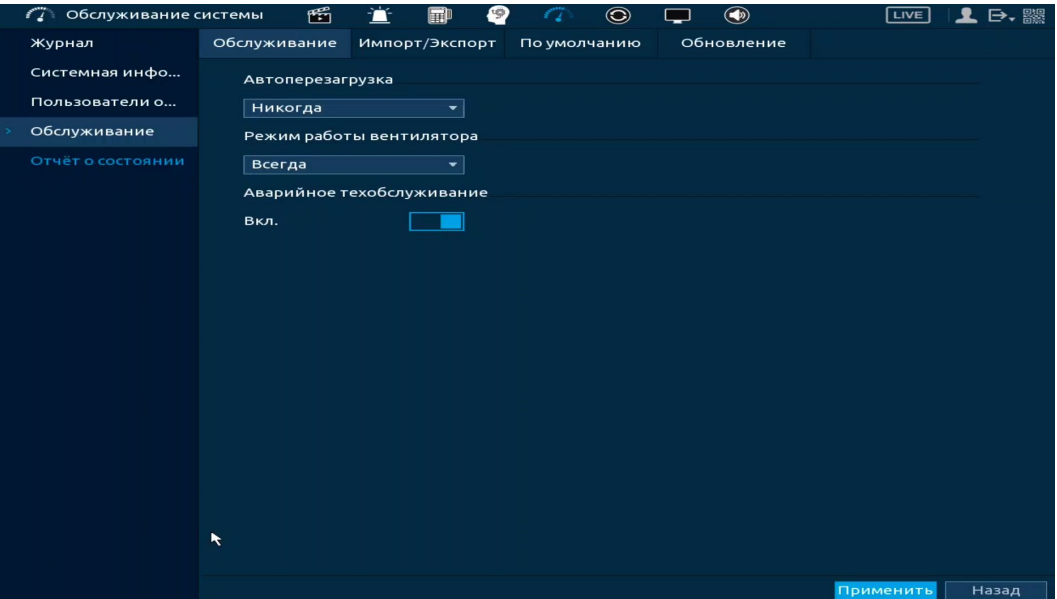

Рисунок 21.11 – Интерфейс настройки автофункции

## **21.4.2 Пункт «Импорт Экспорт»**

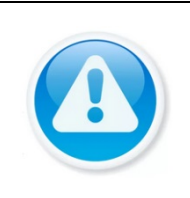

### ВНИМАНИЕ!

Файл конфигурации – совокупность настроек программы, задаваемые пользователем, а также процесс изменения этих настроек в соответствии с нуждами пользователя.

Подключите USB-устройство (в формате FAT32) к видеорегистратору, перейти «Главное меню => Обслуживание системы => Обслуживание => Импорт/Экспорт» или нажмите кнопку «Импорт/Экспорт» в появившемся окне после подключения USB [\(Рисунок](#page-242-0) 21.12).

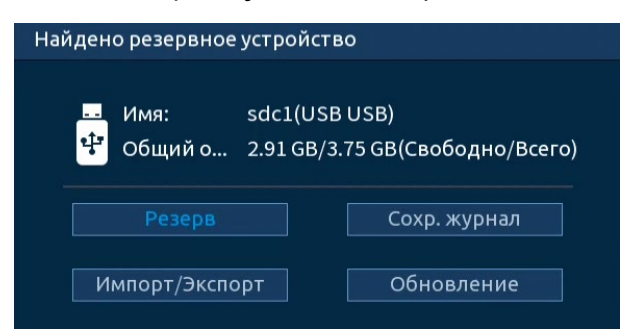

<span id="page-242-0"></span>Рисунок 21.12 – Всплывающее окно при подключении USB-устройства

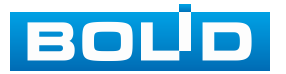

Перейдя в пункт меню «Импорт/Экспорт», нажмите кнопку «Обновить», для обнаружения подключенных устройств.

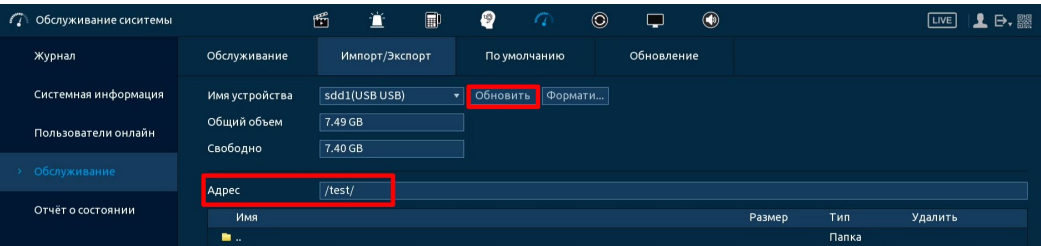

Рисунок 21.13 – Интерфейс меню Импорт/Экспорт

Функция «Экспорт» предназначена для сохранения на USB-устройство файла конфигурации (настроек) видеорегистратора.

При нажатии кнопки «Экспорт» на USB-устройстве появится папка с сохраненными настройками видеорегистратора.

Если нужно создать новую папку для сохранения, нажмите кнопку «Новая папка» и в появившемся диалоговом окне введите имя папки, нажмите «ОК» для создания папки на USB-устройстве.

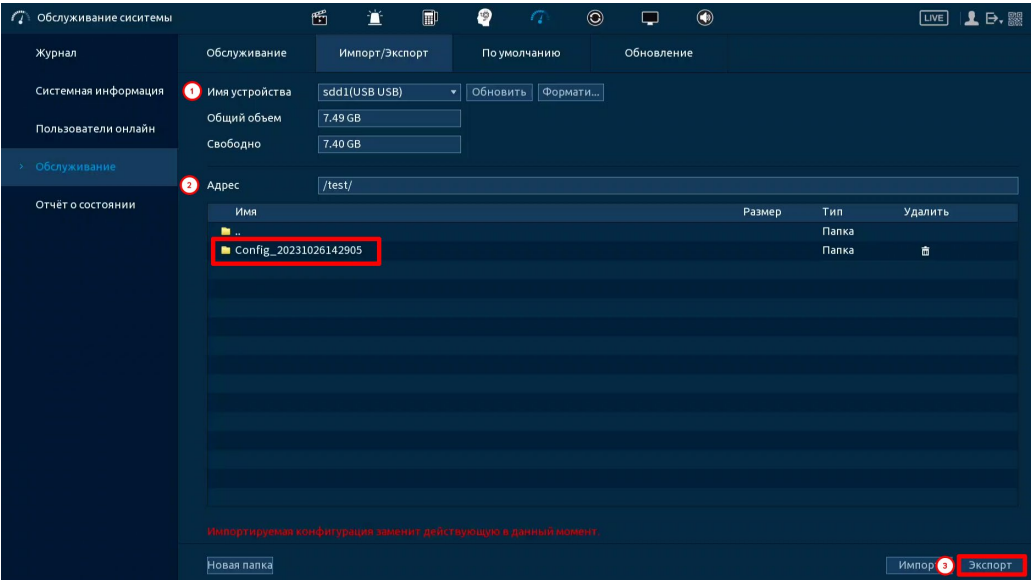

Рисунок 21.14 – Сохранение при экспорте

Функция «Импорт» предназначена для загрузки с USB-устройства в систему видеорегистратора заранее созданного файла конфигурации (настроек) видеорегистратора.

Выберите файл и нажмите «Импорт» для загрузки совокупности ранее сохраненных настроек видеорегистратора.

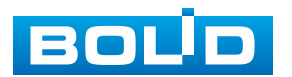

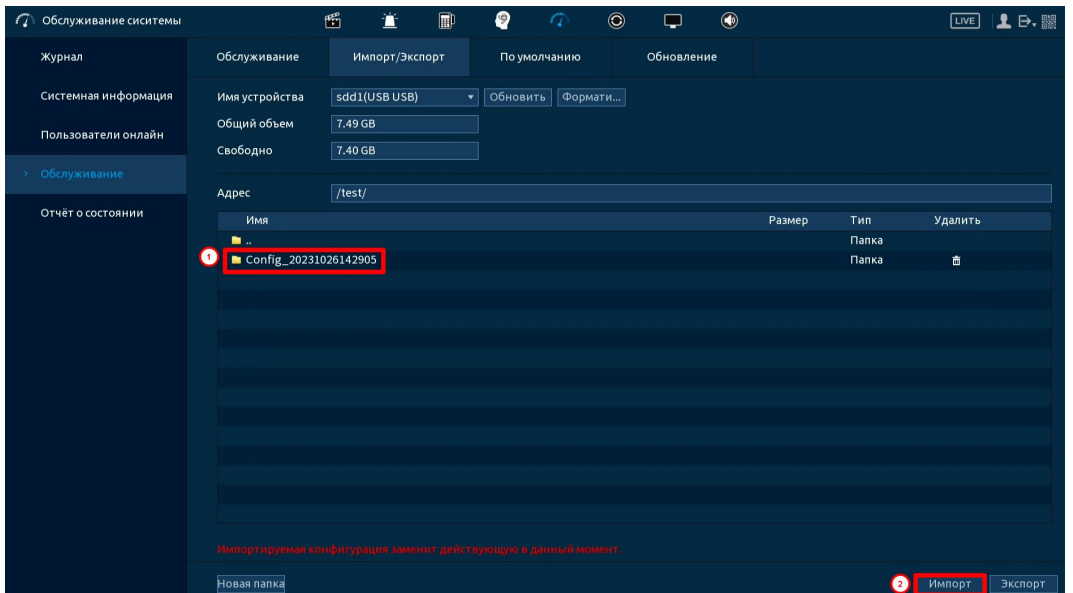

Нажмите кнопку «Применить» и перезагрузите видеорегистратор.

Рисунок 21.15 – Импорт настроек на регистратор

#### **21.4.2.1 Пункт «По умолчанию»**

При нажатии кнопки «По умолчанию» все ранее установленные настройки будут сброшены и восстановлены заводские настройки (кроме сетевых настроек, управления пользователями и пароля). Перезагрузите устройство после выполнения сброса.

При нажатии кнопки «Заводские настройки» все ранее установленные настройки будут сброшены и восстановлены заводские настройки.

Дополнительно сброс на заводские настройки возможен при помощи кнопки сброса на плате видеорегистратора (см. [Сброс на заводские](#page-265-0)  [настройки](#page-265-0)).

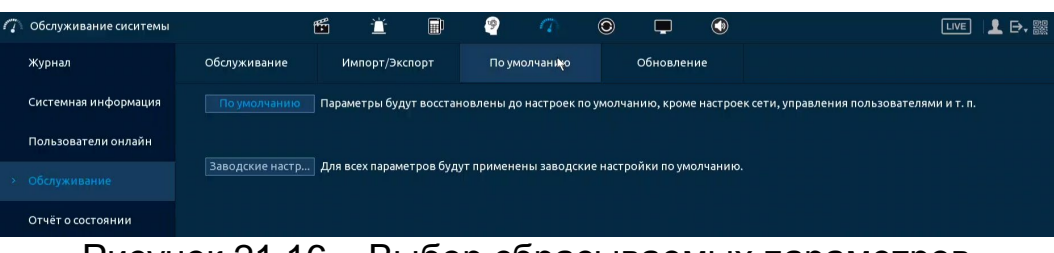

Рисунок 21.16 – Выбор сбрасываемых параметров

#### **21.4.2.2 Пункт «Обновление»**

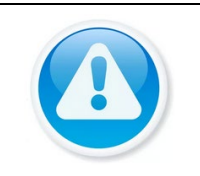

#### ВНИМАНИЕ!

Использование сторонних, не предназначенных для данной модели прошивок, неправильное программирование обновления может привести к неисправной работе устройства!

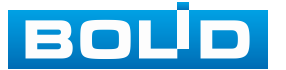

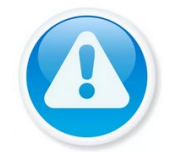

ВНИМАНИЕ!

В процессе обновления ПО не отключайте питание.

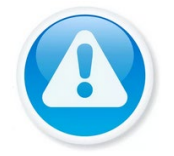

#### ВНИМАНИЕ!

После обновления нужно сделать сброс на заводские настройки!

1. Подключите USB-устройство (в формате FAT32) к видеорегистратору, нажмите кнопку «Обновление» в появившемся окне ([Рисунок](#page-245-0) 21.17) при подключении, или перейдите в «Главное меню => Обслуживание системы => Обслуживание => Обновление».

2. Нажмите кнопку «Обновление».

3. Импортируйте файл прошивки на устройство (расширение файла «.bin») и нажмите кнопку «Пуск» для начала процесса обновления.

4. В процессе обновления не отключайте питание. После того как процедура обновления завершится, сделайте сброс на заводские настройки.

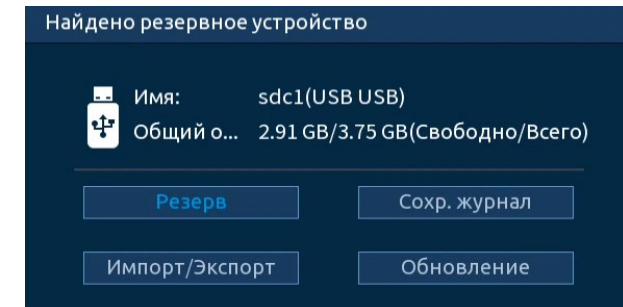

<span id="page-245-0"></span>Рисунок 21.17 – Всплывающее окно при подключении USB-устройства

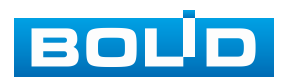

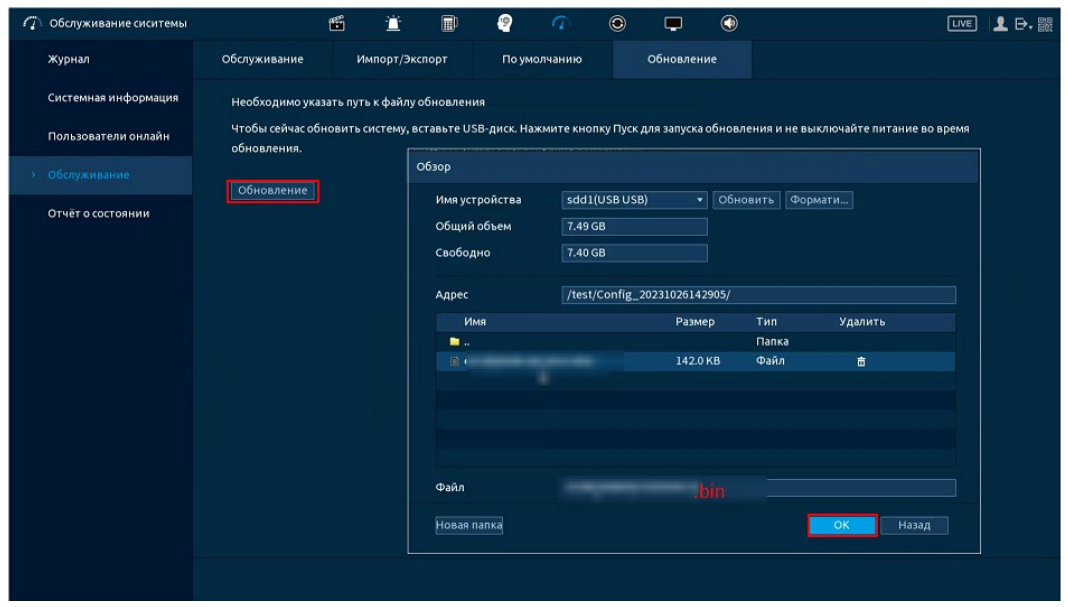

Рисунок 21.18 – Выбор файла для обновления

### **21.5 ПОДРАЗДЕЛ МЕНЮ «ОТЧЕТ О СОСТОЯНИИ»**

Экспортируйте данные для просмотра текущего состояния устройства и выявления возможных проблем. Отчет о состоянии устройства содержит в себе описание различных аспектов работы, включая системную информацию, информацию о состоянии подключенных камер, информацию о дисках и т.д.

Для экспорта файла нажмите «Отчет» и сохраните файл с отчетом на USB-носитель.

| 7 Обслуживание системы | ۴ñ    | -m | $\blacksquare$ | € | - 77                                   | $\odot$ | $\circledcirc$ | LIVE | 日, 驟 |
|------------------------|-------|----|----------------|---|----------------------------------------|---------|----------------|------|------|
| Журнал                 | Отчет |    |                |   | Получить отчёт о состоянии устройства. |         |                |      |      |
| Системная инфо         |       |    |                |   |                                        |         |                |      |      |
| Пользователи о         |       |    |                |   |                                        |         |                |      |      |
| Обслуживание           |       |    |                |   |                                        |         |                |      |      |
| Отчёт о состоянии.     |       |    |                |   |                                        |         |                |      |      |

Рисунок 21.19 – Отчет о состоянии

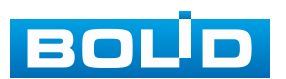

## **22 РАЗДЕЛ ГЛАВНОГО МЕНЮ «РЕЗЕРВ»**

#### **22.1 ПОДРАЗДЕЛ МЕНЮ «АРХИВАЦИЯ»**

Перейдите «Главное меню => Резерв => Архивация», для копирования записанных файлов или изображений на переносное устройство (USB накопители, записывающие SATA устройства и e-SATA HDD).

1. Выберите тип тревоги, поток, формат, камеру и время интересующего фрагмента.

2. Нажмите «Архивация» для вывода файлов.

3. Для архивации файлов на внешний накопитель, выделите при помощи галочки файлы, которые необходимо архивировать.

- 4. Нажмите кнопку «Обзор» и установите путь архивирования.
- 5. После нажмите на кнопку «Архивация» для запуска архивирования.

| <b>©</b> Резерв |                                                                 | 圈<br>萱                             | 圃<br>₽               | $\circledcirc$<br>$\sigma$<br>$\bullet$<br>◡                                                                    |           | LIVE    | 上日圖       |
|-----------------|-----------------------------------------------------------------|------------------------------------|----------------------|----------------------------------------------------------------------------------------------------|-----------|---------|-----------|
| > Архивация     | Имя устройства<br>Путь сохранения<br>Канал записи<br>Тип записи | A1<br>Bce                          | ۰<br>۰               | 0.00 КВ/0.00 КВ(Свободно/Всего)<br>$\blacktriangledown$   $\phi$ opmats<br>O <sub>030</sub> p<br>Основной поток |           |         |           |
|                 | Период<br>Формат                                                | Сегодня<br>$2023 - 10 - 24$<br>DAV | ▾┆<br>00:00:00<br>▾∣ | ▾∥<br>$2023 - 10 - 24$<br>23:59:59                                                                              |           | Поиск   | Удалить   |
|                 | √ Канал<br>190                                                  | Тип                                | Начало               | Конец                                                                                                    | Разм.(Кб) | Boc     |           |
|                 | VAI<br>1                                                        | R                                  | 2023-10-24 08:49:51  | 2023-10-24 09:33:40                                                                                             | 425472    | $\odot$ | ⊫         |
|                 | VA1<br>$\overline{a}$                                           | $\mathsf R$                        | 2023-10-24 09:35:23  | 2023-10-24 09:38:17                                                                                             | 30336     | $\odot$ |           |
|                 | VAI<br>3                                                        | $\mathsf{R}$                       | 2023-10-24 09:40:04  | 2023-10-24 11:00:00                                                                                             | 772608    | $\odot$ |           |
|                 | $V$ A1<br>4                                                     | $\mathsf R$                        | 2023-10-24 11:00:00  | 2023-10-24 12:00:00                                                                                             | 580480    | $\odot$ |           |
|                 | $V$ A1<br>5                                                     | $\mathsf{R}$                       | 2023-10-24 12:00:00  | 2023-10-24 12:15:20                                                                                             | 149888    | $\odot$ |           |
|                 | VA1<br>6                                                        | $\mathsf{R}$                       | 2023-10-24 12:18:22  | 2023-10-24 12:19:10                                                                                             | 10176     | $\odot$ |           |
|                 | VA1<br>7                                                        | $\mathsf{R}$                       | 2023-10-24 12:20:56  | 2023-10-24 12:46:55                                                                                             | 253184    | $\odot$ |           |
|                 | VA1<br>$\boldsymbol{8}$                                         | $\mathbb{R}$                       | 2023-10-24 12:48:39  | 2023-10-24 14:00:00                                                                                             | 691456    | $\odot$ |           |
|                 | VA1<br>9                                                        | R                                  | 2023-10-24 14:00:00  | 2023-10-24 14:48:59                                                                                             | 476544    | $\odot$ |           |
|                 | VAI<br>10 <sup>°</sup>                                          |                                    | 2023-10-24 14:48:59  | 2023-10-24 14:49:26                                                                                             | 6528      | $\odot$ |           |
|                 | V A1<br>11                                                      | $\mathsf{R}$                       | 2023-10-24 14:49:27  | 2023-10-24 15:04:03                                                                                             | 143104    | $\odot$ |           |
|                 | $V$ Al<br>12 <sup>°</sup>                                       | R                                  | 2023-10-24 15:04:03  | 2023-10-24 15:06:23                                                                                             | 24768     | $\odot$ | ∣-∣       |
|                 | 4.98 GB(Необход. простр-во)                                     |                                    |                      |                                                                                                    |           |         | Архивация |

Рисунок 22.1 – Интерфейс работы с резервированием файлов

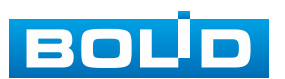

## **23 НАСТРОЙКИ ЭКРАНА ПРОСМОТРА. РАЗДЕЛ ГЛАВНОГО МЕНЮ «ДИСПЛЕЙ»**

## **23.1 ПОДРАЗДЕЛ «ПАРАМЕТРЫ»**

## **23.1.1 Главный экран**

Перейдите «Главное меню => Дисплей => Параметры» для настройки дополнительных параметров просмотра экрана.

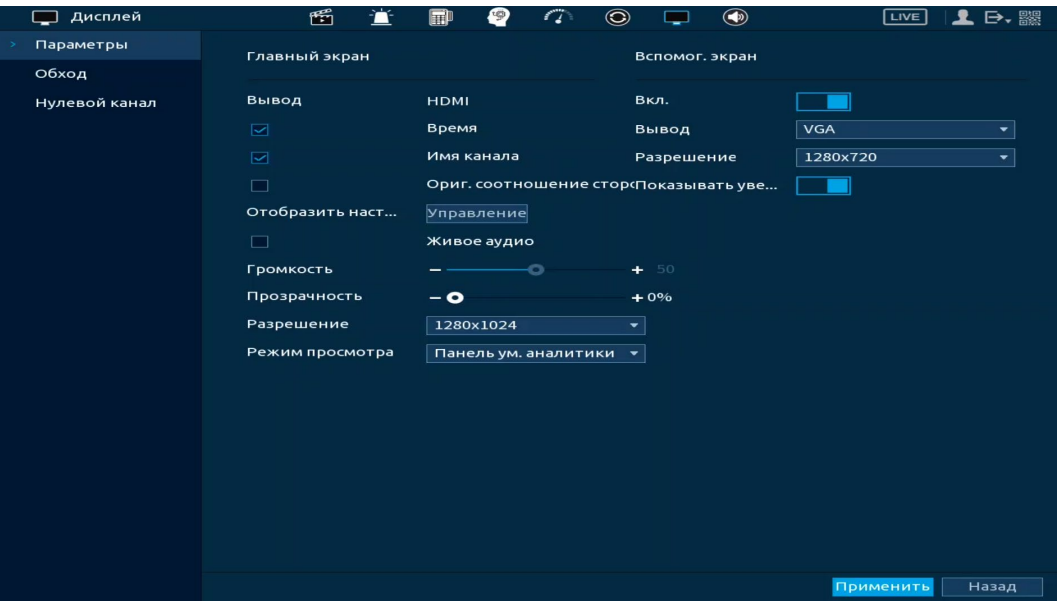

Рисунок 23.1 – Настройки главного экрана

Таблица 23.1 – Параметры настройки дисплея

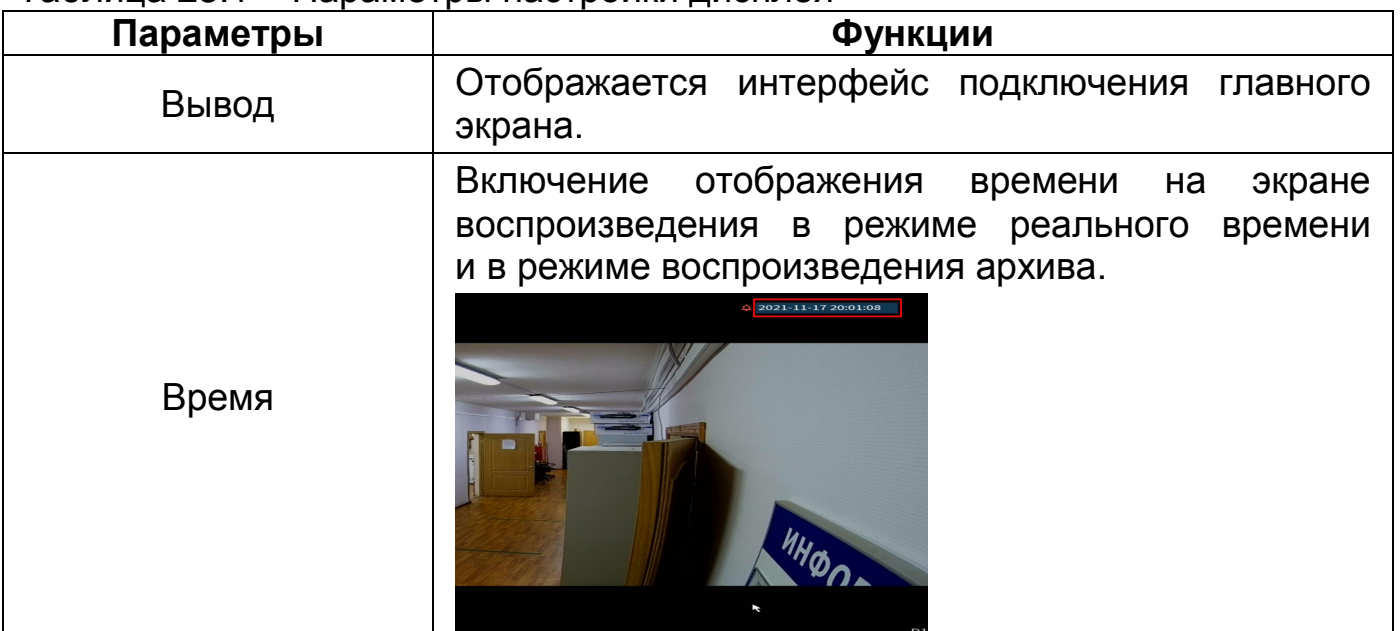

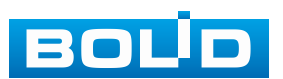

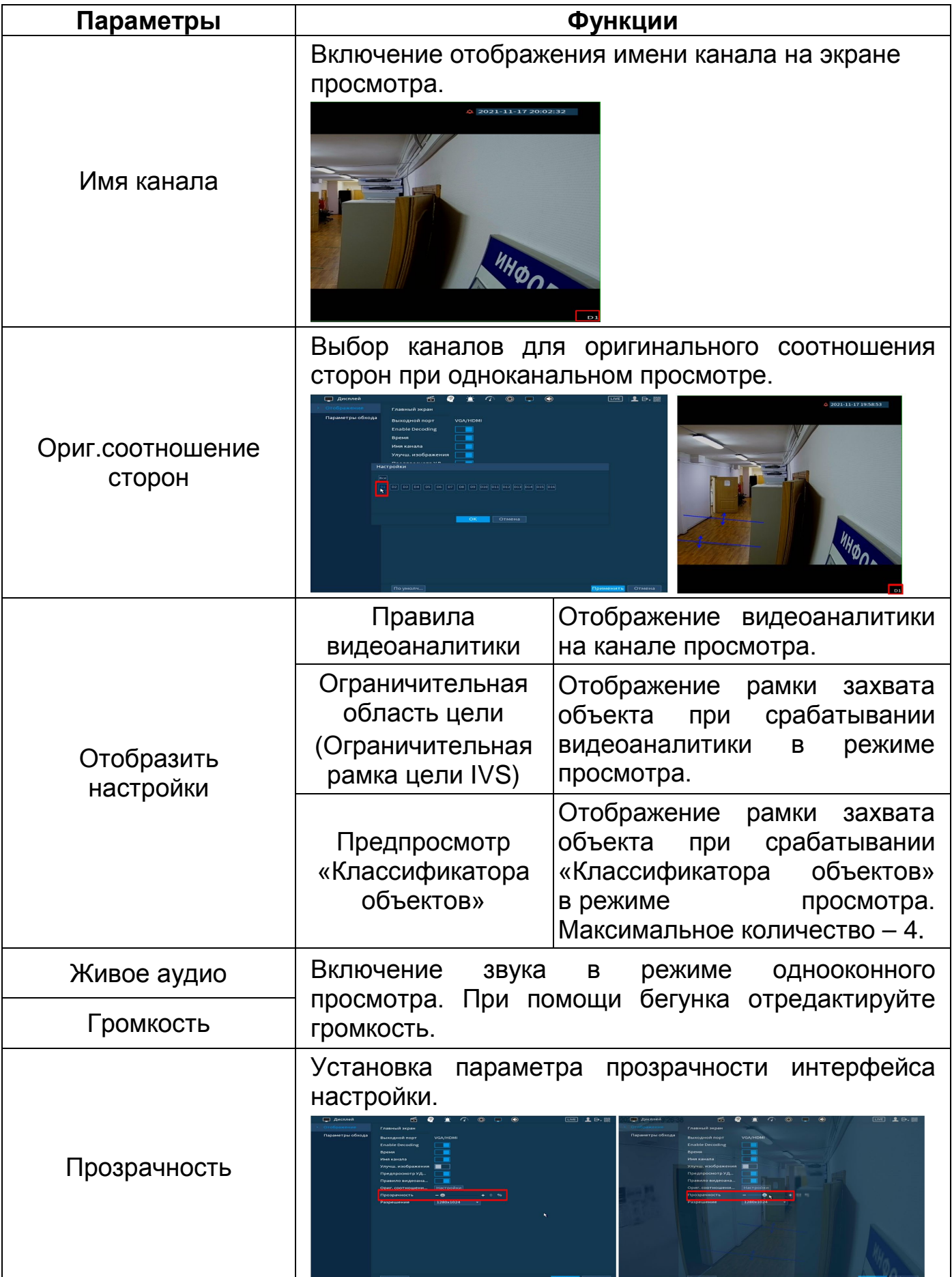

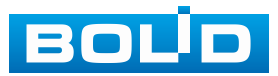

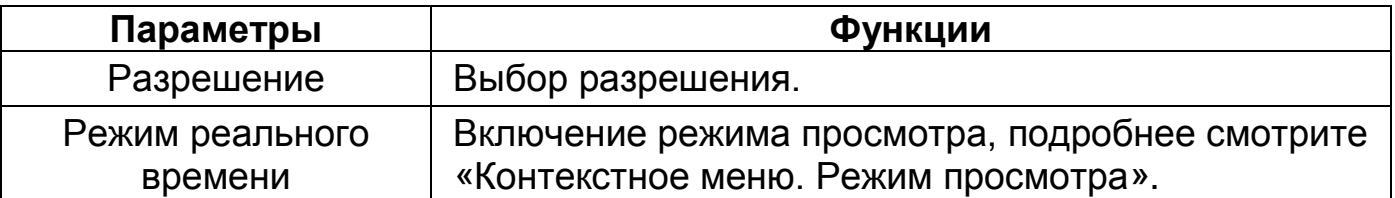

## **23.1.2 Вспомогательный экран**

Информацию о работе со вторым монитором смотрите ([Вспомогательный экран \(Настройка второго монитора\)](#page-59-0)).

| Дисплей       | 臿<br>Ť          | $\circledcirc$<br>€<br>p              | $\bigcirc$     | LIVE<br>上日器                        |
|---------------|-----------------|---------------------------------------|----------------|------------------------------------|
| Параметры     | Главный экран   |                                       | Вспомог. экран |                                    |
| Обход         |                 |                                       |                |                                    |
| Нулевой канал | Вывод           | <b>HDMI</b>                           | <b>Вкл.</b>    |                                    |
|               | ☑               | Время                                 | Вывод          | <b>VGA</b><br>$\blacktriangledown$ |
|               | ☑               | Имя канала                            | Разрешение     | 1280x720<br>$\star$                |
|               | $\Box$          | Ориг. соотношение сторсПоказывать уве |                |                                    |
|               | Отобразить наст | Управление                            |                |                                    |
|               | $\Box$          | Живое аудио                           |                |                                    |
|               | Громкость       | Ó                                     | $+ 50$         |                                    |
|               | Прозрачность    | ↖<br>$-\bullet$                       | $+0%$          |                                    |
|               | Разрешение      | 1280x1024                             | ۰              |                                    |
|               | Режим просмотра | Панель ум. аналитики •                |                |                                    |
|               |                 |                                       |                |                                    |
|               |                 |                                       |                |                                    |
|               |                 |                                       |                |                                    |
|               |                 |                                       |                |                                    |
|               |                 |                                       |                |                                    |
|               |                 |                                       |                |                                    |
|               |                 |                                       |                |                                    |
|               |                 |                                       |                | Применить<br>Назад                 |

Рисунок 23.2 – Настройки главного экрана

## Таблица 23.2 – Параметры настройки дисплея

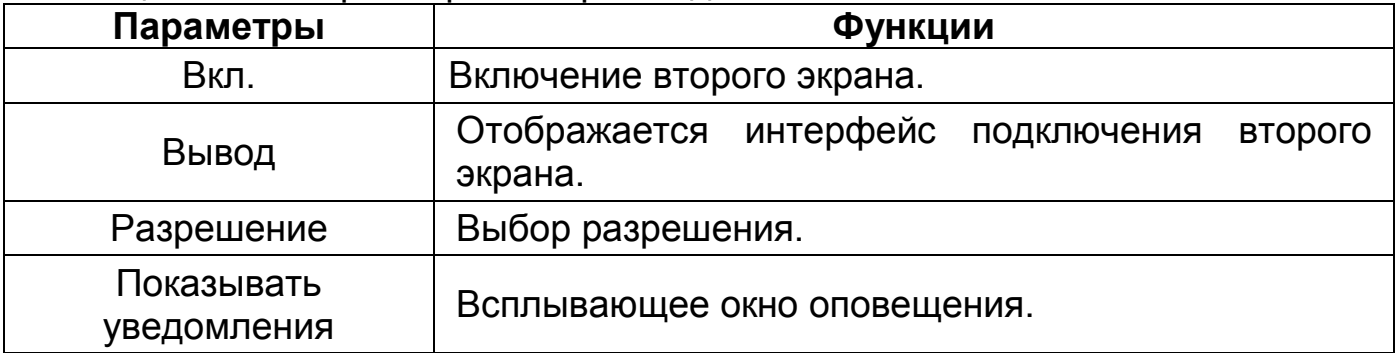

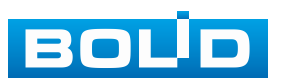

### **23.2 ПОДРАЗДЕЛ «ОБХОД»**

### **23.2.1 Пункт «Главный экран»**

Перейдите «Главное меню => Дисплей => Обход => Главный экран» для настройки обхода на устройстве. В интерфейсе доступно включение постоянного обхода, обхода по событиям и пользовательского обхода.

#### **23.2.1.1 Обход по событию**

Доступно включение по двум параметрам:

− Обход по движению;

− Обход по тревоге.

Данная настройка работает только при включении обхода в настройках события. Для настройки:

1. Перейдите в раздел «Главное => Дисплей => Обход» [\(Рисунок](#page-251-0) 23.3).

2. Выберите из выпадающего списка вариант раскладки при срабатывании. Доступные варианты раскладки: «Вид 1» (отображение только одного канала) и «Вид 8» (отображение раскладки только из первых восьми каналов).

3. В поле ввода строки «Интервал (сек.)» введите время отображения выбранной раскладки. Допустимый диапазон от 5 секунд до 120 секунд отображения.

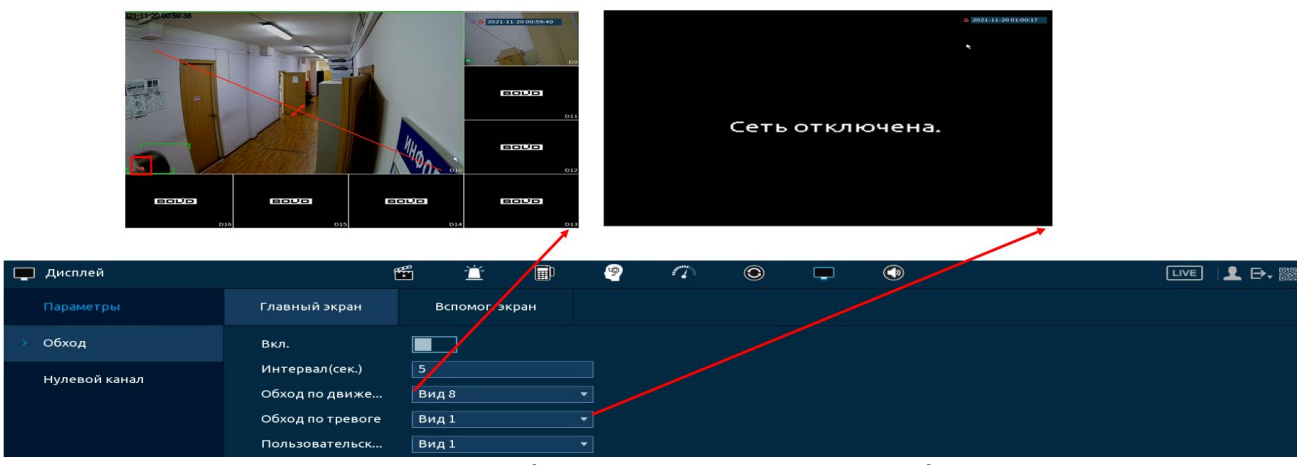

4. Сохраните настройку, нажав кнопку «Применить».

<span id="page-251-0"></span>Рисунок 23.3 – Выбор раскладки при срабатывании

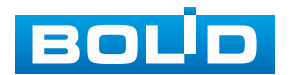
Например, нужно чтобы после обнаружения движения на канале D1 выводилась раскладка из восьми каналов просмотра, для этого:

1. Переходим в подраздел «Обход» и устанавливаем в параметре «Обход по движению» – «Вид 8».

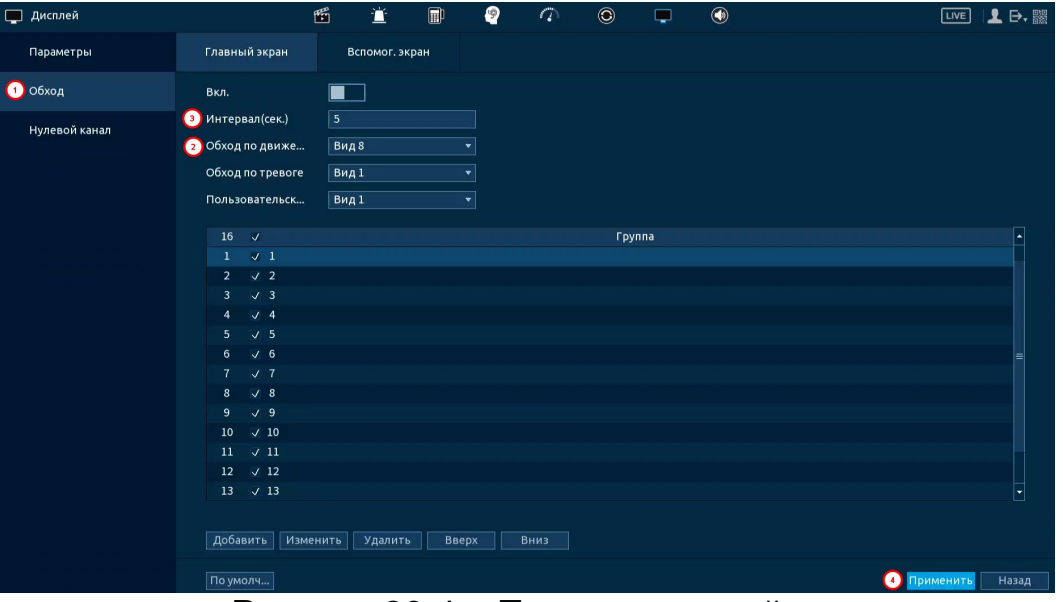

Рисунок 23.4 – Пример настройки

- 2. Далее переходим в пункт «Обнар. движения» [\(Рисунок](#page-252-0) 23.5).
- 3. Настраиваем событие и включаем обход.

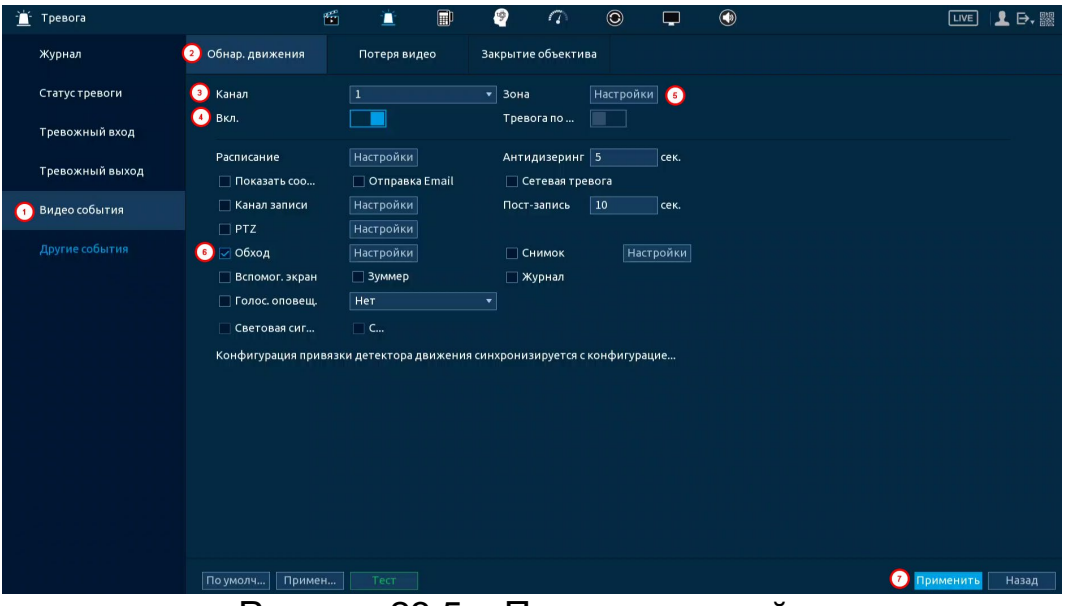

Рисунок 23.5 – Пример настройки

<span id="page-252-0"></span>В результате, после срабатывания события **\*\*** на канале D1, будет выводиться раскладка, отображающая первые восемь каналов ([Рисунок](#page-253-0) 23.6).

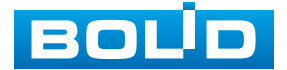

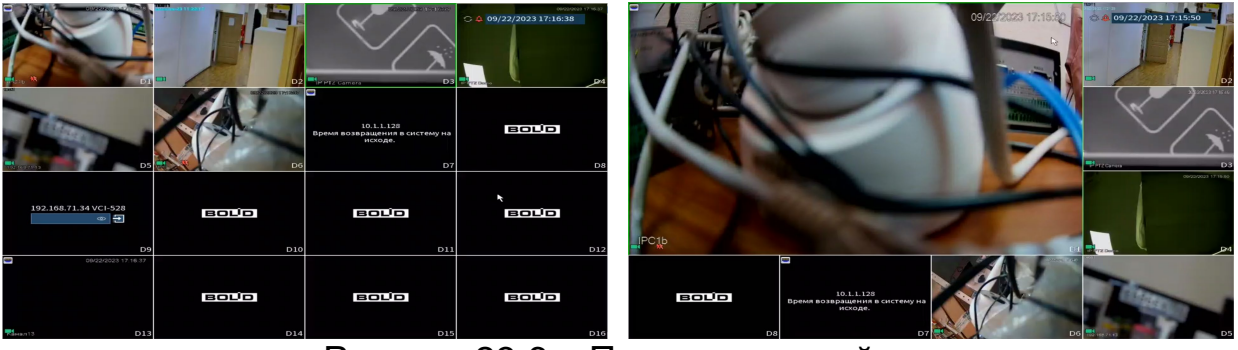

Рисунок 23.6 – Пример настройки

<span id="page-253-0"></span>Нажмите кнопку в левом углу интерфейса просмотра для блокировки обхода, для возобновления обхода нажмите повторно кнопку

− – Обход по событию включен;

− – Обход по событию приостановлен.

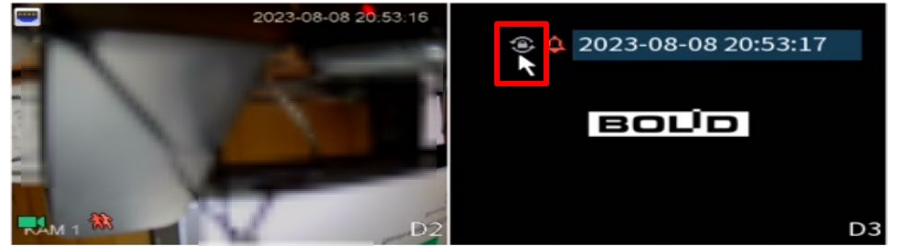

Рисунок 23.7 – Приостановлен обход по событию

### **23.2.1.2 Постоянный обход**

1. Включите постоянный обход по выбранным раскладкам ([Рисунок](#page-254-0) 23.8)

2. В поле ввода строки «Интервал (сек.)» введите время отображения канала (ов). Допустимый диапазон от 5 секунд до 120 секунд отображения.

3. Из выпадающего списка в строке «Пользоват. обход» выберите вариант раскладки обхода в зависимости от задачи.

4. Выберите в каждой группе каналы для отображения.

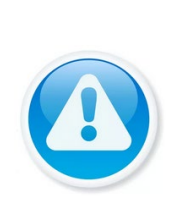

 $\circledcirc$ 

ПРИМЕЧАНИЕ!

Во время включения обхода будут отображаться только те каналы и раскладки, которые были выделены . Например, если нужно чтобы отображались только раскладки «Вид 4 (с 1 по 4)» и «Вид 4 (с 5 по 8), убедитесь, что они включены, а все другие дезактивированы (во всех раскладках).

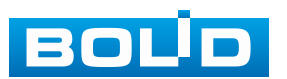

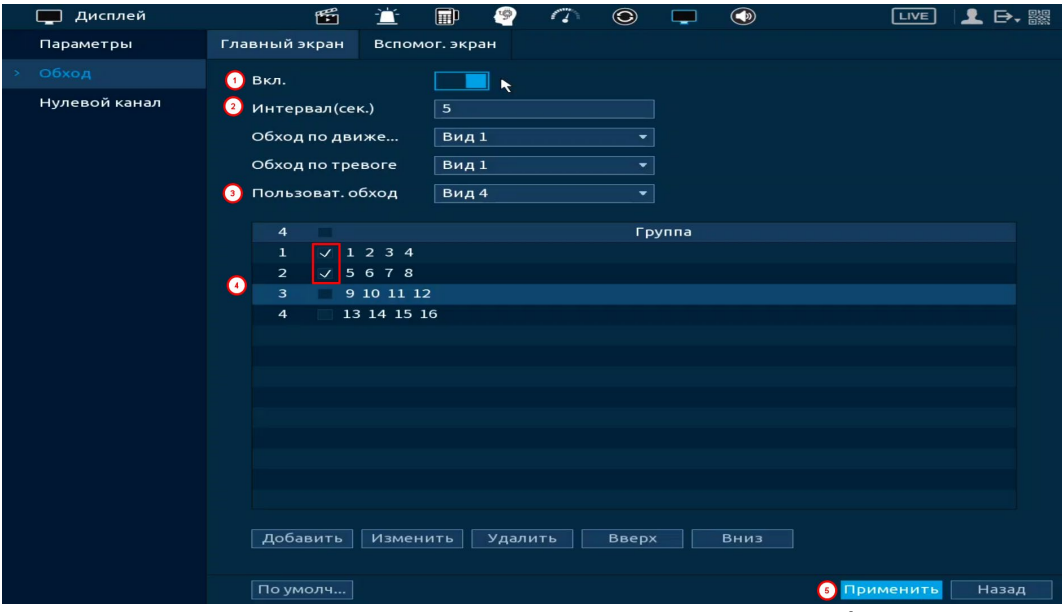

Рисунок 23.8 – Настройка постоянного обхода

<span id="page-254-0"></span>5. Выделите строку и нажмите кнопку «Удалить» для удаления группы или канала обхода.

6. Выделите строку и нажмите кнопку «Изменить» для внесения изменений в выбранную группу обхода.

7. Группы в списке можно переставлять, нажав кнопки «Вверх»/«Вниз».

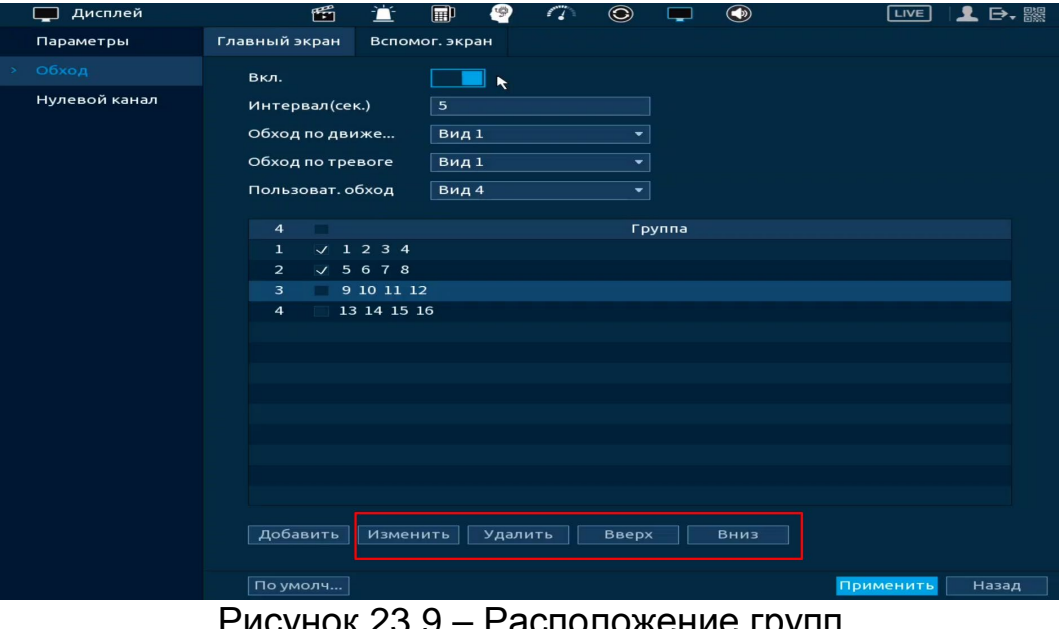

Рисунок 23.9 – Расположение групп

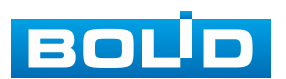

8. Для добавления новой группы с IP камерами нажмите кнопку «Добавить». Далее в появившемся окне выберите каналы воспроизведения новой группы. Количество каналов воспроизведения зависит от выбранной компоновки в строке «Пользоват. обход».

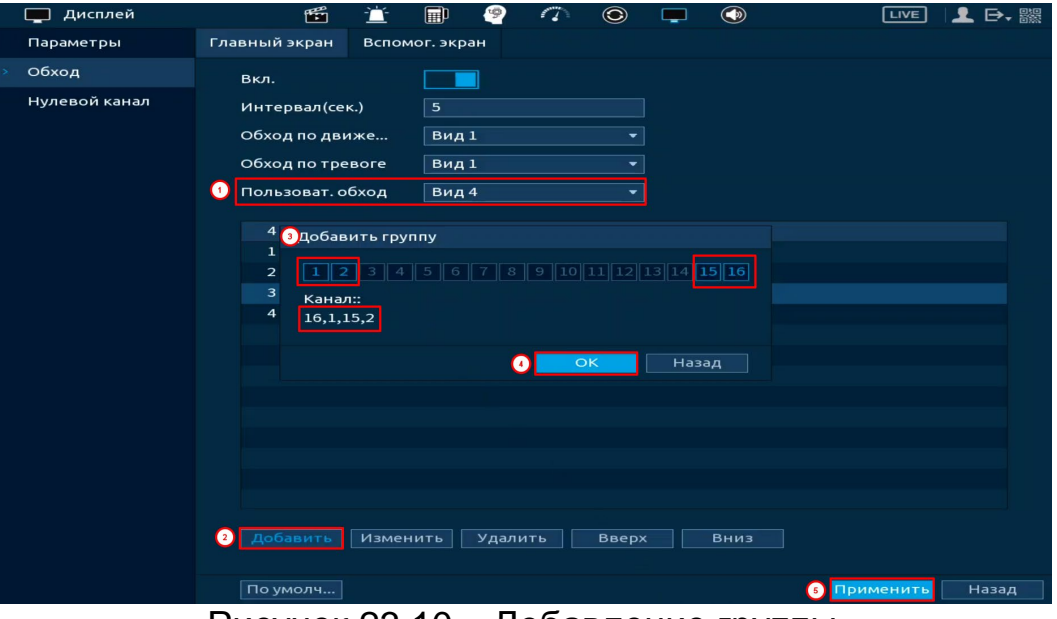

Рисунок 23.10 – Добавление группы

9. Сохраните настройку, нажав кнопку «Применить».

После сохранения настроенных параметров «Постоянного обхода» обход включится автоматически.

Нажмите кнопку в правом углу интерфейса просмотра для приостановки обхода, для возобновления обхода нажмите повторно кнопку  $\textcircled{\textcircled{\textcirc}}$  ([Рисунок](#page-255-0) 23.11).

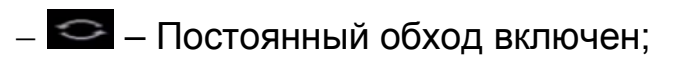

− – Постоянный обход приостановлен.

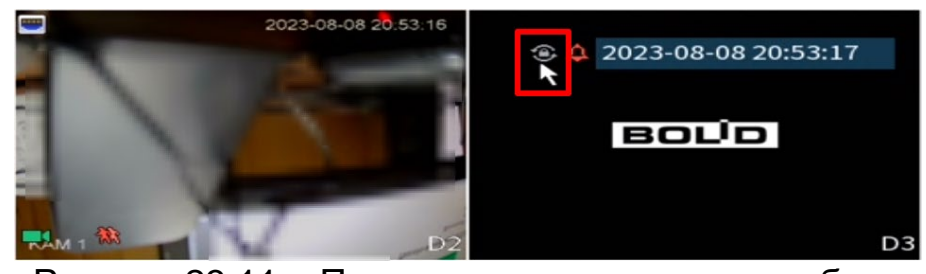

Рисунок 23.11 – Приостановка постоянного обход

<span id="page-255-0"></span>Настроенные параметры обхода включаются пользователем, через панель навигации кнопкой **12.** 

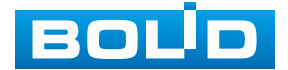

Для остановки обхода в режиме просмотра нажмите левую клавишу мыши и в появившейся панели навигации нажмите кнопку ([Рисунок](#page-256-0) 23.12).

- − Обход включен;
- **1⊒.** Обход выключен.

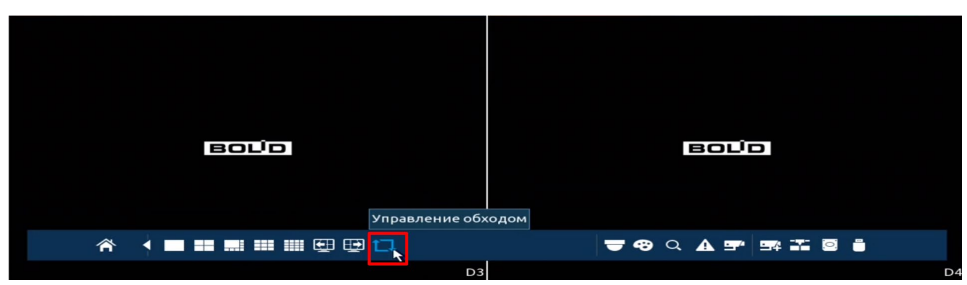

Рисунок 23.12 – Выключение/выключение обхода

### <span id="page-256-0"></span>**23.2.2 Пункт «Вспомогательный экран»**

Перейдите «Главное меню => Дисплей => Обход => Вспомог. экран» для настройки обхода только на вспомогательном экране. В интерфейсе доступно включение постоянного обхода.

### **23.2.2.1 Постоянный обход**

1. Включите постоянный обход по выбранным раскладкам ([Рисунок](#page-257-0) 23.13)

2. В поле ввода строки «Интервал (сек.)» введите время отображения канала (ов). Допустимый диапазон от 5 секунд до 120 секунд отображения.

3. Из выпадающего списка в строке «Пользоват. обход» выберите вариант раскладки обхода в зависимости от задачи.

4. Выберите в каждой группе каналы для отображения.

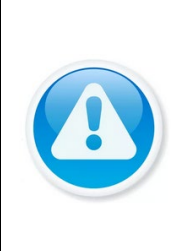

#### ПРИМЕЧАНИЕ!

Во время включения обхода будут отображаться только те каналы и раскладки, которые были выделены . Например, если нужно чтобы отображались только раскладки «Вид 4 (с 1 по 4)» и «Вид 4 (с 13 по 16), убедитесь, что они включены, а все другие дезактивированы (во всех раскладках).

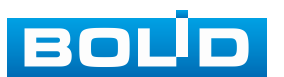

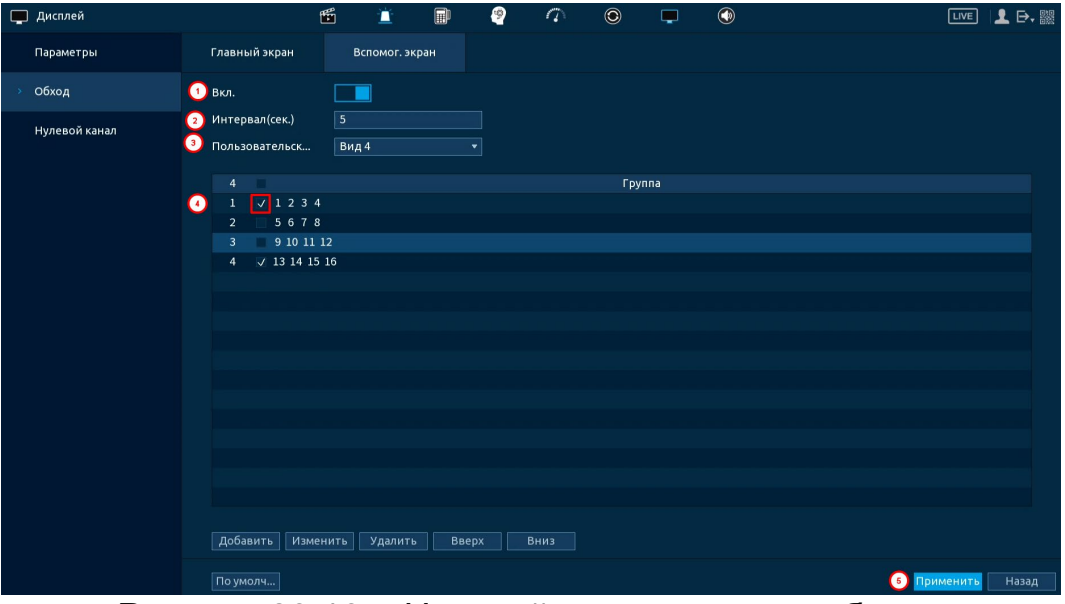

Рисунок 23.13 – Настройка постоянного обхода

<span id="page-257-0"></span>5. Выделите строку и нажмите кнопку «Удалить» для удаления группы или канала обхода.

6. Выделите строку и нажмите кнопку «Изменить» для внесения изменений в выбранную группу обхода.

7. Группы в списке можно переставлять, нажав кнопки «Вверх»/«Вниз».

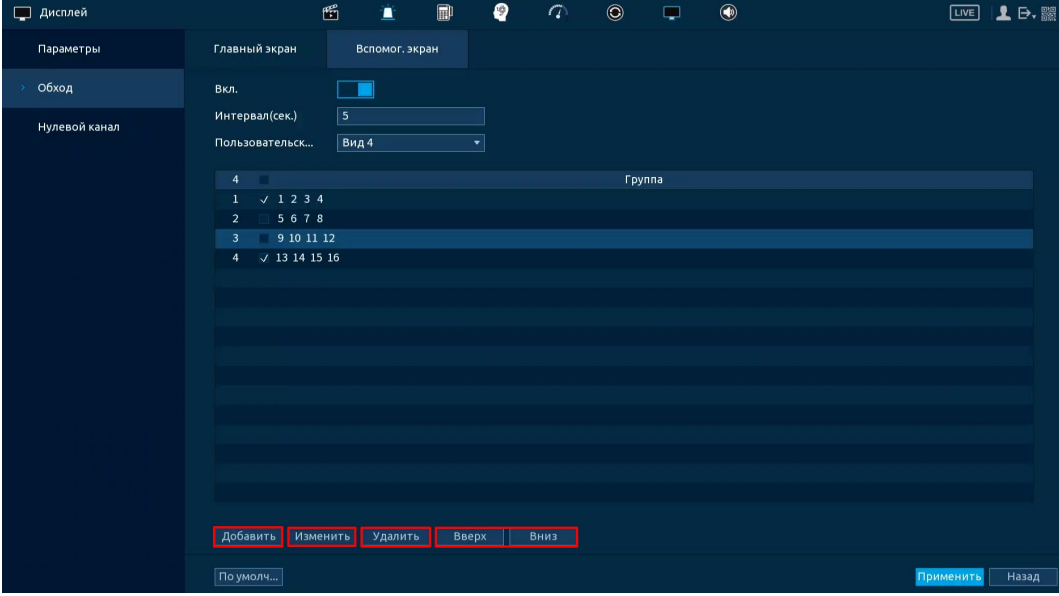

Рисунок 23.14 – Настройки

8. Сохраните настройку, нажав кнопку «Применить».

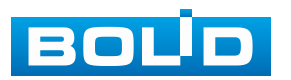

После сохранения настроенных параметров «Постоянного обхода» обход на вспомогательном экране включится автоматически.

Для выключения обхода на вспомогательном экране:

- 1. Выключите обход при помощи переключателя в строке «Вкл.».
- 2. Нажмите «Применить» для сохранения.

# **23.3 ПОДРАЗДЕЛ «НУЛЕВОЙ КАНАЛ»**

После включения и настройки нулевого канала будет доступен удаленный просмотр нескольких каналов в одном видеопотоке.

| Дисплей<br>$\Box$ | $\mathbf{f}$<br>萱   | $\blacksquare$<br>€ | $\odot$<br>$\sqrt{2}$ |                          | $\circledast$ | LIVE      | 오     |
|-------------------|---------------------|---------------------|-----------------------|--------------------------|---------------|-----------|-------|
| Параметры         | <b>Вкл.</b>         |                     |                       |                          |               |           |       |
| Обход             |                     |                     |                       |                          |               |           |       |
| Нулевой канал     | Сжатие              | <b>H.264H</b>       |                       | $\left  \cdot \right $   |               |           |       |
|                   | Разрешение          | 704x576(D1)         |                       | $\overline{\phantom{0}}$ |               |           |       |
|                   | Частота кадров, к/с | 25                  |                       | $\overline{\phantom{0}}$ |               |           |       |
|                   | Битрейт (Кб/с)      | 1024                |                       | $\overline{\phantom{0}}$ |               |           |       |
|                   |                     |                     |                       |                          |               |           |       |
|                   |                     |                     |                       |                          |               |           |       |
|                   |                     |                     |                       |                          |               |           |       |
|                   |                     |                     |                       |                          |               |           |       |
|                   |                     |                     |                       |                          |               |           |       |
|                   |                     |                     |                       |                          |               |           |       |
|                   |                     |                     |                       |                          |               |           |       |
|                   |                     |                     |                       |                          |               |           |       |
|                   |                     |                     |                       |                          |               |           |       |
|                   |                     |                     |                       |                          |               |           |       |
|                   |                     |                     |                       |                          |               |           |       |
|                   |                     |                     |                       |                          |               |           |       |
|                   |                     |                     |                       |                          |               |           |       |
|                   |                     |                     |                       |                          |               |           |       |
|                   |                     |                     |                       |                          |               |           |       |
|                   |                     |                     |                       |                          |               | Применить | Назад |

Рисунок 23.15 – Интерфейс настройки

Таблица 23.3 – Настройка нулевого канала

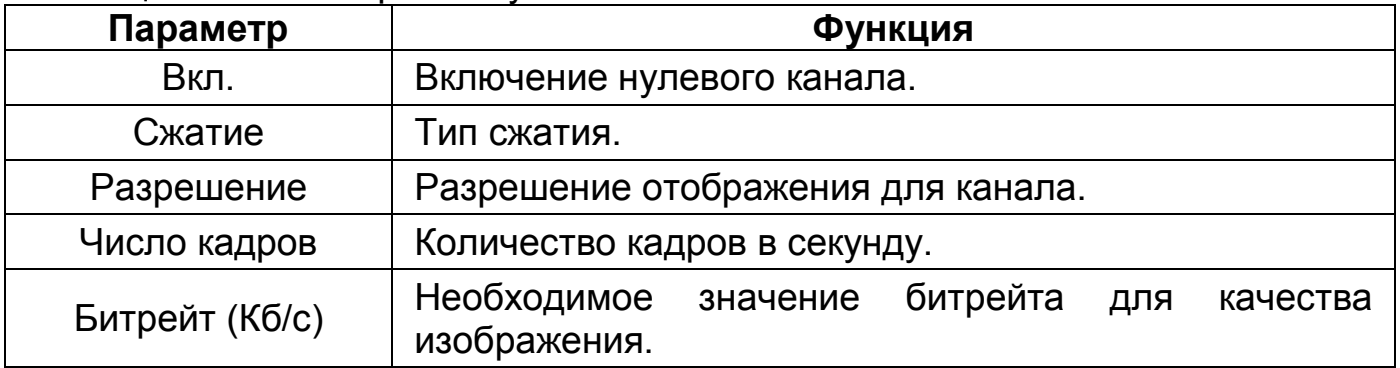

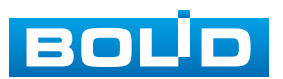

После сохранения, работа с нулевым каналом будет доступна, например, в веб-интерфейсе видеорегистратора. Для этого перейдите в веб-интерфейс, выберите канал отображения и отображаемую раскладку.

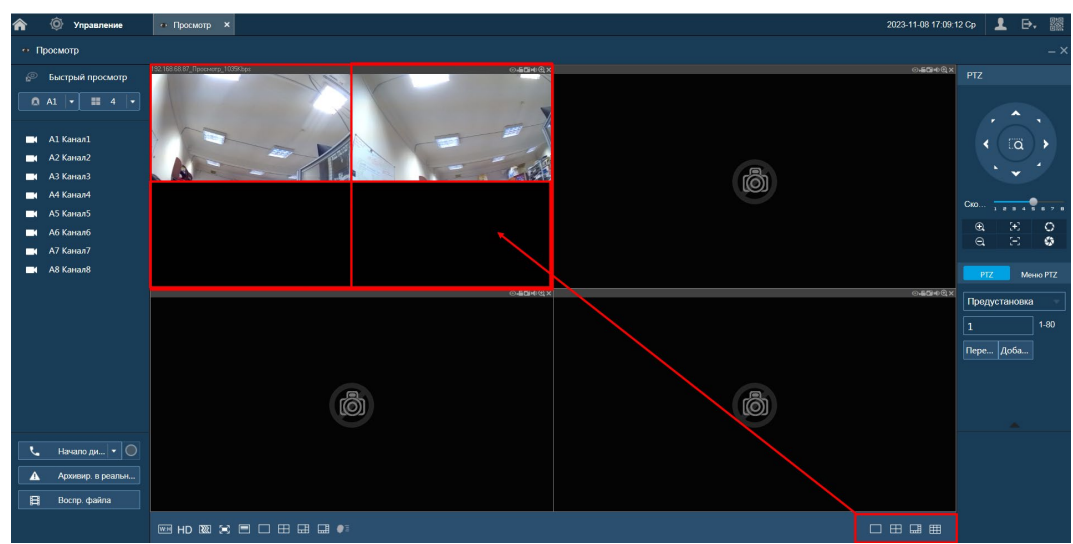

Рисунок 23.16 – Отображение нулевого канала

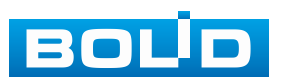

# **24 НАСТРОЙКИ ГОЛОСОВОГО ОПОВЕЩЕНИЯ. РАЗДЕЛ ГЛАВНОГО МЕНЮ «ГОЛОСОВОЕ ОПОВЕЩЕНИЕ»**

### **24.1 ПОДРАЗДЕЛ «УПРАВЛЕНИЕ ФАЙЛАМИ»**

Загрузите аудиофайл для дальнейшего использования функции звукового оповещения после срабатывания событий.

Для загрузки аудиофайлов на видеорегистратор через USB-носитель:

- 1. Нажмите кнопку «Добавить».
- 2. Далее в появившемся окне выделите файл добавления.
- 3. Нажмите кнопку «ОК».

4. После загрузки файл будет отображаться в списке загруженных файлов.

- − Допустимое количество файлов: 20;
- − Размер файла загрузки: 2 КБ 10 МБ;

− Допустимые форматы загрузки: MP3 и PCM.

| $\circledcirc$<br>Голосовое оповещение |   | $\mathbf{f}$ | 萱                       | €<br>Ð | $\sqrt{2}$ | $\odot$ | $\bullet$<br>⋤ |          | LIVE      | ▲ 日· 鼹 |
|----------------------------------------|---|--------------|-------------------------|--------|------------|---------|----------------|----------|-----------|--------|
| Управление фай                         |   |              |                         |        |            |         |                |          |           |        |
| Расписание                             |   | Файл<br>3    |                         |        |            | Размер  |                |          |           |        |
|                                        |   |              |                         |        |            | 17.9 KB | Воспроиз       | Переимен | Удалить   |        |
|                                        |   | $\mathbf 1$  | Аудио_1.mp3             |        |            |         | $\odot$        | ╭        | 面         |        |
|                                        |   | $\mathbf{2}$ | $\sqrt{T}$ ревога_1.mp3 |        |            | 8.02 MB | $_{\odot}$     | ◢        | 面         |        |
|                                        |   | 3            | Перерыв_1.mp3           |        |            | 4.62 MB | $\odot$        | ╭        | 面         |        |
|                                        |   |              |                         |        |            |         |                |          |           |        |
|                                        |   |              |                         |        |            |         |                |          |           |        |
|                                        |   |              |                         |        |            |         |                |          |           |        |
|                                        |   |              |                         |        |            |         |                |          |           |        |
|                                        |   |              |                         |        |            |         |                |          |           |        |
|                                        |   |              |                         |        |            |         |                |          |           |        |
|                                        |   |              |                         |        |            |         |                |          |           |        |
|                                        |   |              |                         |        |            |         |                |          |           |        |
|                                        |   |              |                         |        |            |         |                |          |           |        |
|                                        |   |              |                         |        |            |         |                |          |           |        |
|                                        |   |              |                         |        |            |         |                |          |           |        |
|                                        |   |              |                         |        |            |         |                |          |           |        |
|                                        |   |              |                         |        |            |         |                |          |           |        |
|                                        |   |              |                         |        |            |         |                |          |           |        |
|                                        |   |              |                         |        |            |         |                |          |           |        |
|                                        |   |              |                         |        |            |         |                |          |           |        |
|                                        |   |              |                         |        |            |         | Громк          |          | $\bullet$ | ÷      |
|                                        |   |              |                         |        |            |         |                |          | Добавить  |        |
|                                        |   |              |                         |        |            |         |                |          |           |        |
|                                        | ∽ |              |                         |        |            |         | $\check{ }$    |          |           |        |

Рисунок 24.1 – Управление файлами

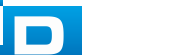

| Тревога         | 圗<br>■                     | $\left( \nabla \phi \right)$<br>$\odot$<br>FP<br><b>CO</b>               | $\circledcirc$                        | $\mathbf{B}$ .<br>  LIVE |
|-----------------|----------------------------|--------------------------------------------------------------------------|---------------------------------------|--------------------------|
| Журнал          | Обнар. движения            | Потеря видео<br>Закрытие объе                                            |                                       |                          |
| Статус тревоги  | Канал                      | $\mathbf 1$                                                              | Зона<br>$\blacktriangledown$          | Настройки                |
| Тревожный вход  | Вкл.                       |                                                                          | Тревога по                            |                          |
| Тревожный выход |                            |                                                                          |                                       |                          |
| Видео события   | Расписание<br>Показывать у | Настройки<br>Отправка Email                                              | Антидизеринг   5<br>□ Сетевая тревога | cek.                     |
| Другие события  | ⊘ Канал записи             | Настройки                                                                | 10 <sub>o</sub><br>Пост-запись        | cek.                     |
|                 | $\Box$ PTZ                 | Настройки                                                                |                                       |                          |
|                 | $\Box$ Обход               | Настройки                                                                | Снимок                                | Настройки                |
|                 | Вспомог. экран             | Зуммер                                                                   | ∏ Журнал                              |                          |
|                 | ⊘ Голос. оповещ.           | Тревога_1.mp3                                                            |                                       |                          |
|                 | Световая тре               | Сирена                                                                   |                                       |                          |
|                 |                            | Конфигурация привязки детектора движения синхронизируется с конфигурацие |                                       |                          |

Рисунок 24.2 – Пример применения

# **24.2 ПОДРАЗДЕЛ «РАСПИСАНИЕ»**

Выставите и сохраните параметры воспроизведения голосового оповещения. Голосовое оповещение будет работать только в установленное время и через подключенную периферию.

Функция не связана с оповещением после срабатывания событий. Срабатывание голосового оповещения будет происходить только в установленное время.

| $\circledcirc$<br>Голосовое оповещение | 面               | 萱<br>$\square$ | $\sqrt{2}$<br>$\odot$<br>€ | $\bigcirc$<br>⊏                                     | 上日環<br>LIVE                                                  |
|----------------------------------------|-----------------|----------------|----------------------------|-----------------------------------------------------|--------------------------------------------------------------|
| Управление фай                         | Период          |                | Файл                       | Интервал                                            | Повтор Вывод                                                 |
| Расписание                             | 12:00<br>☑      | $-12:05$       | Перерыв_1.mp3              | $\overline{2}$<br> мин.<br>$\overline{\phantom{a}}$ | $\overline{2}$<br>Микр в<br>$\blacktriangledown$             |
|                                        | 00:00<br>П      | $-24:00$       | Нет                        | мин.<br>60                                          | $\overline{\mathbf{o}}$<br>Микр в<br>$\star$                 |
|                                        | 00:00<br>□      | $-24:00$       | Нет                        | 60<br> мин.<br>$\blacktriangledown$                 | $\overline{\phantom{a}}$ o<br>Микр в<br>$\blacktriangledown$ |
|                                        | 00:00<br>$\Box$ | $-24:00$       | Нет                        | 60<br> мин.<br>۰                                    | $\overline{\phantom{a}}$<br>Микр в<br>$\star$                |
|                                        | 00:00<br>□      | $-24:00$       | Нет                        | <b>МИН.</b> 0<br>60<br>$\blacktriangledown$         | Микр в<br>$\blacktriangledown$                               |
|                                        | 00:00<br>$\Box$ | $-24:00$       | Нет                        | $MH.$ 0<br>60<br>$\vert \cdot \vert$                | Микр в<br>$\blacktriangledown$                               |
|                                        |                 |                |                            |                                                     |                                                              |
|                                        |                 |                |                            |                                                     |                                                              |
|                                        |                 |                |                            |                                                     |                                                              |
|                                        |                 |                |                            |                                                     |                                                              |
|                                        |                 |                |                            |                                                     |                                                              |
|                                        |                 |                |                            |                                                     |                                                              |
|                                        |                 |                |                            |                                                     |                                                              |
|                                        |                 |                |                            |                                                     |                                                              |
|                                        |                 |                |                            |                                                     |                                                              |
|                                        |                 |                |                            |                                                     |                                                              |
|                                        |                 |                |                            |                                                     |                                                              |
|                                        |                 |                |                            |                                                     | Применить<br>Назад                                           |

Рисунок 24.3 – Расписание

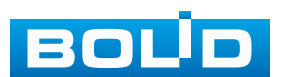

# **25 ВОССТАНОВЛЕНИЕ ПАРОЛЯ**

### **25.1 ВОССТАНОВЛЕНИЕ ПАРОЛЯ «QR-КОД»**

1. Для восстановления нажмите кнопку **в окне ввода пароля.** 

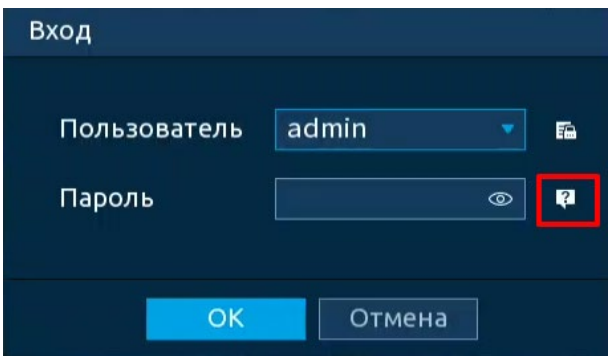

Рисунок 25.1 – Шаг 1. Вход в систему

2. В появившемся окне отсканируйте QR-код и отправьте на **email адрес: [password@recovery.bolid.ru](mailto:password@recovery.bolid.ru) или support\_gpwd@htmicrochip.com**  (адрес указан на окне «Сброс пароля»).

3. Полученный в ответном письме код, введите в нижнее поле и нажмите «Следующий шаг».

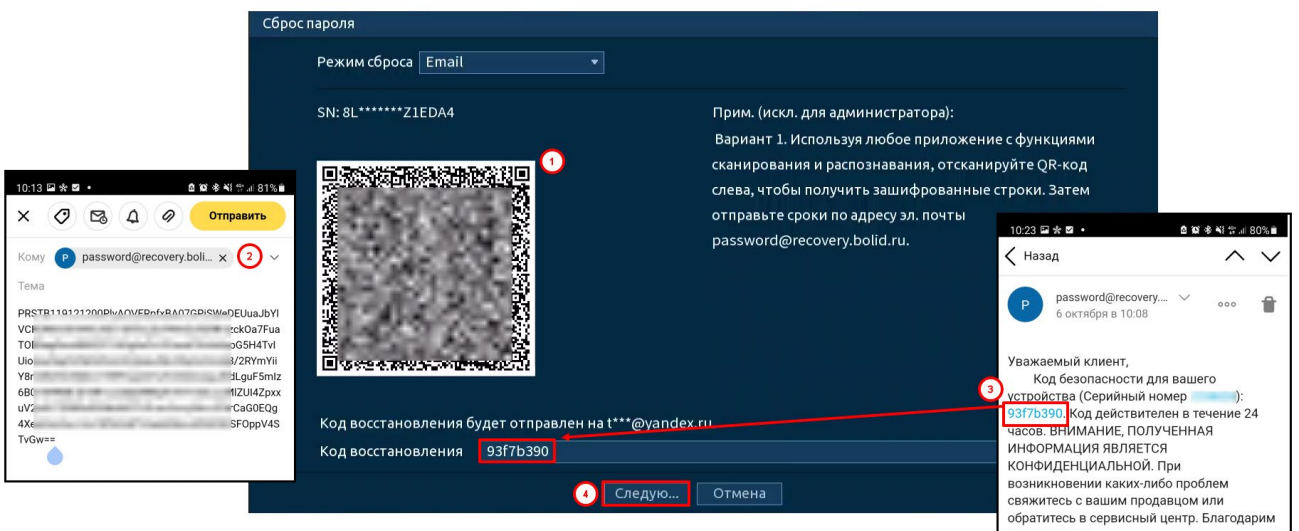

Рисунок 25.2 – Шаг 2. Восстановление пароля при помощи почты

4. Введите новый пароль администратора и его подтверждение в появившемся окне ([Рисунок](#page-263-0) 25.3).

5. Если вы хотите после восстановления синхронизировать новый пароль с устройствами в вашей сети (присвоить подключенным устройствам пароль видеорегистратора), то подтвердите синхронизацию.

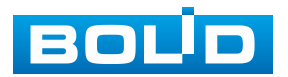

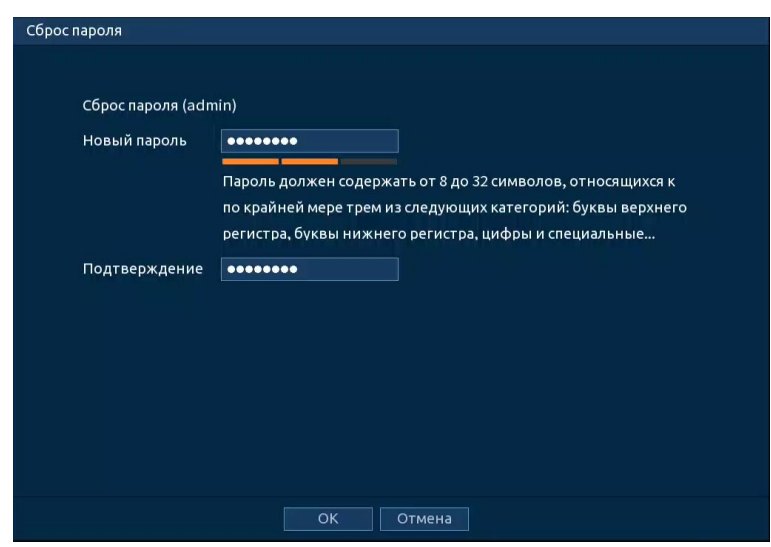

Рисунок 25.3 – Окно для ввода нового пароля администратора

### <span id="page-263-0"></span>**25.2 ВОССТАНОВЛЕНИЕ ПАРОЛЯ ПРИ ОТСУТСТВИИ ПЕРВИЧНЫХ**

### **НАСТРОЕК**

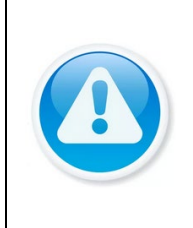

ВНИМАНИЕ! Данный способ восстановления доступен, если при работе с видеорегистратором не были установлены способы восстановления (не была введена почта, не установлены секретные вопросы).

1. Для восстановления нажмите кнопку **в окне ввода пароля.** 

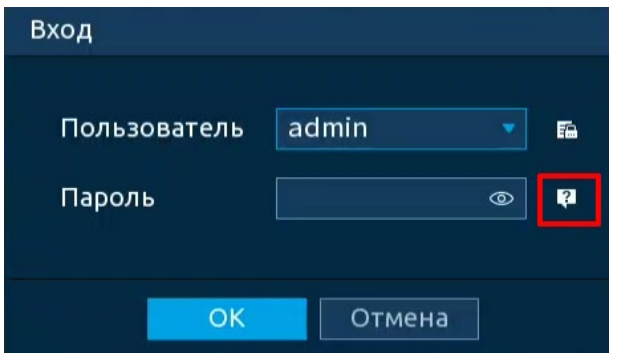

Рисунок 25.4 – Шаг 1. Вход в систему

2. В появившемся окне введите email адрес, на который будет отправлен код восстановления и нажмите «Следующий шаг».

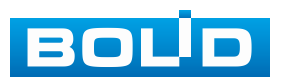

| Сброс пароля                    |                                                            |
|---------------------------------|------------------------------------------------------------|
| Режим сброса Email<br>$\bullet$ |                                                            |
| Email для восстановления        | Для сброса пароля. Рекомендуется указать сейчас или позже. |
|                                 |                                                            |
|                                 |                                                            |
|                                 |                                                            |
|                                 |                                                            |
|                                 |                                                            |
|                                 |                                                            |
|                                 |                                                            |
|                                 |                                                            |
|                                 | Следую<br><b>Отмена</b>                                    |

Рисунок 25.5 – Шаг 2. Ввод эл.почты

3. В появившемся окне отсканируйте QR-код и отправьте на **email адрес: [password@recovery.bolid.ru](mailto:password@recovery.bolid.ru) или support\_gpwd@htmicrochip.com**  (адрес указан на интерфейсе «Сброс пароля»).

4. Полученный в ответном письме код, введите в нижнее поле и нажмите «Следующий шаг».

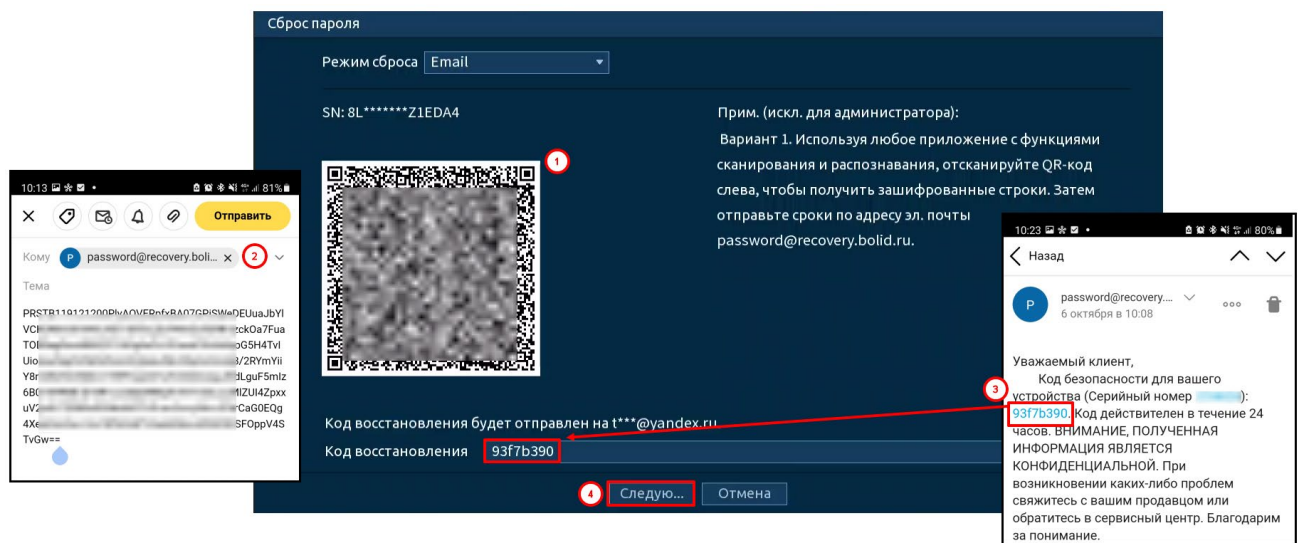

Рисунок 25.6 – Шаг 3. Восстановление при отсутствии первичных настроек

5. Введите новый пароль администратора и его подтверждение в появившемся окне ([Рисунок](#page-265-0) 25.7).

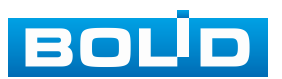

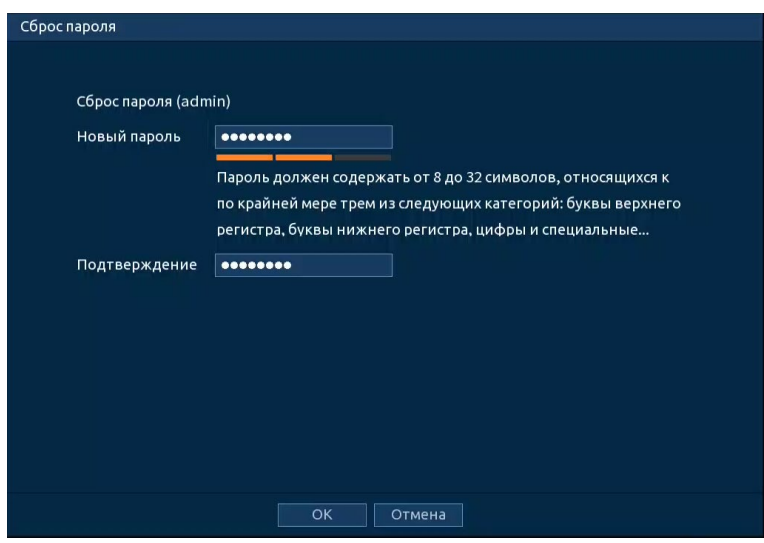

Рисунок 25.7 – Окно для ввода нового пароля администратора

### <span id="page-265-0"></span>**25.3 СБРОС НА ЗАВОДСКИЕ НАСТРОЙКИ**

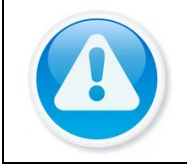

ВНИМАНИЕ!

При таком сбросе все данные будут удалены!

1. Отключите устройство от источника питания и снимите крышку устройства.

2. Нажмите и удерживайте кнопку сброса нажатой 5 с.

3. Подключите источник питания, не отпуская кнопку сброса еще в течение 5 с – 10 с.

4. После звукового сигнала отпустите кнопку сброса.

5. Устройство перезагрузится, и настройки вернутся к заводским (полный сброс всех настроек).

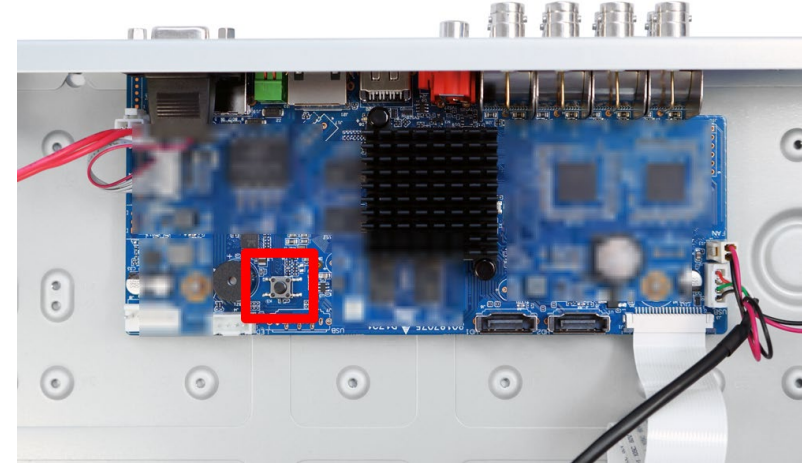

Рисунок 25.8 – Кнопка сброса

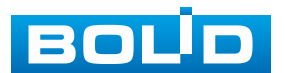

# **26 ВЕБ-ИНТЕРФЕЙС**

ВНИМАНИЕ!

Настройки веб-интерфейса видеорегистратора различны и зависят от выбранного браузера.

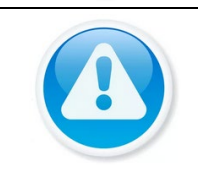

ПРИМЕЧАНИЕ!

Веб-интерфейс видеорегистратора почти полностью повторяет функционал локального интерфейса.

Веб-интерфейс позволяет просматривать изображение с камер, подключенных к видеорегистратору, осуществлять необходимые настройки. Для сетевого подключения к видеорегистратору необходимо: убедиться, что видеорегистратор физически подключен к локальной сети, установлен IP-адрес, маска подсети и шлюз в одной сети для ПК и видеорегистратора.

# **26.1 НАСТРОЙКА БРАУЗЕРА**

Для просмотра видеопотока с видеорегистратора необходимо настроить браузер Internet Explorer соответствующим образом и установить плагин ActiveX:

1. Запустить браузер Internet Explorer (поддерживается версия 8.0 и выше).

2. В настройках браузера выбрать пункт «Сервис» – «Параметры просмотра в режиме совместимости».

3. Ввести IP-адрес вашего регистратора.

4. Нажать кнопку «Добавить».

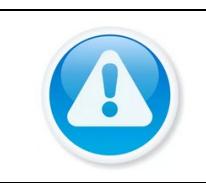

### ПРИМЕЧАНИЕ!

В случае если используется другой браузер, установка плагина не требуется. Но при этом функционал настроек будет отличен от настроек при использовании Internet Explorer.

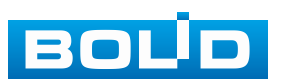

## **26.2 ПОДКЛЮЧЕНИЕ ЧЕРЕЗ ВЕБ-ИНТЕРФЕЙС**

1. Введите IP-адрес видеорегистратора в адресной строке браузера.

2. В появившемся окне введите имя пользователя и пароль, перейдите к настройкам регистратора.

3. Загрузите и установите плагин.

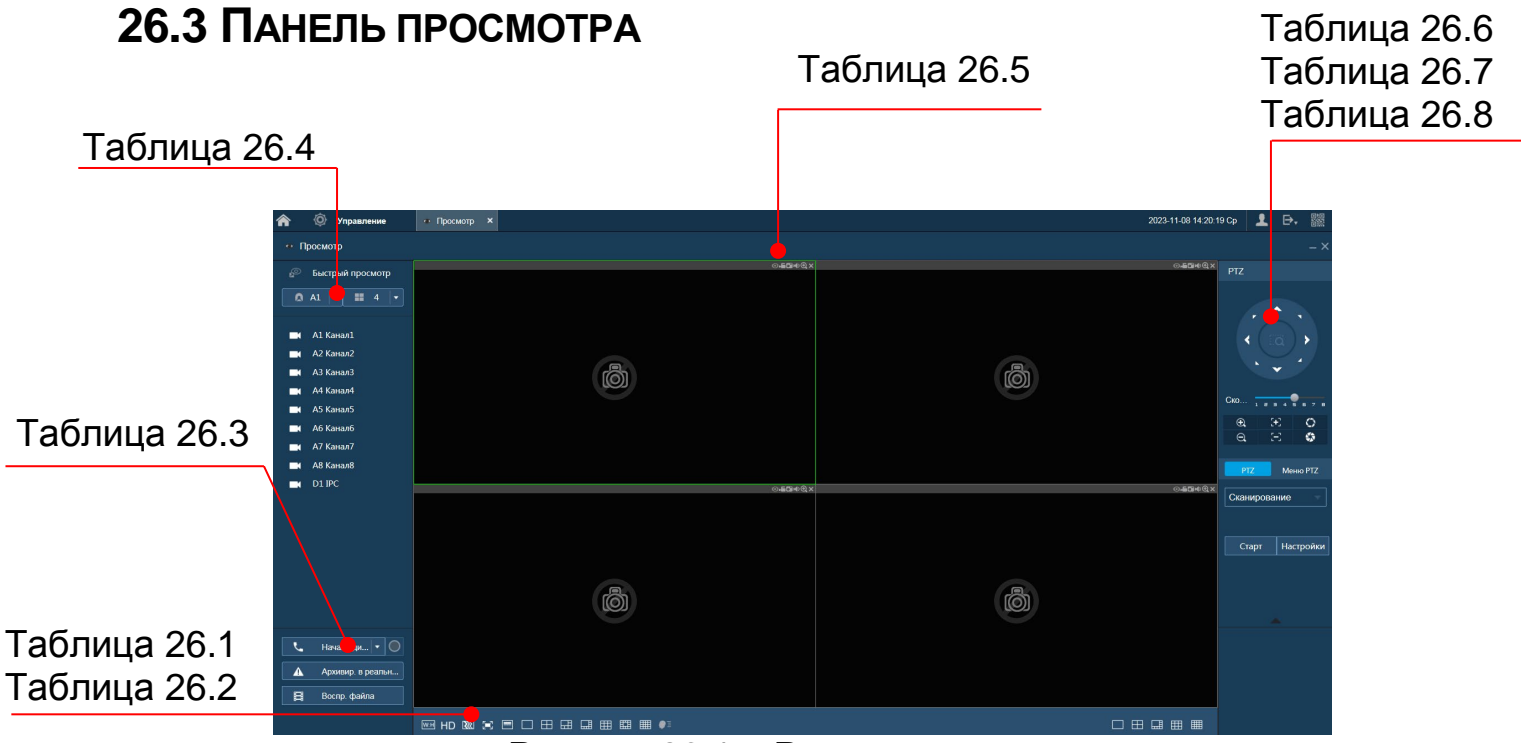

Рисунок 26.1 – Режим просмотра

### <span id="page-267-0"></span>Таблица 26.1 – Параметры панели

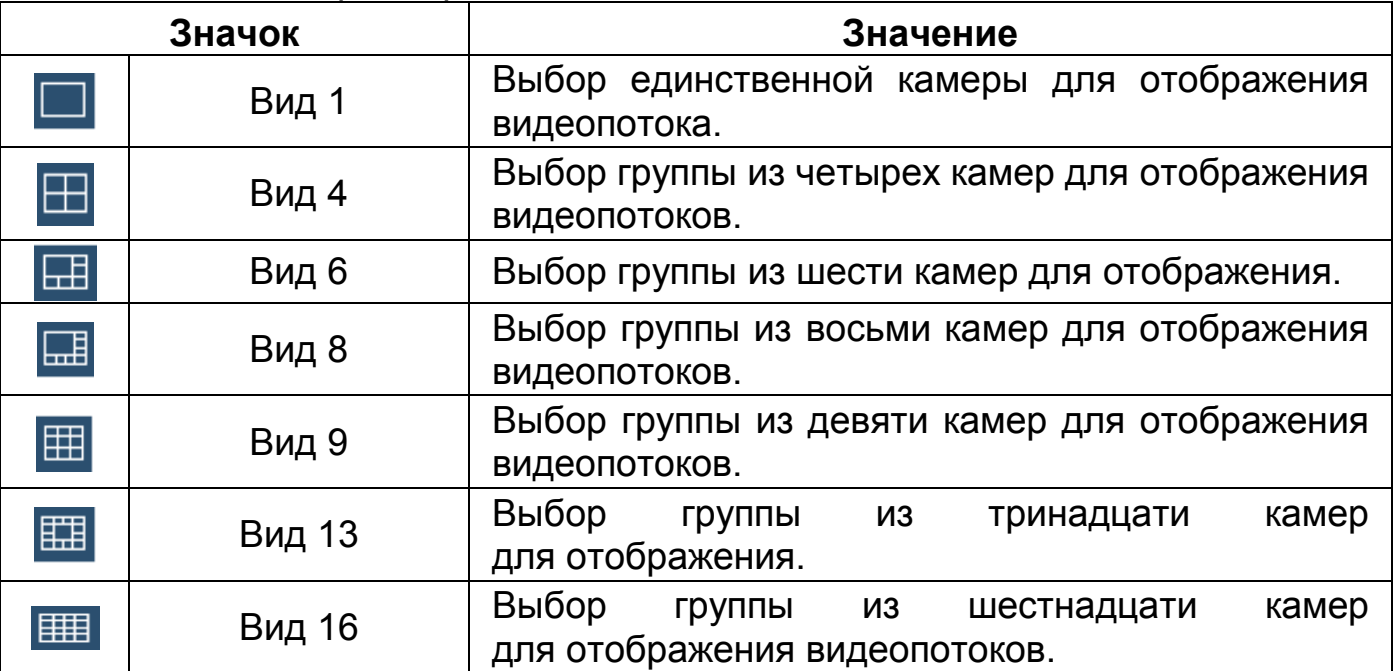

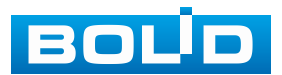

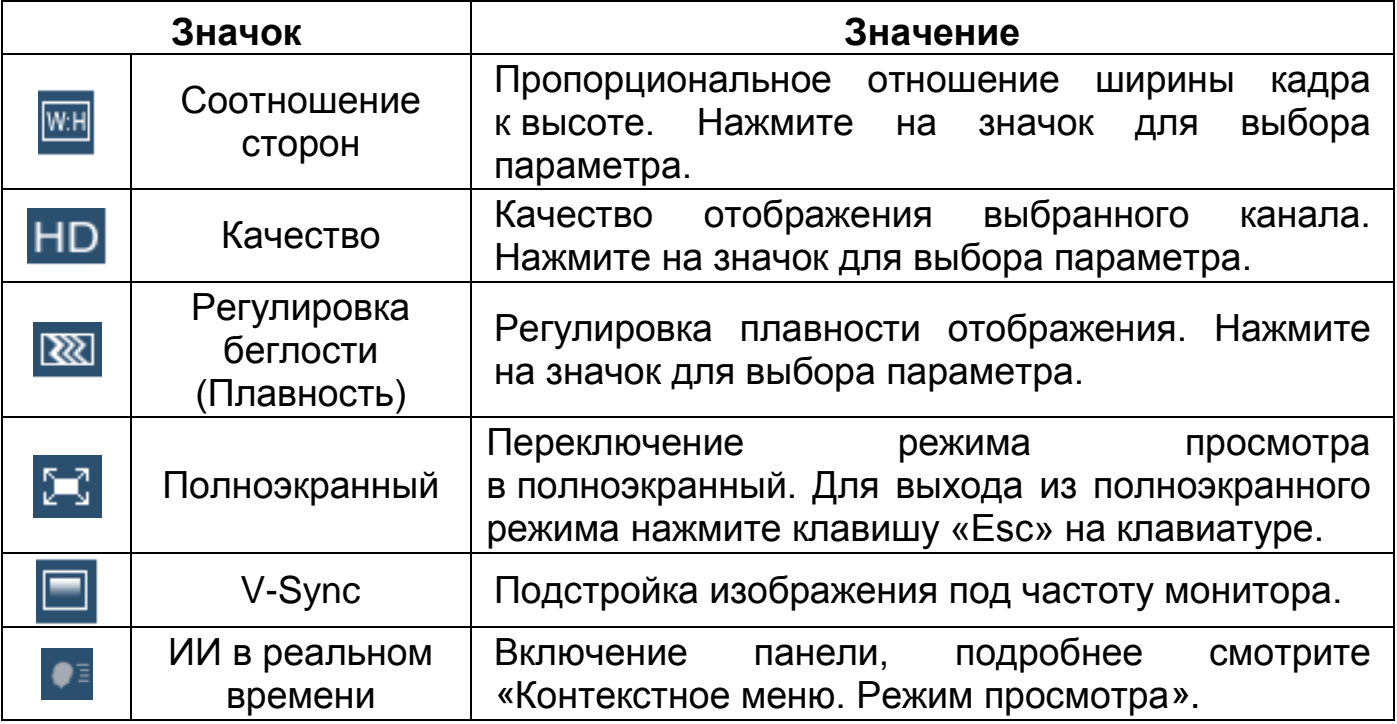

Для выбора желаемой раскладки нажмите на соответствующую

иконку;

Менять порядок отображения видеокамер можно перетаскиванием

изображения при помощи мыши.

<span id="page-268-0"></span>Таблица 26.2 – Отображение нулевого канала (мультикартинка в режиме одного канала)

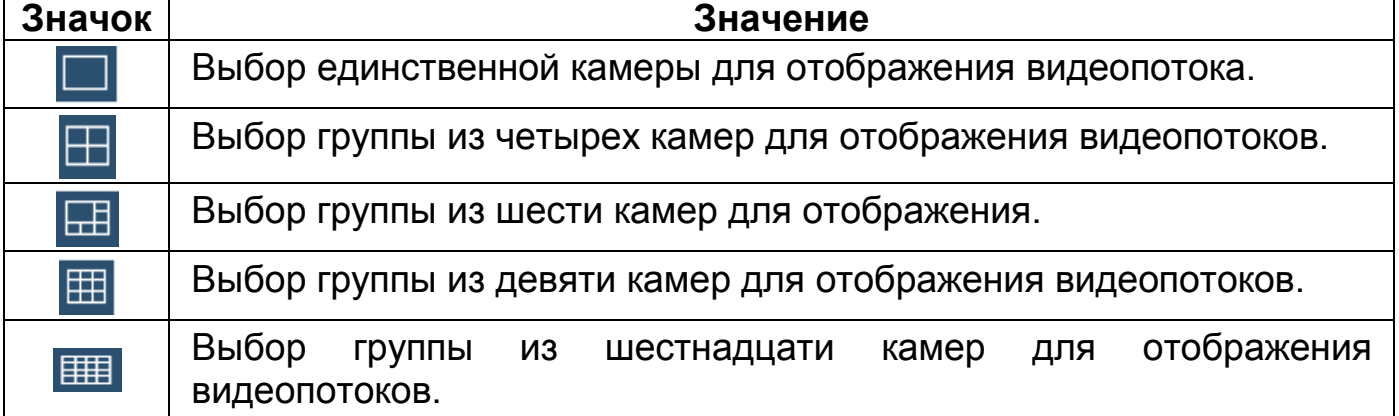

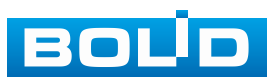

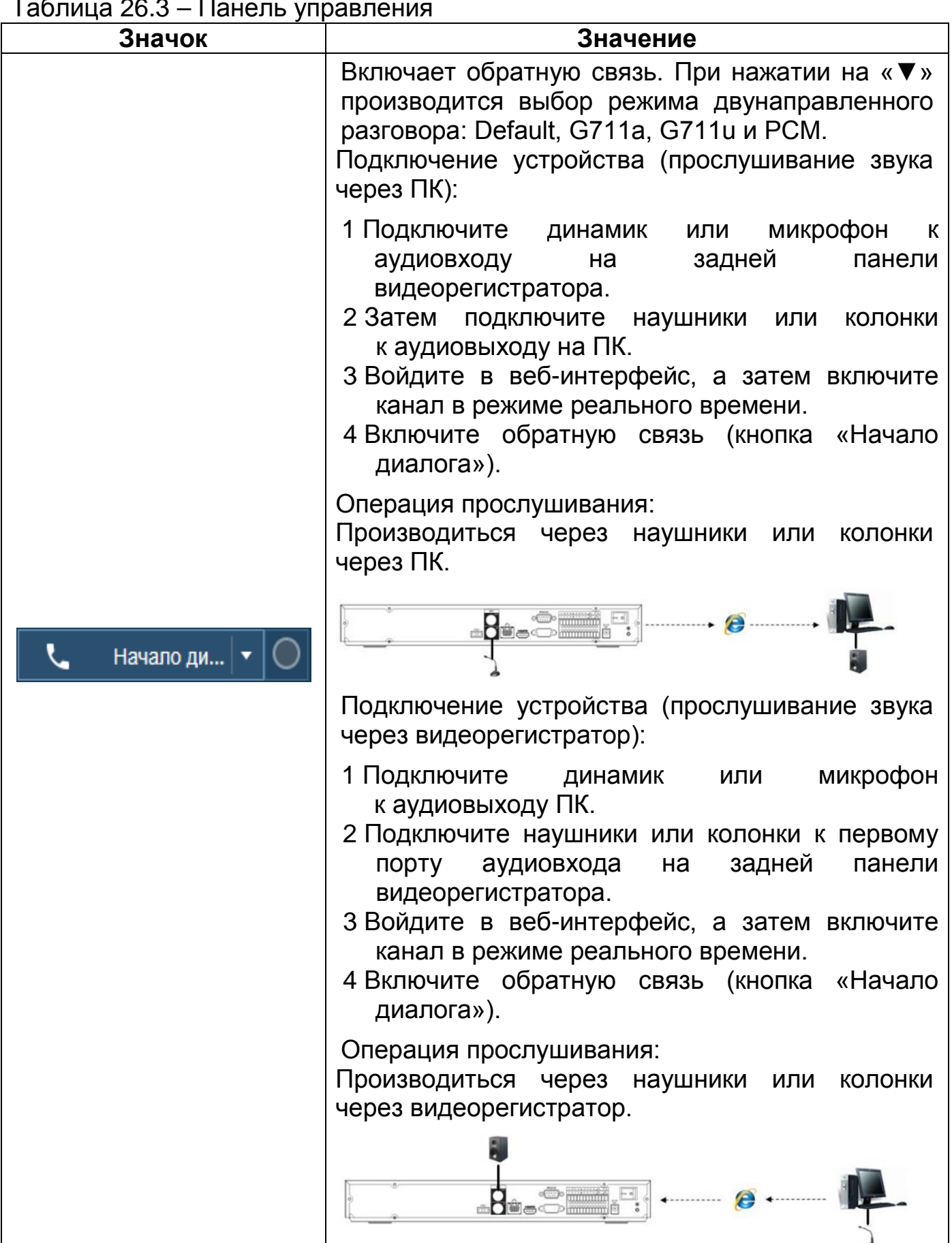

#### <span id="page-269-0"></span>Таблица 26.3 – Панель управления

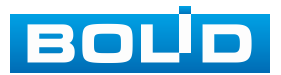

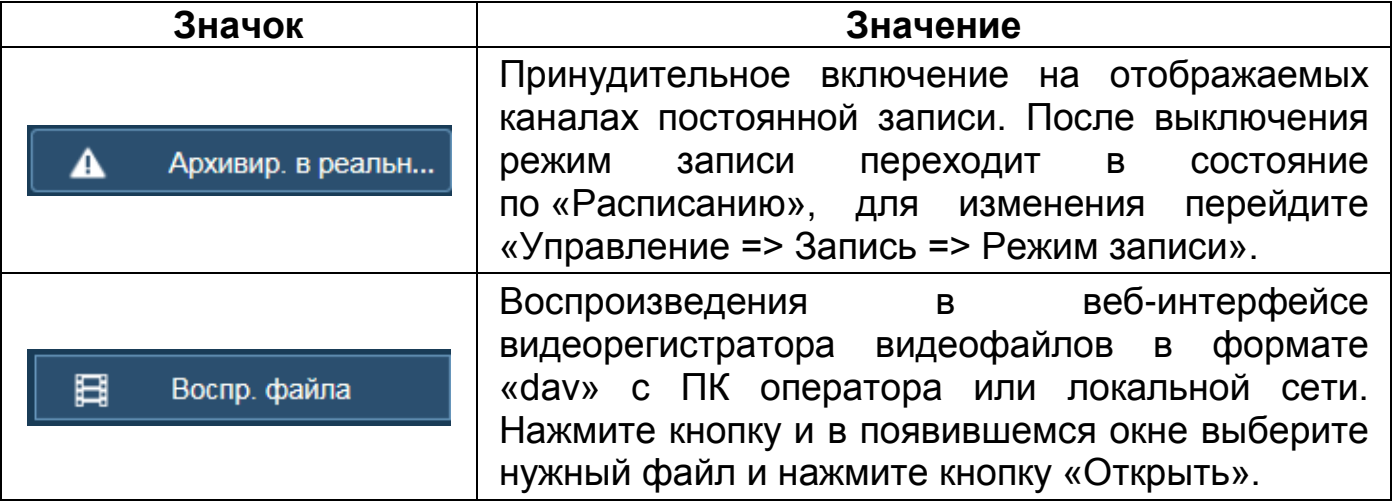

<span id="page-270-0"></span>Таблица 26.4 – Отображения подключенных устройств

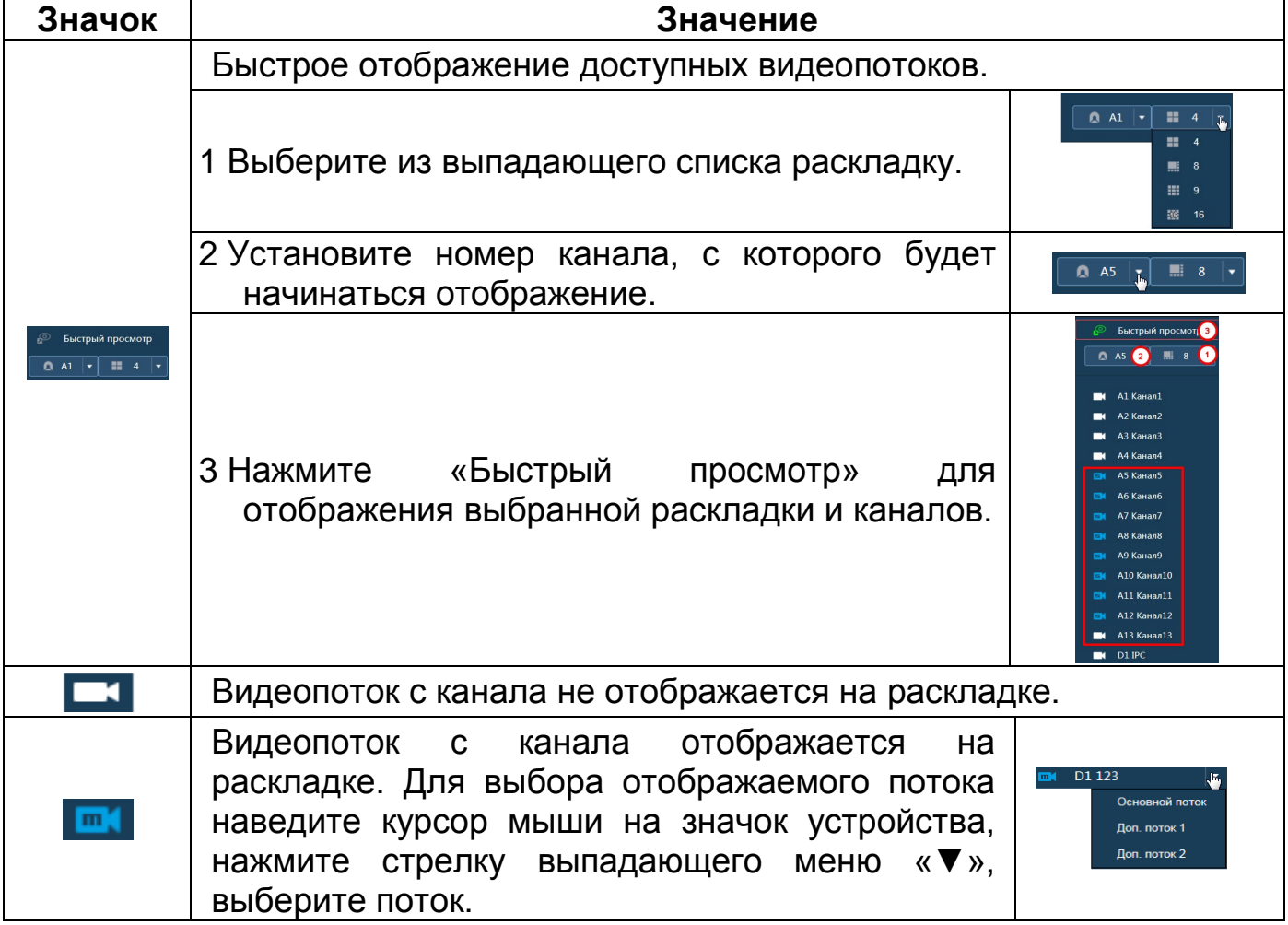

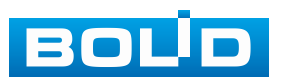

<span id="page-271-0"></span>Таблица 26.5 – Панель управления каналом

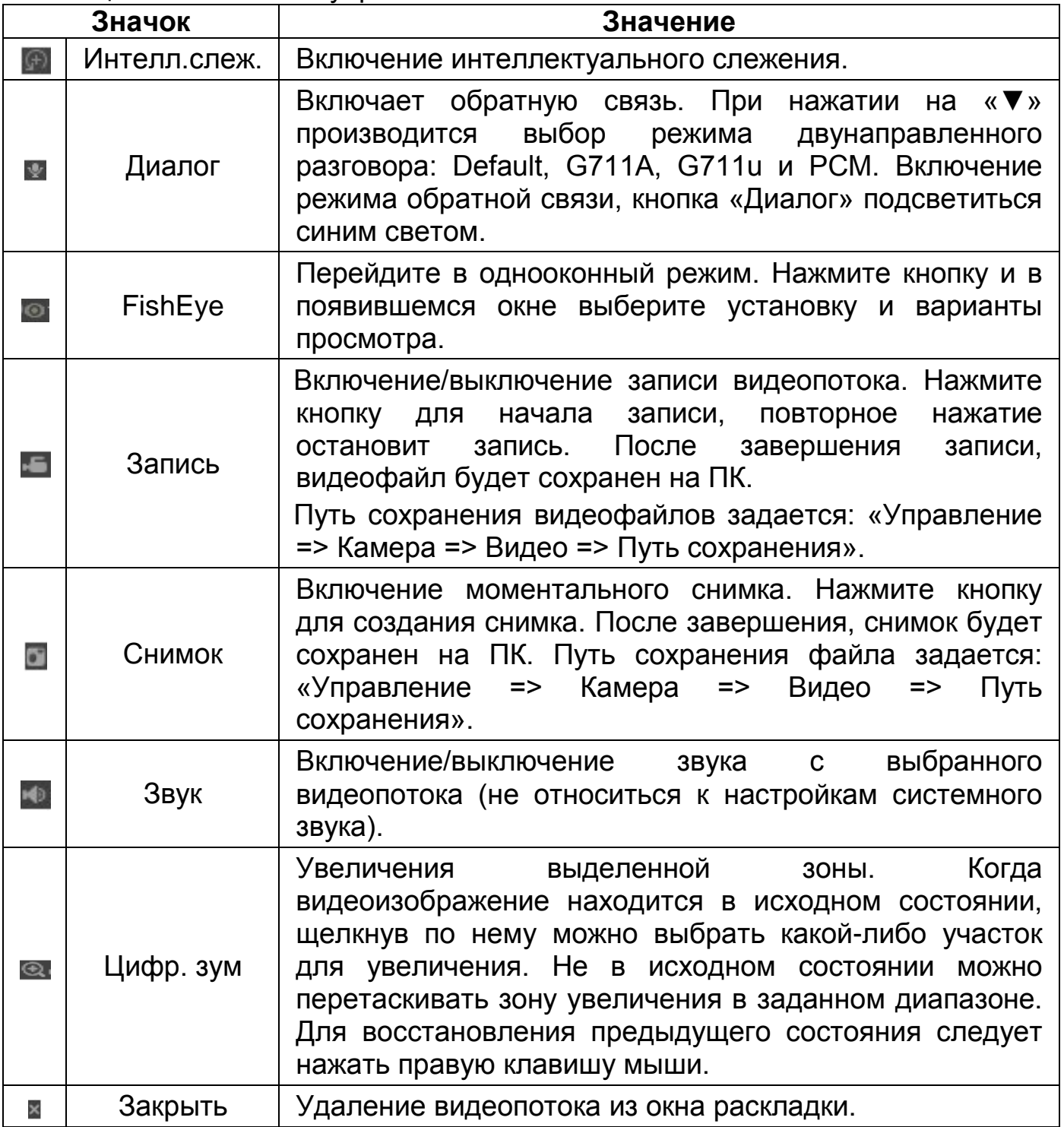

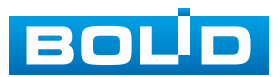

# **26.3.1 PTZ-управление**

<span id="page-272-0"></span>Таблица 26.6 – Панель управления PTZ

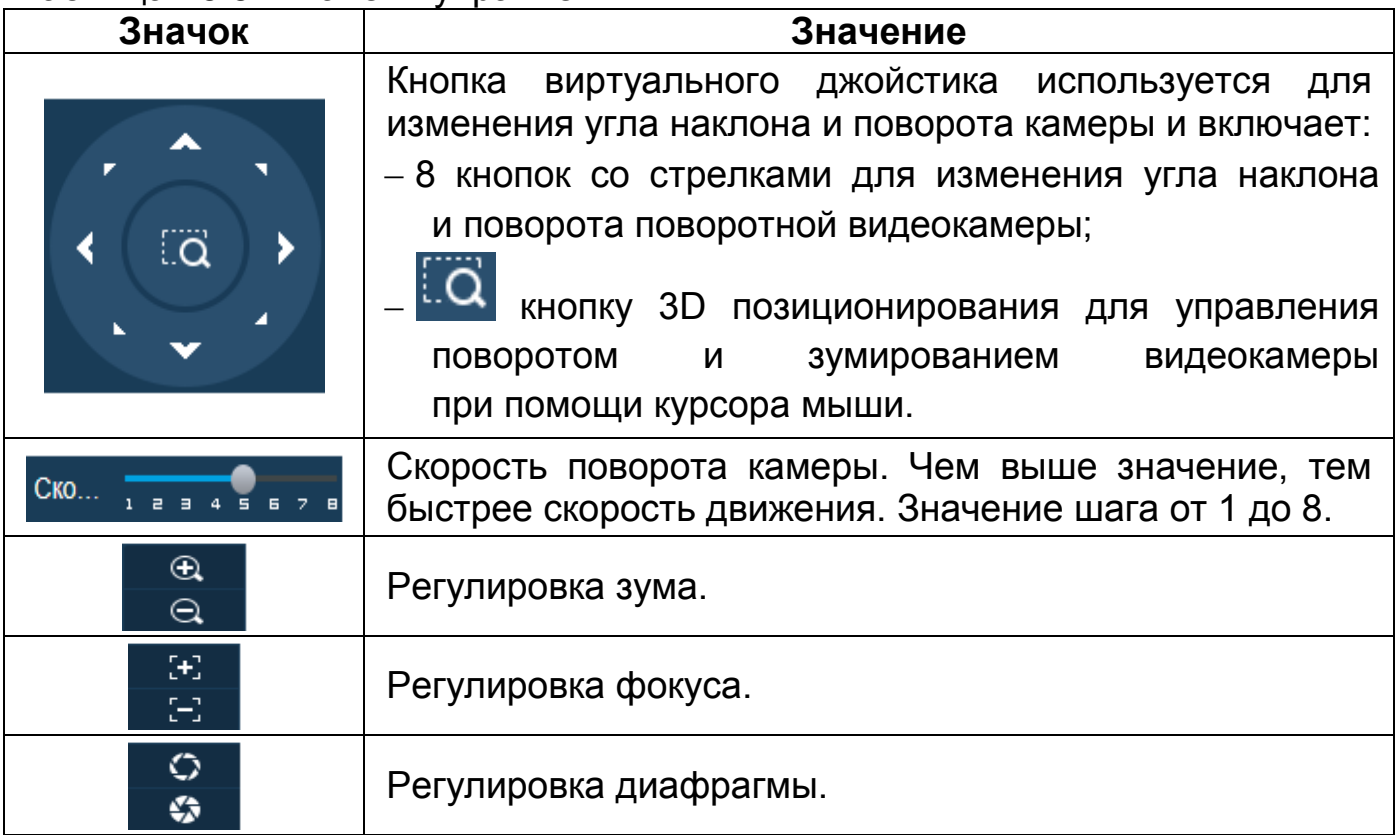

## <span id="page-272-1"></span>Таблица 26.7 – PTZ настройка

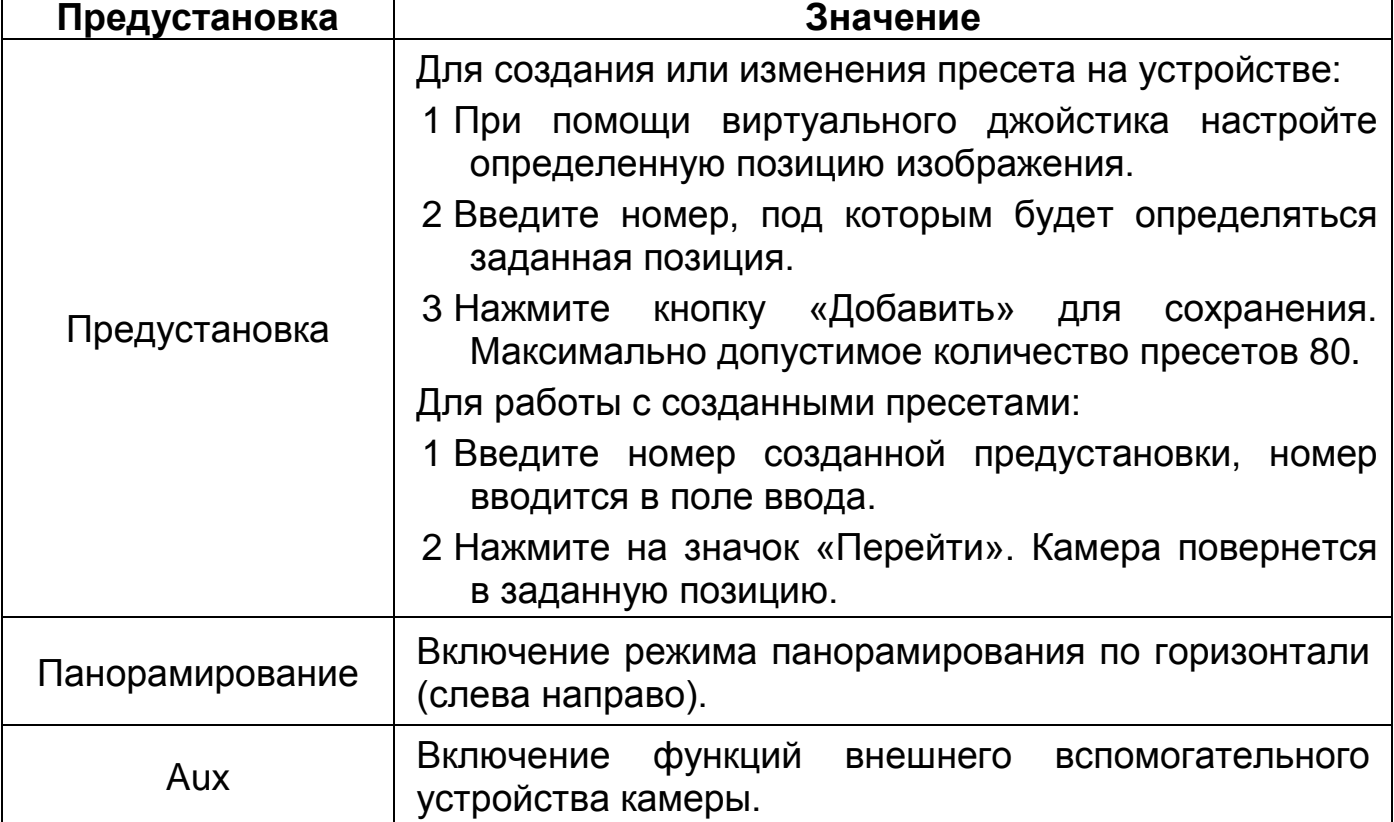

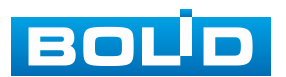

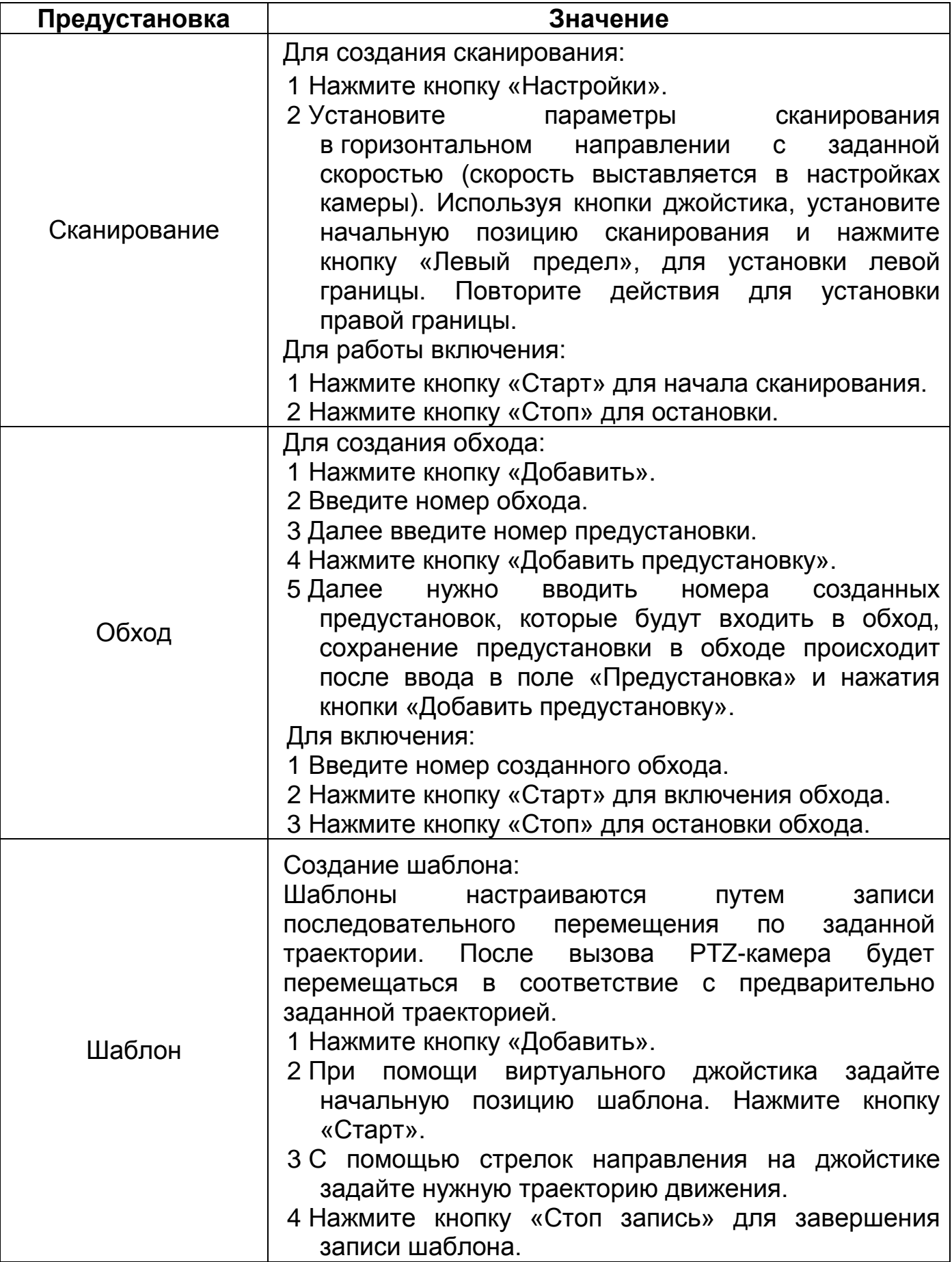

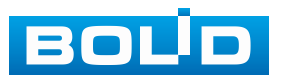

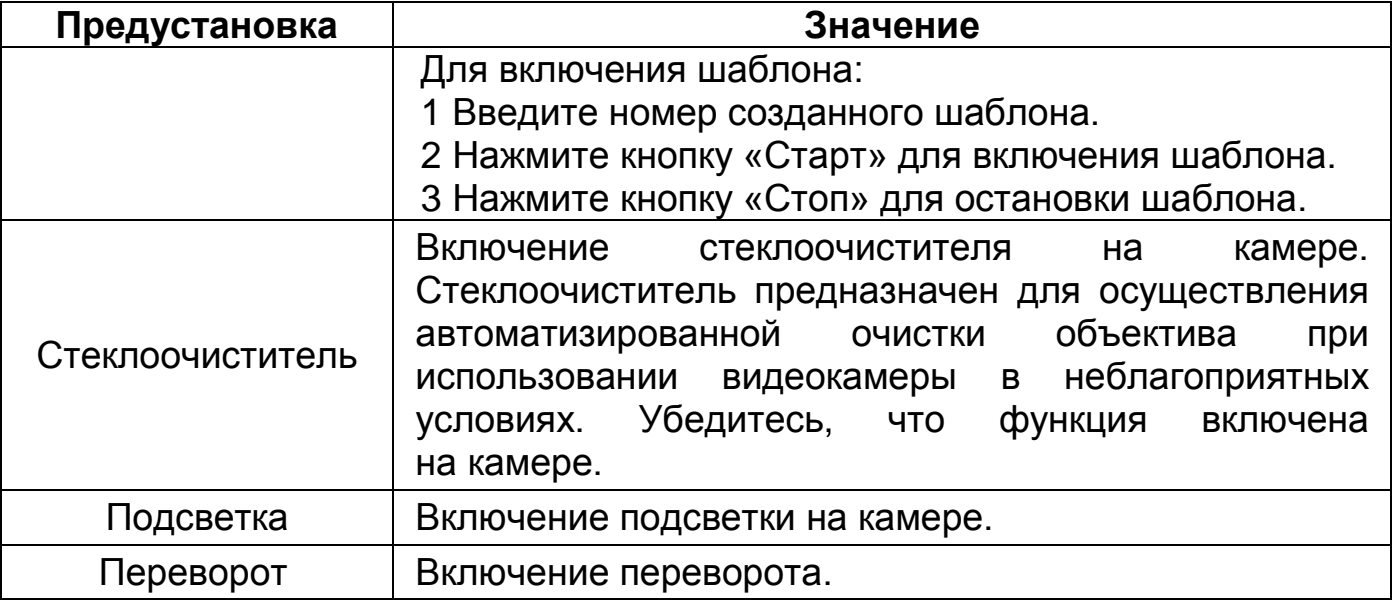

### <span id="page-274-0"></span>Таблица 26.8 – Меню PTZ

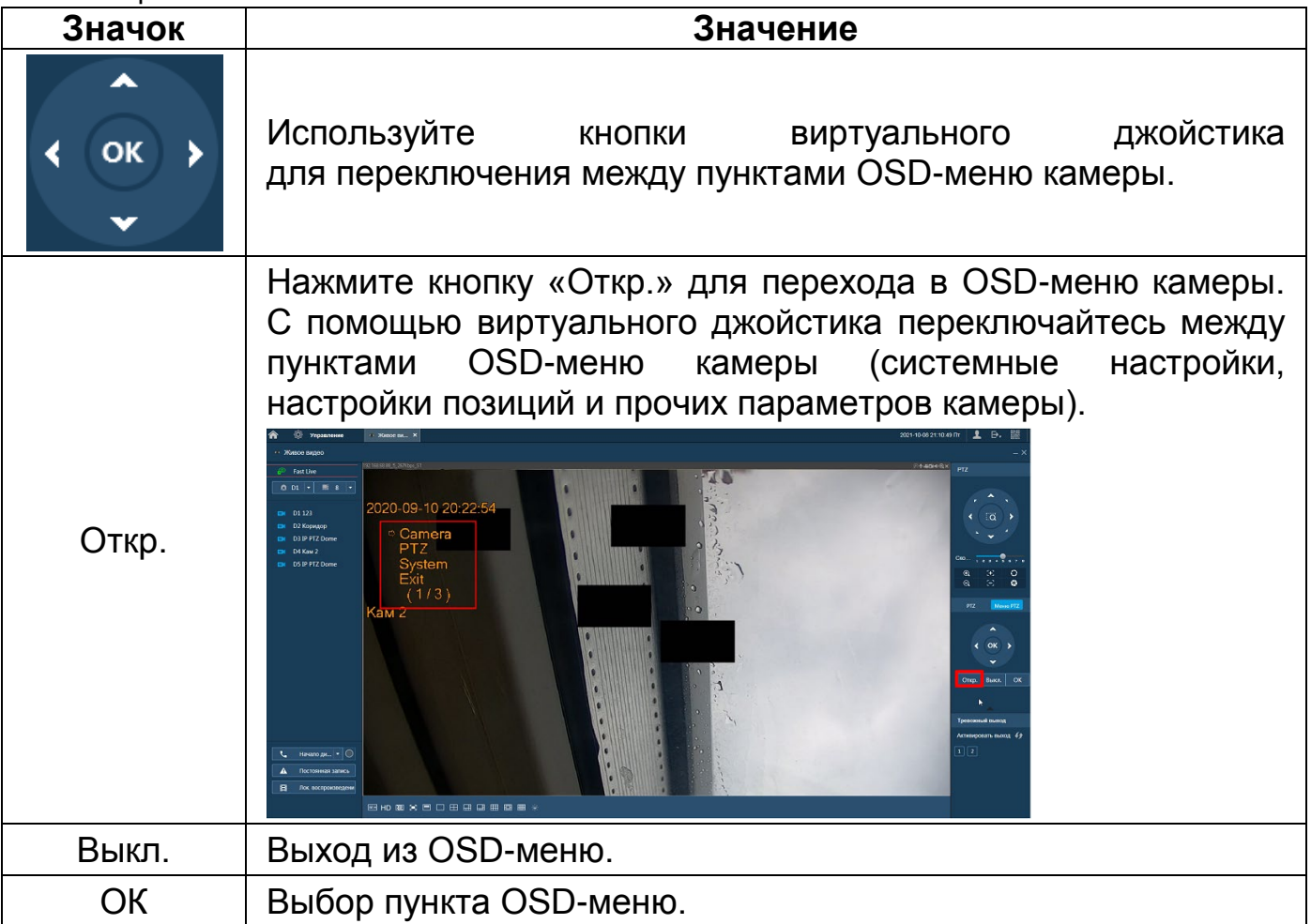

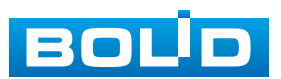

## **26.4 ГЛАВНОЕ МЕНЮ**

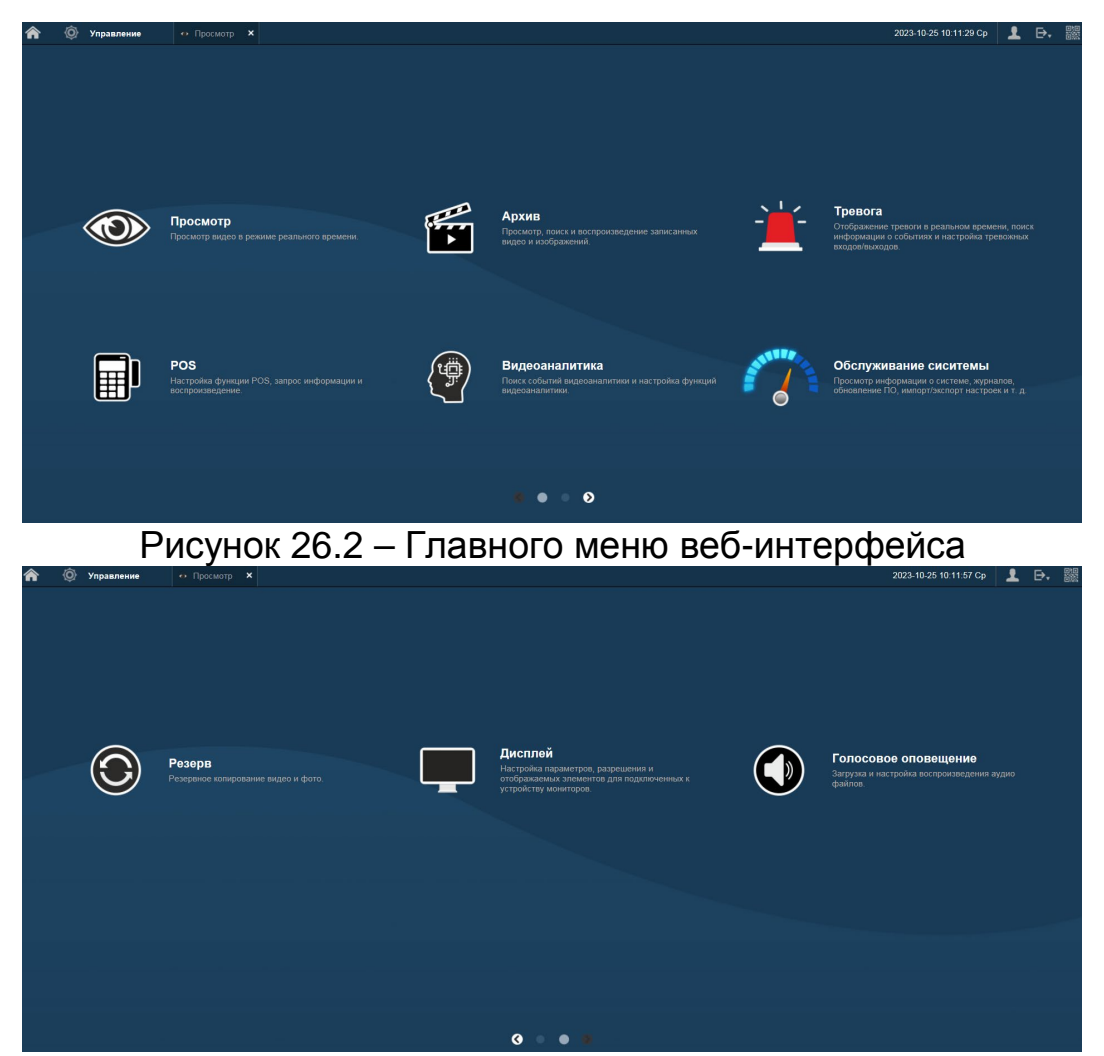

Рисунок 26.3 – Главного меню веб-интерфейса

### Таблица 26.9 – Функционал главного меню

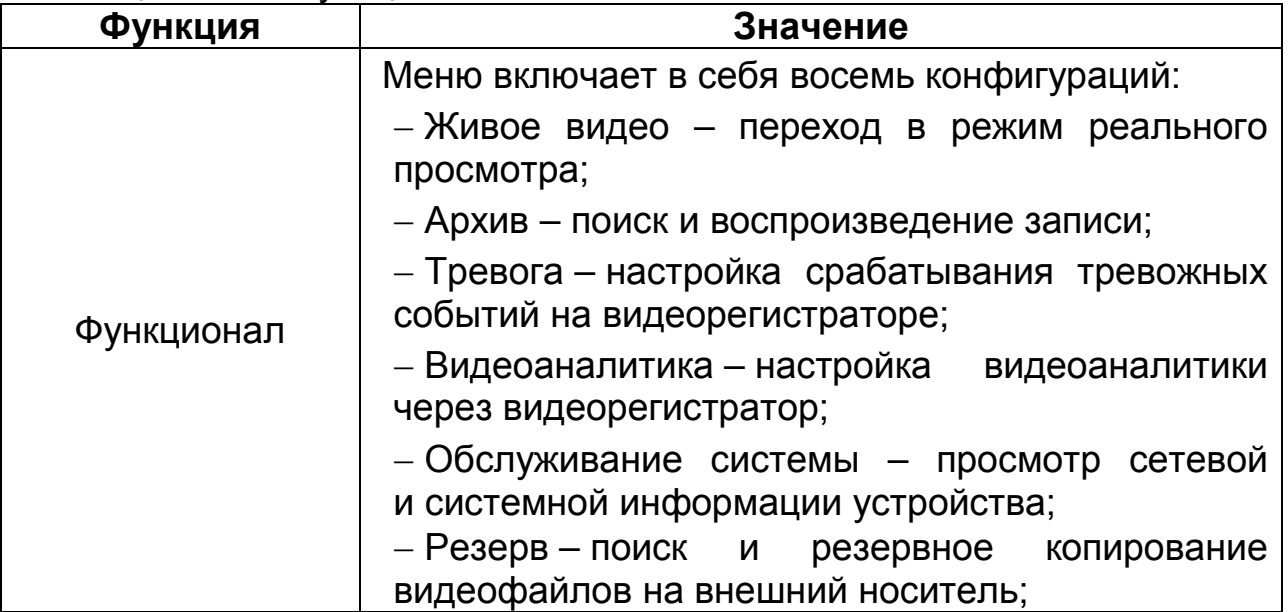

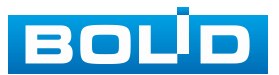

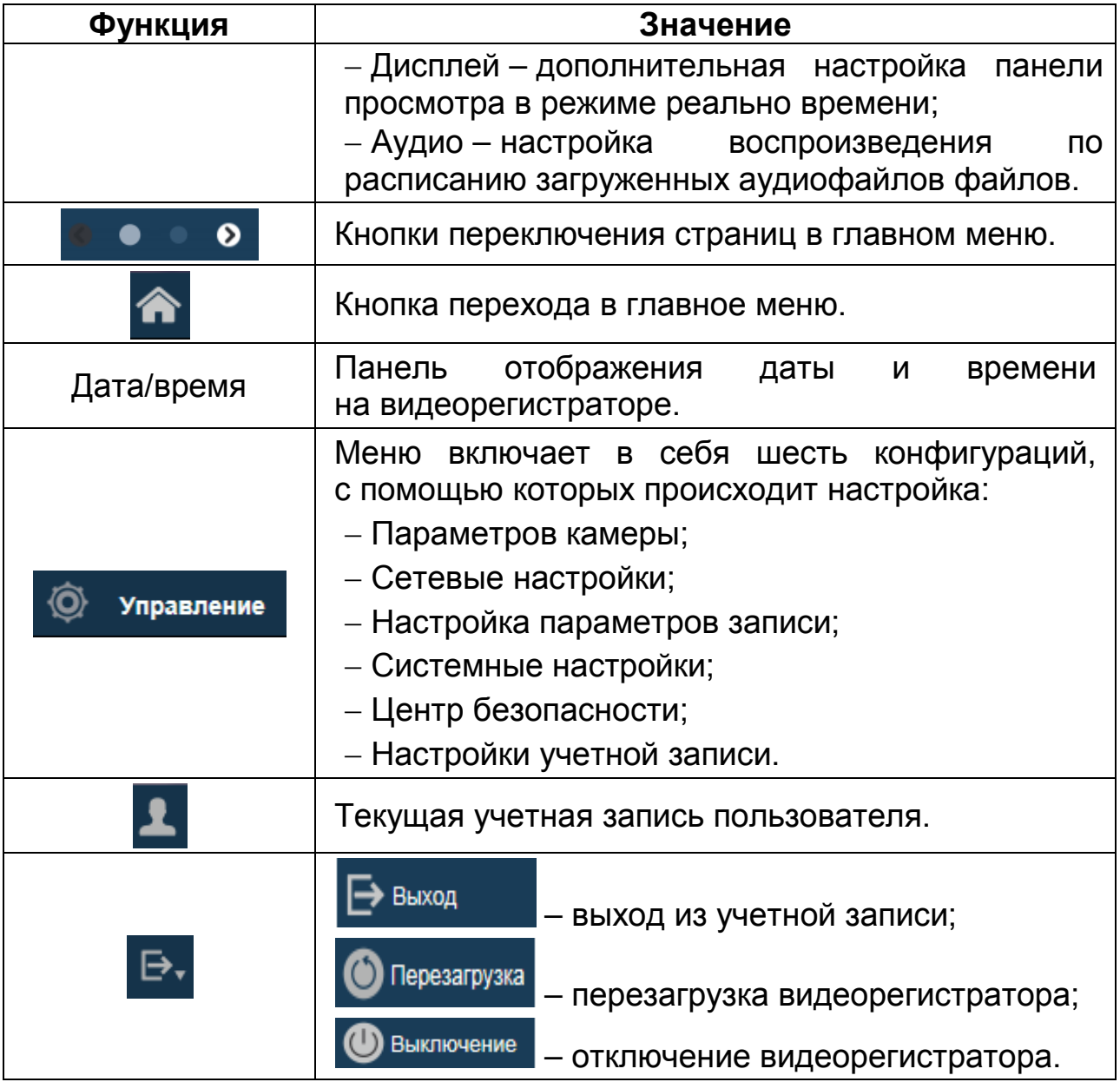

### Таблица 26.10 – Функционал главного меню

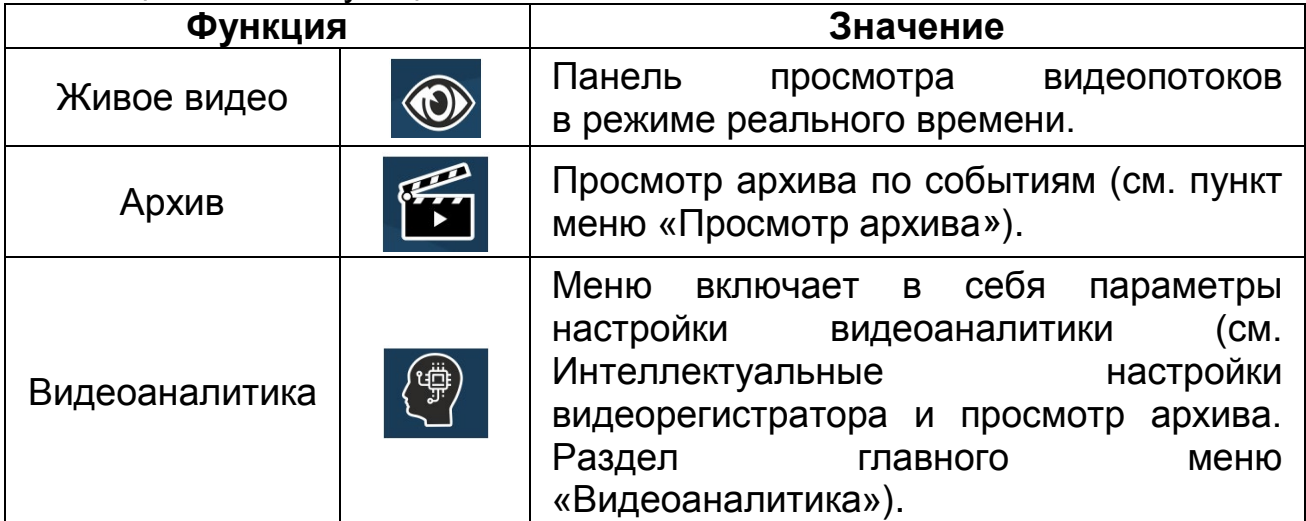

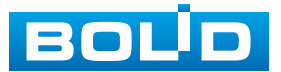

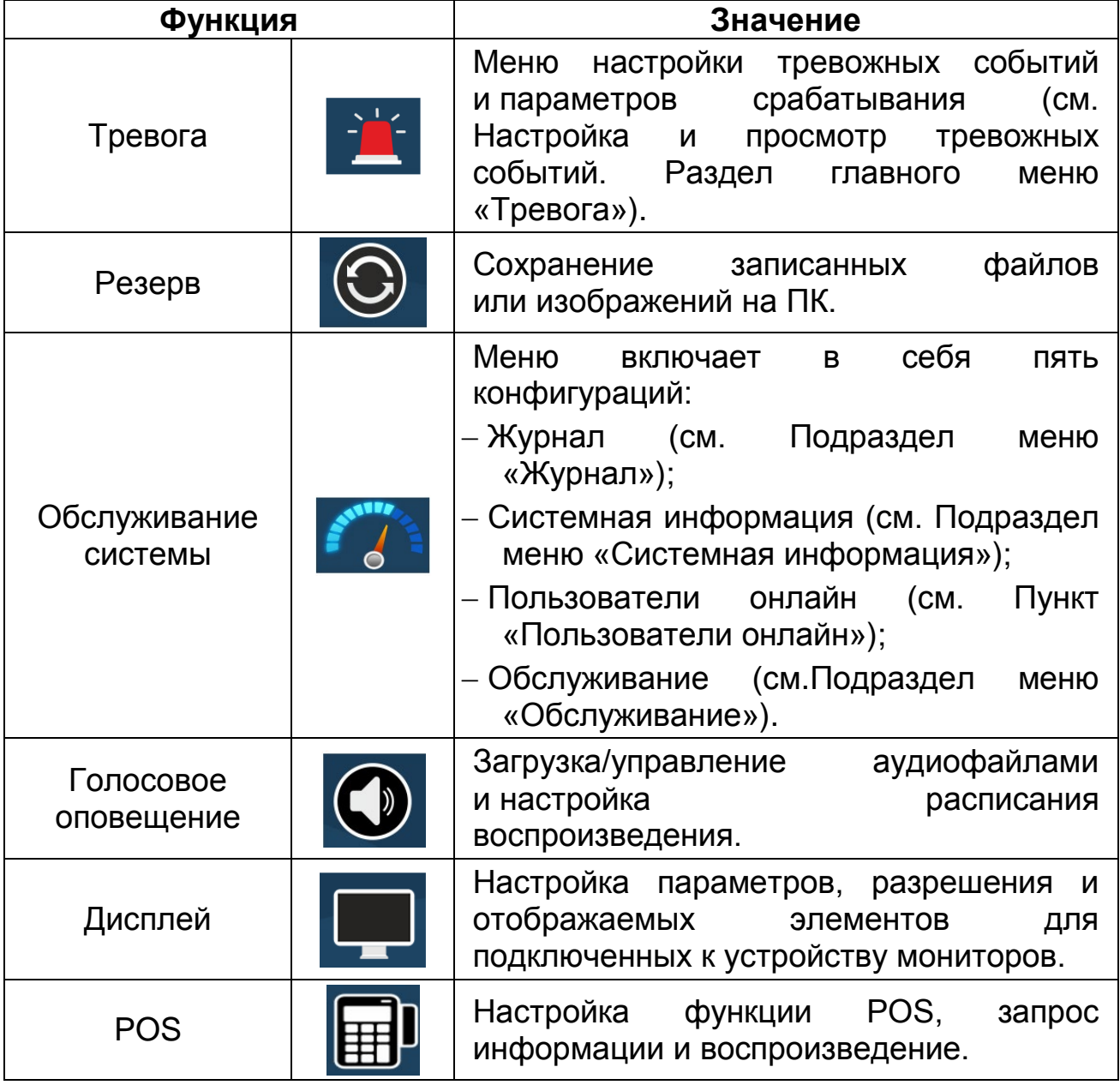

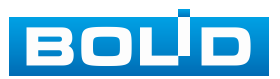

# **26.5 ПУТЬ СОХРАНЕНИЯ**

Сохранение снимков и видеозаписи через веб-интерфейс производится по настроенному пути. Для настройки пути сохранения на ПК перейдите «Главное меню => Управление => Камеры => Видео => Путь сохранения».

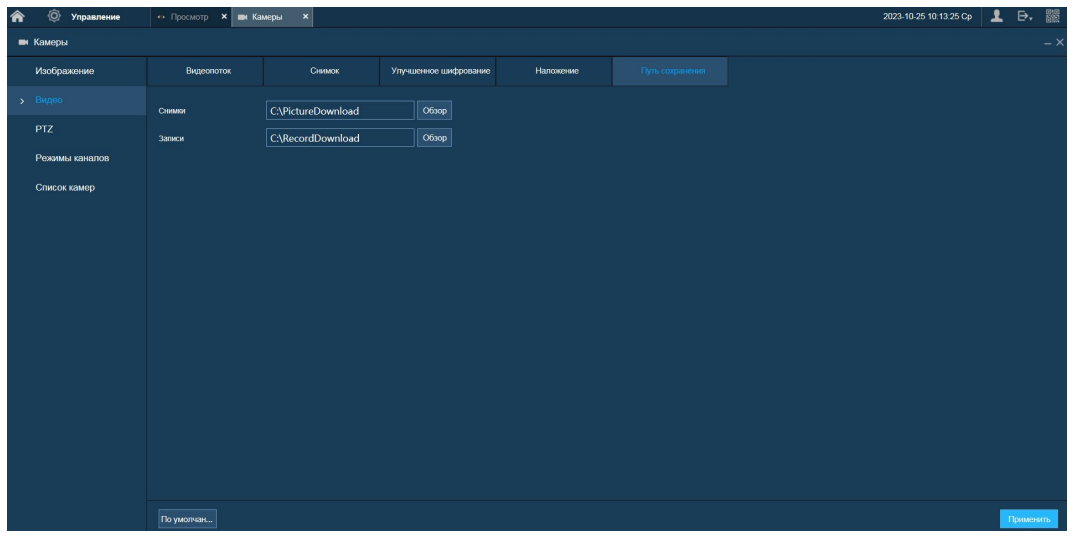

Рисунок 26.4 – Интерфейс настройки пути сохранения

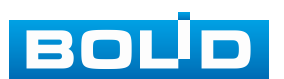

# **27 ПРОГРАММНОЕ ОБЕСПЕЧЕНИЕ «ОРИОН ВИДЕО ЛАЙТ»**

#### **ВНИМАНИЕ!**

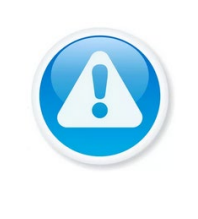

Скачать актуальную версию программы и узнать более подробную информацию возможно на сайте bolid.ru в разделе: «Продукция => Видеонаблюдение => Программное обеспечение => ПО «Орион Видео Лайт» [\(https://bolid.ru/production/cctv/po/\)](https://bolid.ru/production/cctv/po/)».

Программное обеспечение «Орион Видео Лайт» предназначено для организации локальной системы видеонаблюдения с использованием камер и видеорегистраторов производства ЗАО НВП «Болид».

«Орион Видео Лайт» позволяет искать и настраивать камеры и видеорегистраторы «Болид», просматривать «живое» видео, делать скриншоты с выбранных камер и производить запись в архив. Также программа может управлять камерами, оснащенными PTZ или моторизованным объективом. «Орион Видео Лайт» позволяет использовать видеоаналитику камер «Болид» и работать с камерами, имеющими fisheye-объектив.

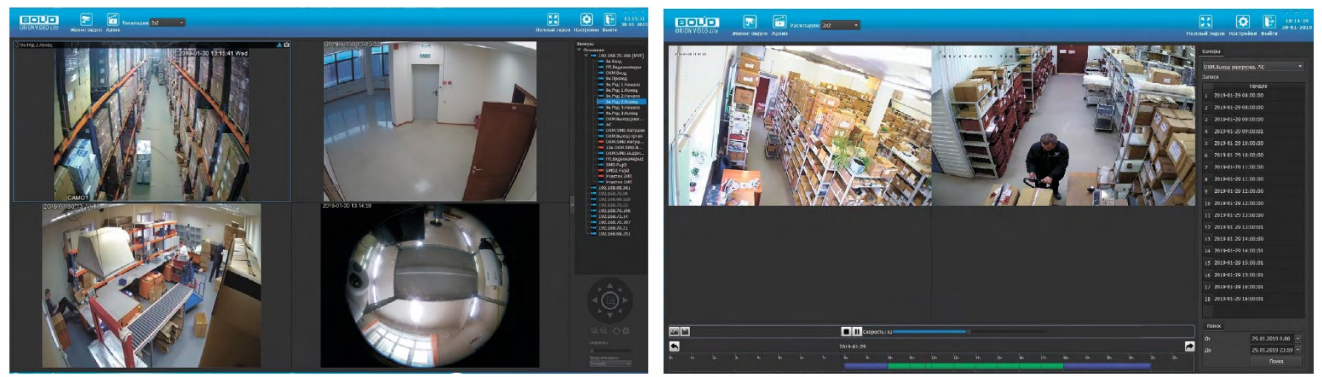

Рисунок 27.1 – Работа с ПО «ОРИОН ВИДЕО ЛАЙТ»

## **27.1 ДОБАВЛЕНИЕ ВИДЕОРЕГИСТРАТОРА**

При нажатии на узел «Регистраторы» справа открывается окно поиска. Кнопка «Поиск» запускает поиск. В поля «Логин» и «Пароль» вводятся значения, с которыми система будет подключаться к найденным регистраторам. По умолчанию логин и пароль имеют значение admin.

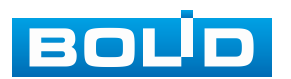

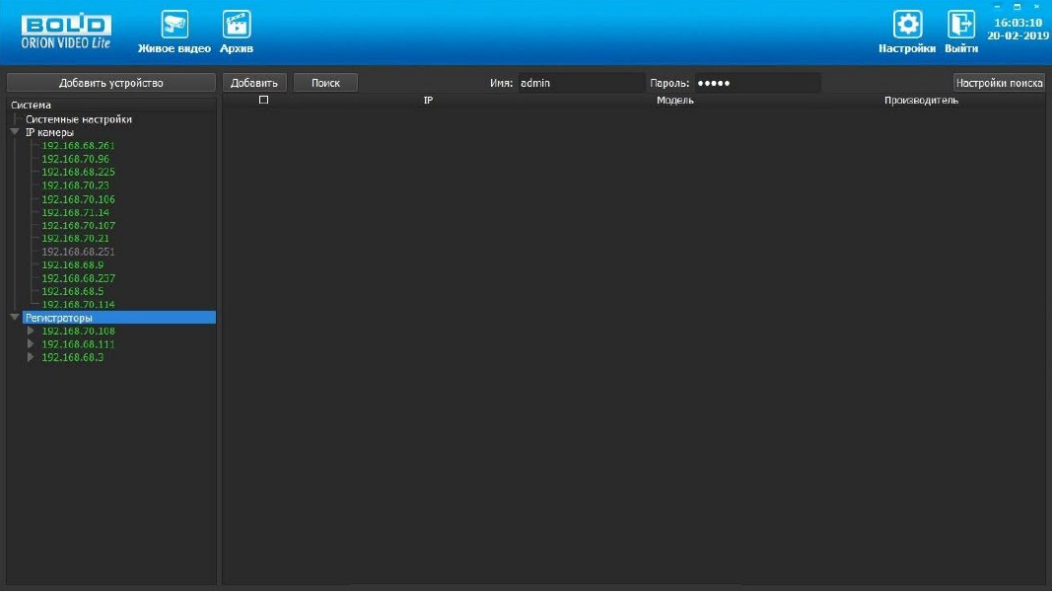

Рисунок 27.2 – Поиск устройства

Кнопка «Настройки поиска» открывает окно, в котором отображаются следующие параметры:

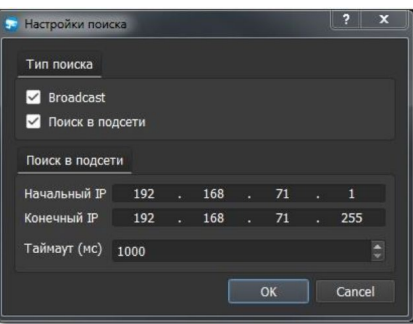

Рисунок 27.3 – Настройка поиска

1. Broadcast – поиск по всей сети (активен по умолчанию).

2. Поиск в выбранной подсети, диапазон которой указан ниже. Диапазон может охватывать только последний октет. То есть, интервал 192.168.0.1 – 192.168.0.255 – валиден, а 192.168.0.1 – 192.168.10.255 – нет. Также активен по умолчанию.

3. Диапазон адресов, в котором проводится поиск, и таймаут опроса (в миллисекундах).

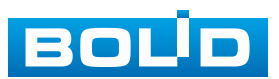

В процессе поиска найденные регистраторы добавляются в таблицу результатов:

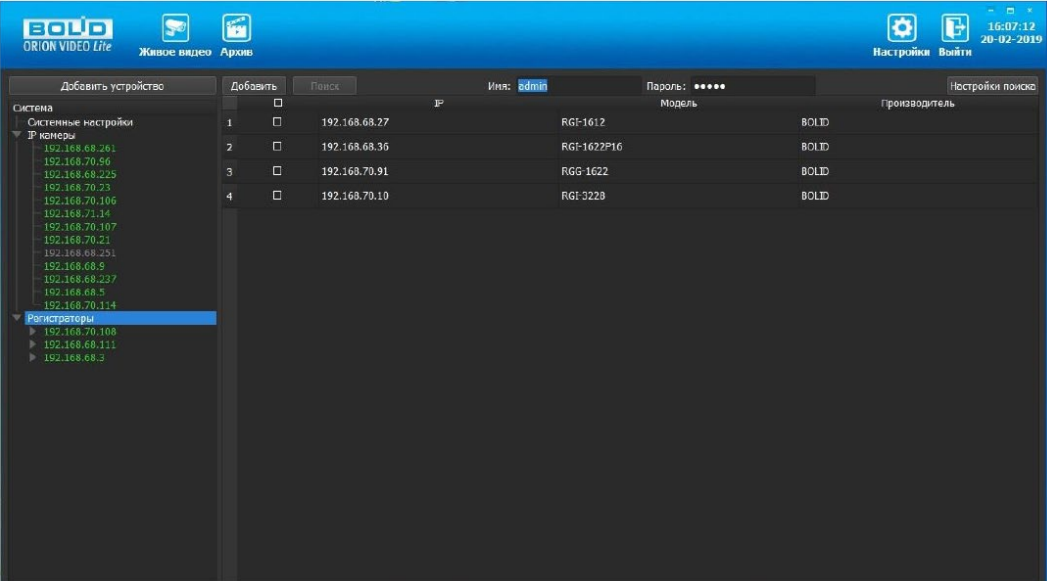

Рисунок 27.4 – Таблица результатов

Существует возможность выбрать все регистраторы, поставив «галочку» в шапке таблицы. Также колонки таблицы позволяют сортировать устройства по IP-адресу, типу устройства и модели, нажимая на заголовки. Если камера уже есть в системе, то в результатах поиска она не отображается.

Регистраторы, которые необходимо добавить в систему, должны быть отмечены «галочками», и нажатием кнопки «Добавить», регистраторы добавляются в систему.

При добавлении в список новых регистраторов программа пытается подключиться к регистратору с логином admin и таким же паролем. Если это не удается сделать, то имя регистратора в дереве обозначается серым цветом. Для того чтобы редактировать этот регистратор, пользователю необходимо залогиниться на нем. Для этого нужно ввести правильные логин и пароль на вкладке «Камера».

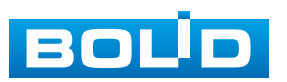

Для добавления регистратора в дерево без поиска нужно нажать кнопку «Добавить устройство» или нажать правой клавишей «мыши» на узел «Регистраторы» в дереве системы и выбрать пункт меню «Добавить регистратор». Откроется форма добавления регистратора, где необходимо заполнить IP, имя и пароль с подтверждением. Регистратор добавляется в дерево системы, если логин/пароль подошли. Если авторизоваться не удалось, приложение оповестит об этом и оставит форму открытой для корректировки параметров.

После добавления регистратора в дерево системы также подгружаются камеры, с которыми он работает.

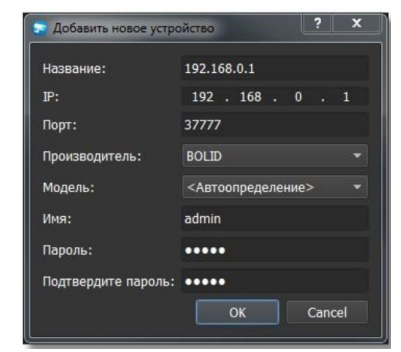

Рисунок 27.5 – Добавление нового устройства

Для удаления регистратора нужно нажать правой клавишей мыши на узел регистратора в дереве системы и выбрать пункт меню «Удалить регистратор».

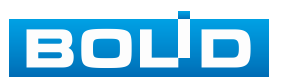

# **28 ВИДЕОСИСТЕМА «ОРИОН ПРО»**

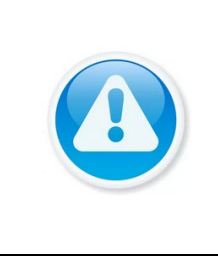

ВНИМАНИЕ! Скачать актуальную версию программы и узнать более подробную информацию возможно на сайте bolid.ru в разделе: «Видеосистема Орион Про». [\(https://bolid.ru/production/orion/po-orion/po-](https://bolid.ru/production/orion/po-orion/po-arm/orion_video_pro.html%23download)

[arm/orion\\_video\\_pro.html#download\)](https://bolid.ru/production/orion/po-orion/po-arm/orion_video_pro.html%23download).

«Видеосистема Орион Про» – распределенная система видеонаблюдения, основанная на IP-камерах, видеосерверах и видеорегистраторах.

Для работы видеосистемы необходим набор программных модулей из пакета АРМ «Орион Про»:

− Сервер «Орион Про»;

− Администратор базы данных «Орион Про»;

− «Видеосистема Орион Про» (с лицензией на соответствующее количество камер).

# **28.1 ДОБАВЛЕНИЕ РЕГИСТРАТОРА**

Для добавления видеорегистратора в видеосистему «Орион Про», необходимо прежде создать и настроить видеорегистратор в модуле АБД.

Настройка предполагает добавление регистратора к объекту «Видео» на рабочем месте и добавление к нему камер. Для этого нажмите «Видео => Добавить» и из выпадающего списка выберите «Видеорегистраторы BOLID».

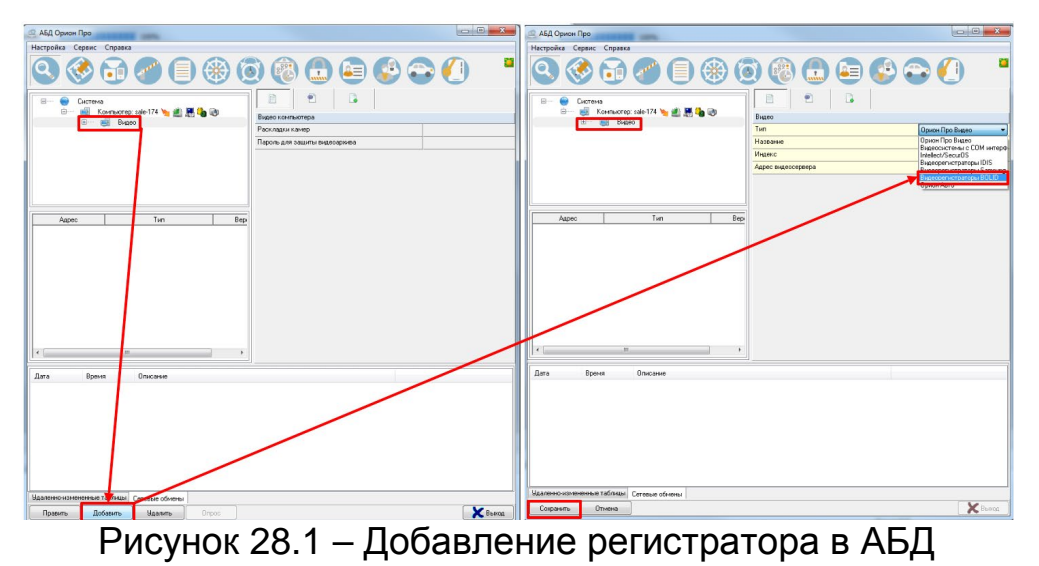

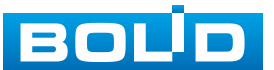

После добавления регистратора в АБД, заполните данные, с которыми система будет подключаться к найденному регистратору, сохраните их.

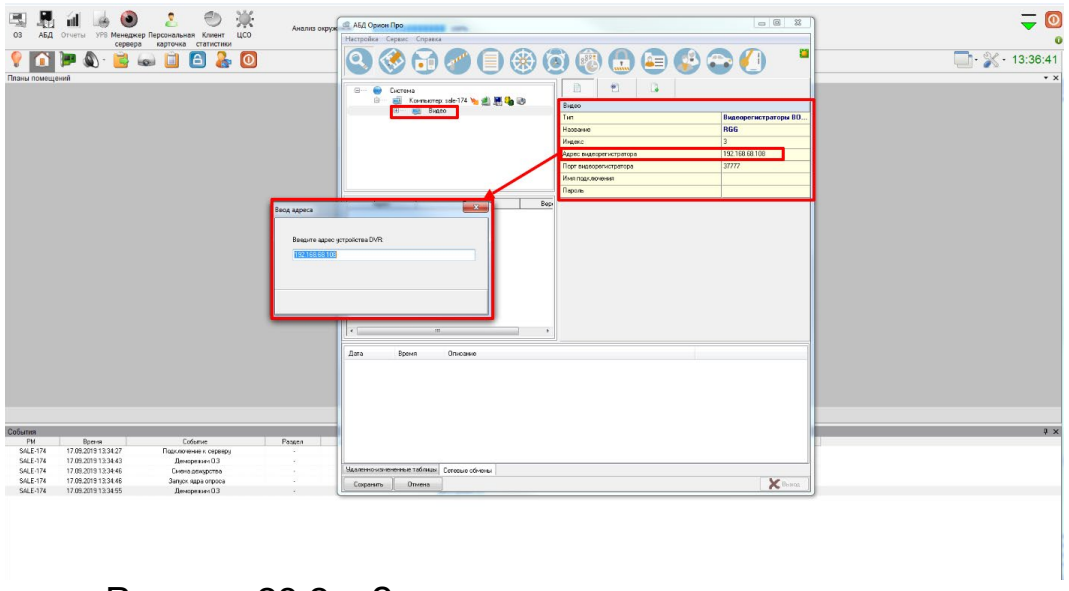

Рисунок 28.2 – Заполнение данных регистратора

## **28.2 ДОБАВЛЕНИЕ КАМЕРЫ К РЕГИСТРАТОРУ**

Для добавления камеры выберите из дерева объектов требуемый регистратор и нажмите «Добавить».

Затем необходимо ввести значения для всех свойств камеры и нажать «Сохранить». После настроек, обновите АБД Орион Про «Сервис => Обновить АБД Орион Про».

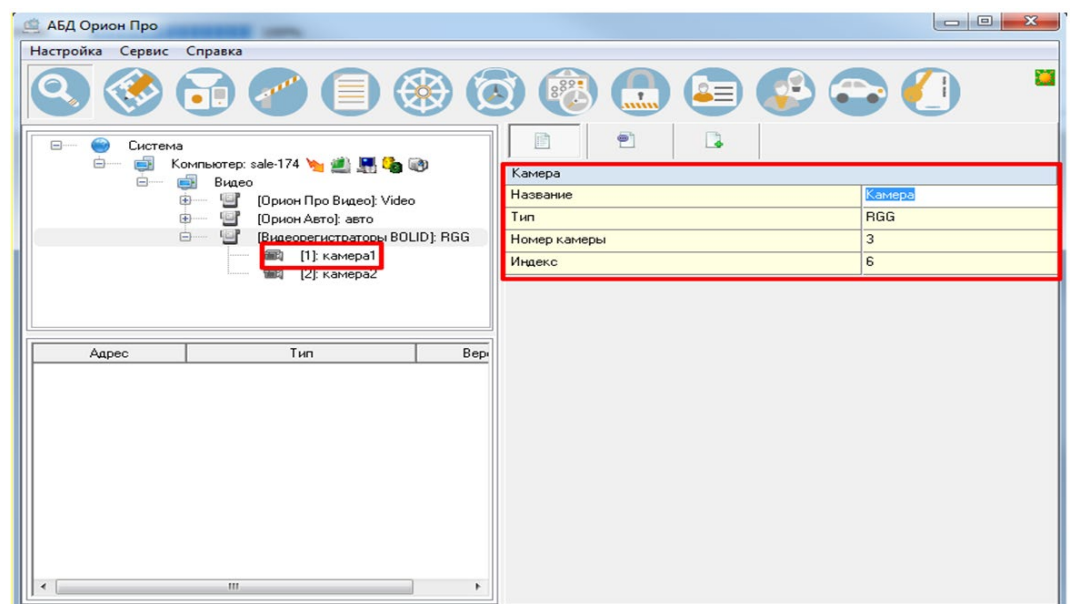

Рисунок 28.3 – Добавление камер

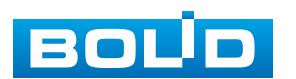

# **29 РАБОТА С УТИЛИТОЙ «BOLID VIDEOSCAN»**

В случае отсутствия возможности доступа к изделию через веб-интерфейс, а также, если неизвестен текущий IP-адрес устройства, можно воспользоваться утилитой BOLID VideoScan. Скачать утилиту для работы возможно по ссылке: **[https://bolid.ru/video/.](https://bolid.ru/video/)**

Программа утилиты «BOLID VideoScan» используется для обнаружения текущего IP-адреса устройства в сети, для изменения IP-адреса, управления базовыми настройками, а также для обновления программного обеспечения ([Рисунок](#page-285-0) 29.1).

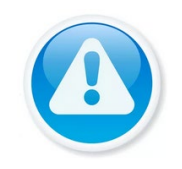

ВНИМАНИЕ! При работе с утилитой BOLID VideoScan используется по умолчанию:

имя пользователя admin, пароль – admin, порт 37777.

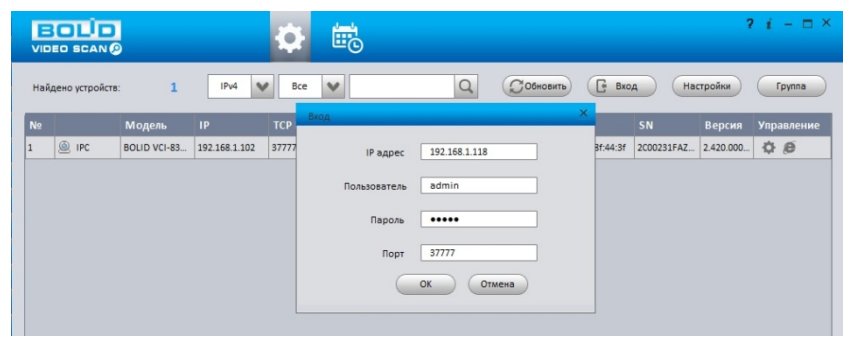

Рисунок 29.1 – Утилита «BOLID VideoScan»

<span id="page-285-0"></span>Выполнив запуск утилиты «BOLID VideoScan», в открывшемся окне визуального интерфейса подпункта меню «Сеть» измените IP-адрес видеорегистратора и чтобы завершить изменение нажмите кнопку «Сохранить». Базовые параметры для изменения приведены ниже ([Рисунок](#page-286-0) 29.2).

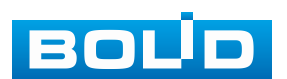

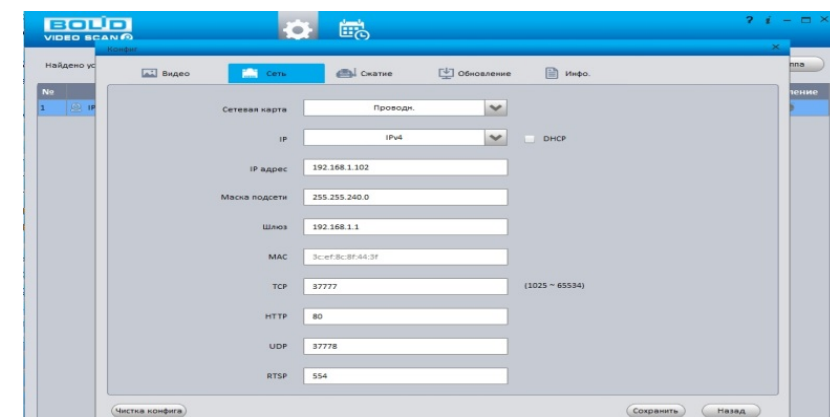

<span id="page-286-0"></span>Рисунок 29.2 – Изменение IP-адреса с помощью утилиты «BOLID VideoScan»

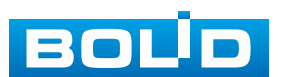

# **30 ТЕХНИЧЕСКОЕ ОБСЛУЖИВАНИЕ И ПРОВЕРКА РАБОТОСПОСОБНОСТИ**

Техническое обслуживание изделия должно производиться лицами, имеющими квалификационную группу по электробезопасности не ниже второй. Ежегодные и ежемесячные работы по техническому обслуживанию проводятся согласно принятых и действующих в организации пользователя регламентов и норм и в том числе могут включать:

− Проверку целостности корпуса изделия, целостность изоляции кабеля, надежности креплений, контактных соединений;

− Очистку корпуса от пыли и грязи;

− Тестирование кабельных линий связи и электропитания;

− Очистку и антикоррозийную обработку электроконтактов кабельного подключения;

− Обновление прошивки (при необходимости).

Техническое обслуживание должно исключать возможность образования конденсата на контактах по завершению и в ходе работ технического обслуживания.

Проверка работоспособности заключается в визуальной оценке видеоизображения, отображаемого на мониторе, архивирования записи и его соответствия настроенным параметрам событий, видеоаналитики и т.д. Изделие, не прошедшее проверку работоспособности, считается неисправным.

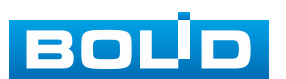
# **31 ВОЗМОЖНЫЕ НЕИСПРАВНОСТИ И СПОСОБЫ ИХ УСТРАНЕНИЯ**

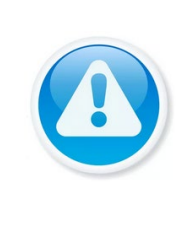

ВНИМАНИЕ! При затруднениях, возникающих во время настройки и эксплуатации изделия, обратитесь в службу технической поддержки BOLID: **Тел.: (495) 775-71-55; Email: [support@bolid.ru.](mailto:support@bolid.ru)**

Перечень неисправностей и способы их устранения [\(Таблица](#page-288-0) 31.1).

<span id="page-288-0"></span>Таблица 31.1 – Перечень возможных неисправностей

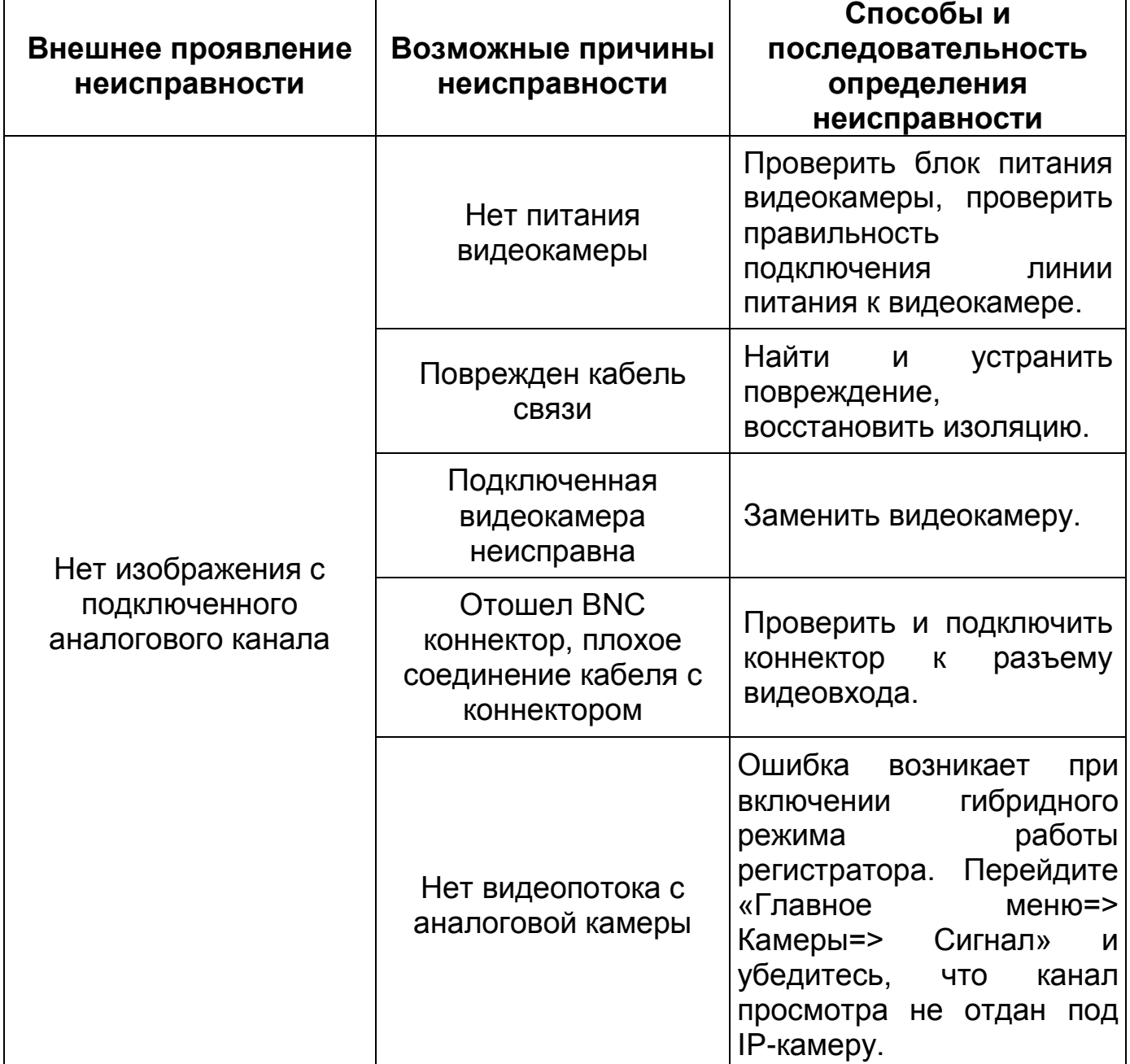

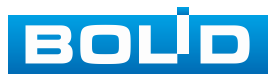

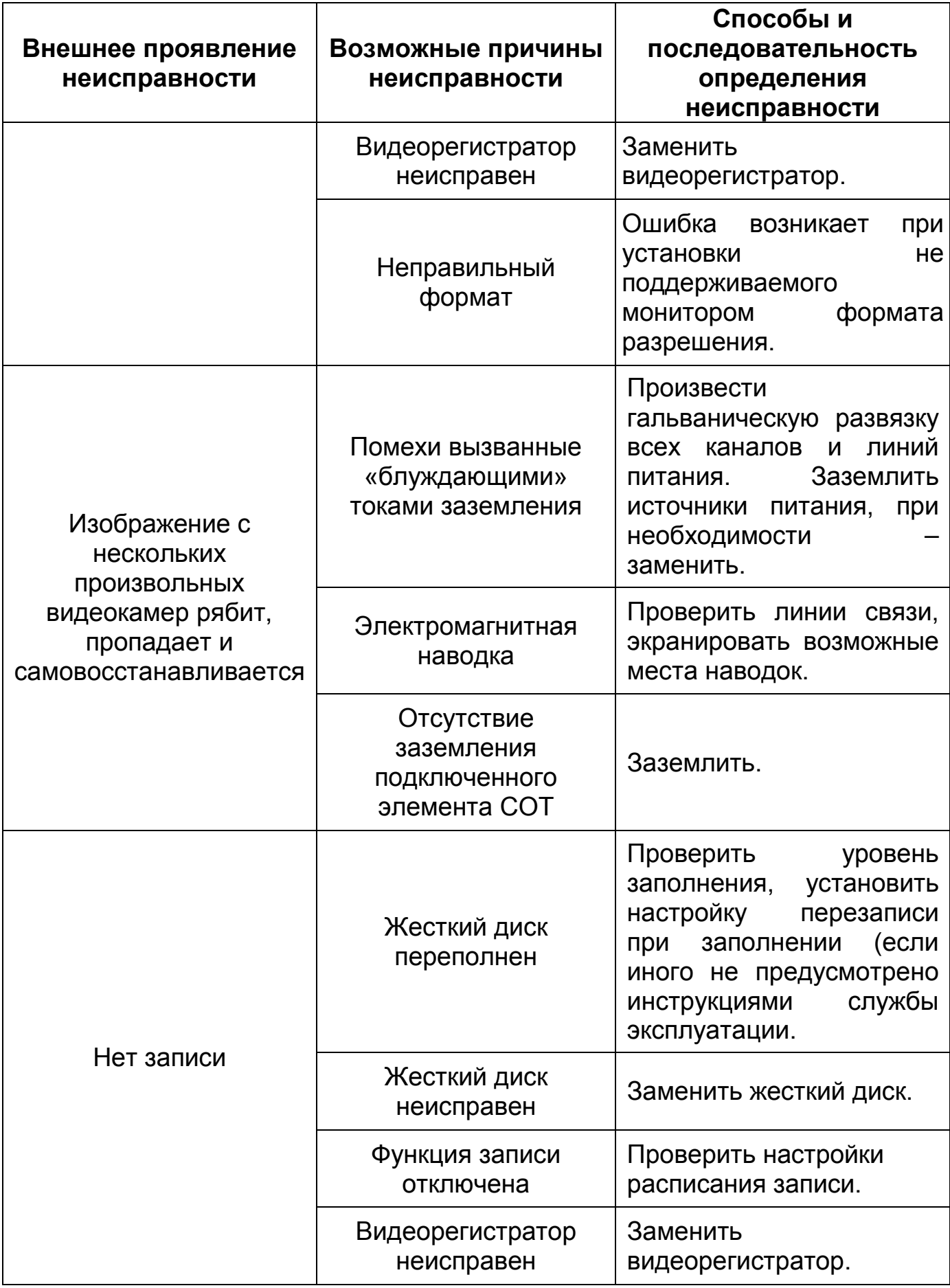

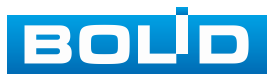

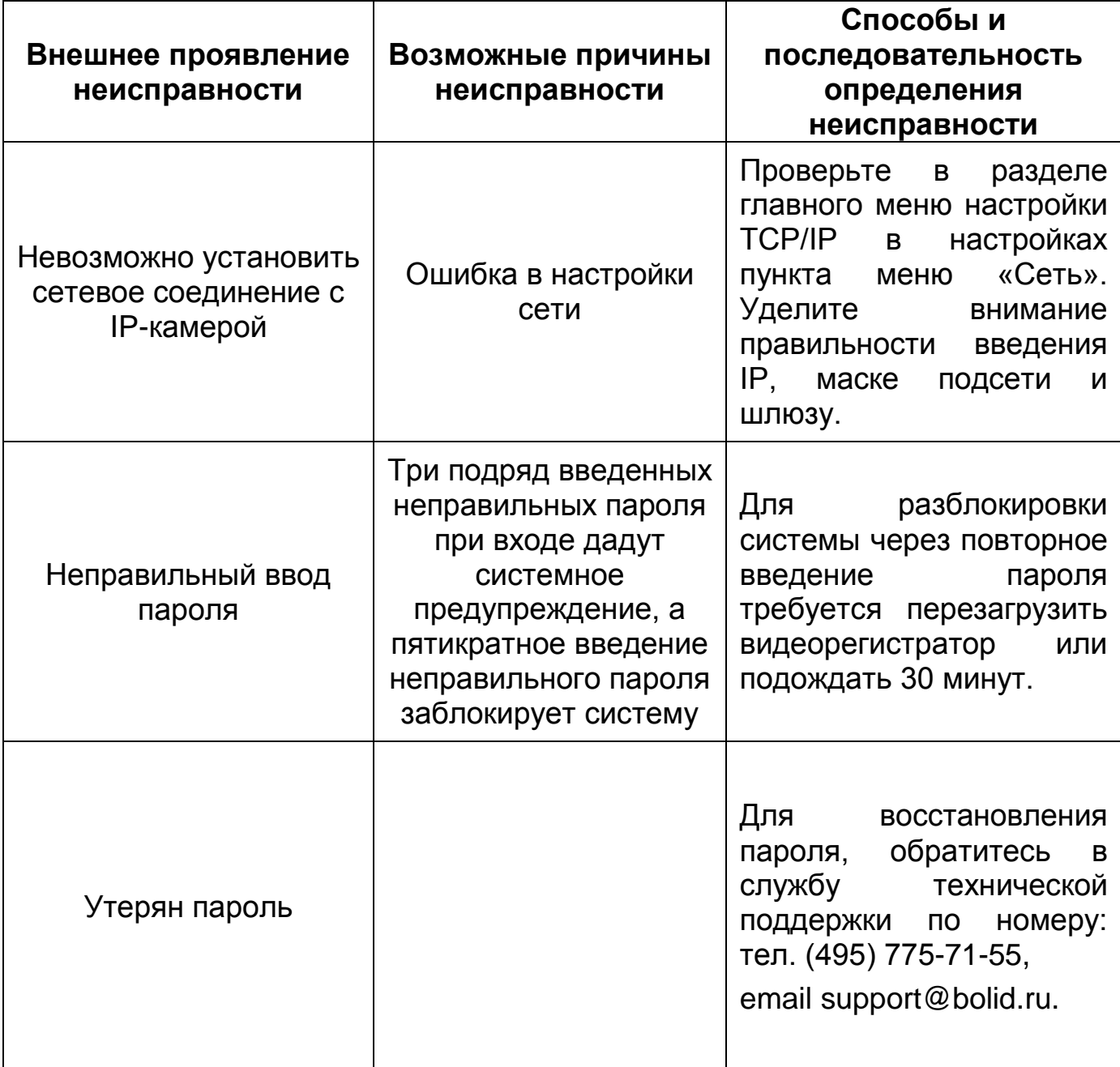

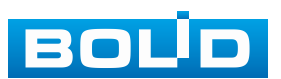

#### **32 РЕМОНТ**

При выявлении неисправного изделия его нужно направить в ремонт по адресу предприятия – изготовителя. Отправка изделия для проведения текущего ремонта оформляется в соответствии с СТО СМК 8.5.3-2015, размещенном на нашем сайте [https://bolid.ru/support/remont/.](https://bolid.ru/support/remont/)

При направлении изделия в ремонт к нему обязательно должен быть приложен акт с описанием: возможной неисправности, сетевой настройки устройства (IP-адрес, маска подсети, шлюз), примененные логин и пароль.

Рекламации направлять по адресу:

ЗАО НВП «Болид», 141070, Московская область, г. Королёв, ул. Пионерская, д. 4.

При затруднениях, возникших при эксплуатации изделия, рекомендуется обращаться в техническую поддержку по телефону +7 (495) 775-71-55 или по электронной почте support@bolid.ru.

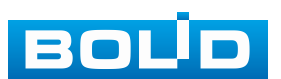

# **33 ТЕХНИЧЕСКАЯ ПОДДЕРЖКА**

Программное обеспечение для работы с устройством доступно

по ссылке:

**[https://bolid.ru/video/.](https://bolid.ru/video/)**

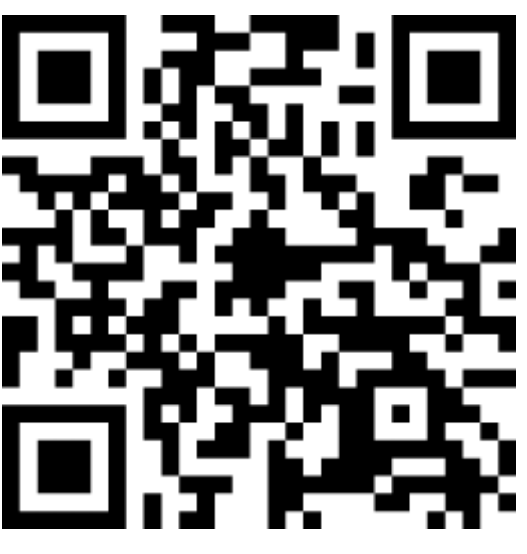

При затруднениях, возникающих при настройке и эксплуатации изделия, рекомендуется обращаться в техподдержку:

**Тел.: (495) 775-71-55;**

**E-mail: [support@bolid.ru.](mailto:support@bolid.ru)**

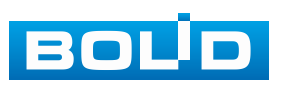

#### **34 МАРКИРОВКА**

На изделиях нанесена маркировка с указанием наименования, заводского номера, месяца и года их изготовления в соответствии с требованиями, предусмотренными ГОСТ Р 51558-2014. Маркировка нанесена на лицевой (доступной для осмотра без перемещения составной части изделия) стороне.

Маркировка составных частей изделия после хранения, транспортирования и во время эксплуатации не осыпается, не расплывается, не выцветает.

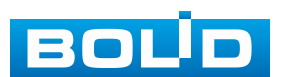

## **35 УПАКОВКА**

Изделие вместе с эксплуатационной документацией поставляется в прочной упаковке, обеспечивающей защиту от воздействий окружающей среды и повреждений при перевозке/переноске. Упаковка позволяет хранить изделия в закрытых помещениях, в том числе и неотапливаемых.

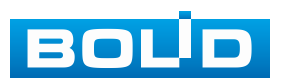

### **36 ХРАНЕНИЕ**

Хранение изделия в потребительской таре должно соответствовать условиям хранения 1 по ГОСТ 15150-69. Средний срок сохраняемости изделия в отапливаемых помещениях не менее 5 лет, в неотапливаемых помещениях не менее 2 лет.

В помещениях для хранения не должно быть паров кислот, щелочей, агрессивных газов и других вредных примесей, вызывающих коррозию. Хранение изделия должно осуществляться в упаковке предприятия – изготовителя при температуре окружающего воздуха от 0 °С до плюс 40 °С и относительной влажности до 80 % при температуре плюс 20 °С.

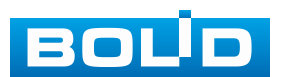

### **37 ТРАНСПОРТИРОВКА**

Изделие необходимо транспортировать только в упакованном виде: в неповрежденной заводской упаковке или в специально приобретенной потребителем транспортной упаковке, обеспечивающей сохранность изделия при перевозке. Транспортирование упакованных изделий производится при температуре окружающего воздуха от минус 50 °С до плюс 50 °С и относительной влажности до 80 % при температуре плюс 20 °С любым видом крытых транспортных средств, не допуская разрушения изделия и изменения его внешнего вида. При транспортировании изделие должно оберегаться от ударов, толчков, воздействия влаги и агрессивных паров и газов, вызывающих коррозию.

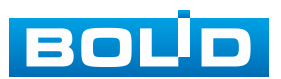

#### **38 УТИЛИЗАЦИЯ**

Изделие не представляет опасности для жизни, здоровья людей и окружающей среды в течение срока службы и после его окончания. Специальные меры безопасности при утилизации не требуются. Утилизацию устройства приобретатель устройства выполняет самостоятельно согласно государственных правил (регламента, норм) сдачи в мусоросбор на утилизацию, выполнение утилизации бытовой электронной техники, видео– и фото– электронной техники.

Содержание драгоценных материалов: не требует учета при хранении, списании и утилизации (п. 1.2 ГОСТ 2.608-78).

Содержание цветных металлов: не требует учета при списании и дальнейшей утилизации изделия.

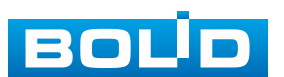

# **39 ГАРАНТИИ ИЗГОТОВИТЕЛЯ**

Гарантийный срок эксплуатации – 36 месяцев с даты приобретения.

При отсутствии документа, подтверждающего факт приобретения, гарантийный срок исчисляется от даты производства.

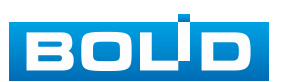

#### **40 СВЕДЕНИЯ О СЕРТИФИКАЦИИ**

Изделие соответствует требованиям технического регламента ТР ТС 020/2011, ТР ТС 004/2011 и ТР ЕАЭС 037/2016. Имеет декларацию о соответствии N RU Д-RU.РА02.В.95116/21, декларацию N RU Д-RU.РА01.В.67549/20 и сертификат соответствия технических средств обеспечения транспортной безопасности № МВД РФ.03.000973.

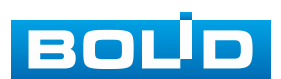

#### **41 СВЕДЕНИЯ О ПРИЕМКЕ**

Изделие, видеорегистратор аналоговый «BOLID RGG-0822» АЦДР.202162.036, принято в соответствии с обязательными требованиями государственных стандартов и действующей технической документации, признано годным к эксплуатации ЗАО НВП «Болид». Заводской номер, месяц и год выпуска указаны на корпусе изделия, товарный знак BOLID обозначен на корпусе и упаковке.

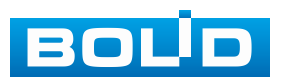

ВНИМАНИЕ!

# **ПРИЛОЖЕНИЕ А**

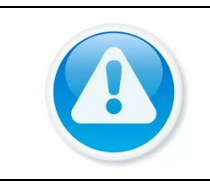

Для просмотра актуального списка жестких дисков перейдите в раздел на сайте «Скачать => Документация => Перечень рекомендуемых жестких дисков».

#### **ПЕРЕЧЕНЬ РЕКОМЕНДУЕМЫХ ЖЕСТКИХ ДИСКОВ**

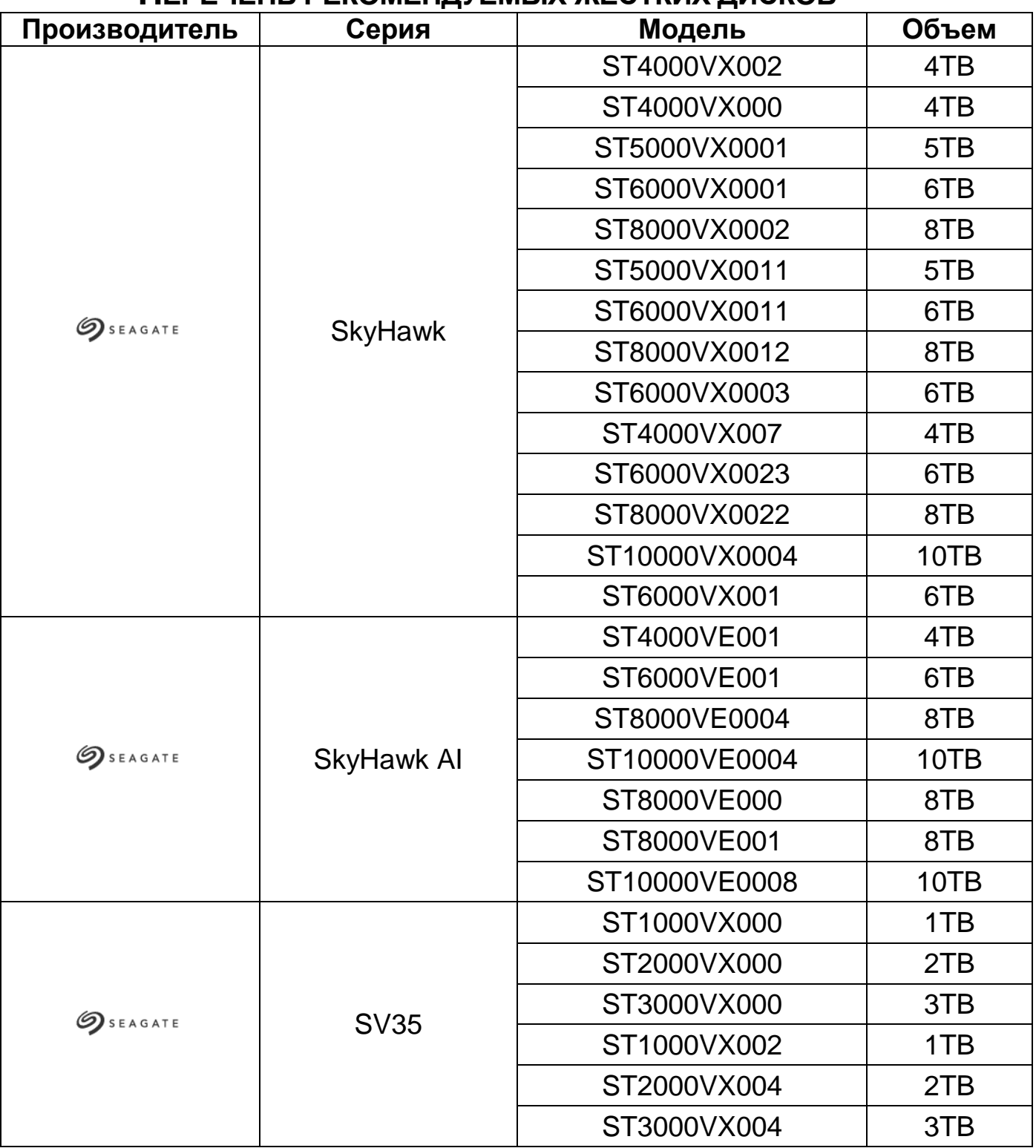

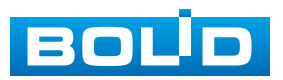

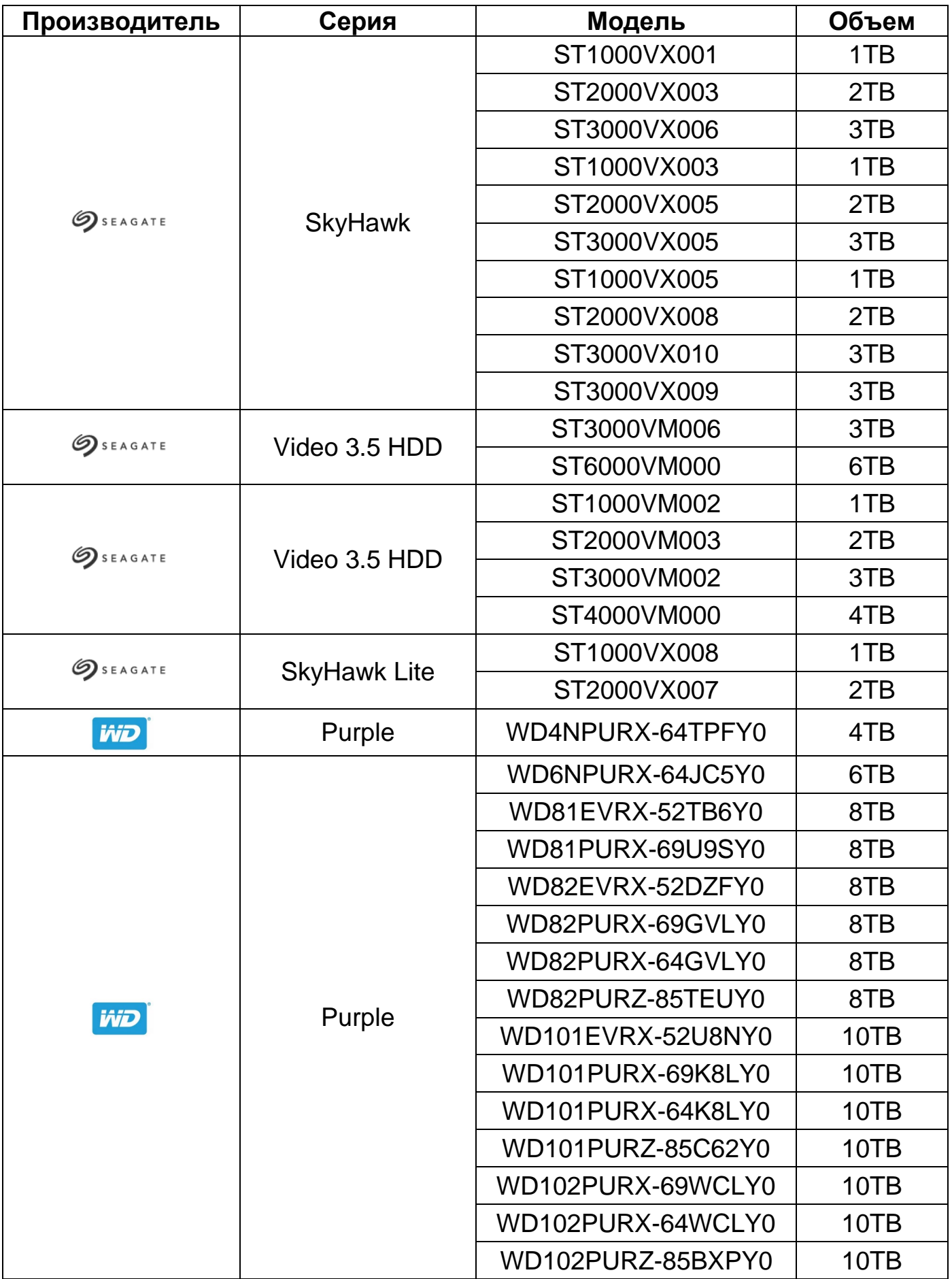

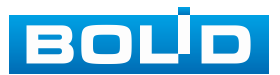

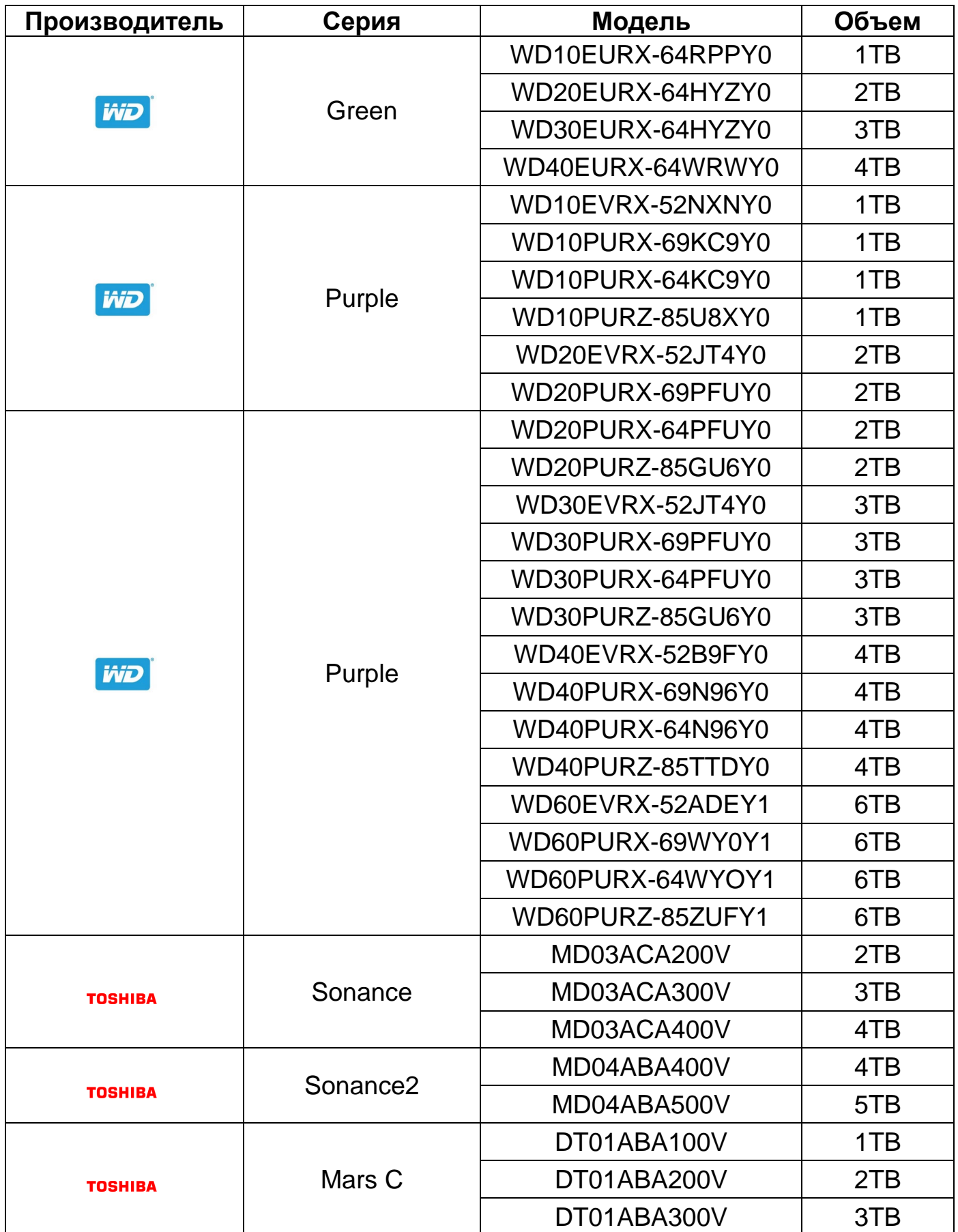

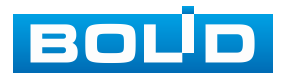

# ПЕРЕЧЕНЬ ТЕРМИНОВ И СОКРАЩЕНИЙ

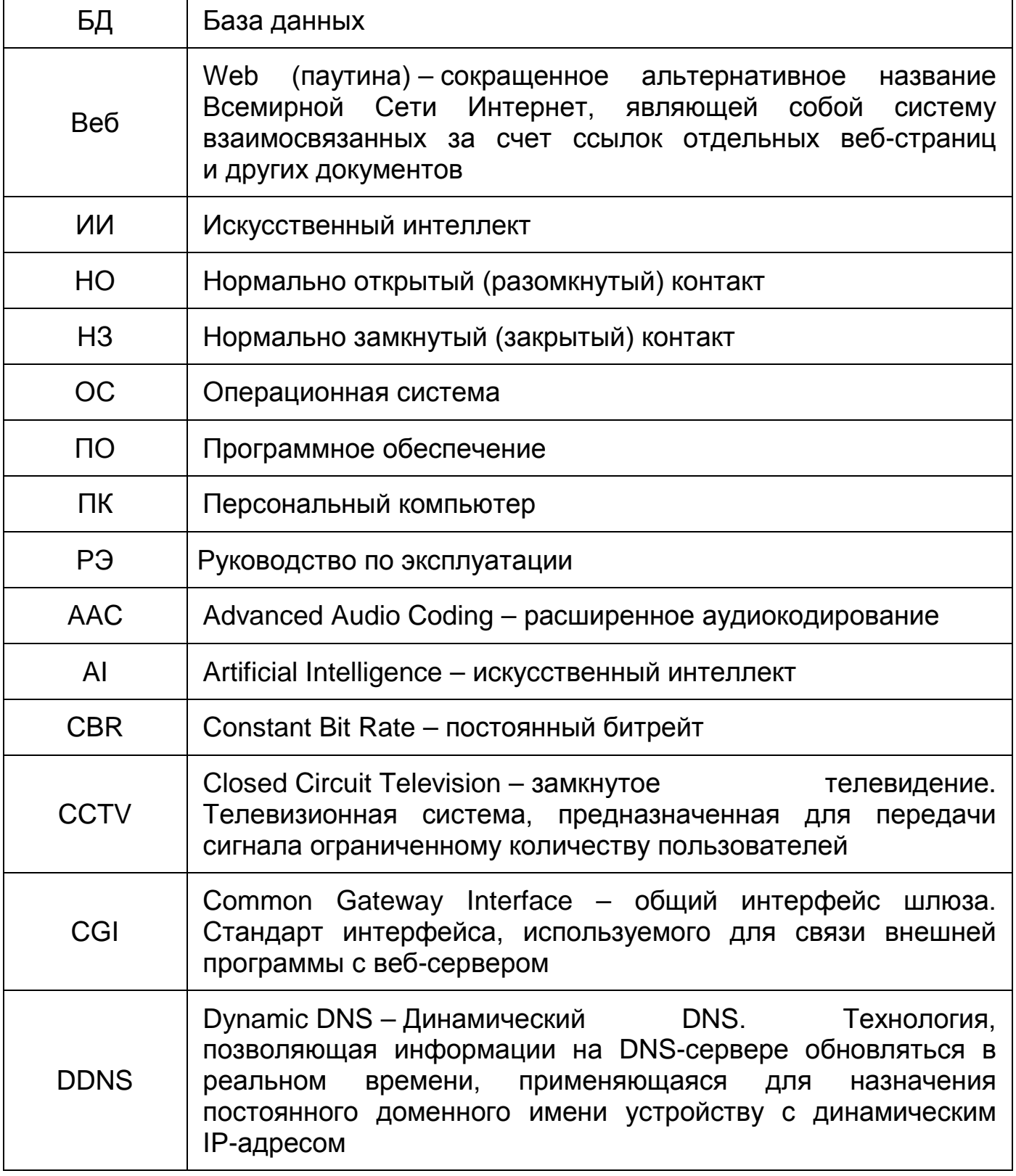

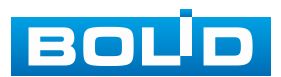

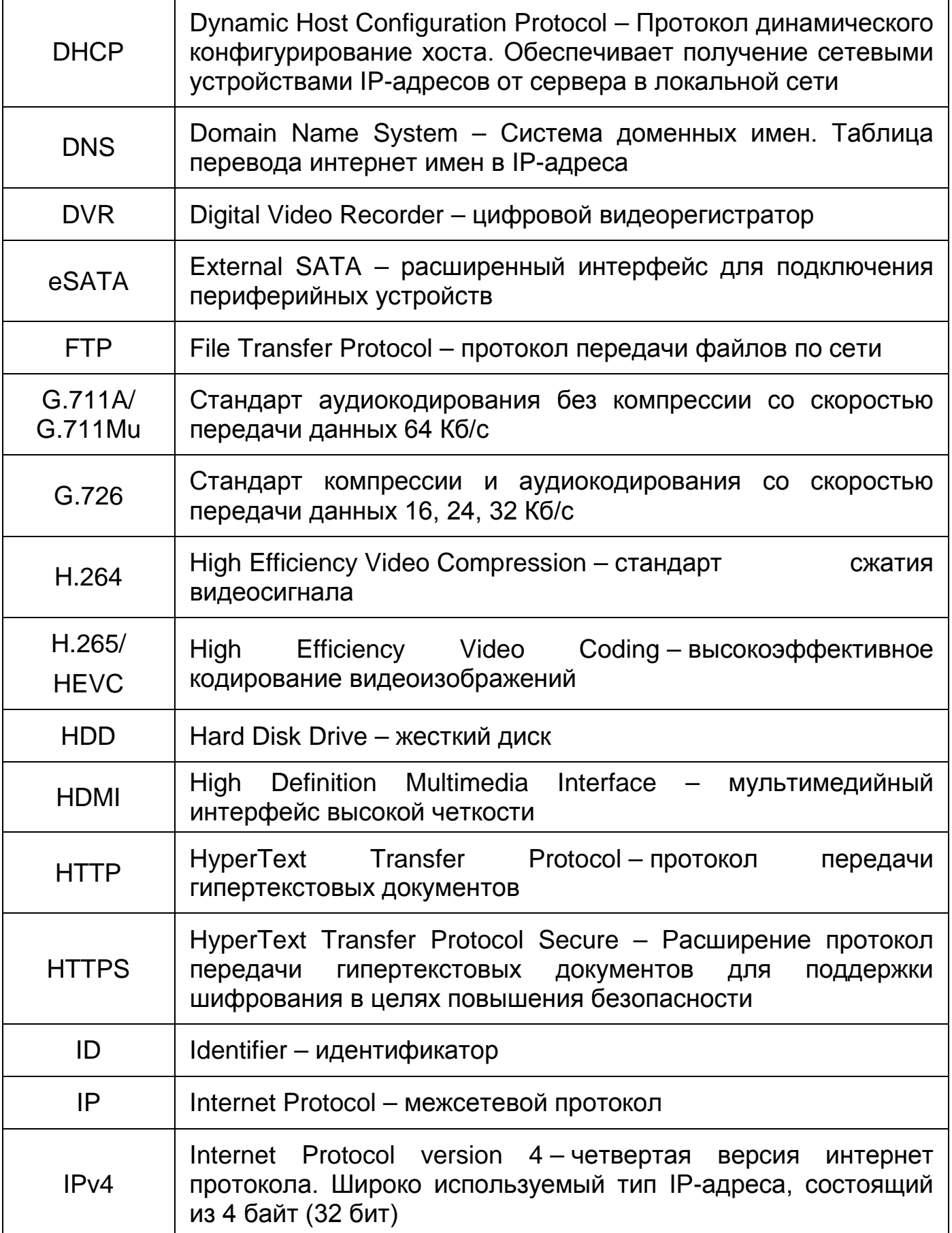

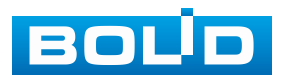

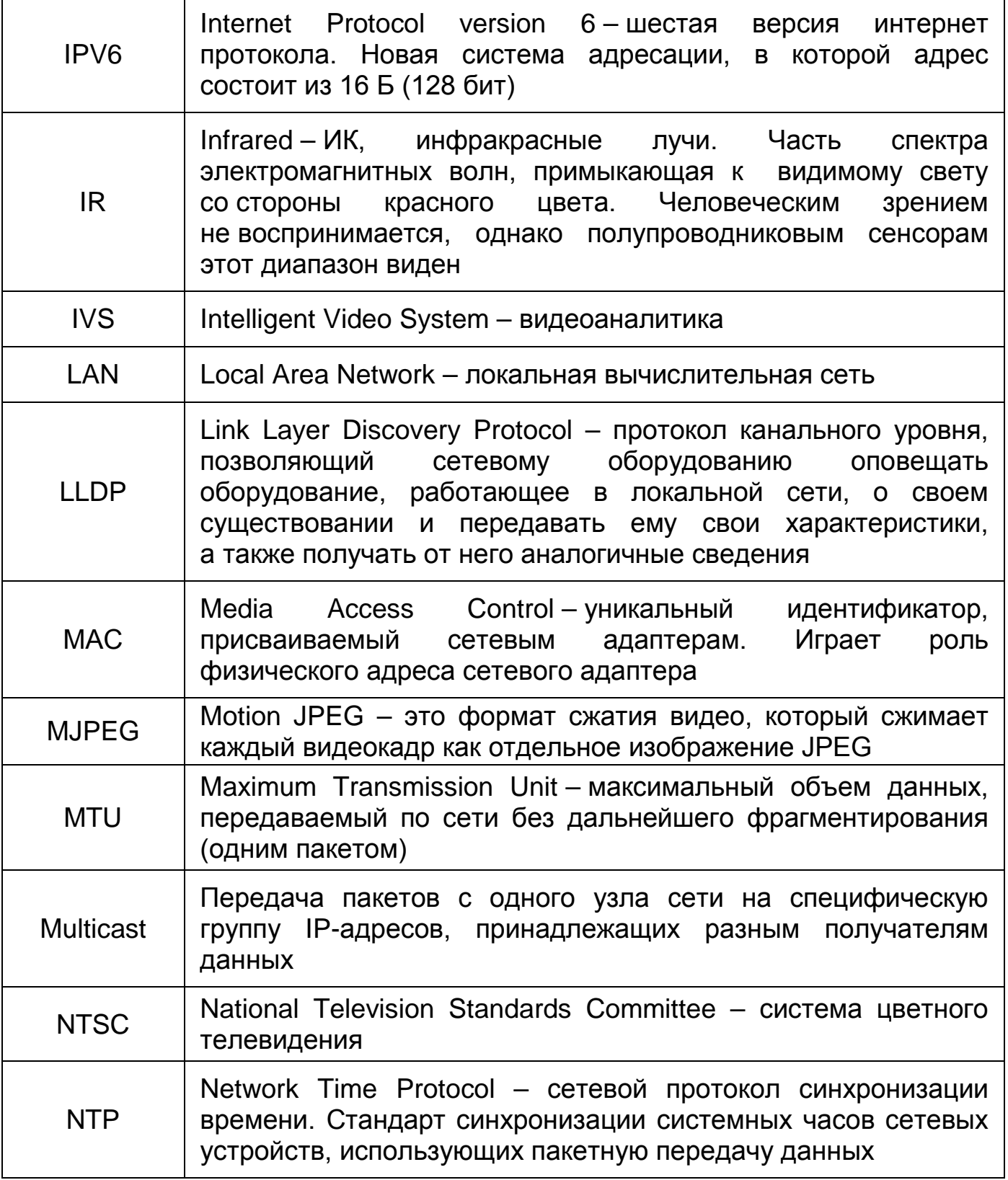

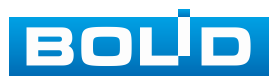

 $\mathbf T$ 

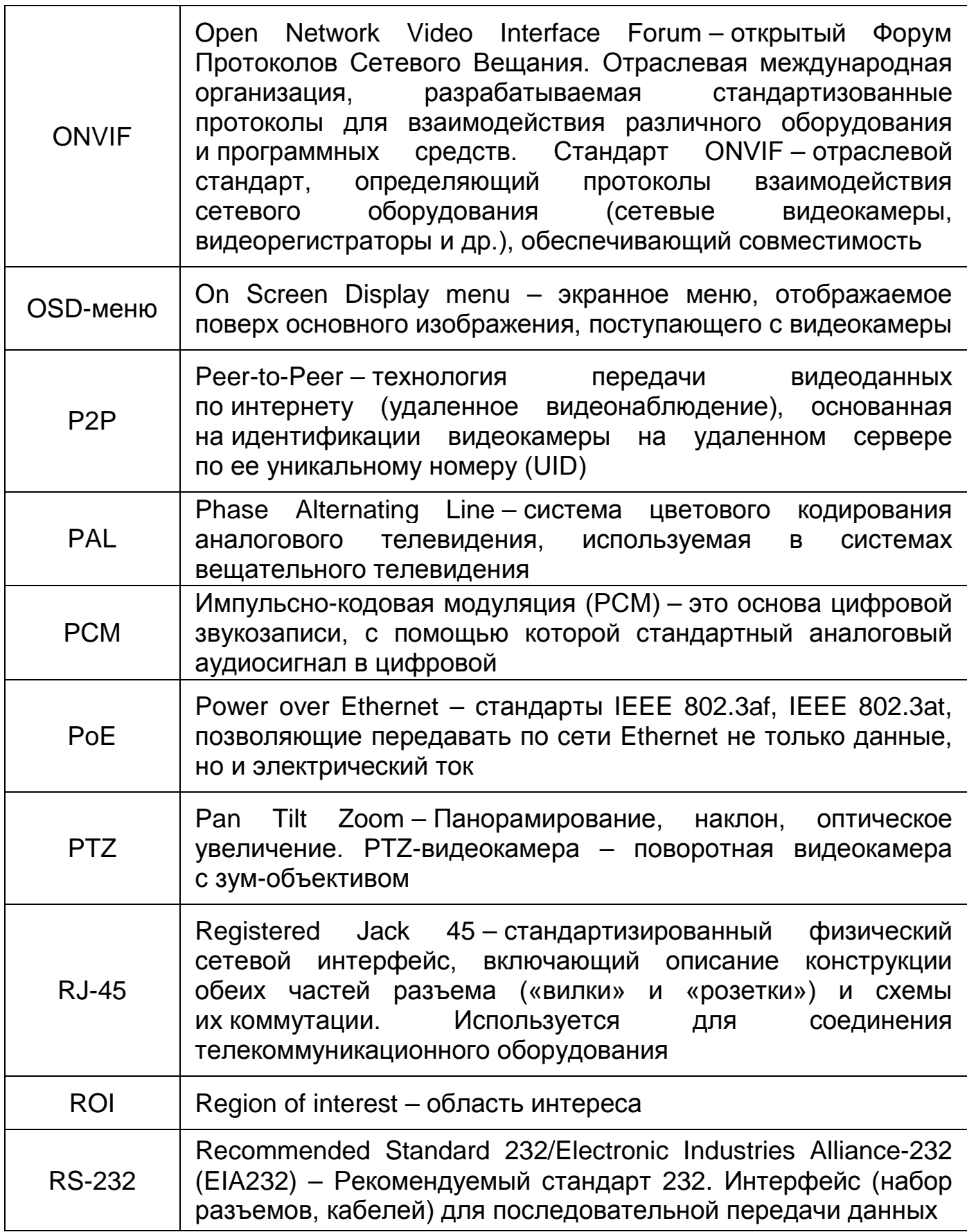

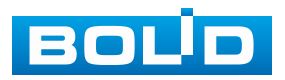

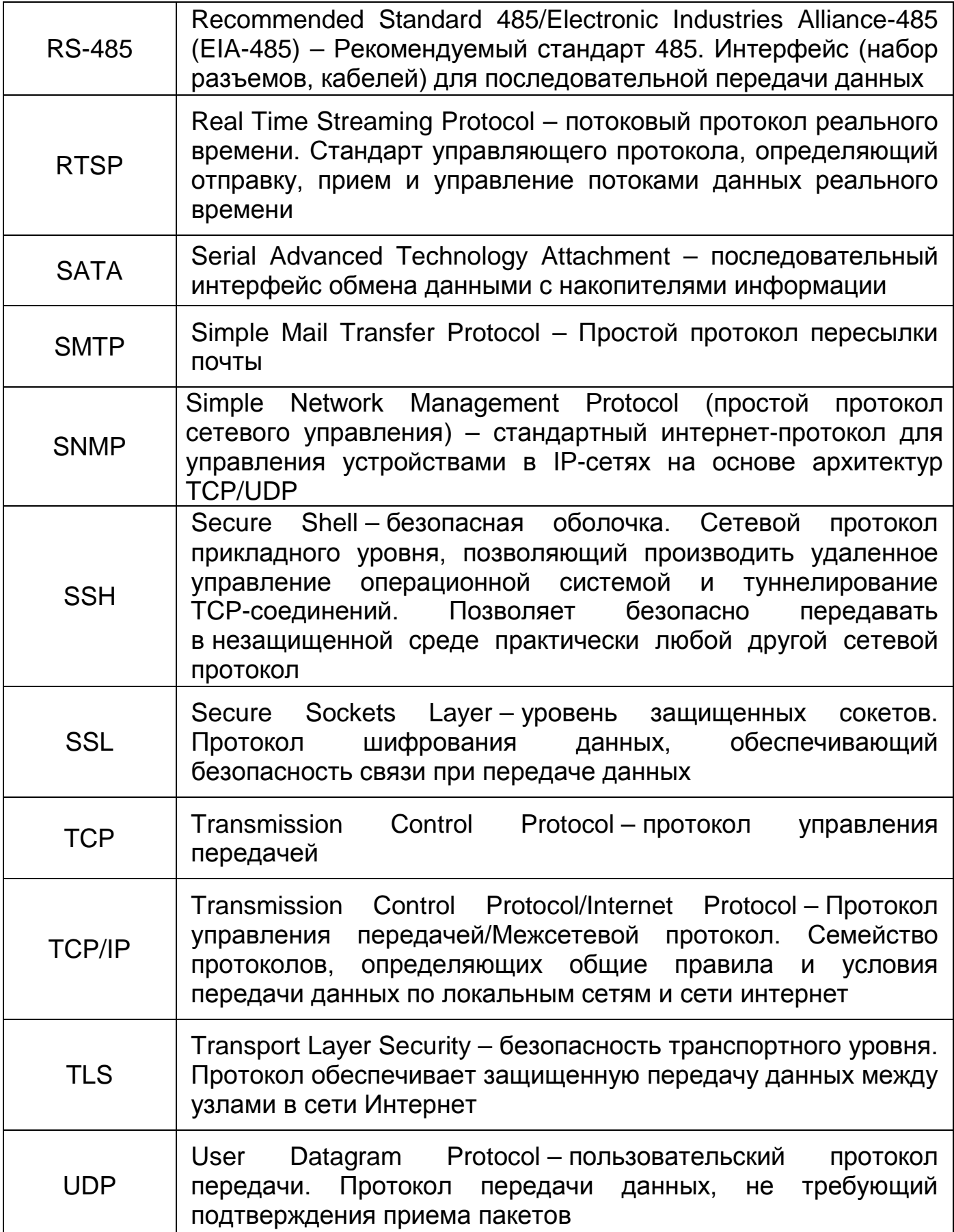

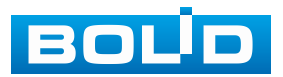

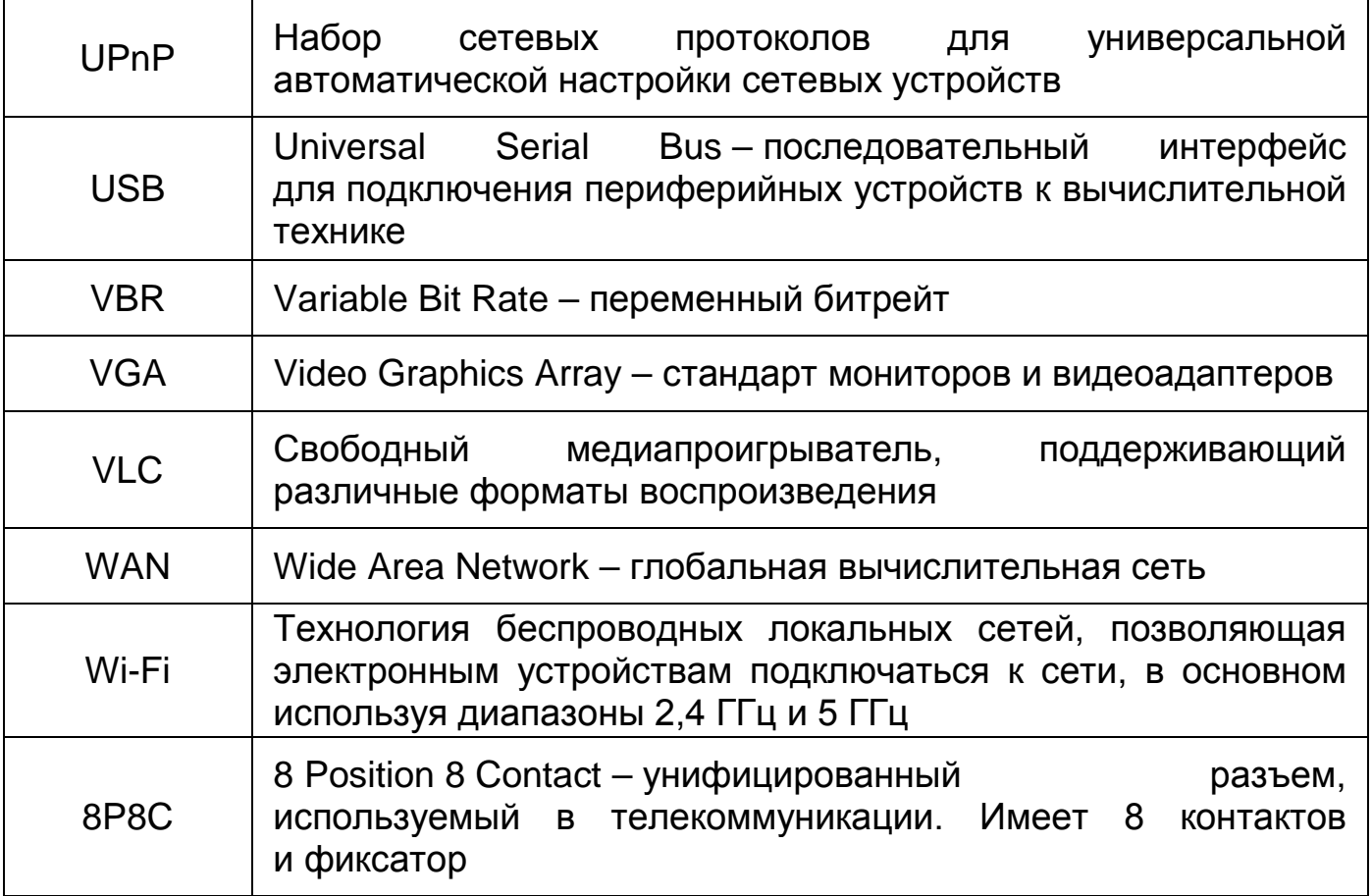

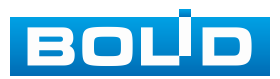

### **ПЕРЕЧЕНЬ РИСУНКОВ**

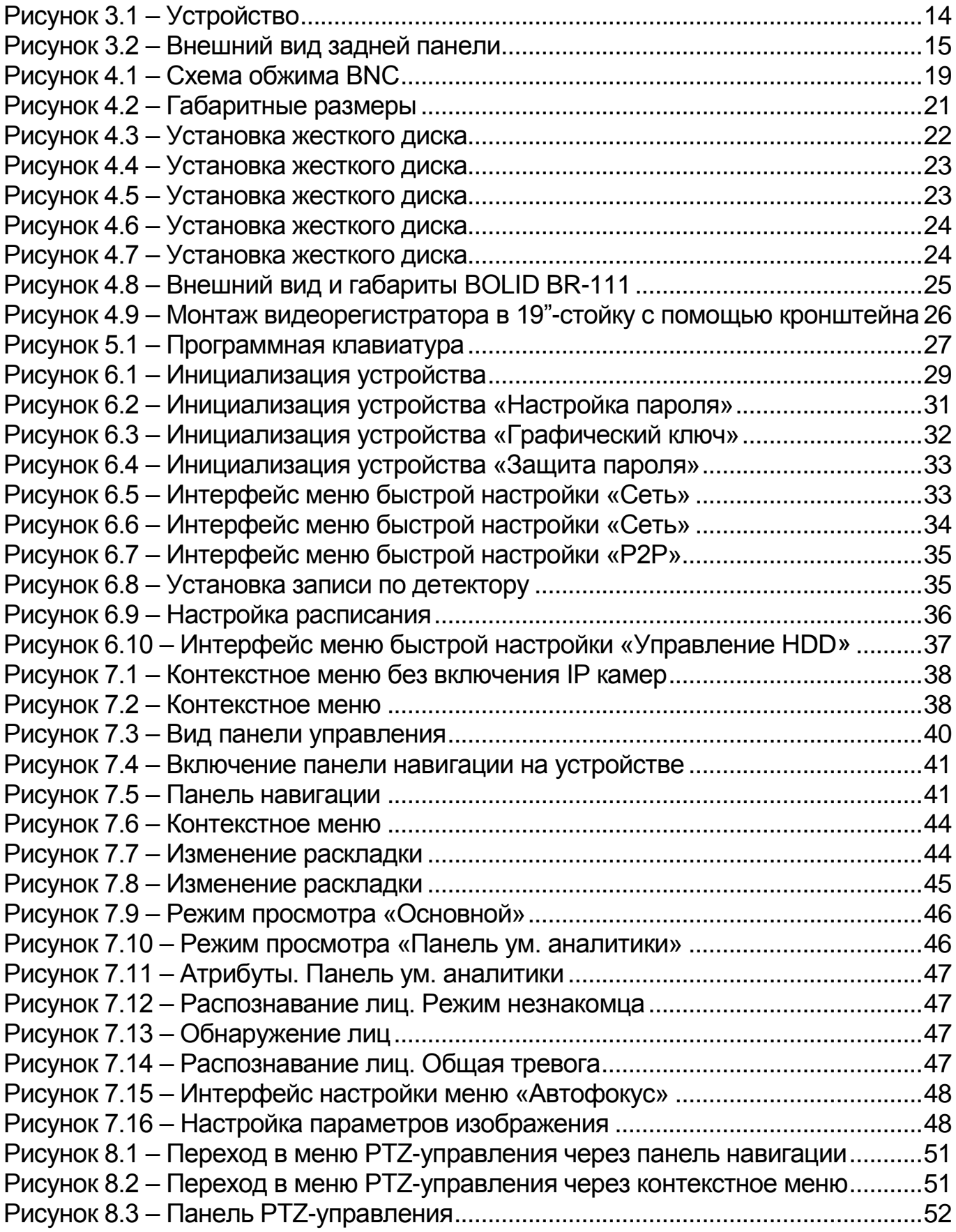

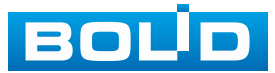

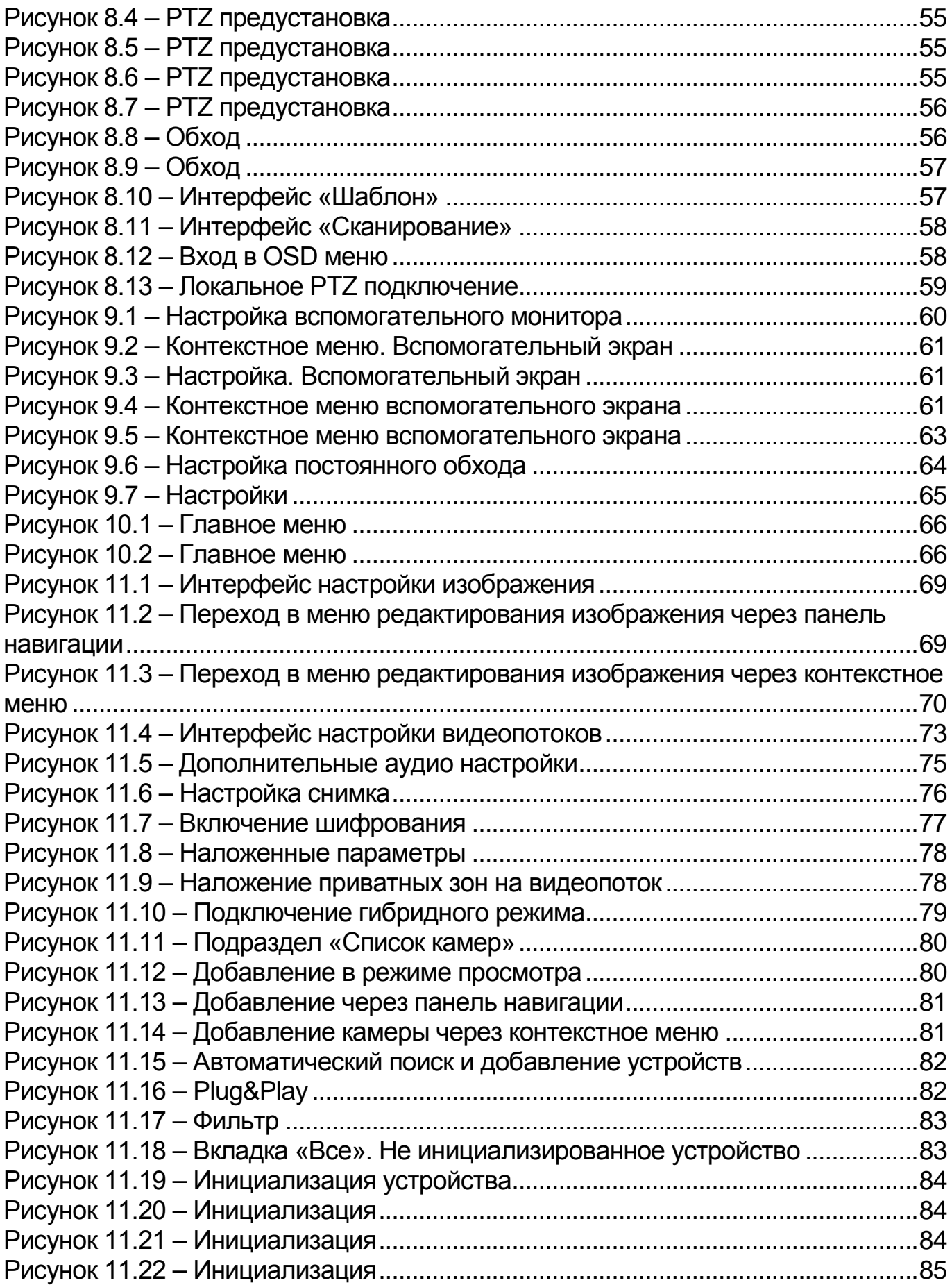

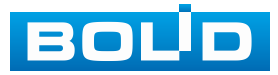

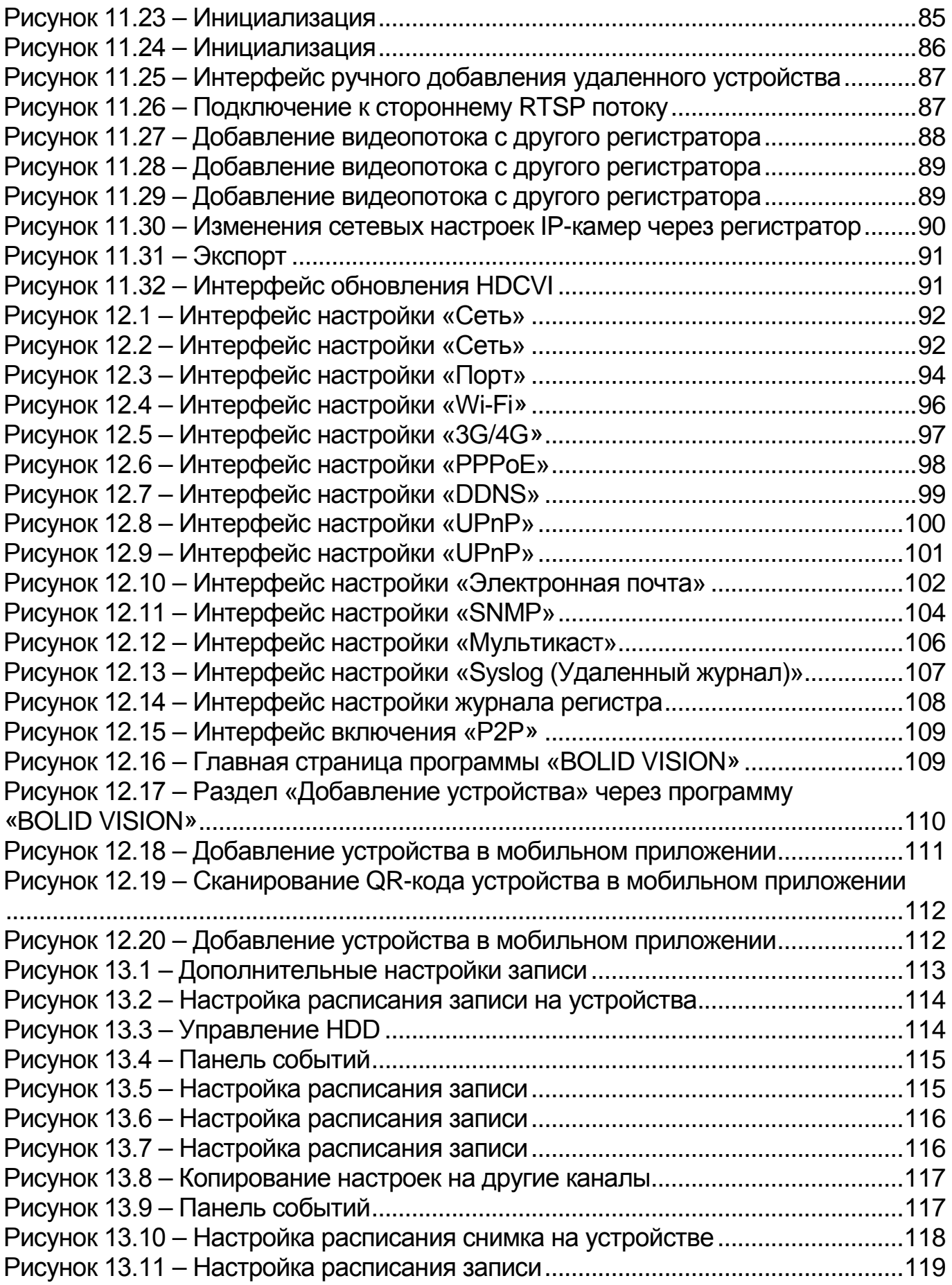

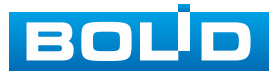

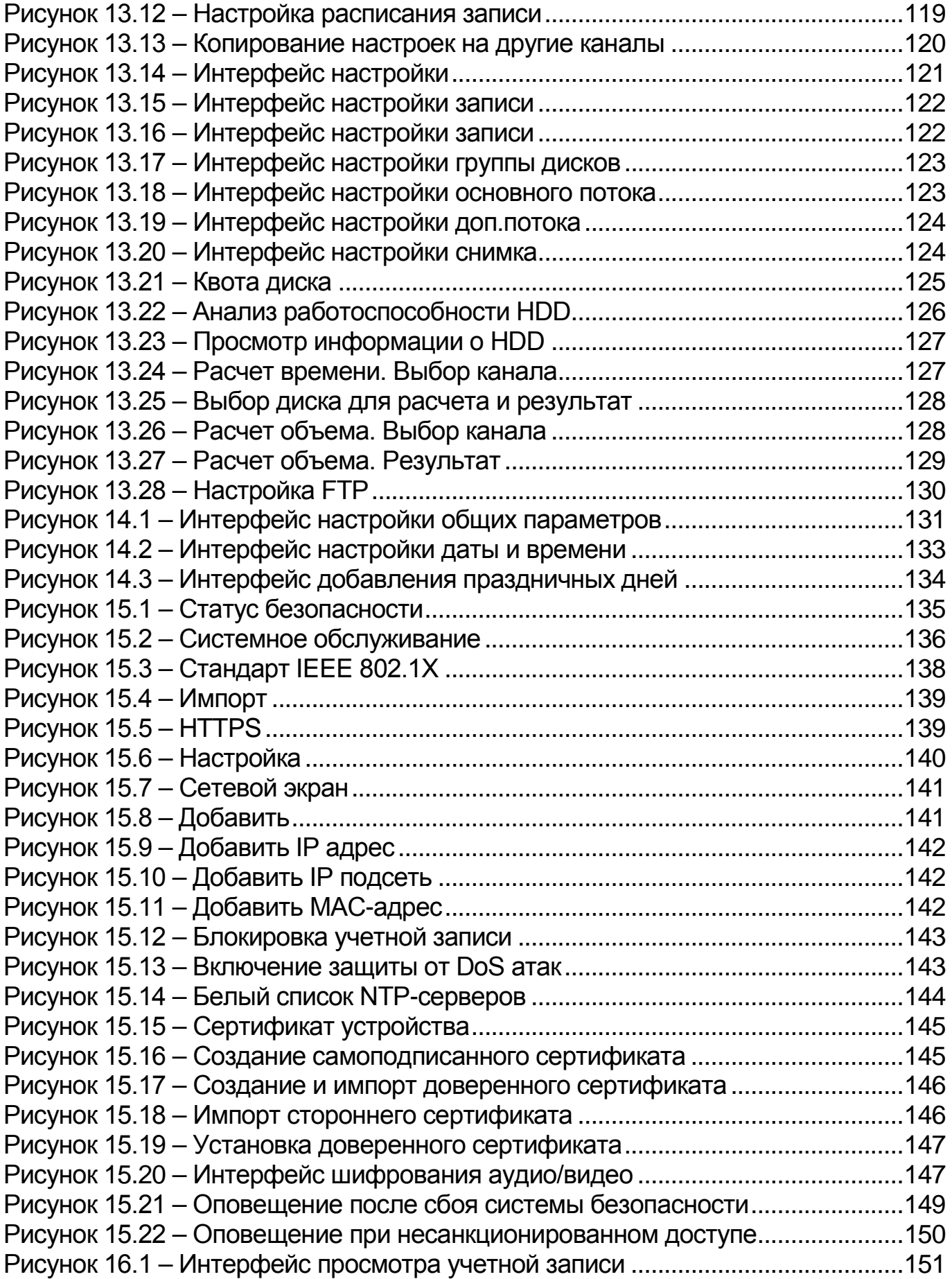

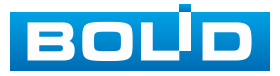

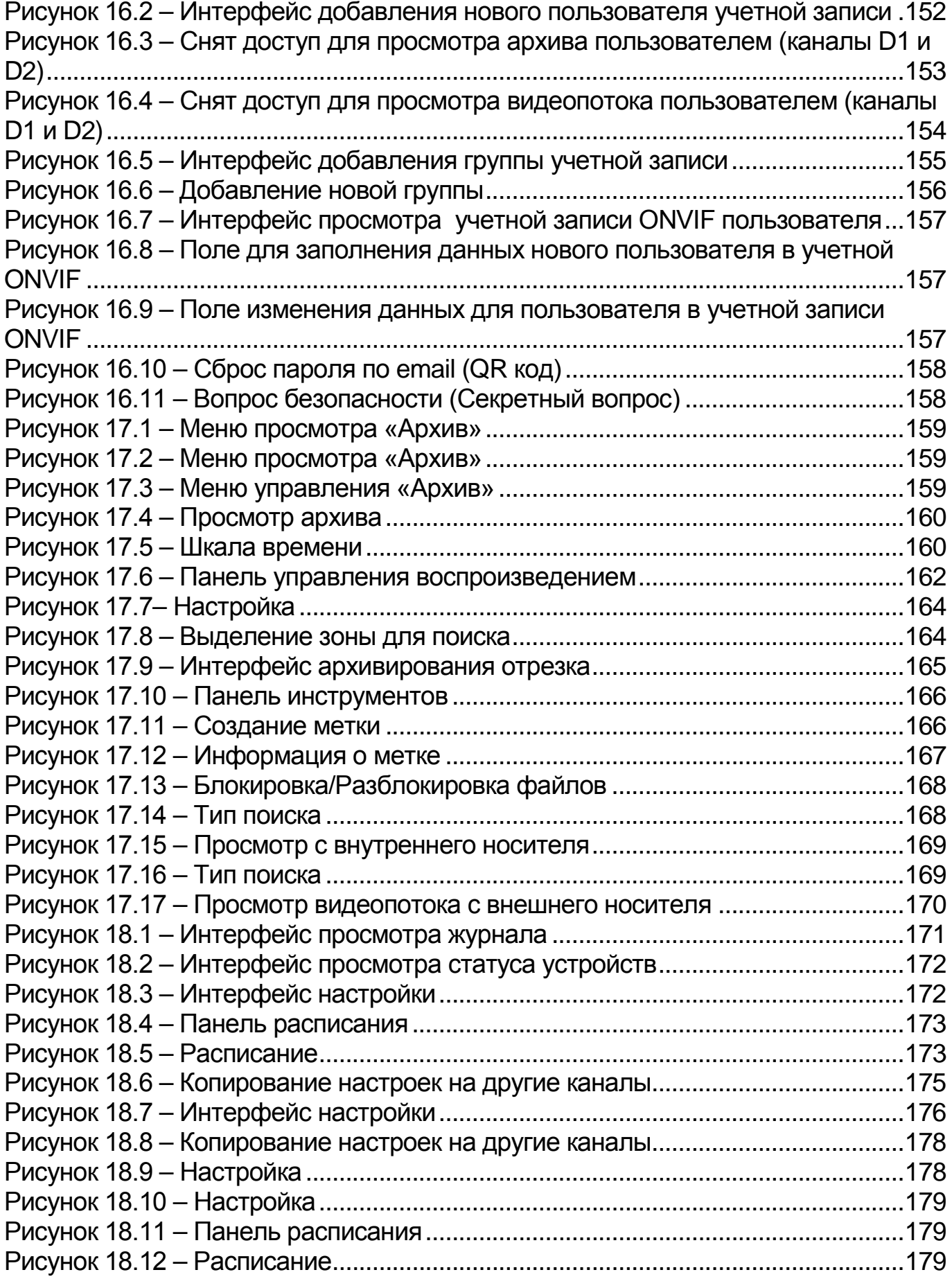

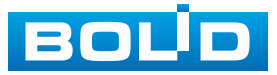

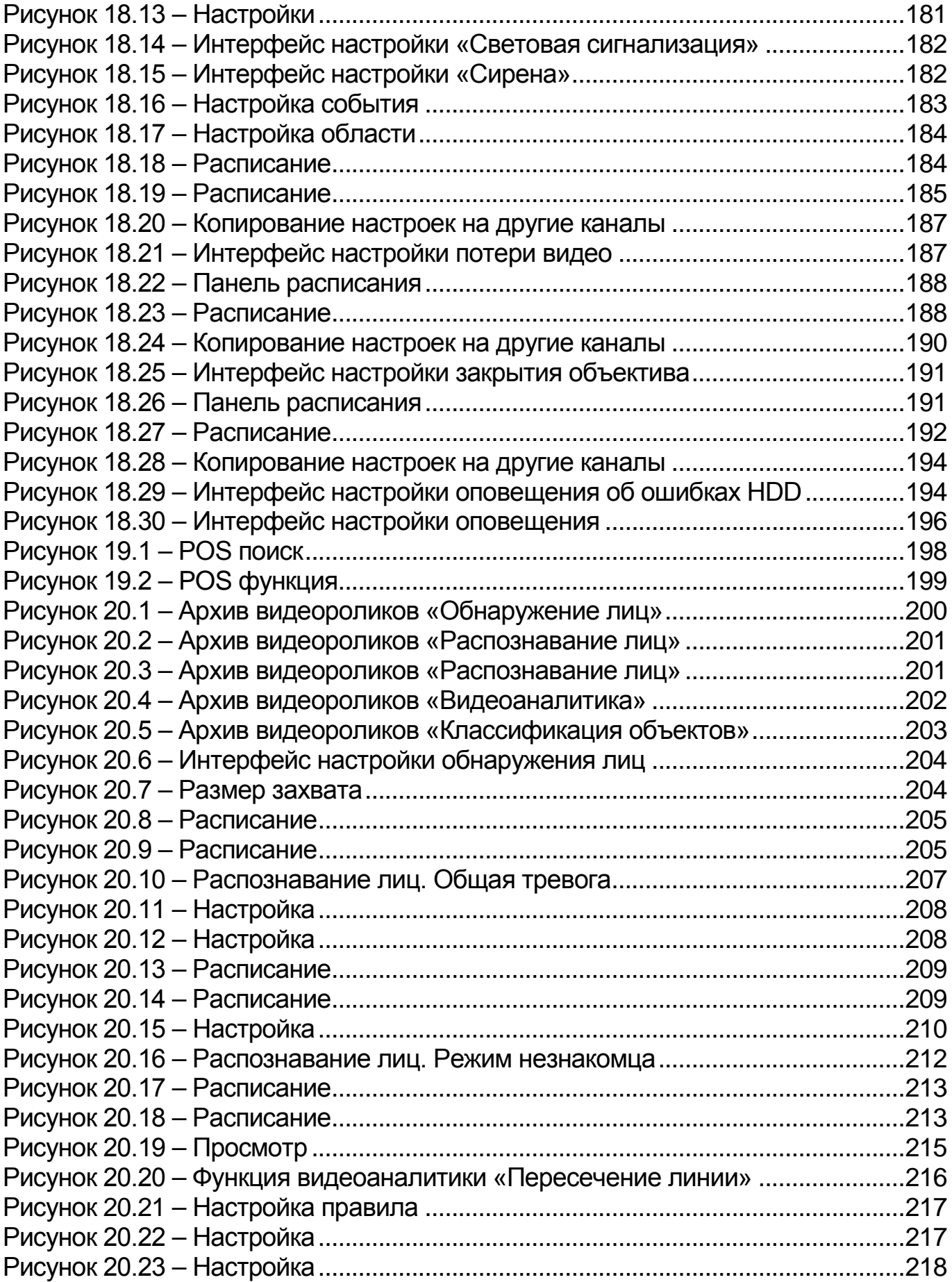

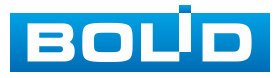

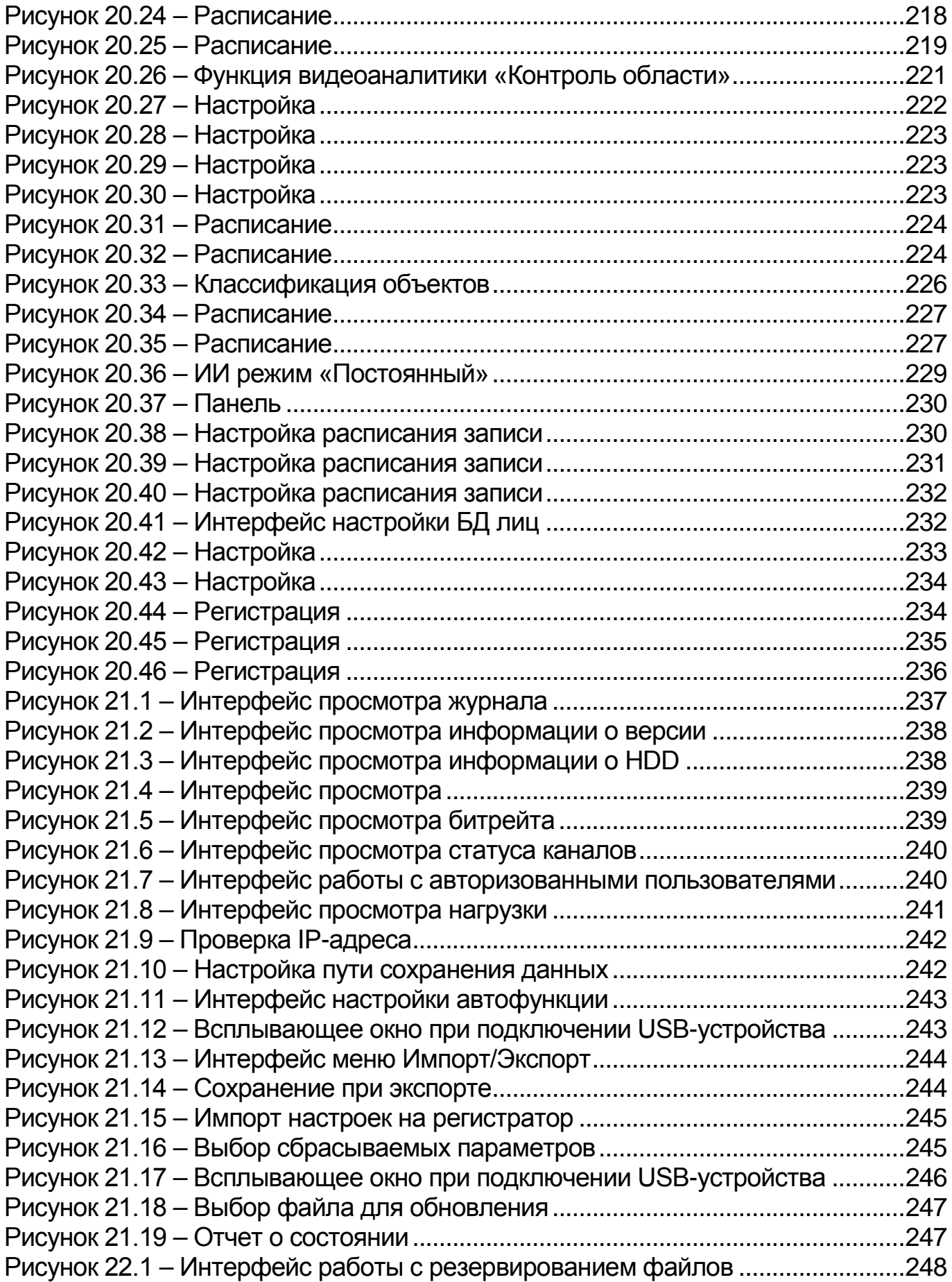

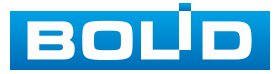

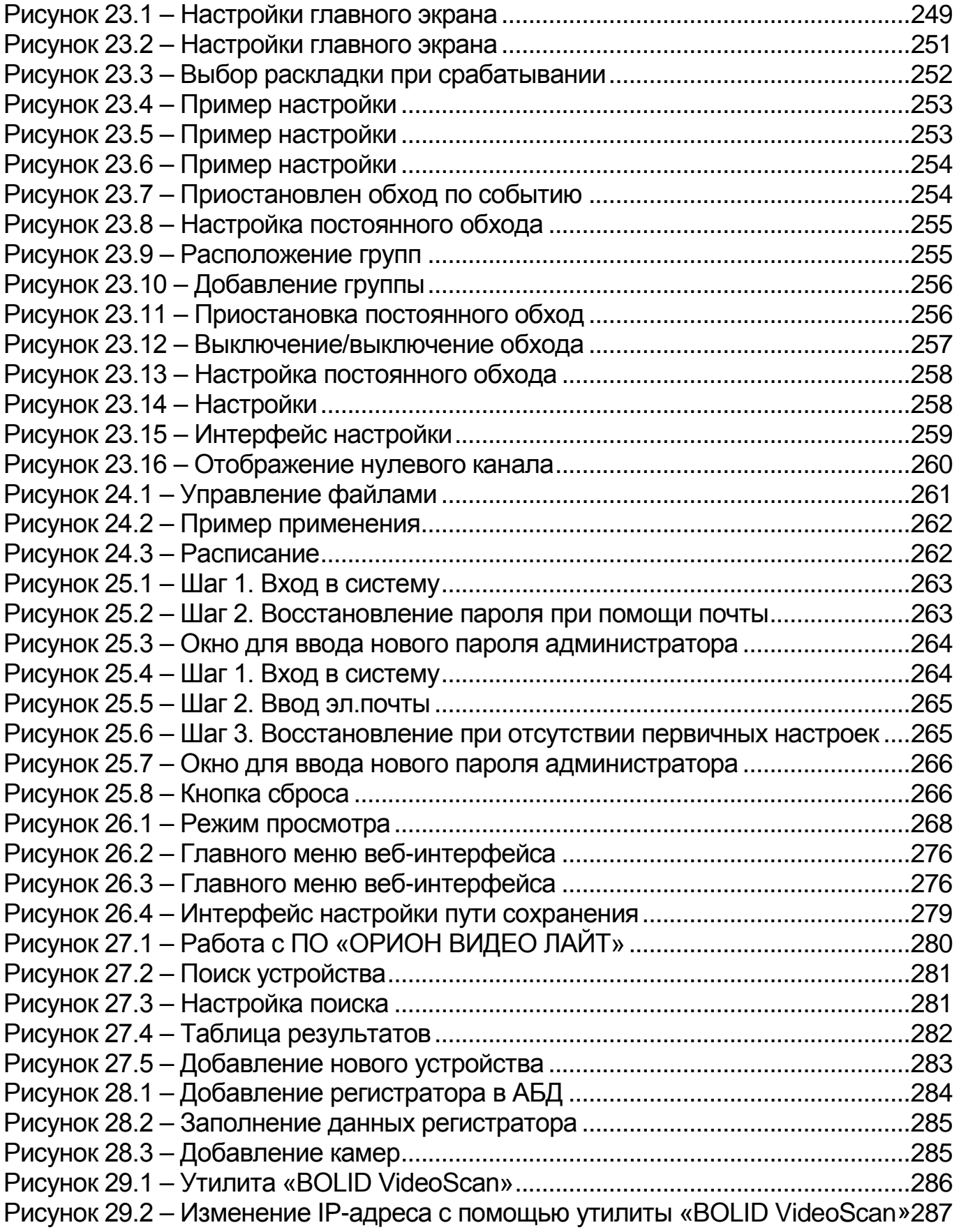

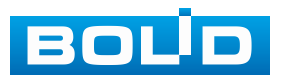

# **ПЕРЕЧЕНЬ ТАБЛИЦ**

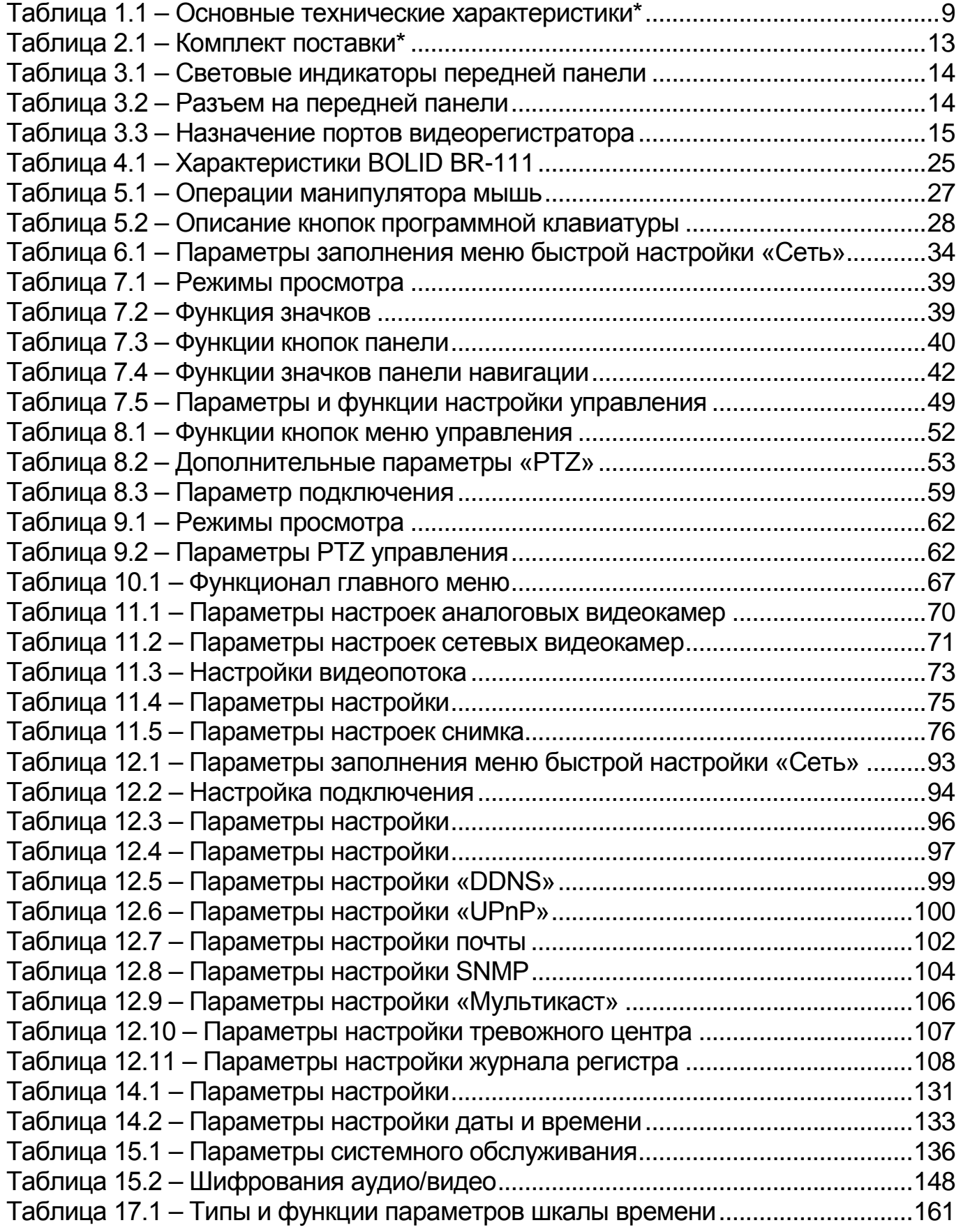

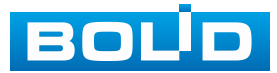

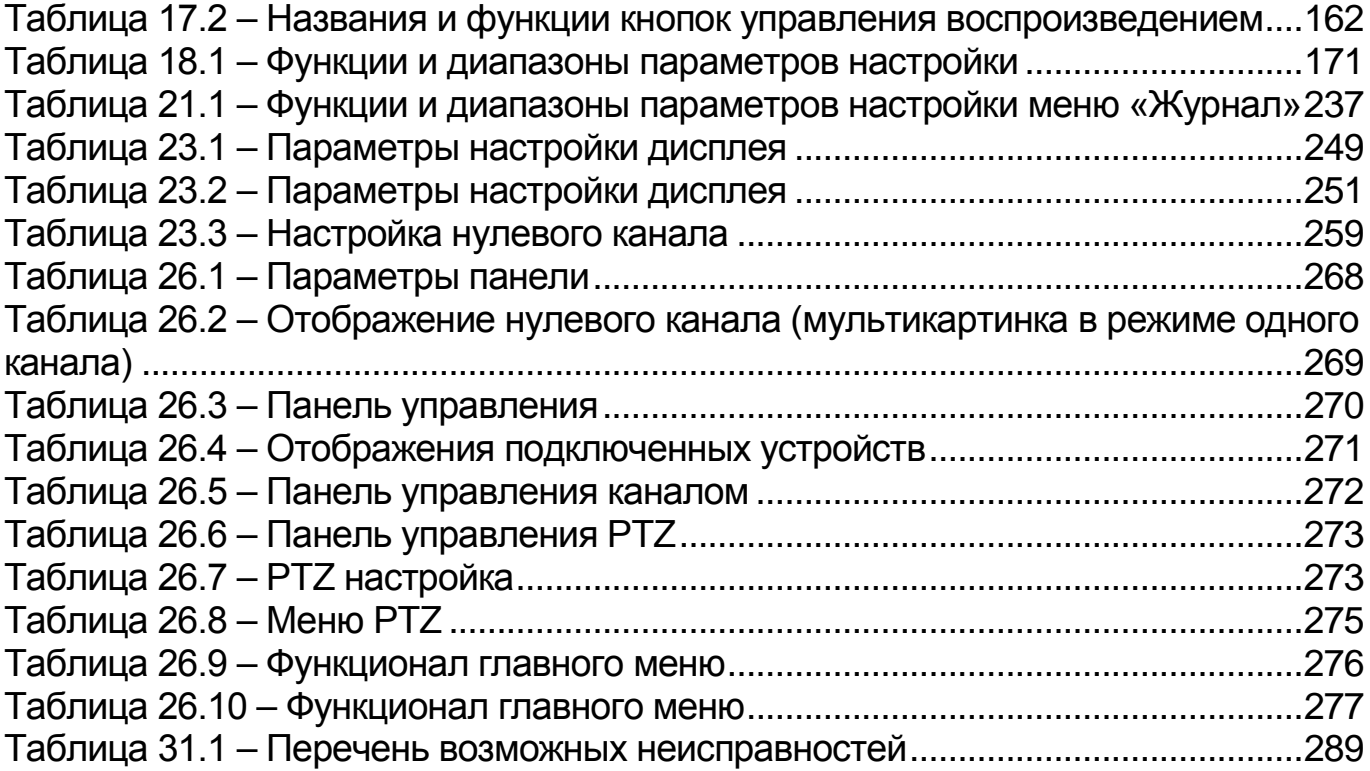

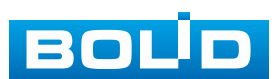

# **ЛИСТ РЕГИСТРАЦИИ ИЗМЕНЕНИЙ**

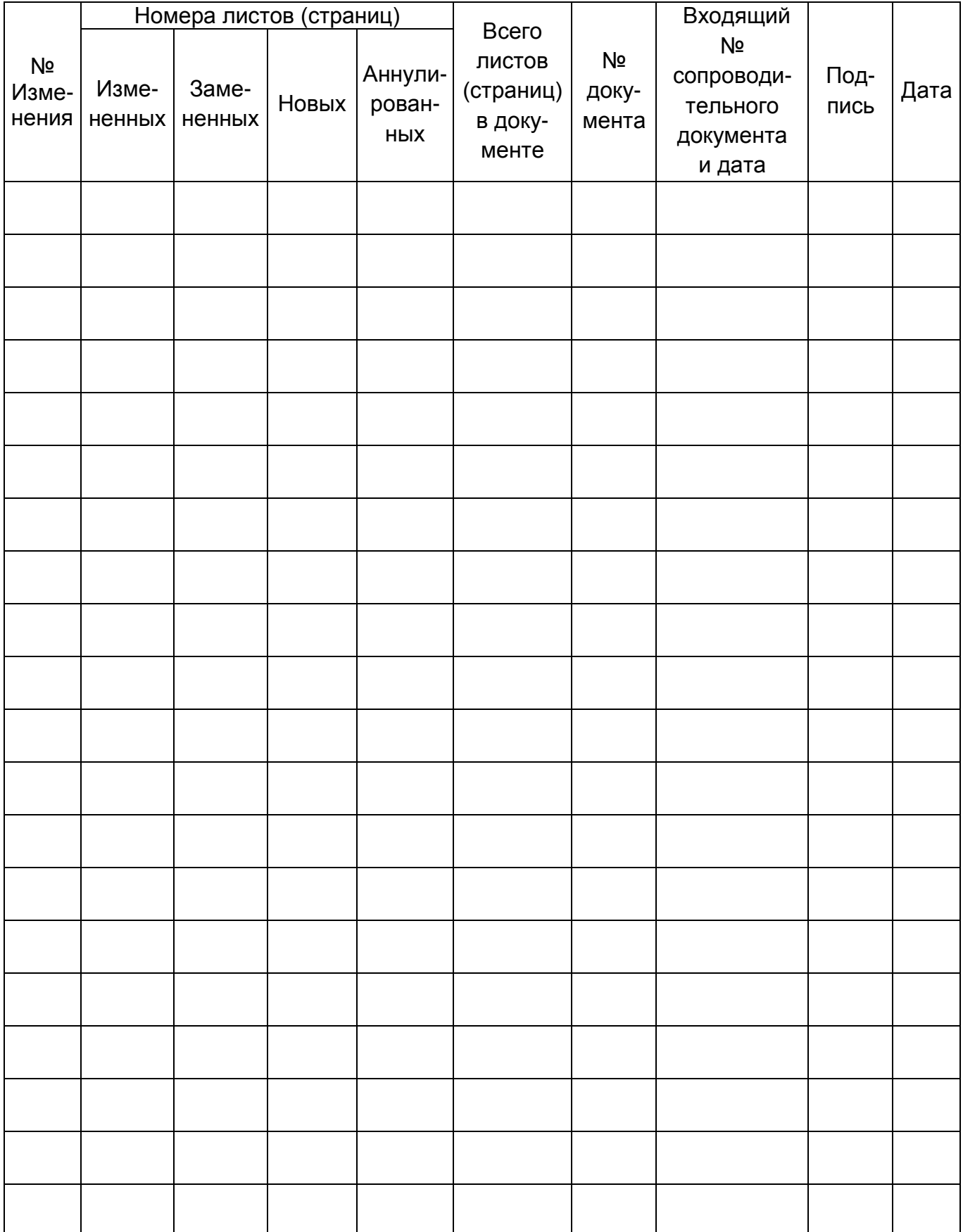

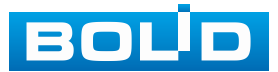

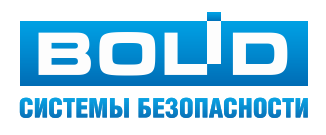

#### ЗАО НВП «Болид»

Центральный офис: Адрес: 141070, Московская обл., г. Королёв, ул. Пионерская, 4 Тел.: +7 (495) 775-71-55 Режим работы: пн – пт, 9:00 – 18:00 Электронная почта: info@bolid.ru Техническая поддержка: support@bolid.ru Сайт: https://bolid.ru Все предложения и замечания Вы можете отправлять по адресу [support@bolid.ru](mailto:support@bolid.ru)